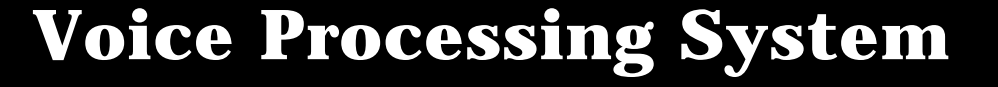

# **Panasonic**

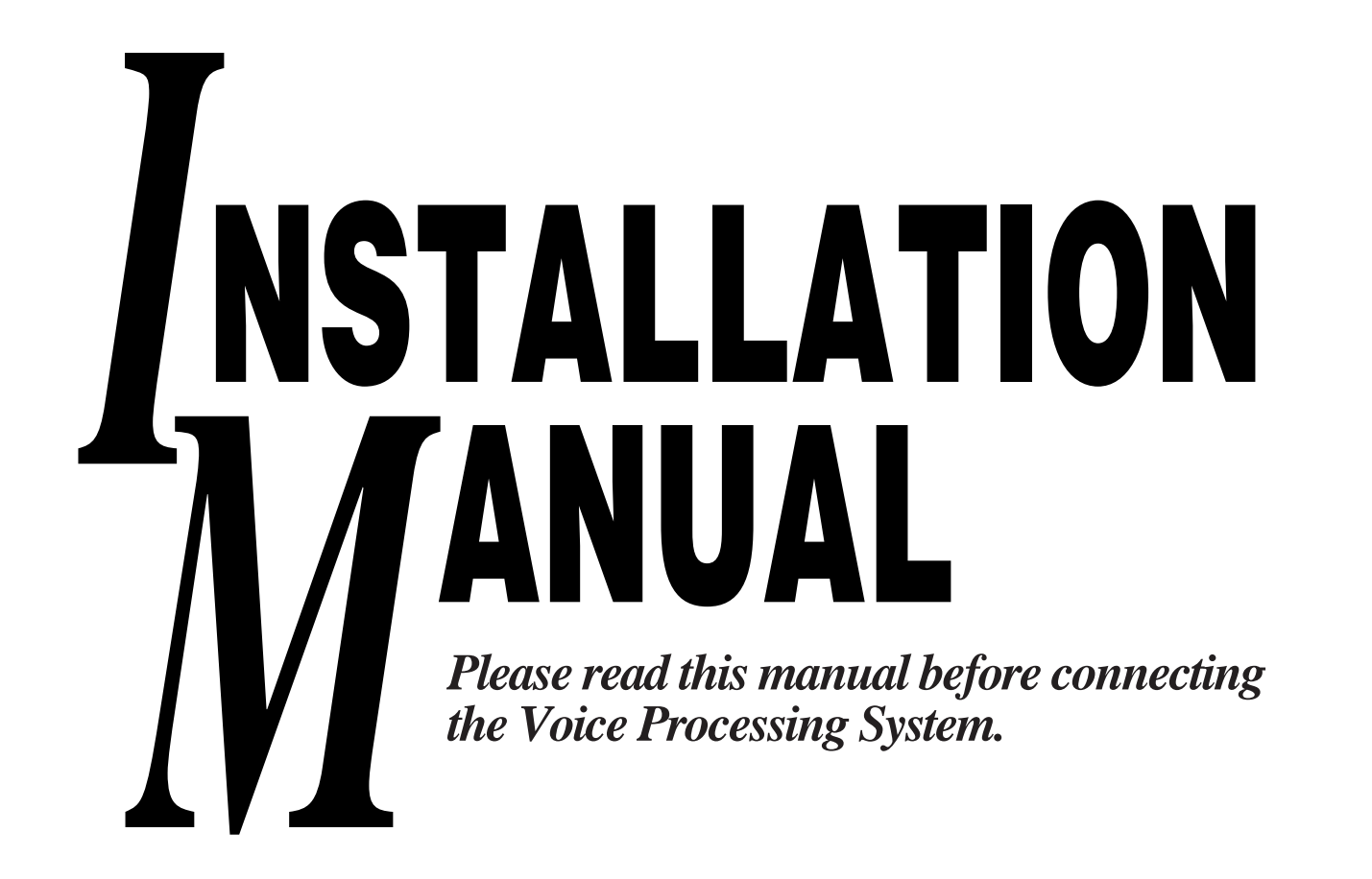

 $\overline{\bigoplus}$ 

### **MODEL KX-TVP100 / KX-TVP100B**

 $\overline{\bigoplus}$ 

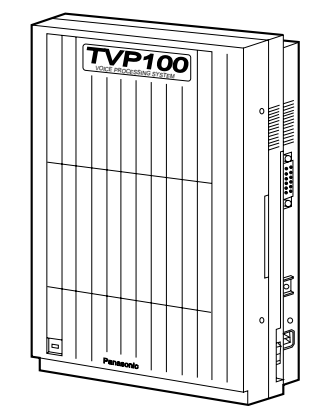

### **Precaution**

### **WARNING**

THIS UNIT MAY ONLY BE INSTALLED AND SERVICED BY QULIFIED SERVICE PERSONNEL.

WHEN A FAILURE OCCURS WHICH RESULTS IN THE INTERNAL PARTS BECOMING ACCESSIBLE, DISCONNECT THE POWER SUPPLY CORD IMMEDIATELY AND RETURN THIS UNIT TO YOUR DEALER.

DISCONNECT THE TELECOM CONNECTION BEFORE DISCONNECTING THE POWER CONNECTION PRIOR TO RELOCATING THE EQUIPMENT, AND RECONNECT THE POWER FIRST.

THIS UNIT IS EQUIPPED WITH AN EARTHING CONTACT PLUG. FOR SAFETY REASONS THIS PLUG MUST ONLY BE CONNECTED TO AN EARTHING CONACT SOCKET WHICH HAS BEEN INSTALLED ACCORDING TO REGULATIONS.

THE POWER CORD/MAINS PLUG IS USED AS THE DISCONNECT DEVICE.

THE POWER SOCKET WALL OUTLET SHOULD BE LOCATED NEAR THIS EQUIPMENT AND BE EASILY ACCESSIBLE.

**NOTE** • This Installation Manual does not show complete model numbers that indicate the country where your models should be used. The model number of your unit is found on the label affixed to the unit.

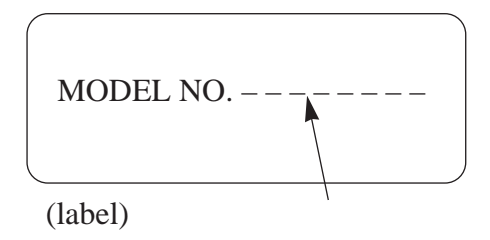

- Keep the unit away from heating appliances and electrical noise generating devices such as fluorescent lamps, motors and television. These noise sources can interfere with the performance of the Voice Processing System.
- This unit should be kept free of dust, moisture, high temperature (more than  $40^{\circ}$ C / 104˚F) and vibration, and should not be exposed to direct sunlight.
- Never attempt to insert wires, pins, etc. into the vents or other holes of this unit.
- If there is any trouble, disconnect the unit from the telephone line. Plug the telephone directly into the telephone line. If the telephone operates properly, do not reconnect the unit to the line until the trouble has been repaired by an authorized Panasonic Factory Service Center. If the telephone does not operate properly, chances are that the trouble is in the telephone system, and not in the unit.
- Do not use benzine, thinner, or the like, or any abrasive powder to clean the cabinet. Wipe it with a soft cloth.
- Do not drop this unit to avoid the damage to the hard disk.

**WARNING:** TO PREVENT FIRE OR SHOCK HAZARD, DO NOT EXPOSE THIS PRODUCT TO RAIN OR ANY TYPE OF MOISTURE.

The serial number of this product may be found on the label affixed to the bottom of the unit. You should note the serial number of this unit in the space provided and retain this book as a permanent record of your purchase to aid in identification in the event of theft.

MODEL NO.:

SERIAL NO.:

#### **When you ship the product**

Carefully pack and send it prepaid, adequately insured and preferably in the original carton. Attach a postage-paid letter, detailing the symptom, to the outside of the carton. DO NOT send the product to the Executive or Regional Sales offices. They are NOT equipped to make repairs.

#### **Product service**

Panasonic Servicenters for this product are listed in the servicenter directory. Consult your authorized Panasonic dealer for detailed instructions.

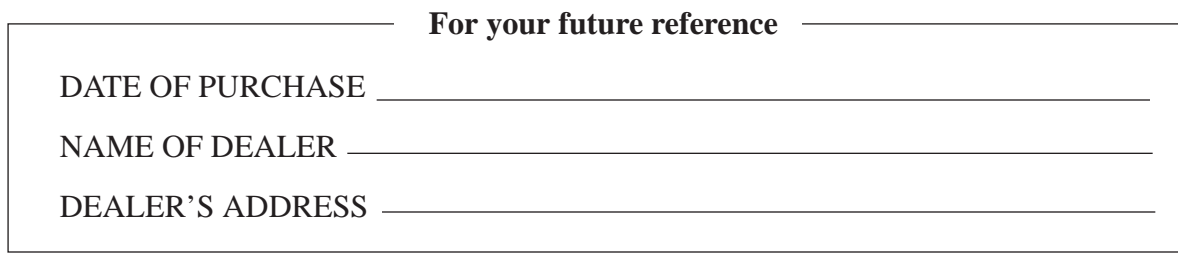

### **Important Safety Instructions**

When using your telephone equipment, basic safety precautions should always be followed to reduce the risk of fire, electric shock and injury to persons, including the following:

- **1.** Read and understand all instructions.
- **2.** Follow all warnings and instructions marked on the product.
- **3.** Unplug this product from the wall outlets before cleaning. Do not use liquid cleaners or aerosol cleaners. Use a damp cloth for cleaning.
- **4.** Do not use this product near water, for example, near a bath tub, wash bowl, kitchen sink, or laundry tub, in a wet basement, or near a swimming pool.
- **5.** Do not place this product on an unstable cart, stand, or table. The product may fall, causing serious damage to the product.
- **6.** Slots and openings in the back and bottom of the cabinet are provided for ventilation, to protect it from overheating. These openings must not be blocked or covered. The openings should never be blocked by placing the product on the bed, sofa, rug, or other similar surface. This product should never be placed near or over a radiator or heat register. This product should not be placed in a built-in installation unless proper ventilation is provided.
- **7.** This product should be operated only from the type of power source indicated on the marking label. If you are not sure of the type of power supply to your home, consult your dealer or local power company.
- **8.** This product is equipped with a three wire grounding type plug, a plug having a third (grounding) pin. This plug will only fit into a grounding type power outlet. This is a safety feature. If you are unable to insert the plug into the outlet, contact your electrician to replace your obsolete outlet. Do not defeat the safety purpose of the grounding type plug.
- **9.** Do not allow anything to rest on the power cord. Do not locate this product where the cord will be abused by people walking on it.
- **10.** Do not overload wall outlets and extension cords as this can result in the risk of fire or electric shock.
- **11.** Never push objects of any kind into this product through cabinet slots as they may touch dangerous voltage points or short out parts that could result in a risk of fire or electric shock. Never spill liquid of any kind on the product.
- **12.** To reduce the risk of electric shock, do not disassemble this product, but take it to a qualified serviceman when some service or repair work is required. Opening or removing covers may expose you to dangerous voltages or other risks. Incorrect reassembly can cause electric shock when the appliance is subsequently used.
- **13.** Unplug this product from the wall outlet and refer servicing to qualified service personnel under the following conditions:

**A.**When the power supply cord or plug is damaged or frayed.

**B.**If liquid has been spilled into the product.

- **C.**If the product has been exposed to rain or water.
- **D.**If the product does not operate normally by following the operating instructions. Adjust only those controls, that are covered by the operating instructions because improper adjustment of other controls may result in damage and will often require extensive work by a qualified technician to restore the product to normal operation.
- **E.**If the product has been dropped or the cabinet has been damaged.
- **F.** If the product exhibits a distinct change in performance.
- **14.** Avoid using a telephone (other than a cordless type) during an electrical storm. There may be a remote risk of electric shock from lightning.
- **15.** Do not use the telephone to report a gas leak in the vicinity of the leak.

### **SAVE THESE INSTRUCTIONS**

This manual consists of 7 chapters as follows:

- **— Chapter 1 Overview** explains the outline of the Voice Processing System (VPS).
- **— Chapter 2 System Installation**  explains the basic system installation and wiring instructions, as well as how to install the optional cards.
- **— Chapter 3 Detailed Feature and Service Descriptions** — explains all features and services in alphabetical order. It also provides information about the programming required, conditions and related features.
- **— Chapter 4 System Administrator's Guide** explains terminal based programming through the System Administrator Interface.
- **— Chapter 5 System Manager's Guide** explains telephone based programming through the System Manager Mailbox.
- **— Chapter 6 Message Manager's Guide** explains message management, recording system prompts and company greetings through the Message Manager Mailbox.
- **— Chapter 7 Maintenance** explains Utility Commands, System Usage Reports, Initializing the System and Troubleshooting Guide.
- **— Specifications**
- **— Index**
- **— Worksheets**

### **Terms to Know**

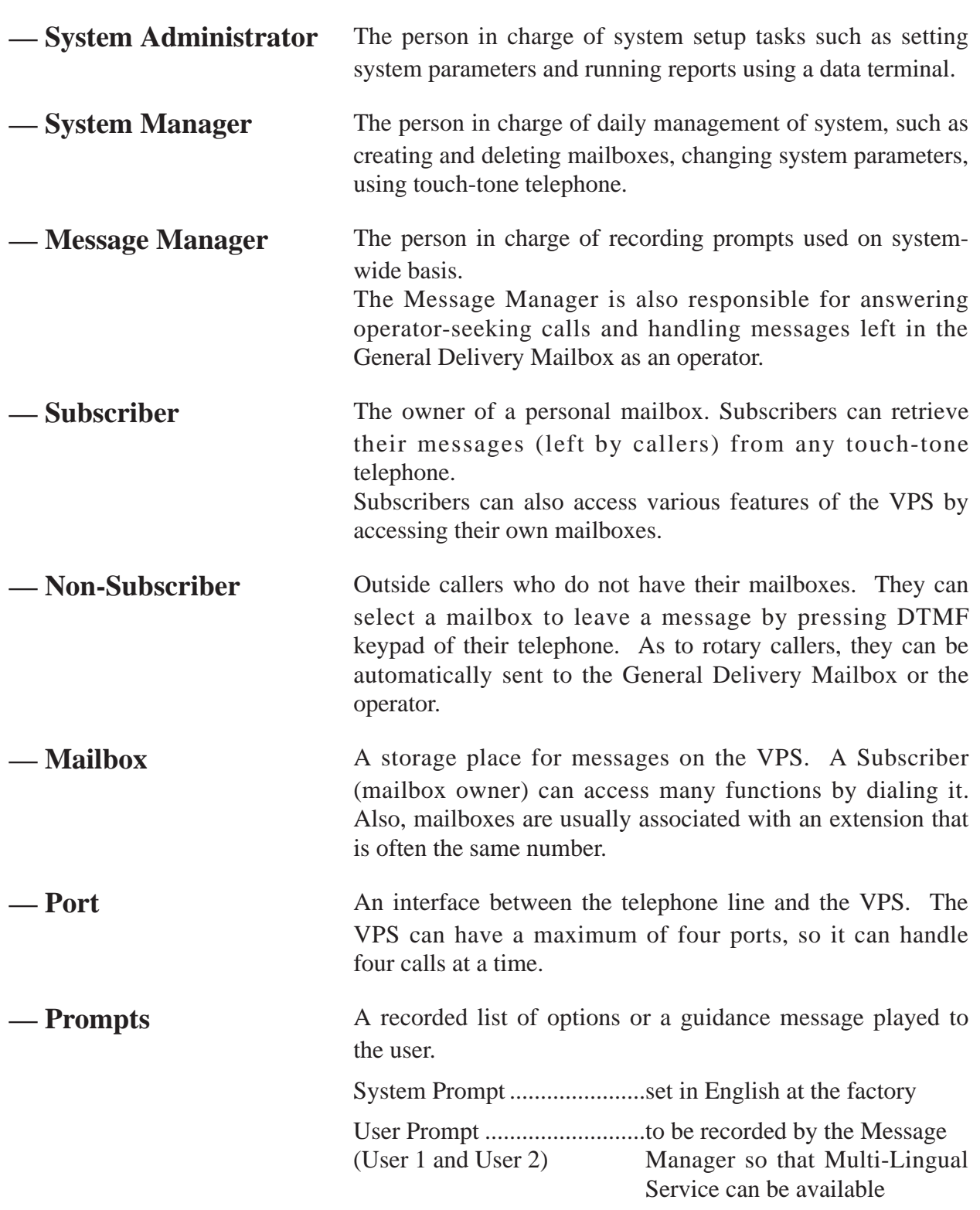

### **Contents (KX-TVP100 Installation Manual)**

### **Chapter 1 Overview**

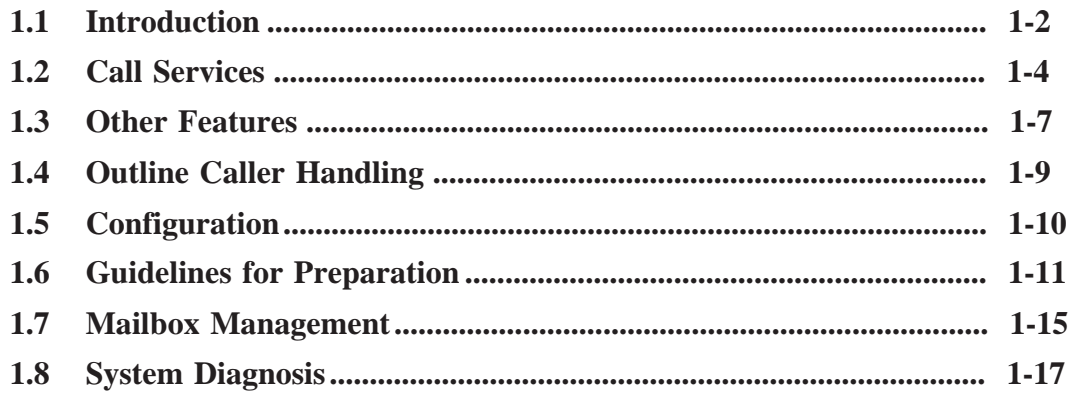

### **Chapter 2** System Installation

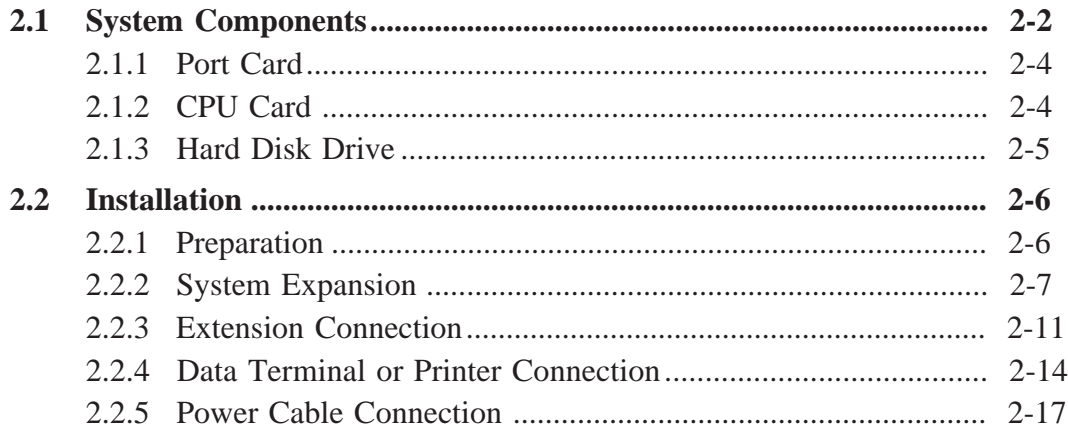

### **Chapter 3** Detailed Feature and Service Descriptions

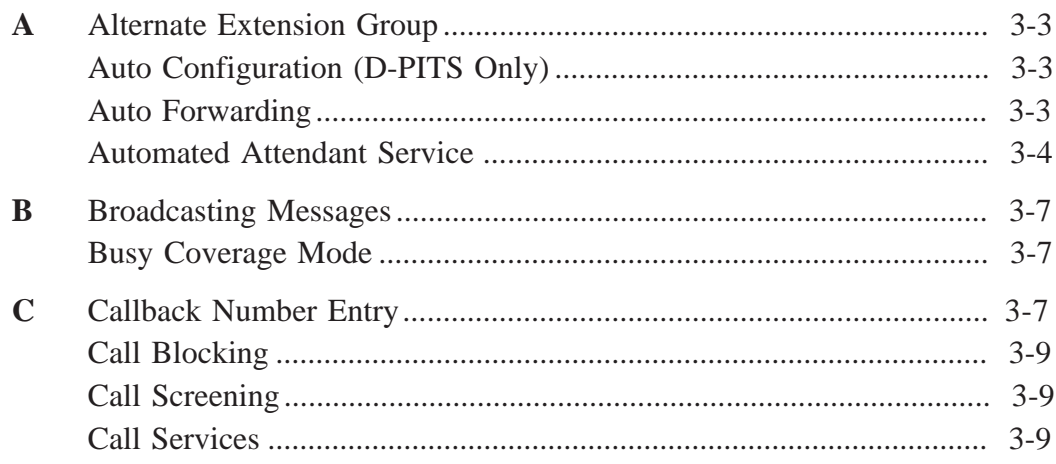

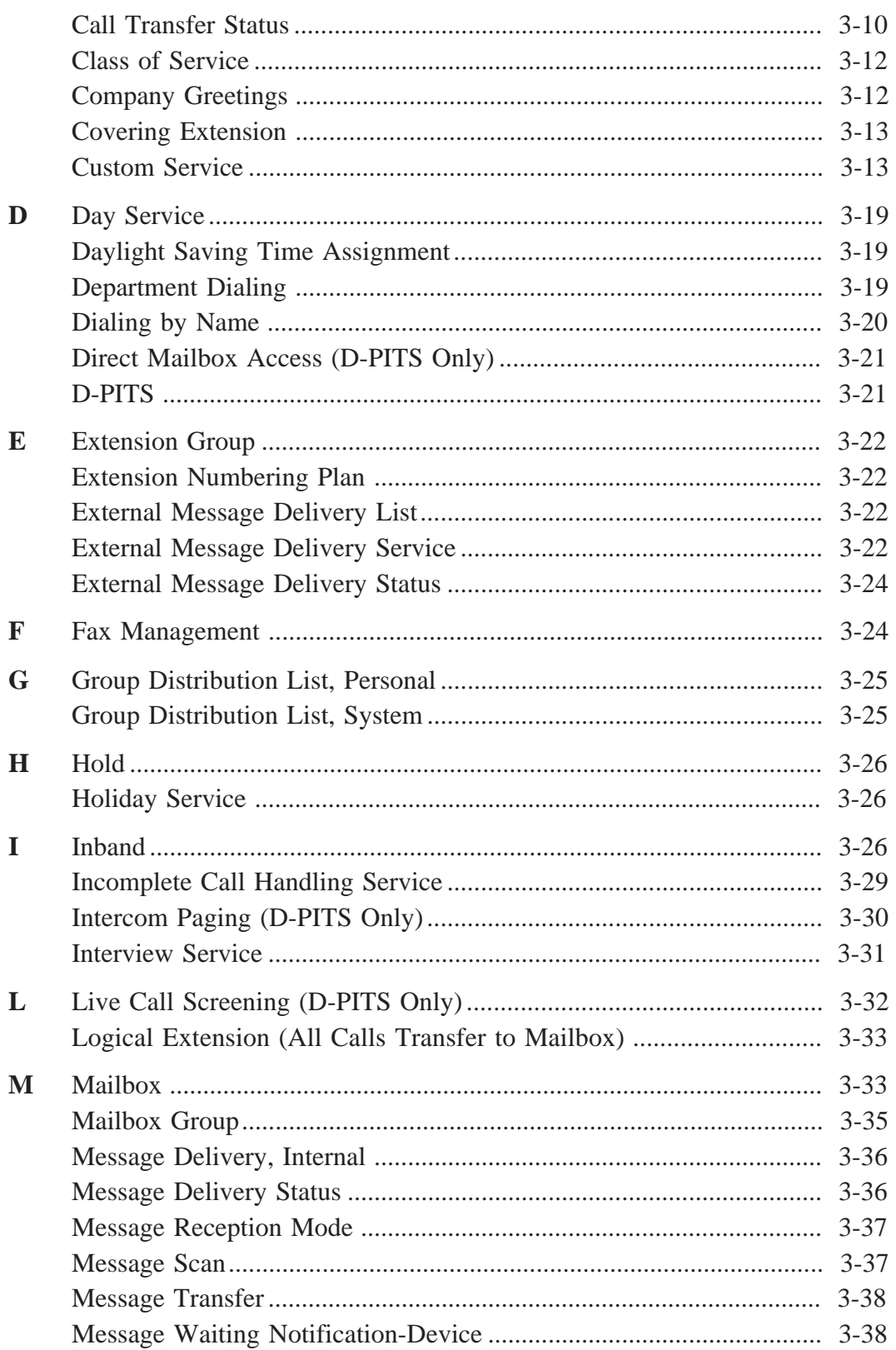

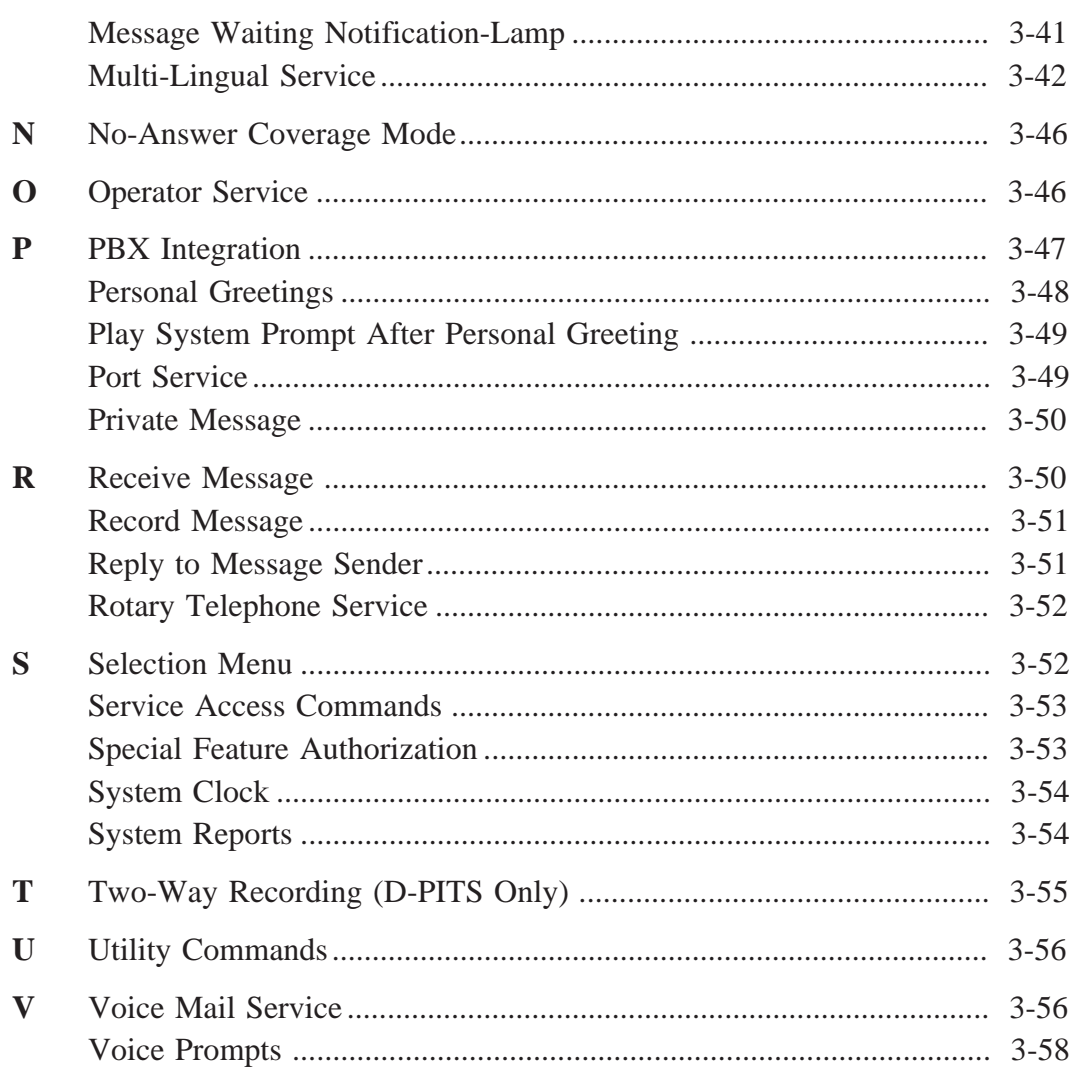

### **Chapter 4** System Administrator's Guide

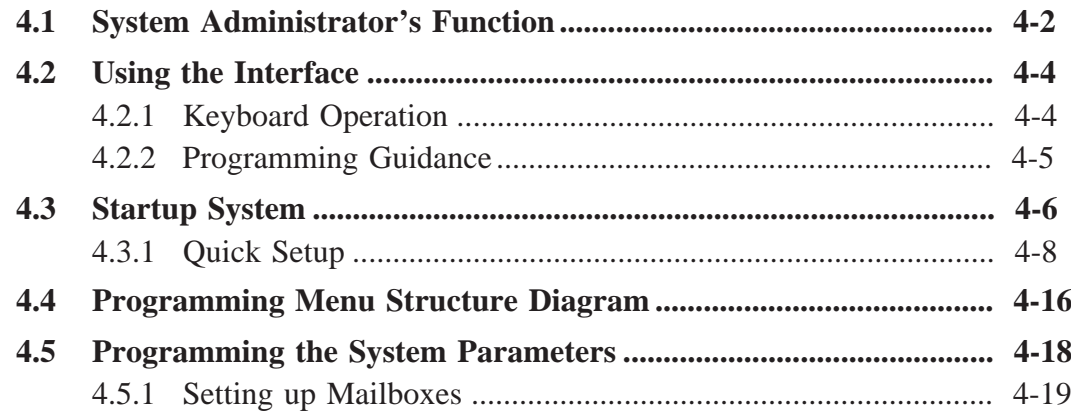

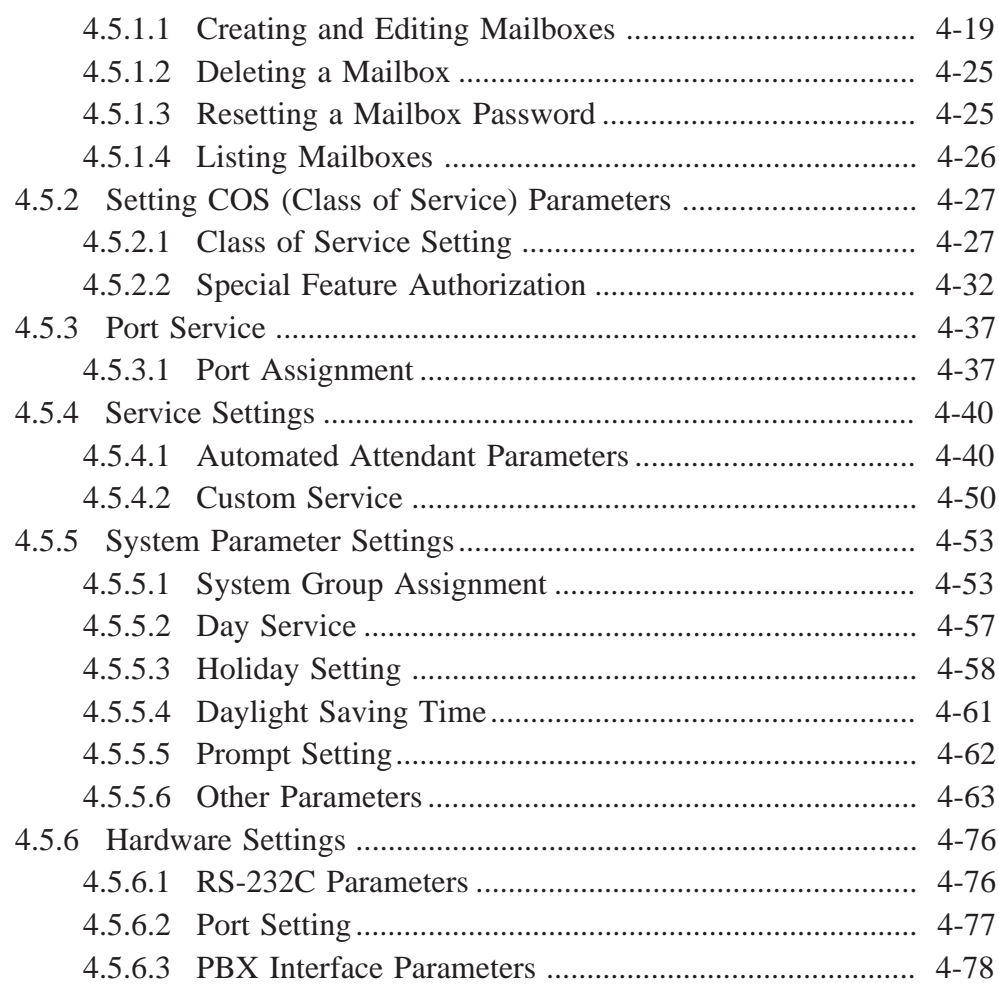

### **Chapter 5 System Manager's Guide**

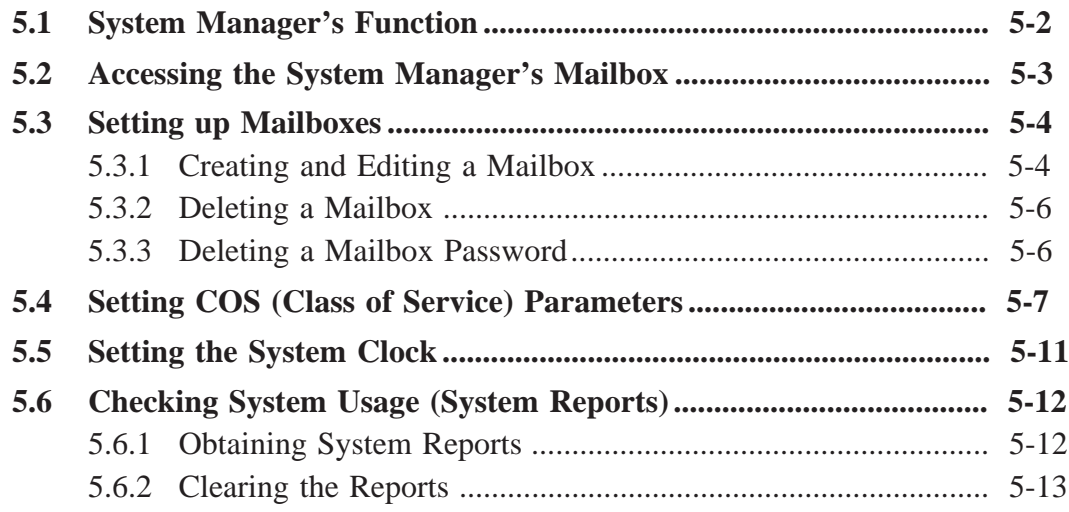

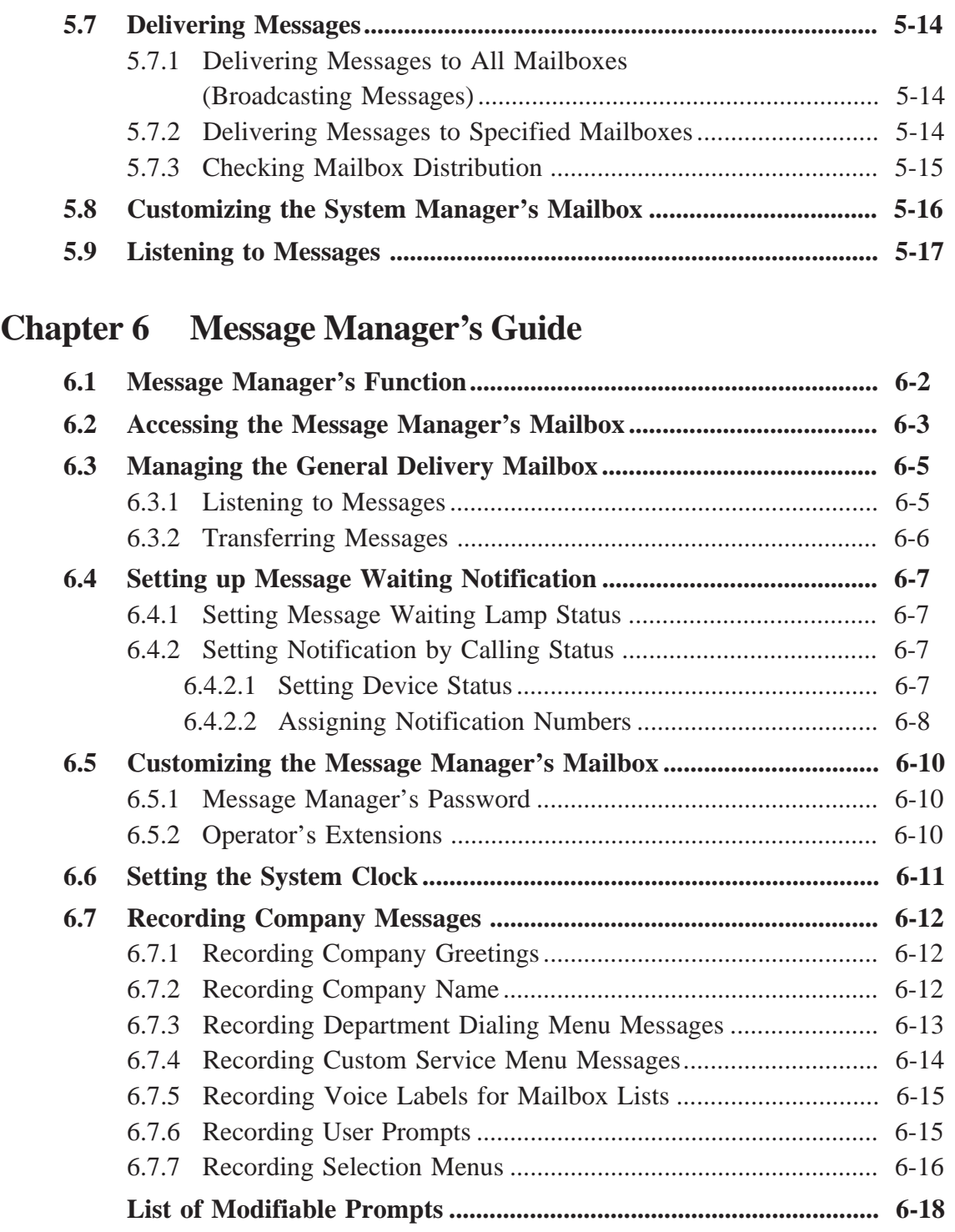

### **Chapter 7 Maintenance**

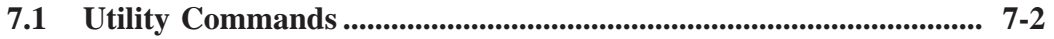

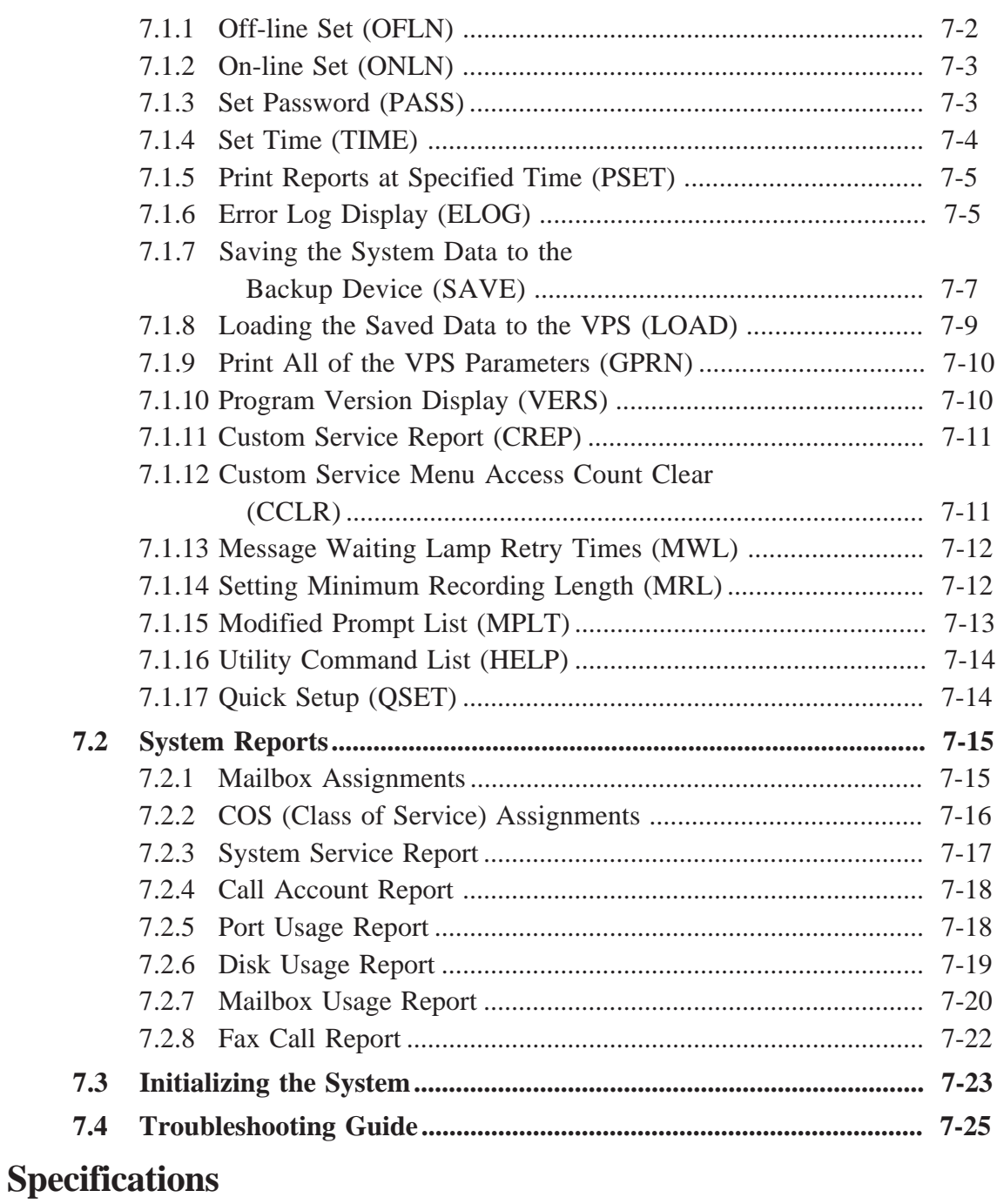

### **Index**

### **Worksheets**

## **Chapter 1 Overview**

This chapter describes the outline of the Voice Processing System (VPS).

#### **Contents**

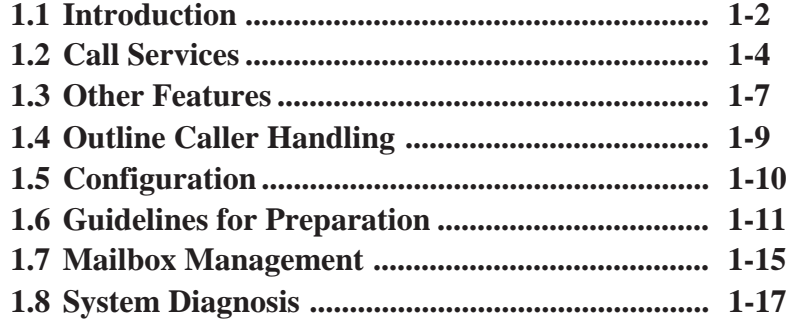

### **Welcome to the Panasonic Voice Processing System**

The Voice Processing System (VPS) is a flexible, automated communication tool that may have a profound effect on the productivity of your work place.

The TVP100 is a 4-port system. It can store up to six hours of voice data. Each VPS port is connected to an extension port of a PBX. How the VPS and PBX communicate is quite simple. The PBX thinks that the VPS is a single line telephone. The VPS will mimic all the actions that a live attendant would carry out from an ordinary single line telephone. The voice prompts help you command the VPS. You can communicate with the VPS using keys on your phone.

The VPS enables you to receive and deliver messages using mailboxes which are assigned to each of you. You can control all your calls responding to voice prompts with the touch of a key entry on a phone, even if you are away from your office. The VPS follows your instructions quickly and gives you reliable, accurate services. Whether you are out of the office, on the phone, or just unavailable to answer the phone, the VPS handles all your calls accordingly. For example, transferring to an extension directly, paging over the intercom system, taking a message in a mailbox, and so forth.

If messages arrive in your mailbox, the VPS will notify you by using a lamp on the phone, a beeper or a telephone call. With this feature, you do not have to worry about missing important calls.

Exchanging information with the VPS is fast and simple. You can leave a voice message without speaking directly to the recipient by accessing the desired mailbox.

You do not need any extra paperwork. The editing function in the system enables you to review and change messages. Also you can assign a password to your message to protect it from being heard by any other person.

The VPS increases the value of time spent in your business and personal life by minimizing paperwork. It sends messages and notifies you of new messages at the exact time you designate. It never wastes time by tying you up with lengthy calls. For both you and outside callers, the VPS will contribute greatly to the growth of your telephone service.

## **1.1 Introduction**

The VPS provides four incoming call services: Automated Attendant service, Voice Mail service, Custom service, or Interview service. A number of features incorporated into the VPS can be carried out depending upon your communication needs. By assigning one of the incoming call services to a VPS port, people who dial the VPS telephone number can select specific communication features by responding to the voice prompts. You can use the VPS as a backup receptionist to handle the overflow of unanswered calls to your live attendant. Or you can use the system to guide your callers to the services you provide. The VPS is equipped with many convenient features which will allow you to create an effective communication system to suit your needs.

You can set the VPS to answer incoming calls with the following four call services: Automated Attendant service, Voice Mail service, Custom service, or Interview service. These services can be assigned to each VPS port. See **Port Assignment** in Chapter 4.

Each service can not only be assigned to a VPS extension as an independent service, but also can be used in combination with other services. Refer to these four services in Chapter 3.

Callers can also access the Automated Attendant service and Voice Mail service any time by pressing the appropriate Service Access Command key during the other call services (see **Service Access Command** in Chapter 3).

#### **Automated Attendant Service**

When callers reach this service, they will hear a list of options. Callers can reach their desired party by entering the extension number followed by [#]. Callers may also dial by department (**Department Dialing**) or by name (**Dialing by Name**). The VPS responds to the command by either routing the caller to the extension or the operator. When a station is specified, the call will be treated with the Call Transfer status set up by each station:

#### — **Call Blocking**

You can block incoming calls so as not to be connected with your extension.

#### — **Call Screening**

The VPS tells you the caller's name before connecting the call. You can decide whether or not to answer the call.

#### — **Intercom Paging**

The VPS pages you over the intercom paging system.

#### — **Calling a Beeper**

The VPS calls your beeper and displays the caller's callback number on the beeper display.

For further information, refer to **Call Transfer Status** in Chapter 3. You also have the option of not setting a Call Transfer Status. Call will be directly connected with your extension. Even if the extension is busy or there is no answer, the VPS will handle the call with one of the following:

#### — **Hold**

When the extension is busy, the caller has the option of holding the call temporarily. After a short period, the VPS will call the extension again.

#### — **Leaving a Message**

The caller is automatically transferred to the mailbox of the extension.

## **1.2 Call Services**

#### — **Transfer to the Covering Extension**

The call is transferred to the covering extension which handles the call by its own Call Transfer status.

#### — **Intercom Paging**

The VPS pages you over the intercom paging system.

#### — **Calling a Beeper**

The VPS calls your beeper and displays the caller's callback number on the beeper display.

— **Calling the Operator**

The caller can talk to the operator.

#### — **Returning to the Automated Attendant Top Menu**

The call is sent back to the top menu of the Automated Attendant service and may have the option of calling another extension.

You can activate several options simultaneously so that the caller can choose one among them. See **Incomplete Call Handling Service** in Chapter 3 which describes this in detail.

#### **Voice Mail Service**

This service is a voice message receiving and delivery service which allows callers to leave messages. After accessing this service, callers reach the desired mailbox by entering the mailbox number followed by [#]. Meanwhile, you can use other versatile features (Subscriber service):

#### — **Message Scan**

You can listen to the first four seconds of each recorded message.

#### — **Receive Message**

You can playback messages.

#### — **Message Transfer**

After listening to the messages, you can transfer them to other mailboxes with your additional comments.

#### — **Message Delivery, Internal**

The VPS will automatically deliver your message to other mailboxes.

#### — **Private Message**

You can prohibit your message from being transferred to other mailboxes.

#### — **Group Distribution List, System/Personal**

You can send the identical message to several mailboxes with a single operation.

#### — **Extension Group**

You can share one mailbox with other people in your company.

## **1.2 Call Services**

#### — **Message Delivery Status**

You can check if your message has been already sent to the desired destination.

See Chapter 3 for other available features. And for Subscribers, the *Subscriber's Guide* has been edited to show how to use these features from a telephone.

Your VPS messages are safely locked in a mailbox guarded by a password known only to you. The VPS also reduces "telephone tag" and illegibly-written messages as well as giving you a confidential form of communication. Likewise, this service can be used to encourage development of concise messages, making it an efficient time-management tool. For example, you can minimize interruptions when you need to focus on work at hand by forwarding your calls to the VPS. The Voice Mail service can also be a reminder service, by scheduling messages to yourself.

#### **Interview Service**

When most of your callers will want a service like service scheduling and order taking, using the interview mailbox. It will help you gather concise information in a methodical way. You can set up a questionnaire mailbox with as many as ten questions, and obtain specific information from customers calling the VPS. When callers access this mailbox, they can leave messages responding to a series of questions presented to them. An interview mailbox can be assigned to each mailbox owner depending upon the Class of Service setting. Therefore, the questions can be recorded by the owner of the interview mailbox by telephone. One of the interview mailboxes can be used for the Interview service on a port basis.

#### **Custom Service**

By assigning specific functions to the telephone keypad digits, callers can access the services or people they need. This service is the key to making your business stronger. For example, the VPS can give your customers 24-hour service: they can leave orders in mailboxes, obtain product information, or notify your service staff of an emergency. Callers can reach their desired extensions or mailboxes by selecting a key one by one. On the other hand, callers can skip the Custom service menus to go to either the desired party or mailbox.

The System Administrator is responsible for programming each custom service menu. The custom service menu messages are recorded by the Message Manager.

In regarding the Custom service and Interview service, it is necessary to program the details on your own. You will find a programming example in Chapter 3. See **Custom Service** and **Interview Service**.

Some of the mailbox features are restricted in some mailboxes. The following features are only available to mailbox owners who are authorized by the Class of Service (COS) setting.

#### **Message Waiting Notification**

The VPS will notify you of messages which came in your mailbox by illuminating the message waiting lamp on your extension and by calling a pre-programmed telephone or beeper. The telephone number of the caller can be displayed on the beeper instead of a VPS extension number. In this case, you can directly contact with the caller in an emergency without retrieving the message in the mailbox. When you often work out of the office, this service eliminates the need to regularly check your mailbox. Also up to two time frames can be set on each day of the week. You can not only concentrate on your work but also deal with an urgent matter wherever you are.

#### **External Message Delivery**

In addition to message delivery to other mailboxes, the VPS can send your message to people outside of your company. You can also set the delivery date and time. When the set time comes, the VPS will call the destination. The VPS voice prompts will tell the receiver to receive the message. Only the person who knows the password can listen to the message. With the password (four digits), the VPS gives you a reliable, confidential communication service.

#### **Auto Forwarding**

You can set the unreceived messages to be forwarded or copied automatically to another mailbox. With this feature, you can assign your job to another extension on your day-off.

When the VPS is connected to a Panasonic KX-TD series telephone system with D-PITS Voice Mail Integration, the following convenient features will enhance the mailbox operation.

#### **Live Call Screening (LCS)**\*

LCS is like having an answering machine right at your desk. It combines the functions of the VPS with a proprietary telephone set. When the LCS feature is activated, you can monitor incoming messages to the mailbox, and decide whether or not to take the call.

#### **Two-Way Recording**\*

This feature reduces the trouble of writing down messages. You can record a conversation in the mailbox or another person's mailbox while talking on the phone. If you press the feature key on your proprietary telephone, the VPS will start to record your telephone conversation.

#### **Direct Mailbox Access**\*

You can reach your mailbox by simply dialing a VPS extension without dialing your mailbox number. All you have to do is to enter the correct password.

\* Applicable only when you have a Panasonic KX-TD series telephone system and the D-PITS Voice Mail Integration is activated.

Chapter 3 describes these features in detail.

## **1.4 Outside Caller Handling**

The VPS helps the callers access his desired party. The VPS plays voice prompts to instruct him what to do next. The caller has only to press the suitable key on the phone following the voice prompts.

Even rotary telephone callers can make use of the VPS. The system can be set to send callers to the operator or the General Delivery Mailbox (G.D.M.). When they leave messages in the G.D.M., the Message Manager will transfer the message to other mailboxes. See **Rotary Telephone Service** in Chapter 3.

With the VPS, you can also communicate with people all over the world. To expand your business field, the VPS has been designed to support up to three languages. Callers can choose the language of the instructions of the VPS. The first language, English, is recorded at the factory. The second and the third languages are recorded by the Message Manager according to your business needs. See **Multi-Lingual Service** and **Voice Prompts** in Chapter 3.

When the callers accesses the VPS, he is greeted by one of 32 company greetings. The Message Manager records the greetings so that they greet the callers properly also on holidays or in after-hours. See **Company Greetings** in Chapter 3.

The VPS connects the caller who needs a human help with the operators. He can reach a live operator by pressing [0] at any time. Up to three operators can be assigned in case the first operator answer the call. See **Operator Service** in Chapter 3.

Callers can access the desired extension by dialing a one-digit number  $(1-9)$  when they are in the Department Dialing menu. For callers to access the Department Dialing service, the Service Access Command [#] [3] is available. See **Department Dialing** in Chapter 3.

Some callers who do not know the number of their desired extensions or mailboxes may be unable to enter the correct number when asked by the VPS. However, they can also reach the desired party by dialing the first three or four letters of the persons' last name. For callers to access this feature, the Service Access Command [#] [1] is available. See **Dialing by Name** in Chapter 3.

Because written communication is also essential to enhance the efficiency of your business capability, you may want to have fax calls received frequently. To avoid being interrupted by fax signals, the VPS identifies a fax call and transfers it to a fax extension for you. Up to two fax extensions can be specified as the destination, so that one serves as a backup for the other. The system notifies a specified person whether the fax call was successfully completed. See **Fax Management** in Chapter 3.

## **1.5 Configuration**

### **VPS Connections to the PBX**

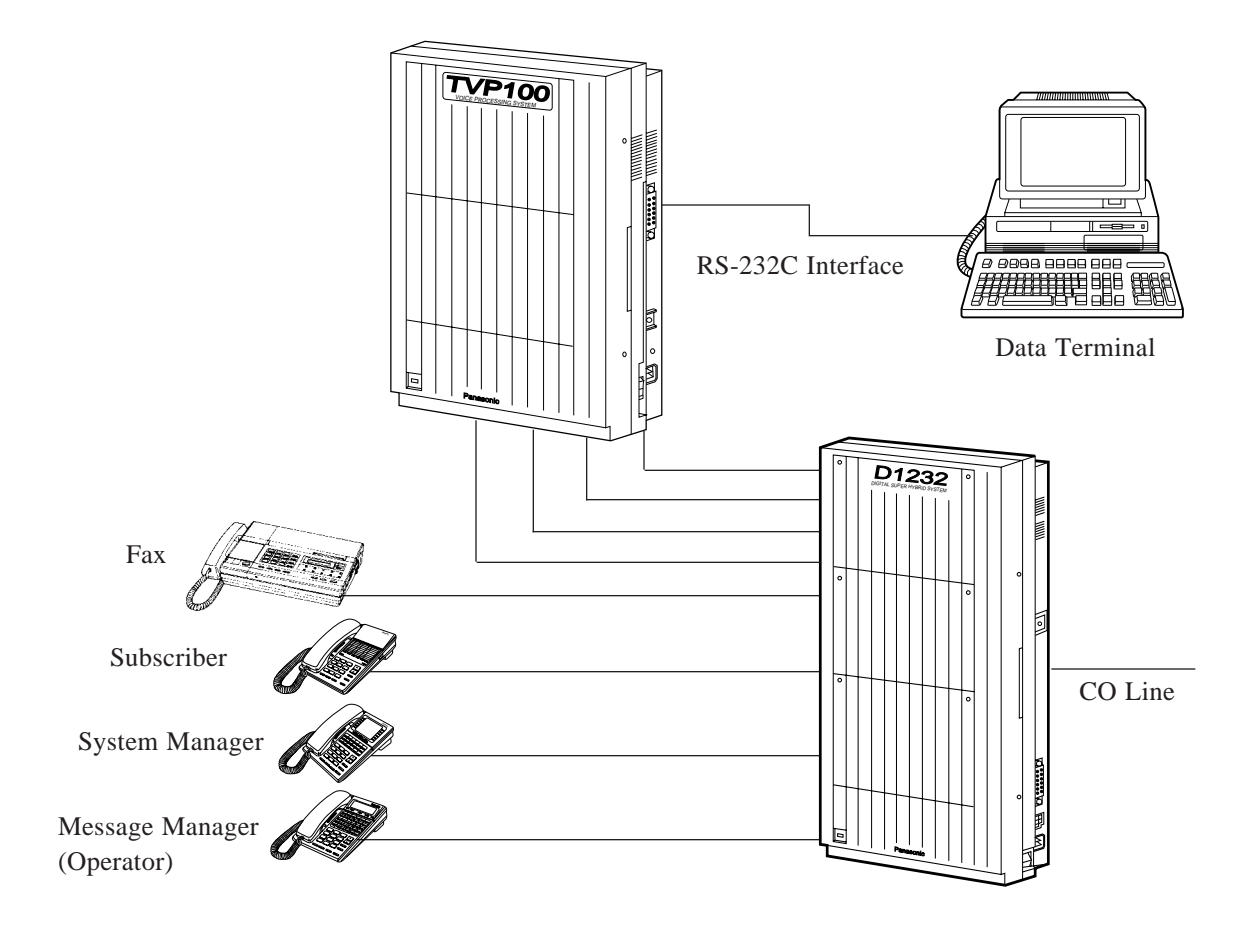

#### **Programming**

#### **System Administrator**

The System Administrator is responsible for setting up system parameters, administrating the parameters, or diagnosing the system with the use of an interactive screen based program. The VPS can be programmed using VT100, Compatible Terminals or other ASCII Terminals. On top of each screen display in this manual, you will find a programming instruction indicated by an arrow (see page 4-5). This will help you locate the desired programming screen quickly.

To begin with, confirm that the system installation preparations are complete and that the rotary switch is set to the right value (see Chapter 2).

After you finish system startup, we recommend that you employ the Quick Setup feature. This provides a quick way of setting up the VPS for basic Voice Mail or Automated Attendant service. It includes mailbox creation, incoming call service setting for all ports, time setting, password setting and several other programming items which must be done initially in order to start the VPS operation. See **Quick Setup** in Chapter 4.

The VPS provides a remarkable setup which is a combination of the startup system and the Quick Setup. In other words, the Quick Setup can be done automatically when you start up the VPS when D-PITS Voice Mail Integration with a Panasonic KX-TD series telephone system is activated (see page 4-3). The VPS obtains necessary information from your PBX over data link: extension numbers which the VPS refers to create mailbox and the time. See **Auto Configuration** in Chapter 3.

If you select the *Program* mode at the System Administration top menu (see page 4-7), you can customize the VPS:

#### — **Mailbox Setting**

You can edit the parameters of each mailbox. Also, you can set parameters for the Message Waiting Notification-Device feature, including the time frame setting.

#### — **Class of Servic**e

You can define a set of services  $(1-64)$  available for each mailbox.

#### — **Port Service**

You can assign one of four incoming call services to each VPS port. According to the set port service, you need to select a proper company greeting.

#### — **Service Setting**

You can set up some features which are related to the Automated Attendant service: Department Dialing, Operator Service, Alternate Extension.

Furthermore, you can program the Custom service by assigning a specific functions or services to each key.

- **System Parameter Setting**
- System Group Assignment

You can set up mailbox groups and extension groups. Up to 20 group lists can be programmed respectively.

- Holiday Setting You can specify the incoming call service parameters which will be used on holidays.
- Daylight Saving Time You can set the VPS to adjust the clock for daylight savings time.
- Prompt Setting You can program the Multi-Lingual service.
- Other Parameters

You can specify the parameters used for outgoing call services: Message Waiting Notification, External Message Delivery.

You can allow callers to hold when the line is busy.

You can define how to handle rotary telephone callers.

You can program the intercom paging parameters in accordance with your PBX. You can enable the VPS to transfer fax calls to the fax machine automatically.

#### — **Hardware Setting**

You can modify RS-232C parameters.

You can also specify the dialing parameters such as an integration mode to your PBX.

Chapter 4 describes in detail how to set these parameters.

#### **Telephone Programming**

The System Manager and the Message Manager can also log in the VPS by telephone to change the system parameters and to record the voice prompts.

To log in by telephone, call the VPS and gain access to the Voice Mail service. Then enter the star key and one of their mailbox numbers. You can set the password (up to eight digits) to prevent other people from logging into these two mailboxes.

#### **System Manager**

You can change the system parameters through the System Manager's mailbox.

In the System Manager's main command menu, you can coordinate the VPS, even though some of the programming items overlap those by the System Administrator:

#### — **Setting up Mailboxes**

You can assign a mailbox to people in your company. Up to 62 mailboxes can be created excluding the System Manager's mailbox and the Message Manager's mailbox.

On the other hand, you can delete a mailbox. Or you can delete a mailbox password so that the mailbox owner can reset the password.

#### — **Setting Class of Service (COS) Parameters**

You can define each set of services (1–64) available for the mailbox owners. Class of Service determines the mailbox capacity, whether or not to enable the special features and so forth. It is also possible to assign a sub-mailbox called an Interview mailbox. The mailbox owner who has this mailbox can record questionnaires to the callers.

#### — **Setting the System Clock**

You can set the time after a prolonged power loss.

#### — **Checking System Usag**e

You can obtain eight types of system reports to monitor the VPS operating status.

There is a feature called **Broadcasting Messages** which is unique to the System Manager. You can deliver a message to all the mailbox owners at the same time. For example, you can report the schedule of a company event. You do not have to type a letter or make copies and deliver them to all the people in your company. By using Broadcasting Messages, your message is distributed through the VPS.

When you program, refer to Chapter 5.

#### **Message Manager**

Via the Message Manager's mailbox, you can record voice prompts which are played to callers, such as company greetings, department dialing menu messages and so on.

In the Message Manager's main command menu, you can manage following items:

#### — **Recording Company Greetings**

You can record up to 32 company greetings which played to callers when they reach the VPS.

#### — **Recording Company Name**

When the person who receives an external message fails to enter the password which is assigned to that message, he receives the recorded company name.

#### — **Recording Department Dialing Menu Message**s

You can record the voice prompts that will guide callers to a speed dialing feature.

#### — **Recording Custom Service Menu Messages**

You can record the voice prompts that will guide callers to their desired service by going down the layers of menus.

#### — **Recording Voice Labels for Mailbox Lists**

You can record a name for each mailbox list.

#### — **Recording User Prompts**

You can record the voice prompts in other languages to support the Multi-Lingual service.

#### — **Recording Selection Menus**

You can record the language selection menu message that prompts callers to select the desired language.

When you program, refer to Chapter 6.

## **1.7 Mailbox Management**

When you have a mailbox, you are regarded as a Subscriber. You can receive and send messages and answer incoming calls via a mailbox. Before you begin normal operations, you have to log into the main command menu to customize your mailbox. You can set up your mailbox by telephone. Just call the VPS Voice Mail service and enter the star key and your mailbox number. It is important to also have a password (up to eight digits) to access the Subscriber service menu.

You have to set up your mailbox about the following before use:

#### — **Recording your name**

Played to the callers when they enter the spelling of your name to reach you.

#### — **Recording Personal Greeting**s

Greet the callers who reach your mailbox. You can record three types.

#### — **Setting up a Covering Extension**

This extension may answer the call which you could not answer.

#### — **Recording Questions for the Interview Mailbox**

When you have an Interview mailbox by COS setting, callers can leave messages by responding to your questions.

#### — **Setting the Message Reception Mode**

Specifies whether to receive messages in the usual mailbox or the Interview mailbox.

#### — **Setting the Incomplete Call Handling Status**

Specifies how to treat calls when you are unable to answer. Six options are available: leaving a message, covering extension transfer, intercom paging, calling a beeper, operator transfer, or returning to top menu Automated Attendant service. See **Incomplete Call Handling Service** in Chapter 3.

#### — **Setting the Call Transfer Statu**s

Specifies how the VPS should handle incoming calls before connecting them to your extension. Five options are available; call blocking, call screening, intercom paging, calling a beeper, or transferring directly to your extension. See **Call Transfer Status** in Chapter 3.

You can also set the following additional features to use your mailbox more efficiently:

#### — **Entry of Personal Group Distribution Lists**

If you have put mailboxes together into a list, you can send the same message to these mailboxes by simply specifying the mailbox group number  $(1-4)$ . You can create up to two lists with 20 entries per each list.

## **1.7 Mailbox Management**

#### — **Message Waiting Lamp Notification Setting**

Specifies whether the VPS should notify you of recorded messages by illuminating the message waiting lamp of your telephone. Authorization by the COS is required.

#### — **Setting Notification by Calling**

Specifies whether the VPS should notify you of recorded messages by calling a pre-assigned telephone or a beeper. Authorization by the COS is required.

The *Subscriber's Guide* will explain the above in detail.

## **1.8 System Diagnosis**

Using a data terminal connected to a RS-232C port of the VPS, you can maintain the VPS: running reports, backing up data, getting error logs. Besides the task of programming the system (see Chapter 4), the System Administrator is responsible for diagnosing the system (see Chapter 7).

#### **System Reports**

If you select the *System Reports* mode at the System Administration top menu (see page 4-7), you can get detailed information about VPS activities.

The System Reports provide statistics on system-wide operation and usage of the VPS. Therefore you can monitor various operational aspects of the VPS. These reports can be printed or displayed on a terminal.

- **Mailbox Assignments**
- **Class of Service Assignments**
- **System Service Report**
- **Call Account Report**
- **Port Usage Report**
- **Disk Usage Report**
- **Mailbox Usage Report**
- **Fax Call Report**

For more information, see **System Reports** in Chapter 7. Also, running system reports can be done by telephone via the System Manager's mailbox (See Chapter 5).

#### **Utility Command**

If you select the *Utility Command* mode at the System Administration top menu, the following Utility Commands can be used:

#### — **OFLN**

You can turn off the call progressing mode of the VPS, used for deleting a mailbox.

#### — **ONLN**

You can restore the call progressing mode of the VPS.

#### — **PASS**

You can create and change system passwords.

#### — **TIME**

You can set the system date and time.

#### — **PSET**

You can set some of the system reports at designated time everyday.

#### — **ELOG**

You can get the error log of devices such as CPU card, Port card and hard disk drive.

#### — **SAVE**

You can back up voice prompts and all system programming data to a floppy disk on a data terminal.

#### — **LOAD**

You can restore the saved data to the VPS in the event of a hard disk drive failure.

#### — **GPRN**

You can display System Programming parameters.

#### — **VERS**

You can display the version of hard disk, main ROM and Port card.

#### — **CREP**

You can display the programming of Custom service.

#### — **CCLR**

You can clear the access count of each Custom service.

#### — **MWL**

You can specify the message waiting lamp retry times.

#### — **MRL**

You can set the minimum recording length of one message.

#### — **MPLT**

You can display the User Prompts recording status.

#### — **HELP**

You can display the available Utility Commands.

#### — **QSET**

You can start the Quick Setup.

## **Chapter 2 System Installation**

This chapter tells you about the installation of the VPS and the expansion of the system.

#### **Contents**

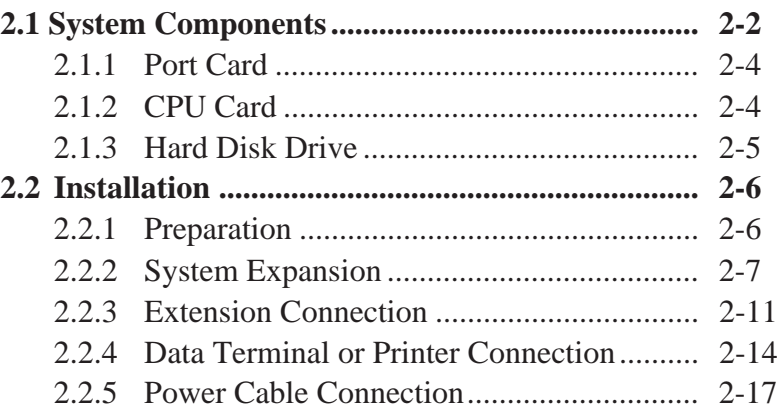

## **2.1 System Components**

The Voice Processing System (VPS) comprises a main card (Port card and CPU card), a hard disk drive and proprietary system software.

### **Main Cabinet**

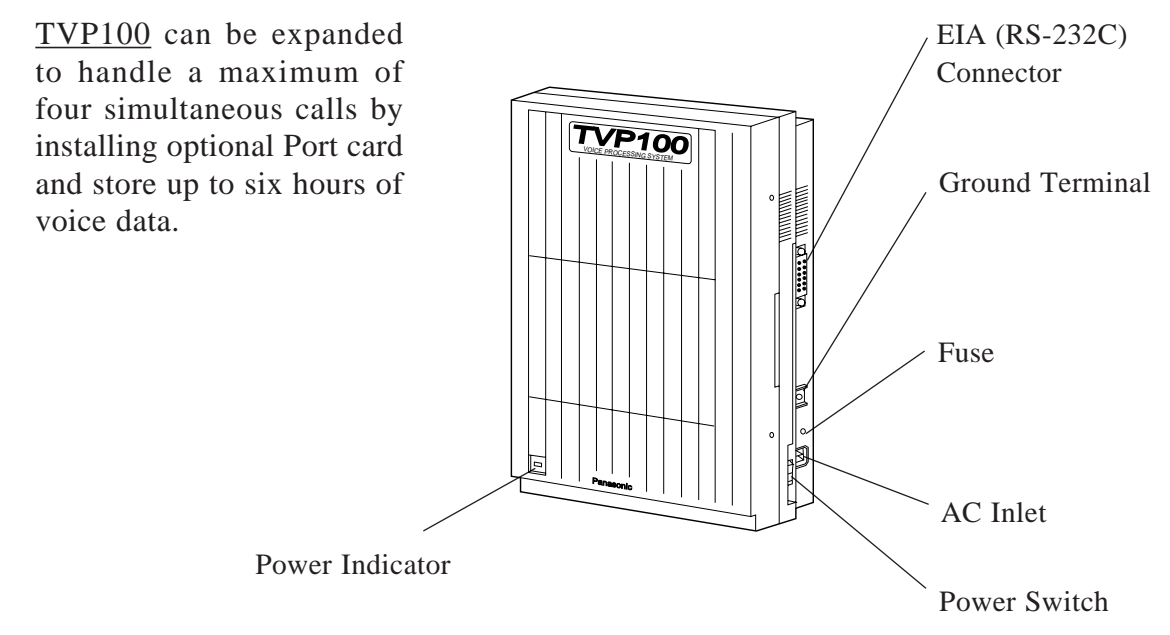

### **Inside View of the Main Cabinet**

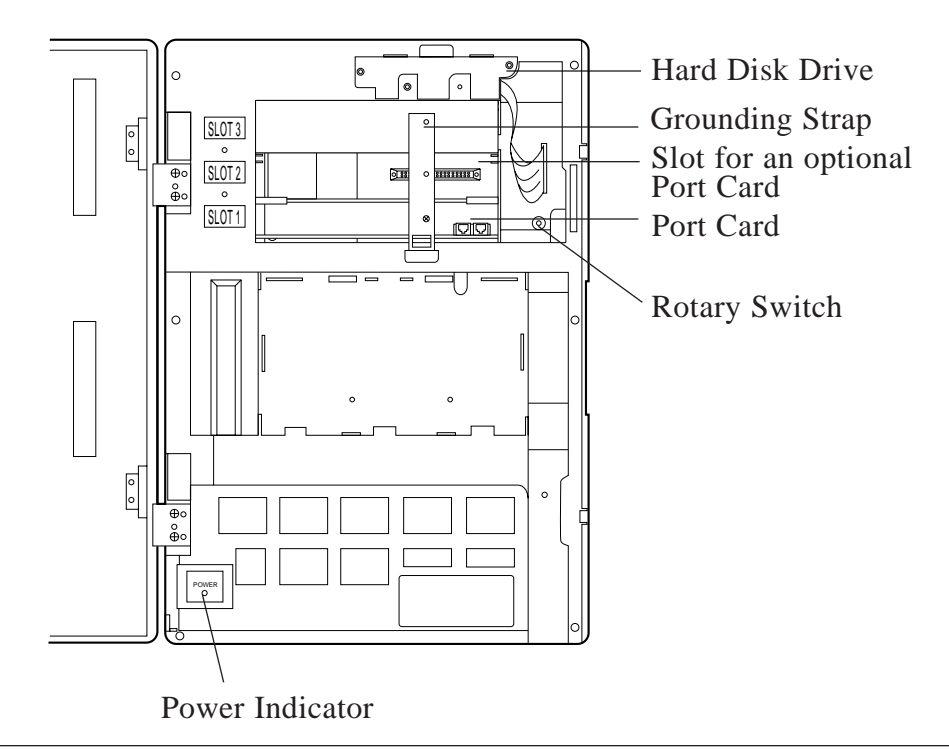

#### **Main Cabinet Components**

#### **TVP 100**

#### **Ground Terminal**

Connect the frame of the main unit to ground.

#### **EIA Connector (RS-232C)**

Connecting a data terminal to the VPS unit via EIA connector allows the System Administrator to set the system parameters of the VPS. A serial printer can be connected to this port to print the reports.

#### **Fuse**

If the Power Indicator goes off while the system is running, the fuse may have been blown. When replacing the fuse with the new one, be sure the TVP100's Power Switch is turned off.

#### **AC Power Jack**

Connect the Power Cable to an AC outlet dedicated to the VPS unit.

#### **Rotary Switch**

The rotary switch is used, for example, when performing initial parameters settings.

#### **Power Indicator**

When turning on the Power Switch, this indicator flashes while setting up the system, then it lights to show the system is on-line mode.

#### **Power Switch**

Pressing the Power Switch starts the system beginning with the self test. When making any connections or opening the cover, be sure the Power Switch is turned off.

#### **Grounding Strap**

To protect the printed circuit board from static electricity, first discharge any body static by touching the grounding strap.

### **2.1.1 Port Card**

The Port card includes the telephone line interface and the CODEC facility.

The telephone line interface transmits and receives analog and digital signals\* to and from the telephone line. The analog input signal is digitized at a sampling rate of 8kHz to create an 8-bit digital signal.

The CODEC facility consists of two digital signal processors (DSP). When a user calls the VPS, one of the DSPs compresses the digital signal sent from the telephone line interface. This compressed signal is stored on the hard disk as data. When messages stored on the hard disk are played back, the DSP decompresses the stored data and the resulting signal is then sent to the telephone line interface where it is converted back to an analog signal.

\* When used with KX-TD D-PITS Extension

### **2.1.2 CPU Card**

The CPU card includes the central microprocessor, ROM, dynamic RAM, system controller, a Rotary switch and a RS-232C interface. It is mounted inside the main cabinet.

The central microprocessor communicates with and controls the DSPs on the Port card via FIFO memory.

The system ROM stores ROM-based system programs, self-diagnostic software, test programs and application program loader.

Application programs and the system administration table from the hard disk are read into dynamic RAMs for use by the system.

The rotary switch has several functions:

- Position 0: Factory preset Normal setting
- Position 1: RS-232C parameters are initialized when the system is booted up. This setting should be used if there is some uncertainty about the parameters to be used when making connections.
Default RS-232C parameters are: Speed : 9600 bps Number of data bits : 8 Number of stop bits : 1 Parity : None

- Position 2\*:When first installing the system, Quick Setup is automatically complete and all ports are set up to handle callers with Automated Attendant service (Please wait a minimum of two minutes for the setup to finish).
- Position 3\*:When first installing the system, Quick Setup is automatically complete and all ports are set up to handle callers with Voice Mail service (Please wait a minimum of two minutes for the setup to finish).
- Position 5: System parameters are initialized and set automatically to the factory default values (see Chapter 4) when the system is booted up.

\* When you have a Panasonic KX-TD series telephone system with D-PITS Voice Mail Integration

**Notes:** You must return the Rotary switch to position 0 after using positions 1, 2, 3, or 5. Otherwise, system programming, user recorded prompts, etc. may be lost on the next power up.

The RS-232C interface can be used to connect a terminal for system programming or a printer for printing reports.

#### **2.1.3 Hard Disk Drive**

The hard disk stores the proprietary system program, the system administration table, the voice prompts (about 40 minutes' worth) and has the capacity to record approximately six hours of messages from callers. The hard disk drive is controlled by the central microprocessor.

### **2.2.1 Preparation**

#### **— Tools needed**

- Screwdriver
- Drill

#### **— Hardware**

- Install the VPS on the wall (See page 2-9)
- Connect telephone lines between the VPS and PBX (See page 2-12)
- Connect a data terminal or a printer to the VPS (See page 2-15)
- Connect the power cable to the VPS (See page 2-18)

#### **— Software**

- Set the RS-232C parameters (See page 4-76)
- Startup System (See page 4-6)
- Quick Setup (See page 4-8)

#### **— Power Supply**

Check the Voltage Selector to confirm that it is set to your household AC voltage. If not, set the Voltage Selector on the back of the main unit to the correct position with a screwdriver.

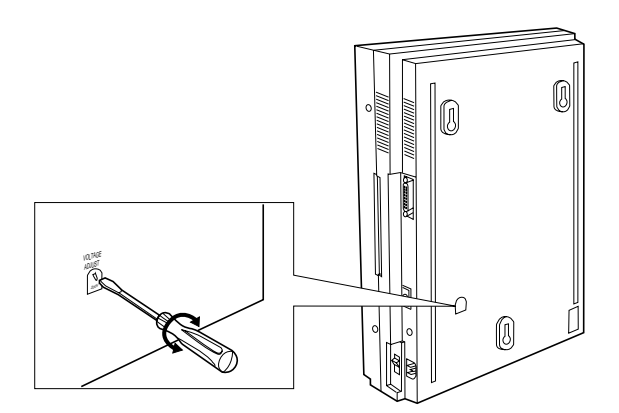

### **2.2.2 System Expansion**

#### **Installing an optional Port Card**

The basic TVP100 VPS configuration utilizes two phone lines and is capable of handling two calls at a time. This basic configuration can be expanded to handle up to a maximum of four simultaneous calls. To increase capacity, install optional 2 Ports Expansion Card for VPS (KX-TVP102).

#### **Precaution**

When installing an optional Port card, make sure the Power Switch is turned off. To protect the printed circuit board from static electricity, first discharge any body static by touching the grounding strap. Refer to the manual accompanying the optional card about precautions and the installation procedure.

The optional Port card for system expansion should be inserted into a proper slot as illustrated below.

**1.** Remove adhesive tape from the card.

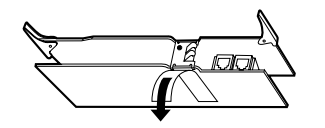

**2.** Loosen screw with a screwdriver.

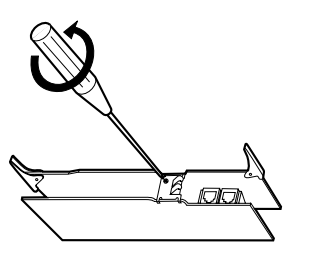

**3.** Loosen the screw on the grounding strap, then remove the strap from the unit.

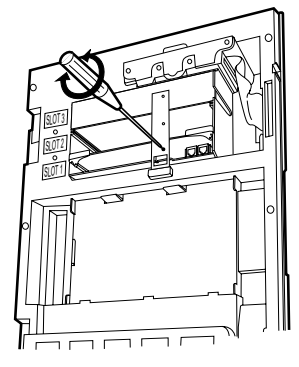

**4.** Insert the optional Port card into the SLOT 2 along with the guide rails.

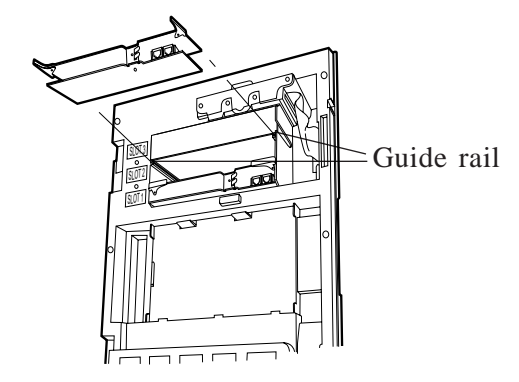

**5.** Press the left and right card latches firmly, then fix the grounding strap to the unit with a screwdriver.

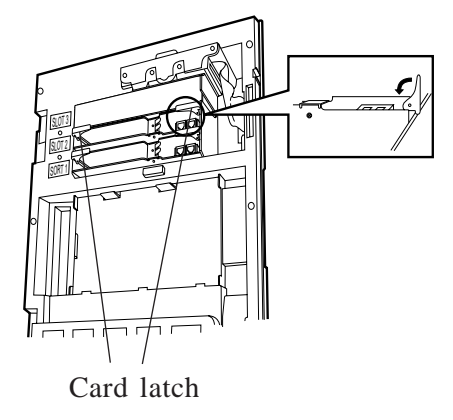

The VPS can be installed on the wall. Please read the following notes concerning installations and connections before installing the VPS.

#### **Installation Precautions**

Avoid installing the VPS in the following places: (Doing so may result in malfunction, noise or discoloration.)

- **1** In direct sunlight and hot, cold, or humid places.
- **2** Areas where there are thermal springs, etc. where sulfuric gases may damage the equipment or contacts.
- **3** Places in which shocks or vibrations are frequent or strong.
- **4** Dusty places, or places where water or oil may come into contact with the unit.
- **5** Near high-frequency generating devices such as sewing machines or electric welders.
- **6** On or near computers, telexes, or other office equipment, as well as microwave ovens or air conditioners.
	- (It is preferable not to be installed in the same room with the above equipment.)
- **7** Install at least 1.8 m (6 feet) from televisions.
- **8** Do not obstruct the area around the PBX and the VPS. (Be especially careful to allow space for cooling above and at the sides of both systems for maintenance and inspection.)

#### **Wiring Precautions**

Make sure to observe the following instructions when wiring:

- **1** Do not wire the telephone cable parallel to an AC power source, computer, telex, etc. If the cables are run near those wires, shield the cables with metal tubing or use shielded cables and ground the shields.
- **2** If cables are run on the floor, use protectors or the like to protect the wires from being stepped on. Avoid wiring under carpets.
- **3** Avoid sharing the same AC power supply for computers, telexes, and other office equipment. Otherwise, the VPS operation may be interrupted by the induction noise from such equipment.

### **Mounting the VPS on the Wall**

The wall where the VPS is to be mounted must be able to support the weight of the VPS. If screws other than the ones supplied are used, use the same-sized diameter screws as the enclosed ones.

#### **To Mount on a Wooden Wall:**

**1** Place the template on the wall to **2** Install the 3 screws into the wall. mark the 3 screw positions.

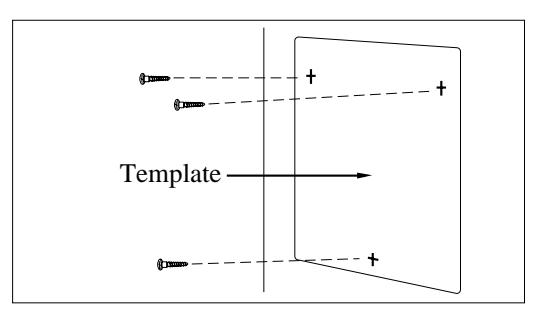

**3** Hook the unit on the screw heads.

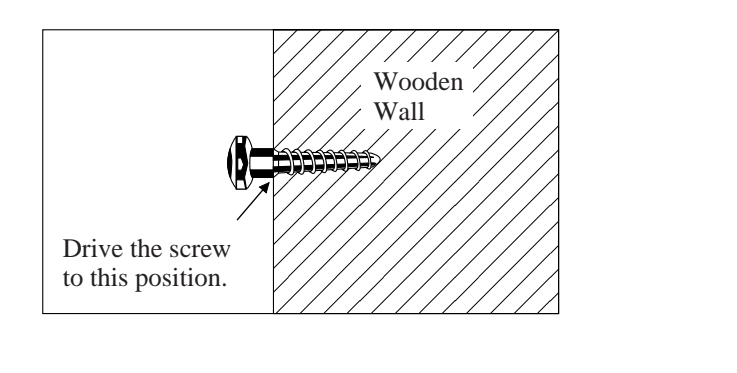

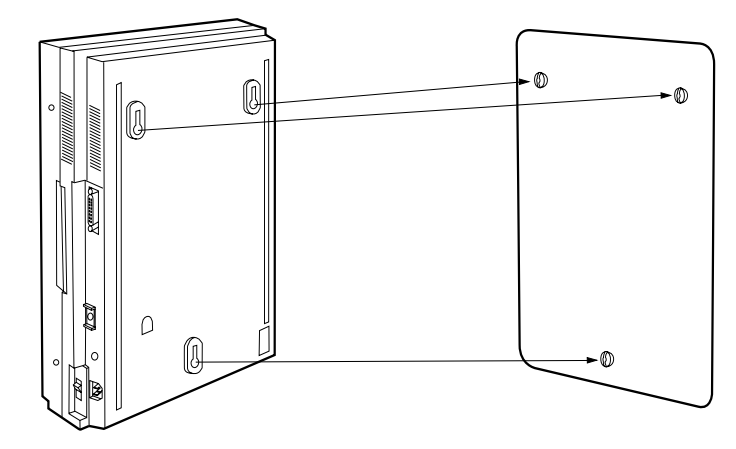

**Note:** The template is included with the unit.

#### **To Mount on Concrete or Mortar Walls:**

- **1** Place the template (included) on the wall to mark the 3 screw positions.
- **2** Drill 3 holes and drive the anchor plugs (included) with a hammer, flush to the wall.

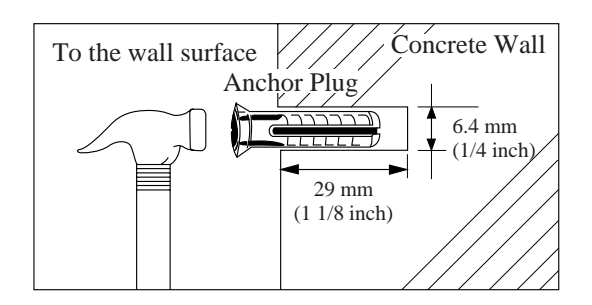

**3** Install the 3 screws into the anchor plug.

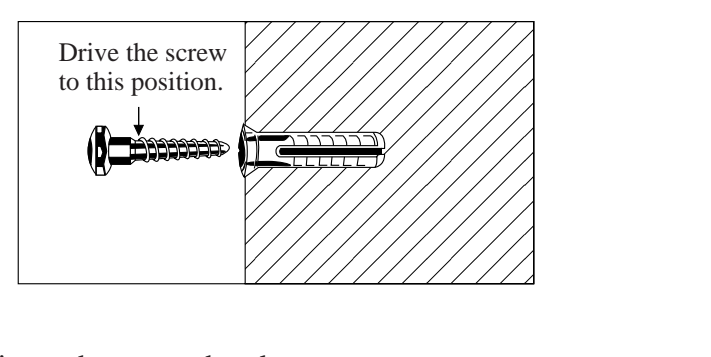

**4** Hook the unit on the screw heads.

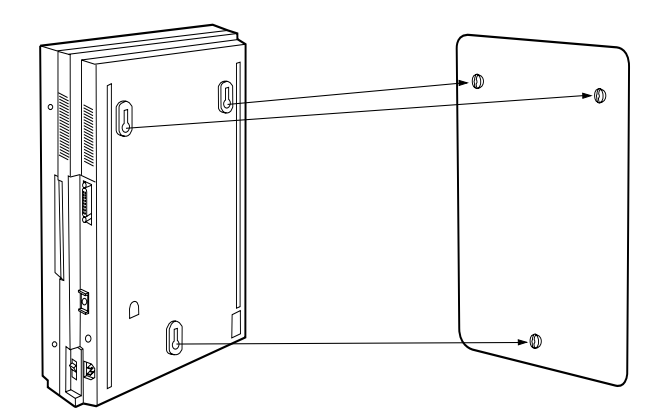

### **2.2.3 Extension Connection**

The VPS must be connected to extension before using the system. Up to four lines can be connected to the modular jacks on the Port card: one line per jack.

#### **To connect telephone lines:**

**1** Loosen two screws on the right side of the main unit, then open the front cover in the direction of arrow  $\widehat{A}$ .

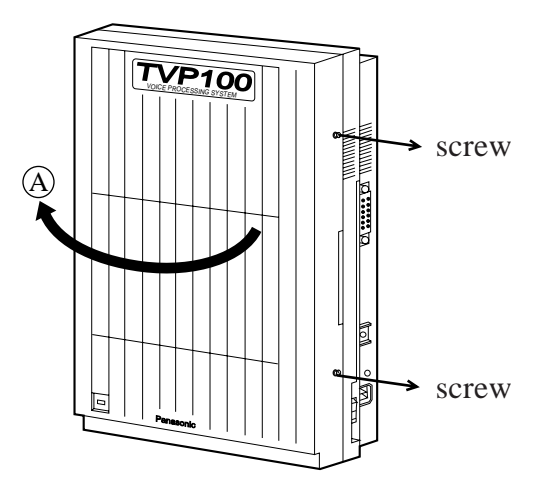

- **Note:** The screws are attached to the front cover with springs so that they will not be lost.
- **2** Insert the modular plug of the telephone cord into the modular jack on the Port card.

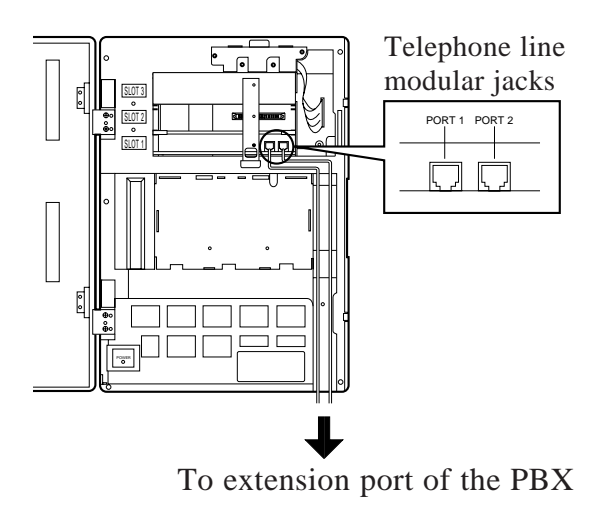

**Notes:** • Make sure the telephone cord is connected to the proper modular jack. Modular jacks on the Port card correspond to the port numbers as follows:

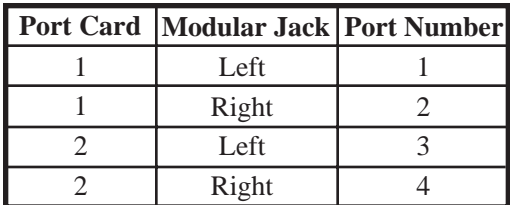

You can assign one of the incoming call services according to the port number.

• **When your PBX is a Panasonic KX-TD series telephone system:**

To utilize D-PITS Voice Mail Integration, Port 1 of the VPS must be connected to the lowest number jack assigned as a VPS extension. When D-PITS Voice Mail Integration is activated, a single extension jack on the PBX provides two single line interfaces with a Port card on the VPS.

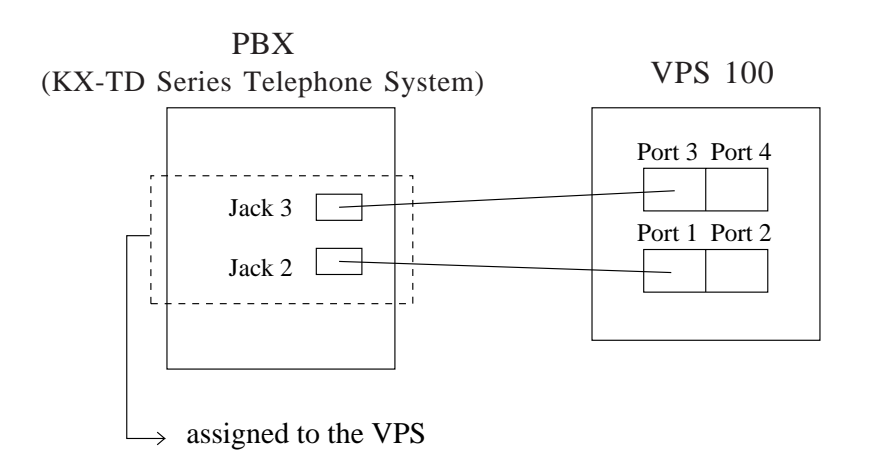

#### **Example:**

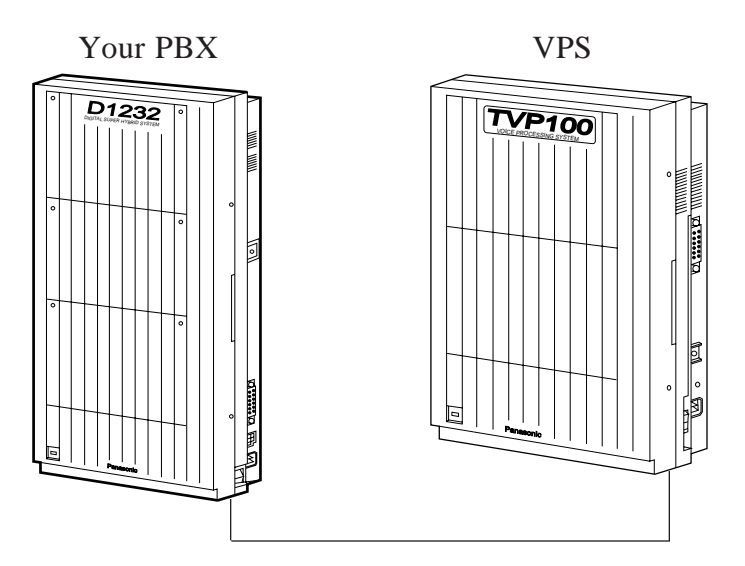

- **3** Connect the telephone cord to the extension port of the PBX.
	- **Note:** Use a 2-conductor wiring cord. If you have a Panasonic KX-TD series telephone system and make use of D-PITS Voice Mail Integration (see page 4-81), use a 4-conductor wiring cord. The maximum length of the wire varies according to your PBX type. Please refer to your PBX Installation Manual. Remember the connected extension port number on the PBX. You will call it when accessing one of the assigned incoming call services.

The following models are recommended to be connected to the VPS:

- **•** Panasonic KX-T30810
- **•** Panasonic KX-T61610
- **•** Panasonic KX-T123210DB
- **•** Panasonic KX-T123210D
- Panasonic KX-TD816
- Panasonic KX-TD1232
- **•** Panasonic KX-T336100
- **4** Close the front cover of the VPS (and PBX if the cover is removed). Reverse the procedure of step 1.
- **5** Tighten the two screws firmly. Reverse the procedure of step 1.

### **2.2.4 Data Terminal or Printer Connection**

For the system administration (system setup, mailbox setup, and system diagnosis), the RS-232C terminal must be connected to a serial interface (EIA port) of the unit. If the VT100 or VT100 compatible terminal is used, the System Administrator can set up system parameters and diagnose the system with the conversational menudriven program. Other RS-232C terminals can be also used.

If you wish to output reports and the like to a printer, it must first be connected to the system using a RS-232C cable. The wiring and parameters are the same as those for a terminal. The communication parameters of the unit have been set to the following values at the factory.

#### **RS-232C parameters**

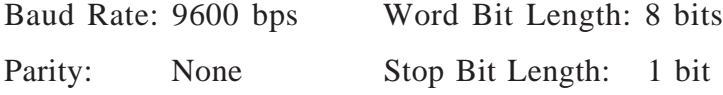

#### **Connecting RS-232C cable**

#### **Precaution**

and the VPS is OF

Before connecting the cable sure the power switch on both data terminals

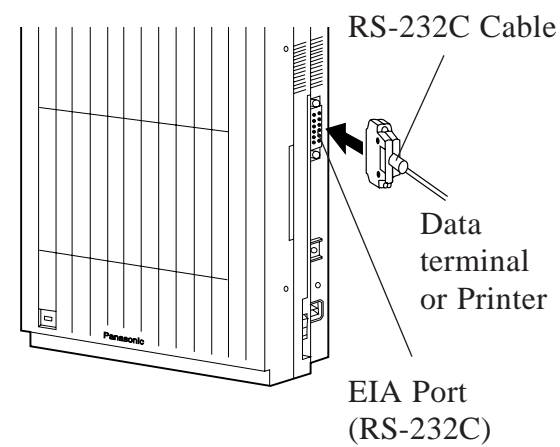

Insert the RS-232C cable into the VPS with the connector indicating the same direction.

#### **Printer Connection**

Make cables so that the printer may be connected to the VPS as shown in the chart.

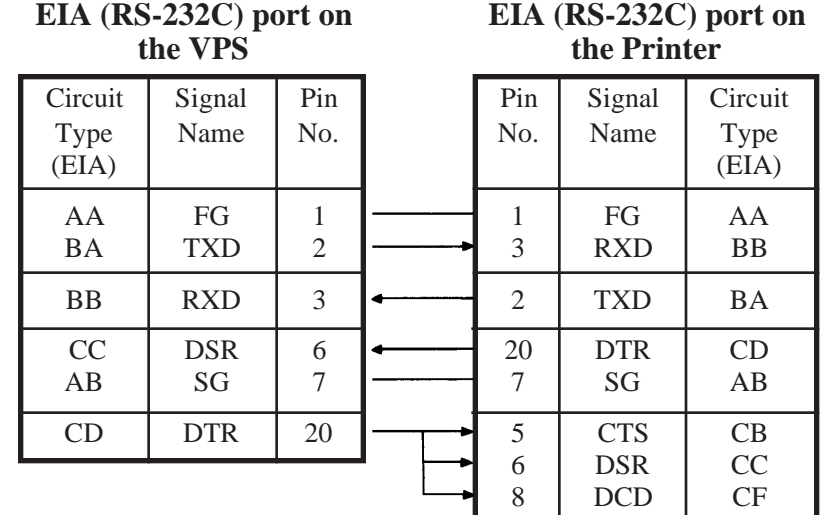

Cables must be shielded and the maximum length is 2 m (6.5 feet). **Connection Chart:**

> The pin configuration of the EIA (RS-232C) connector is as follows.

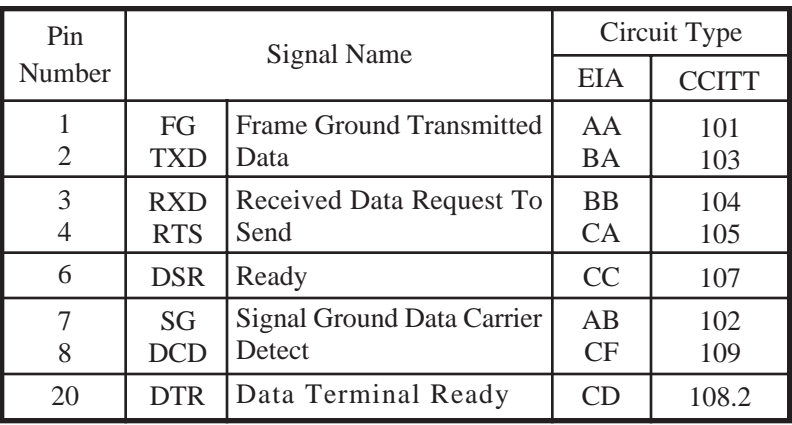

#### **EIA (RS-232C) SIGNALS:**

#### **Frame Ground (FG)**

Connects to the unit frame and the earth ground conductor of the AC power cord.

**Transmitted Data (TXD) ..............................................................................** (output) Conveys signals from the unit to the printer (or terminal). A "Mark" condition is held unless data or BREAK signals are being transmitted.

**Received Data (RXD) ......................................................................................** (input) Conveys signals from the printer (or terminal).

**Request To Send (RTS) ................................................................................** (output) This lead is held ON whenever DSR is ON.

**Data Set Ready (DSR).....................................................................................** (input) An ON condition of circuit DSR indicates the printer (or terminal) is ready. Circuit DSR ON does not indicate that communication has been established with the printer.

#### **Signal Ground (SG)**

Connects to the DC ground of the unit for all interface signals.

**Data Terminal Ready (DTR) .......................................................................** (output) This signal line is turned ON by the unit to indicate that it is ON LINE. Circuit DTR ON does not indicate that communication has been established with the printer (or terminal). It is switched OFF when the unit is OFF LINE.

**Data Carrier Detect (DCD) ............................................................................** (input) The ON condition is an indication to data terminate (DTE) that the carrier signal is being received.

### **2.2.5 Power Cable Connection**

Before connecting the power cable to an AC outlet, make sure all other connections (RS-232C data terminal with VPS, PBX with VPS, PBX with telephone lines) are secure. Use the AC outlet dedicated to the VPS unit.

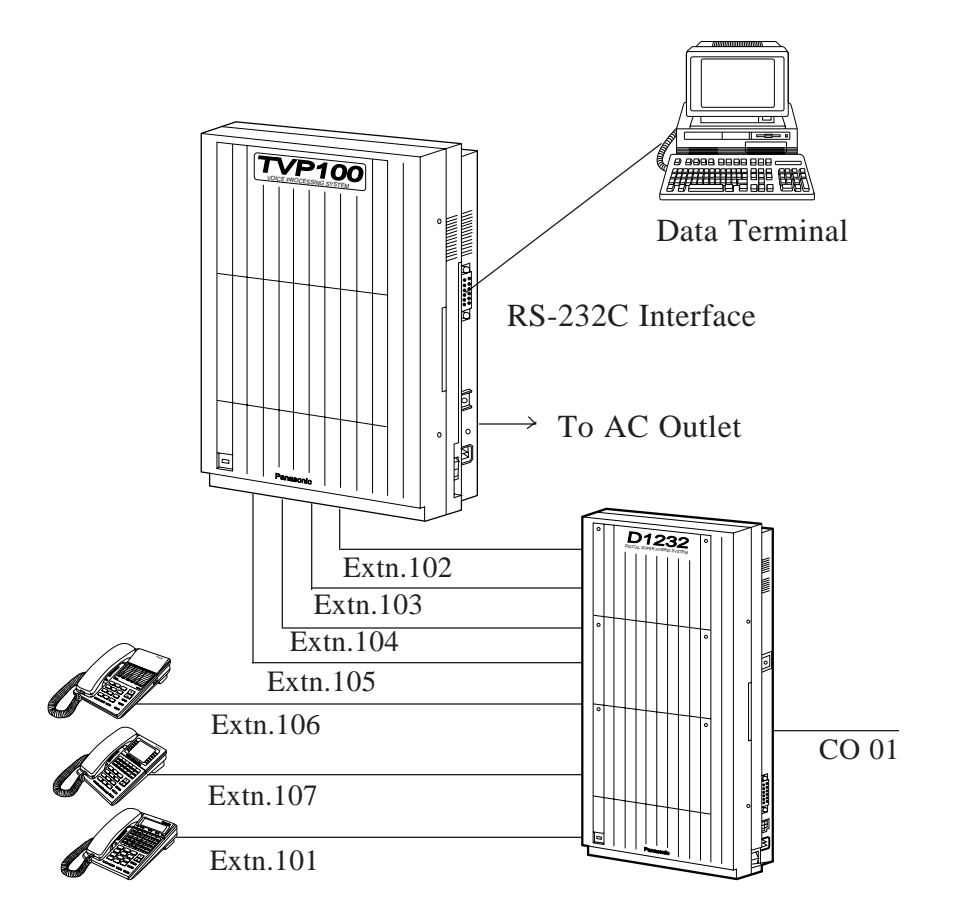

**Note:** When you operate this product, the mains socket outlet should be near the product and be easily accessible.

# **Chapter 3 Detailed Feature and Service Descriptions**

This chapter describes all basic, optional, and programmable features in alphabetical order. It also provides information about the conditions, programming and operation required, related features, and operation for all features.

#### **Before Reading This Chapter**

In this chapter important features and services about the VPS are described in the following format.

#### **Feature Ref.**

Shows the master feature (service) of the feature (service).

#### **Description**

Describes the function of the feature (service) briefly.

#### **More**

#### **Information**

Shows the features (services) to be referred to when you want to use the feature more efficiently and effectively. Each headline shows the name of the feature (service) so that you can look it up in Chapter 3 by headline.

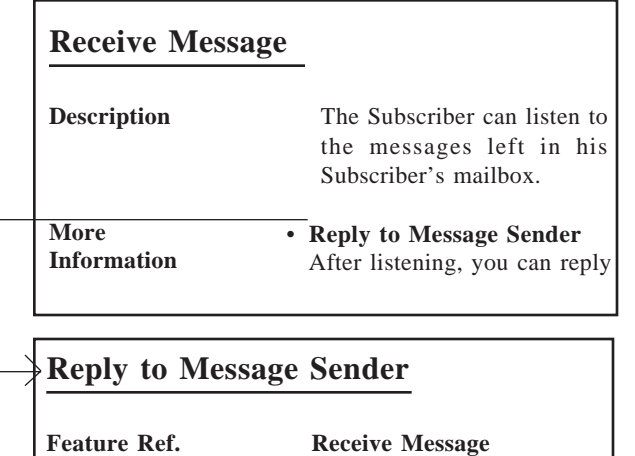

#### **Conditions**

Shows the conditions that must be satisfied to use the feature (service). Some features (services) can only be used exclusively and some require special setting before use.

The words "System Programming" and "Class of Service" will be frequently seen in this chapter and define the settings done by the System Administrator via data terminal. These settings can be partly done by the System Manager from a touch-tone telephone.

#### **S.A.**

Shows the pages to be referred to by the System Administrator to set the feature (service).

#### **S.M.**

Shows the pages for the System Manager's reference to set the feature (service).

#### **M.M.**

Shows the pages to be referred to by the Message Manager to use or set the feature (service).

#### **Subscriber**

Shows the pages to be referred to by the Subscriber to use or set the feature (service).

## **Alternate Extension Group**

**Description** Transfers the call coming in to the extensions in this group following the sequence specified by "Alternate Extension Transfer Sequence".

**S.A.** • Alternate Extension Assignment (page 4-48)

• "Alternate Extension Transfer Sequence" (page 4-80)

## **Auto Configuration (D-PITS Only)**

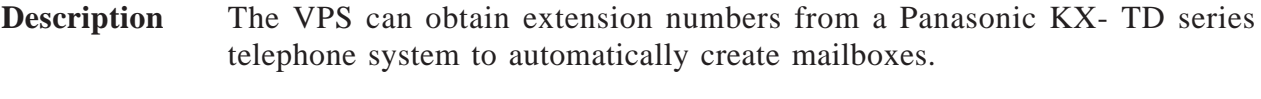

**Conditions** • This feature is available only when the D-PITS Voice Mail Integration with a Panasonic KX-TD series telephone system is activated.

• All the mailboxes are numbered the same length. If your PBX provides extension numbers with three and four digits at the same time, the VPS attaches '0' to the end of the three digit numbers to make them to four digits.

**S.A.** • "Integration Mode" (page 4-81)

## **Auto Forwarding**

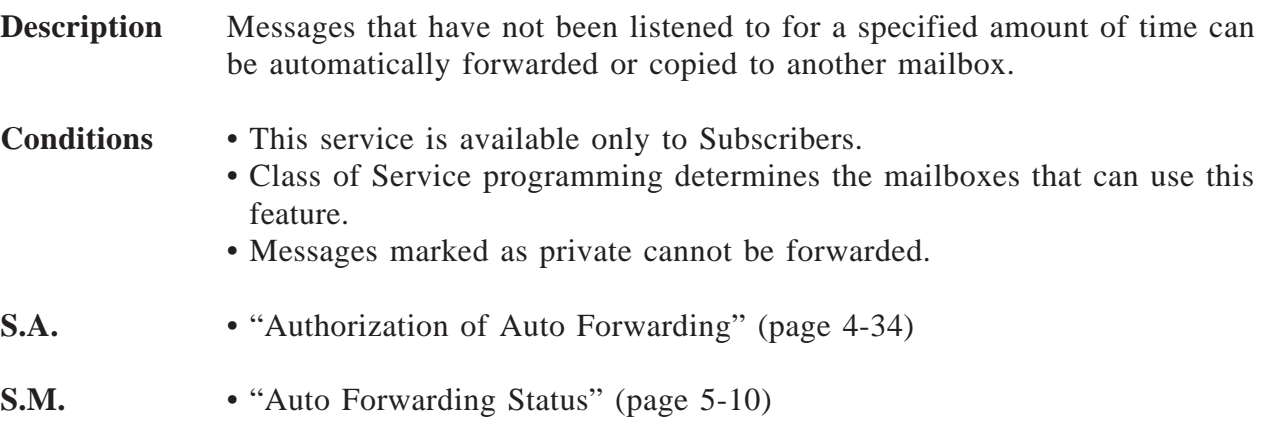

## **Automated Attendant Service**

**Description** The Automated Attendant answers incoming calls and then routes the caller to the desired extension.

This service can be assigned on a port-by-port basis.

#### **Calling the Automated Attendant**

When the caller reaches the Automated Attendant service, he will first hear the following Automated Attendant service top menu.

> *Please enter your party's extension. To enter by name, press [#] and [1]. (For department dialing, press*  $[*/]$ *.)*

- **\*** The prompt in parentheses ( ) is heard only when the Department Dialing feature is programmed and the prompts has been recorded beforehand.
- **Note:** You can record the above prompt in other languages. Refer to "Recording User Prompts" in Chapter 6.

If the caller enters an extension number, the VPS transfers him to the specified extension automatically.

#### **How to Access the Automated Attendant Service**

#### • **VPS port**

Dial a telephone number connected to a VPS port which is assigned to the Automated Attendant service (see **Port Assignment**).

#### • **In the Custom Service**

Press a key which is assigned to the Automated Attendant service (see **Custom Service**).

**\*** Dialing the service access command [#] [8] during a call enables the caller to access the Automated Attendant service whatever service he is in (**Service Access Commands**).

## **More**

#### **Information** • **Dialing by Name**

Entering the first three or four letters of the extension owner's last name after pressing [#] [1] also enables the caller to reach his desired extension.

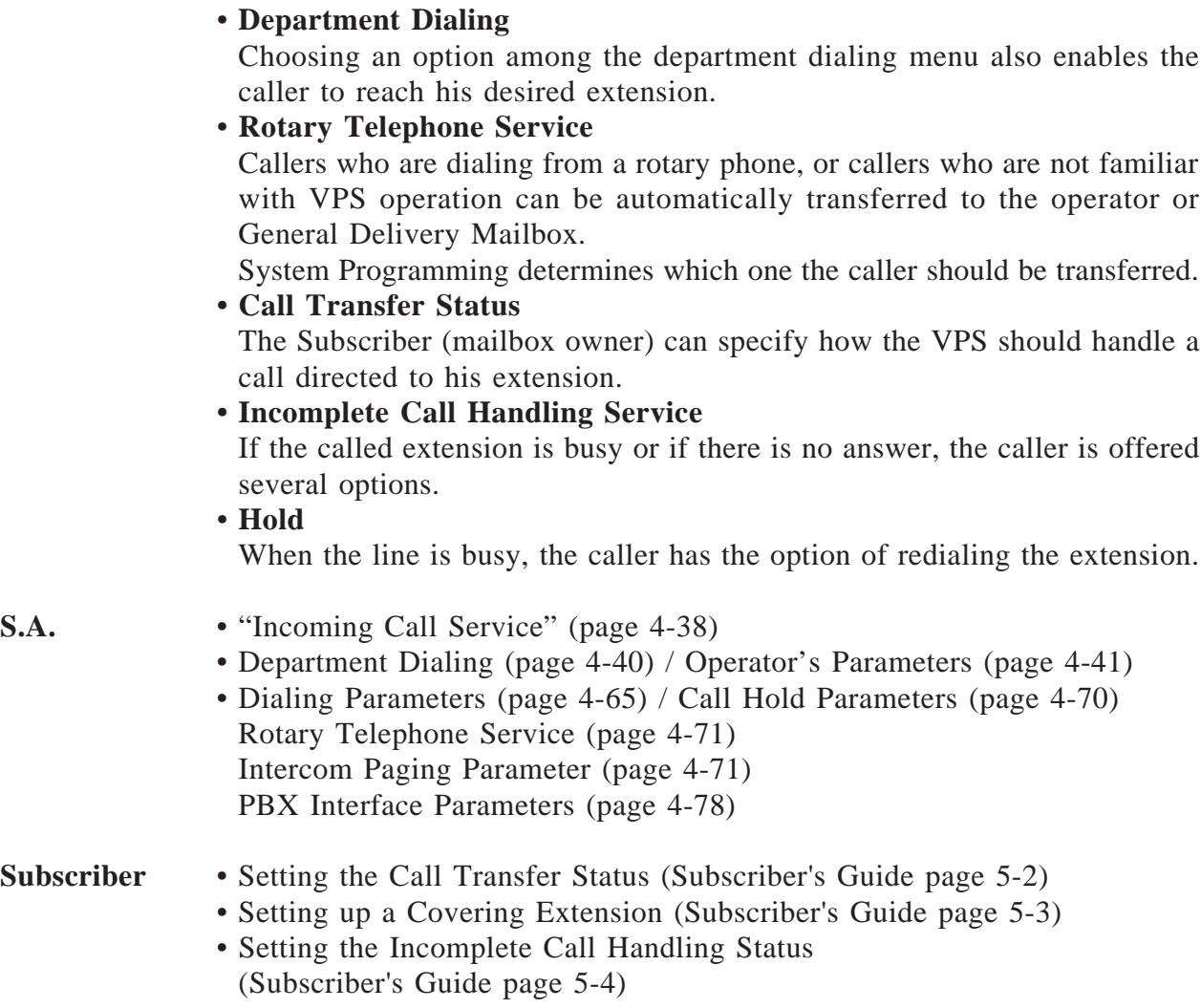

• Setting the Message Reception Mode (Subscriber's Guide page 5-6)

### **Automated Attendant Service**

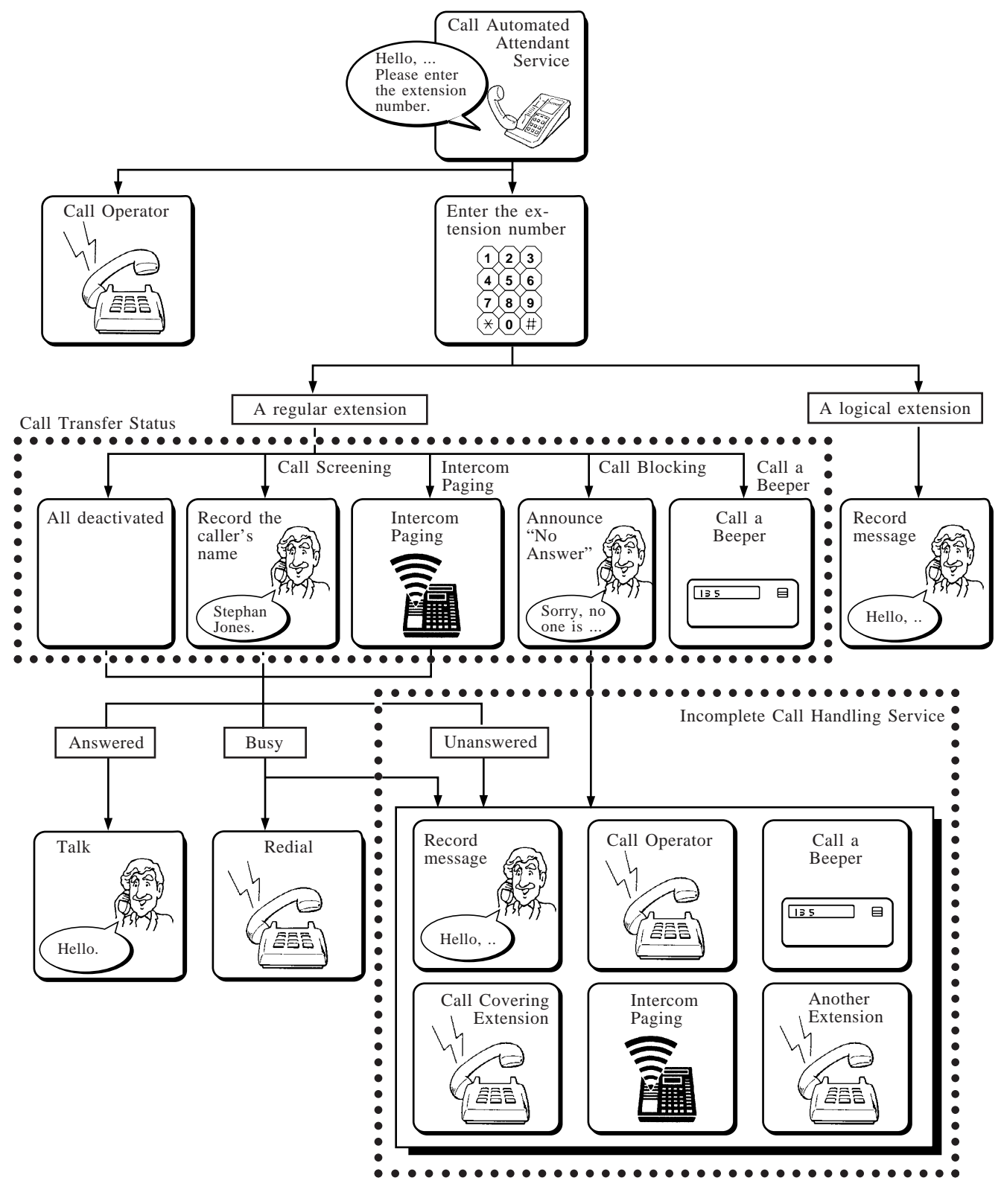

## **Broadcasting Messages**

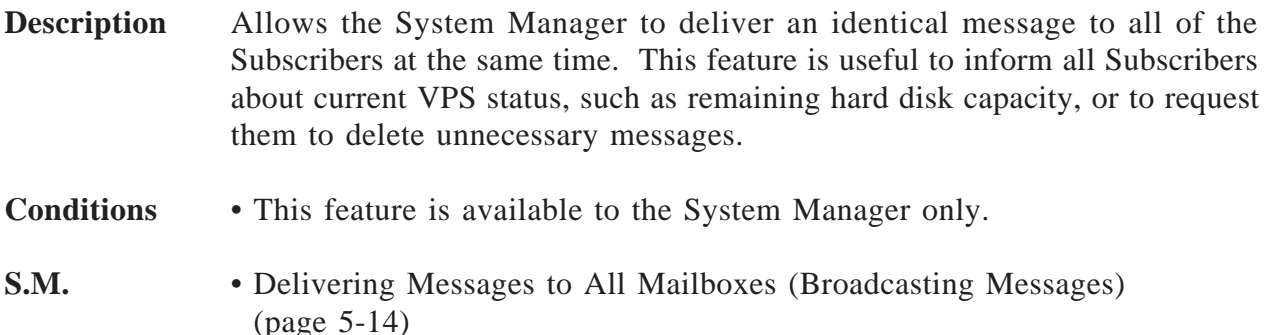

## **Busy Coverage Mode**

#### **Feature Ref.** Operator Service

**Description** Specifies the treatment of calls to the operator when the line is busy. Available options are:

- **1. Hold** The VPS calls the operator again while putting the caller on hold (see **Hold**). **2. No-answer Coverage** The caller is treated with the No-answer Coverage Mode setting (see **No-Answer Coverage Mode**). **3. Call Waiting** The VPS notifies the operator that another call is waiting by using the Call Waiting feature in the PBX.
	- **4. Disconnect Message** The caller is disconnected from the VPS after hearing "*Thank you for calling*".
- **Conditions** Some PBXs do not support the Call Waiting feature.
- S.A. "Busy Coverage Mode" (page 4-43)

## **Callback Number Entry**

**Feature Ref.** Message Waiting Notification-Device

**Description** When the caller records his message in a mailbox, the VPS asks him to enter his telephone number (Callback number). The number is played when the Subscriber accesses his mailbox. If the Subscriber receives the message waiting notification via beeper, the number is displayed on its LCD.

**Note:** The callback number is the number which the caller wishes you to callback.

There are five options in this mode. System Programming specifies one:

- (a) Disable: Deactivates this mode. Notification is made without the callback number display.
- (b) Select: The VPS asks the caller to enter a callback number only when the message is specified as urgent.
- (c) Before: The VPS asks the caller to enter a callback number before message recording.
- (d) After: The VPS asks the caller to enter a callback number after message recording.
- (e) Without: The VPS asks the caller only for the entry of a callback number. The caller cannot record a message.

#### **When Busy or No-Answer**

The VPS retries notification as many times as specified in "Retry Times". The callback number is displayed on the beeper only for the first set of retries.

\* If the message is recorded at the last moment of a notification time, the notification time may expire before the VPS starts calling. In this case, the callback number is never displayed even if it is entered correctly.

#### **Conditions** • Only the Subscriber or the Message Manager who is authorized by Class of Service programming can use this feature.

- To use this feature, the following two conditions must be satisfied:
	- (a) The callback number display code must be included in the beeper number.
	- (b) The beeper is activated and it is within the notification time.
- To differentiate voice mail callback notification from regular beeper pages, it may be helpful to prefix the callback number with a one or two digit code of your choice.
- If the caller does not enter a callback number, the VPS displays the system callback number stored in the VPS.
- The VPS starts notification via the beeper immediately after the message with a callback number is recorded. Even if the VPS is attempting to retry notification of other messages, the attempt is canceled.

#### **S.A.** • "Number to Dial" (page 4-23)

- "Beeper Callback No. Entry Mode" (page 4-33)
- "Outgoing Call Ports" (page 4-67)
- "Max. Digits for Callback No." (page 4-67)
- "Callback No. Entry Interdigit Time-Out" (page 4-67)
- "System Callback No." (page 4-68)

## **3** Features and Services

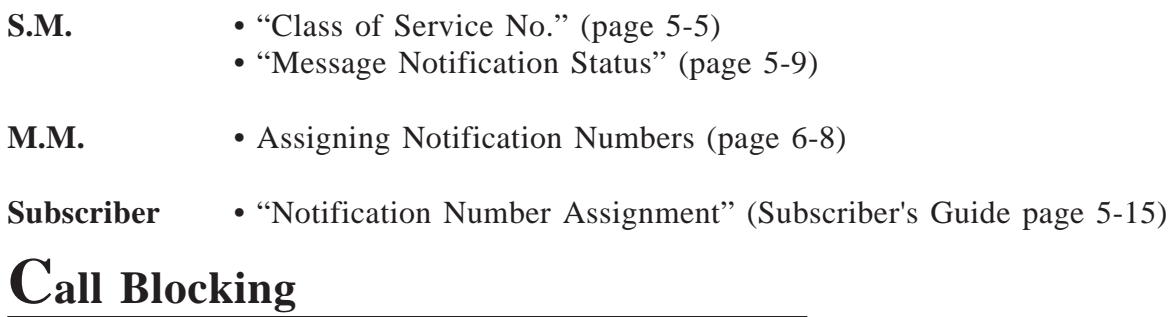

See **Call Transfer Status**.

## **Call Screening**

See **Call Transfer Status.**

## **Call Services**

**Description** Consists of incoming and outgoing call services. Call service control functions include port assignment and Special Service Authorization.

#### **1 Incoming Call Services**

- (a) Automated Attendant Service Routes the call to the desired extension.
- (b) Voice Mail Service
	- Routes the call to the desired mailbox.
- (c) Interview Service Routes the call to an interview mailbox and the caller will hear questions stored there.
- (d) Custom Service Routes the call to the desired extension or mailbox by going down the tree-structured custom service menus.

#### **2 Outgoing Call Services**

- (a) Message Waiting Notification Notifies the Subscriber that there are unplayed messages in his mailbox.
- (b) External Message Delivery Delivers a message to both Subscribers and Non-Subscribers.

#### **More**

#### **Information • Port Service**

System Programming determines per port basis with which service the VPS will answer incoming calls.

## **Call Transfer Status**

**Feature Ref.** Automated Attendant Service

**Description** The Subscriber can specify how the VPS should handle a call before connecting it with his extension. Four options are available: Call Screening, Call Blocking, Intercom Paging and Calling a Beeper.

> **Note:** If no option is selected, calls are directly connected with the Subscriber's extension.

In this case, the Subscriber may:

- (a) take the call, or
- (b) not answer the call, or
- (c) be busy with another call.

In any event, the system will take appropriate action.

#### **1. Call Screening**

The Subscriber can decide whether or not to take a call by confirming the caller's name beforehand.

If this feature is activated, the caller hears:

*Record your name at the tone.*

When the call is transferred to the Subscriber's extension, the Subscriber hears:

> *You have a call from (Name). To answer the call, press [1]. Otherwise press [2], and hang up.*

• To accept the call, press [1].

The call is transferred to the Subscriber's extension.

• To refuse the call, press [2]. The caller hears:

*Sorry, no one is available to answer the call.*

Then the caller hears Incomplete Call Handling Service menu message (see **Incomplete Call Handling Service**).

#### **2. Call Blocking**

The Subscriber can set the VPS to block all incoming calls to his extension. If this feature is activated, the caller hears:

*Sorry, no one is available to answer the call.*

The caller then hears the Incomplete Call Handling Service menu message.

#### **3. Intercom Paging**

By turning on this feature, the VPS permits callers to page a Subscriber over the Intercom Paging system of the PBX (see **Intercom Paging**). If this feature is activated, the caller hears:

*Please hold while I page your party.*

Then the VPS pages the Subscriber:

*There is a call for <Subscriber's Name>.*

If answered within 20 seconds (default)\*, the caller is connected to his intended extension:

\* This time length can be changed by System Programming. See Intercom Paging Parameter (page 4-71).

If not, the caller hears:

*Sorry, this pager is not available.*

The caller then hears the Incomplete Call Handling service menu message.

**Note:** You can record the above prompt in other languages. Refer to "Recording User Prompts" in Chapter 6.

#### **4. Calling a Beeper**

If this feature is turned on, the VPS asks the caller to enter his telephone number for callback and prompts to hang up. The VPS will then call the Subscriber's beeper and display the callback number on the LCD (see **Callback Number Entry**).

#### **Conditions** • This feature is available to the Subscriber only.

#### **Subscriber** • Setting the Call Transfer Status (Subscriber's Guide page 5-2)

## **Class of Service**

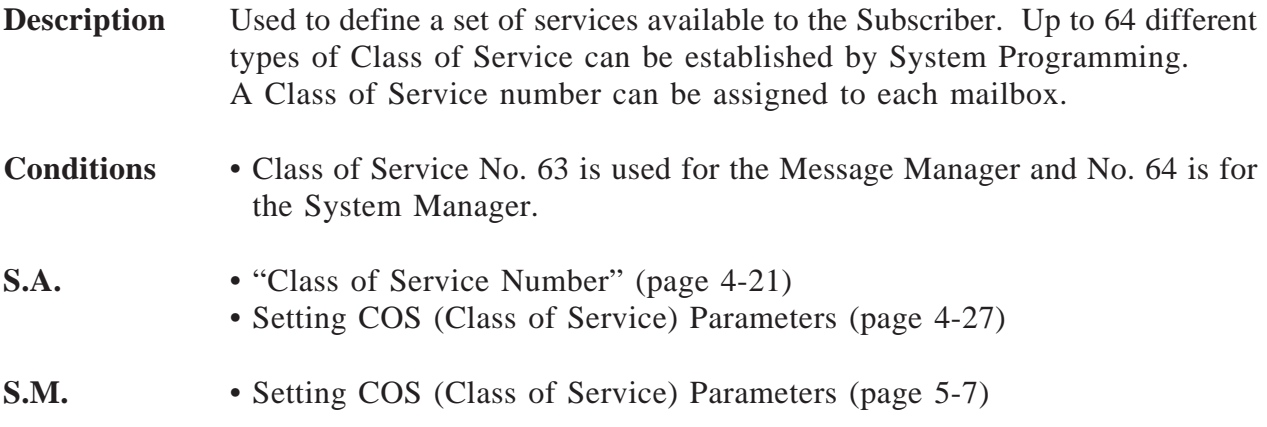

### **Company Greetings**

**Description** Used to greet incoming callers to the VPS.

The Company Greeting is assigned port-by-port and Day/Night basis by the System Administrator.

If a company greeting is not recorded, the caller hears the following voice prompt.

> *Good morning / Good afternoon / Good evening. Welcome to the Voice Processing System.*

- **Note:** You can record the above prompt in other languages. Refer to "Recording User Prompts" in Chapter 6.
- **Conditions** A total of 32 different Company Greetings can be recorded by the Message Manager.
- **S.A.** Port Assignment "Company Greeting No." (page 4-38)
	- Holiday Setting "Company Greeting Number" (page 4-60)
- **M.M.** Recording Company Greetings (page 6-12)

## **Covering Extension**

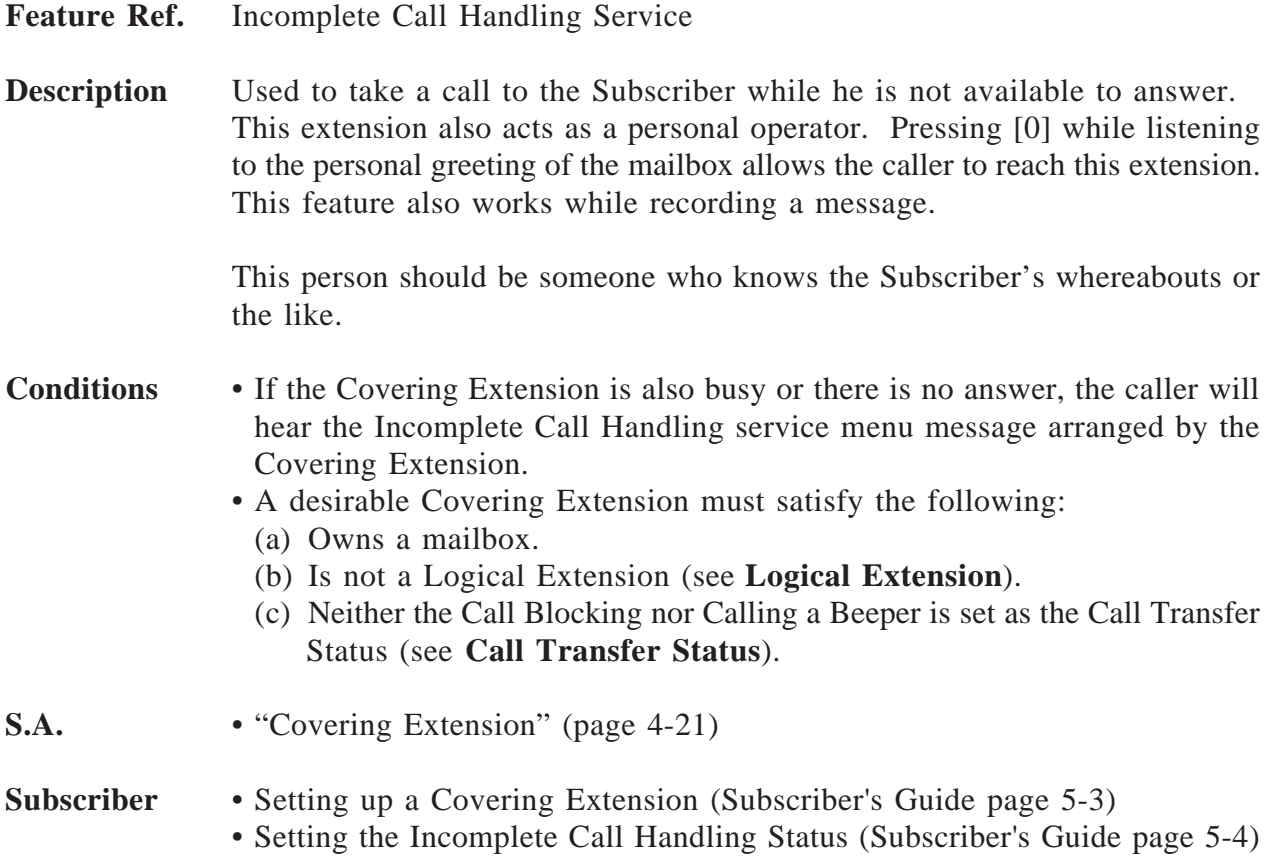

## **Custom Service**

**Description What is Custom Service?** You can program your VPS to route incoming calls as you wish. When a caller reaches the Custom service, he will hear a menu message as

below.

#### *Ex. Menu Message...*

*If you wish to speak with our General Manager, press [1]. For other people, press [2].*

The caller should press [1] to speak with the General Manager. Then the VPS connects him to the General Manager. If not, press [2]. Then another menu message will be heard. This way, the caller can reach their desired parties by answering up to eight menus.

#### **How to Access a Custom Service**

Dial an extension or telephone number which is connected to the Custom service port.

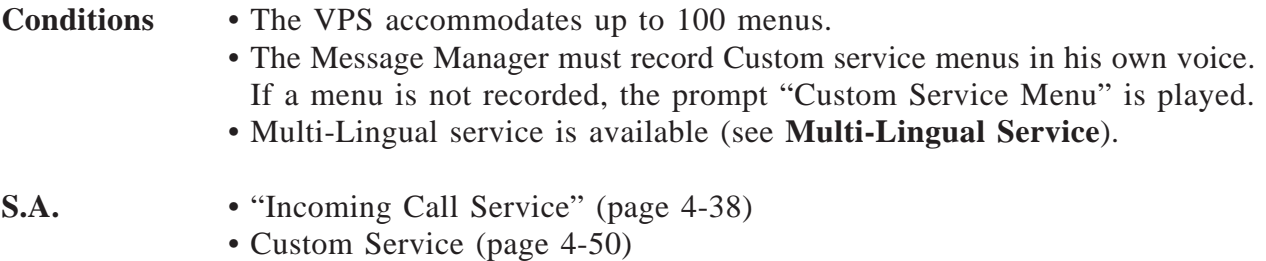

**M.M.** • Recording Custom Service Menu Messages (page 6-14)

#### **[Programming Example]**

As Custom service is so tailored, it is impossible to write all of potential examples in this manual. We will illustrate a short sample program with which we will show you how to create a Custom service in the VPS.

Suppose that you are a general manager of a distributor of office automation machines and tools. Most of your incoming calls are either orders for articles of consumption or requests for repair service. These calls have been increasing recently, so you decided to introduce a VPS to handle them instead of hiring an operator.

You want to transfer the calls for repair service directly to the engineers of the respective machines so that the caller can directly talk with the person in charge in detail about the situation of the machine.

On the other hand, you want to use an Interview mailbox to receive calls for purchase orders. Answering each question is the shortest way for callers to leave information required for purchase order.

#### **1. Constructing a Tree**

First of all, you should create a tree to design how to route incoming calls to the desired extension or mailbox. The drawing will help you to see the route at a glance. Please note that the tree should include all the options among which the caller can choose. The tree should not be deeper than eight layers.

The next figure shows the tree of the sample program.

You can see the structure of the tree on the display of your terminal using the Utility Command "CREP" (see **Utility Commands**).

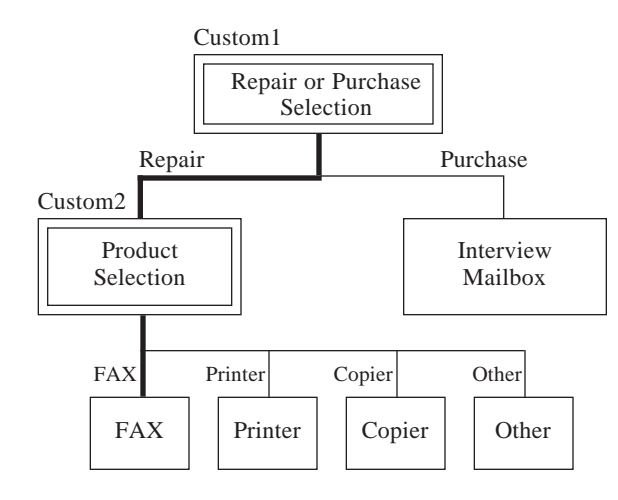

#### **2. Filling the Worksheet**

In each Custom service menu, you can:

- (a) assign one of 11 call transfer functions to each key of '0' to '9', ' $\star$ ' and '#'. These functions determine where the call should be transferred next.
- (b) define how to handle the call when there is no input. Chapter 4 describes the details of each parameter.

In addition to mailbox or extension numbers, you can assign another Custom service menu that contains different options. See Custom 1 in the above figure. If the caller chooses the repair service order, he will be transferred into Custom 2 in which he can choose his desired person.

In this way, Custom service will eliminate the need to transfer calls yourself.

Use the worksheet appears at the end of this manual when you specify these parameters. If you have filled in the worksheet beforehand, the input operations will go smoother and quicker.

#### ■ **Worksheets of Sample Program**

#### **System Administration Top Menu**  $\rightarrow$  1  $\rightarrow$  4  $\rightarrow$  2

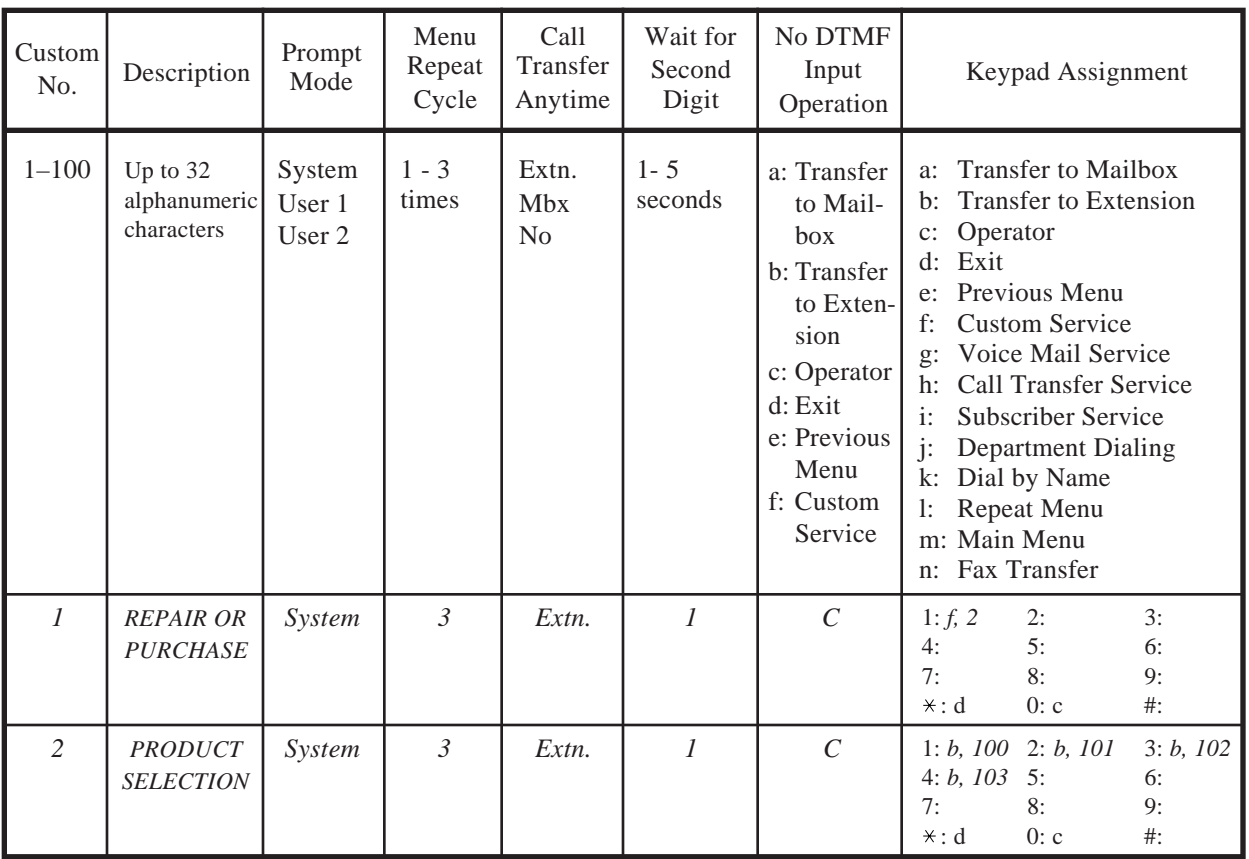

#### **3. Input the Custom Service Menus**

The System Administrator is responsible for the actual input operations of the Custom service menus.

Fill in the worksheets and enter the values in each parameter referring to your worksheet.

**Note:** If you set "i: Subscriber Service" to  $[\times]$ , the Subscriber can enter the Subscriber's service by pressing  $[\times]$  + mailbox number. This is the same image as in the Voice Mail service.

#### ■ **Custom Service Settings Screen for Sample Program**

Custom 1

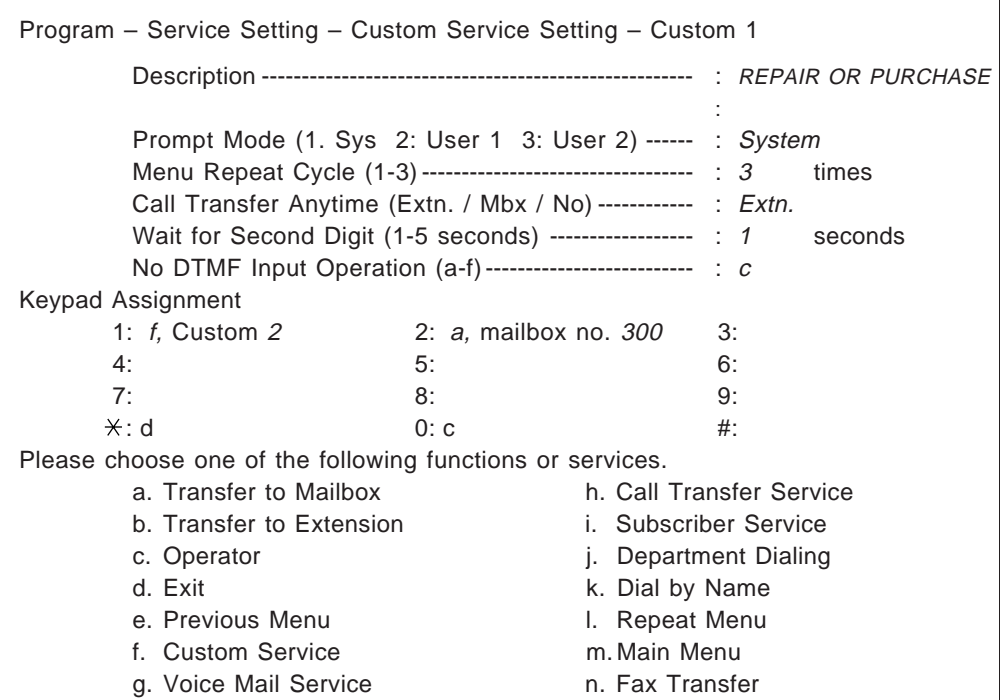

Custom 2

г

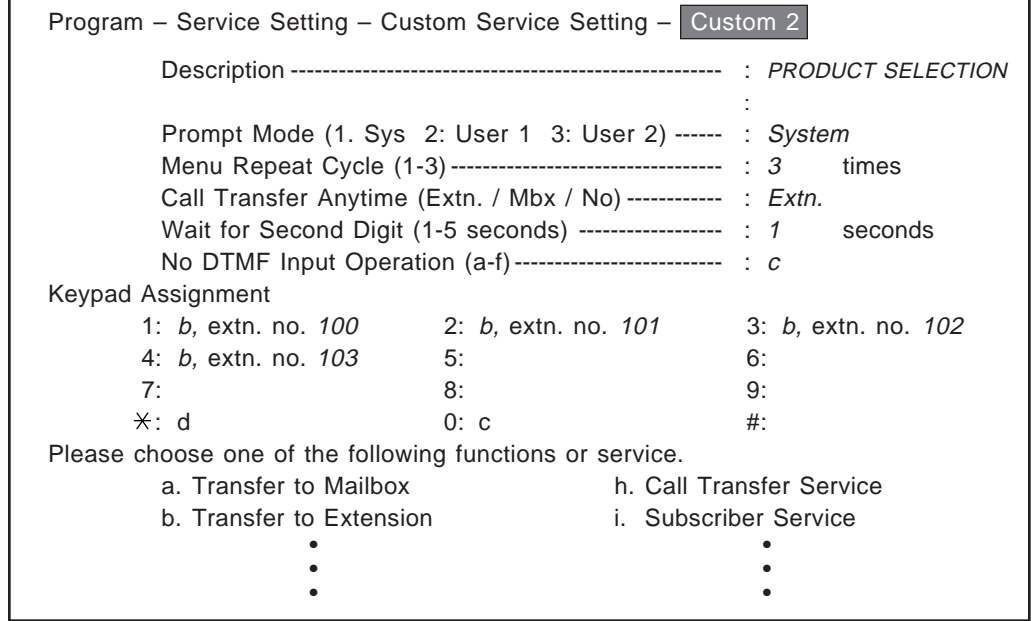

**Note:** " Custom 2 " indicates that menu messages of Custom 2 are recorded by the Message Manager.

#### **4. Recording the Menu Messages**

Once the System Administrator finishes entering parameters into all of the menus, next is recording the menu messages.

The menu messages can be the only clue for callers to select an option to which they are transferred. Considering this, you have to make a menu message which contains all of the potential options available for the caller.

The recording of menu messages is carried out by the Message Manager. Access the Message Manager's service and choose "Recording Custom Service Menu Messages".

You will hear the following prompt:

*Enter the custom service prompt number [1] through [100]. To record custom service exit prompt, press [0].*

Enter the menu messages for Custom 1 and Custom 2 as below.

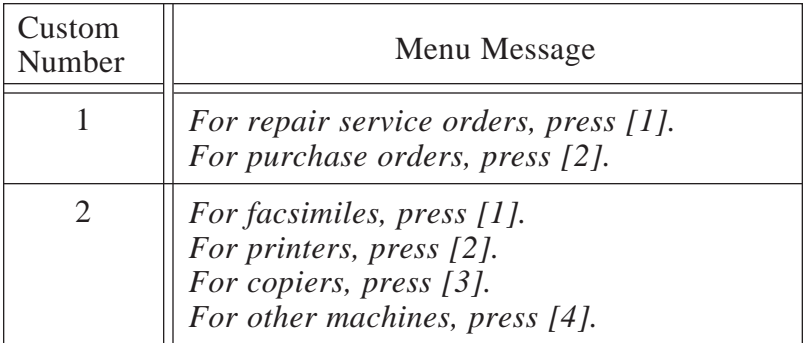

#### ■ **Menu Messages of the Sample Program**

#### **5. Checking the Program**

After you finish both entering and recording all menus, it is important to check your program if there are any problems for the caller. Check if the call is transferred as you have planned, if there is any menu message that has not been recorded, and the like. You should check it thoroughly comparing with the tree or worksheet.

You have to also check if you have assigned the operation for rotary phone callers.

# **3** Features and Services

## **Day Service**

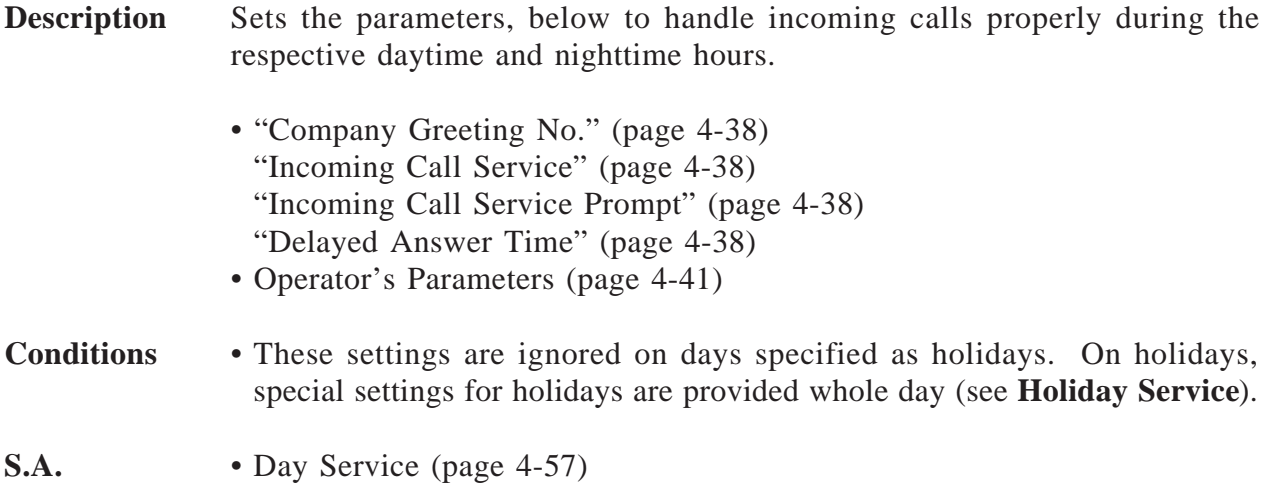

## **Daylight Saving Time Assignment**

**Description** Adjusts the internal clock for the starting and ending day of Daylight Savings Time.

**S.A.** • "Start Date / End Date" (page 4-61)

## **Department Dialing**

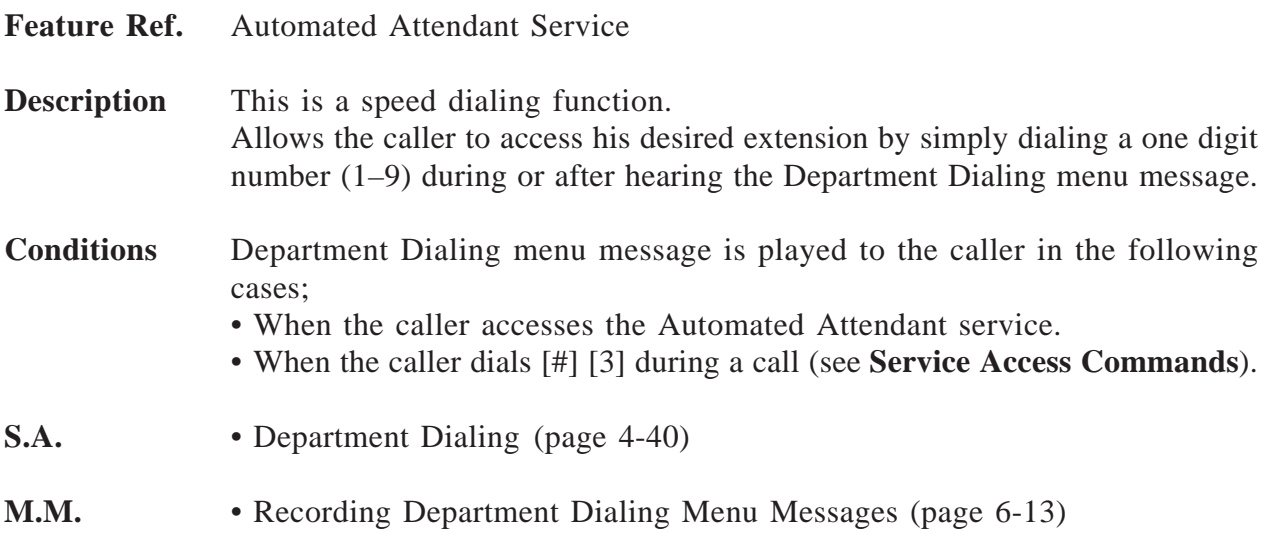

## **Dialing by Name**

**Feature Ref.** Automated Attendant Service

**Description** Allows the caller to reach the desired extension or mailbox by entering the first three or four letters of the extension owner's last name. The VPS will play the possible names among the Subscribers and ask the caller if it is the desired party one after another.

The caller should enter [#] [1] and press the corresponding buttons. For example, to call Mr. Smith, enter  $[\#]$  [1] and [7] [6] [4] [8] for [S] [M] [I] [T].

Each digit of the telephone keypad (touch-tone telephone only) corresponds to alphabetical characters as follows.

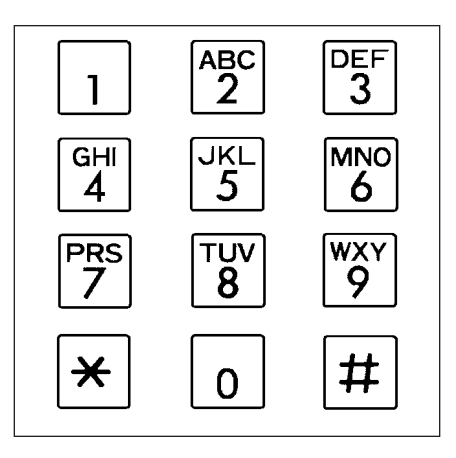

- Note: To enter the letter Q, press [7]. To enter the letter Z, press [9].
- **Conditions** This feature is not available if the extension owner's last name was not registered by the System Administrator or the System Manager beforehand.
- **S.A.** "Owner Name, Last" (page 4-21)
- **S.M.** "Initial 3 or 4 Letters of Subscriber's Last Name" (page 5-5)

## **Direct Mailbox Access (D-PITS Only)**

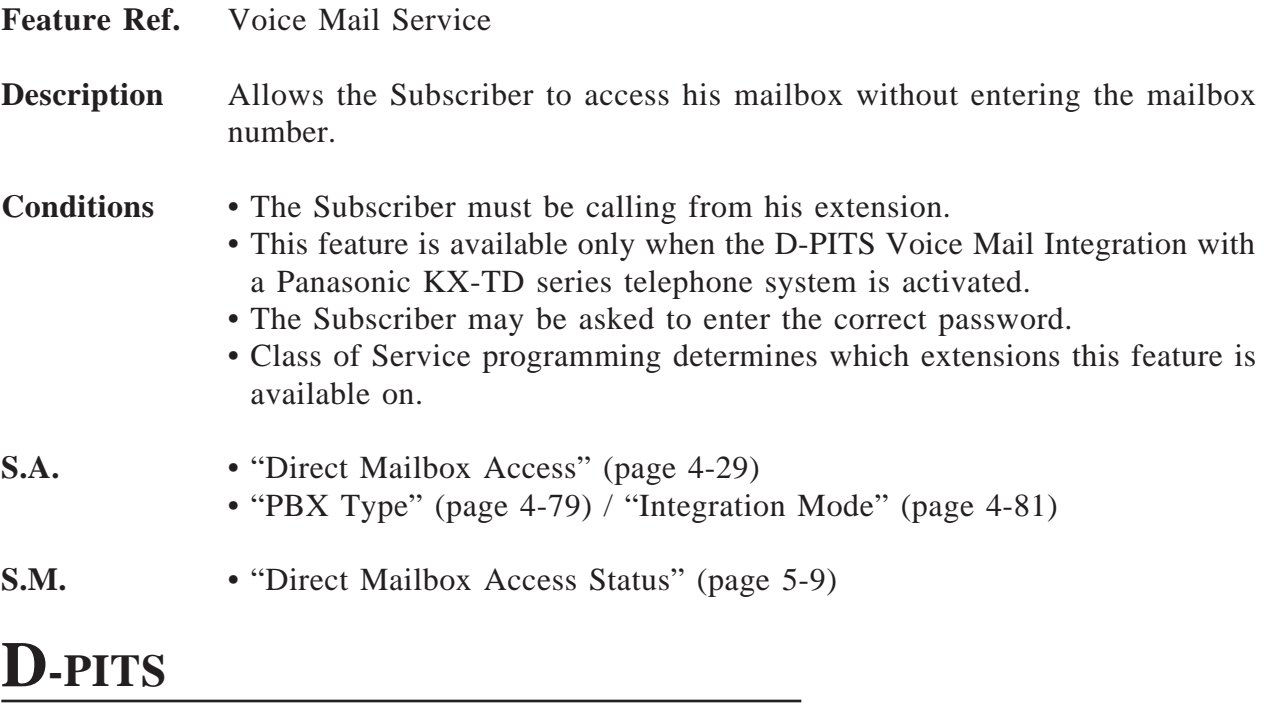

#### **Feature Ref.** PBX Integration

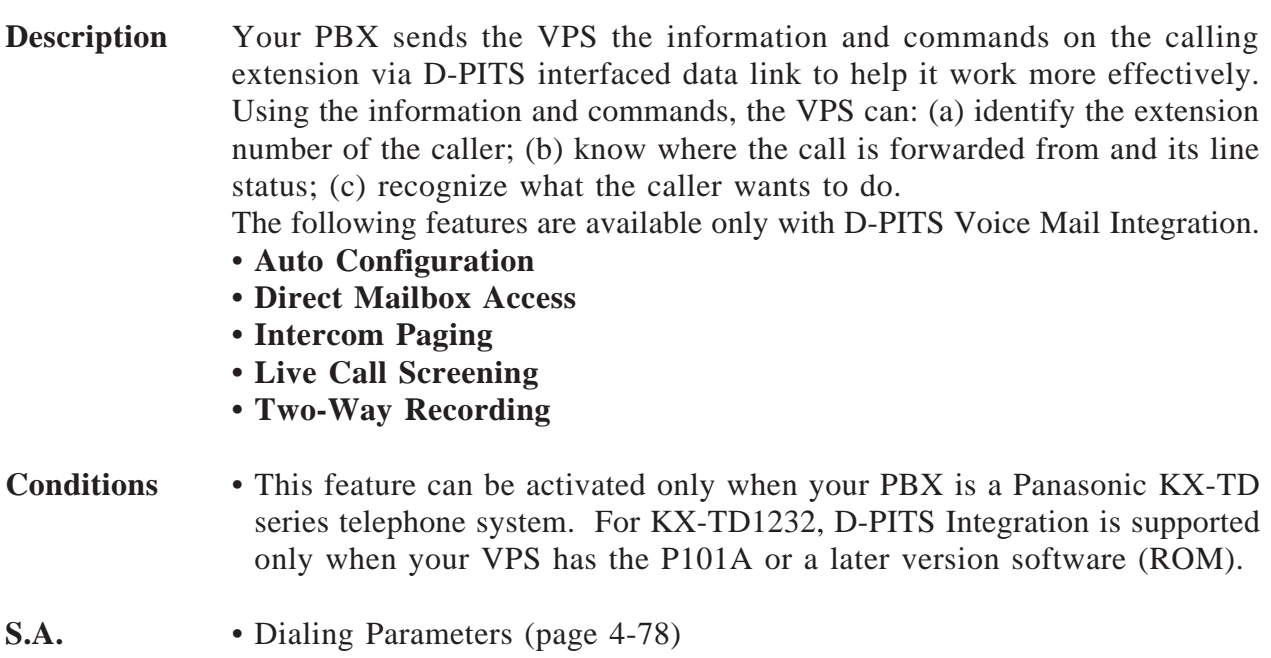

## **Extension Group**

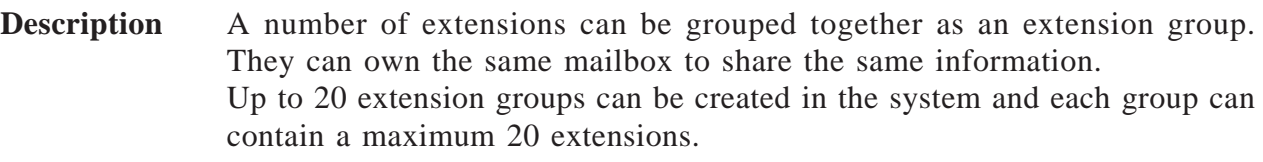

**Conditions** • A Subscriber cannot have more than one mailbox. • The VPS turns on the Message Waiting Notification Lamp on each extension when a message is left in the mailbox (see **Message Waiting Notification-Lamp**).

S.A. • Extension Group (page 4-55)

## **Extension Numbering Plan**

**Description** Specifies the first one or two digits of the extension numbers in your PBX so that the VPS can recognize the extension number as a valid one.

**S.A.** • Extension Numbering Plan (page 4-63)

## **External Message Delivery List**

**Feature Ref.** External Message Delivery Service

**Description** Allows the Subscriber to deliver an external delivery message to multiple destinations with a single operation.

**Conditions** • The Subscriber can maintain up to two lists.

- One External Message Delivery List accommodates up to eight entries.
- When the Subscriber changes some of the entries in a list, the delivery programs using the old list is canceled.

**Subscriber** • Setting up an External Message Delivery List (Subscriber's Guide page 3- 4)

## **External Message Delivery Service**

**Description** Allows the Subscriber to deliver a message to anyone including the Non-Subscriber. The VPS rings the telephone and plays the message directly to the receiver.

A password can be assigned, if necessary, to protect the message from being

# **3 Features and Services** *E*

received by some other person. The Subscriber can also specify the date and time for delivery. Otherwise, the message is delivered immediately after being recorded.

After listening to the message, the receiver can reply to the Subscriber without specifying the mailbox number (see **Reply to Message Sender**).

If the receiver does not have a time to receive the message at that moment, it is possible to have the VPS call him back later.

#### **When Busy or No Answer**

The VPS calls the receiver as many times as specified by "Retry Times Setting".

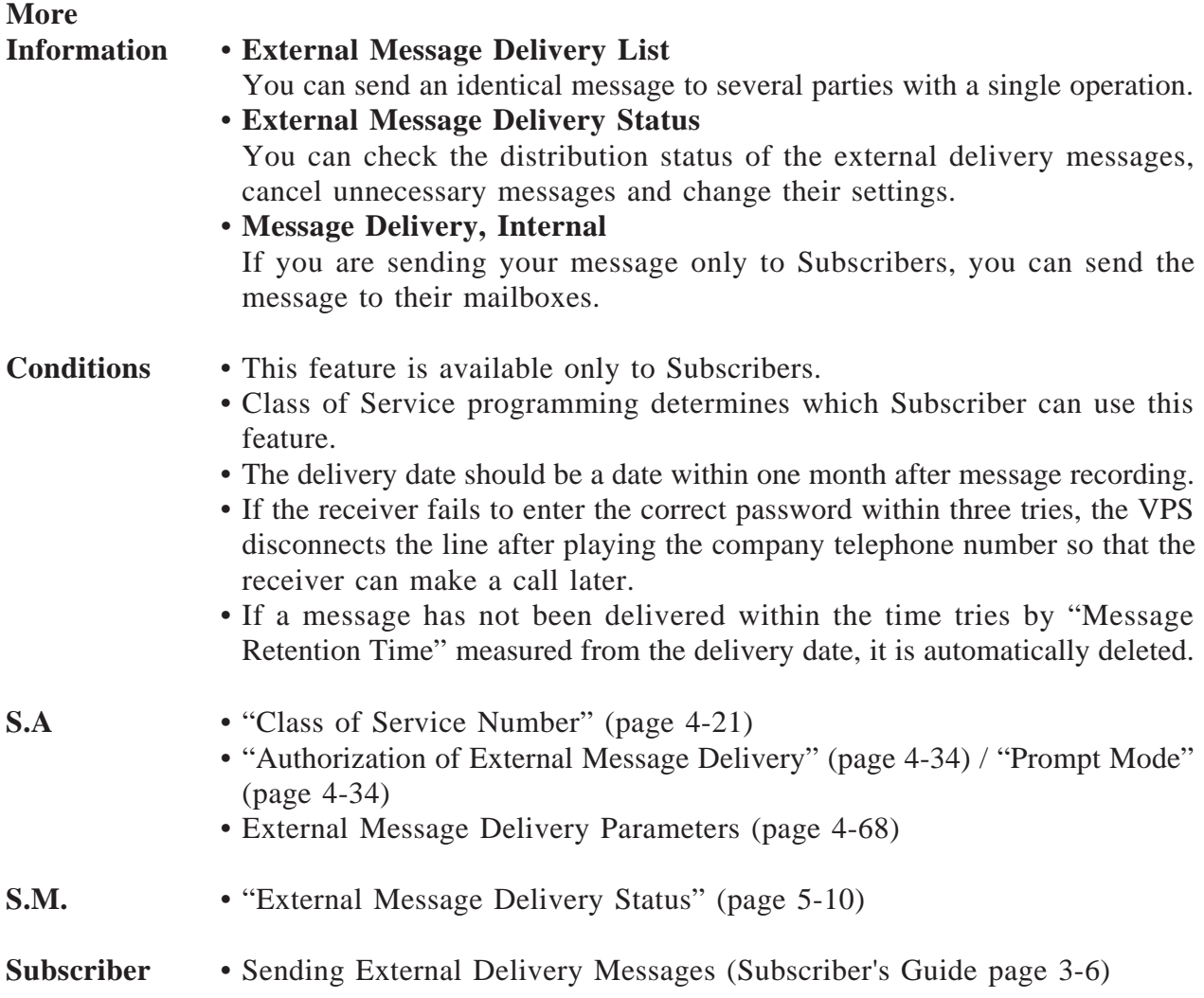
### **External Message Delivery Status**

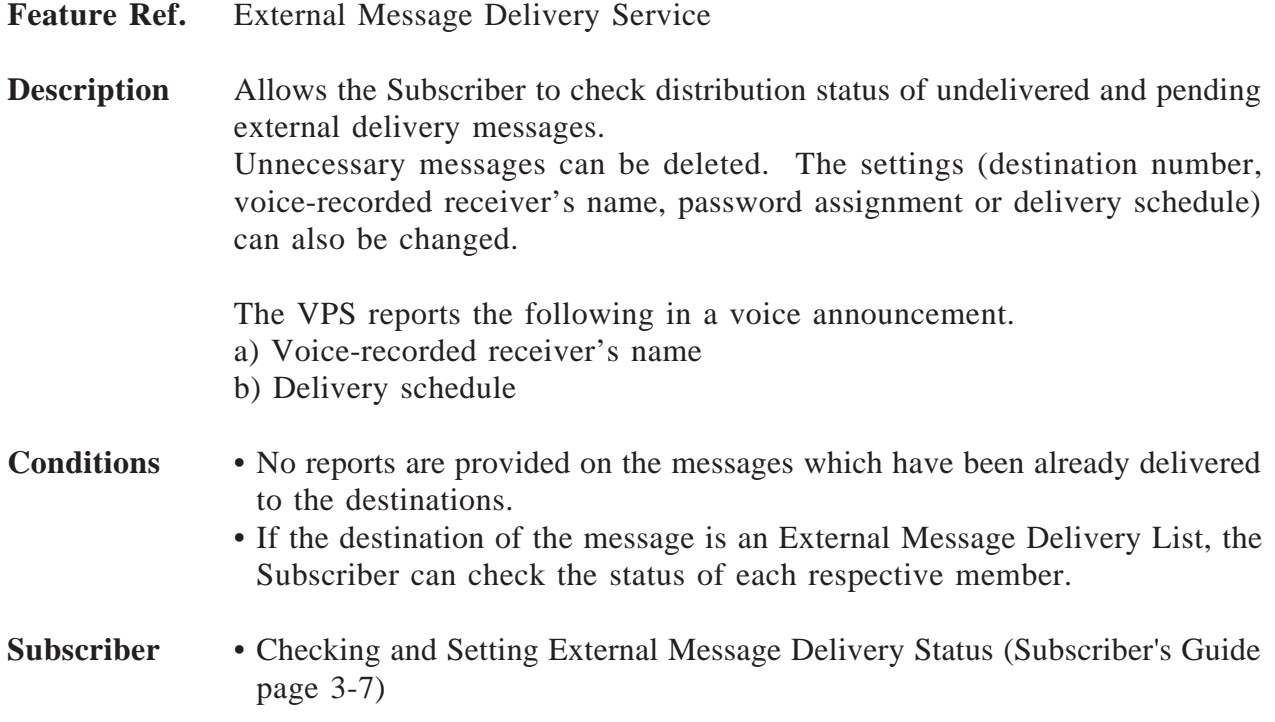

## **Fax Management**

**Description** When receiving a fax signal (CNG Signaling) from incoming calls, the VPS has a function to transfer the call automatically to a specified fax machine.

**Conditions** • Up to two fax machines can be assigned.

- If the VPS fails to connect a call to the first fax machine, the call will be transferred automatically to an alternate one. If notification to the second machine also fails, the VPS will:
	- (a) leave a message in the Fax Manager's mailbox
	- (b) call the extension which belongs to Fax Manager's mailbox
	- (c) take no action
	- \* Defined by the Fax No-answer Coverage Mode.
- The VPS reports the result to the Fax Manager.
- The reports show only how the calls were handled, but do not show whether the fax messages have been properly received.

**S.A.** • Fax Management (page 4-73)

# **3 Features and Services** *G*

# **Group Distribution List, Personal**

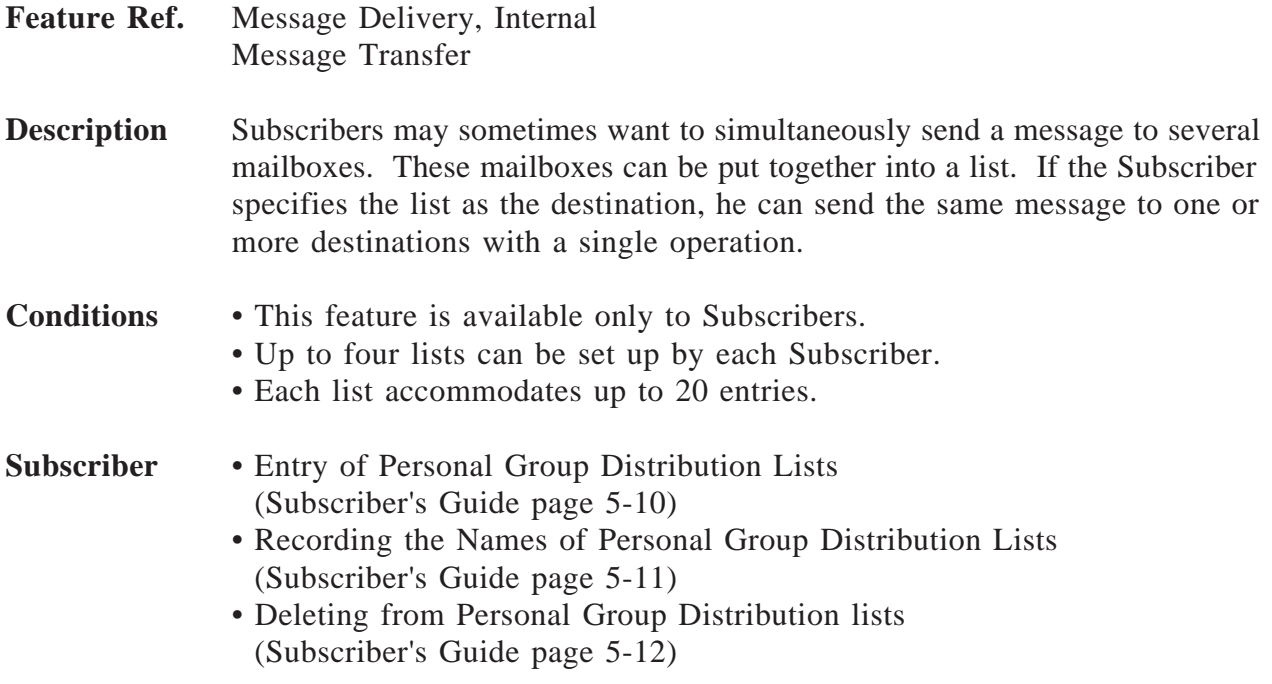

# **Group Distribution List, System**

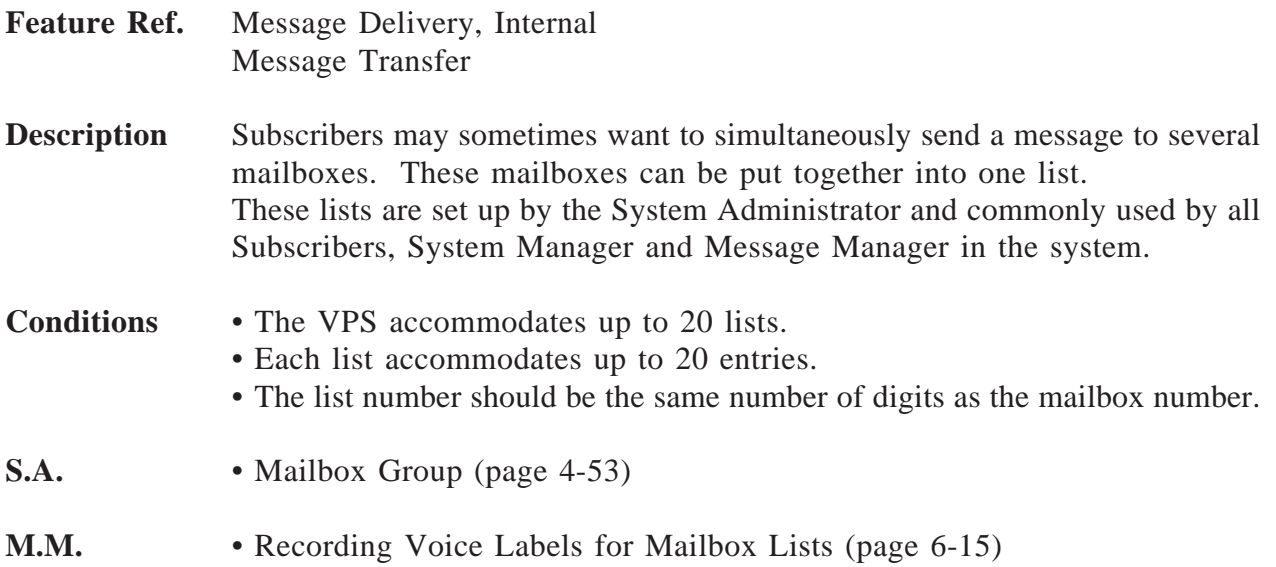

# **Hold**

**Feature Ref.** Incomplete Call Handling Service

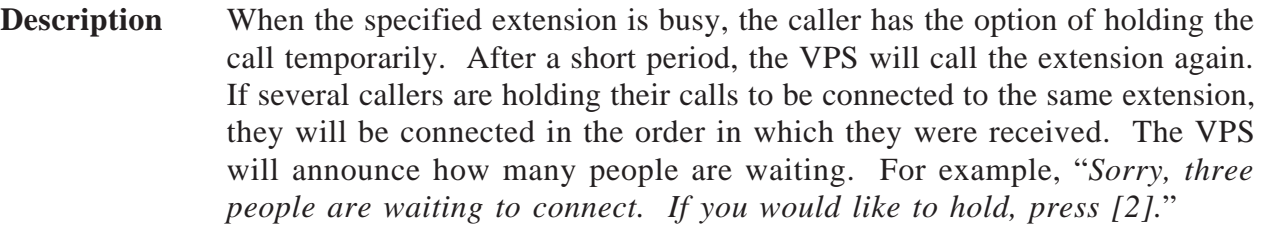

**Conditions** • It is possible to deactivate a call hold. • It is possible to deactivate the call queuing announcement.

**S.A.** • Call Hold Parameters (page 4-70)

# **Holiday Service**

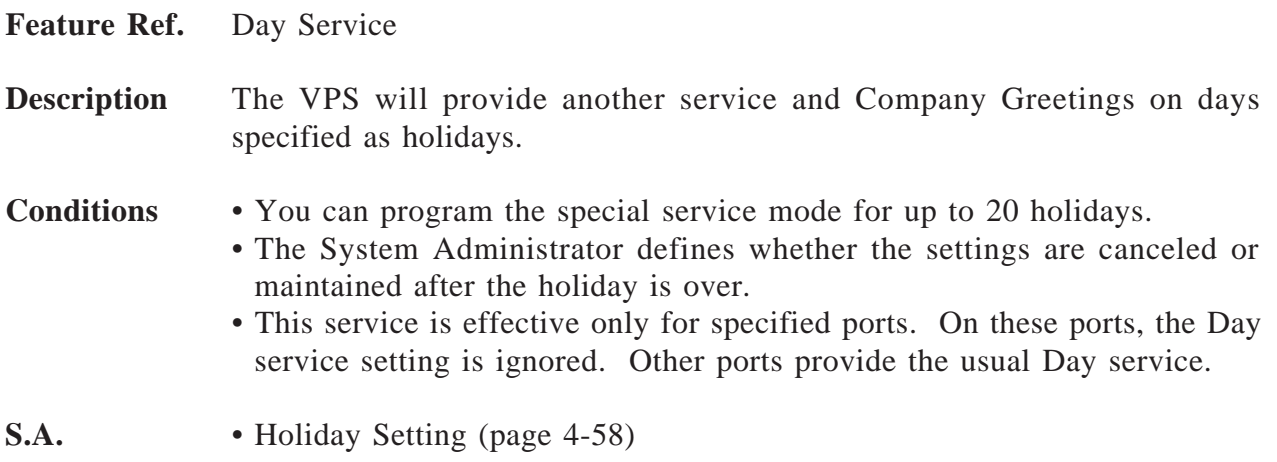

# **Inband**

**Feature Ref.** PBX Integration

**Description** With Inband Integration, the PBX sends certain information to the VPS with DTMF tone.

Inband Integration can be categorized into the following two types:

(a) Voice Mail Integration This integration works together with Call Forwarding feature of the PBX. And you have to set the station hunting type of your PBX to VM mode.

# **3 Features and Services** *I*

When activated, the PBX sends the digits of the mailbox number of the called extension with DTMF tone to the VPS before connecting the caller.

These digits are commonly known as the Follow-on ID.

As a result, the caller who does not know the mailbox number of the called extension can leave a message.

(b) DTMF tone Integration This integration works together with Automated Attendant service of the VPS.

When activated, the PBX informs the VPS of the state of the call (busy, answered, ringing, etc.) by sending a code with DTMF tone before sending the normal call progress tone (busy tone, ringback tone, etc.). These codes enable the VPS to immediately recognize the current state of the call and improve its call handling performance.

#### **Conditions** • Each code must be set in System Programming according to the PBX codes. • If your PBX is a Panasonic KX-T series telephone system, the Inband

Integration codes will automatically default to the proper codes.

- **S.A.** Dialing Parameters (page 4-78)
	- Inband Signaling Parameters (page 4-83)
	- Digit Translation Table Parameters (page 4-85)

#### **[Example of Inband Integration]**

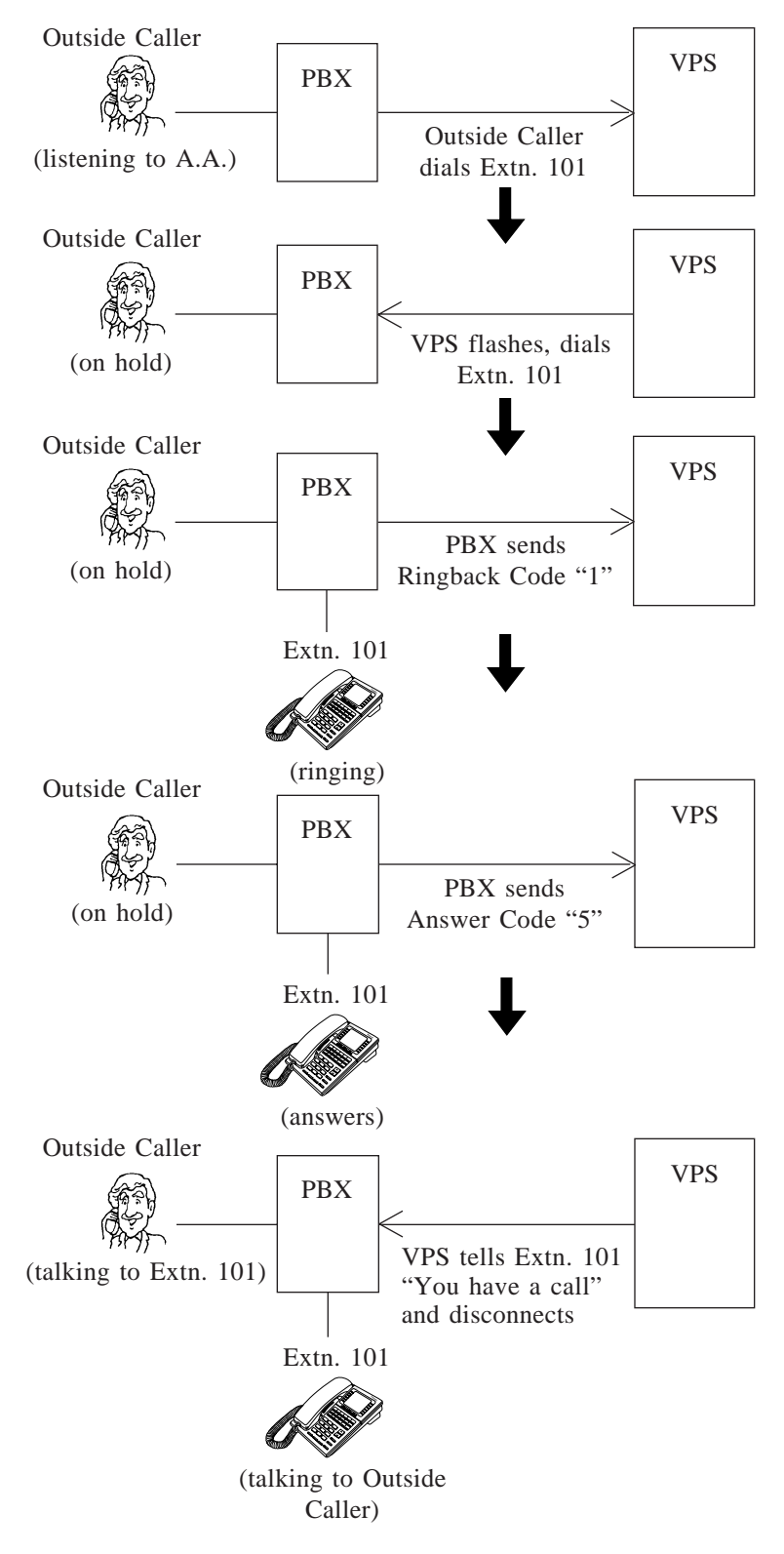

# **3 Features and Services** *I*

### **Incomplete Call Handling Service**

#### **Feature Ref.** Automated Attendant Service

#### **Description** If a caller specifies an extension which is busy or has no answer, the VPS will offer the Incomplete Call Handling Services. The Subscriber specifies options to offer:

**1 Leaving a Message** The caller can leave a voice message in the mailbox or the interview mailbox of the extension (see **Message Reception Mode**).

- \* If the extension does not have a mailbox (Non-Subscriber), the caller is transferred to the General Delivery Mailbox where he can leave a message.
- \* Check the mailbox capacity regularly to make sure that there is enough area to record additional messages.
- **2 Transfer to Covering Extension** See **Covering Extension**.
- **3 Returning to the Automated Attendant Top Menu**

The caller hears the Automated Attendant initial menu again, and can call another extension.

- **4 Intercom Paging** See **Call Transfer Status** and **Intercom Paging.**
- **5 Calling a Beeper** See **Call Transfer Status** and **Callback Number Entry**.
- **6 Calling Operators**
	- See **Operator Service.**
	- \* If the Operator 1 is not available to answer the call, the caller will receive instructions defined by System Programming (see **Busy Coverage Mode/No-answer Coverage Mode**).

#### **How the VPS Works**

The caller who enters this service will hear the following voice prompt.

*(To leave a message, press [1].) (To reach the covering extension, press [2].) (To page your party, press [3].) (To notify your party's beeper, press [4].) (To call the operator, press [0].) (To enter another extension, press*  $[\ast]$ *.)* 

The caller chooses one of these options by pressing a key.

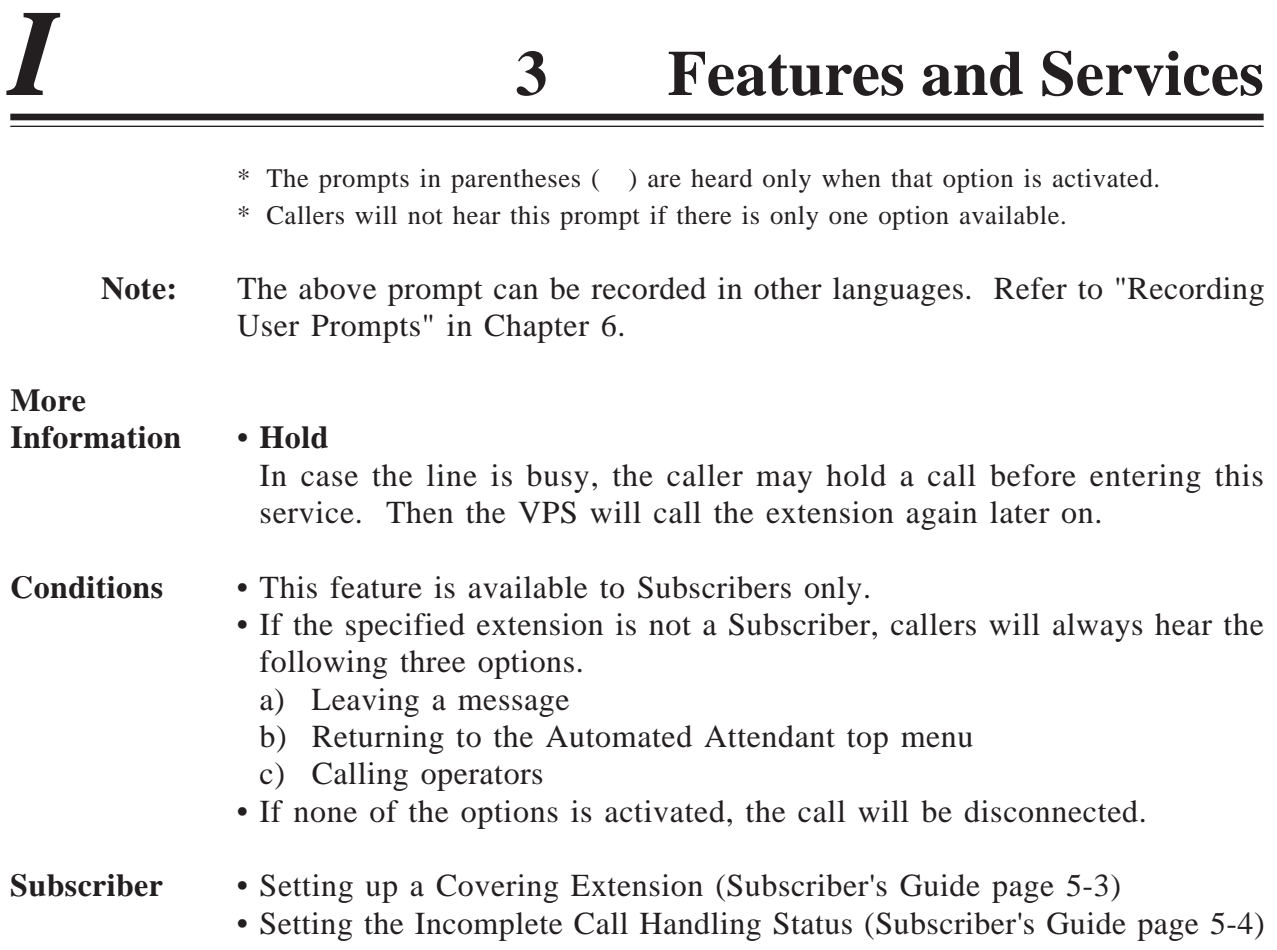

# **Intercom Paging (D-PITS Only)**

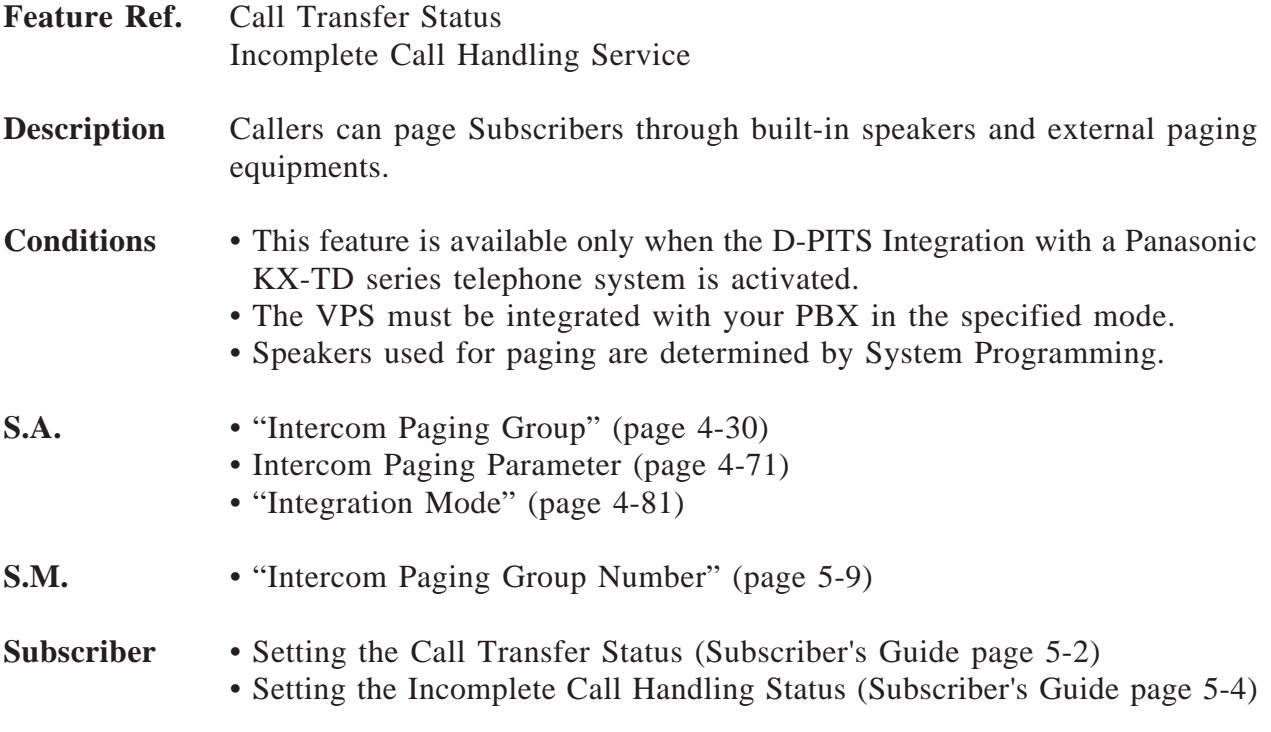

### **Interview Service**

#### **Description** When a caller accesses this service, a set of questions recorded in the Interview mailbox is announced to the caller. This service is useful to make inquiries or to receive repair service orders.

#### **How to Assign the Interview Service**

This service can be not only assigned to a VPS port as an independent service, but also can be used in combination with other services.

#### **1. VPS Port**

If you assign an Interview mailbox number to a VPS port, all calls to this port will be answered by the Interview mailbox and asked the questions stored there (see **Port Service**).

#### **2. Voice Mail Service**

Callers can directly access the Interview Service by entering an Interview mailbox number.

#### **3. Automated Attendant Service**

Each Subscriber can assign his Interview mailbox to receive the messages when the Subscriber is unavailable to answer the call (see **Incomplete Call Handling Service** "Leaving a Message").

#### **4. Custom Service**

An Interview mailbox number can be assigned to a key as the destination of the call transfer (see **Custom Service**).

#### **Conditions** • Class of Service programming determines which Subscriber can own an Interview mailbox.

• The questions are recorded by the Subscriber.

• Up to ten questions can be recorded in an Interview mailbox.

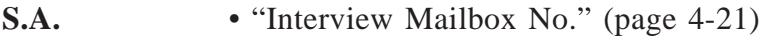

- **S.M.** "Interview Mailbox No." (page 5-5)
- **Subscriber** Setting Answer Lengths for the Interview Mailbox (Subscriber's Guide page 5-16)
	- Recording Questions for the Interview Mailbox (Subscriber's Guide page 5-17)
	- Erasing Questions from the Interview Mailbox (Subscriber's Guide page 5-18)

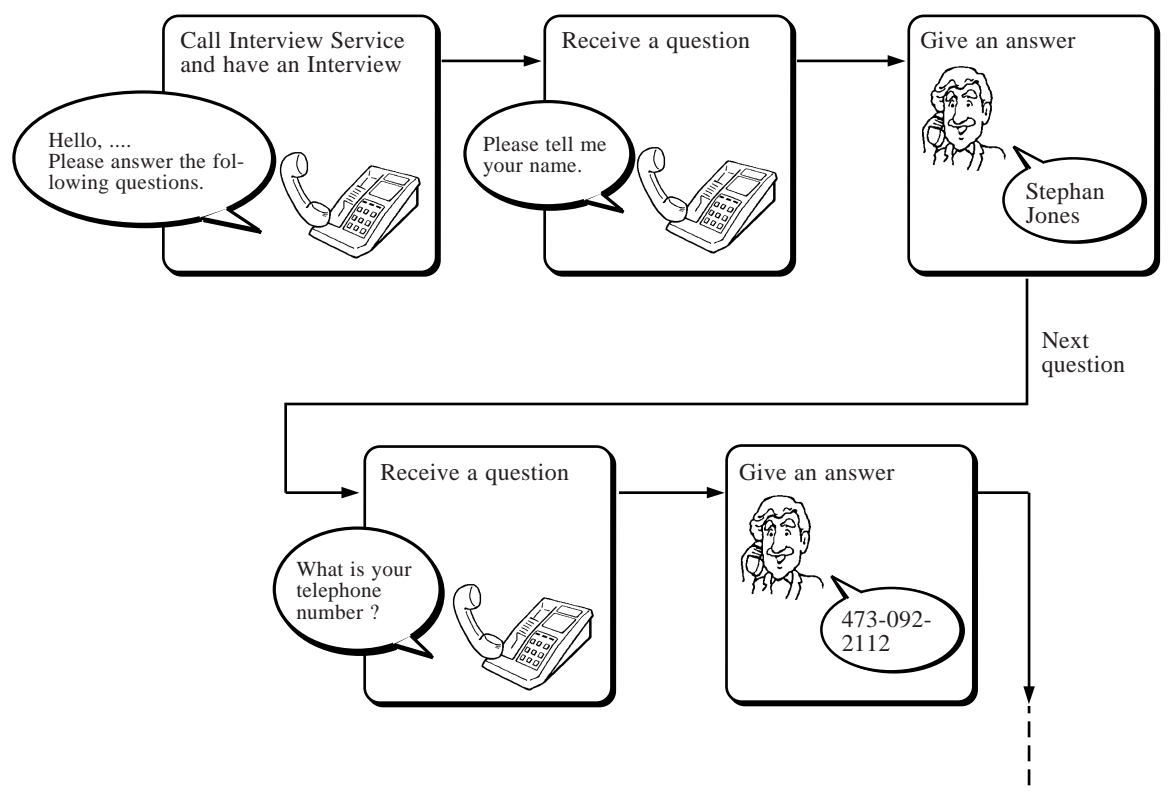

### **Live Call Screening (D-PITS Only)**

**Description** The Subscriber can decide whether or not to answer a call by monitoring incoming calls that are being recorded in his mailbox. There are two modes for this feature:

(a) Hands-Free Mode When a caller starts to record a message, the caller's voice is heard from the built-in speaker of the telephone; the Subscriber can talk to the caller by picking up the handset.

(b) Private Mode

When a caller starts to record a message, a notification tone is heard from the telephone. If the Subscriber goes off-hook, he can monitor the caller's voice. Furthermore, he can talk to the caller by pressing the feature button. Also, he can stop listening to the message by going onhook.

**Conditions** • This feature is available only if D-PITS Voice Mail Integration with a Panasonic KX-TD series telephone system is activated, which provides a feature button for Live Call Screening.

• If the Subscriber answers the call, the VPS stops recording according to the PBX programming; when he starts to talk or when he finishes the conversation. It is possible to cancel the recorded conversation, depending upon the COS parameter setting.

# **3 Features and Services** *LM*

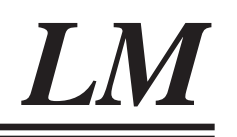

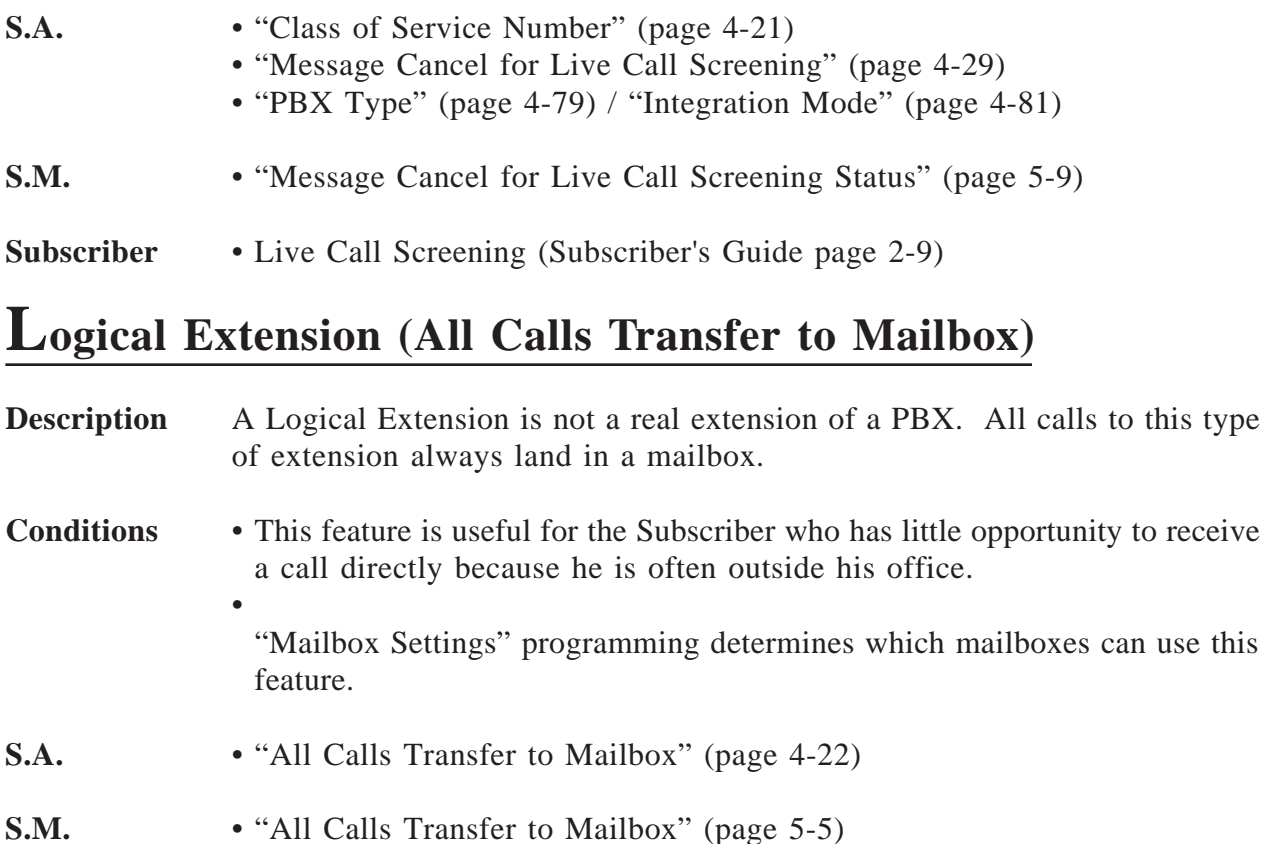

# **Mailbox**

**Feature Ref.** Voice Mail Service

**Description** A mailbox receives messages sent to the Subscriber. Subscribers can also send messages through the mailbox. The VPS accommodates up to 64 mailboxes including the System Manager's mailbox and the Message Manager's mailbox.

#### **Subscriber's Mailbox**

Up to 62 Subscriber's mailboxes can be assigned. The Subscriber's mailbox allows any caller to leave a message and also allows the Subscriber to gain access to a variety of Subscriber services (see **Voice Mail Service**).

A Subscriber's mailbox may have a sub-mailbox called an Interview mailbox.

\* Mailboxes in an extension group can own one mailbox together in order to share the same information (see **Extension Group**).

\* It is possible to assign a Subscriber's mailbox to a person who does not have any extension of your PBX (see **Logical Extension**).

#### **Interview Mailbox**

This mailbox is a sub-mailbox of the Subscriber's mailbox. To use this mailbox, the Subscriber needs to get authorization by System Programming. When a caller accesses this mailbox, a series of questions are asked. He can leave his answers, responding to each question. These questions will be recorded by the Subscriber.

The answers are recorded in a string in the associated Subscriber's mailbox and can be received together with other messages.

#### **System Manager's Mailbox**

This is a special mailbox for the System Manager, who is in charge of the overall operation of the VPS after it is fully installed and programmed. By accessing this mailbox, the System Manager performs a variety of System Manager services (see **Voice Mail Service**). Any caller, of course, can leave messages.

#### **Message Manager's Mailbox**

This is a special mailbox for the Message Manager, who is in charge of managing the various voice prompts commonly used in the whole system. By accessing this mailbox, the Message Manager performs a variety of Message Manager services (see **Voice Mail Service**). Any caller, of course, can leave messages.

This mailbox also works as the General Delivery Mailbox.

#### **General Delivery Mailbox**

Callers who are not familiar with Voice Mail operation, or who are calling from rotary telephones are transferred to this mailbox where they can leave messages. Messages left in this mailbox are received by the Message Manager and then transferred to each Subscriber. The General Delivery Mailbox and the Message Manager's mailbox are one and the same.

#### **Creating a Mailbox**

The System Administrator or the System Manager creates Subscriber's mailboxes. Usually, the Subscriber's extension number is assigned as the mailbox number.

On the other hand, the System Manager's mailbox and the Message Manager's mailbox have been already installed in the VPS at the factory with the following numbers.

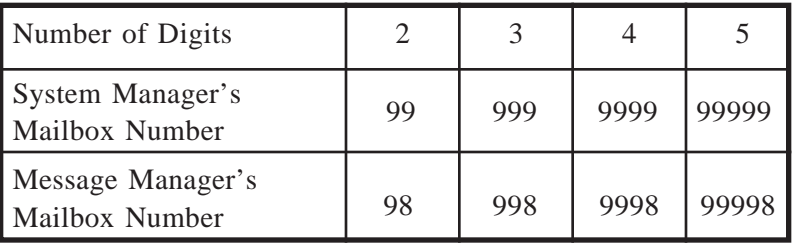

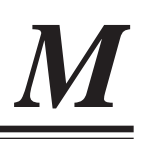

\* Number of Digits is determined by System Programming (see page 7- 23). The default value is set to three digits at the factory.

#### **Mailbox Capacity**

The following five parameters determine how many messages one mailbox accommodates at a time. The System Administrator or the System Manager sets them according to the Subscriber's demand and disk capacity.

|                                         | Setting<br>Range           | Subscriber's<br>Mailbox<br>(default) | System and Message<br>Manager's Mailbox<br>(default) |
|-----------------------------------------|----------------------------|--------------------------------------|------------------------------------------------------|
| New Message<br><b>Retention Time</b>    | $1-30$ days                | 5                                    | 30                                                   |
| Saved Message<br><b>Retention Time</b>  | $1-30$ days<br>0:Unlimited | 5                                    | 30                                                   |
| Max. Length of One<br>Message           | $1-6$ min.                 | 3                                    | 6                                                    |
| <b>Maximum Messages</b>                 | $5-100$ msgs               | 10                                   | 100                                                  |
| Max. Length of All<br>Messages Combined | 5-100 min.                 | 10                                   | 100                                                  |

<sup>\*</sup> If the Auto Forwarding feature is authorized by System Programming, messages that have not been heard (New Messages) are automatically transferred to another mailbox after a specified length of time (see **Auto Forwarding**).

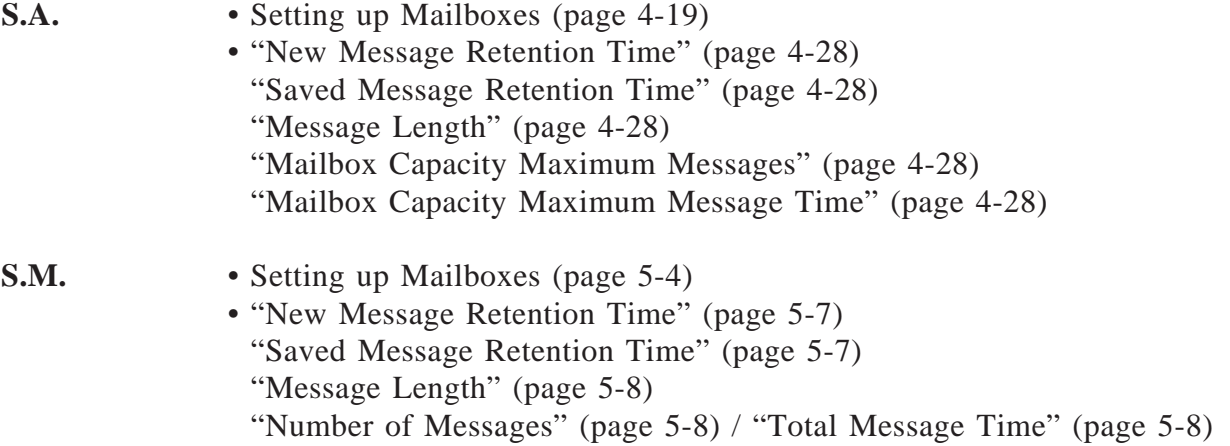

### **Mailbox Group**

See **Group Distribution List, System**.

### **Message Delivery, Internal**

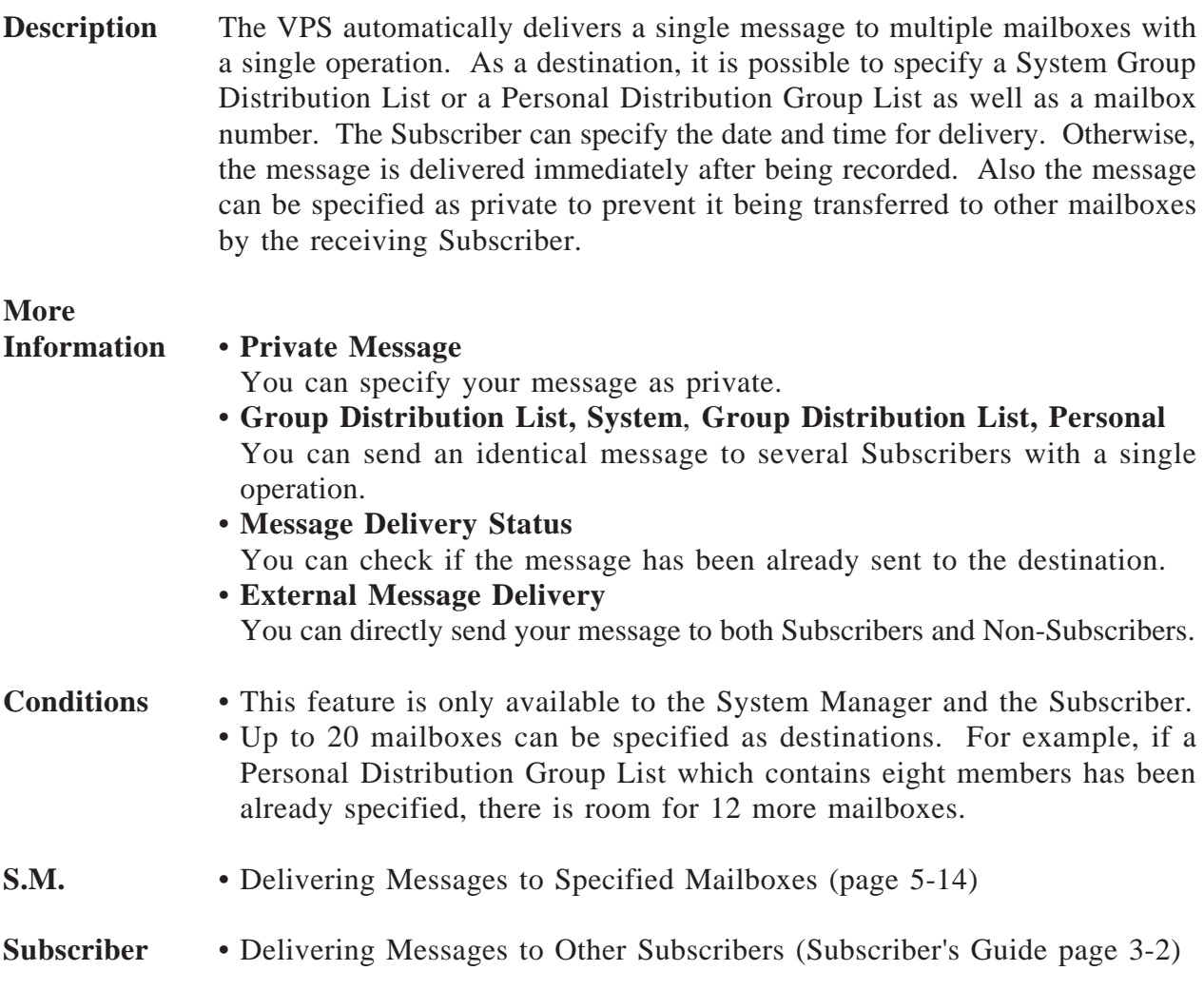

### **Message Delivery Status**

**Feature Ref.** Message Delivery, Internal

**Description** Allows the Subscriber to check the delivery status of a message per mailbox basis. After checking, he can cancel any unnecessary messages. If the receiving Subscriber has not listened to the message, the VPS reports the following in a voice announcement. a) When the message was recorded.

b) Mailbox number of the destination.

c) The message.

If the message has been already listened to, the VPS reports when it is listened.

# **3** Features and Services

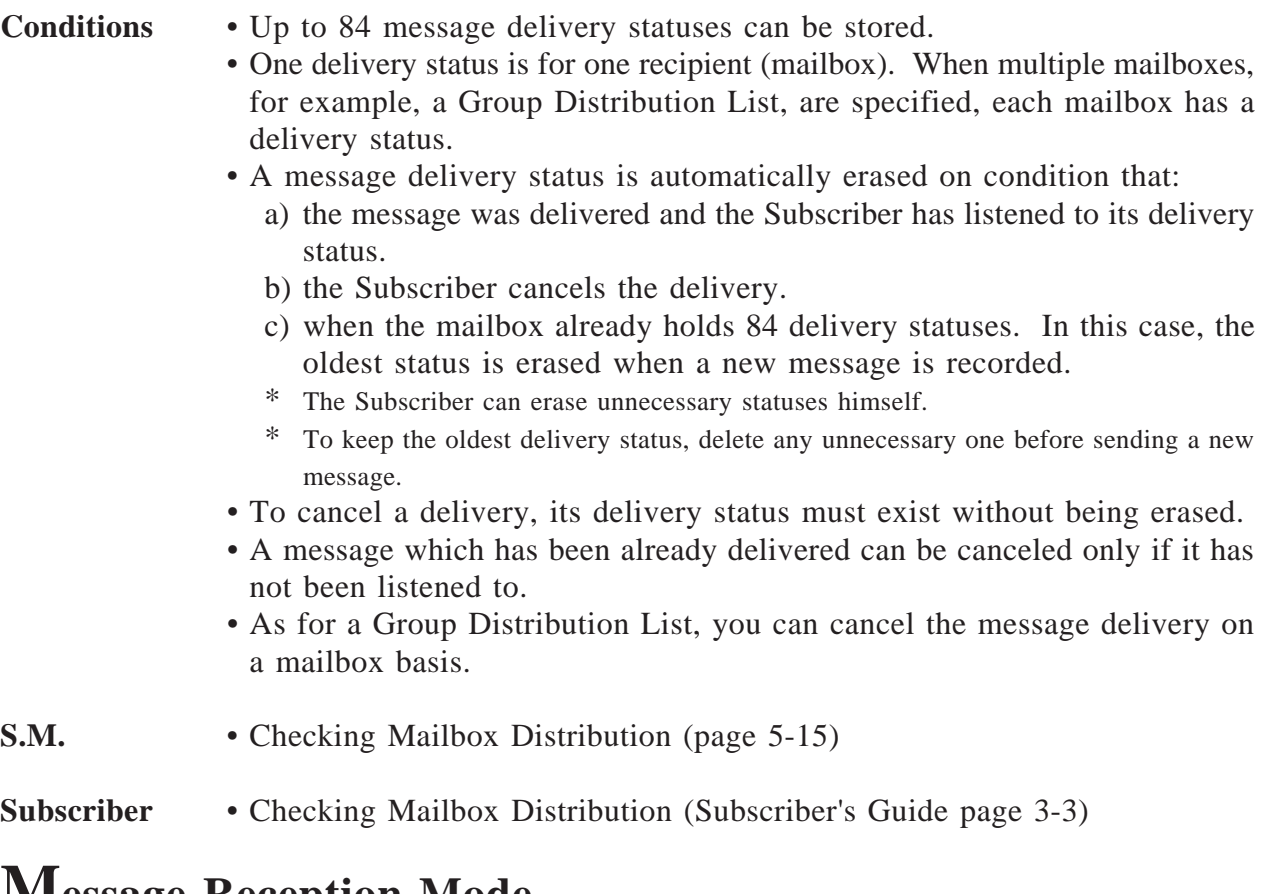

# **Message Reception Mode**

**Description** The Subscriber can specify whether callers are directed to the regular mailbox or the Interview mailbox when he is unable to take calls.

**Subscriber** • Setting the Message Reception Mode (Subscriber's Guide page 5-6)

# **Message Scan**

#### **Feature Ref.** Receive Message

- **Description** The Subscriber can listen to only the first four seconds of each message. While scanning, pressing the corresponding key allows the Subscriber to receive the entire message. He can also receive the message recording information; date and time of recording and message sender's name.
- **Conditions** System Programming determines which Subscriber can receive the message recording information.
- **S.A.** "Message Scanning with Information" (page 4-28)

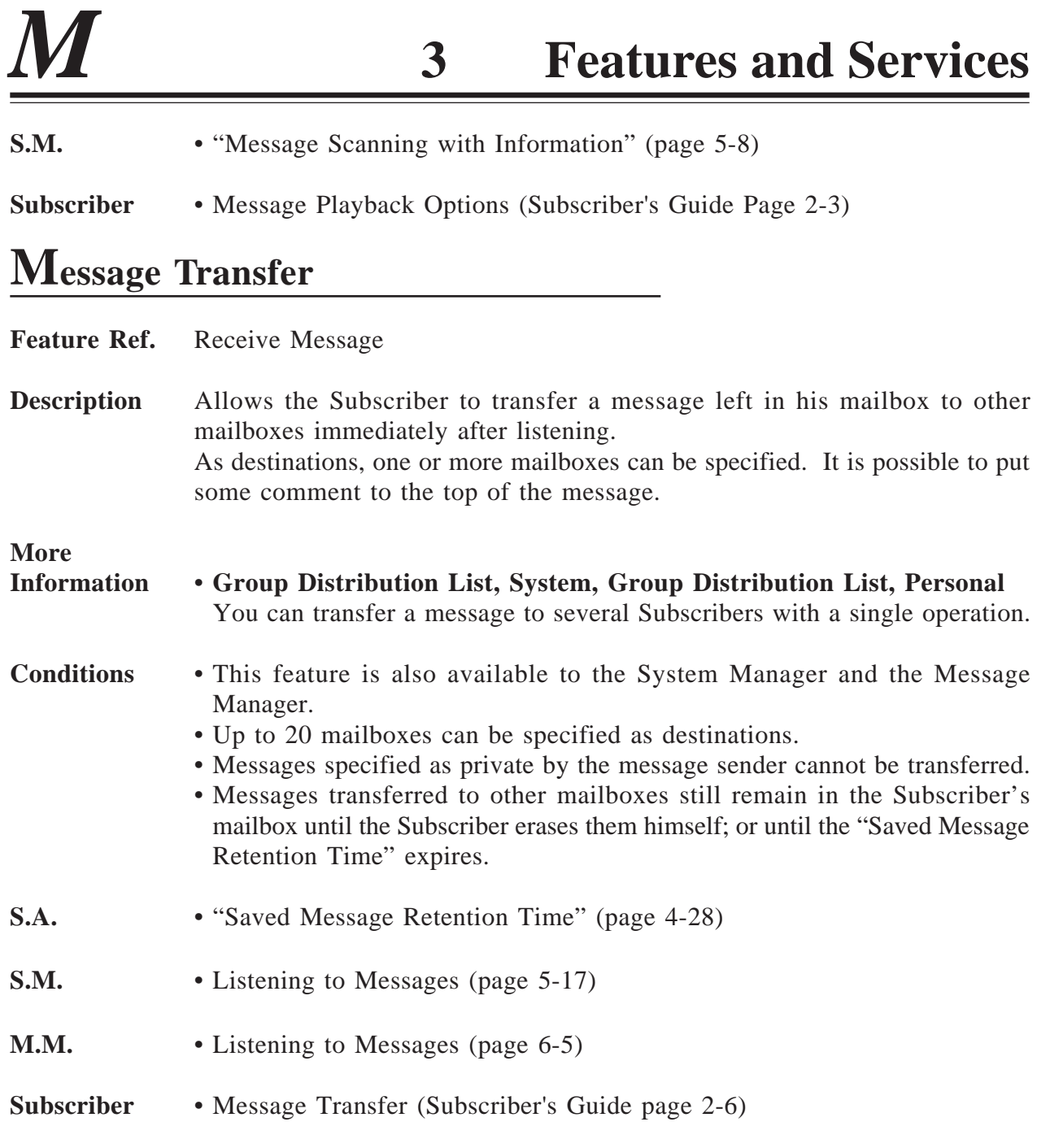

## **Message Waiting Notification – Device**

**Description** The VPS notifies the Subscriber that there are messages recorded in his mailbox. This feature eliminates the need to regularly check the mailbox.

> The VPS calls a specified telephone or beeper. If it is a telephone, the VPS plays the message. If it is a beeper, the caller's callback number can be displayed on its LCD.

#### **Notification Device**

Up to three devices (either a telephone or a beeper) can be assigned as destinations.

Each device can be on or off for a whole day. Also a notification schedule can be made for each day of the week. Up to two time frames can be set.

Here is an example of notification using a schedule.

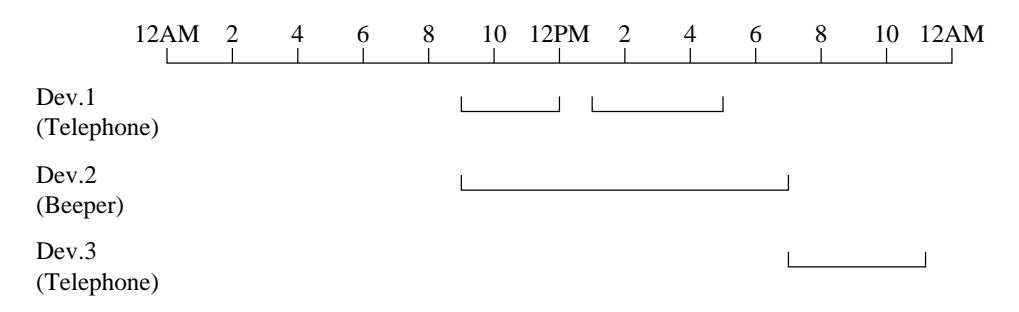

To set the schedule for Monday, the following System Programming is required:

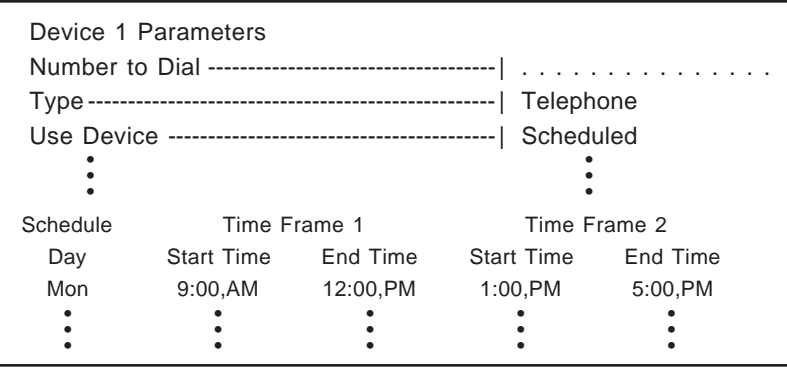

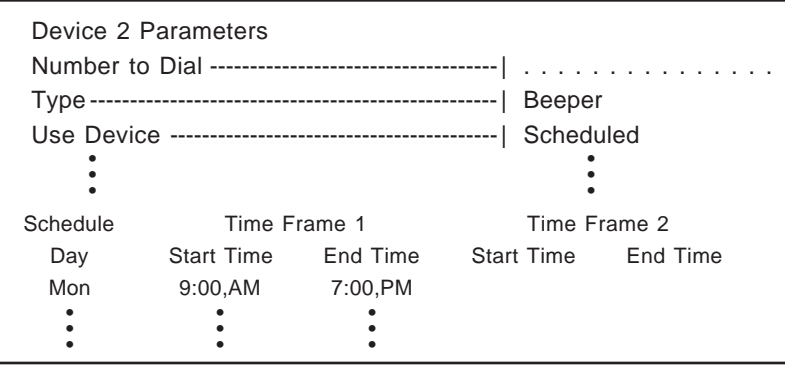

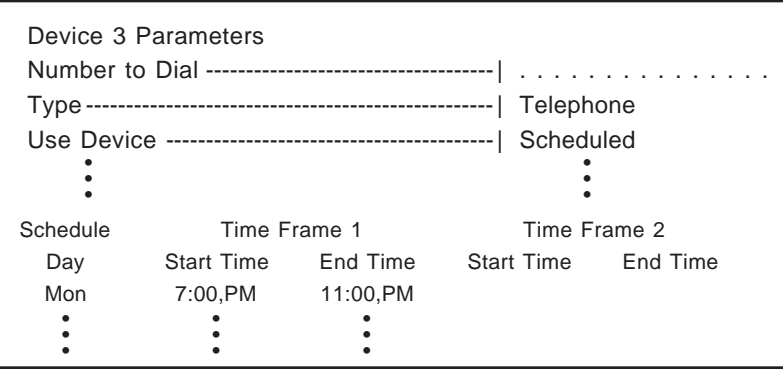

#### **When Busy or No-Answer**

If the Subscriber is unable to answer a call, the VPS keeps calling in the following manner:

- a) Calls the same device as many times as specified in "Number of Retries".
- b) If the notification to the first device is unsuccessful, then the VPS changes the destination to the second one. If it is not during the notification time, the VPS skips the device and calls the third one.
- \* If a message is recorded when there is no device available, the VPS extends the notification until the next available device status.
- c) The VPS calls Device 1 through Device 3 in this order.
- \* The above is also true of beepers. In this case, the VPS keeps calling the beeper until the Subscriber gains access to the mailbox.

#### **Termination**

The notification is terminated, even if unplayed messages still exist in the mailbox on condition that:

- a) the Subscriber gains access to the mailbox.
- b) the attempt to the third device fails.
- c) the day changes.
- \* If the message is recorded at the last moment of a day, it is likely that the day will change before the VPS starts calling. In this case, no notification will be given even if the message was recorded properly.
- \* To have all the messages notified, System programming is required ("Device Notification for Unreceived Message").

# **More**

#### **Information** • **Callback Number Entry**

When the destination is a beeper, you can receive a callback number.

#### • **Message Waiting Notification–Lamp**

You can set the Message Waiting Notification-Lamp at the same time. When both types of notification are activated at the same time, the VPS will turn on the lamp first and then call the devices.

# **3 Features and Services** *M*

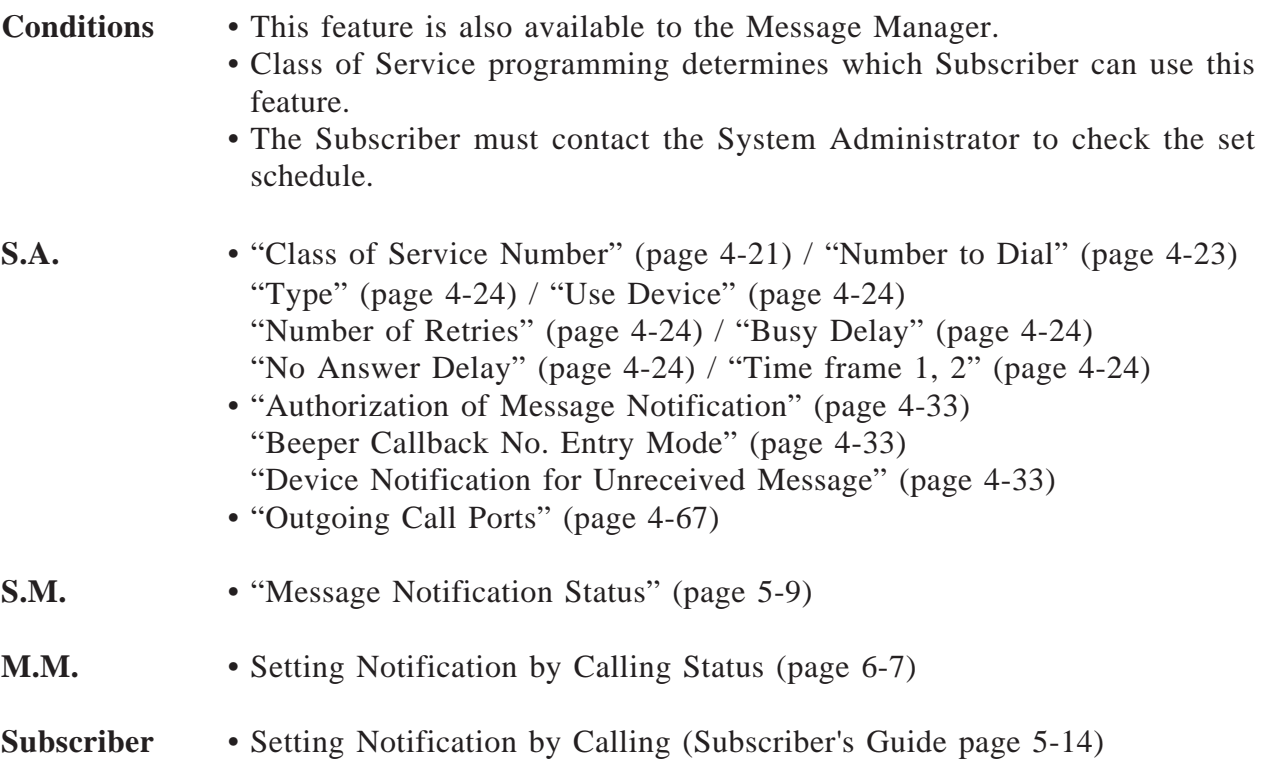

# **Message Waiting Notification – Lamp**

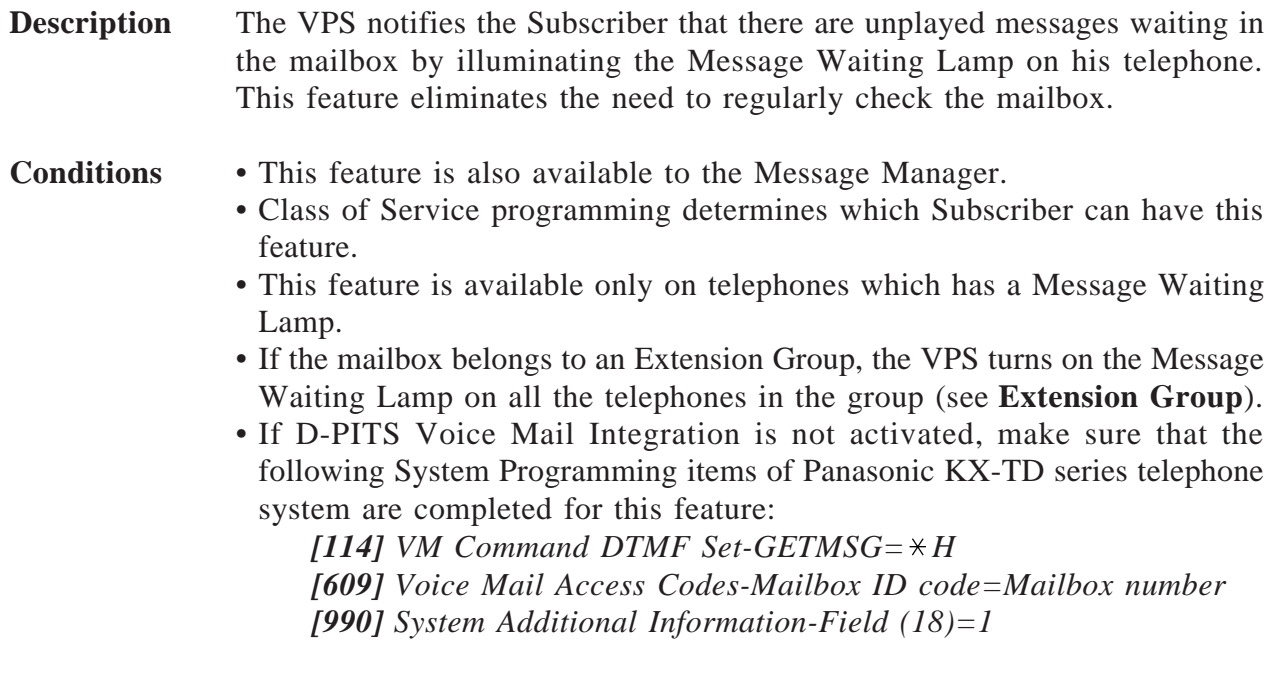

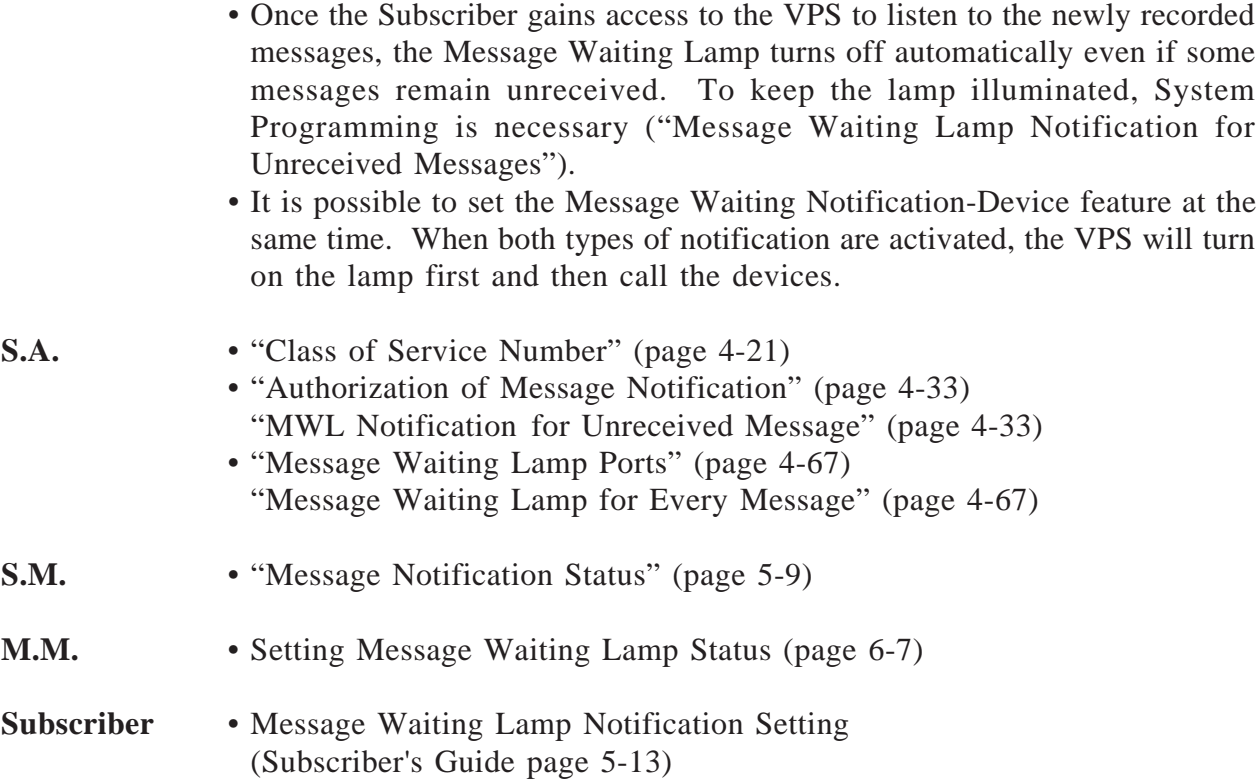

## **Multi-Lingual Service**

#### **Description** Callers can hear the voice prompts in one of the three languages which the VPS supports.

#### **Prompt Options**

The VPS supports three prompt options: System prompt: English (recorded at the factory) User 1 prompt: another language (recorded by the Message Manager) User 2 prompt: another language (recorded by the Message Manager)

In addition, setting the prompt mode to "Selective" enables the callers to select a desired language from the three. They will hear the Selection Menu first:

> *Ex. Selection menu For English, press [7]. For French, press [8]. For Chinese, press [9].*

\* Callers from a rotary telephone cannot specify the language. System Programming determines the prompt mode for them.

# **3** Features and Services

- **Conditions** The Message Manager records User 1 and User 2 prompts. If some prompts have not been recorded, corresponding System prompts will be played instead.
	- The Selection Menu should be recorded by the Message Manager in the appropriate language.
	- In incoming call service, the prompt mode selected in one service will be passed on to another service which the caller may enter. For example, if the caller enters the Automated Attendant service from the Voice Mail service by using the Service Access Command [#] [8], the prompts are played in the same language as in the Voice Mail service.

#### **Prompt Mode Setting for Incoming and Outgoing Services**

In incoming call services, basically the port setting is valid. In some services, however, additional settings which replace the port setting are required. Some services also do not support the Multi-Lingual service itself.

In outgoing call services, there is no port setting. Prompt mode should be specified on a COS basis.

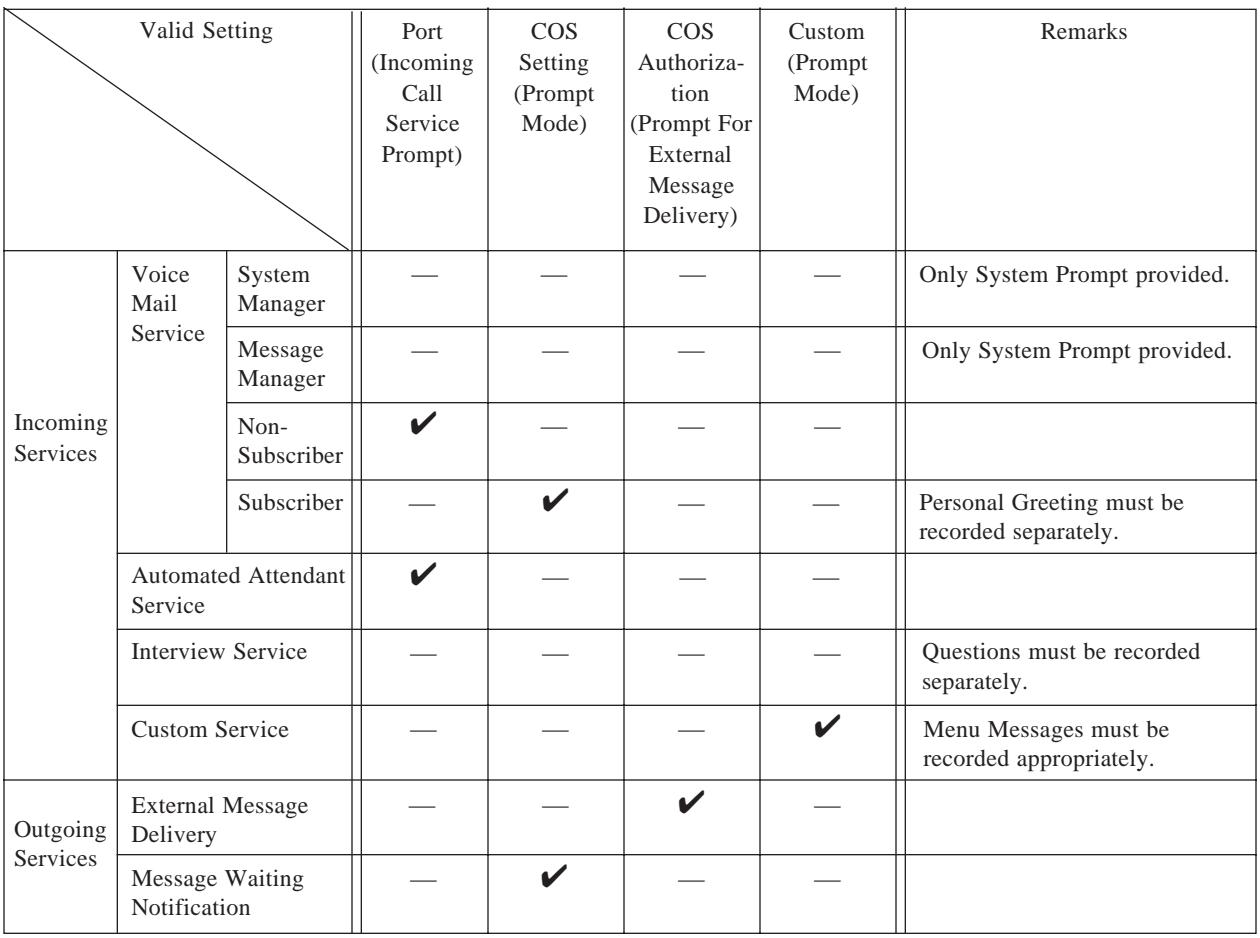

 $\mathbf{\nabla}$  Valid setting

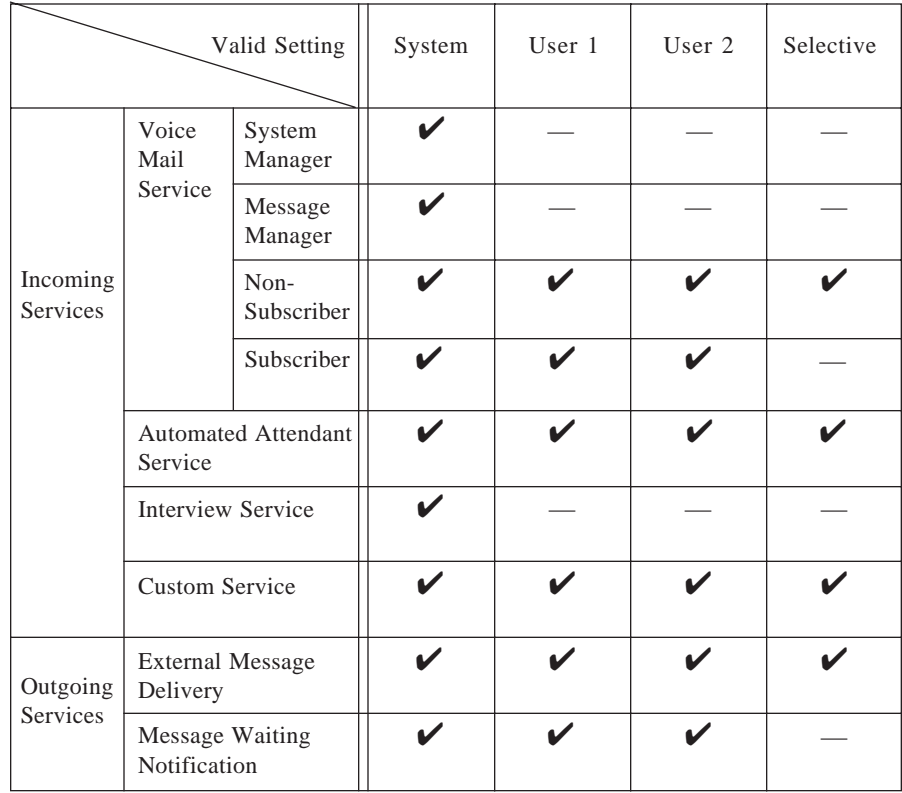

#### **Available Prompt Options**

 $\mathbf{\nabla}$  = an available option

- \* In the Interview service, no voice prompt is played. Callers will only hear the questions recorded by the Subscriber. To utilize the Multi-Lingual service, the Subscriber must record the questions in the appropriate language.
- \* In the Custom service, each Custom service menu has its own prompt mode. The menu messages should be recorded separately in the appropriate language. See below.

#### *Ex. Menu Message*

*If you wish to speak with Mr. Stephan Jones, press [1]. If with Ms. Sally Williams, press [2].*

#### **Supporting the Multi-Lingual Service in the Custom Service**

Custom 1 acts as a language selection menu where the caller selects the language he wishes to hear.

For example, to provide bilingual service in English and Spanish, record the menu message of Custom 1 in English or Spanish as follows.

*Ex. Custom 1 Menu Message for Bilingual Service*

*For English, press [7].*

*For Spanish, press [8].*

Then create the tree as below:

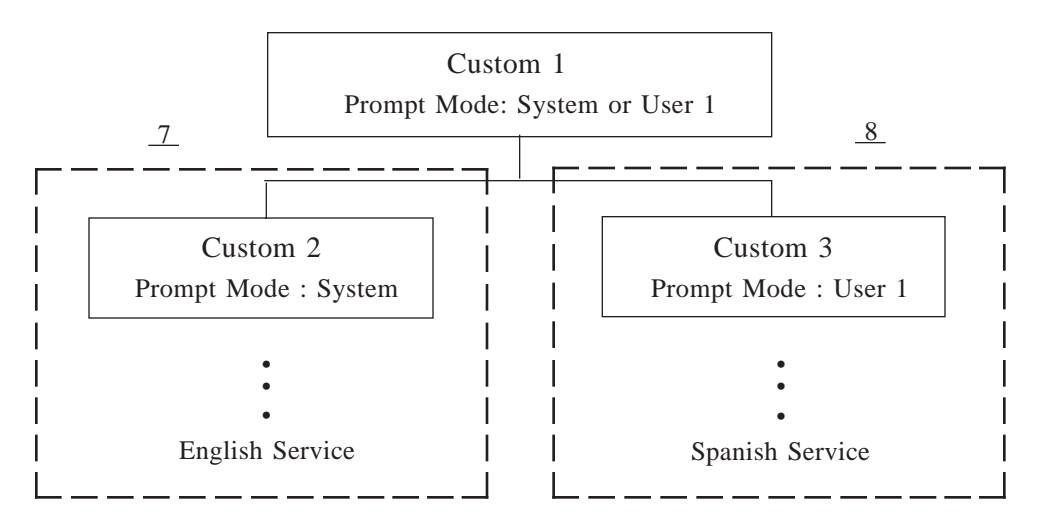

In Custom 1, set the prompt mode to "System (English)" or "User 1 (Spanish)"

In Custom 2, record the message menu in English and also set the prompt mode to "System (English)". Create subsequent menus in this manner.

In Custom 3, record the message menu that has the same options as Custom 2 in Spanish and also set the prompt mode to "User 1 (Spanish)". Create subsequent menus in this manner.

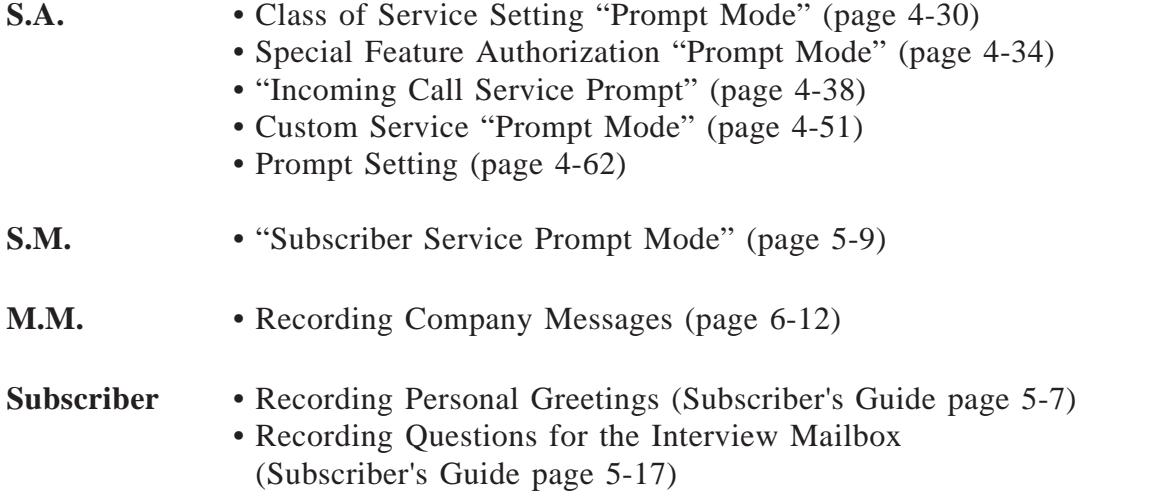

### **No-Answer Coverage Mode**

#### **Feature Ref.** Operator Service

#### **Description** Specifies how to handle a call when the Operator does not answer them within "Operator No-Answer Time".

Available options are:

#### **1 Caller Select** The caller can choose one of the following two options. (a) Leave a message (b) Call another extension

#### **2 Leave Message**

The caller can leave a message in Operator 1's mailbox.

#### **3 Disconnect Message**

The caller is disconnected from the VPS after hearing *"Thank you for calling".*

#### **4 Next Operator**

The caller is transferred to Operator 2's extension. The factory setting is "Caller Select".

- **Conditions** "Next Operator" cannot be set for the Operator 3.
- **S.A.** "No-answer Coverage Mode" (page 4-47)

# **Operator Service**

**Description** Up to three operators can be assigned to help callers reach their desired extension. Another three operators can be assigned in the night mode.

#### **More**

**Information** • **Busy Coverage Mode, No-Answer Coverage Mode** When the line is busy or there is no answer, the call should be handled by the Busy Coverage Mode or No-Answer Coverage Mode.

#### Operator 1 Busy  $\begin{array}{c|c}\n\text{Busy} & \text{Hold} \end{array}$   $\begin{array}{c} \text{Call} \\ \text{Waiting} \end{array}$   $\begin{array}{c} \text{Disconnect} \end{array}$   $\begin{array}{c} \text{Use} \\ \text{No-}i \end{array}$ No-answer No-answer No-answer Caller / Leave Disconnect<br>Options Select / Message / Disconnect Message Next Operator Caller Select. Operator 2 Busy  $\begin{array}{c|c}\n\text{Busy} & \text{Hold} \end{array}$   $\begin{array}{c} \text{Call} \\ \text{Waiting} \end{array}$   $\begin{array}{c} \text{Disconnect} \end{array}$   $\begin{array}{c} \text{Use} \\ \text{No-}i \end{array}$ No-answer No-answer No-answer Caller / Leave Disconnect<br>Options Select / Message / Disconnect Message / Next Operator Caller Select/ Busy  $\begin{array}{c|c}\n\text{Busy} & \text{Hold} \end{array}$   $\begin{array}{c} \text{Call} \\ \text{Waiting} \end{array}$   $\begin{array}{c} \text{Disconnect} \end{array}$   $\begin{array}{c} \text{Use} \\ \text{No-}i \end{array}$ No-answer No-answer No-answer Caller / Leave  $\frac{\text{Options}}{\text{Select}}$  / Disconnect Message Caller Select / Operator 3

■ **Operator Call Coverage** 

\* Lets the caller choose whether to leave his message or to try another extension.

#### **Conditions** • System Programming or the Message Manager determines the operator's extension number.

- Usually, the Message Manager is assigned as Operator 1.
- This service can be deactivated by System Programming and operator-seeking calls are transferred to the General Delivery Mailbox.
- **S.A.** Operator's Parameters (page 4-41)
- **M.M.** Operator's Extensions (page 6-10)

### **PBX Integration**

**Description** The VPS works well with all Panasonic KX-T series PBXs and it can be programmed to work with most other manufactures' PBXs that fully support single line telephone interfaces.

> However, since both the VPS and PBX are independent systems, "Integration" with the PBX is necessary to make the two systems work more closely.

Without Integration, both systems will work separately without knowing the status of the other system.

One of the following two types of Integration is available between the VPS and PBX, if your PBX supports Integration feature.

#### **(a) Inband Integration**

The PBX sends the VPS several codes with DTMF tone via speech path (see **Inband**).

**(b) D-PITS Integration** The PBX sends the VPS information over the data link (see **D-PITS**).

**Conditions** • System Programming determines the Integration type.

**S.A.** • Dialing Parameters (page 4-78)

### **Personal Greetings**

**Description** The Subscriber can record personal greeting messages, if necessary, with their own voice for callers who enter the mailbox. Personal Greetings can be categorized into the following three types:

- (a) No Answer played during business hours
- (b) Busy played whenever the line is busy
- (c) After Hours played outside of business hours

The No-answer greeting is also played:

- (a) when the caller accesses the mailbox directly
- (b) when the Busy or the After Hours greeting has not been recorded.

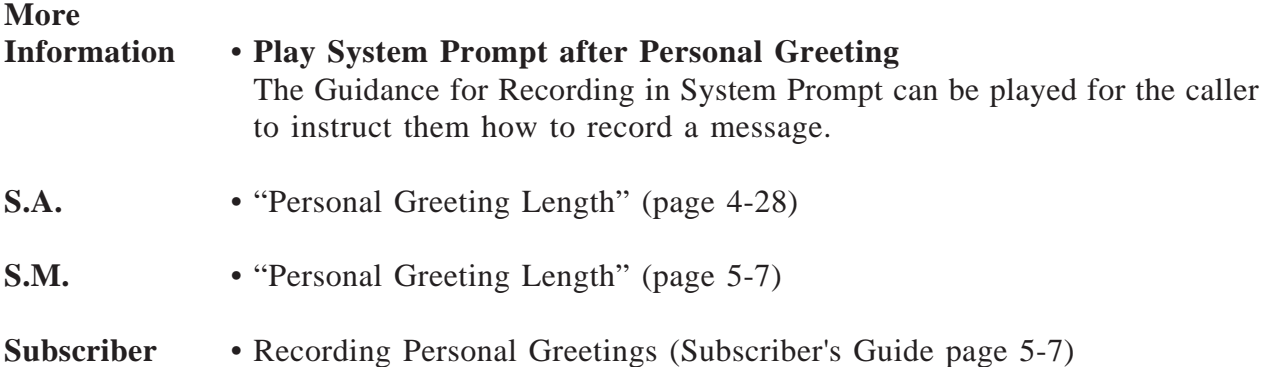

### **Play System Prompt After Personal Greeting**

#### Feature Ref. Personal Greeting

**Description** Specifies whether or not Guidance for Recording is played to the caller after the Personal Greeting.

Guidance for Recording is:

*To end recording, hang up or press [1] for more features. To pause and restart recording, press [2].*

- **Note:** The above prompt can be recorded in other languages. Refer to "Recording User Prompts" in Chapter 6.
- **Conditions** If a Personal Greeting is not recorded, Guidance for Recording is always played to the caller before recording.
- **S.A.** "Play System Prompt after Personal Greeting" (page 4-29)
- **S.M.** "Play System Prompt After Personal Greeting Status" (page 5-8)

### **Port Service**

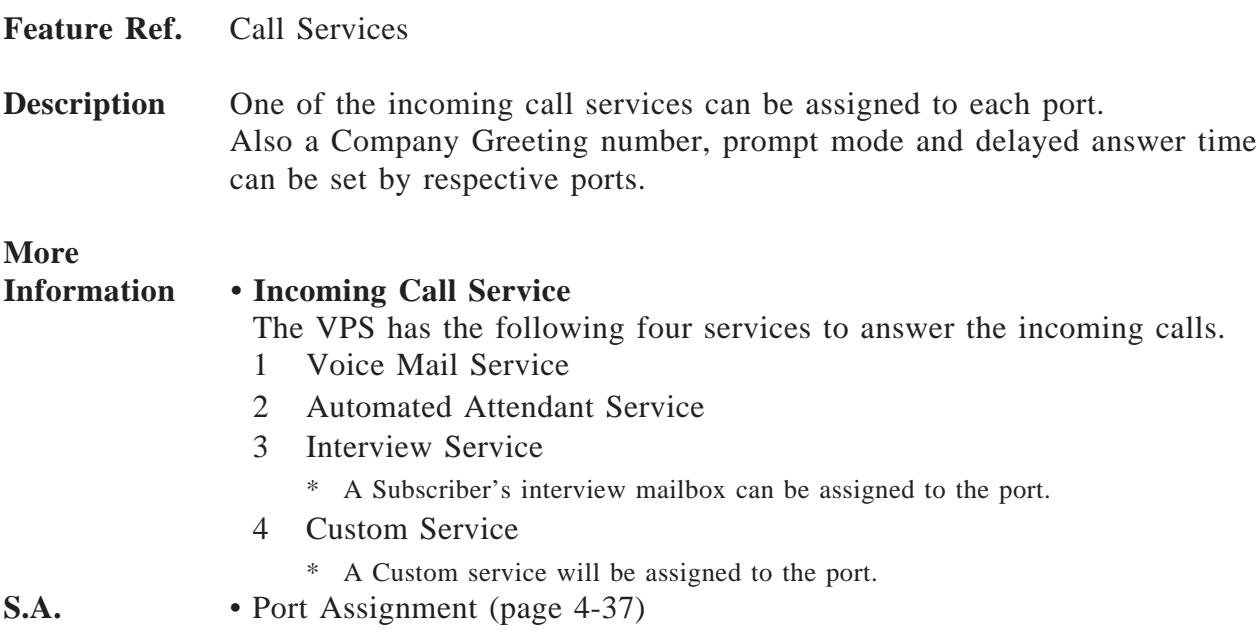

# **Private Message**

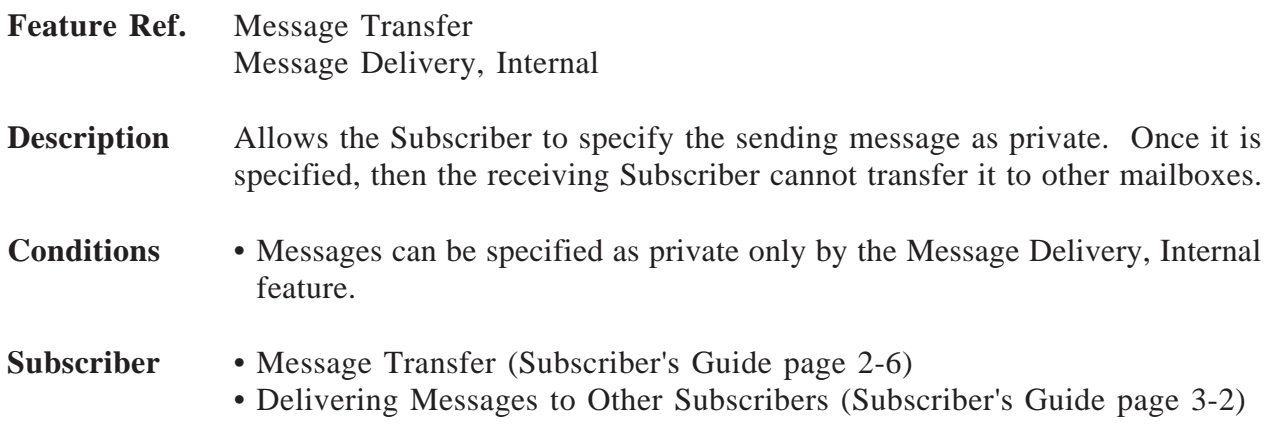

# **Receive Message**

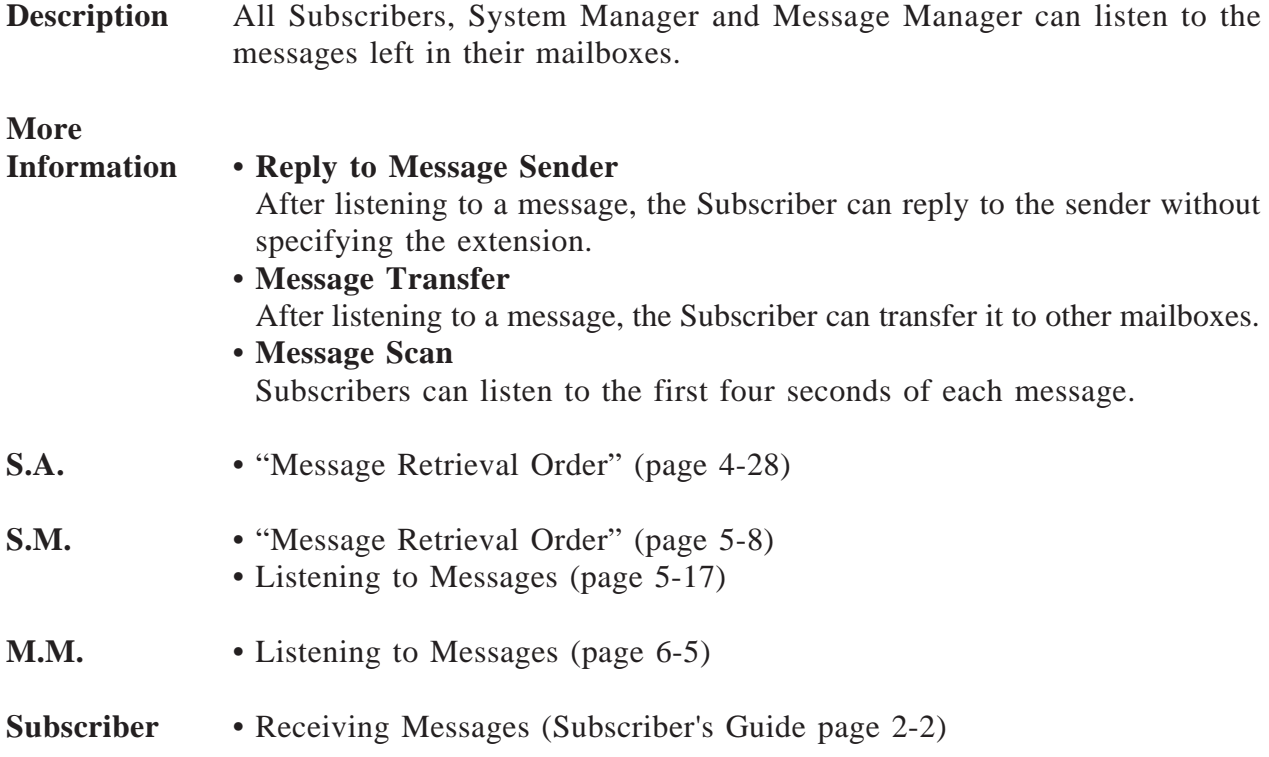

# **3 Features and Services** *R*

# **Record Message**

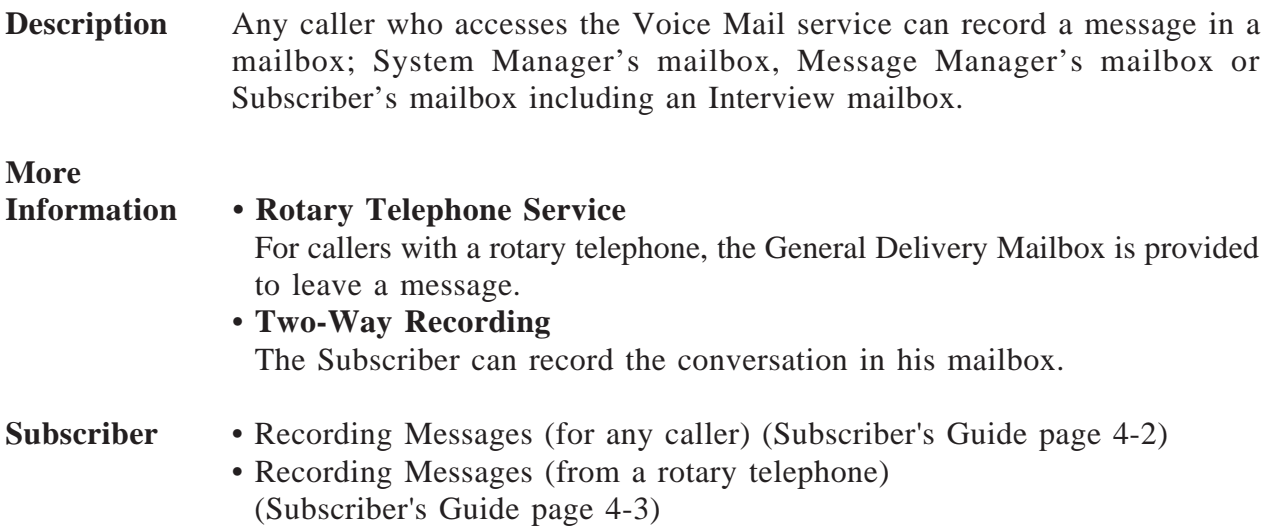

# **Reply to Message Sender**

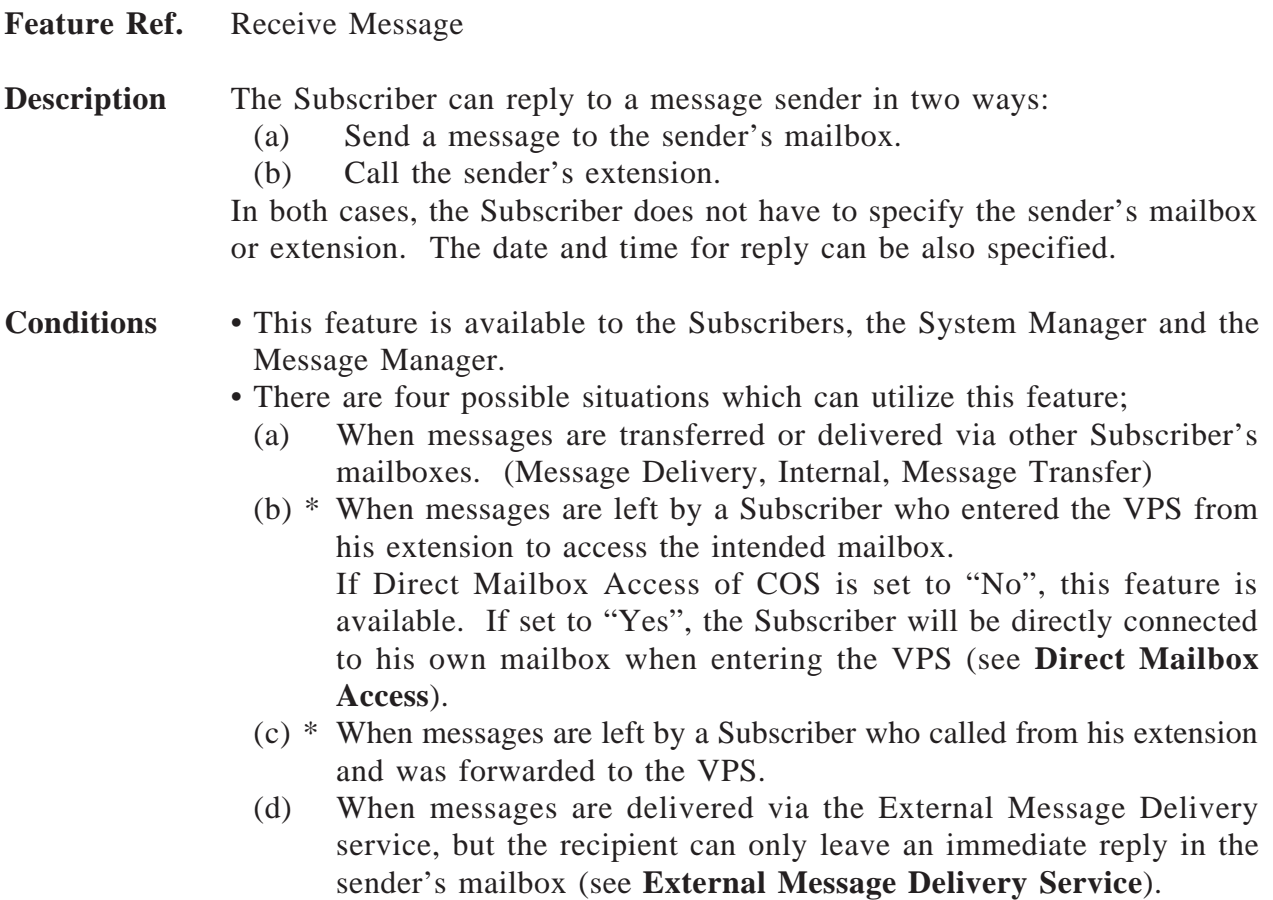

\* To use these features, your PBX must be one of the Panasonic KX-TD series telephone systems and the D-PITS Voice Mail Integration is activated.

#### **Subscriber** • Replying to Messages (Subscriber's Guide page 2-5) • Replying to External Delivery Messages (Subscriber's Guide page 4-5)

## **Rotary Telephone Service**

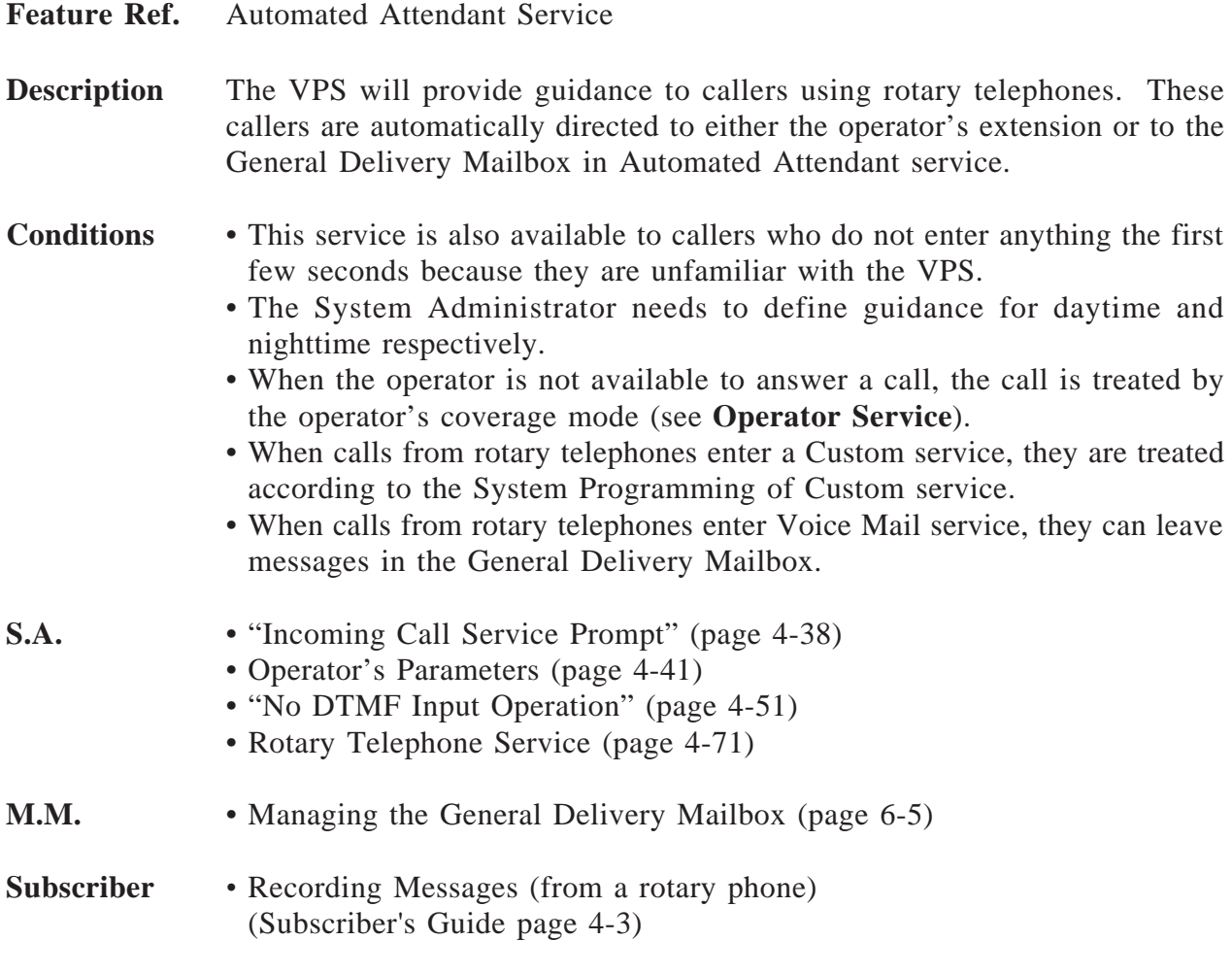

# **Selection Menu**

See **Multi-Lingual Service**.

# **Service Access Commands**

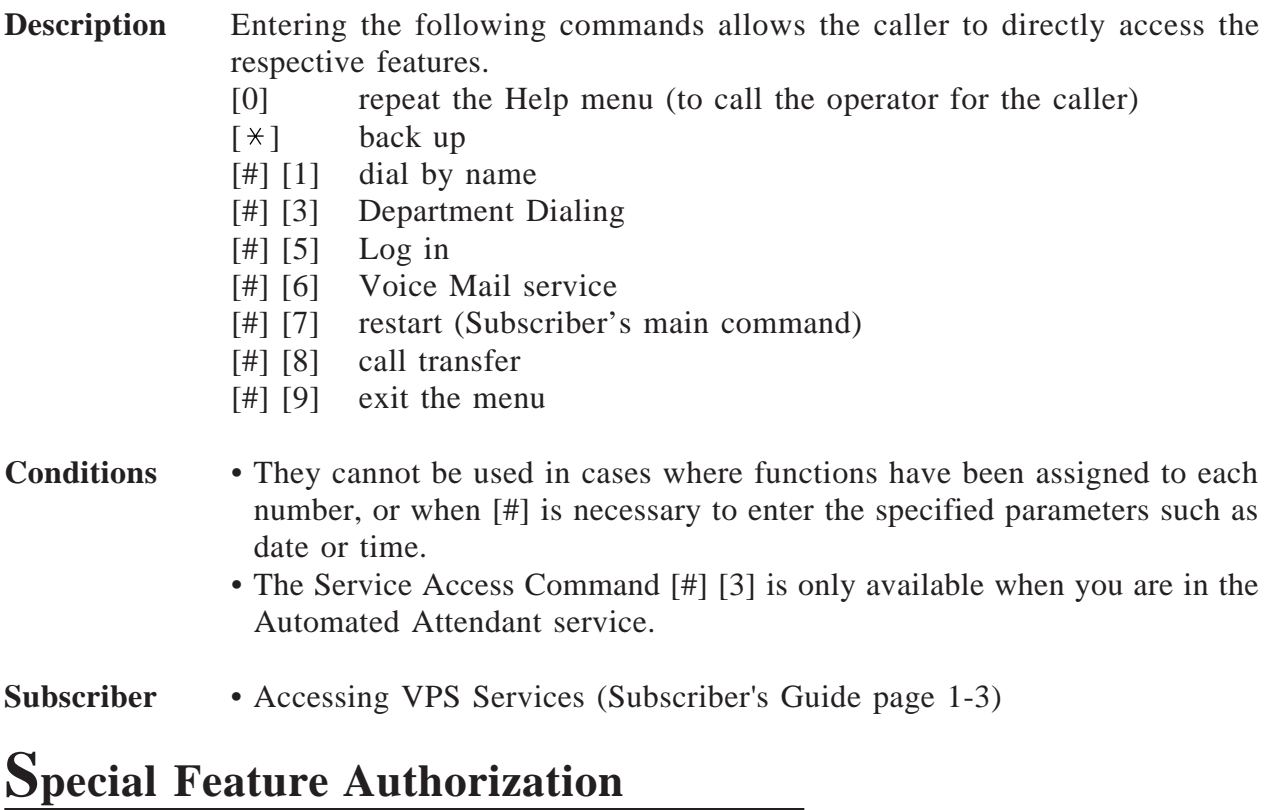

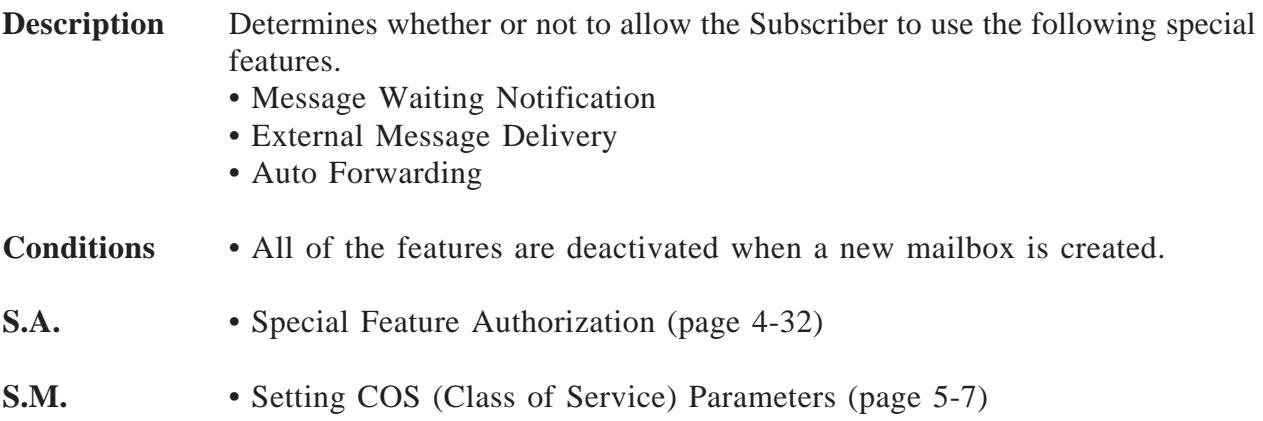

# **System Clock**

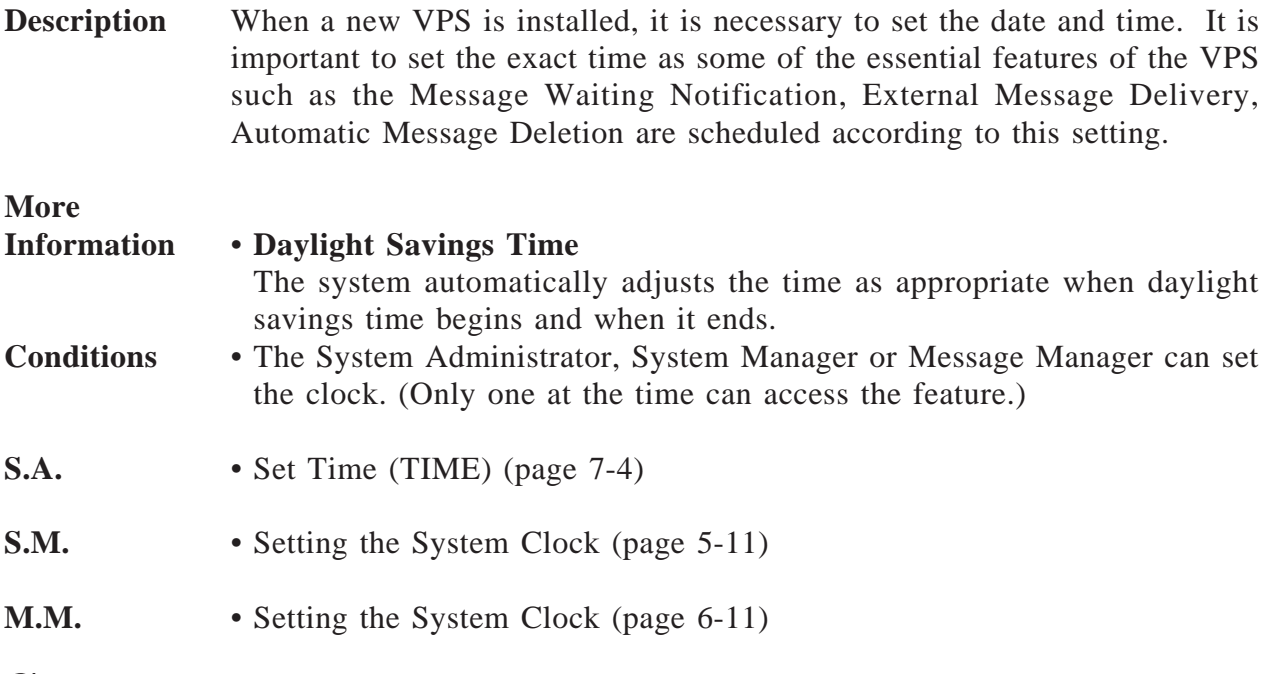

### **System Reports**

#### **Description** The System Administrator can provide eight types of system reports to help monitor the VPS operating status. The reports can be sent out via the RS-232C port to a printer or a terminal. The following eight report options are available:

#### **Mailbox Assignments**

This report provides information about authorized features for each mailbox, and current settings for mailbox parameters.

#### **COS (Class of Service) Assignments**

This report provides all information on the Class of Service.

#### **System Service Report**

This report provides information about the usable ports of the VPS. It also indicates the services assigned to each VPS port for Day, Night and Holiday modes, and the incoming and outgoing call services.

#### **Call Account Report**

The VPS can maintain information on up to 80 outgoing call sequences for the call account.

#### **Port Usage Report**

This report provides information about port usage and allows you to measure traffic on the system and ports.

#### **Disk Usage Report**

This report indicates the amount of disk storage in use and availability in minutes.

#### **Mailbox Usage Report**

This report provides information about the usage of a specific mailbox.

#### **Fax Call Report**

This report provides information about the fax transfer status when the VPS receives a fax signal.

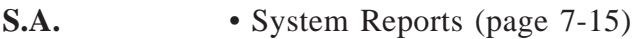

**S.M.** • Obtaining System Reports (page 5-12)

# **Two-Way Recording (D-PITS Only)**

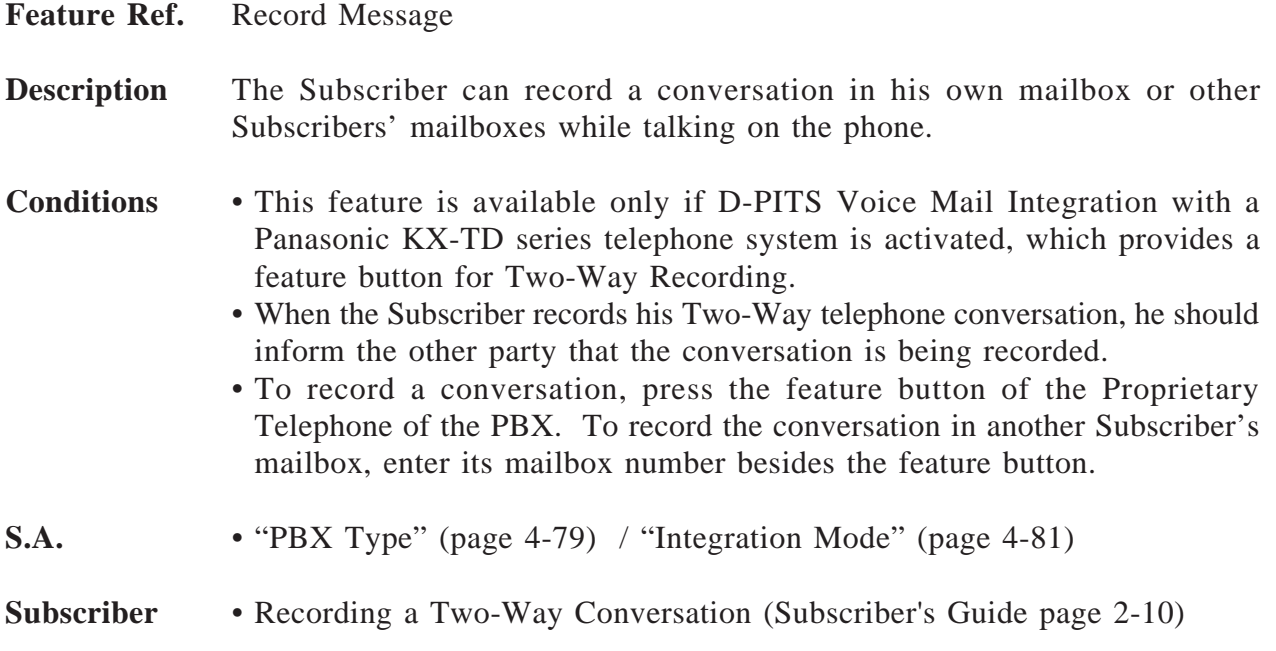

## **Utility Commands**

#### **Description** Allows the System Administrator to access the functions described below by entering the appropriate command at the \$ prompt.

- OFLN....... Sets the System to off-line mode (OFF)
- ONLN ...... Sets the System to on-line mode (ON)
- PASS ....... Sets the System Administrator's password and System Reset/ Clear password
- TIME. ...... Sets the system clock (date and time)
- PSET........ Specifies the reports printing time
- ELOG ...... Displays device error log
- SAVE....... Stores a backup of the program or data on the hard disk
- LOAD ...... Restores a backup of the program or data to the system
- GPRN ...... Displays all of the VPS parameters
- VERS ....... Displays the version of the hard disk, main ROM and Port card
- CREP ....... Displays current settings of a Custom service menu
- CCLR....... Clears the access count of a Custom service menu
- MWL ....... Sets the retry count of Message Waiting Lamp
- MRL ........ Sets the minimum recording length of a message
- MPLT ...... Displays the user prompt recording status
- HELP ....... Lists utility command names
- QSET ....... Sets up the VPS so you can use it quickly

**S.A.** • Utility Commands (page 7-2)

### **Voice Mail Service**

**Description** This service is a message taking service, which allows the Non-Subscriber to leave a message in the mailbox of the Subscriber, System Manager or Message Manager.

> In addition, the mailbox owner (Subscriber, System Manager and Message Manager) performs a variety of special services by accessing the mailbox.

#### **Subscriber Service**

Supports a variety of voice messaging services unique to the Subscriber by accessing his own mailbox.

The Subscriber can listen to the recorded messages or deliver messages to the Subscriber or Non-Subscriber.

In addition, various settings required for receiving calls and messages effectively can be performed.

- Receiving Messages
- Delivering Messages to Mailboxes
- Setting Message Waiting Notification
- Setting External Message Delivery
- Setting the Automated Attendant Status
- Interview Mailbox Management
- Setting Password
- Recording Personal Greeting

#### **System Manager Service**

The System Manager takes care of coordinating the VPS to ensure that it operates efficiently and effectively.

He performs a whole range of functions by using any touch-tone telephone. These include daily maintenance, the creation and editing of mailboxes in response to requests from Subscribers, and the deletion of unneeded mailboxes to prevent the system's storage capacity from overloading.

- **•** Creating Subscriber's Mailboxes
- **•** Setting the Class of Service
- **•** Delivering Broadcasting Messages
- **•** Obtaining the System Reports
- **•** Setting the System Clock
- **•** Receiving Messages
- **•** Delivering Messages to Mailboxes
- **•** Setting Password

#### **Message Manager Service**

Supports a variety of message recording services unique to the Message Manager by accessing the Message Manager's mailbox.

The Message Manager takes care of the General Delivery Mailbox, recording Company Greetings, and voice prompts by accessing the Message Manager's mailbox.

- **•** Recording Company Greetings and Voice Prompts
- **•** General Delivery Mailbox Management
- **•** Setting the System Clock
- **•** Receiving Messages
- **•** Setting Password
- **•** Setting Message Waiting Notification

#### **How to Access the Automated Attendant Service**

#### **1. Voice Mail Port**

This service can be assigned independently to VPS ports as an incoming call service (see **Port Assignment**). This means that dialing an extension or telephone number of this port allows the caller to directly access this service. **More**

#### **2. Service Access Command**

Dial [#] [6] during a call. The caller then can access Voice Mail service regardless of the current accessing service (see **Service Access Command**).

#### **3. Custom Service**

This service can be assigned to the keypad as the call transfer destination.

#### **Information** • **Direct Mailbox Access**

The Subscriber can access his own mailbox by simply calling the extension number assigned to Voice Mail service.

### **Voice Prompts**

**Description** The VPS tells callers in a voice prompt what they should do next.

#### *Ex. Voice Prompt*

*Please enter your party's extension. To enter by name, press [#] and [1].*

#### **Prompt Options**

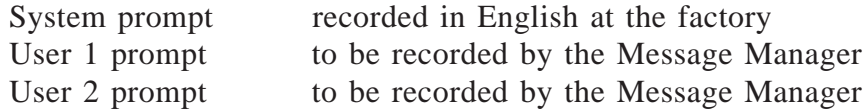

By recording User 1 or User 2 prompt in other languages, Multi-Lingual service is available in the VPS.

These user prompts can also be used when you want to modify some phrases in the System prompt.

#### **Recording User 1 and User 2 Prompts**

The Message Manager records User 1 and User 2 prompts via telephone. If some prompts are not recorded, the system prompts are played instead.

#### **Linked Prompt**

Some prompts link together and are played as if they were one prompt. For example, the following announcement consists of two prompts:

> *(prompt 315) Good morning. (prompt 316) Welcome to the Voice Processing System.*

#### **Turning off a Prompt**

Note the word order of your language. Direct translation may sometimes cause errors. In the following prompt, (date), (time) and (mailbox number) are always played at the end.

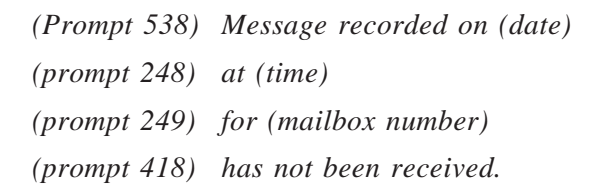

Turn unnecessary prompts off. If "at (248)" and "for (249)" in the above are turned off, the caller will hear:

> *(Prompt 538) Message recorded on (date) (prompt 248) (time) (prompt 249) (mailbox number) (prompt 418) has not been received.*

Chapter 6 lists the table of the linked prompts with other modifiable prompts.

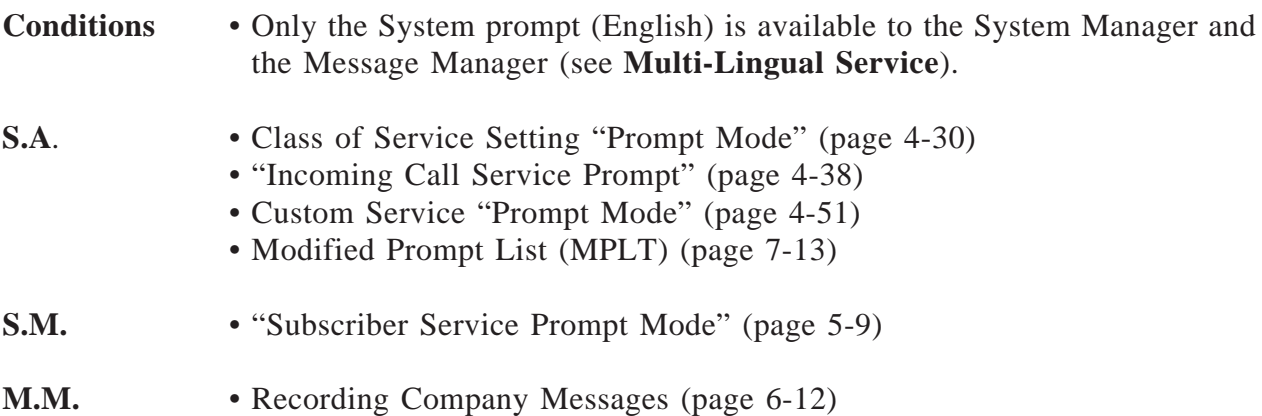
# **Chapter 4 System Administrator's Guide**

This chapter explains the System Administrator's function and provides step-by-step instructions for system setup tasks such as setting up mailboxes, setting system parameters and running reports.

#### **Contents**

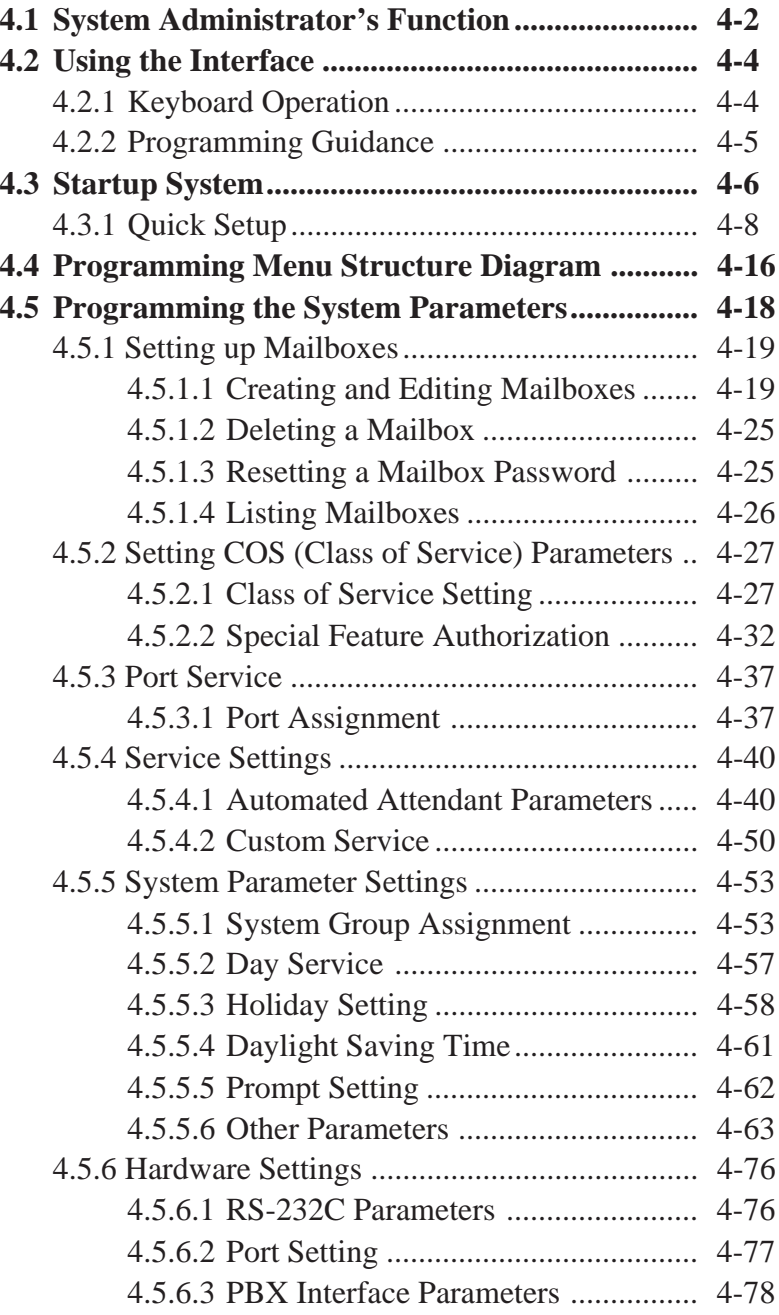

# **4.1 System Administrator's Function**

As System Administrator of the VPS, you primarily take care of the operational characteristics of the entire system. You can set up system parameters, administrate the parameters, or diagnose the system using an interactive screen-based program.

System administration can be done by selecting one of the following options from the System Administration Top Menu screen below.

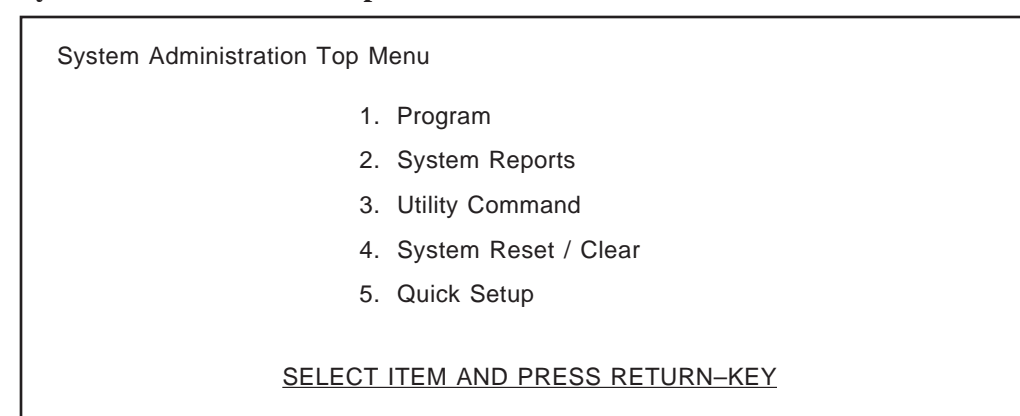

#### **System Administration Top Menu**

- **Notes:** "5. Quick Setup" in the above screen does not appear in the ASCII TERMINAL mode.
	- You may exit and return to the previous screen by pressing  $[\nabla]$ .
	- In this Chapter 4, if you want to clear the programming value of any parameter, press the Back Space key. (Some settings cannot be cleared as pertaining to the specification.)

### **1. Program**

If you need to program the system parameters, see **Programming the System Parameters** in this Chapter.

### **2. System Reports**

If you need to monitor the VPS operation status, see **System Reports** in Chapter 7.

### **3. Utility Command**

If you need to turn on/off the call progressing mode of the VPS, or to make a backup copy of system data, see **Utility Commands** in Chapter 7.

# **4.1 System Administrator's Function**

### **4. System Reset/Clear**

If you need to reprogram the system, see **Initializing the System** in Chapter 7.

### **5. Quick Setup**

If you are programming the system for the first time, we recommend you to employ the Quick Setup first.

It provides you a quick way of mailbox creation, incoming call service assignment for all ports, time setting and so on. See page 4-8.

Especially, if you have a Panasonic KX-TD series telephone system with D-PITS Voice Mail Integration, the Quick Setup will be completed at the same time you start up the system (see page 4-6). Make sure the following conditions are satisfied:

- The rotary switch is set to '2' or '3' before turning on the power switch of the system. See page 2-6.
- The VPS is connected to extension port of your PBX. See page 2-12. The port has to be assigned as Voice Mail port beforehand.

When prompted by instructions on the programming screen, set the rotary switch to  $\lq0$ .

# **4.2 Using the Interface**

## **4.2.1 Keyboard Operation**

System Administration can be done using the VT100 or Compatible Terminals, or other RS-232C Terminals (ASCII Terminals).

Screen display and keyboard operation may differ depending on the data terminal you use.

#### ● **VT100 or Compatible Terminals**

You can choose an option either by:

- moving the cursor to the desired option, then press [RETURN].
	- **or**
- entering the corresponding key number directly, then press [RETURN].

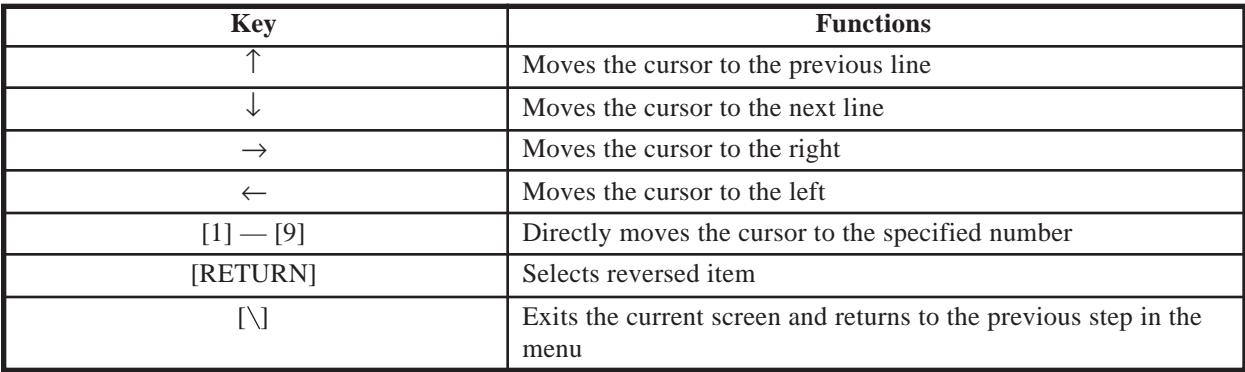

#### ● **Other RS-232C Terminals (ASCII Terminals)**

You can choose an option by entering the corresponding key number directly, then press [RETURN].

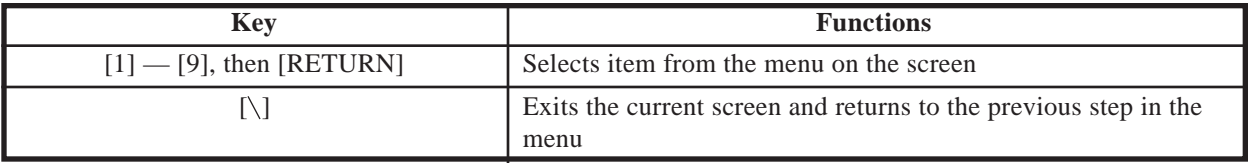

# **4.2 Using the Interface**

## **4.2.2 Programming Guidance**

On top of each screen display in this manual, you will find a programming guidance indicated by the arrow in the example below. This helps you locate the desired programming screen quickly.

### (Example)

## **System Administration Top Menu**  $\rightarrow$  1  $\rightarrow$  3  $\rightarrow$  1  $\rightarrow$  1

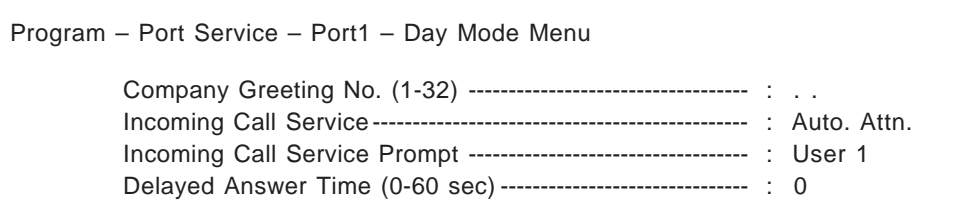

**System Administration Top Menu**  $\rightarrow$  **1**  $\rightarrow$  **3**  $\rightarrow$  **1**  $\rightarrow$  **1 means the following steps:** 

1. Press [1] in the System Administration Top Menu.

You will see the next menu.

2. Press [3] and [RETURN].

You will see the next menu.

3. Press [1] and [RETURN].

You will see the next menu.

4. Press [1] and [RETURN].

"Port 1 – Day Mode Menu" will be displayed on the terminal.

To start the VPS operation, system installation and line connections must be done beforehand. See Chapter 2.

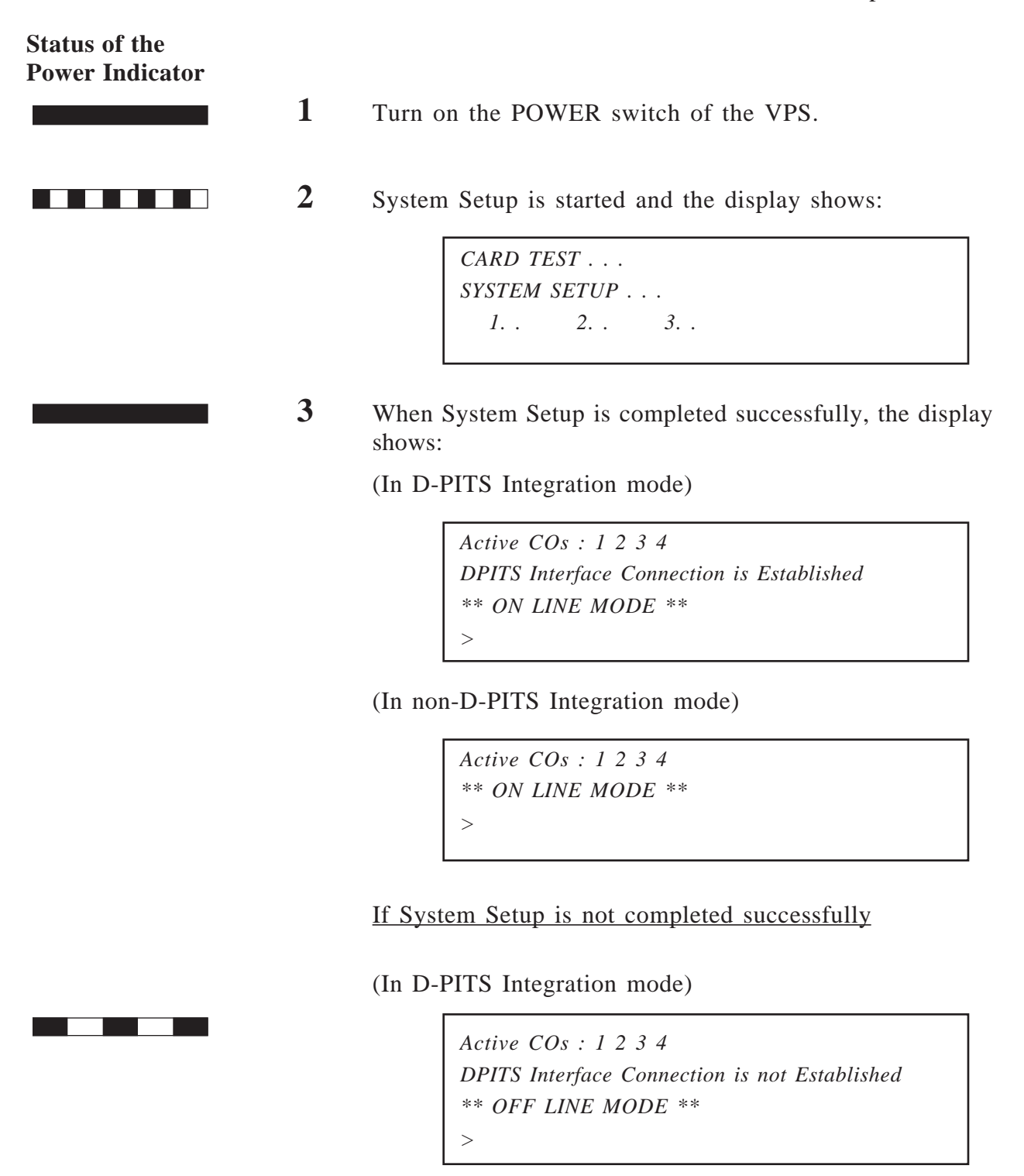

**Note:** "Active COs" in the above screens means "Active Ports".

# **4.3 Startup System**

.

**Note:** This message is shown on the terminal when D-PITS communication between the VPS and a Panasonic KX-TD series telephone system is not made. In this case, turn off the VPS and start it again after confirming the line connections and the required programming.

(In non-D-PITS Integration mode)

*\*\* OFF LINE MODE \*\* >*

**4** Press [RETURN].

*Please Select Your Terminal Type. 1. ASCII TERMINAL 2. VT100 Please Enter the Number :=*

**5** Press [1] or [2] to specify the RS-232C terminal type.

#### **System Administration Top Menu**

*1 : Program 2 : System Reports 3 : Utility Command 4 : System Reset/Clear 5 : Quick Setup SELECT ITEM AND PRESS RETURN-KEY*

**Note:** "*5: Quick Setup*" in the above screen does not appear in the ASCII TERMINAL mode.

Quick Setup provides a quick way of system setup. You must initially set the following programming items to start the VPS operation.

- 1. PBX Type
- 2. Extension numbers of VPS ports
- 3. Extension numbers for mailboxes
- 4. Creating Mailboxes
- 5. Port Service Setting
- 6. Password Setting
- 7. Date and Time Setting
- 8. Activating the Quick Setup

Depending on your PBX type, some steps can be skipped as shown below.

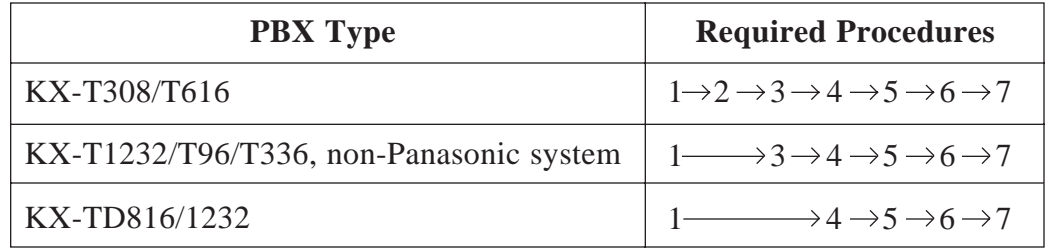

### **Starting the Quick Setup**

At the System Administration Top Menu, type "5" and press [RETURN]. (Only available in the VT100 mode)

**System Administration Top Menu**  $\rightarrow$  **5** 

Quick Setup Utility for connection to Panasonic KX-T series telephone systems This utility provides a quick way of programing the Voice Processing System to operate in a standard automated attendant or voice mail configuration when connected to a Panasonic KX-T series telephone system. The system will prompt you to enter, modify or confirm settings based upon which PBX type you select. By entering the appropriate information in the following screens, the system sets PBX integration parameters, identifies the extension numbers connected to it, creates default mailboxes, sets its ports to handle callers with automated attendant or voice mail service, sets system passwords and sets the time and date. Finally, it confirms that you want to activate the system based on the information you entered, modified or confirmed. To proceed, press Enter. To exit and cancel Quick Setup now, press \ .

**Note:** Utility Command "QSET" is also available for starting the Quick Setup. See page 7-14.

## **Step 1. PBX type**

After pressing [RETURN] (Enter), the screen shows:

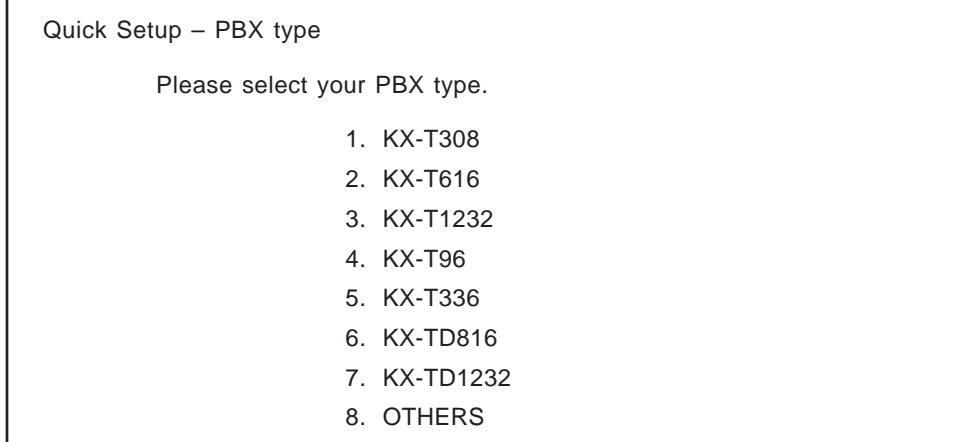

Select your PBX type, and you may go to Step 2, 3 or 4 depending on your selection as shown below.

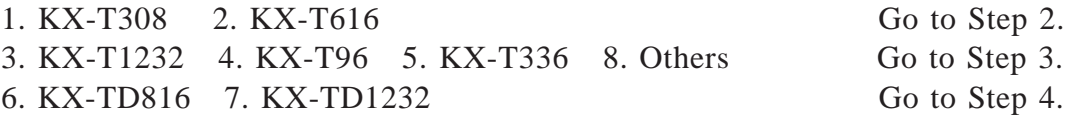

**Note:** D-PITS Voice Mail Integration will be activated automatically by selecting "6. KX-TD816" or "7. KX-TD1232". However, if D-PITS Voice Mail Integration is not supported with your KX-TD series telephone system, you have to program the integration mode to "None" or "Inband" before the Quick Setup (see page 4-81). After selecting your PBX type here, you will go to Step 3.

### **Step 2. Extension numbers of VPS ports**

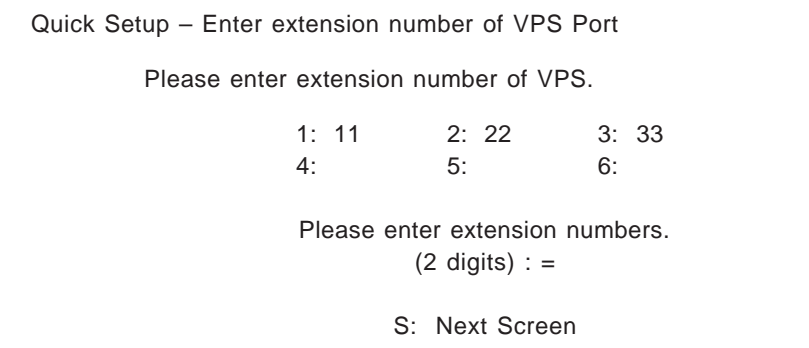

Enter extension numbers of VPS ports with 2-digit numeric characters.

By this programming, the VPS performance with the KX-T308 or KX-T616 is improved as the VPS can discriminate between VPS extensions and non-VPS extensions.

Type "S" to go to the next screen.

### **Step 3. Extension numbers for mailboxes**

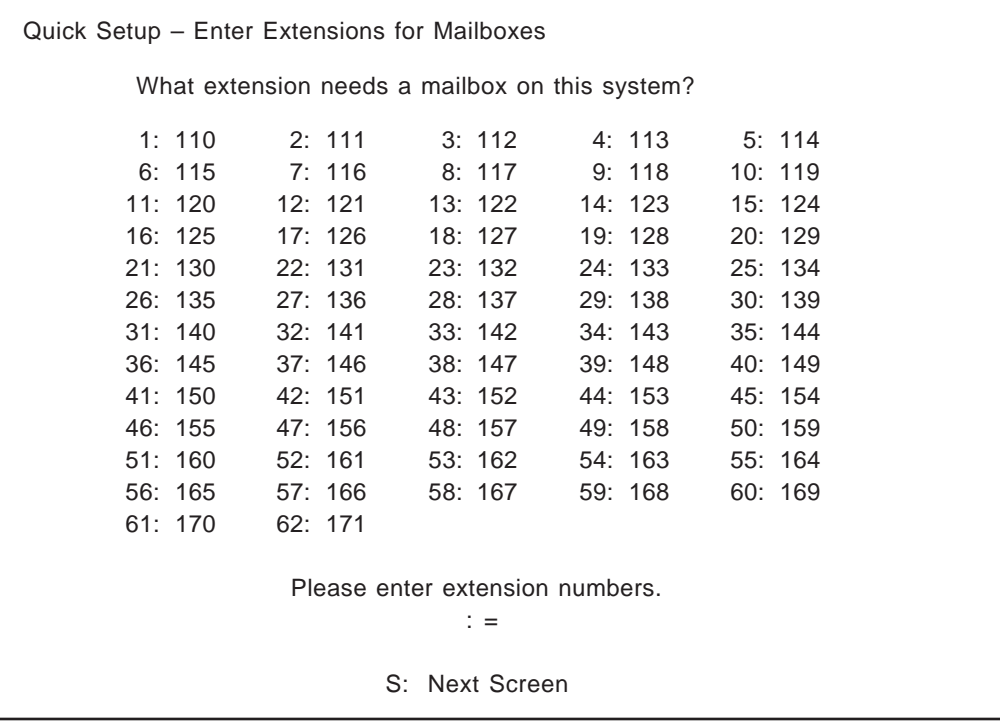

Enter extension numbers of persons who need a personal mailbox (Subscriber mailbox) with 2 to 5 digits. For example, to enter the extension number 101, enter "101" and press [RETURN]. Also you can enter the extensions from No. 101 to No. 110 by entering "101-110" and [RETURN].

The VPS will create the mailboxes which have the same numbers as the extension numbers (see Step 4).

- Notes: The VPS accepts extension numbers with different lengths within 2 to 5-digit range.
	- Up to 62 extension numbers can be entered.

## **Step 4. Creating mailboxes**

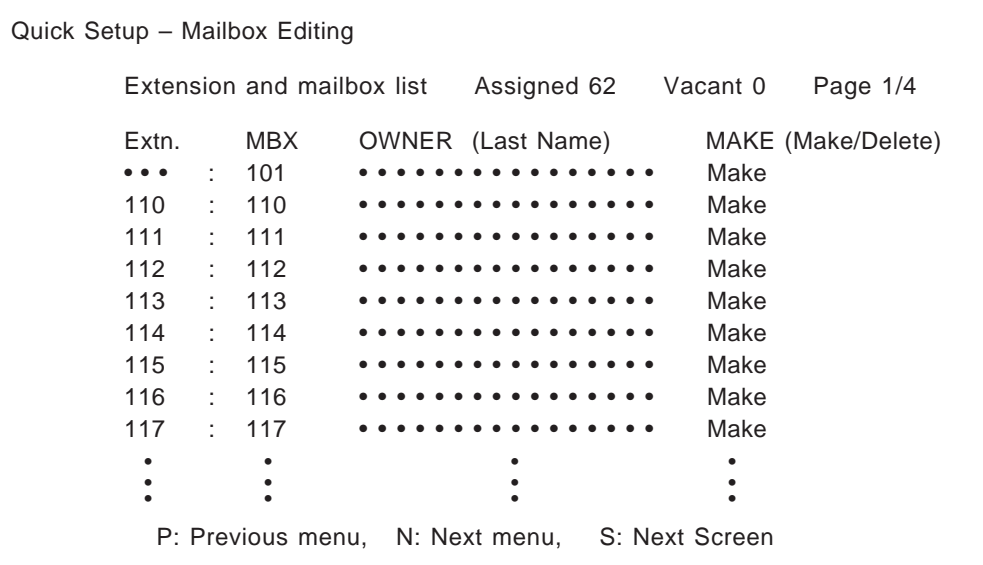

#### **1. To create or discard the mailboxes**

In the "MAKE (Make/Delete)" field, type "M (Make)" to create the mailbox or type "D (Delete)" to discard the mailbox. If there are more than 62 mailboxes, the first 62 of them are displayed with "Make" and the rest of them are displayed with "Delete". The screen shows "Assigned 62, Vacant 0".

If you want to change the status of a mailbox from "Delete" to "Make", first change the status of a mailbox from "Make" to "Delete". The screen shows "Assigned 61, Vacant 1".

Then you can change the status of a mailbox from "Delete" to "Make".

#### **2. Owner's last name**

Up to 16 alphabetic characters can be assigned as an owner's last name.

#### **Notes: • Mailbox numbers displayed on this screen**

#### **Panasonic KX-TD Series Telephone System with D-PITS Voice Mail Integration**

The same numbers as the extension numbers of your KX-TD series telephone system which are automatically transmitted to the VPS — Auto Configuration.

#### **Other Telephone System**

The same numbers as the extension numbers entered in Step 3.

#### **• The length of mailbox numbers**

If both 3-digit and 4-digit extension numbers exist at a time, the VPS will unify all mailbox numbers to 4-digit length by putting "0" at the end of all 3-digit numbers.

#### **(Example)**

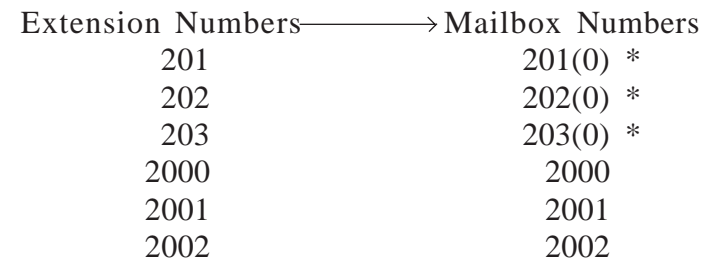

\* The VPS puts (0) at the end of 3-digit numbers.

If you need to program the mailbox parameters other than the extension number and owner's last name, see **Creating and Editing Mailboxes** on page 4-19.

### **Step 5. Port service setting**

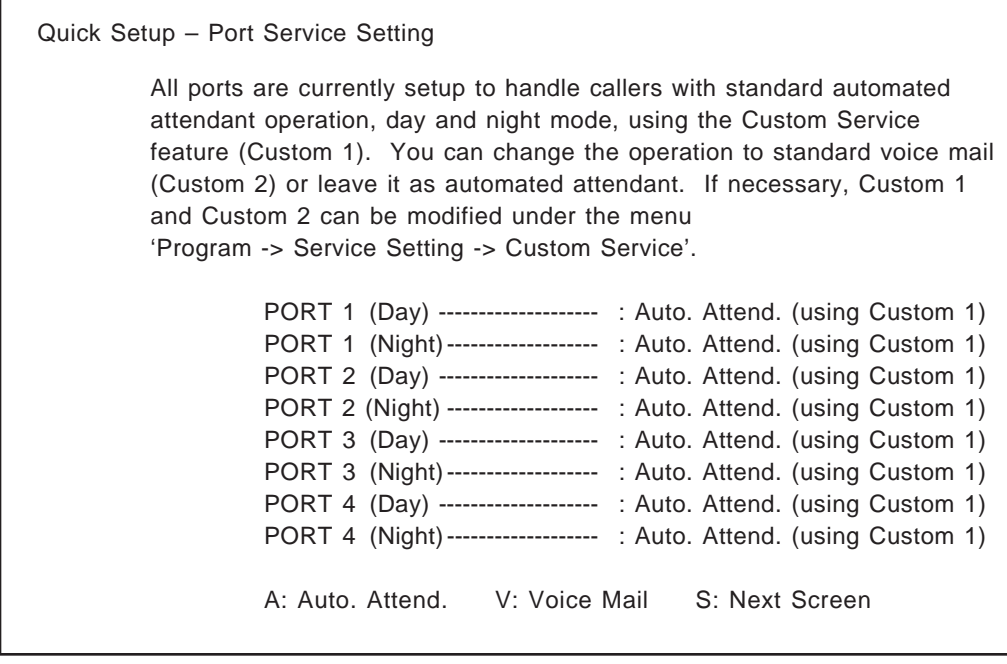

Incoming call services for all ports (Day/Night) can be defined for each port by this settings on the screen.

"PORT 1 (Day) ---- : Auto. Attend. (using Custom 1)" indicates that incoming call service for Port 1 (Day) is set to Custom 1 and callers to this port will receive Automated Attendant service.

You can change "Auto. Attend." to "Voice Mail". In this case, Custom service No. will be changed from '1' to '2' automatically.

The default values of the ports depend on the position of the rotary switch you used when starting up the system (see page 4-6):

Position 0 or 2----- Auto. Attend. (using Custom 1) Position 3 ----------- Voice Mail (using Custom 2)

If you want to select other incoming call services, see **Port Assignment** on page 4-37.

#### **Step 6. Password setting**

Quick Setup – Password Setting System Administrator Password NEW PASSWORD : = VERIFICATION : = System Reset/Clear Password NEW PASSWORD : = VERIFICATION : = (Maximum 8 characters) (Maximum 8 characters)

You can assign the System Administrator password and System Reset/Clear password in this screen, if necessary.

You can go to the next screen without assigning the password by pressing [RETURN].

### **Step 7. Date and time setting**

Quick Setup – Time Setting

Current time is 3:04, PM

Enter new time (HH:MM, AM/PM) : =

Current date is SAT JAN–1–1994

Enter new date (DD–MM–YY) : =

Enter the current day, month and year.

## **Note: If you have a Panasonic KX-TD series telephone system with D-PITS Integration**

Date and Time are synchronized between the PBX and the VPS automatically.

You can go to the next screen by pressing [RETURN].

## **Step 8. Activating the Quick Setup**

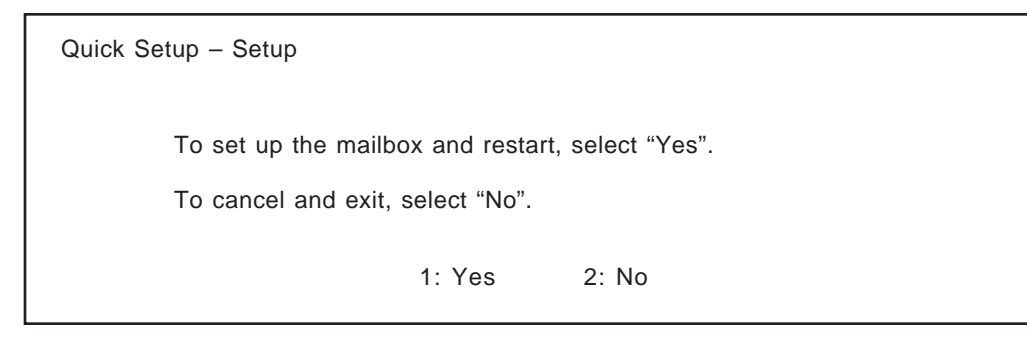

To activate the Quick Setup, press "1". To cancel the Quick Setup, press "2".

The VPS begins to change system programming data.

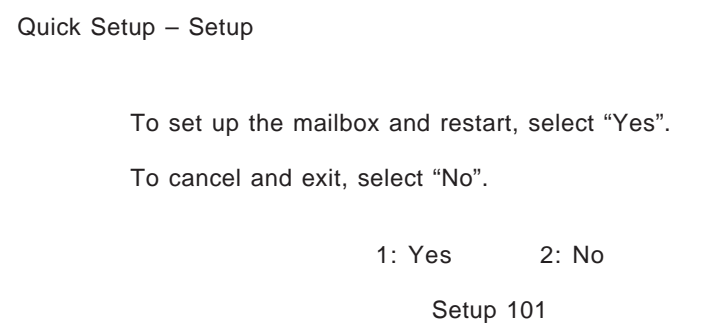

Then "CARD TEST ...", "SYSTEM SETUP ..." and "1 ... 2 ... 3 ..." appears on the screen one by one as shown below.

> CARD TEST ... SYSTEM SETUP ... 1 ... 2 ... 3 ...

When the Quick Setup is finished, the screen shows:

\*\* ON LINE MODE \*\* >

Press [RETURN].

Please Select Your Terminal Type.

- 1. ASCII TERMINAL
- 2. VT100

Please Enter the Number : =

# **4.4 Programming Menu Structure Diagram**

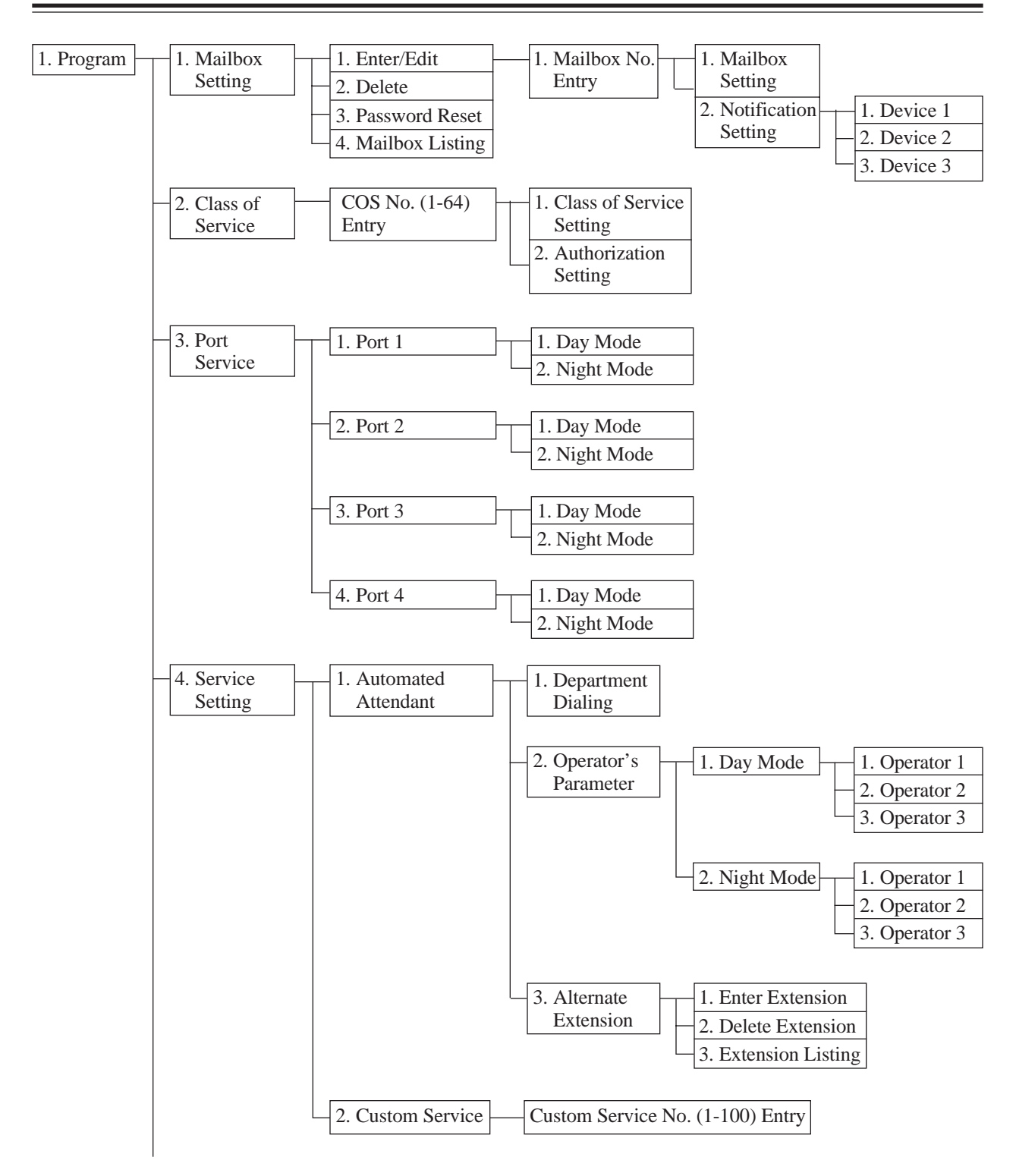

# **4.4 Programming Menu Structure Diagram**

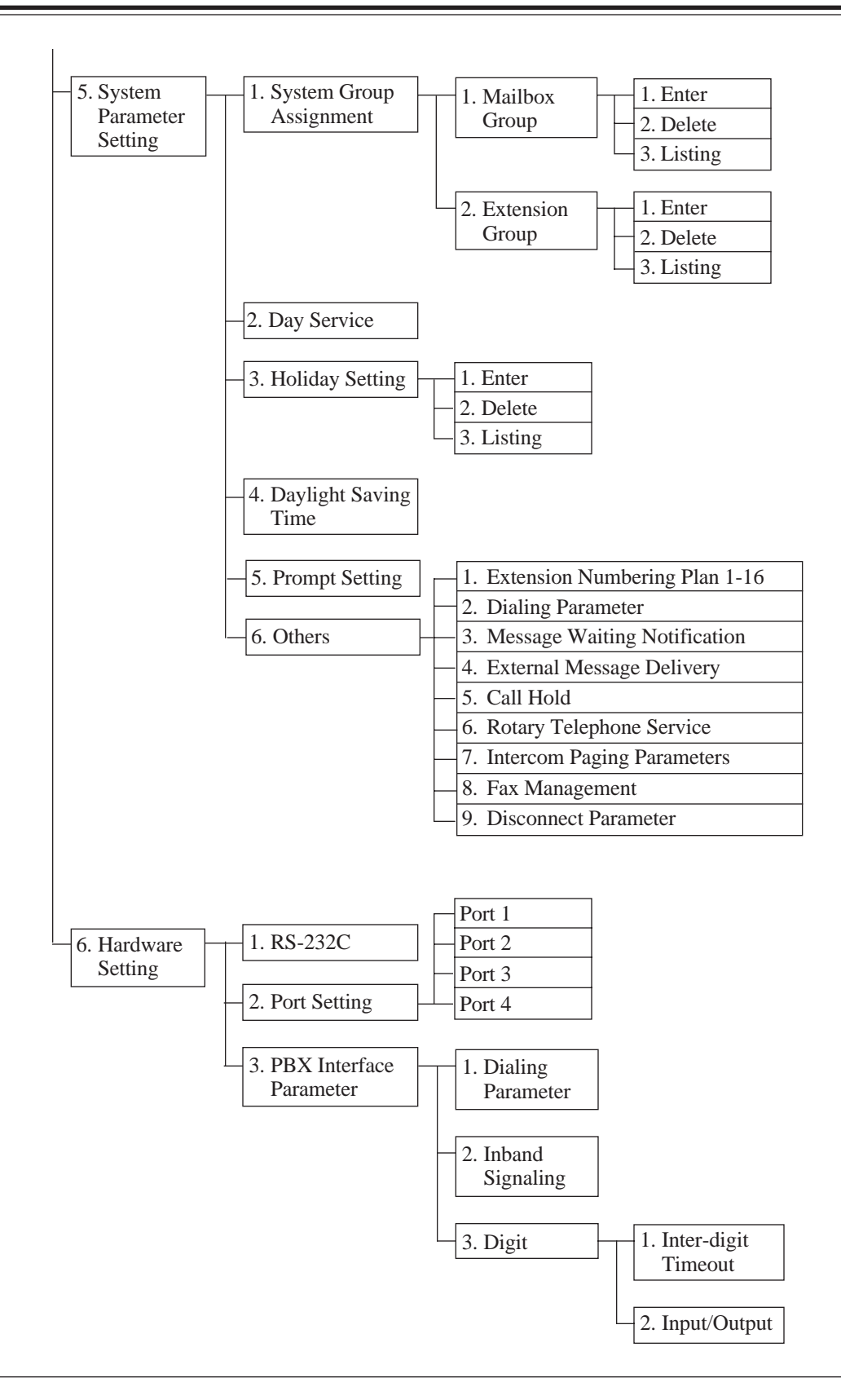

# **4.5 Programming the System Parameters**

For the most effective utilization of the storage capacity and ports of the system, you can set up system parameters via the RS-232C port.

Note: In this chapter, parameters displayed on the screen show default values with VT100 or compatible terminals.

#### **System Administration Top Menu** → **1**

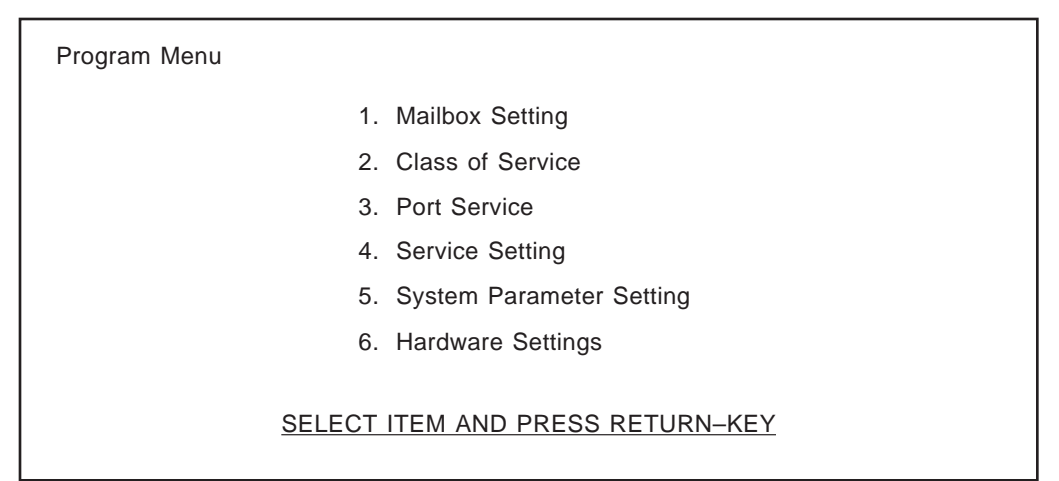

#### **Before starting the system parameters setup**

Use the Worksheets provided to record the information you will need to set up system parameters. Just fill in the blanks with the information requested. Once you have finished filling out the worksheets, you can use them as quick reference cards to aid you in setting parameters while programming.

You must coordinate the operation of the mailbox. You can create/delete mailboxes, reset the passwords of the Subscribers' mailboxes, install extension numbers, name of owners and the Class of Service numbers.

The System Manager can also carry out these operations by telephone at the request of Subscribers. See Chapter 5.

#### **System Administration Top Menu**  $\rightarrow$  1  $\rightarrow$  1

Program – Mailbox Setting Menu

1. Enter/Edit

- 2. Delete
- 3. Password Reset
- 4. Mailbox Listing

#### SELECT ITEM AND PRESS RETURN–KEY

## **4.5.1.1 Creating and Editing Mailboxes**

You can create up to 62 Subscriber mailboxes or edit existing ones by entering a mailbox number.

**System Administration Top Menu**  $\rightarrow$  1  $\rightarrow$  1  $\rightarrow$  1

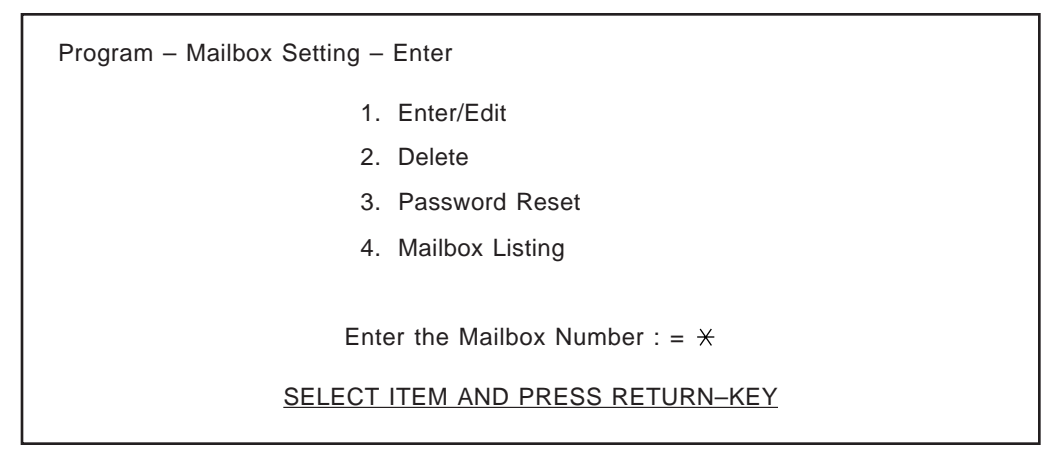

#### Note: Ouick Setup

If you have already done the Quick Setup, mailboxes are already created (see page 4-8).

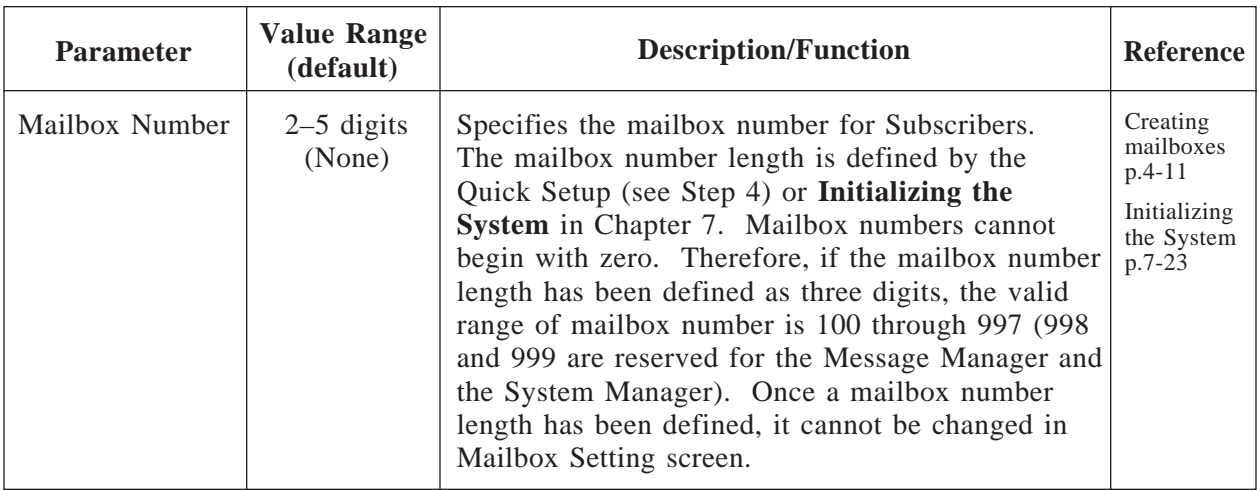

#### **System Administration Top Menu**  $\rightarrow$  1  $\rightarrow$  1  $\rightarrow$  1  $\rightarrow$  Mailbox No.

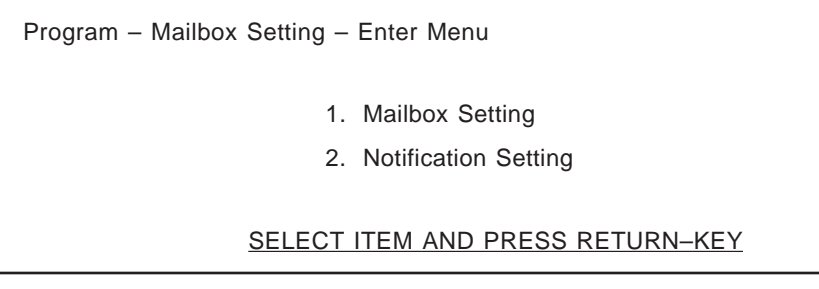

## **Editing Mailboxes**

You can edit the parameters of each mailbox based on the needs of the Subscriber.

#### **System Administration Top Menu**  $\rightarrow$  1  $\rightarrow$  1  $\rightarrow$  1  $\rightarrow$  Mailbox No.  $\rightarrow$  1

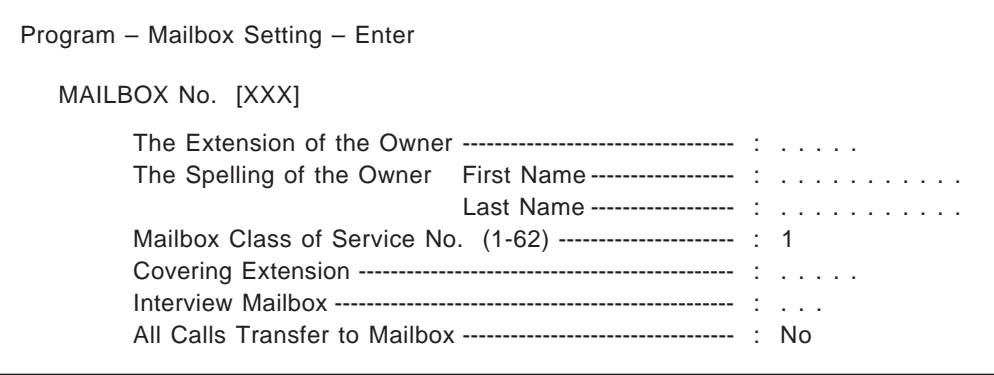

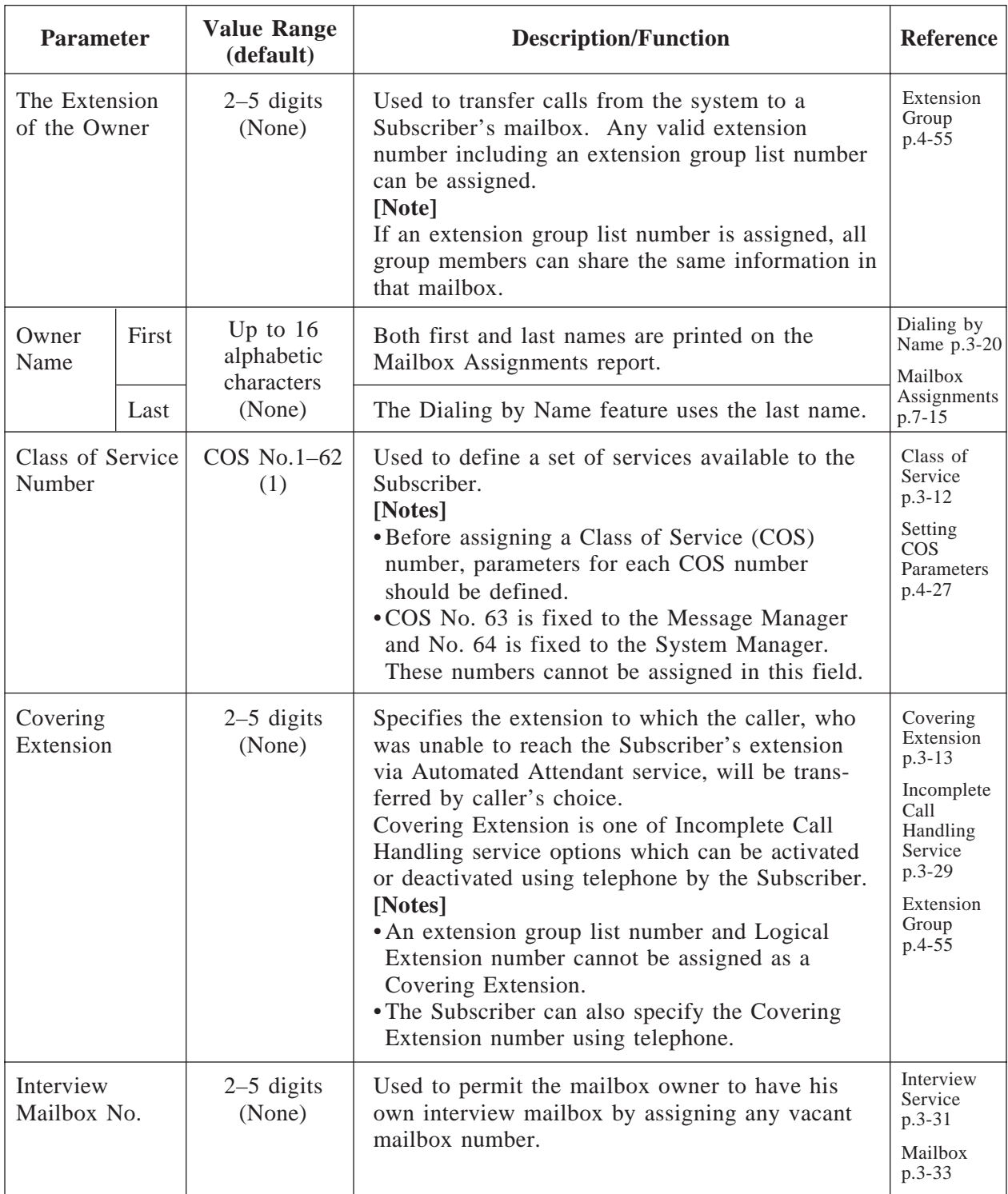

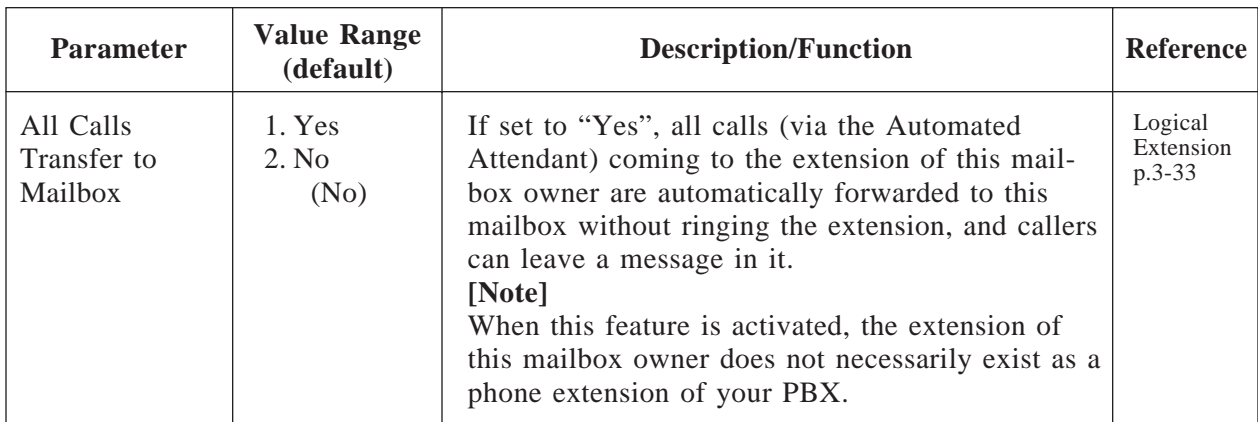

### **Notification Setting**

You can set parameters for the Message Waiting Notification – Device feature. Up to three different destinations (Device 1, 2, 3) per mailbox can be specified.

- **Notes:** Class of Service programming determines whether or not the Subscriber can utilize this feature.
	- For managers, only the Message Manager (COS No. 63) need to program Notification Setting parameters.

**System Administration Top Menu**  $\rightarrow$  1  $\rightarrow$  1  $\rightarrow$  1  $\rightarrow$  Mailbox No.  $\rightarrow$  2

```
Program – Mailbox Setting – Enter
             1. Mailbox Setting
             2. Notification Setting
    Enter the Notification Device Number (1-3) : = \starSELECT ITEM AND PRESS RETURN–KEY
```
## **Device 1**

**System Administration Top Menu**  $\rightarrow$ **1**  $\rightarrow$ **1**  $\rightarrow$ **1**  $\rightarrow$ **Mailbox No.**  $\rightarrow$ **2** $\rightarrow$ **Device No.** (1–3)

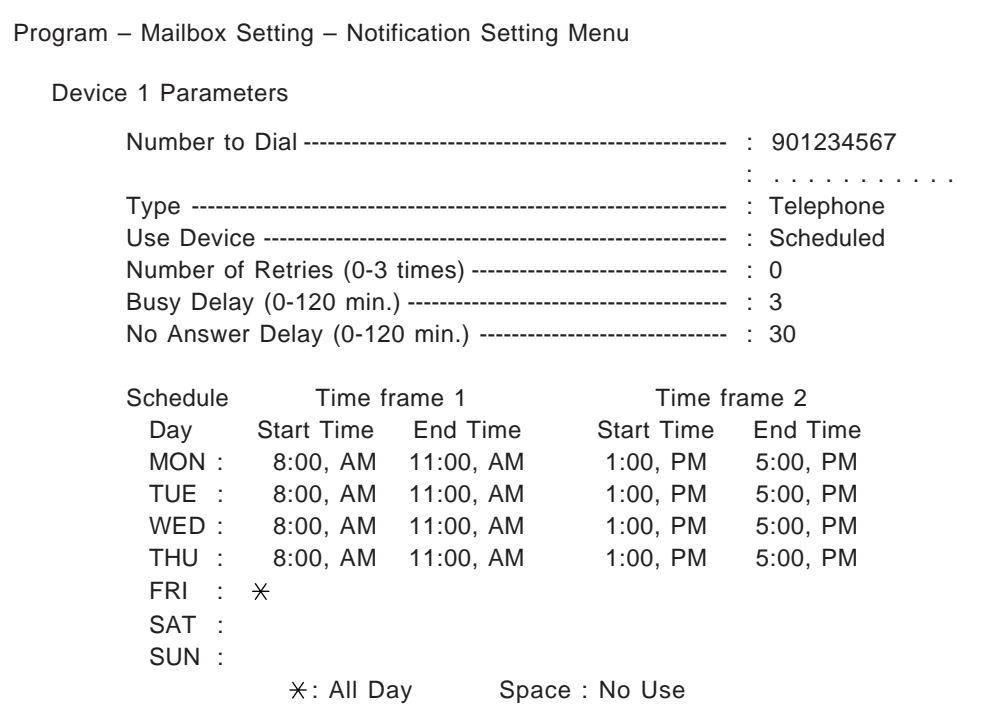

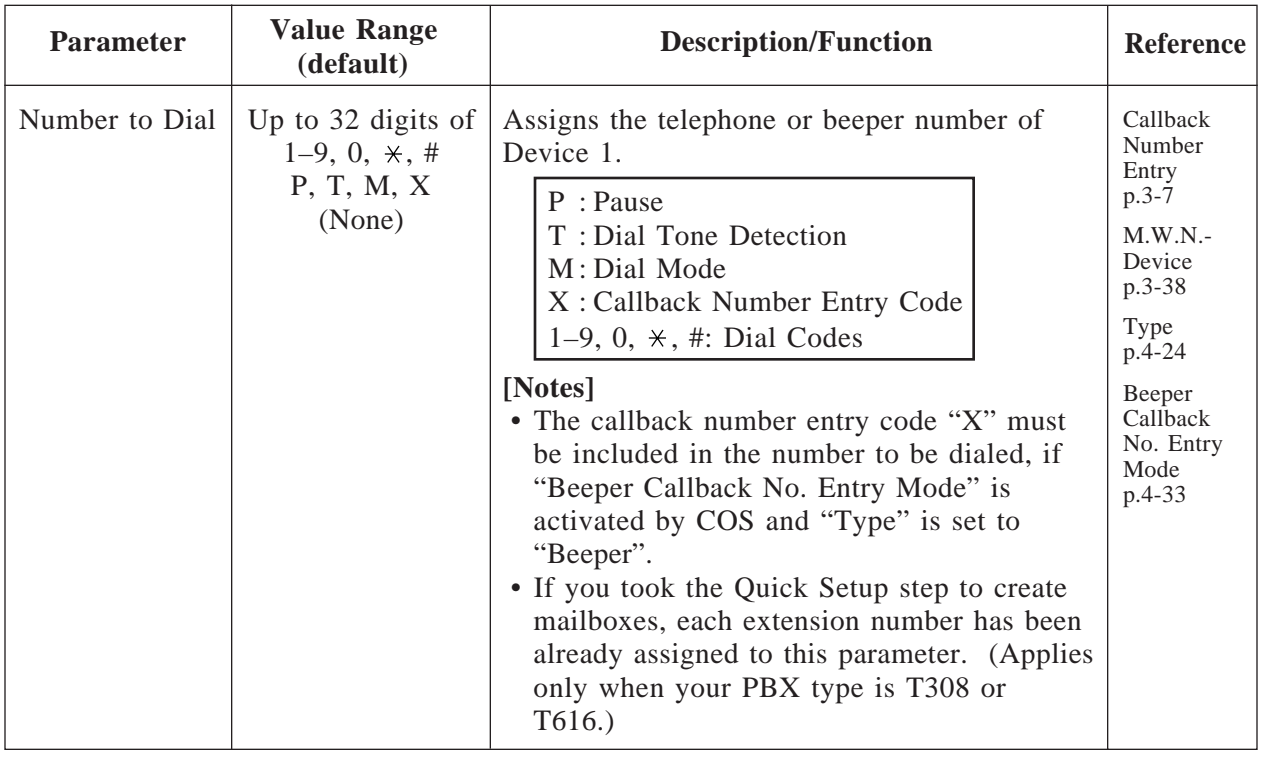

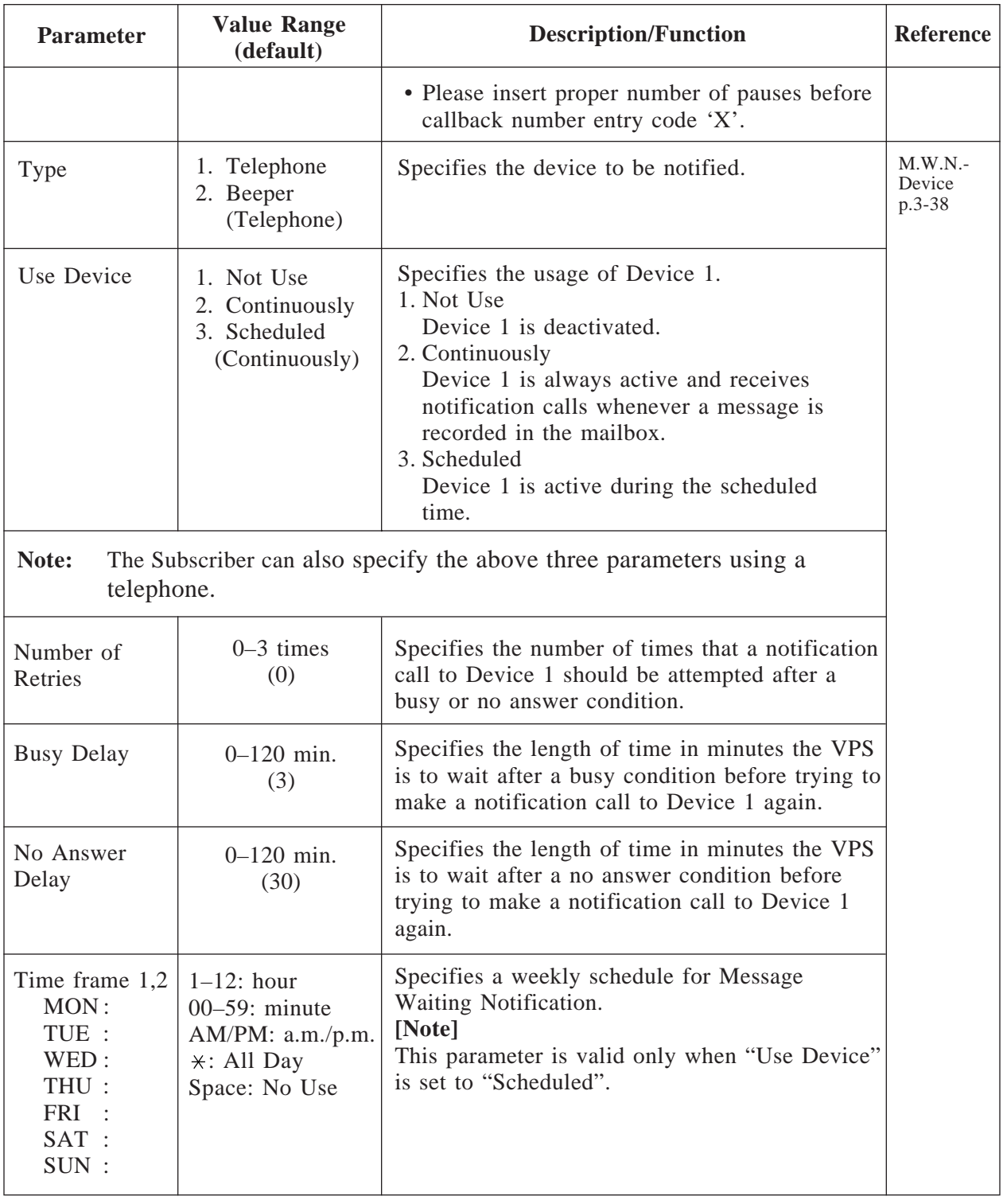

# **Device 2, 3** Same as Device 1

# **4.5.1.2 Deleting a Mailbox**

When a Subscriber no longer needs a mailbox, he should ask you to delete it.

**System Administration Top Menu**  $\rightarrow$  1  $\rightarrow$  1  $\rightarrow$  2  $\rightarrow$  Mailbox No.

| Program - Mailbox Setting - Delete     |  |  |  |  |  |  |
|----------------------------------------|--|--|--|--|--|--|
| 1. Enter/Edit                          |  |  |  |  |  |  |
| 2. Delete                              |  |  |  |  |  |  |
| 3. Password Reset                      |  |  |  |  |  |  |
| 4. Mailbox Listing                     |  |  |  |  |  |  |
|                                        |  |  |  |  |  |  |
| Enter the Mailbox Number: $=$ XXX      |  |  |  |  |  |  |
| SELECT ITEM AND PRESS RETURN-KEY       |  |  |  |  |  |  |
| Are you sure ? ( $Y / N$ ) : = $\star$ |  |  |  |  |  |  |
|                                        |  |  |  |  |  |  |

When a mailbox is deleted, the VPS will erase all messages in the mailbox, remove the mailbox from all group distribution lists, delete personal group distribution lists assigned to the mailbox, erase the Subscriber's name and cancel external delivery messages. While deleting a mailbox, the on-line service of the system must be stopped. See **Off-line Set** on page 7-2.

## **4.5.1.3 Resetting a Mailbox Password**

If a Subscriber has forgotten his mailbox password, he can ask either you or the System Manager to delete his mailbox password so that the Subscriber can use a new one.

**System Administration Top Menu**  $\rightarrow$  1  $\rightarrow$  1  $\rightarrow$  3  $\rightarrow$  Mailbox No.

|                                  | Program - Mailbox Setting - Password Reset |  |  |  |  |  |  |  |
|----------------------------------|--------------------------------------------|--|--|--|--|--|--|--|
|                                  | 1. Enter/Edit                              |  |  |  |  |  |  |  |
|                                  | 2. Delete                                  |  |  |  |  |  |  |  |
|                                  | 3. Password Reset                          |  |  |  |  |  |  |  |
|                                  | 4. Mailbox Listing                         |  |  |  |  |  |  |  |
|                                  |                                            |  |  |  |  |  |  |  |
|                                  | Enter the Mailbox Number: $=$ XXX          |  |  |  |  |  |  |  |
| SELECT ITEM AND PRESS RETURN-KEY |                                            |  |  |  |  |  |  |  |
|                                  | Are you sure ? ( $Y / N$ ) : = $*$         |  |  |  |  |  |  |  |
|                                  |                                            |  |  |  |  |  |  |  |

## **4.5.1.4 Listing Mailboxes**

You can display a list of all mailbox numbers registered in the system on the terminal.

| Program - Mailbox Setting - Mailbox - Listing |     |                                |     |     |  |
|-----------------------------------------------|-----|--------------------------------|-----|-----|--|
| 1:                                            | 2:  | 3:                             | 4:  | 5:  |  |
| 6:                                            | 7:  | 8:                             | 9:  | 10: |  |
| 11:                                           | 12: | 13:                            | 14: | 15: |  |
| 16:                                           | 17: | 18:                            | 19: | 20: |  |
| 21:                                           | 22: | 23:                            | 24: | 25: |  |
| 26:                                           | 27: | 28:                            | 29: | 30: |  |
| 31:                                           | 32: | 33:                            | 34: | 35: |  |
| 36:                                           | 37: | 38:                            | 39: | 40: |  |
| 41:                                           | 42: | 43:                            | 44: | 45: |  |
| 46:                                           | 47: | 48:                            | 49: | 50: |  |
| 51:                                           | 52: | 53:                            | 54: | 55: |  |
| 56:                                           | 57: | 58:                            | 59: | 60: |  |
| 61:                                           | 62: |                                |     |     |  |
|                                               |     |                                |     |     |  |
|                                               |     | System Manager's Mailbox No. : | 999 |     |  |
|                                               |     | Message Manager's Mailbox No.: | 998 |     |  |

**System Administration Top Menu**  $\rightarrow$  1  $\rightarrow$  1  $\rightarrow$  4

Used to define a set of services available to Subscribers. A maximum of 64 (1– 64) different classes of service can be established. You can assign a class of service number per each mailbox. More than one Subscriber can share the same Class of Service. All members who have the same COS number are allowed to use the same call services.

- Notes: COS Nos. 1–62 have the same default values.
	- COS No. 63 is fixed to the Message Manager and No. 64 is fixed to the System Manager.

**System Administration Top Menu**  $\rightarrow$  1  $\rightarrow$  2  $\rightarrow$  COS No. (1–64)

Program – Class of Service Menu

- 1. Class of Service Setting
- 2. Authorization Setting

SELECT ITEM AND PRESS RETURN–KEY

## **4.5.2.1 Class of Service Setting**

#### **COS Nos. 1–62 (for Subscribers)**

**System Administration Top Menu**  $\rightarrow$  1  $\rightarrow$  2  $\rightarrow$  COS No. (1–62)  $\rightarrow$  1

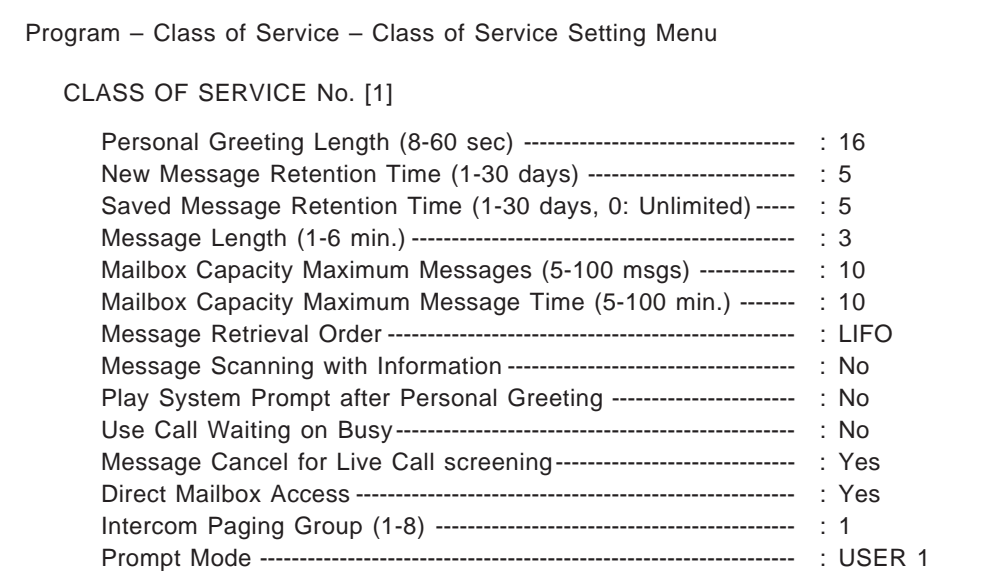

## **COS Nos. 1–62**

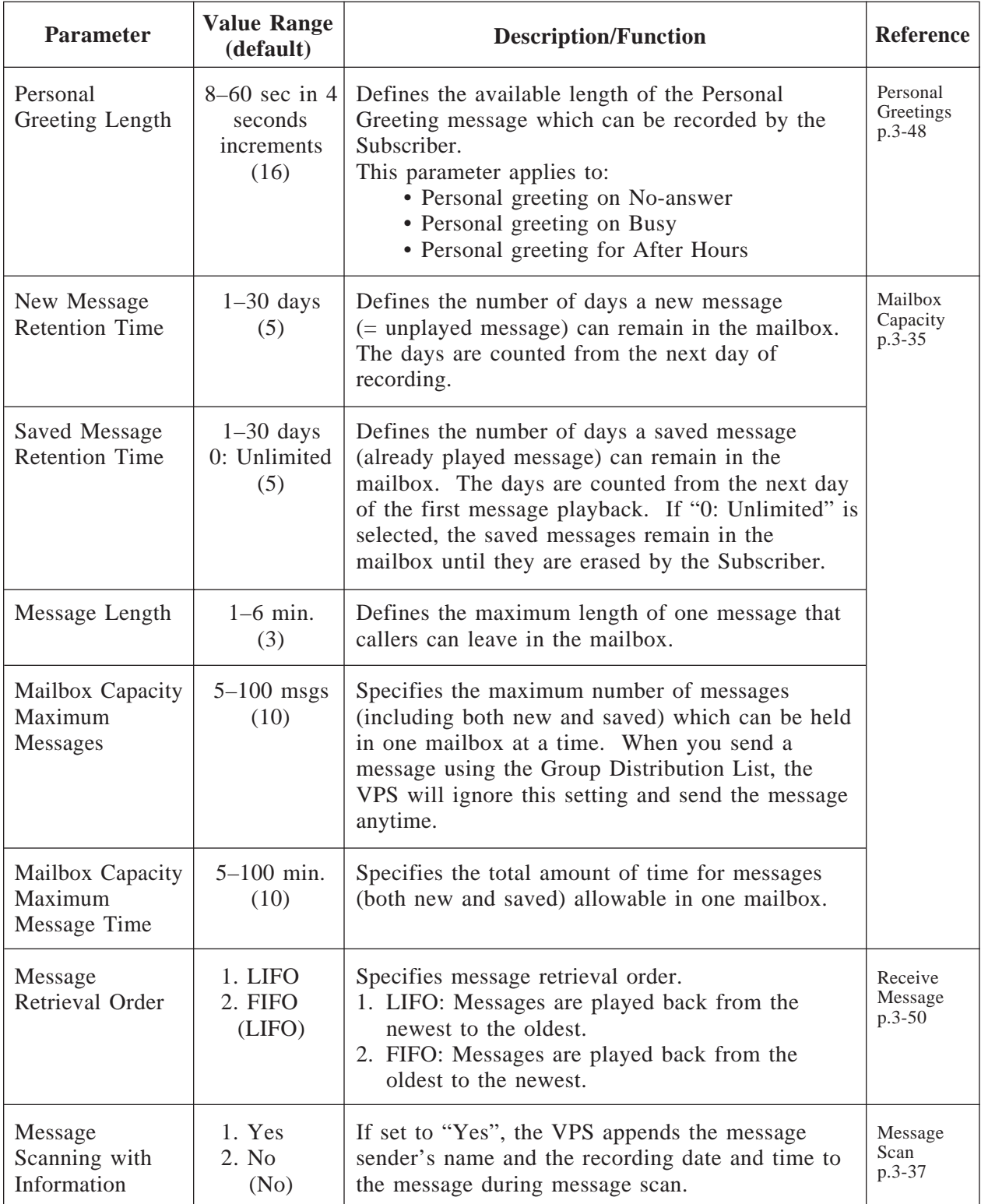

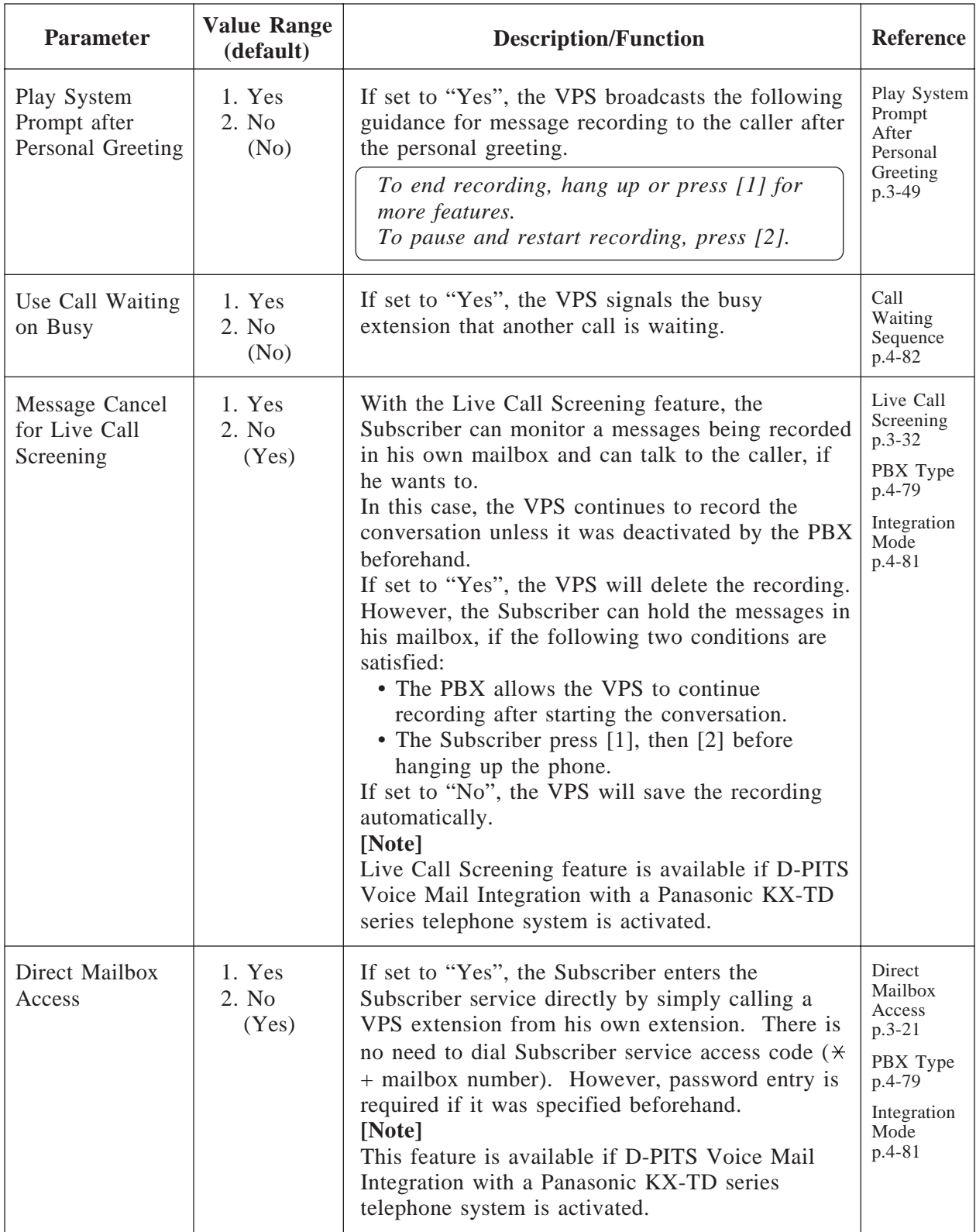

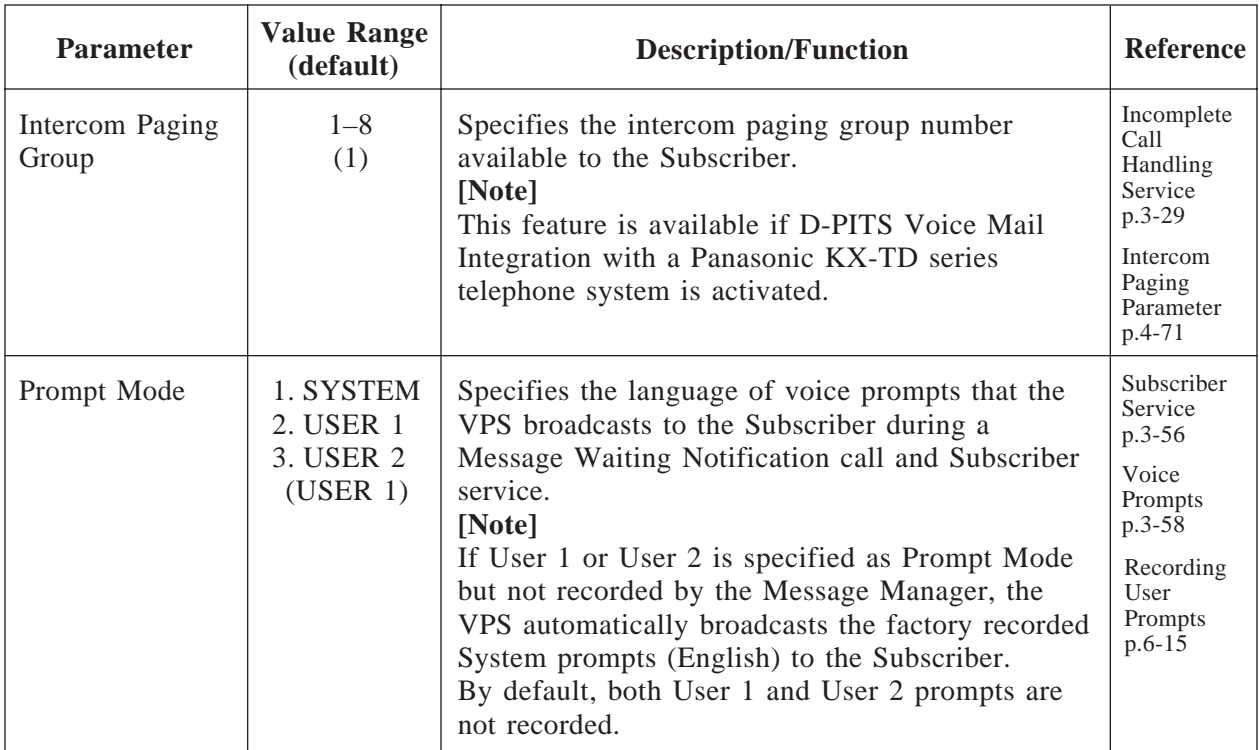

### **COS Nos. 63, 64 (for Managers)**

**System Administration Top Menu**  $\rightarrow$  1  $\rightarrow$  2  $\rightarrow$  COS No. (63, 64)  $\rightarrow$  1

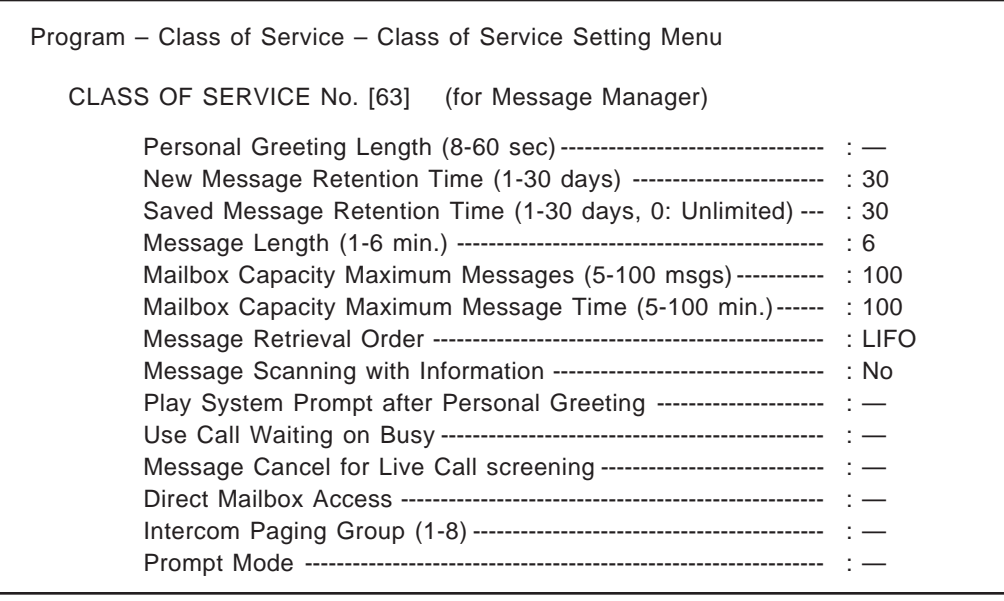

## **COS Nos. 63, 64**

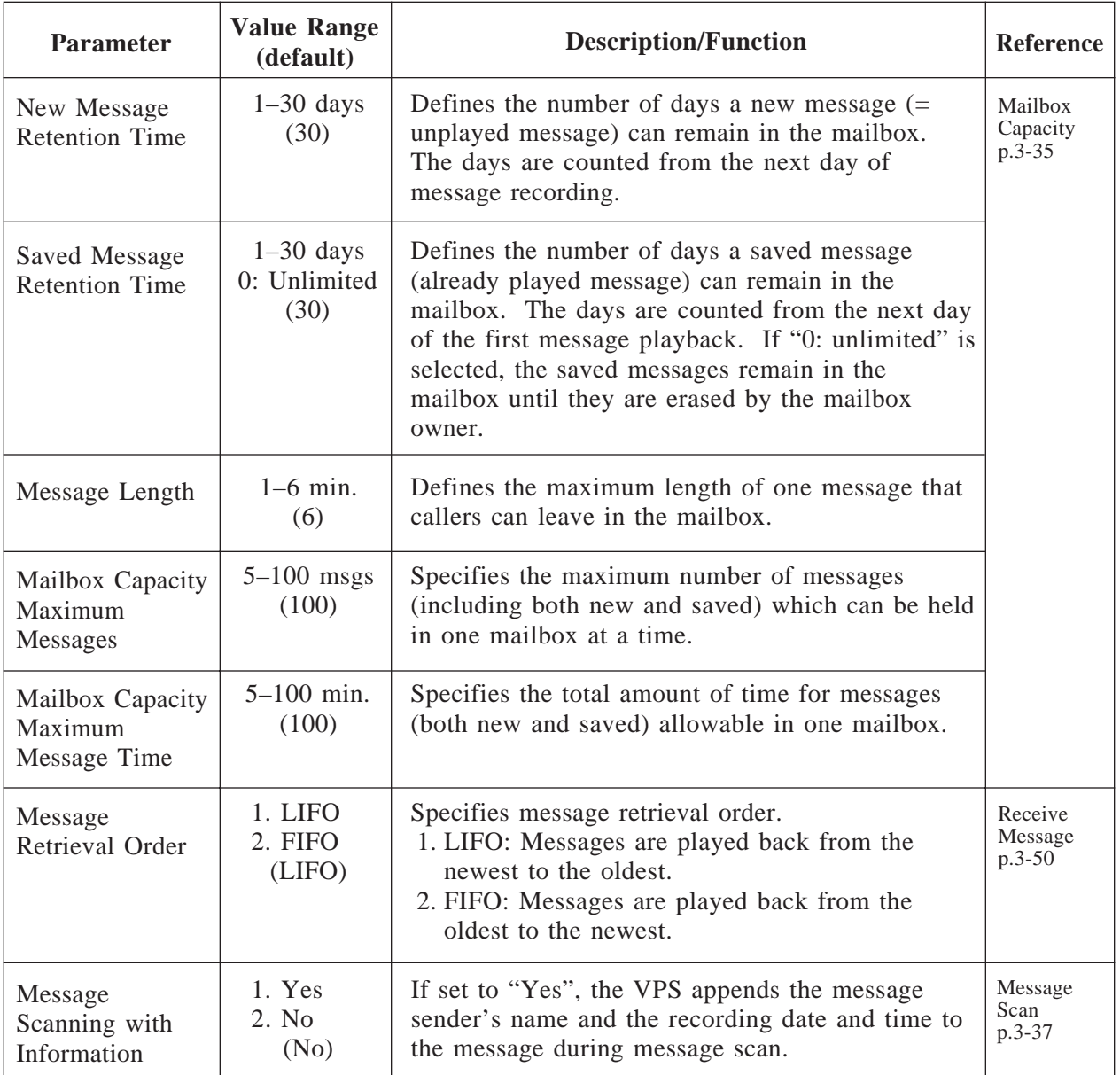

**Note:** Parameters other than those listed above are not assignable for COS Nos. 63 and 64.

## **4.5.2.2 Special Feature Authorization**

Allows the Subscriber to utilize the following special features on a COS basis.

#### **Message Waiting Notification External Message Delivery Auto Forwarding**

All these features are prohibited when a new mailbox is created. You must authorize the necessary features.

- Notes: For managers, Message Notification for the Message Manager can only be activated or deactivated by this programming. Other parameters are not assignable.
	- If a special feature authorization is set to "No", sub-parameters are not assignable.

### **COS Nos. 1–62 (for Subscribers)**

#### **System Administration Top Menu**  $\rightarrow$  1  $\rightarrow$  2  $\rightarrow$  COS No. (1–62)  $\rightarrow$  2

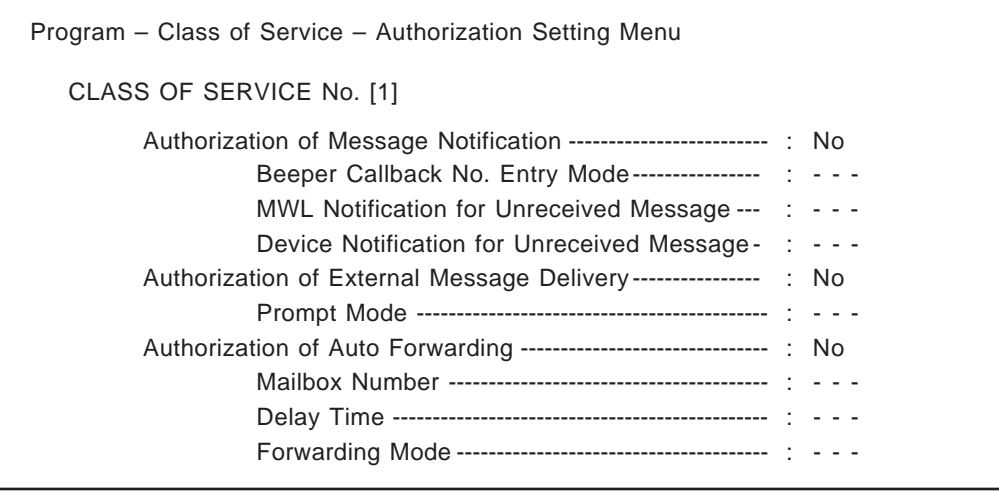

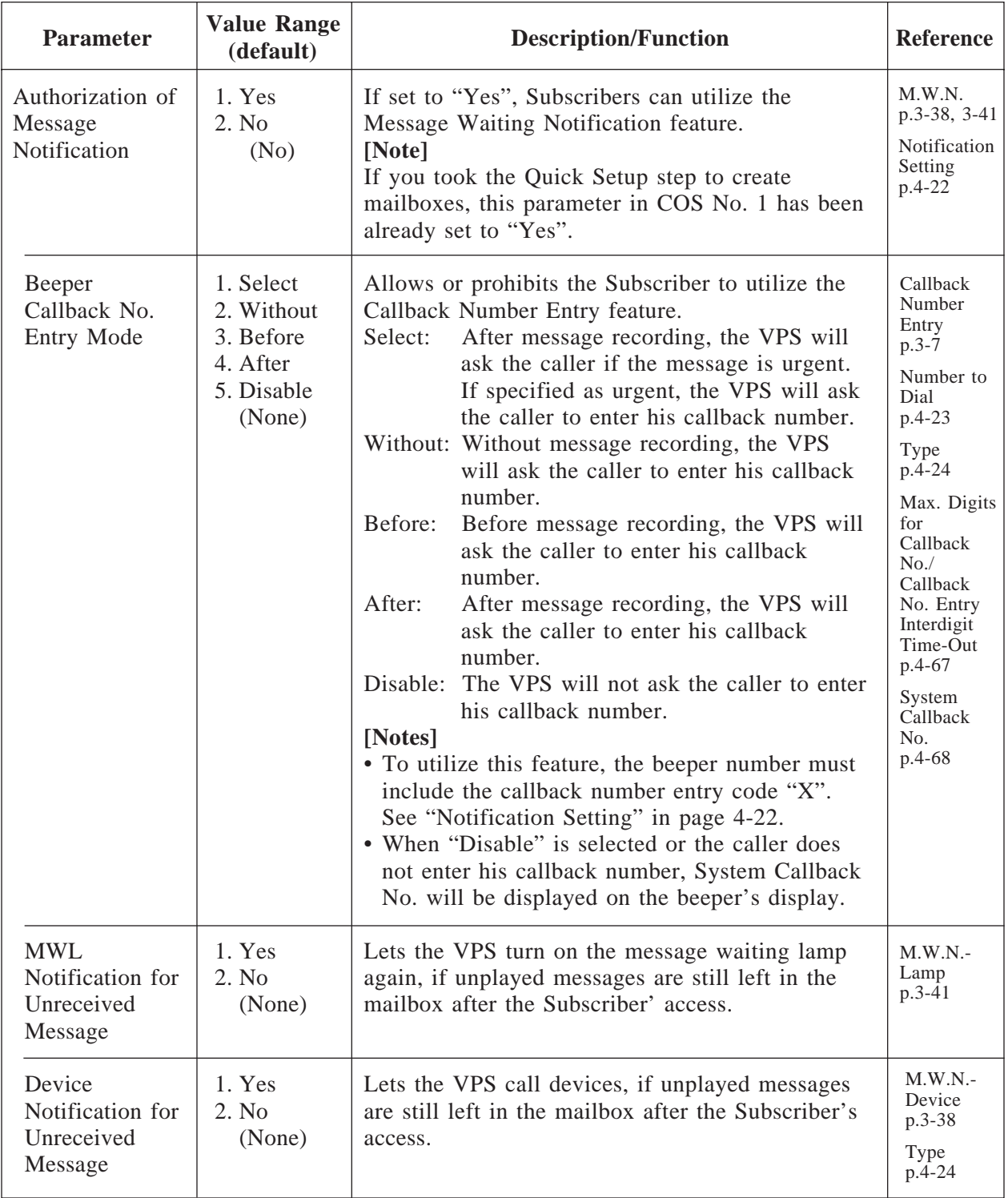

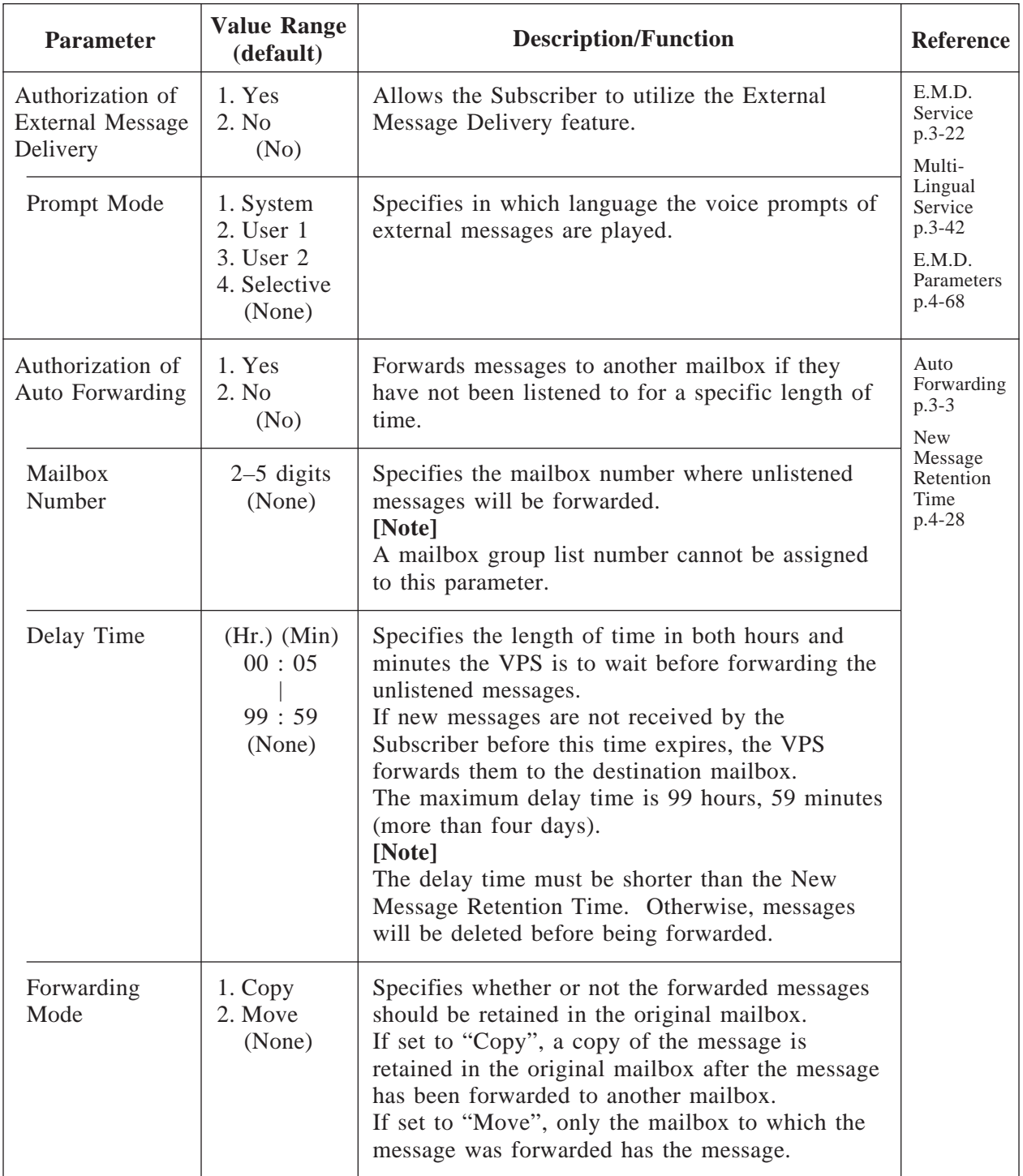

## **COS No. 63 (for Message Manager)**

COS No. 63 is fixed to the Message Manager and only "Authorization of Message Notification" can be activated or deactivated by the programming. External Message Delivery and Auto Forwarding are not assignable.

#### **System Administration Top Menu**  $\rightarrow$  1  $\rightarrow$  2  $\rightarrow$  COS No. (63)  $\rightarrow$  2

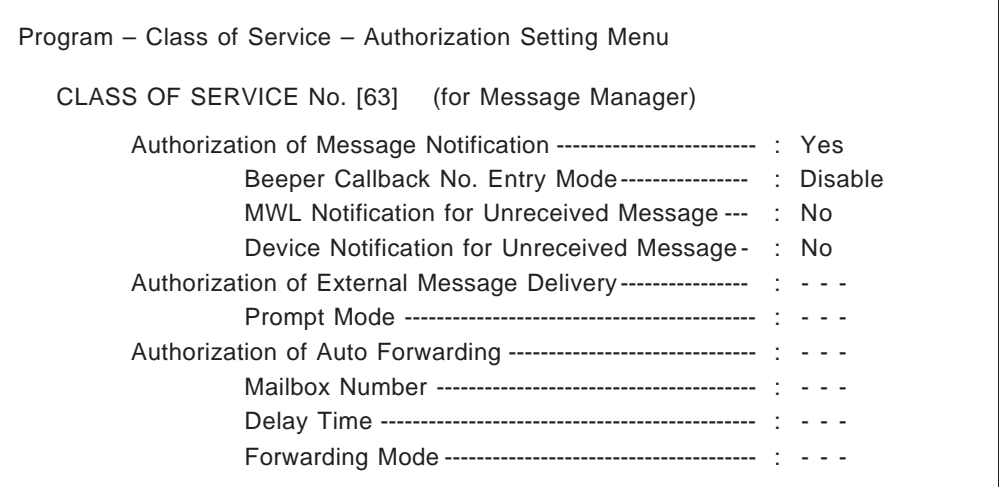

### **COS No. 63**

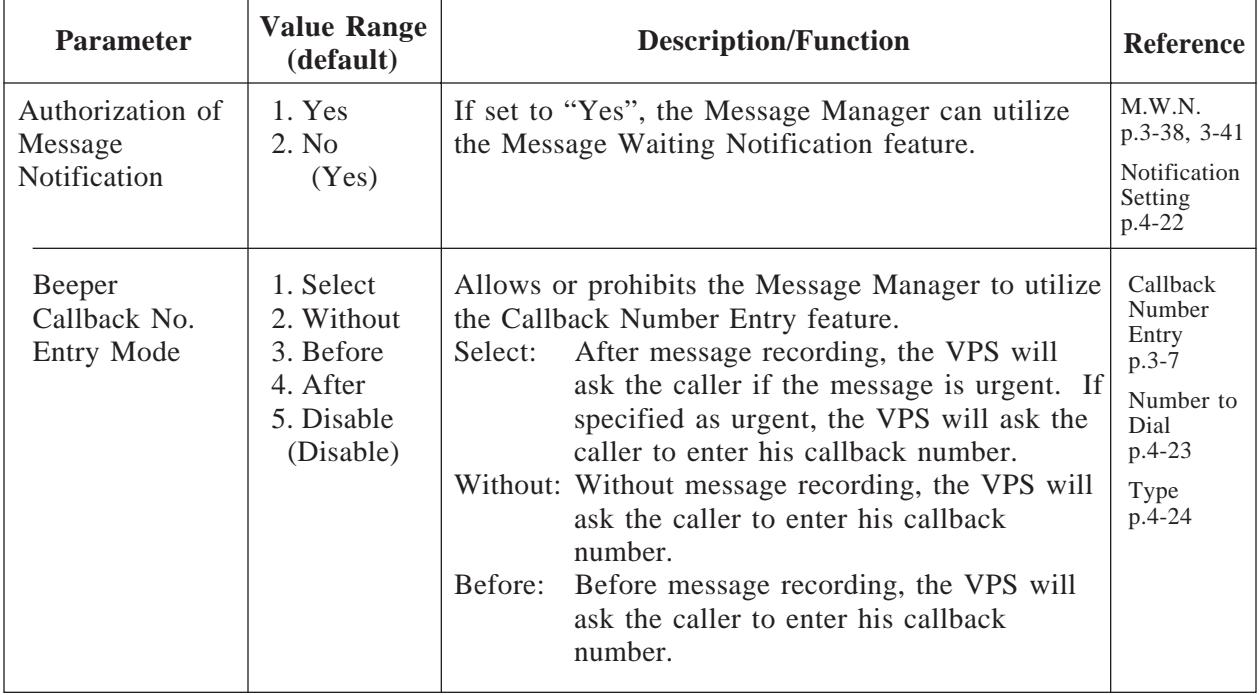

## **COS No. 63**

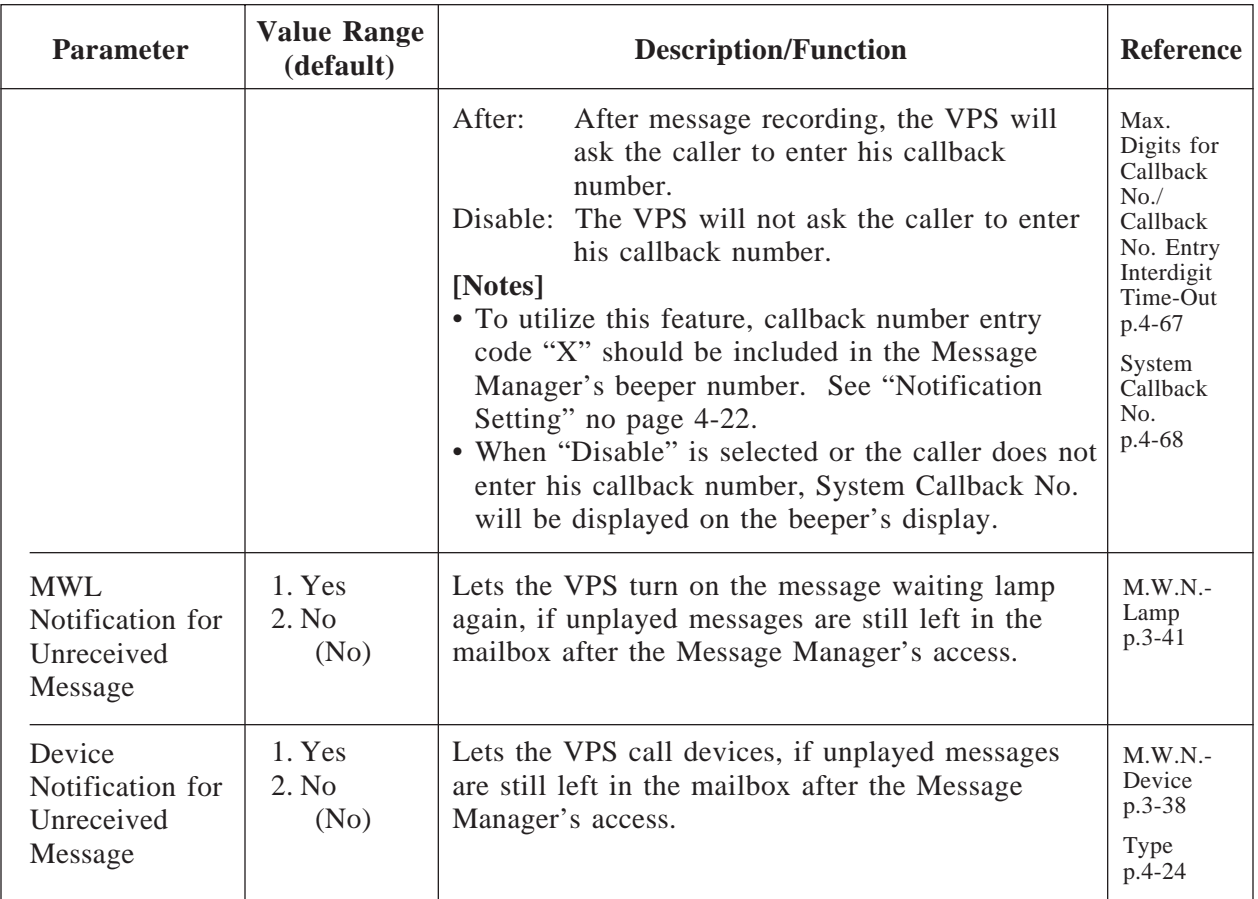

### **COS No. 64 (for System Manager)**

COS No. 64 is fixed to the System Manager and all Authorization settings are not assignable.
## **4.5.3 Port Service**

Each VPS port has Day and Night mode. One of four incoming call services can be assigned to each VPS port: Voice Mail, Automated Attendant, Interview service and Custom service.

The Port Assignment menu also lets you specify company greeting number, prompt mode and delayed answer time.

#### **System Administration Top Menu**  $\rightarrow$  1  $\rightarrow$  3

Program – Port Service Menu 1. Port 1 2. Port 2 3. Port 3 4. Port 4

#### SELECT ITEM AND PRESS RETURN–KEY

### **4.5.3.1 Port Assignment**

**System Administration Top Menu**  $\rightarrow$  1  $\rightarrow$  3  $\rightarrow$  1

Program – Port Service – Port1 Menu

1. Day Mode

2. Night Mode

SELECT ITEM AND PRESS RETURN–KEY

## **Port 1 – Day Mode**

#### **System Administration Top Menu**  $\rightarrow$  1  $\rightarrow$  3  $\rightarrow$  1  $\rightarrow$  1

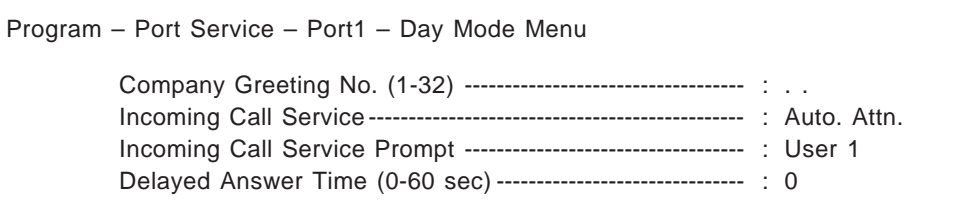

# **4.5.3 Port Service**

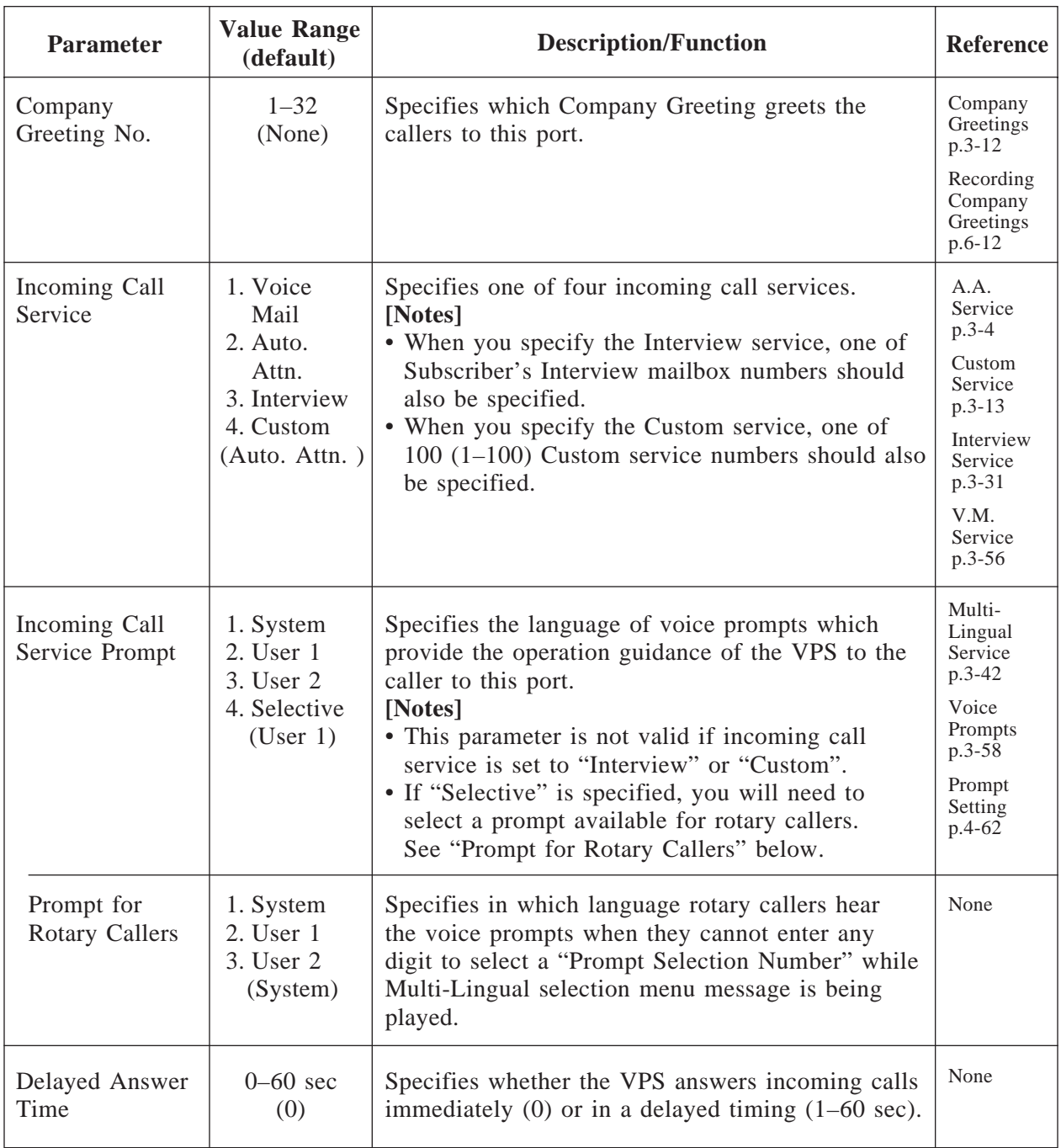

## **Port 1 – Night Mode**

**System Administration Top Menu**  $\rightarrow$  1  $\rightarrow$  3  $\rightarrow$  1  $\rightarrow$  2

Program – Port Service – Port1 – Night Mode Menu Company Greeting No. (1-32) ----------------------------------- : . . Incoming Call Service ----------------------------------------------- : Auto. Attn. Incoming Call Service Prompt ----------------------------------- : User 1 Delayed Answer Time (0-60 sec) ------------------------------- : 0

Descriptions are same as Port 1 – Day Mode.

**Port 2, 3, 4 – Day Mode**

Same as Port 1 – Day Mode

**Port 1, 2, 3, 4 – Night Mode**

Same as Port 1 – Day Mode

**System Administration Top Menu**  $\rightarrow$  1  $\rightarrow$  4

Program – Service Set Menu

1. Automated Attendant

2. Custom Service Settings

SELECT ITEM AND PRESS RETURN–KEY

## **4.5.4.1 Automated Attendant Parameters**

The Automated Attendant service in the call service has three main functions: Department or Speed Dialing; Operator's Parameters; Alternate Extension.

**System Administration Top Menu**  $\rightarrow$  1  $\rightarrow$  4  $\rightarrow$  1

```
Program – Service Set – Auto. Attn. Menu
              1. Department Dialing
              2. Operator's Parameters
              3. Alternate Extension
        SELECT ITEM AND PRESS RETURN–KEY
```
### **4.5.4.1.1 Department Dialing**

Department Dialing is a speed dialing feature which allows the caller to reach his desired extension by simply dialing one digit (1 through 9).

```
System Administration Top Menu \rightarrow 1 \rightarrow 4 \rightarrow 1 \rightarrow 1
```
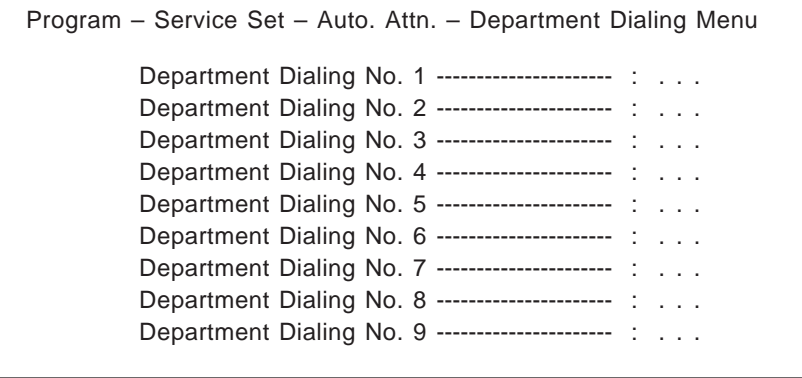

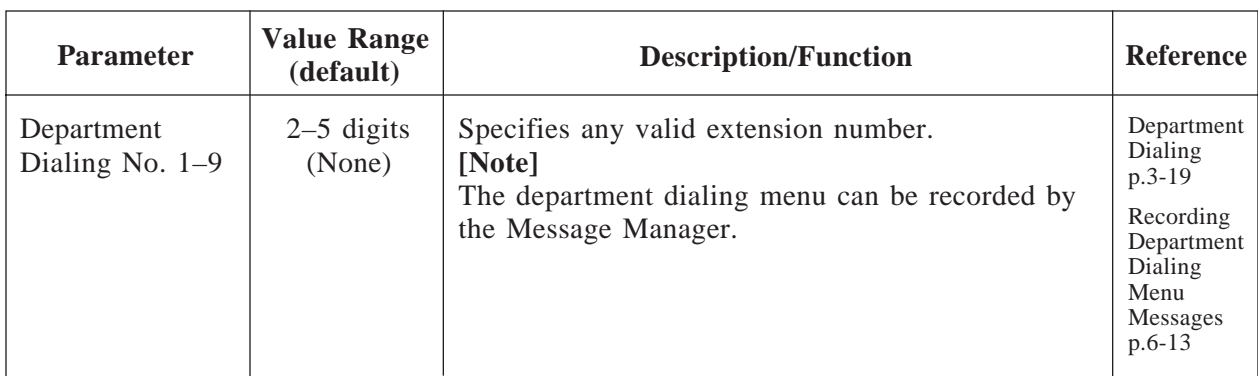

### **4.5.4.1.2 Operator's Parameters**

Specifies the operators' (Operator 1, 2, 3) extensions, mailboxes and the treatment of operator-seeking calls.

Operator's parameters can be set for both Day and Night mode individually.

#### **System Administration Top Menu**  $\rightarrow$  1  $\rightarrow$  4  $\rightarrow$  1  $\rightarrow$  2

Program – Service Set – Auto. Attn. – Operator Menu

1. Day Mode

2. Night Mode

SELECT ITEM AND PRESS RETURN–KEY

**System Administration Top Menu**  $\rightarrow$  1  $\rightarrow$  4  $\rightarrow$  1  $\rightarrow$  2  $\rightarrow$  1

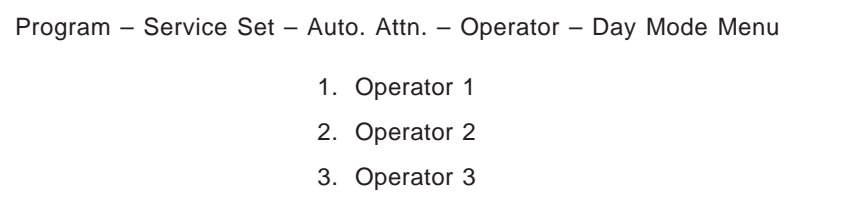

## **Operator 1 – Day Mode**

Activates or deactivates the Operator service, specifies Operator 1's extension and the treatment of calls transferred to Operator 1's extension. When Operator service is activated, operator-seeking calls are first transferred to Operator 1's extension.

**System Administration Top Menu**  $\rightarrow$  1  $\rightarrow$  4  $\rightarrow$  1  $\rightarrow$  2  $\rightarrow$  1  $\rightarrow$  1

```
Program – Service Set – Auto. Attn. – Operator – Day Mode – Operator 1 Menu
 Operator Service ------------------------------------------------------ : Enable
 Operator's Extension ------------------------------------------------ : 0
 Operator's Mailbox No. --------------------------------------------- : 998
 Operator No-answer Time (10-60 sec)------------------------ : 30
 Busy Coverage Mode ----------------------------------------------- : Hold
 No-answer Coverage Mode --------------------------------------- : Caller Select
 Message Repeat Cycle --------------------------------------------- : 3
```
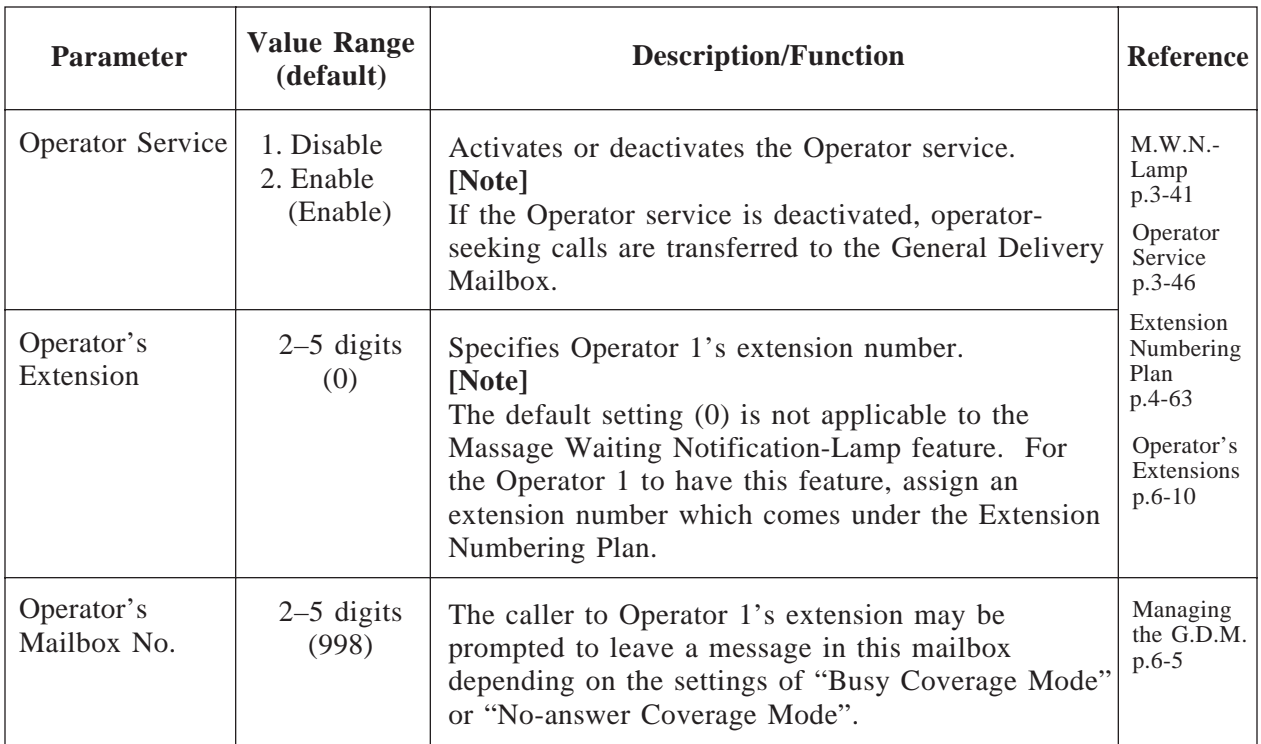

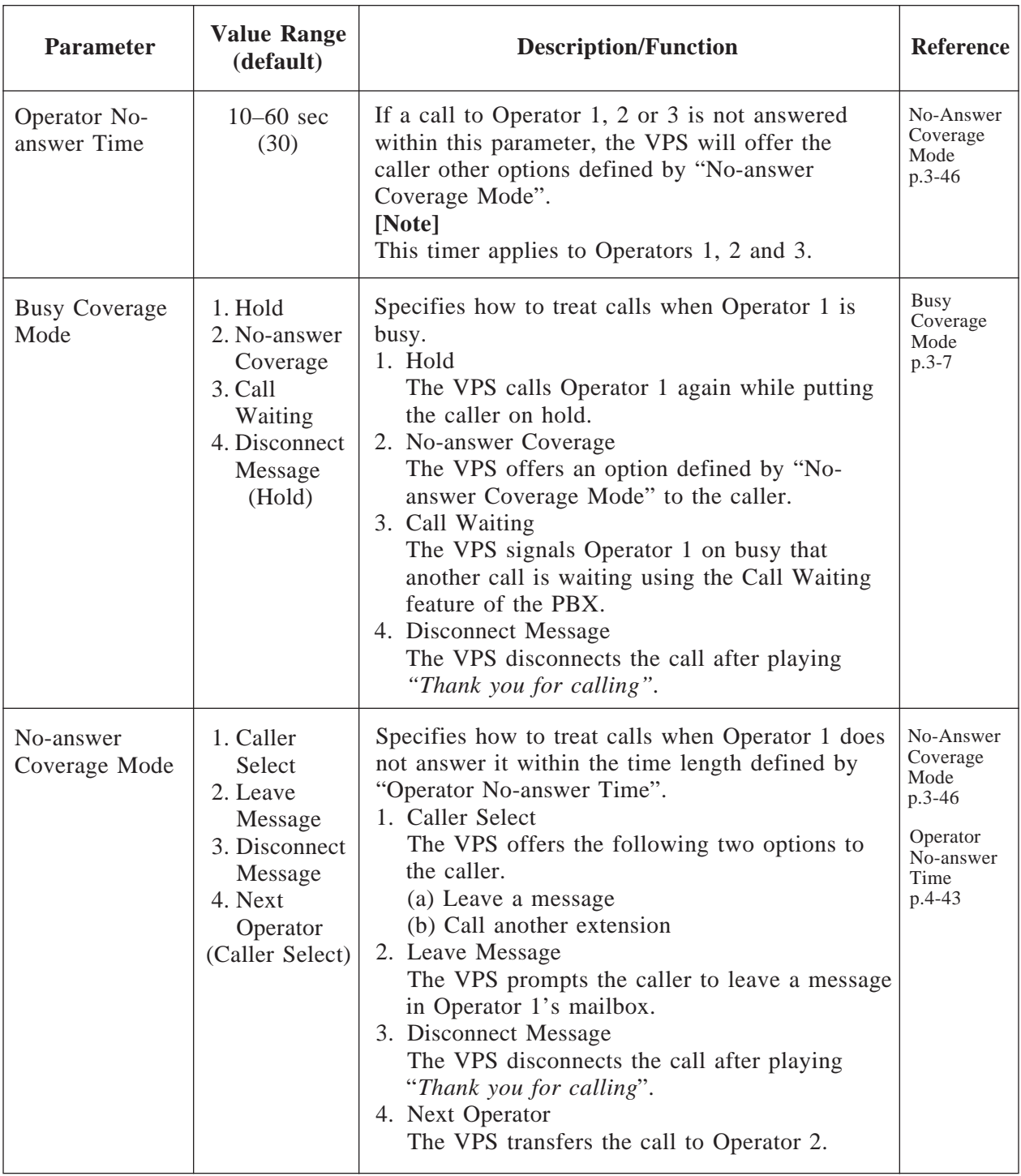

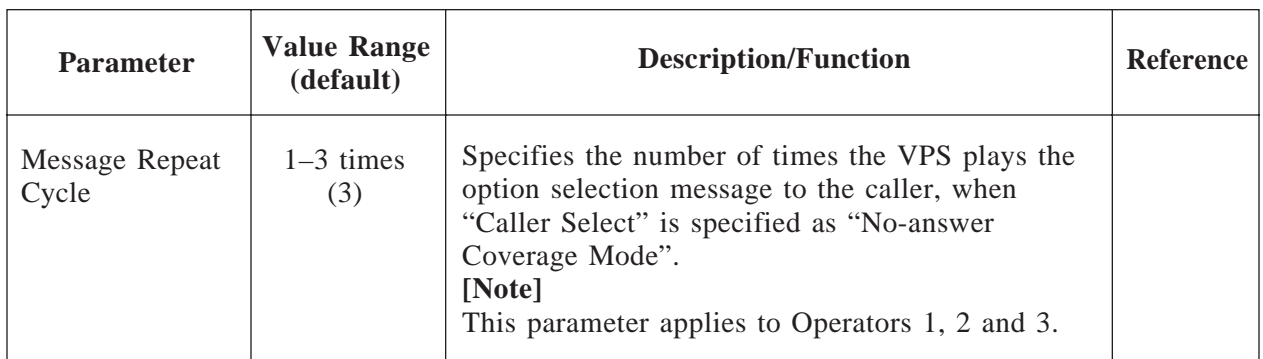

Note: Interaction of Extension Call Forwarding with Operator Call Coverage Settings. Extension call forwarding to the VPS may override the operator call coverage settings depending on the timing parameters of the PBX and VPS. Even if the operator call coverage parameters are set to forward to the next operator on busy/no answer, the call may go to the VPS if the Operator has set the call forwarding to the VPS on his extension.

### **Operator 2 – Day Mode**

Operator-seeking calls come in on Operator 2 when Operator 1 is busy or unanswered and Operator 1's parameters are set as follows.

Busy Coverage Mode  $\rightarrow$  No-answer Coverage

No-answer Coverage Mode  $\rightarrow$  Next Operator

**System Administration Top Menu**  $\rightarrow$  1  $\rightarrow$  4  $\rightarrow$  1  $\rightarrow$  2  $\rightarrow$  1  $\rightarrow$  2

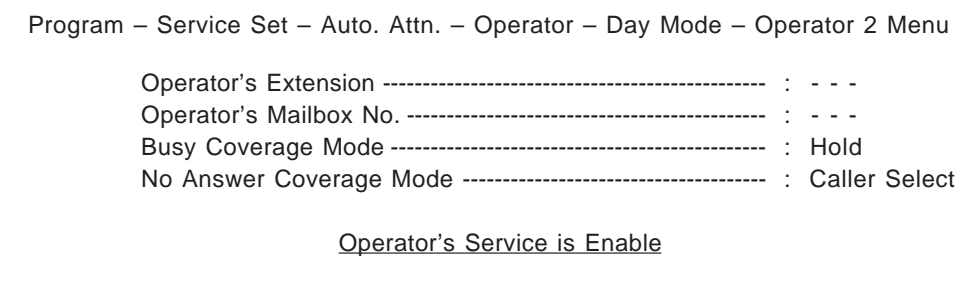

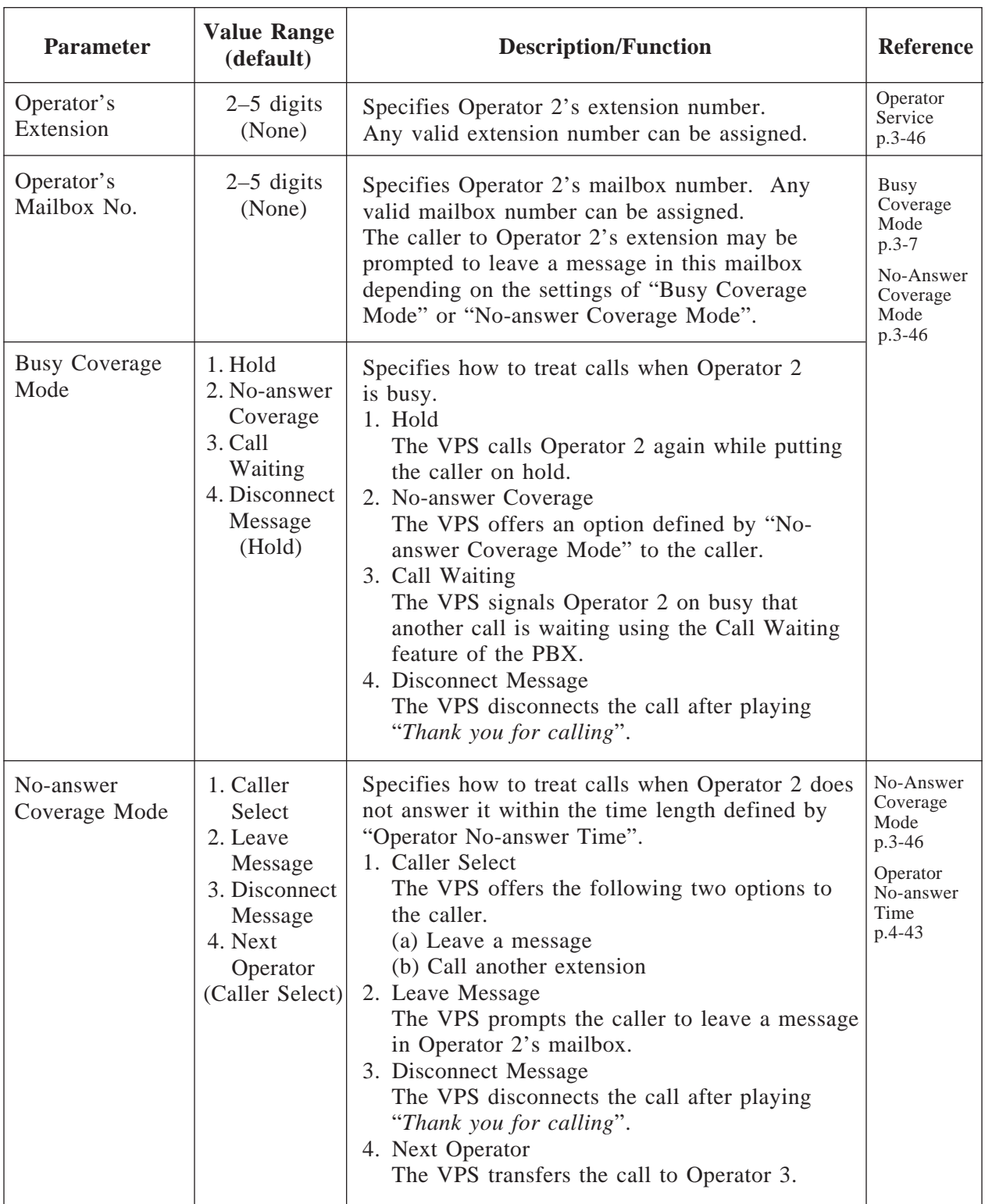

## **Operator 3 – Day Mode**

Operator-seeking calls come in to Operator 3, when Operator 2 is busy or there is no answer and Operator 2's parameters are set as follows.

Busy Coverage Mode → No-answer Coverage

No-answer Coverage Mode → Next Operator

**System Administration Top Menu**  $\rightarrow$  1  $\rightarrow$  4  $\rightarrow$  1  $\rightarrow$  2  $\rightarrow$  1  $\rightarrow$  3

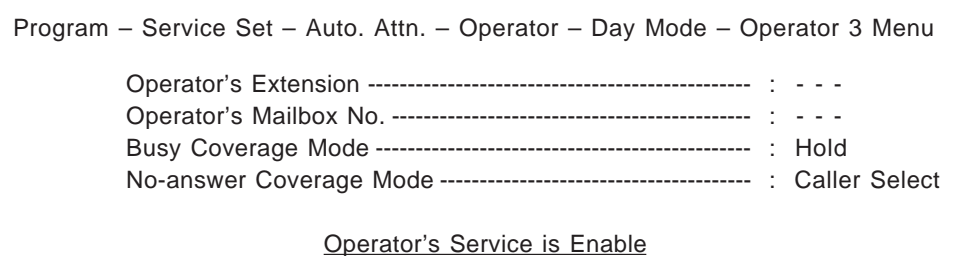

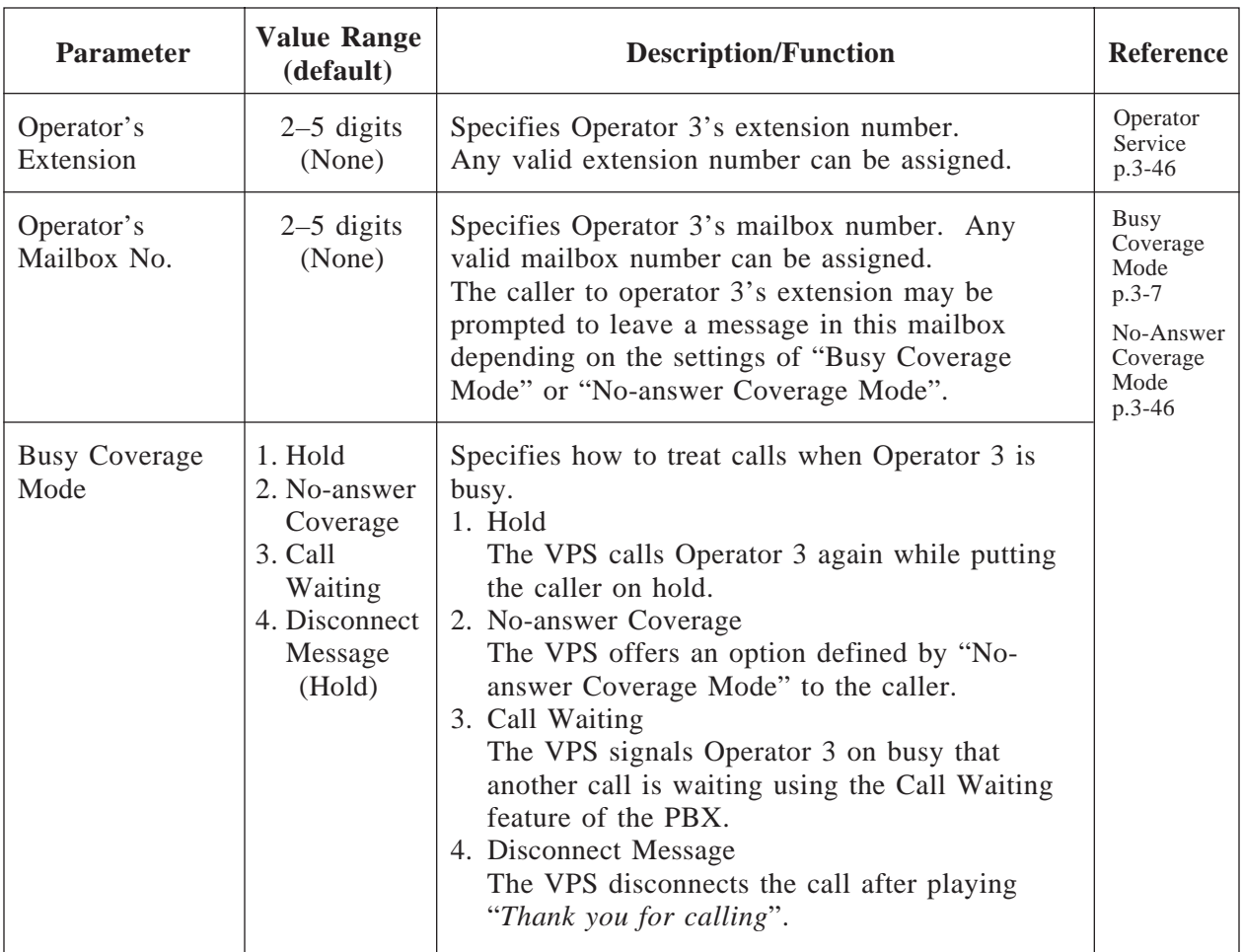

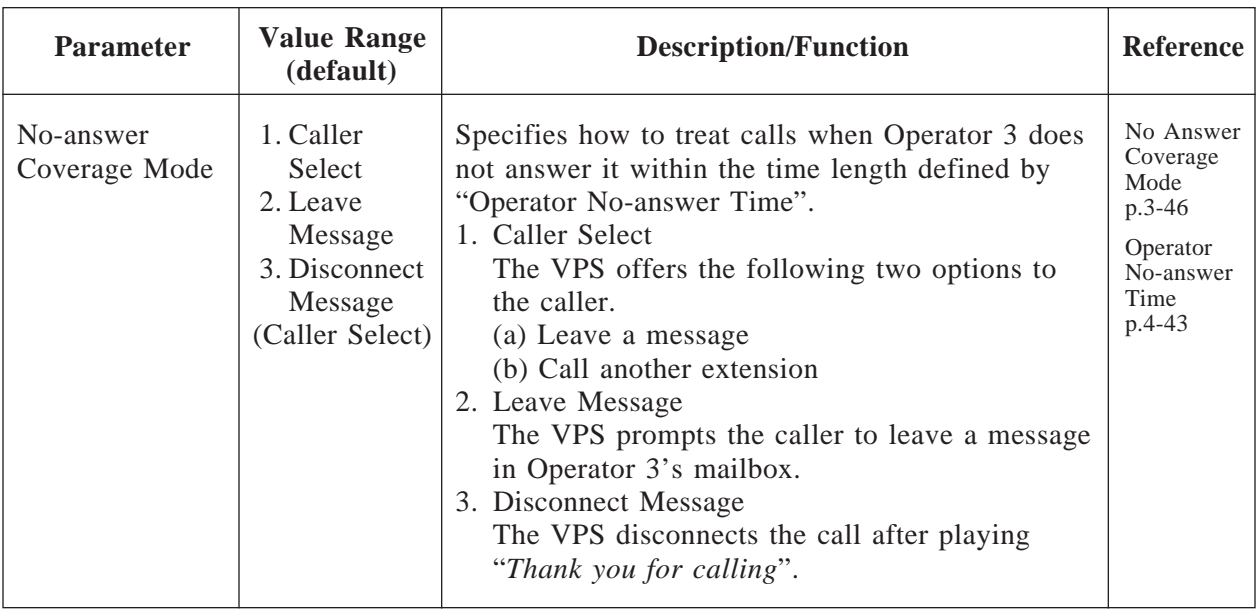

Notes: • An Operator-seeking call is always transferred to Operator 1 first. It will be transferred to Operator 2 and then Operator 3 depending on System Programming.

> • "Next Operator" cannot be set in "No-answer Coverage Mode" of Operator 3.

## **Operator 1 – Night Mode**

Same as Operator 1 – Day Mode

## **Operator 2 – Night Mode**

Same as Operator 2 – Day Mode

**Operator 3 – Night Mode**

Same as Operator 3 – Day Mode

### **4.5.4.1.3 Alternate Extension Assignment**

Used to assign extensions which should be transferred differently from normal extension transfer sequences. Calls to the extensions in this group will be transferred following the sequence defined by "Alternate Extension Transfer Sequence" (see page 4-82).

#### **System Administration Top Menu**  $\rightarrow$  1  $\rightarrow$  4  $\rightarrow$  1  $\rightarrow$  3

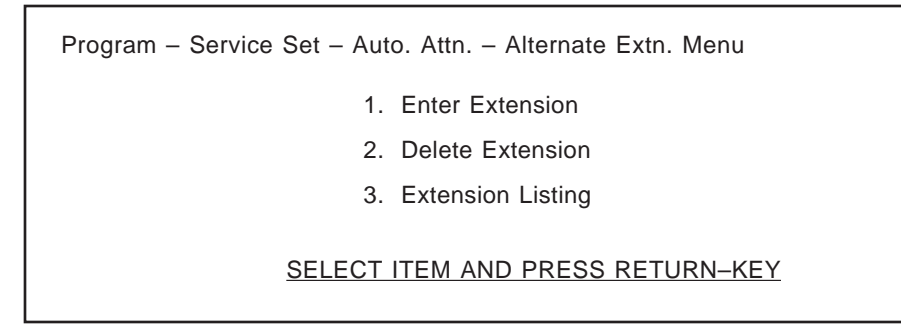

### **Alternate Extension Group – Enter**

You can put 32 extensions together in a group to use the alternate transfer sequence.

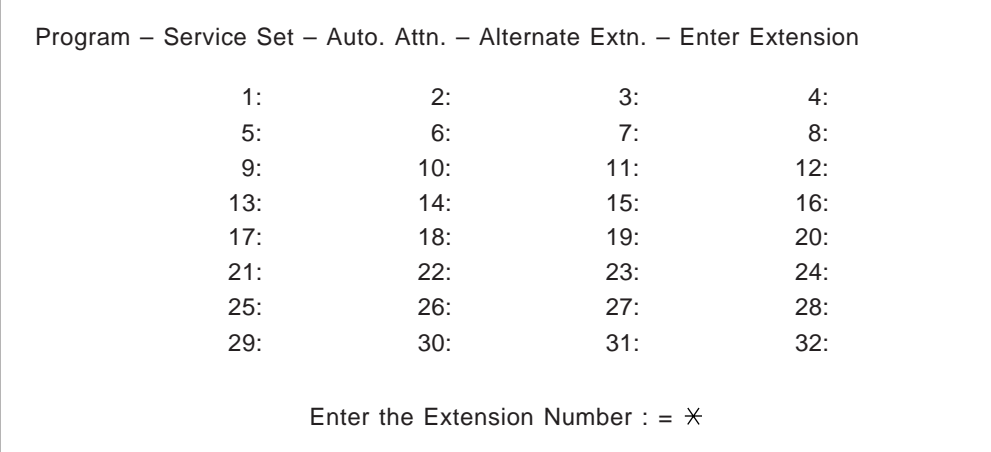

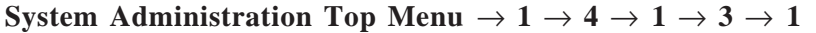

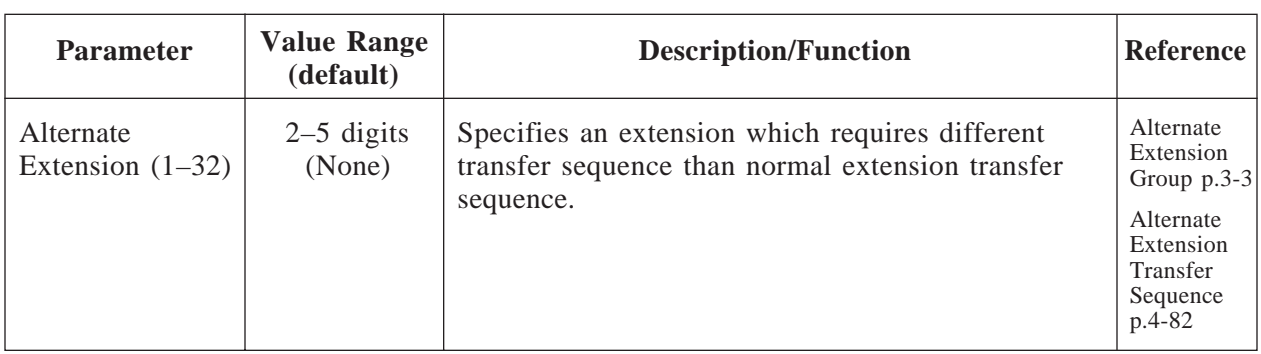

### **Alternate Extension – Delete**

You can delete extension numbers from the alternate extension group.

#### **System Administration Top Menu**  $\rightarrow$ **1**  $\rightarrow$ **4**  $\rightarrow$ **1**  $\rightarrow$ **3**  $\rightarrow$ **2**

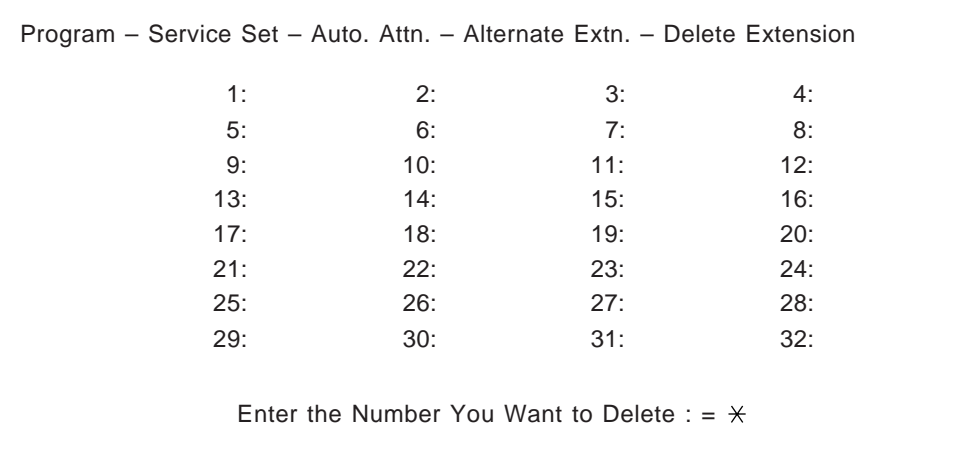

#### **Alternate Extension – Listing**

You can list up all extensions registered in the alternate extension group.

## **System Administration Top Menu**  $\rightarrow$  1  $\rightarrow$  4  $\rightarrow$  1  $\rightarrow$  3  $\rightarrow$  3

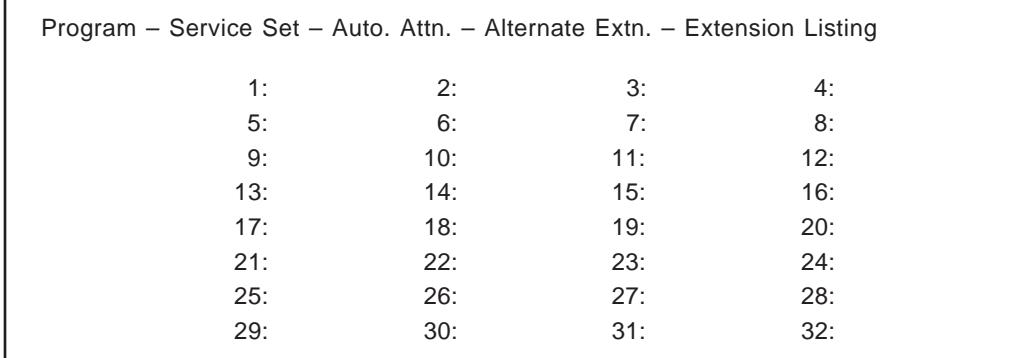

## **4.5.4.2 Custom Service**

Custom service is one of four incoming call services.

By assigning a function to each key, you can provide a customized key-operation service to callers.

You can set a maximum of 100 custom services.

#### **System Administration Top Menu**  $\rightarrow$  1  $\rightarrow$  4  $\rightarrow$  2  $\rightarrow$  Custom Service No. (1–100)

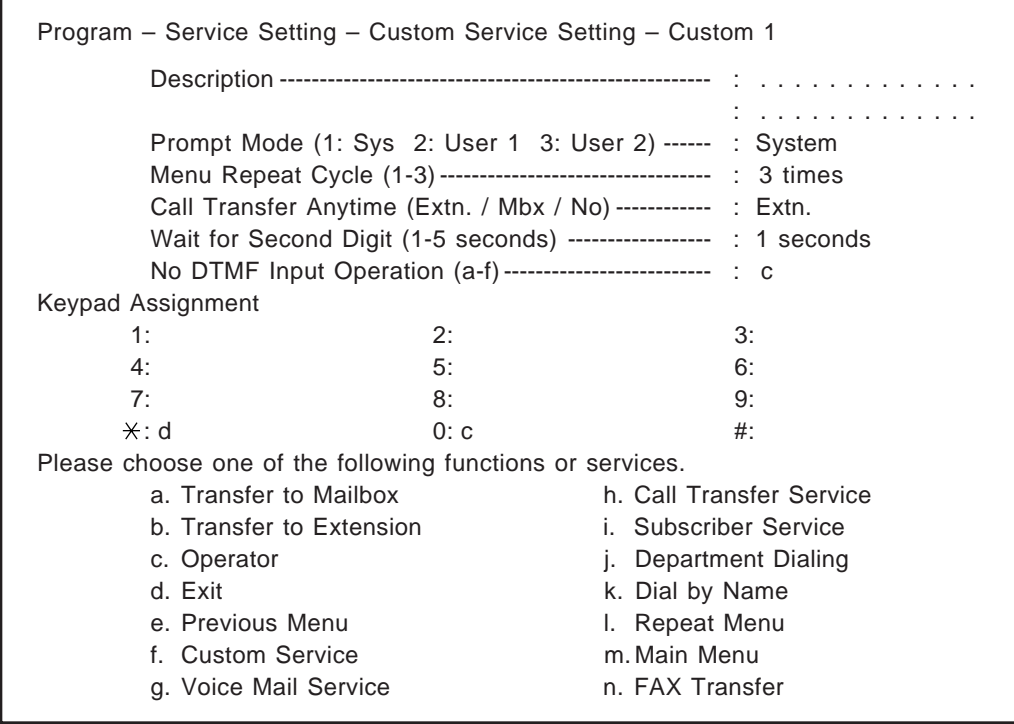

#### **Note: Custom Service Report (CREP)**

After programming a Custom service, you can confirm the keypad assignments, message recording status and the tree-structure of a Custom service by displaying Custom service report on the terminal. See page 7-11.

In this report, you can also confirm the number of times a certain Custom service has been accessed by callers.

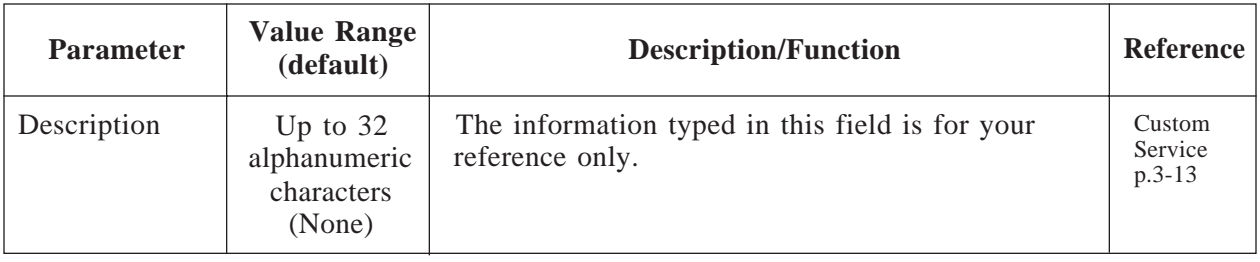

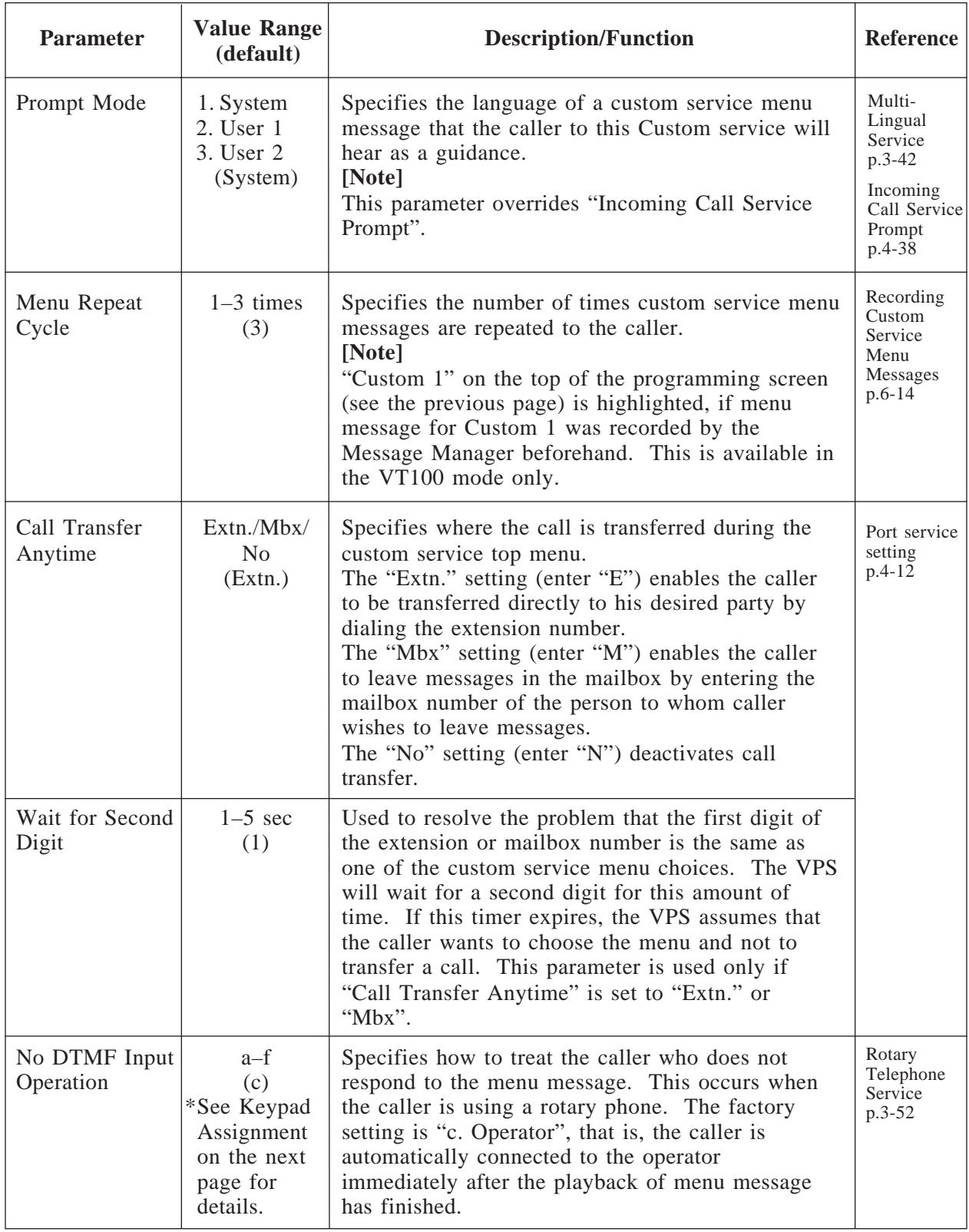

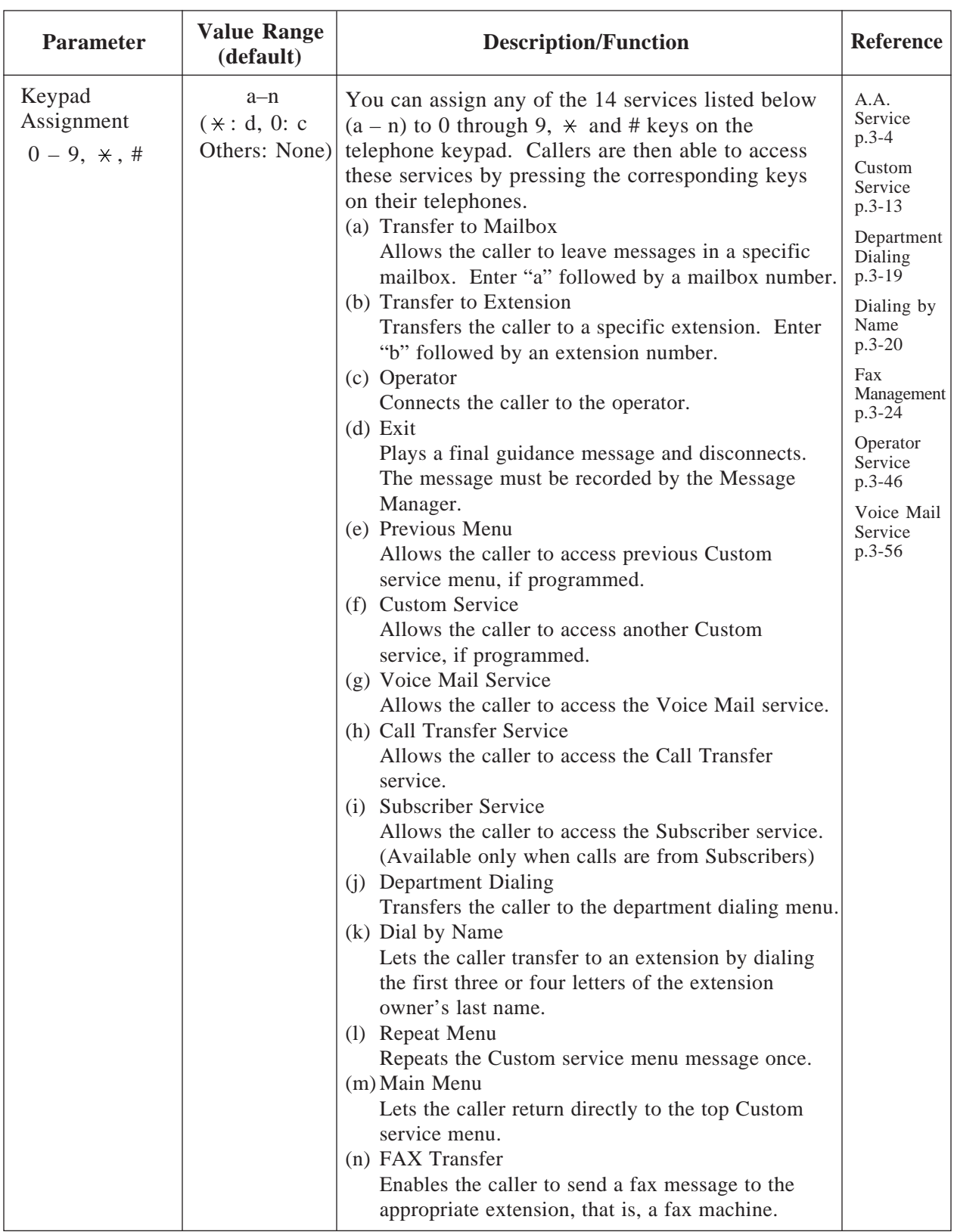

#### **System Administration Top Menu**  $\rightarrow$  1  $\rightarrow$  5

Program – System Parameter Menu 1. System Group Assignment 2. Day Service 3. Holiday Setting 4. Daylight Saving Time 5. Prompt Setting 6. Others SELECT ITEM AND PRESS RETURN-KEY

### **4.5.5.1 System Group Assignment**

**System Administration Top Menu**  $\rightarrow$  1  $\rightarrow$  5  $\rightarrow$  1

Program – System Parameter – System Group Assignment Menu 1. Mailbox Group 2. Extension Group SELECT ITEM AND PRESS RETURN–KEY

### **4.5.5.1.1 Mailbox Group**

A Subscriber may sometimes want to send a message simultaneously to several mailboxes. These mailboxes may be put together into a list, known as a mailbox group list. The VPS can have up to 20 system mailbox group lists. Each mailbox group list can have up to 20 destination mailbox numbers.

You can add, delete and review members in specified lists.

#### **System Administration Top Menu**  $\rightarrow$  1  $\rightarrow$  5  $\rightarrow$  1  $\rightarrow$  1  $\rightarrow$  1

Program – System Parameter – System Group Assignment – Mailbox Group – Enter 1. Enter 2. Delete 3. Group Listing Enter the Mailbox Group List Number : =  $\star$ 

### **Mailbox Group – Enter**

#### **System Administration Top Menu**  $\rightarrow$  1  $\rightarrow$  5  $\rightarrow$  1  $\rightarrow$  1  $\rightarrow$  1  $\rightarrow$  Group List No.

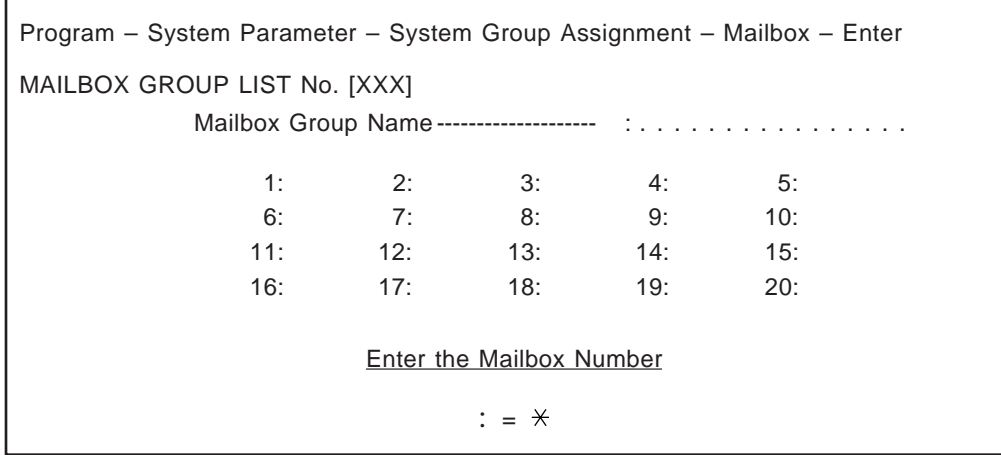

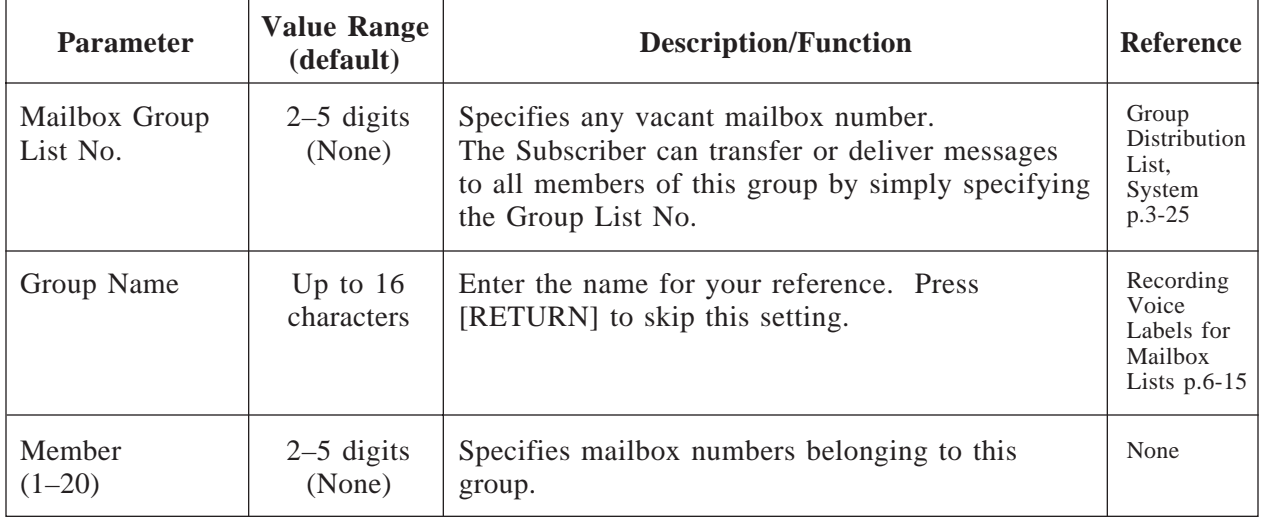

### **Mailbox Group – Delete**

You can specify mailbox numbers to be deleted from the list.

#### **System Administration Top Menu**  $\rightarrow$  1  $\rightarrow$  5  $\rightarrow$  1  $\rightarrow$  1  $\rightarrow$  2  $\rightarrow$  Group List No.

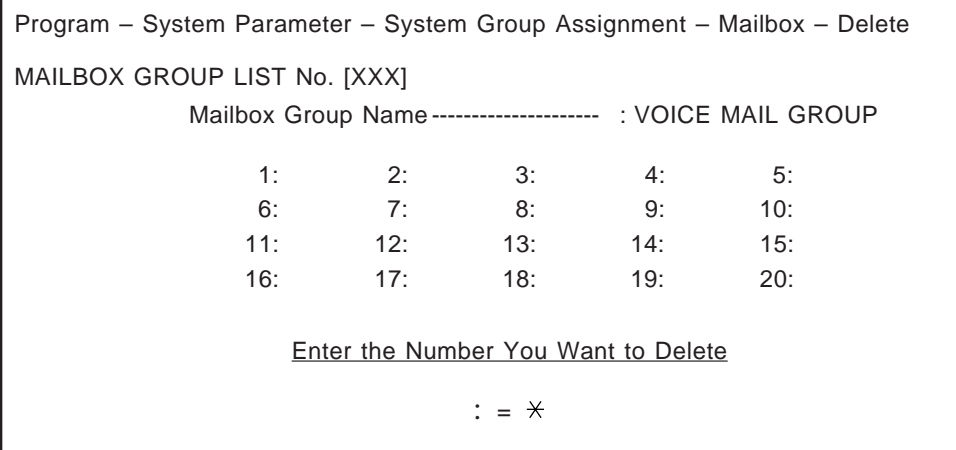

### **Mailbox Group – Listing**

Ē

This displays all Mailbox Group List numbers.

**System Administration Top Menu**  $\rightarrow$  1  $\rightarrow$  5  $\rightarrow$  1  $\rightarrow$  1  $\rightarrow$  3

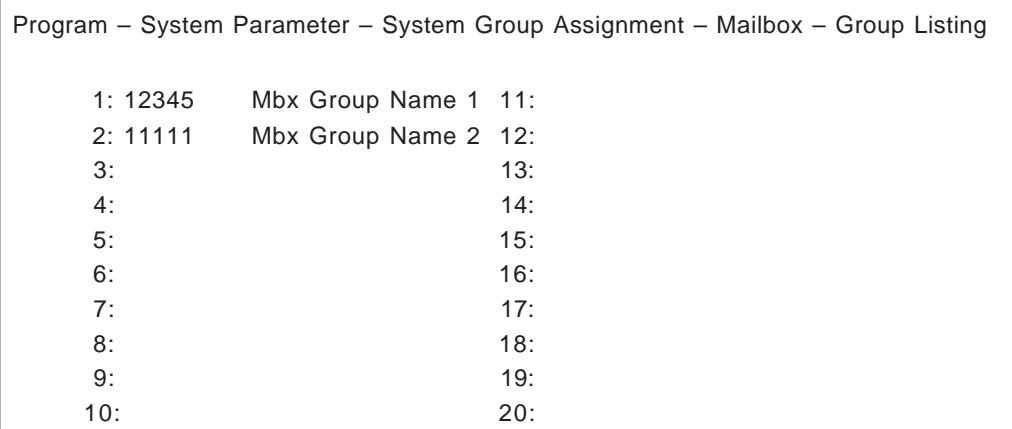

### **4.5.5.1.2 Extension Group**

You can put several extensions together into a list. The VPS can have up to 20 system extension group lists. Each group can have up to 20 extensions.

You can add, delete and review members in specified lists.

The members in a list can share the same mailbox and can also be notified by message waiting notification lamp at the same time, if authorized.

#### **System Administration Top Menu**  $\rightarrow$  1  $\rightarrow$  5  $\rightarrow$  1  $\rightarrow$  2  $\rightarrow$  1

Program – System Parameter – System Group Assignment – Extension Group – Enter

- 1. Enter
- 2. Delete
- 3. Group Listing

Enter the Extension Group List Number (2–5 digits): =  $\star$ 

#### **Extension Group – Enter**

#### **System Administration Top Menu**  $\rightarrow$  1  $\rightarrow$  5  $\rightarrow$  1  $\rightarrow$  2  $\rightarrow$  1  $\rightarrow$  Group List No.

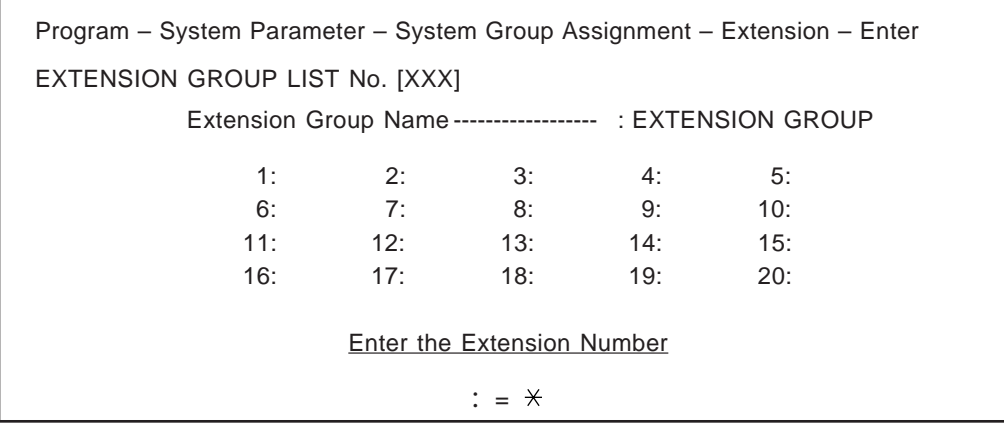

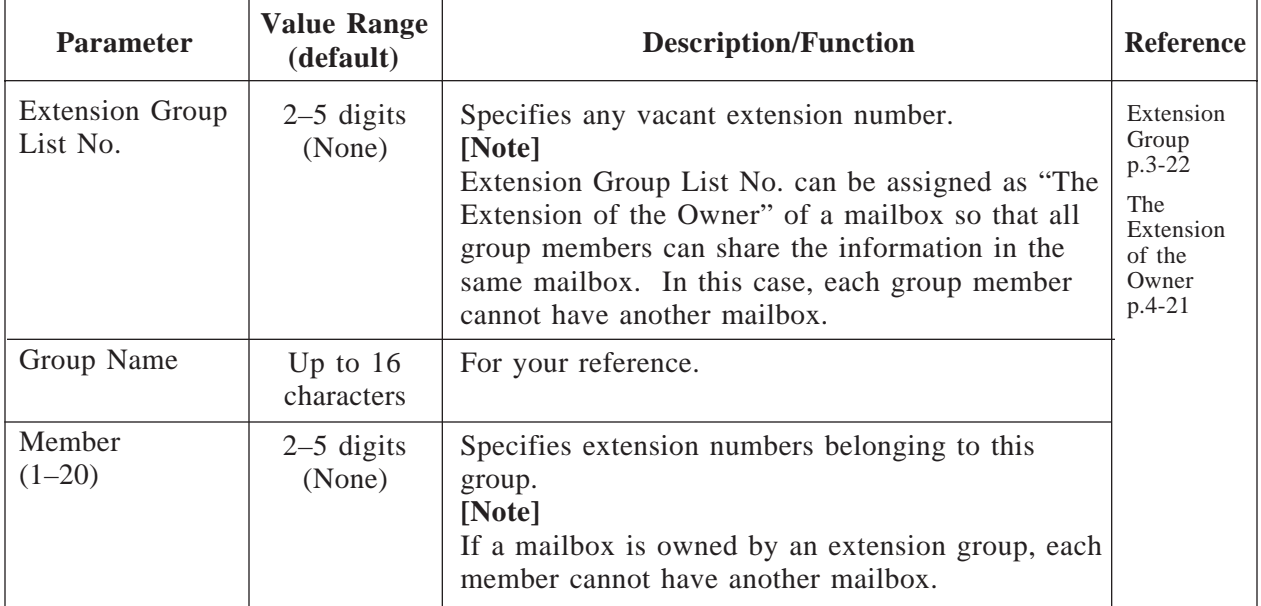

### **Extension Group – Delete**

You can specify extensions to be deleted from the list.

**System Administration Top Menu**  $\rightarrow$  1  $\rightarrow$  5  $\rightarrow$  1  $\rightarrow$  2  $\rightarrow$  2  $\rightarrow$  Group List No.

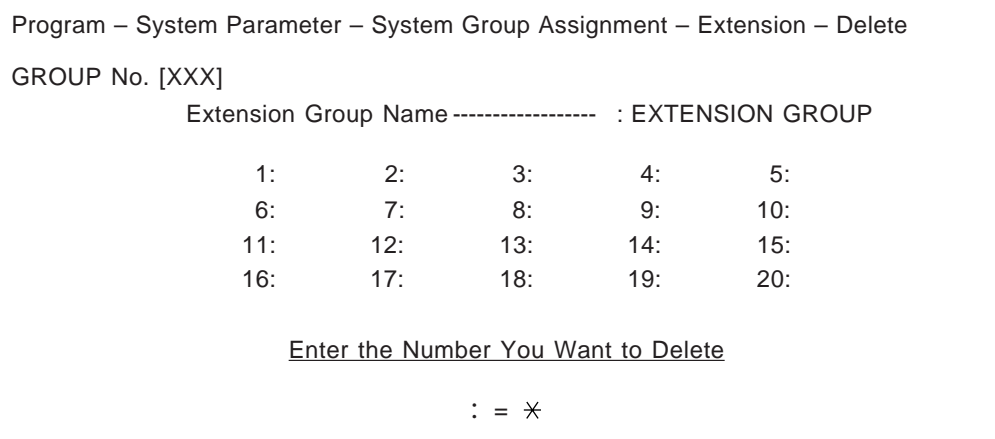

### **Extension Group – Listing**

This displays all Extension Group List numbers.

**System Administration Top Menu**  $\rightarrow$  1  $\rightarrow$  5  $\rightarrow$  1  $\rightarrow$  2  $\rightarrow$  3  $\rightarrow$  Group List No.

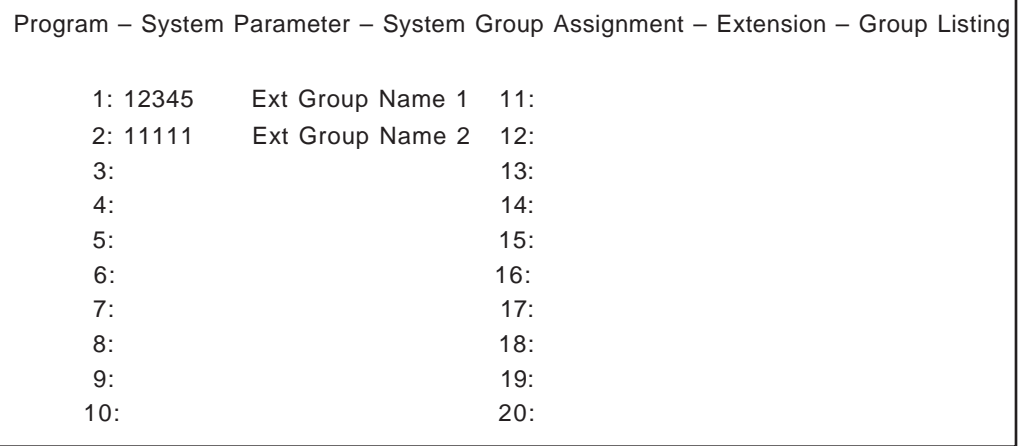

### **4.5.5.2 Day Service**

Day service is a timer function that provides the appropriate way of incoming calls handling a specified time of day.

The following items can be programmed differently between day mode and night mode.

**Port Assignment** (See page 4-37) / **Operator's Parameters** (See page 4-41)

#### **System Administration Top Menu**  $\rightarrow$  1  $\rightarrow$  5  $\rightarrow$  2

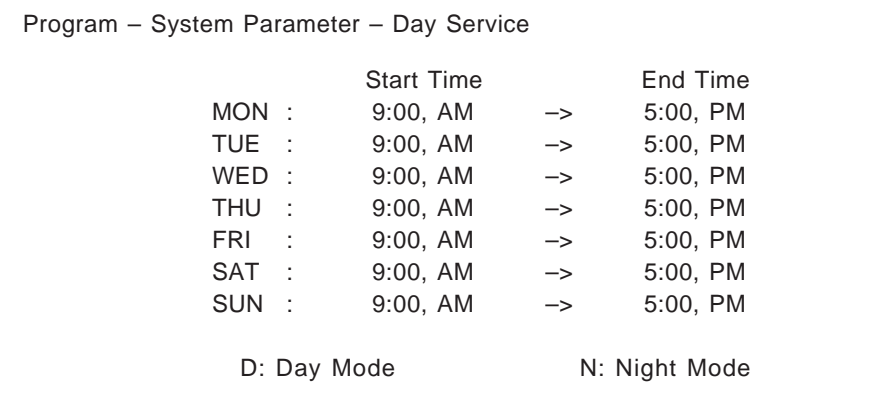

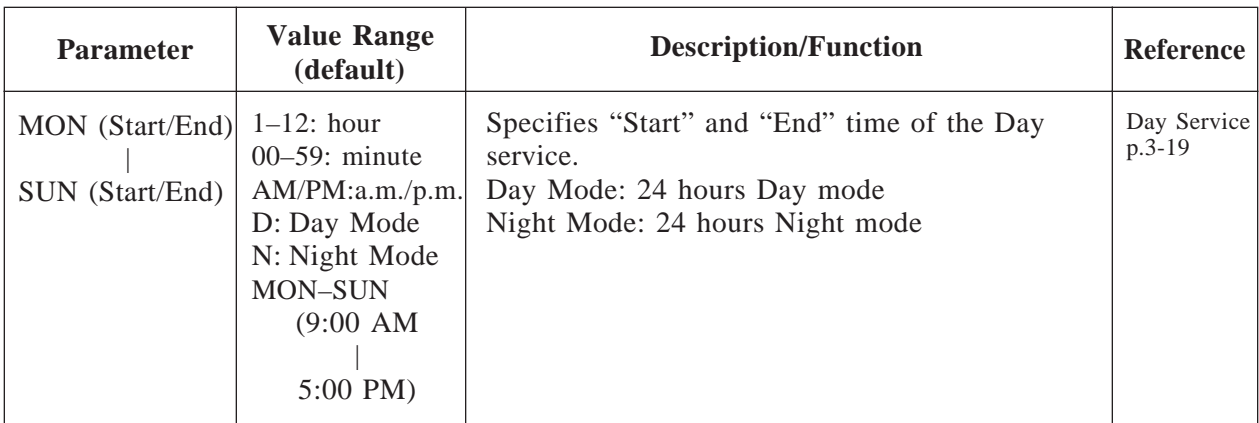

## **4.5.5.3 Holiday Setting**

You can program a special service mode for up to 20 holidays. The VPS will provide the specified incoming call service and company greetings according to the day service setting of the holiday. If a day is set as a holiday, the starting and ending time specified in the Day service is ignored.

**System Administration Top Menu**  $\rightarrow$  1  $\rightarrow$  5  $\rightarrow$  3

| Program – System Parameter – Holiday Setting Menu |
|---------------------------------------------------|
| 1. Holiday Setting Enter                          |
| 2. Holiday Setting Delete                         |
| 3. Holiday Listing                                |
| SELECT ITEM AND PRESS RETURN-KEY                  |

## **Holiday Setting – Enter**

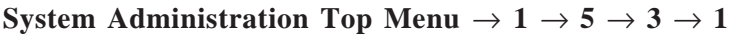

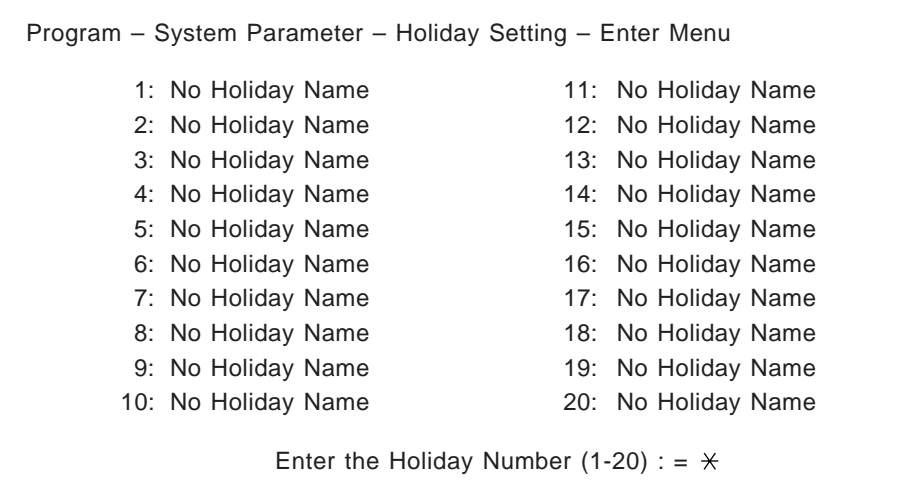

**System Administration Top Menu**  $\rightarrow$  1  $\rightarrow$  5  $\rightarrow$  3  $\rightarrow$  1  $\rightarrow$  Holiday No. (1–20)

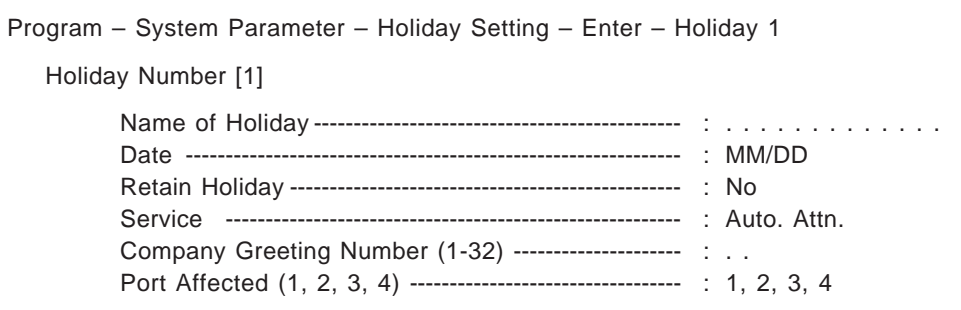

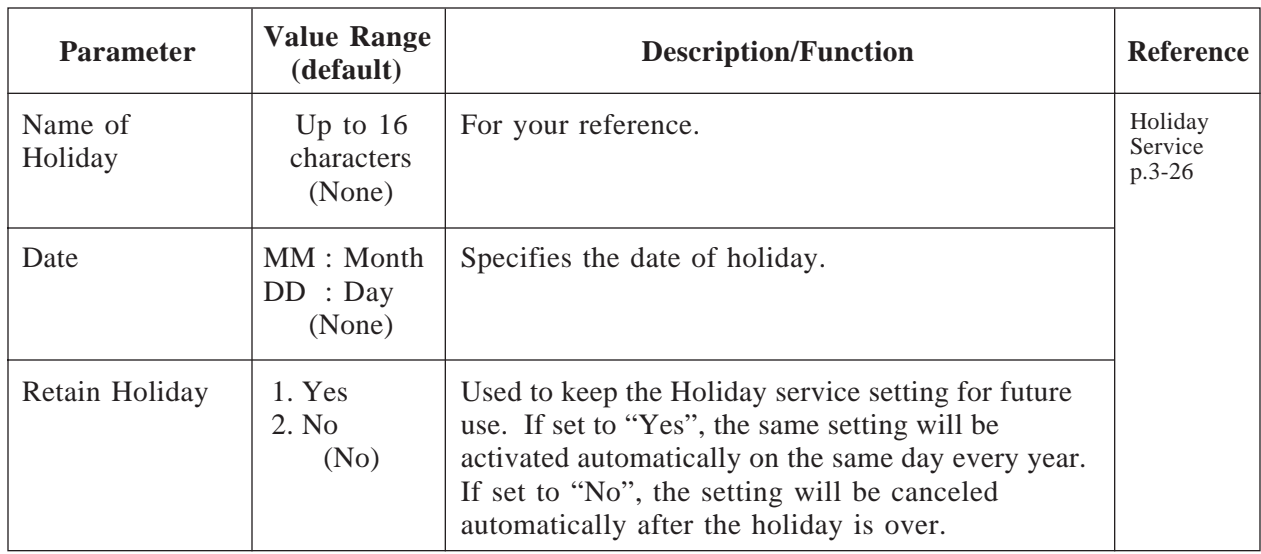

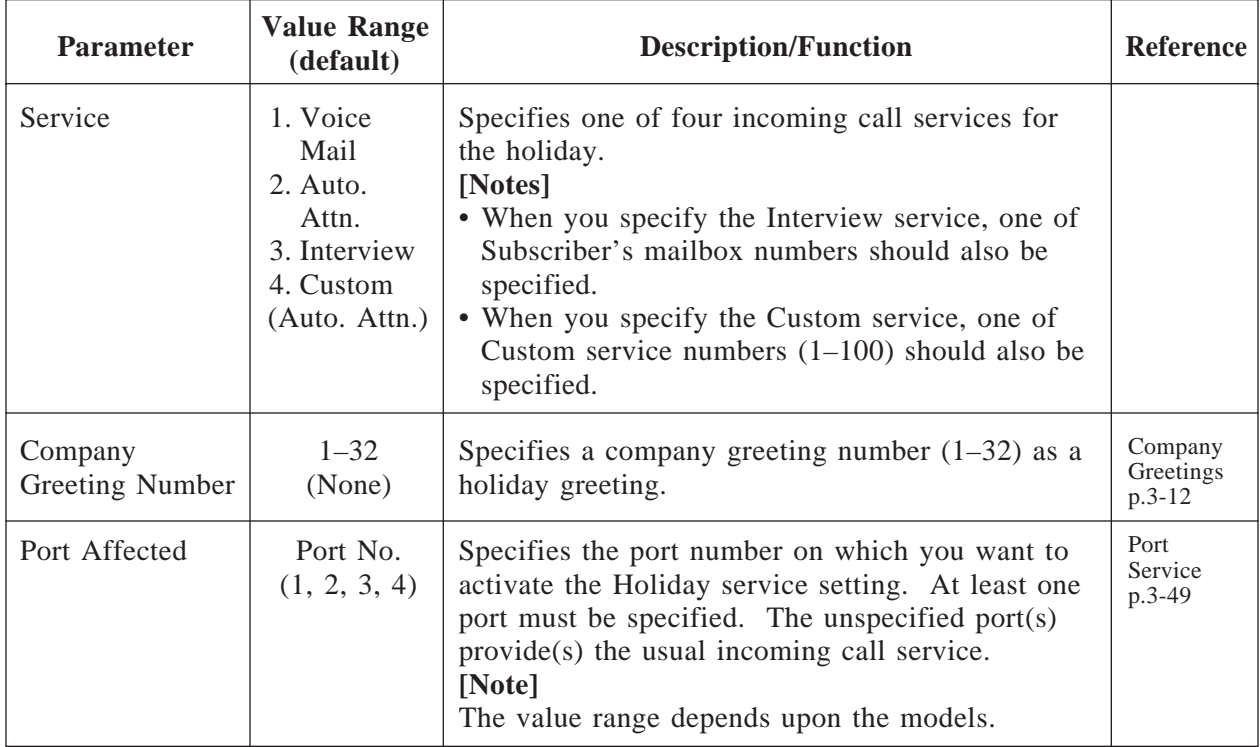

### **Holiday Setting – Delete**

You can cancel the Holiday service setting by specifying a holiday number  $(1-20)$ .

```
System Administration Top Menu \rightarrow 1 \rightarrow 5 \rightarrow 3 \rightarrow 2
```
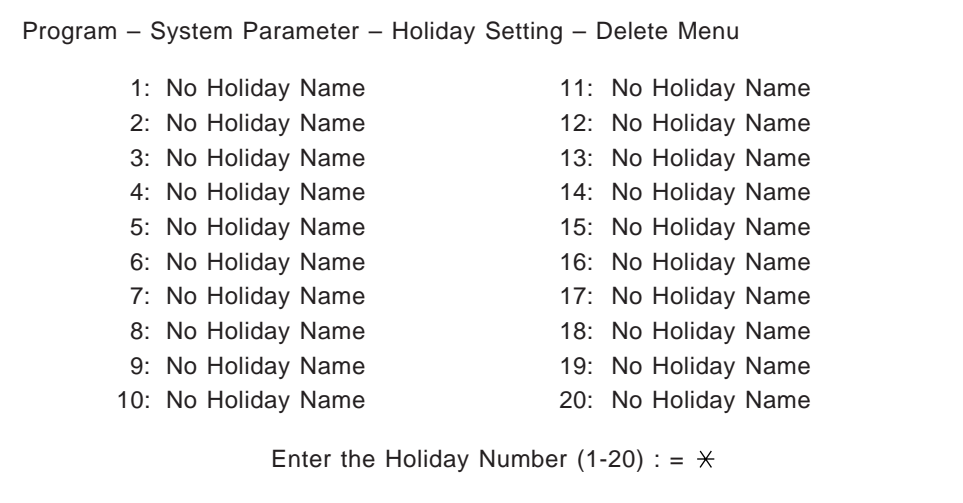

### **Holiday Setting – Listing**

Used to display all the specified holiday names and dates.

**System Administration Top Menu**  $\rightarrow$  1  $\rightarrow$  5  $\rightarrow$  3  $\rightarrow$  3

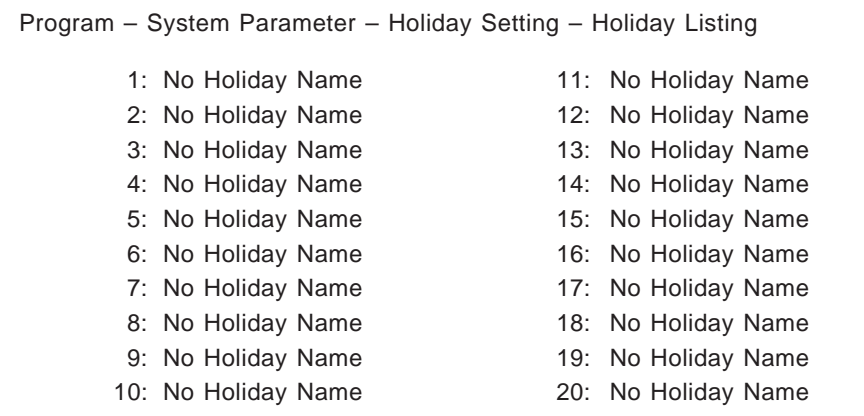

## **4.5.5.4 Daylight Saving Time**

Used to adjust the internal clock for the starting date and ending date of the daylight saving time.

```
System Administration Top Menu \rightarrow 1 \rightarrow 5 \rightarrow 4
```

```
Program – System Parameter – Daylight Saving Time Menu
Start Date ( 1 hour forward) (MM/DD) ------------------------ : MM/DD
End Date (1 hour back) (MM/DD) ------------------------------ : MM/DD
```
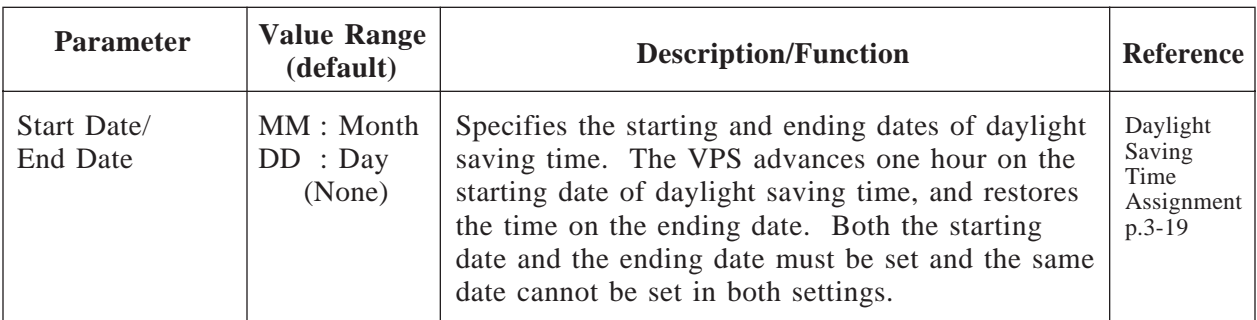

## **4.5.5.5 Prompt Setting**

This setting is required when Multi-Lingual service.

#### **System Administration Top Menu**  $\rightarrow$  1  $\rightarrow$  5  $\rightarrow$  5

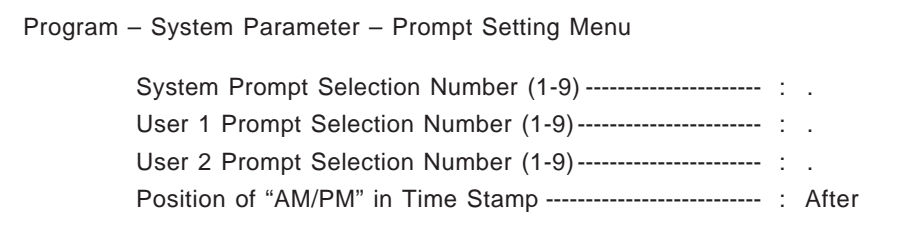

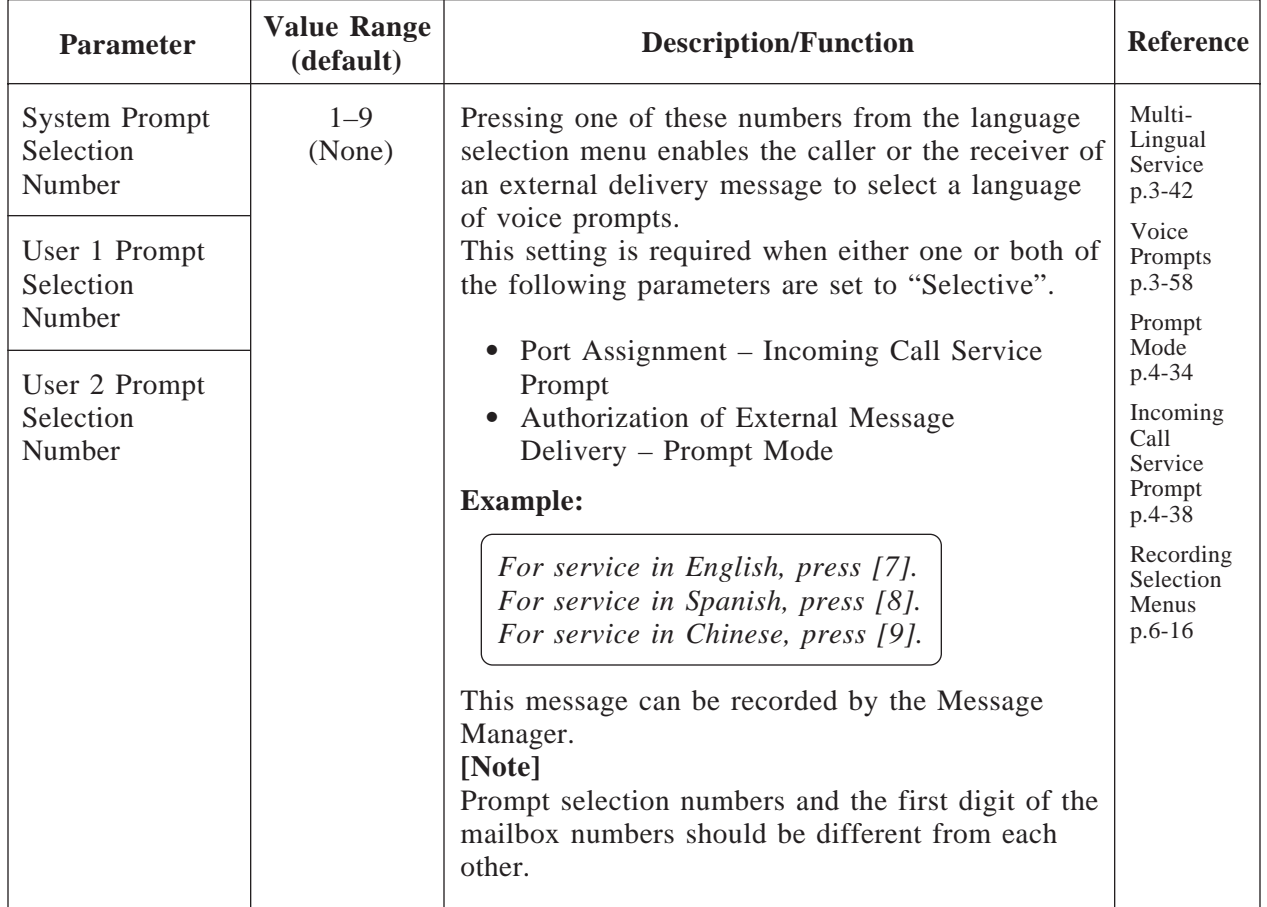

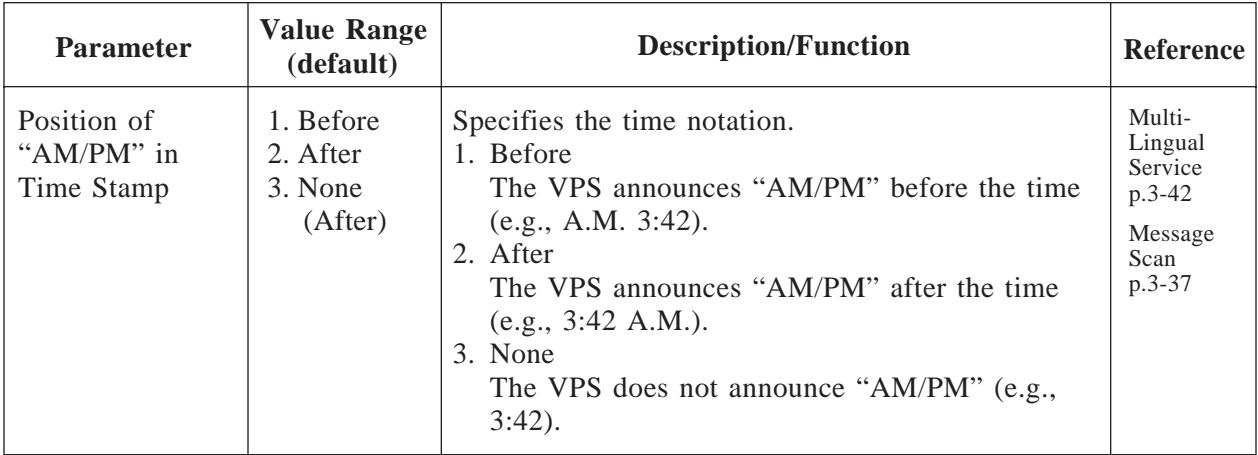

## **4.5.5.6 Other Parameters**

#### **System Administration Top Menu**  $\rightarrow$  1  $\rightarrow$  5  $\rightarrow$  6

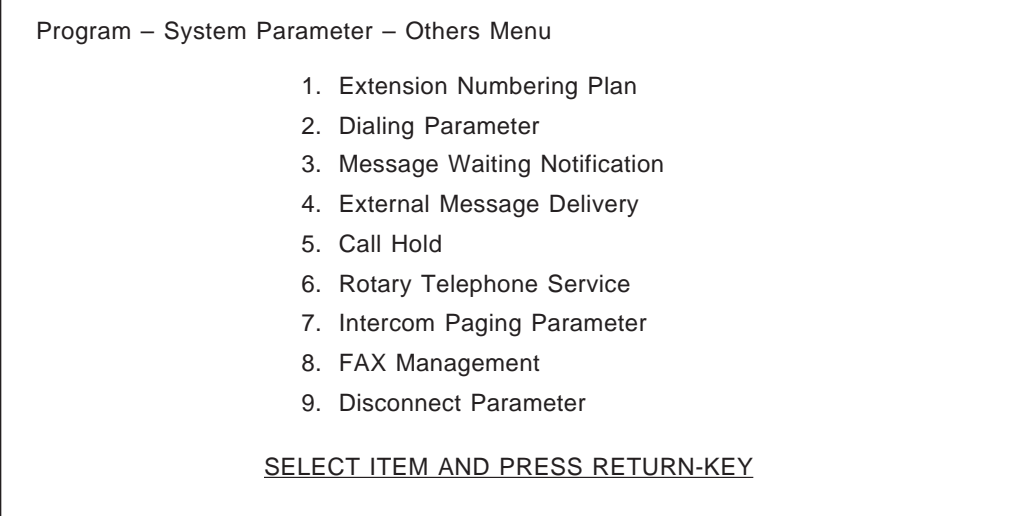

### **4.5.5.6.1 Extension Numbering Plan**

Used to specify the extension numbers of your PBX so that the VPS can recognize the dialed extension number as a valid one.

### **System Administration Top Menu**  $\rightarrow$  1  $\rightarrow$  5  $\rightarrow$  6  $\rightarrow$  1

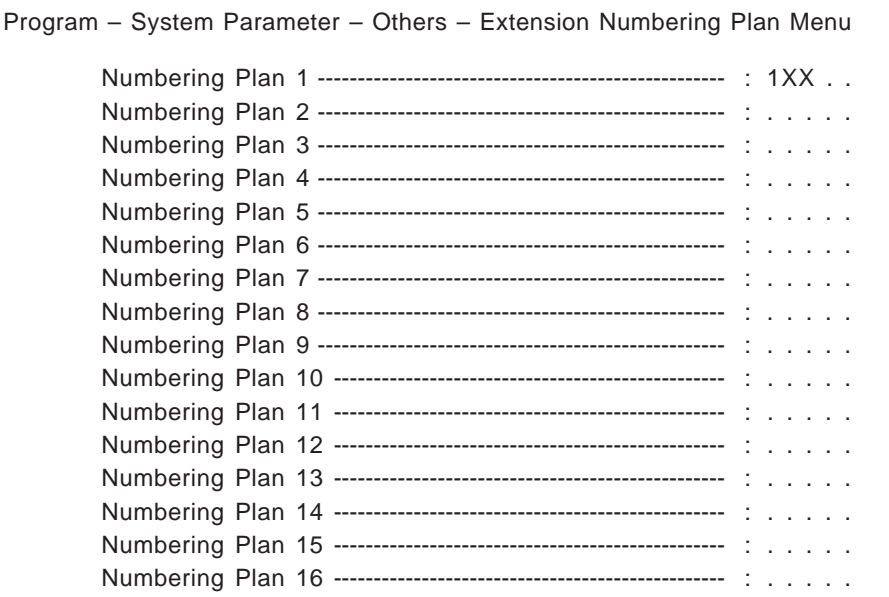

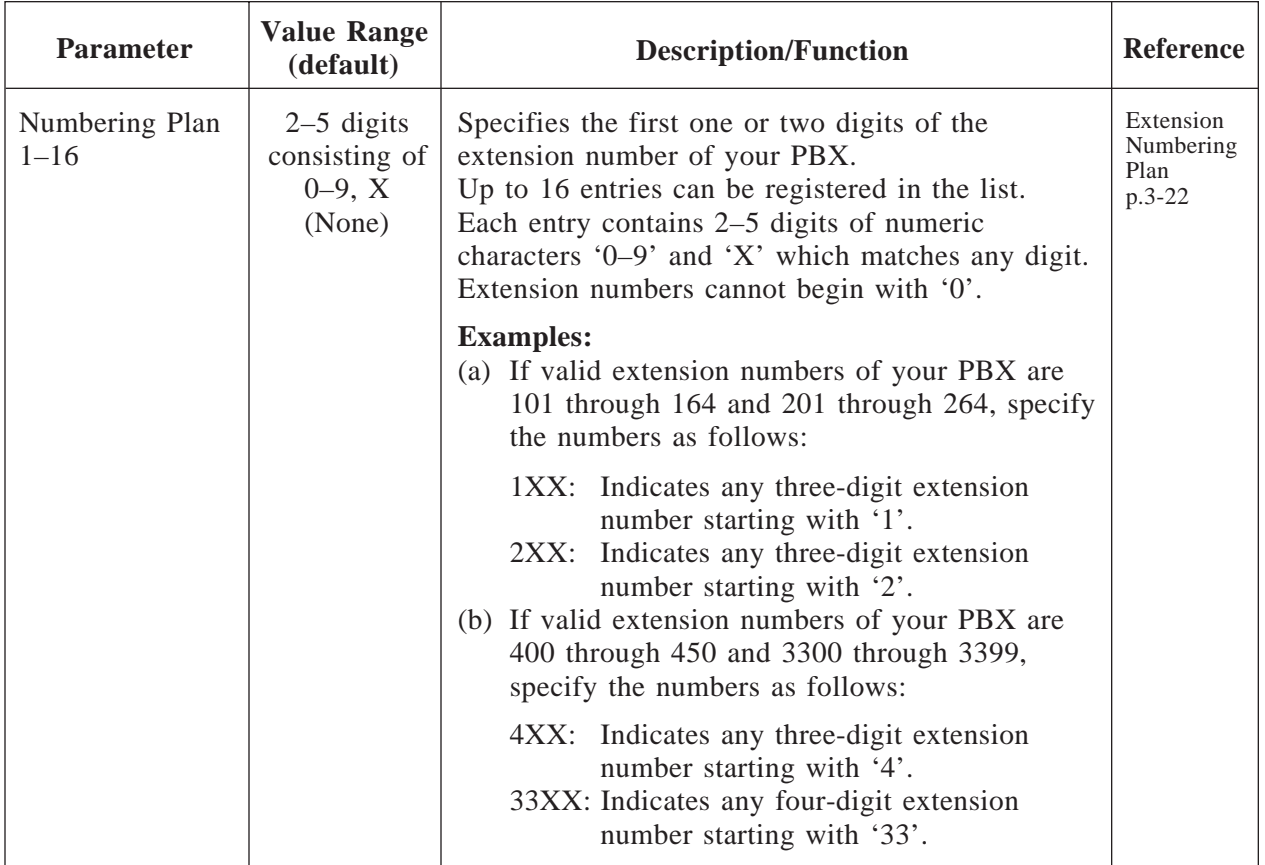

## **4.5.5.6.2 Dialing Parameters**

**System Administration Top Menu**  $\rightarrow$  1  $\rightarrow$  5  $\rightarrow$  6  $\rightarrow$  2

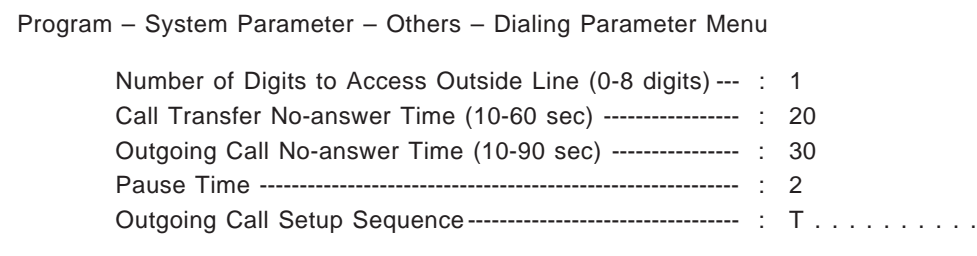

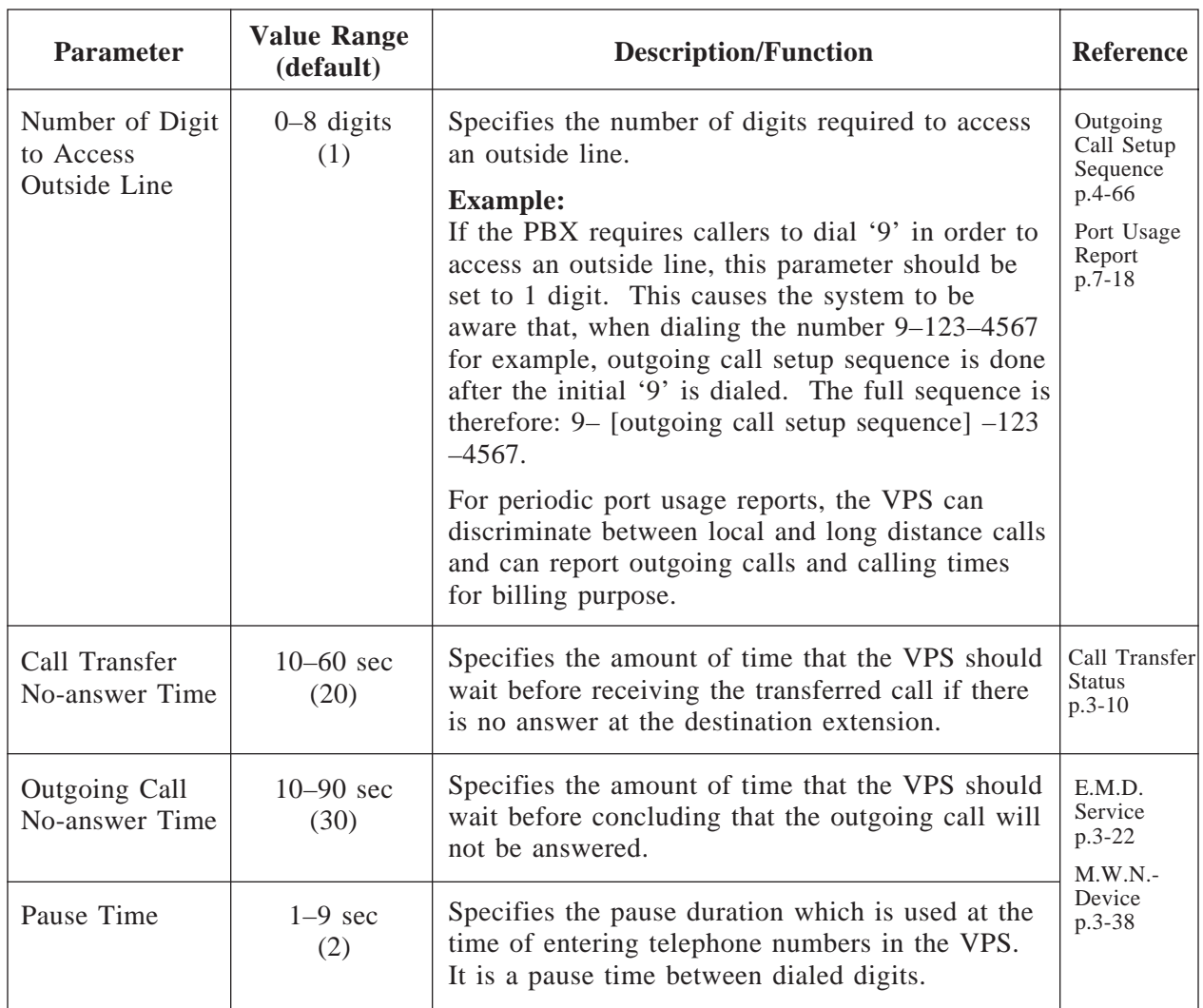

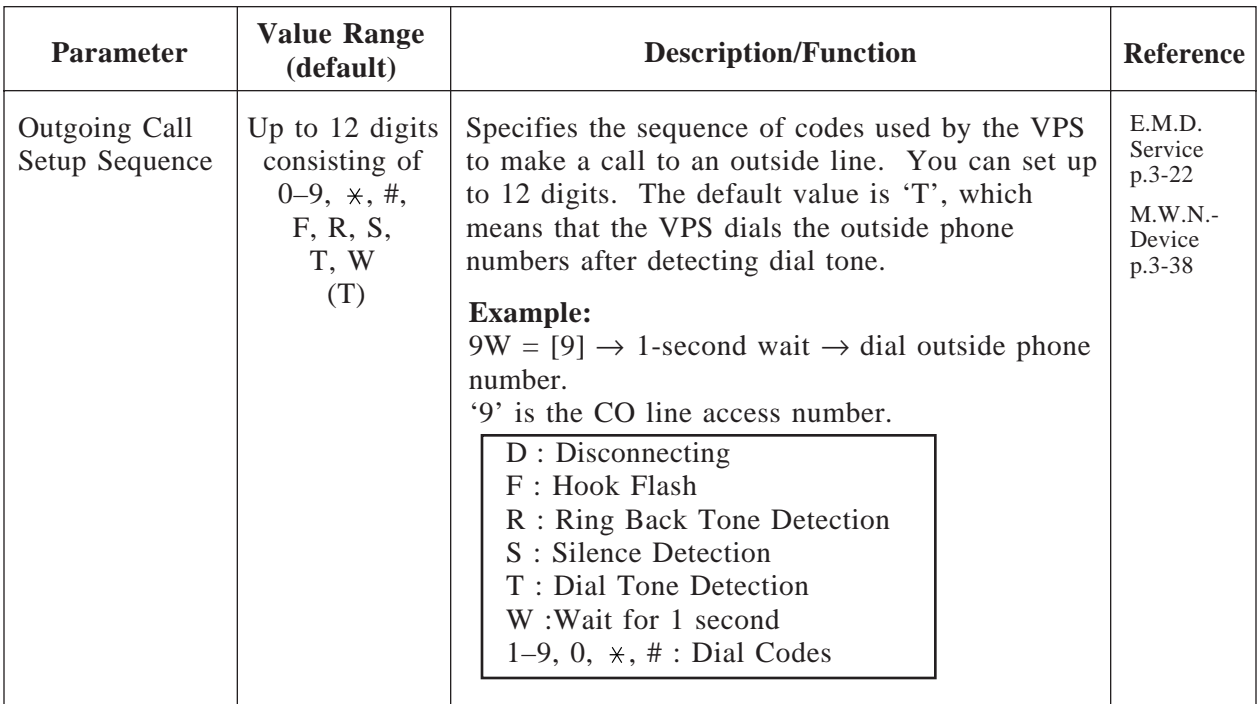

## **4.5.5.6.3 Message Waiting Notification**

The following parameters are used to control the handling of message notification calls.

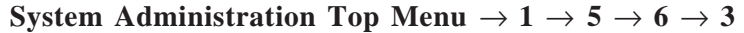

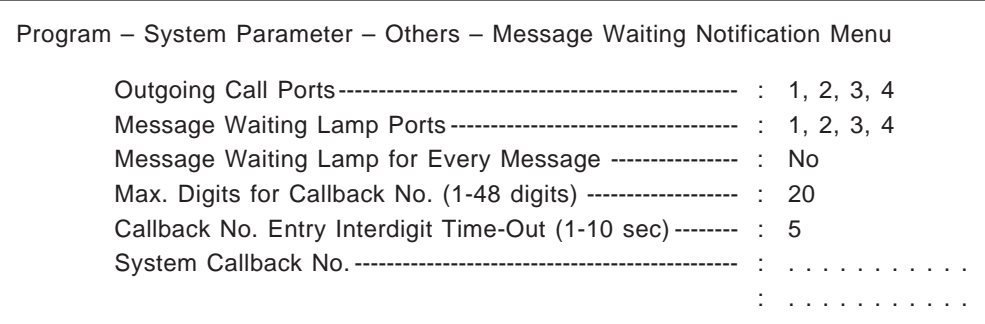

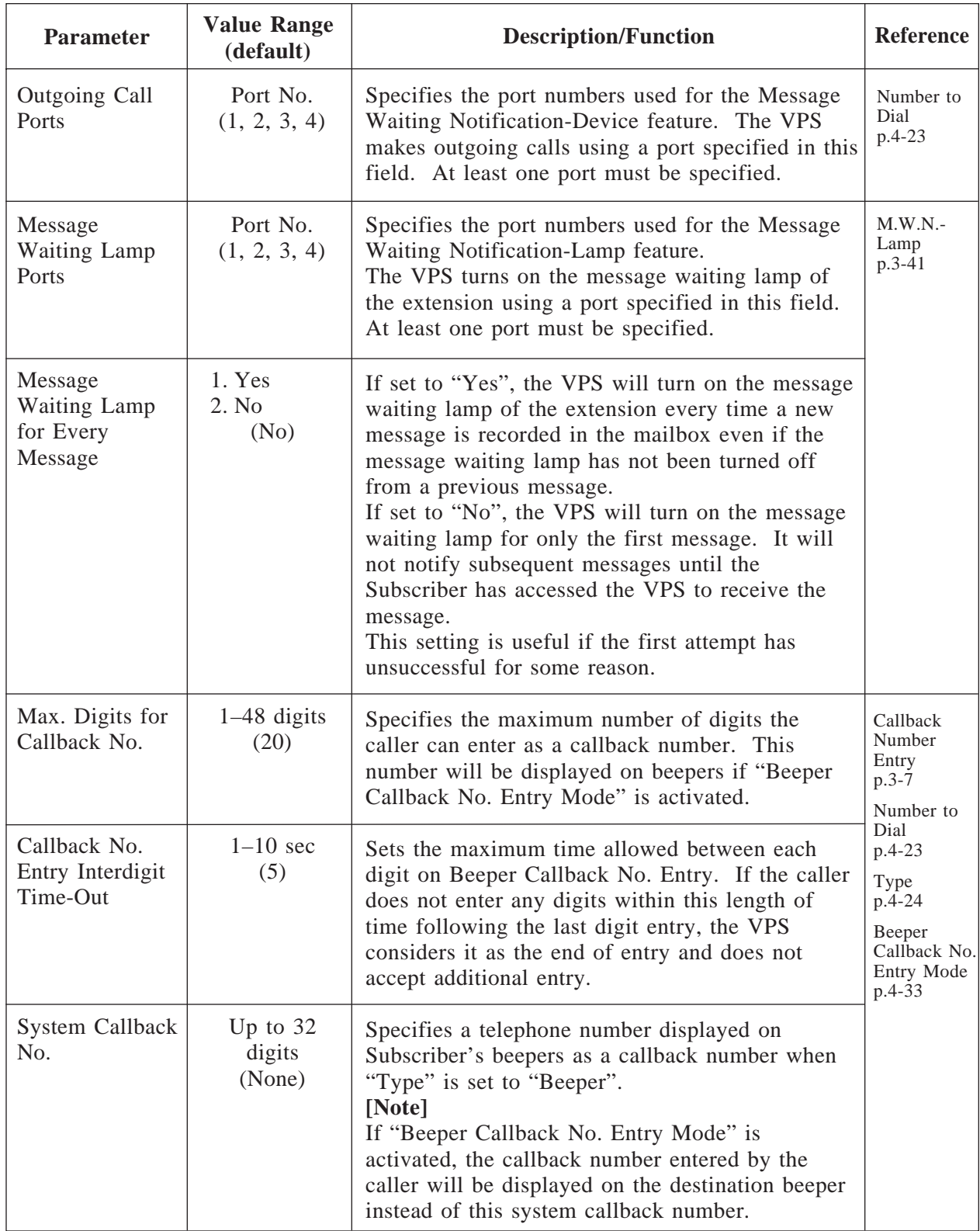

## **4.5.5.6.4 External Message Delivery Parameters**

Used to control the handling of External Message Delivery calls.

#### **System Administration Top Menu**  $\rightarrow$  1  $\rightarrow$  5  $\rightarrow$  6  $\rightarrow$  4

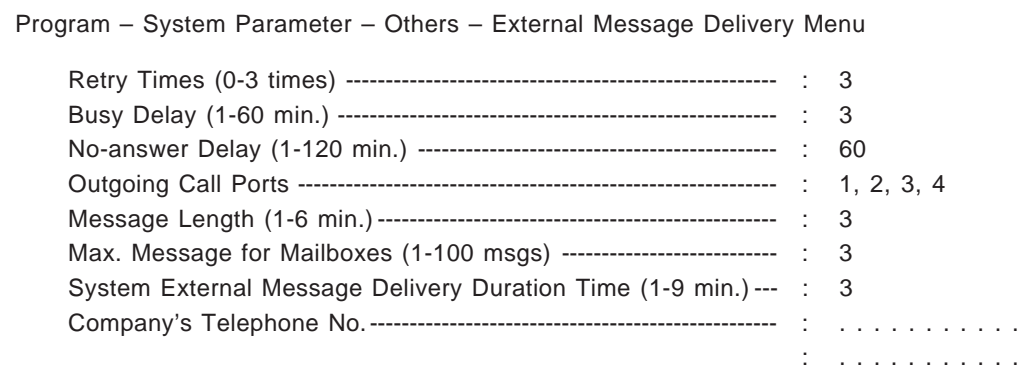

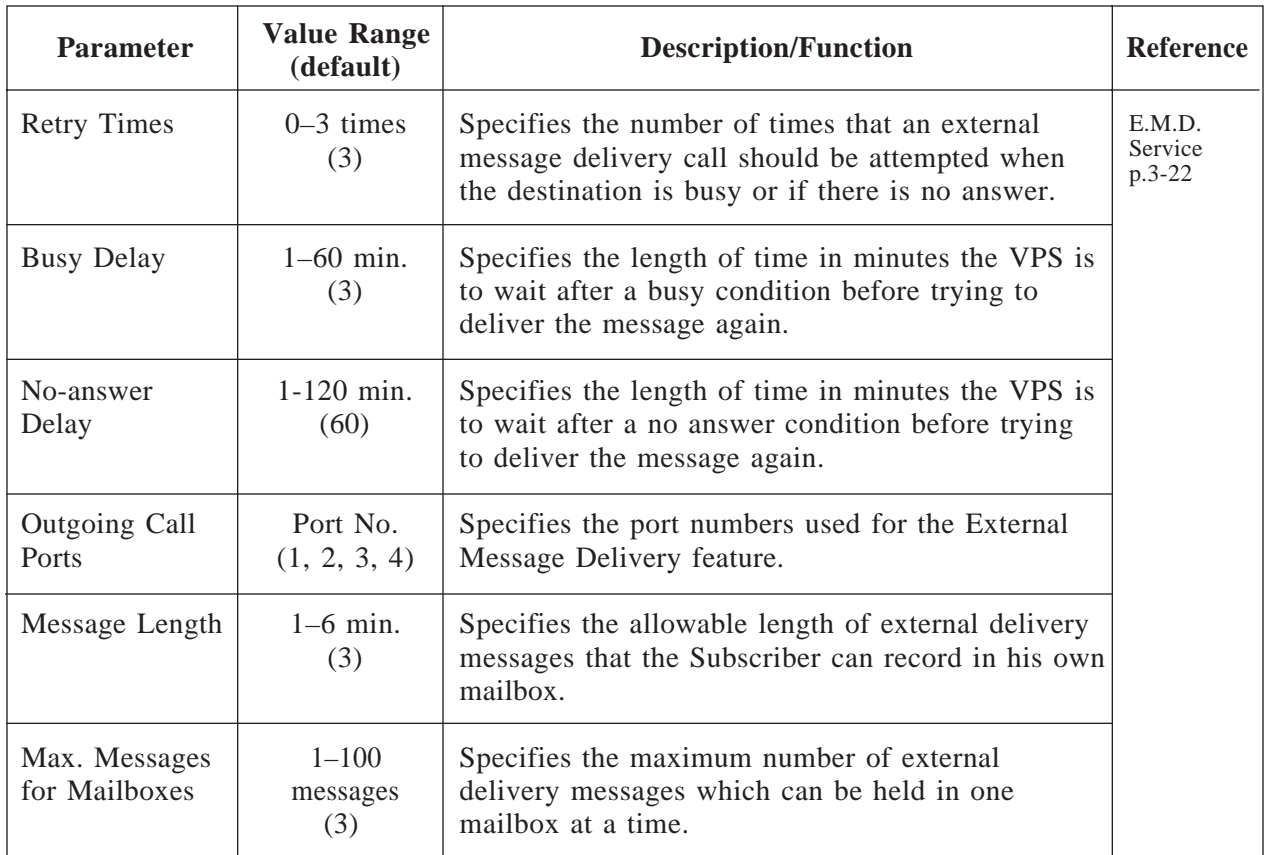

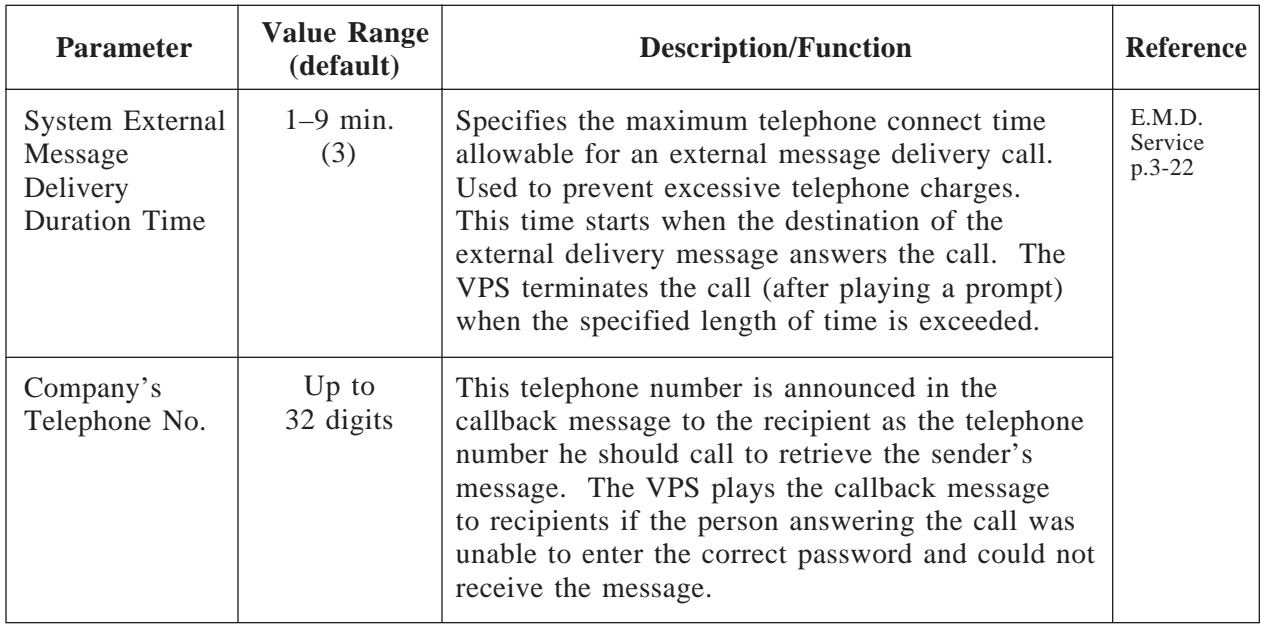

## **4.5.5.6.5 Call Hold Parameters**

**System Administration Top Menu**  $\rightarrow$  1  $\rightarrow$  5  $\rightarrow$  6  $\rightarrow$  5

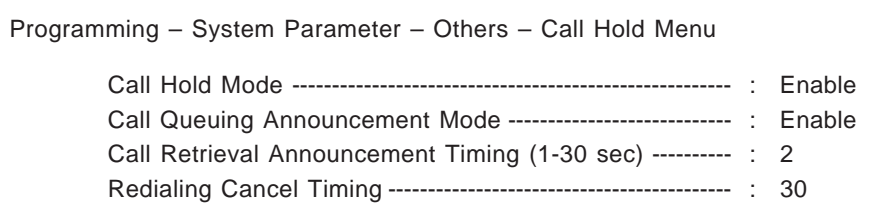

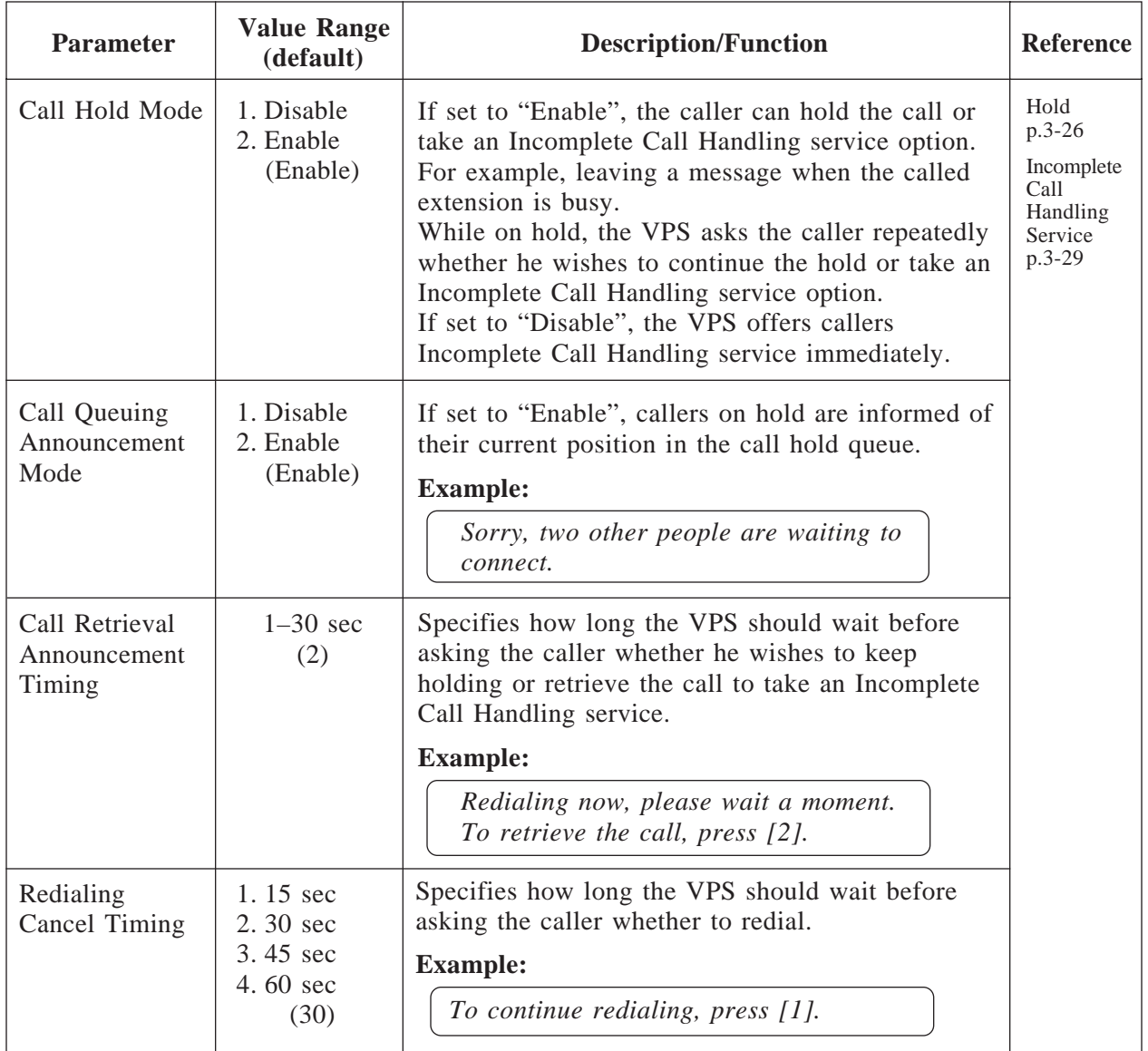

## **4.5.5.6.6 Rotary Telephone Service**

Used to define the treatment of callers who are calling from a rotary telephone (unable to input DTMF signals) or callers who cannot properly respond to the guidance of the VPS in the Voice Mail service.

**System Administration Top Menu**  $\rightarrow$  1  $\rightarrow$  5  $\rightarrow$  6  $\rightarrow$  6

Program – System Parameter – Others – Rotary Telephone Service Menu Rotary Telephone Call Coverage Day Mode --------------- : G.D.M. Rotary Telephone Call Coverage Night Mode-------------- : G.D.M.

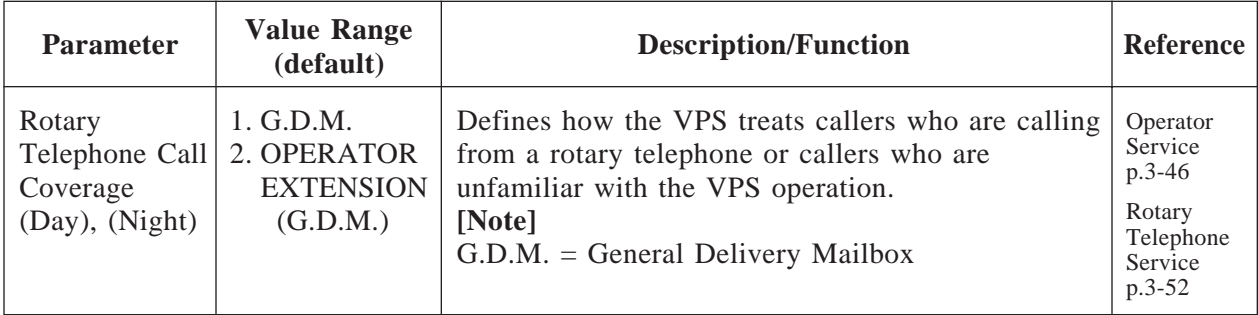

### **4.5.5.6.7 Intercom Paging Parameter**

Intercom Paging is a PBX feature which makes it possible to page a caller's desired party through built-in speakers of proprietary telephones.

To utilize this feature, the Intercom Paging feature must be available on your PBX and the following parameters are properly programmed to meet the requirements of your PBX.

**Note:** This feature is available if D-PITS Voice Mail Integration with a Panasonic KX-TD series telephone system is activated.

#### **System Administration Top Menu**  $\rightarrow$  1  $\rightarrow$  5  $\rightarrow$  6  $\rightarrow$  7

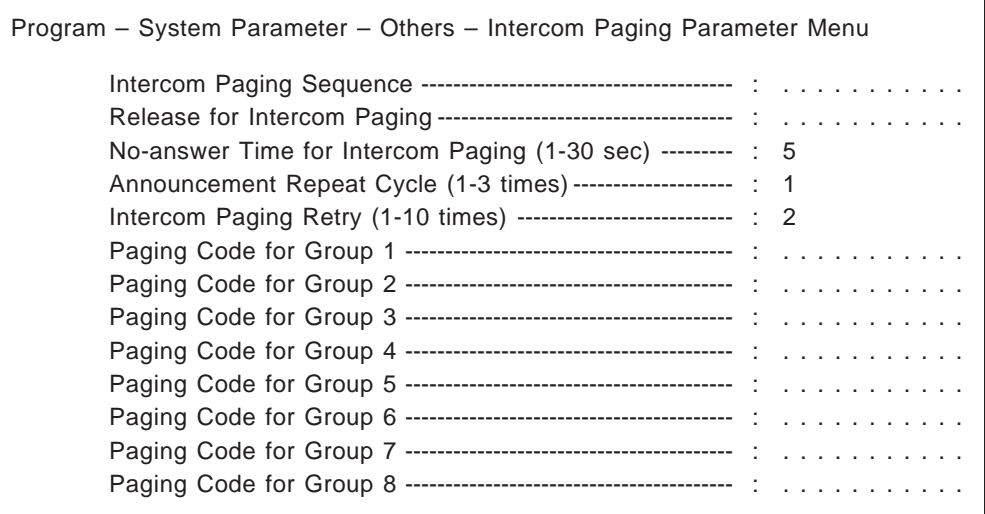

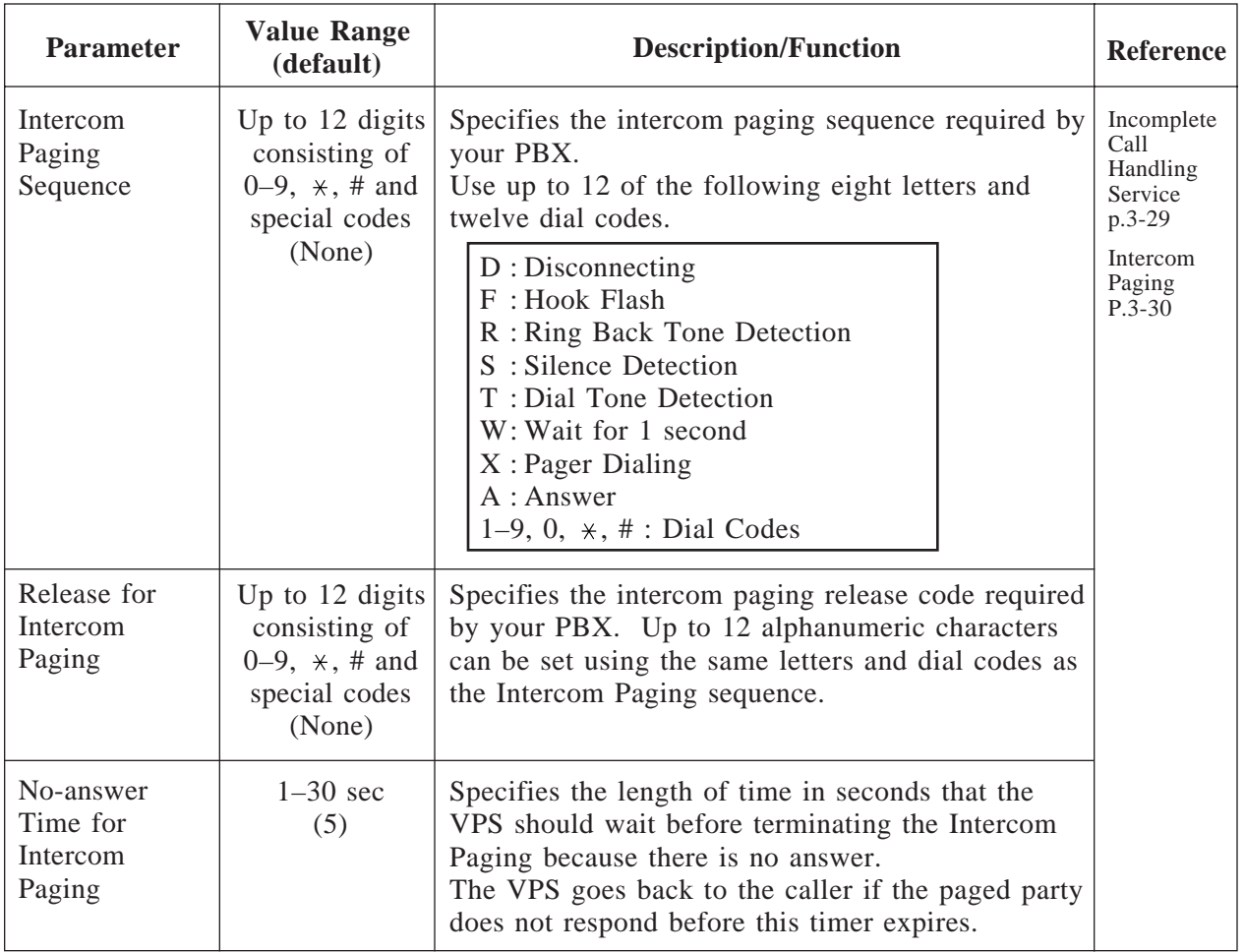
# **4.5.5 System Parameter Settings**

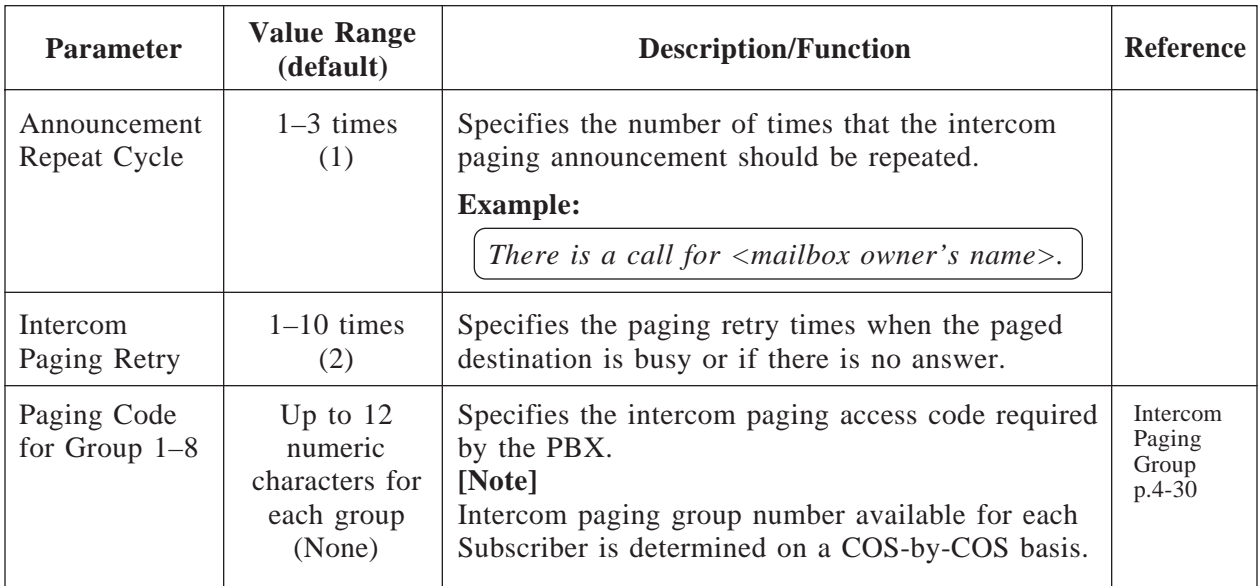

#### **4.5.5.6.8 Fax Management**

Transfers incoming fax calls to a fax extension.

Up to two fax extensions can be specified as the destinations of automatic fax transfer so that one serves as a backup for the other.

If the main fax extension is not available to receive a fax call, the VPS will transfer it to the alternate fax extension.

#### **System Administration Top Menu**  $\rightarrow$  1  $\rightarrow$  5  $\rightarrow$  6  $\rightarrow$  8

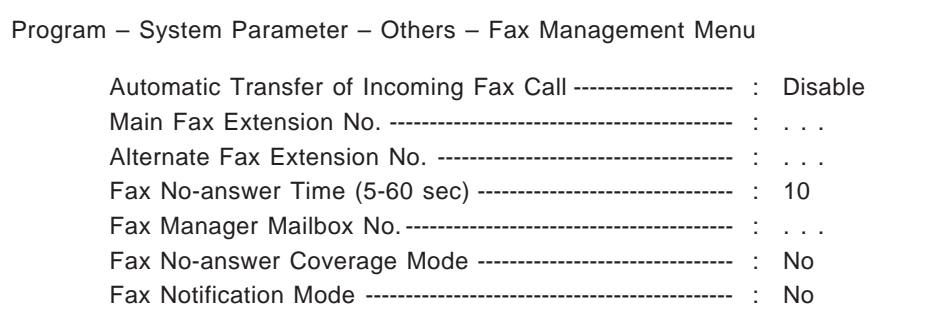

# **4.5.5 System Parameter Settings**

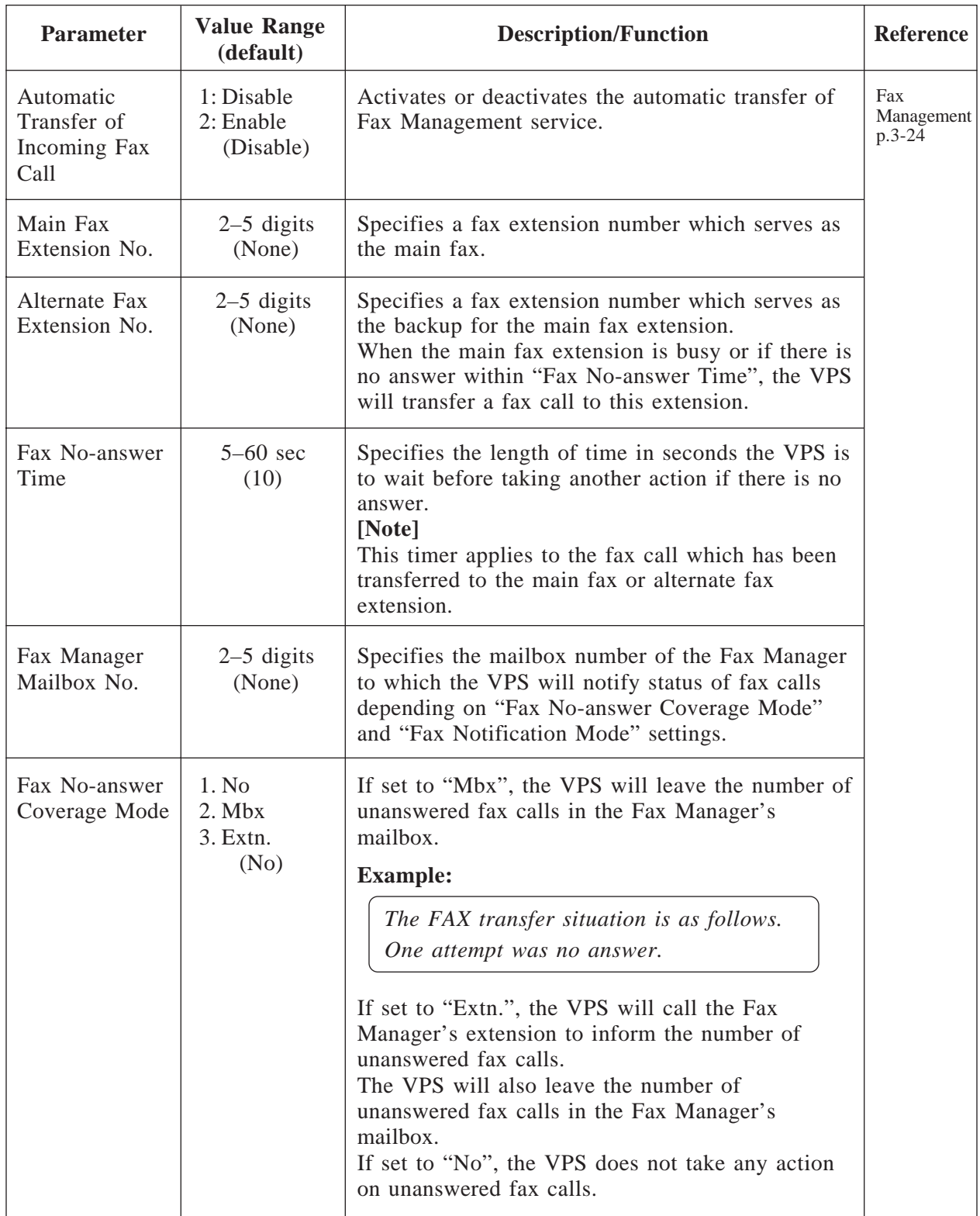

# **4.5.5 System Parameter Settings**

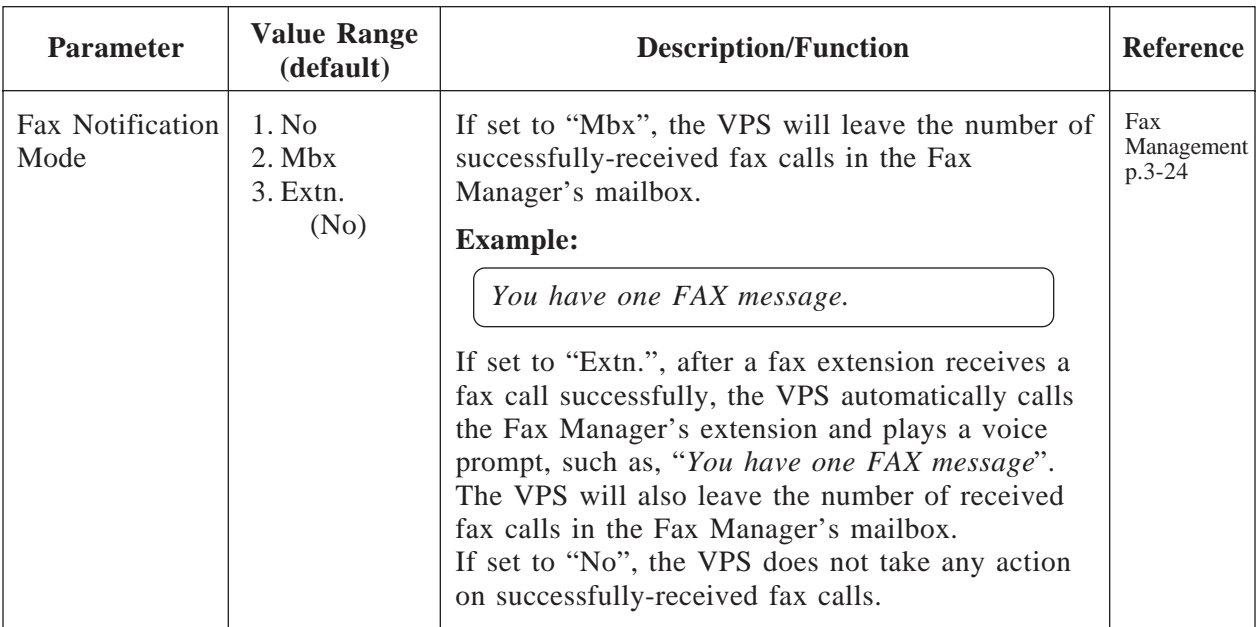

#### **4.5.5.6.9 Disconnect Parameter**

#### **System Administration Top Menu**  $\rightarrow$  1  $\rightarrow$  5  $\rightarrow$  6  $\rightarrow$  9

Programming – System Parameter – Others – Disconnect Parameter Menu Maximum Silence Time (5-60 sec) ----------------------------- : 10

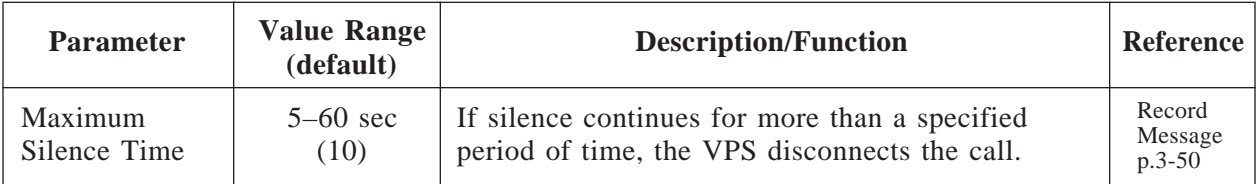

For system administration (system setup, mailbox setup, and system diagnosis), a RS-232C terminal must be connected to the serial interface of the VPS.

**System Administration Top Menu**  $\rightarrow$  **1**  $\rightarrow$  **6** 

Program – Hardware Menu

1. RS-232C

- 2. Port Setting
- 3. PBX Interface Parameters

SELECT ITEM AND PRESS RETURN–KEY

#### **4.5.6.1 RS-232C Parameters**

**System Administration Top Menu**  $\rightarrow$  1  $\rightarrow$  6  $\rightarrow$  1

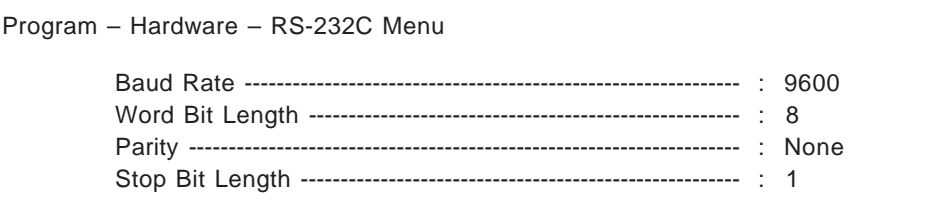

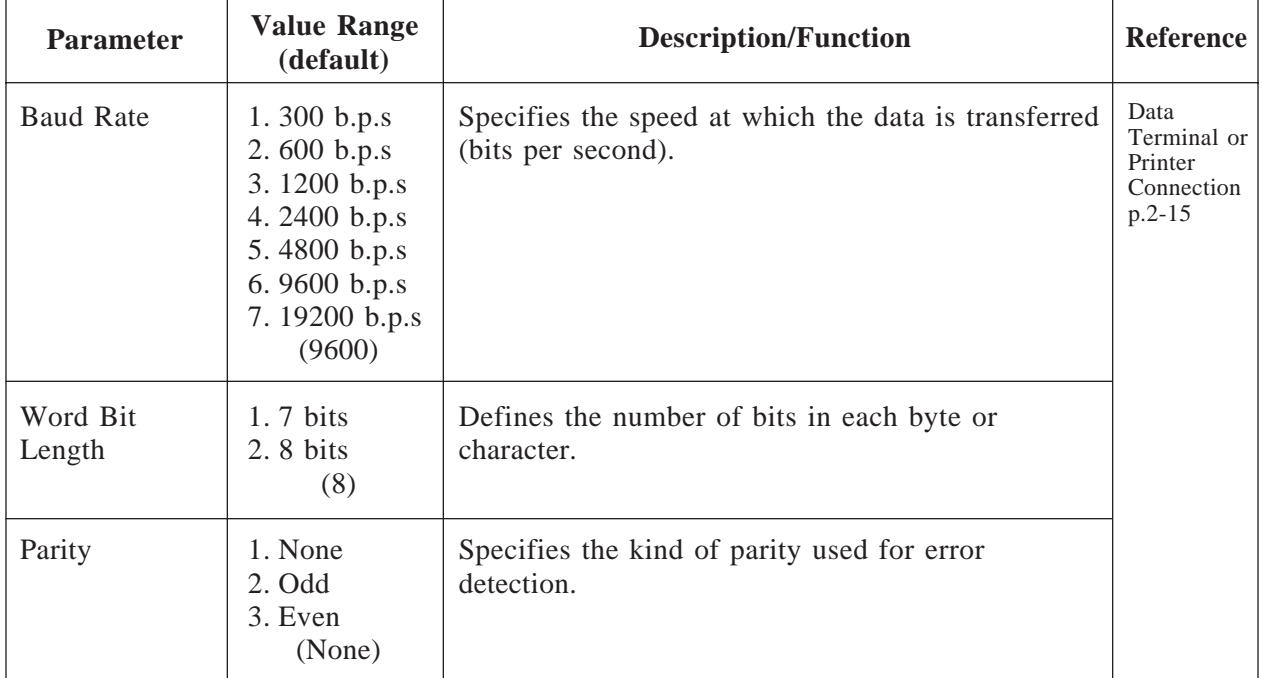

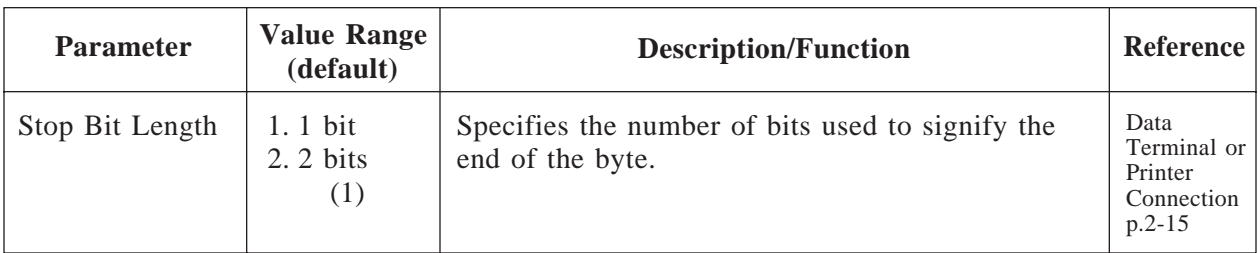

#### **4.5.6.2 Port Setting**

The VPS must be connected to a PBX telephone line port before system start up. **System Administration Top Menu**  $\rightarrow$  1  $\rightarrow$  6  $\rightarrow$  2

> Program – Hardware – Port Setting Menu 1. Port 1 2. Port 2 3. Port 3 4. Port 4 SELECT ITEM AND PRESS RETURN-KEY

#### **Port Setting Menu**

**System Administration Top Menu**  $\rightarrow$  1  $\rightarrow$  6  $\rightarrow$  2  $\rightarrow$  1

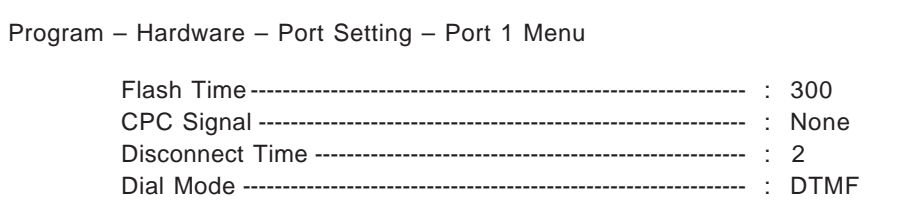

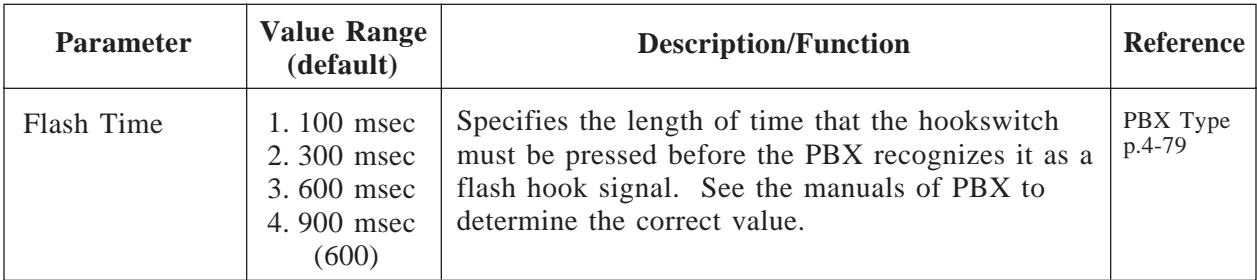

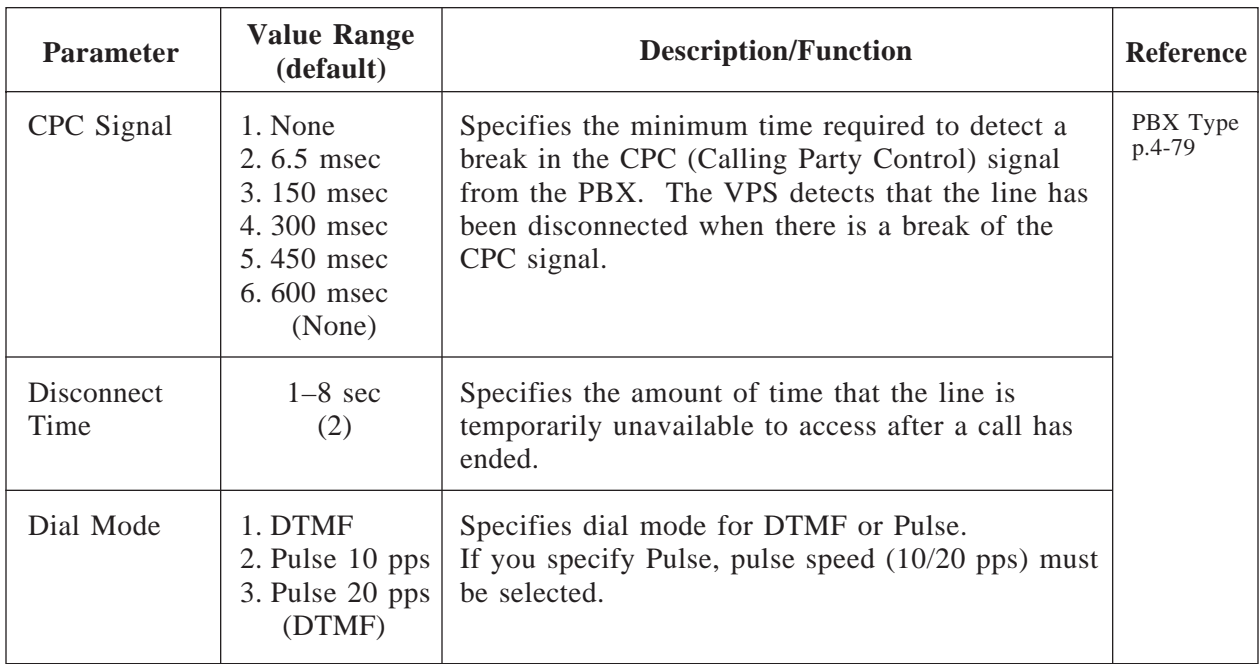

#### **4.5.6.3 PBX Interface Parameters**

Three types of parameters are used to program the VPS for optimal signaling and performance with your PBX.

```
System Administration Top Menu \rightarrow 1 \rightarrow 6 \rightarrow 3
```
Program – Hardware – PBX Interface Menu 1. Dialing Parameters 2. Inband Signaling 3. Digit Translation Table SELECT ITEM AND PRESS RETURN–KEY

#### **4.5.6.3.1 Dialing Parameters**

These parameters tell the VPS how to initiate and control call transfers, how to set up outgoing calls and how to control message waiting lamps on extensions. The easiest way to verify the correct code sequences for non-Panasonic KX-T series telephone systems is to manually execute the sequences from a single line telephone (SLT) with your PBX.

#### **System Administration Top Menu**  $\rightarrow$  1  $\rightarrow$  6  $\rightarrow$  3  $\rightarrow$  1

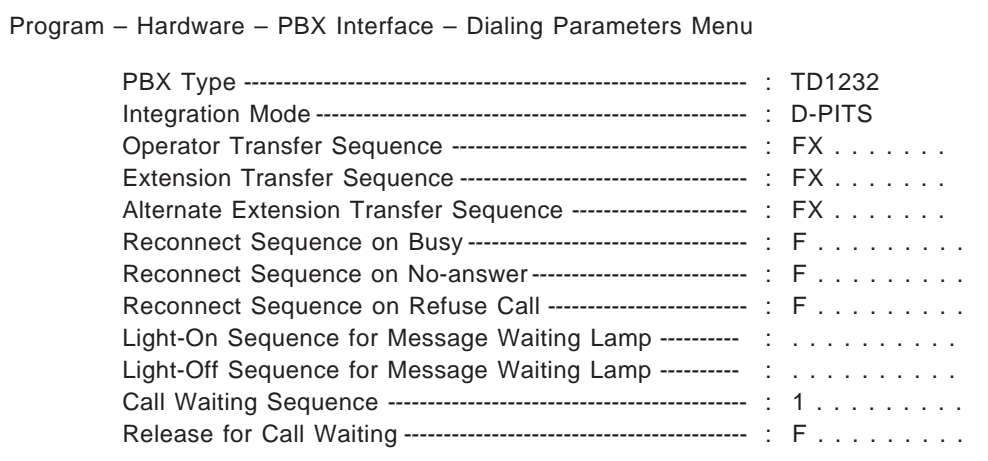

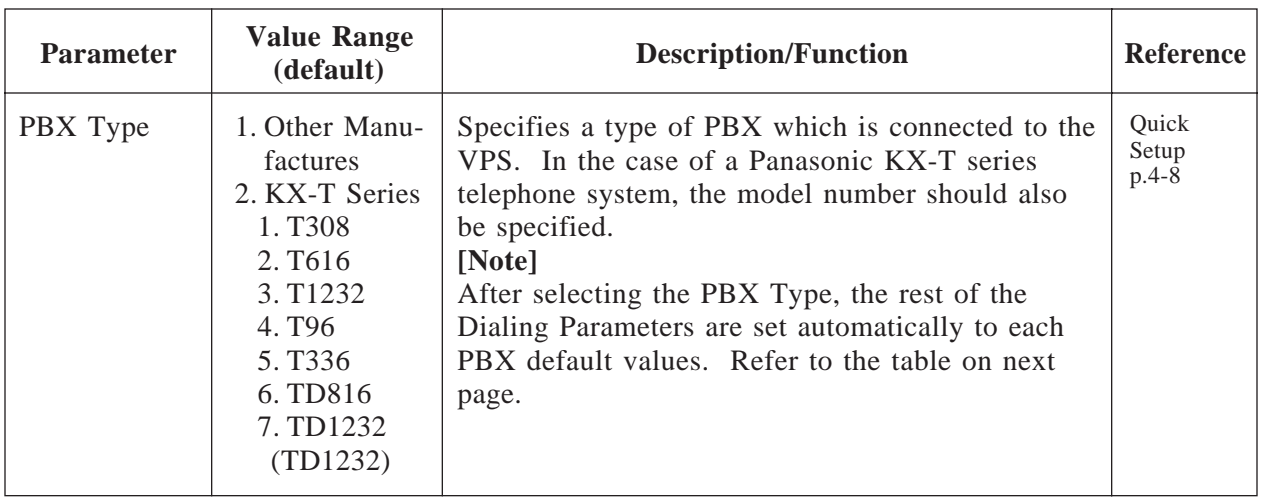

| <b>PBX</b> Type                                         | Other<br>Manufac-<br>tures | <b>KX-T</b> series |             |                           |            |             |                |                           |                           |                           |
|---------------------------------------------------------|----------------------------|--------------------|-------------|---------------------------|------------|-------------|----------------|---------------------------|---------------------------|---------------------------|
|                                                         |                            | <b>T308</b>        | <b>T616</b> | T1232                     | <b>T96</b> | <b>T336</b> |                | <b>TD816</b>              |                           | <b>TD1232</b>             |
| Integration<br>Mode                                     | None                       | None               | None        | Inband                    | Inband     | Inband      | None<br>Inband | $\ast$<br>D-PITS          | None<br>Inband            | $\ast$<br>D-PITS          |
| Operator<br>Transfer<br>Sequence                        | <b>FX</b>                  | <b>FTX</b>         | <b>FTX</b>  | <b>FTX</b>                | <b>FTX</b> | <b>FTX</b>  | <b>FTX</b>     | ${\rm FX}$                | <b>FTX</b>                | FX                        |
| Extension<br>Transfer<br>Sequence                       | FX                         | <b>FTX</b>         | <b>FTX</b>  | <b>FTX</b>                | <b>FTX</b> | <b>FTX</b>  | <b>FTX</b>     | <b>FX</b>                 | <b>FTX</b>                | <b>FX</b>                 |
| Alternate<br>Extension<br>Transfer<br>Sequence          | <b>FX</b>                  | <b>FTX</b>         | <b>FTX</b>  | <b>FTX</b>                | <b>FTX</b> | <b>FTX</b>  | <b>FTX</b>     | FX                        | <b>FTX</b>                | <b>FX</b>                 |
| Reconnect<br>Sequence on<br><b>Busy</b>                 | <b>FWW</b>                 | <b>FWW</b>         | <b>FWW</b>  | <b>FWW</b>                | <b>FWW</b> | <b>FWW</b>  | <b>FWW</b>     | $\mathbf F$               | <b>FWW</b>                | $\boldsymbol{\mathrm{F}}$ |
| Reconnect<br>Sequence on<br>No-Answer                   | <b>FWW</b>                 | <b>FWW</b>         | <b>FWW</b>  | <b>FWW</b>                | <b>FWW</b> | <b>FWW</b>  | <b>FWW</b>     | $\mathbf{F}$              | <b>FWW</b>                | $\boldsymbol{\mathrm{F}}$ |
| Reconnect<br>Sequence on<br>Refuse Call                 | <b>FWW</b>                 | <b>FWW</b>         | <b>FWW</b>  | <b>FWW</b>                | <b>FWW</b> | <b>FWW</b>  | <b>FWW</b>     | $\mathbf F$               | <b>FWW</b>                | $\boldsymbol{\mathrm{F}}$ |
| Light-On<br>Sequence for<br>Message<br>Waiting<br>Lamp  | None                       | N/A                | N/A         | T701X#                    | T#91X      | $T*9X$      | T701X          |                           | <b>T701X</b>              |                           |
| Light-Off<br>Sequence for<br>Message<br>Waiting<br>Lamp | None                       | $\rm N/A$          | $\rm N/A$   | T702X#                    | T#90X      | T#9X        | <b>T700X</b>   |                           | <b>T700X</b>              |                           |
| Call Waiting<br>Sequence                                | None                       | $\rm N/A$          | $\rm N/A$   | $\mathbf{1}$              | N/A        | $\rm N/A$   | $\mathbf{1}$   | $\mathbf{1}$              | $\mathbf{1}$              | $\mathbf{1}$              |
| Release<br>Sequence for<br>Call Waiting                 | None                       | $\rm N/A$          | $\rm N/A$   | $\boldsymbol{\mathrm{F}}$ | $\rm N/A$  | $\rm N/A$   | $\mathbf F$    | $\boldsymbol{\mathrm{F}}$ | $\boldsymbol{\mathrm{F}}$ | $\rm F$                   |

\* When your KX-TD series telephone system is in D-PITS Integration mode

N/A : Not available — : Not needed

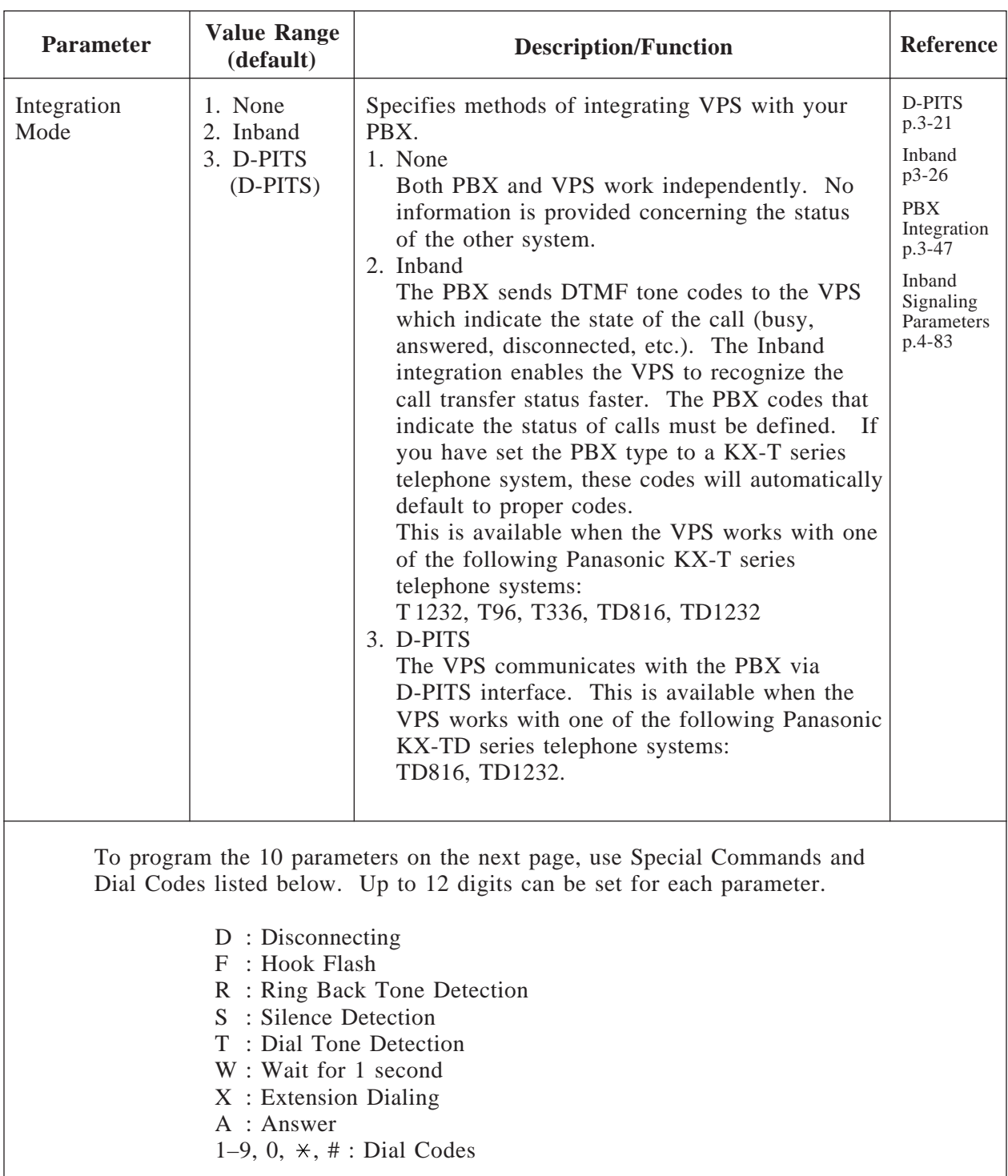

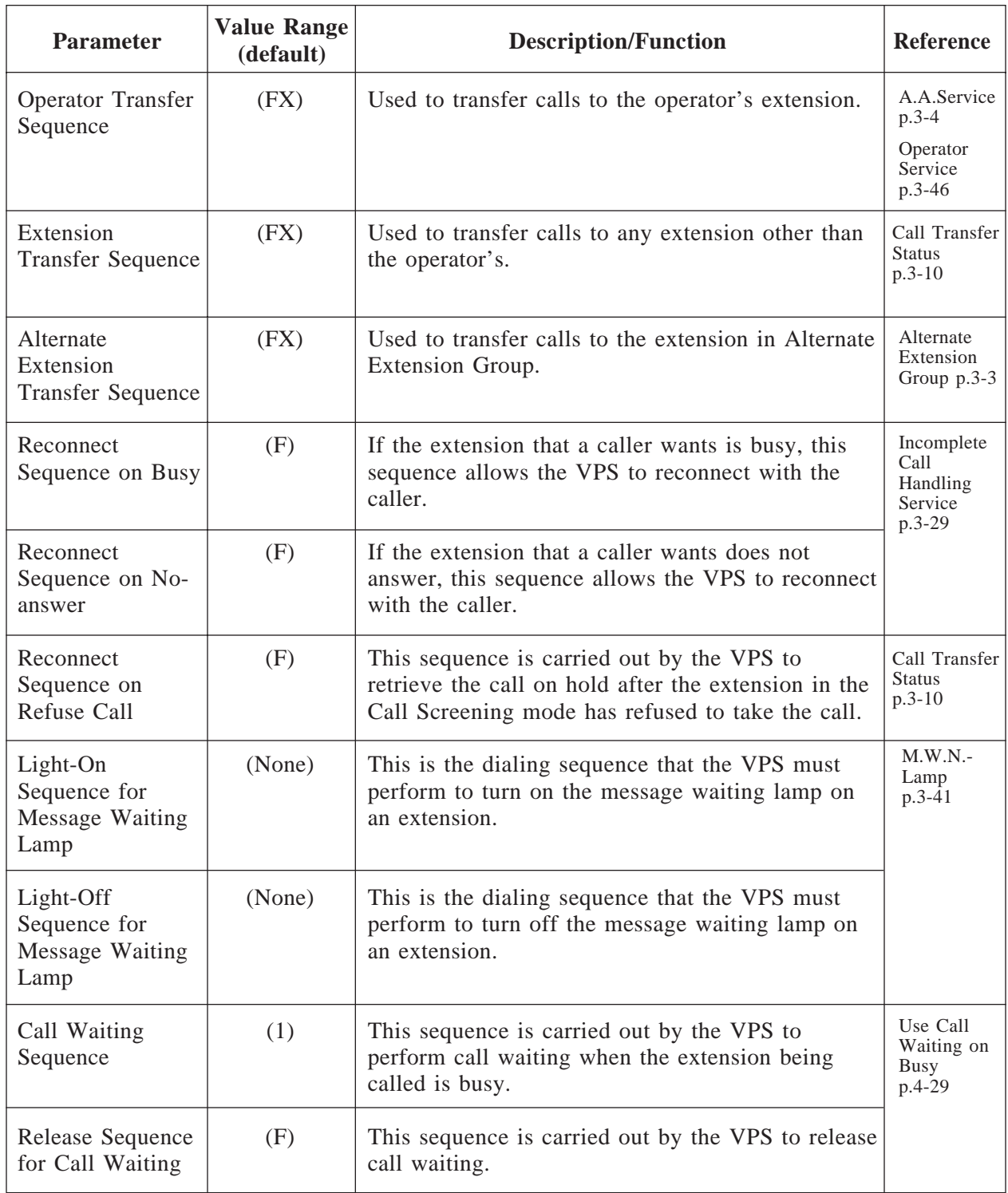

#### **4.5.6.3.2 Inband Signaling Parameters**

These parameters are used if the PBX sends DTMF tones to the VPS to indicate the state of a call (busy, answered, disconnected, etc.). The Integration mode on page 4-81 must be set to "Inband". If PBX Type is set to a KX-T series telephone system, the Inband Signaling parameters will automatically default to the proper codes.

#### **System Administration Top Menu**  $\rightarrow$  1  $\rightarrow$  6  $\rightarrow$  3  $\rightarrow$  2

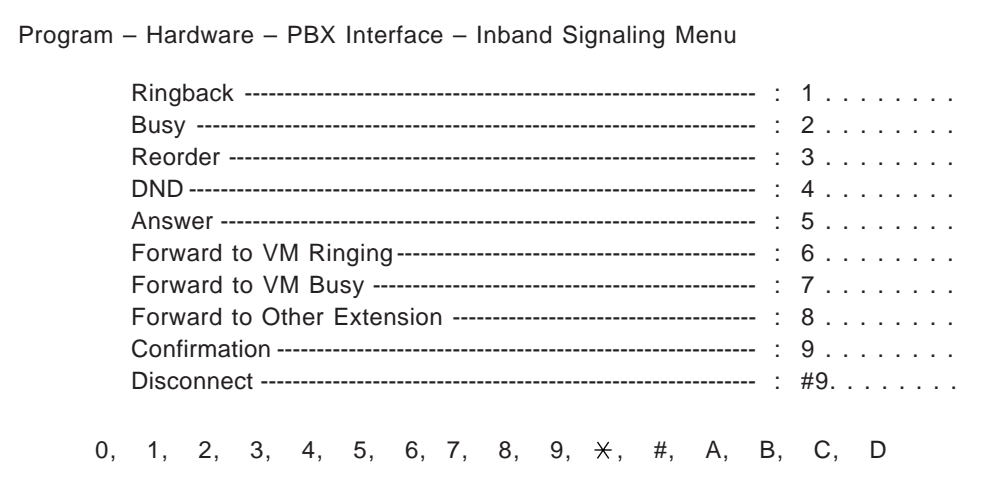

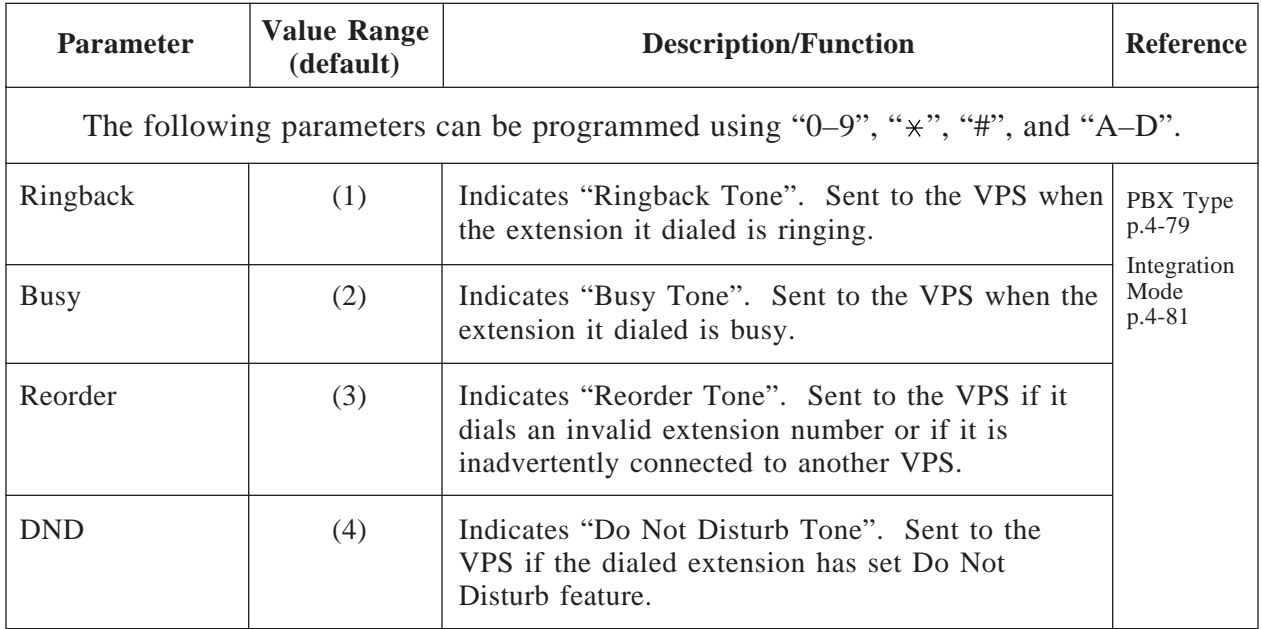

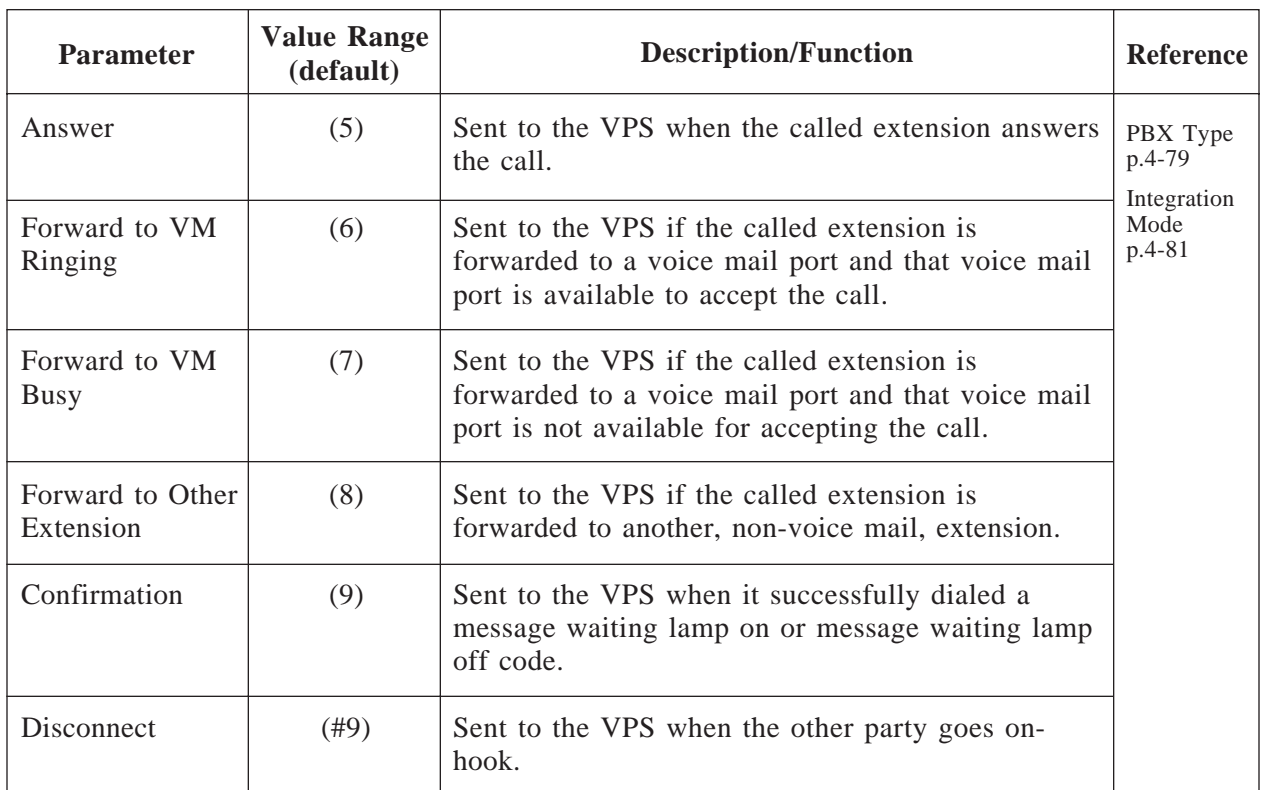

**Note:** Default values in the above table are for the Panasonic KX-TD1232/ 816 telephone system with Inband Signaling mode. These values vary depending on the settings of "PBX Type" and "Inband Integration" in PBX Interface Parameters.

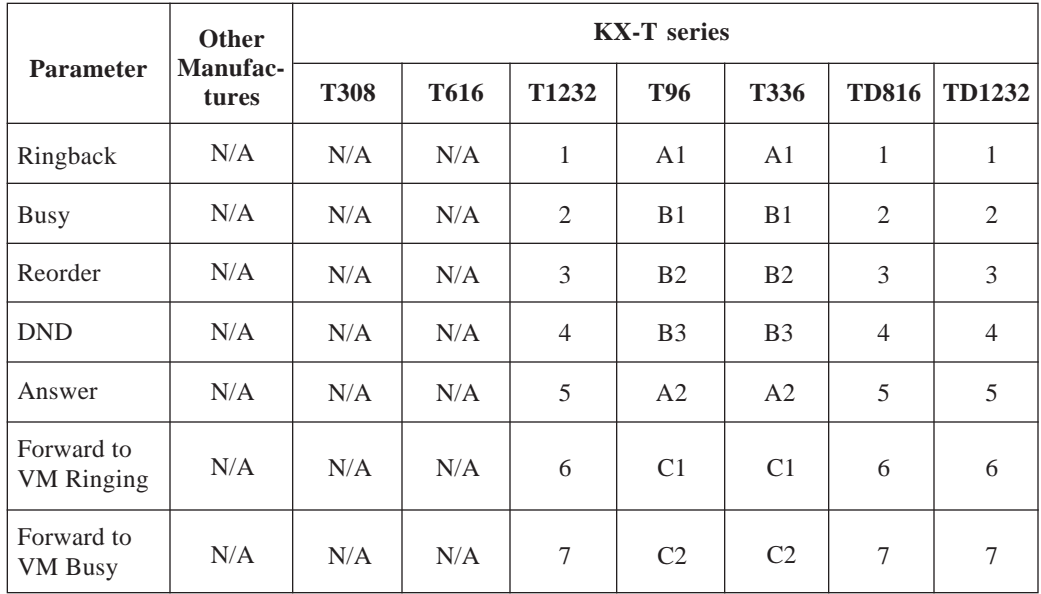

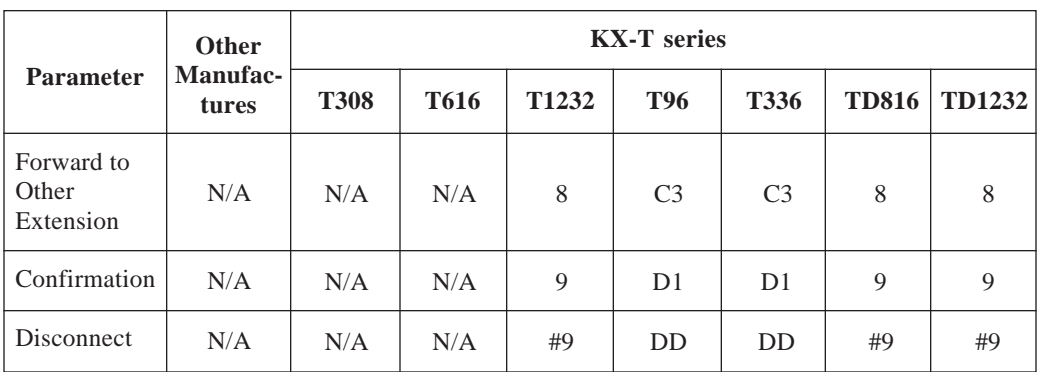

N/A : Not available

#### **4.5.6.3.3 Digit Translation Table Parameters**

Digit Translation Table is used to translate the Follow on ID signal from your PBX to the proper codes for the VPS.

This translation table is effective for the incoming signal only.

#### **System Administration Top Menu**  $\rightarrow$  1  $\rightarrow$  6  $\rightarrow$  3  $\rightarrow$  3

Program – Hardware – PBX Interface – Digit Translation Menu

1. Inter-digit Timeout

2. Input/Output

SELECT ITEM AND PRESS RETURN–KEY

#### **Inter – Digit Timeout**

#### **System Administration Top Menu**  $\rightarrow$  1  $\rightarrow$  6  $\rightarrow$  3  $\rightarrow$  3  $\rightarrow$  1

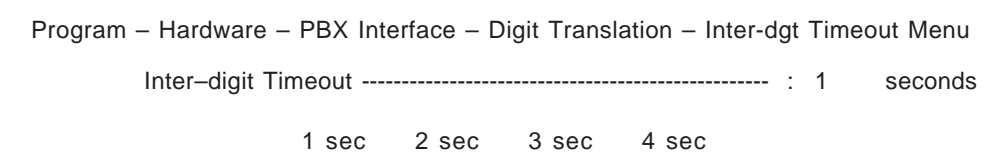

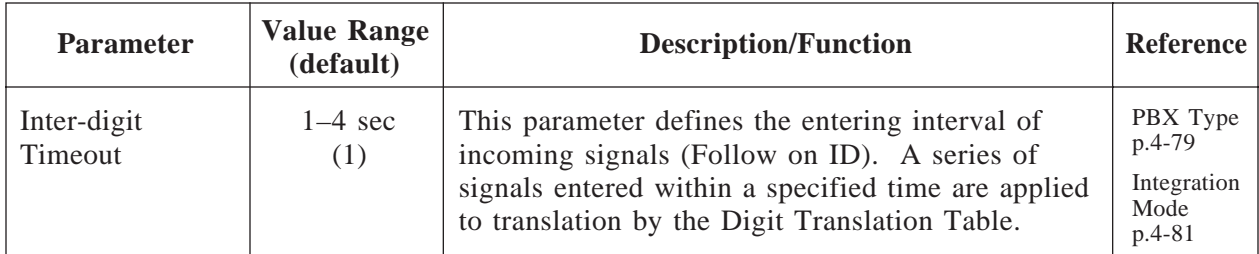

### **Digit Translation Table**

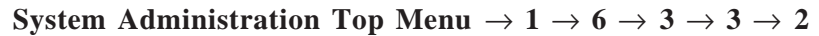

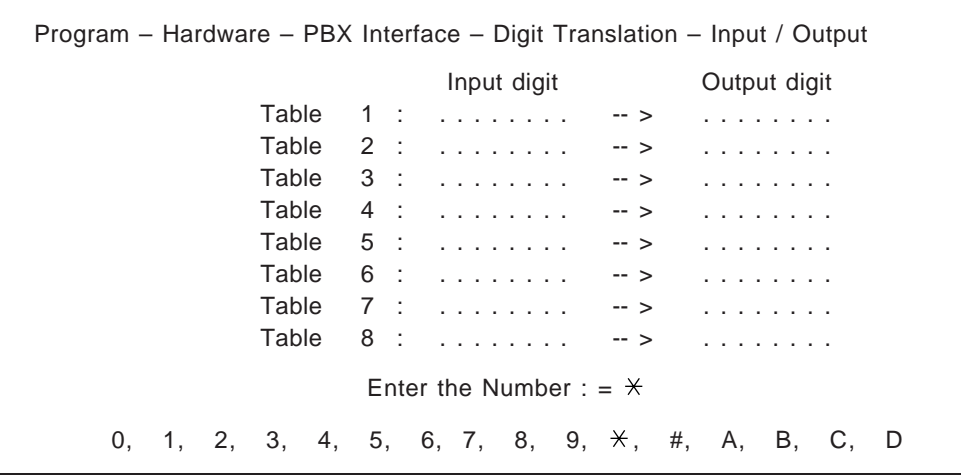

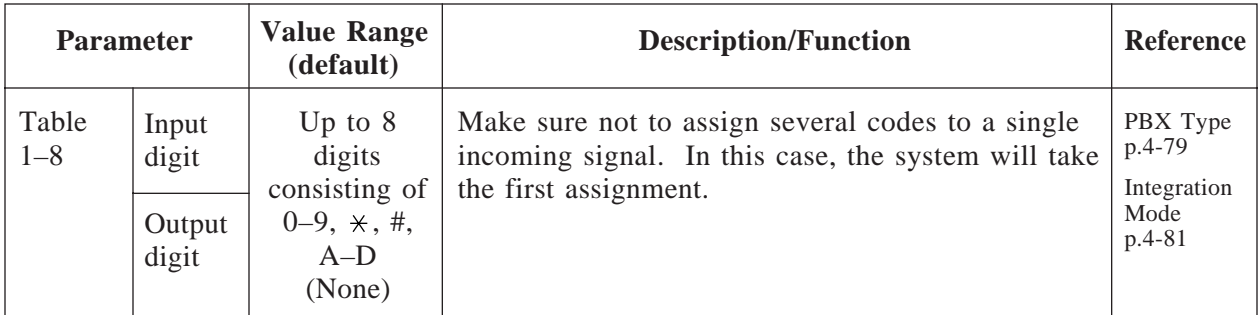

### **Chapter 5 System Manager's Guide**

This chapter explains what a System Manager is and provides step-by-step instructions for system maintenance tasks such as setting up mailboxes, setting COS parameters and checking system status.

#### **Contents**

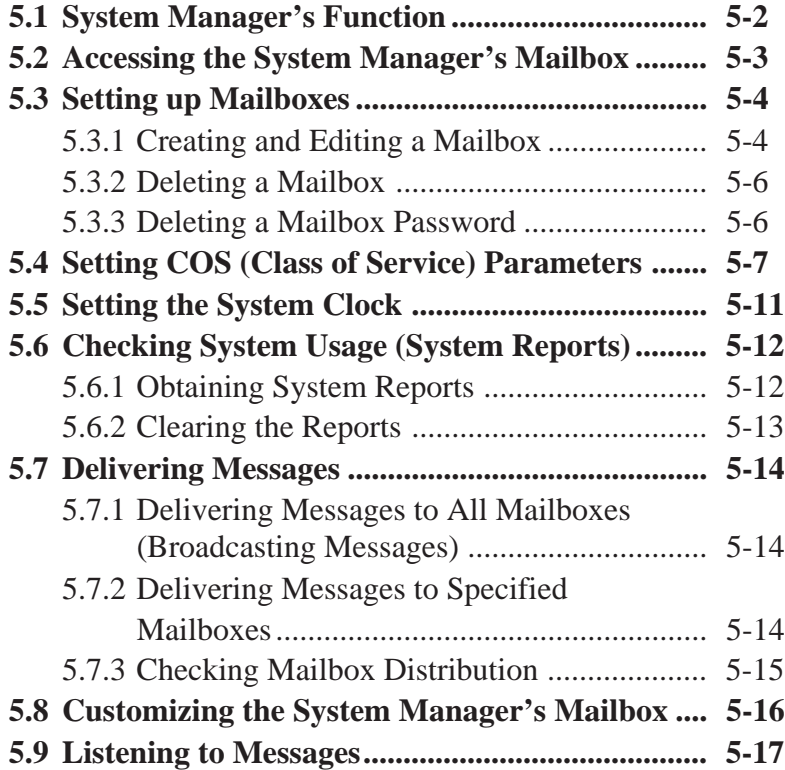

### **5.1 System Manager's Function**

As System Manager, you perform one of the most important jobs. You are in charge of coordinating the VPS to ensure that it operates efficiently and effectively. You can perform a whole range of functions using any touch-tone telephone anywhere in the world. These include daily maintenance, the creation and editing of mailboxes in response to requests from Subscribers, and the deletion of unneeded mailboxes to prevent the system's storage capacity from being exceeded. In addition to the above, you will have to set up a special password for yourself to prevent unauthorized access to System Manager commands. You will also have your own mailbox number, set to either 99, 999, 9999 or 99999 (these default values can be changed), through which Subscribers will be able to contact you.

#### **Before starting system management**

Use the **Worksheets** provided to record the information you will need to manage the system. Just fill in the blanks with the information requested. Once you have finished filling out the Worksheets, you can use them as quick reference cards to aid you in system management.

### **5.2 Accessing the System Manager's Mailbox**

Every job of the System Manager gets started by accessing the System Manager's mailbox. To access that mailbox, you will need the following information beforehand.

System Manager's Mailbox Number

It has been assigned as '99', '999', '9999' or '99999'. It depends upon the mailbox number length in System Programming.

Password of the System Manager's Mailbox

The VPS requests to enter the password if it has been assigned. You are responsible for assigning by entering the System Manager's service.

#### **To Access the System Manager's Mailbox**

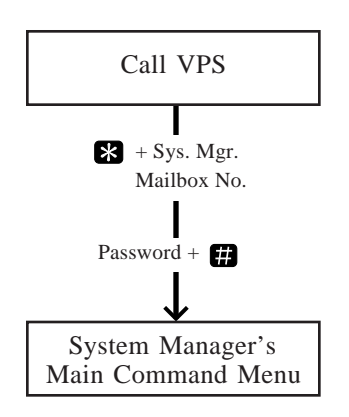

**1** Dial **an extension number** which is connected to the Voice Mail service. If your VPS does not have one, call any number and press [#] [6] (Service Access Command). You will hear:

> *Please enter your party's mailbox number. To enter by name, press [#] and [1]. If you are using a rotary telephone, stay on the line. To call the operator, press [0].*

**2** Press **8**, then enter the System Manager's mailbox **number** (99, 999, 9999, or 99999).

*Enter your password, followed by [#].*

**3** Enter **the password** followed by . You are now in **the main command menu**.

> *To receive the message, press [1]. To deliver a message, press [2]. To customize your mailbox, press [3]. To check the mailbox distribution, press [4]. For a system report, press [5]. For other features, press [6]. To end this call, press*  $[*/]$ *.*

Your primary duty as System Manager will be to create mailboxes for new VPS Subscribers and to keep the system organized by deleting unneeded passwords and mailboxes. You will also have the task of the System Administrator. All you need to carry out such a job is the mailbox number.

#### **5.3.1 Creating and Editing a Mailbox**

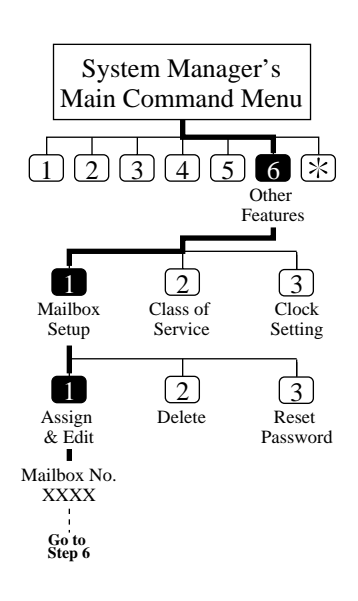

One of your jobs as System Manager is to create new mailboxes for new Subscribers and edit mailboxes for established Subscribers instead of the System Administrator. This allows established Subscribers to expand their systems and forms the basis for new Subscribers' systems. To create a new mailbox, you will have to answer a number of prompts. These activate or deactivate certain functions related with the Subscriber's mailbox. Make sure to record each of these decisions for each mailbox on the Worksheets provided.

See **Setting up Mailboxes** in Chapter 4 for detailed information.

- **1** Log in **the main command menu**.
- **2** Press **6** for Other Features.
- **3** Press **1** to set up a mailbox.
- **4** Press **1** to assign and edit the mailbox.
- **5** Enter **the mailbox number**.
- **6** Press **2** to accept.

#### **Subscriber's Voiced Name**

To install a mailbox in the system, you must record the Subscriber's name. The VPS allows you to record the name for a maximum of four seconds, and the name should be spoken slowly and clearly. It should be the name by which the Subscriber is most commonly called, because this will be the name he and the system will use for notification of messages or announcements.

**7** The current owner's name is played.

Press **1** to record a new name.

- **8** Record **the name** and press **<sup>1</sup>** .
- **9** Confirm the owner's name and press **2** to accept it.

# **5.3 Setting up Mailboxes**

#### **Extension Number**

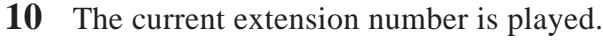

Press **1** to enter a new extension.

- **11** Enter **the extension number**.
- **12** Confirm the extension number and press **2** to accept it.

#### **Initial 3 or 4 Letters of Subscriber's Last Name**

- **13** The current owner's name is played.
- Press **1** to enter a new owner's name by spelling.
- **14** Enter the first 3 or 4 letters of the owner's last name.
- **15** Confirm the owner's name and press **2** to accept it.

#### **Class of Service No.**

- **16** The current Class of Service number is played. Press **1** to change the COS number.
- **17** Enter **the COS number (1 64)**.
- **18** Confirm the COS number and press **2** to accept it.

#### **Interview Mailbox No.**

**19** The current interview mailbox number is played.

Press **1** to set a new interview mailbox number. These numbers should be different from the owner's mailbox number.

- **20** Enter **the new interview mailbox number**.
- **21** Confirm the interview mailbox number and press **2** to accept it.

#### **All Calls Transfer to Mailbox**

**22** The current status of all calls transferring is played.

Press **1** to change the current setting (enable or disable).

The mailbox assignment operation is finished and you will go to the prompt of step 3.

You can continue assigning or editing other mailboxes by repeating steps  $4 - 22$ .

To return to the main command menu, press  $\mathbb{R}$  twice.

#### **Tip: Step 7, 10, 13, 19**

- When editing an already assigned mailbox.
	- If you want to delete the current settings, you can press [3].
	- If you do not want to change the settings, you can press [2].

# **5.3 Setting up Mailboxes**

#### **5.3.2. Deleting a Mailbox**

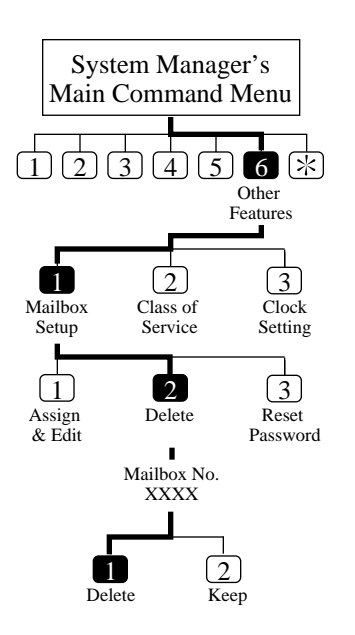

Occasionally, a Subscriber may ask you to delete his mailbox because it is no longer needed. This is one of your tasks as System Manager. All you need to carry out the request is the mailbox number.

See **Deleting a Mailbox** in Chapter 4.

If the mailbox that you wish to delete is being used, the action is canceled with the prompt "*Sorry, cannot delete the mailbox now*".

- **1** Log in **the main command menu**.
- **2** Press **6** for Other Features.
- **3** Press **1** to set up a mailbox menu.
- **4** Press **2** to delete the mailbox.
- **5** Enter **the mailbox number**.
- **6** Press **1** to delete the mailbox.

#### **Tip: Step 6 –**

You can keep the mailbox by pressing [2].

#### **5.3.3 Deleting a Mailbox Password**

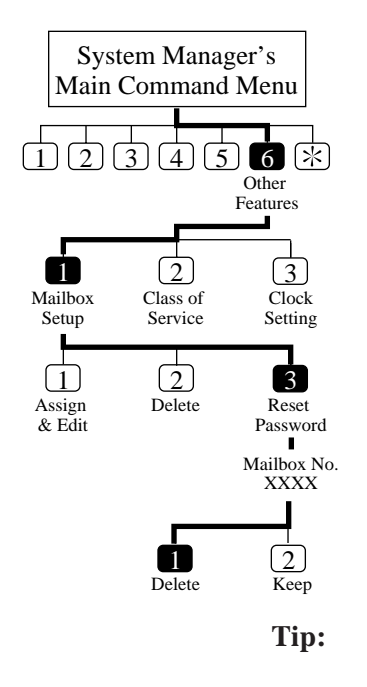

If a Subscriber does happen to forget it, you can erase the current password. This will allow the Subscriber to set a new one. See **Resetting a Mailbox Password** in Chapter 4.

- **1** Log in **the main command menu**.
- **2** Press **6** for Other Features.
- **3** Press **1** for the Setup Mailbox Menu.
- **4** Press **3** to reset the password.
- **5** Enter **the mailbox number**.
- **6** Press **1** to delete the password.

**Tip: Step 6 –** You can keep the password by pressing [2].

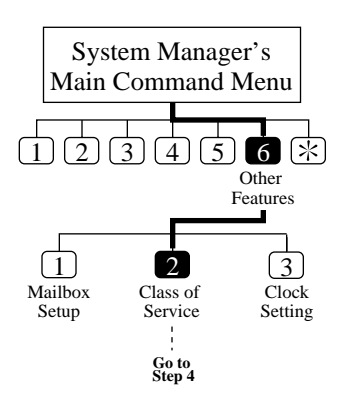

Each Class of Service defines a set of services available for Subscribers. A maximum of 64 Class of Service can be established. You can set each Class of Service from a telephone. For the details of individual description, see **Setting Class of Service Parameters** in Chapter 4. COS No. 63 and No. 64 have been assigned to the Message Manager and the System Manager respectively.

- **1** Log in **the main command menu**.
- **2** Press **6** for Other Features.
- **3** Press **2** to set the Class of Service.

**4** Enter **the COS number**  $(1 - 64)$ .

**Note:** Message Notification Status \*2 External Message Delivery Status \*1, \*2 Auto Forwarding Status \*1, \*2

\*1 : Do not set in the COS No. 63 (Message Manager)

 $*$ <sup>2</sup>: Do not set in the COS No. 64 (System Manager)

#### **Personal Greeting Length**

- **5** The current setting is played.
	- Press **1** to change the setting.
- **6** Enter **the personal greeting length (8 60 seconds)**.
- **7** Confirm your entry and press **2** to accept it.

#### **New Message Retention Time**

- **8** The current setting is played.
	- Press **1** to change the setting.
- **9** Enter **the retention time (up to 30 days)**.
- **10** Confirm your entry and press **2** to accept it.

#### **Saved Message Retention Time**

- **11** The current setting is played.
	- Press **1** to change the setting (up to 30 days/0: Unlimited).
- **12** Enter **the retention time**.
- **13** Confirm your entry and press **2** to accept it.

#### **Message Length**

- **14** The current setting is played. Press **1** to change the setting.
- **15** Enter **the message length (1 6 minutes)**.
- **16** Confirm your entry and press **2** to accept it.

#### **Number of Messages**

- **17** The current setting is played.
	- Press **1** to change the setting.
- **18** Enter **the number of messages (5 100)**.
- **19** Confirm your entry and press **2** to accept it.

#### **Total Message Time**

- **20** The current setting is played.
	- Press **1** to change the setting.
- **21** Enter **total message time (5 100 minutes)**.
- **22** Confirm your entry and press **2** to accept it.

#### **Message Retrieval Order**

- **23** The current setting is played.
	- Press **1** to change the current setting (LIFO or FIFO).
- **24** Confirm your entry and press **2** to accept it.

#### **Message Scanning with Information**

- **25** The current setting is played.
- Press **1** to change the current setting (enable or disable).
- **26** Confirm your entry and press **2** to accept it.

#### **Play System Prompt After Personal Greeting Status**

After a mailbox is entered, the system can be set to play the system prompts after the personal greeting.

- **27** The current setting is played.
- **Press 1** to change the current setting (enable or disable).
- **28** Confirm your entry and press **2** to accept it.

#### **Call Waiting on Busy Status**

- **29** The current setting is played.
	- Press **1** to change the current setting (enable or disable).
- **30** Confirm your entry and press **2** to accept it.

#### **Message Cancel for Live Call Screening Status**

- **31** The current setting is played.
	- **Press 1** to change the current setting (enable or disable).
- **32** Confirm your entry and press **2** to accept it.

#### **Direct Mailbox Access Status**

- **33** The current setting is played.
	- **Press 1** to change the current setting (enable or disable).
- **34** Confirm your entry and press **2** to accept it.

#### **Intercom Paging Group Number**

- **35** The current setting is played.
	- Press **1** to change the current number.
- **36** Enter the group number  $(1 8)$ .
- **37** Confirm your entry and press **2** to accept it.

#### **Subscriber Service Prompt Mode**

- **38** The current setting is played.
	- Press  $\blacksquare$   $\blacksquare$  to change the desired mode.
- **39** Confirm your entry and press **4** to accept it.

- **Tip: Step 38 –**
	- **1** System Prompt
	- **2** User 1 Prompt
	- **3** User 2 Prompt
	- **4** Accept the current prompt mode

#### **Message Notification Status**

**40** The current setting is played.

Press **1** to change the setting (enable or disable).

- If the Message Notification Status is enabled, go to step  $41 45$ .
- **41** Press **1 5** to choose the desired Beeper Callback No. Entry Mode or press **6** to accept it.

**Tip: Step 41 –**

You can set the way of pager access.

- **1** Caller Select Mode
- **2** Without Message Mode
- **3** Before Message Recording Mode
- **4** After Message Recording Mode
- **5** Disable All Entry Mode (Caller cannot access pager)

#### **6** Accept

- **42** The current setting of MWL Notification for Unreceived Message is played.
	- Press **1** to change the setting (enable or disable).
- **43** Confirm your entry and press **2** to accept.
- **44** The current setting of Device Notification for Unreceived Message is played.
	- Press **1** to change the setting (enable or disable).
- **45** Confirm your entry and press **2** to accept.

#### **External Message Delivery Status**

**46** The current setting is played.

Press **1** to change the setting (enable or disable).

If the External Message Delivery Status is enabled, you can set the prompt mode for receiving external delivery messages.

**47** Press  $\blacksquare$  – **4** to choose the desired mode or press  $\blacksquare$  to accept it.

- **Tip: Step 47 –**
	- **1** System Prompt
	- **2** User 1 Prompt
	- **3** User 2 Prompt
	- **4** Selective Prompt
	- **5** Accept

#### **Auto Forwarding Status**

**48** The current setting is played.

Press **1** to change or **2** to accept.

If Auto Forwarding is enabled, go to step  $49 - 55$ .

- **49** Press **1** to change the mailbox number.
- **50** Enter **the mailbox number**.
- **51** Confirm your entry and press **2** to accept it.
- **52** Press **1** to change delay time.

The delay time is the amount of time after which the message will be automatically forwarded. For example, 1 hour and 15 minutes is 115#, 30 minutes is 30#.

- **53** Confirm your entry and press **2** to accept it.
- **54** Press **1** to change the current forwarding mode (copy or move).
- **55** Confirm your entry and press **2** to accept it.

### **5.5 Setting the System Clock**

You can set the clock of the VPS from your own telephone. It is important to set the exact time as Message Waiting Notification, External Message Delivery, redialing and rescheduling of External Message Delivery or automatic message deletion are scheduled according to this setting. The System Administrator or the Message Manager can also set the clock.

The system automatically adjusts the time as appropriate when daylight saving time begins and when it ends. See **Daylight Saving Time** in Chapter 4.

- **1** Log in **the main command menu**.
- **2** Press **6** for Other Features.
- **3** Press **3** to set the time and date.
- **4** Press **1** to change the current time.
- **5** Enter **the current time** and press **...**
- **6** Press **1** for 'AM' or **2** for 'PM'.
- **7** Press **2** to accept the time.
- **8** Press **1** to change the current date.
- **9** Enter the current month and press **...**
- **10** Enter the day and press **...**
- **11** Enter the last two digits of the year and press  $\blacksquare$ .
- **12** Press **2** to accept the date.
- 

#### **Tip: Step 3 –**

You cannot access the clock setting menu if the System Administrator or the Message Manager is editing the time.

#### **Step 5 –**

If you press [0] for help here: *"For example, to enter 5 o'clock, press [5] and [#] or to enter 5:15, press [5], [1], [5] and [#]"*.

#### **Step 9 –**

If you press [0] for help with this setting: *"For example, to enter January, press [1] and [#]".*

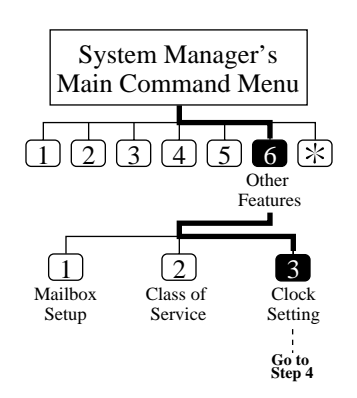

### **5.6 Checking System Usage (System Reports)**

You can output eight types of System Reports to help monitor the VPS operating status. The reports can be sent via the RS-232C port either to a printer or a terminal. The following eight report options are available.

The System Administrator is also able to output system reports. Details of each report are described **System Reports** in Chapter 7.

#### **5.6.1 Obtaining System Reports**

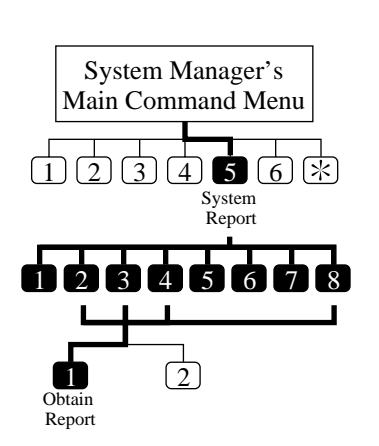

- **1** Log in **the main command menu**.
- **2** Press **5** for the System Report Menu.
- **3** Press **1 8** to obtain the desired report.
- **4** Press **1** to obtain the report. To obtain the Mailbox Usage Report, go to the next step.
- **5** Enter **the mailbox number**.

To get the information about mailboxes from No. 200 to No. 209, enter "20#". If a [#] is entered for each digit of mailbox numbers (e.g., [#] [#] [#] for 3-digit mailbox numbers), then all reports will be printed and you will return to the System Report Menu.

**6** Press **1** to specify the mailbox range, and enter the mailbox number or press **2** to obtain all mailbox usage counts. This mailbox number is the upper limit of the mailbox range. The mailbox number entered in step 5 is the lower limit of the range.

#### **Tip: Step 3 –**

- **1** System Service Report
- **2** Disk Usage Report
- **3** Port Usage Report
- **4** Mailbox Usage Report
- **5** Mailbox Parameter Report
- **6** Call Account Report
- **7** Class of Service Parameter Report
- **8** Fax Call Report

Mailbox Parameter Report is displayed as "Mailbox Assignments". Also, Class of Service Parameter Report is displayed as "COS Assignments" in Chapter 7.

### **5.6 Checking System Usage (System Reports)**

#### **5.6.2 Clearing the Reports**

You can clear the counts of the following reports.

- **Port Usage Report**
- **Disk Usage Report**
- **Mailbox Usage Report**
- **Fax Call Report**
- **1-3** Same as **Obtaining System Reports**.

Here, press **2** to clear the Disk Usage Reports, **3** to clear the Port Usage Reports, **4** to clear the Mailbox Usage Reports, or **8** to clear the Fax Call Report.

- **4** Press **2** to clear the reports. To clear the Mailbox Usage Reports, go to the next step.
- **5** Enter **the mailbox number**. If [#] is entered, all Mailbox Usage Reports are cleared.
- **6** Press **1** to specify the mailbox range, and enter **the mailbox number**.

Press **2** to clear all Mailbox Usage Reports.

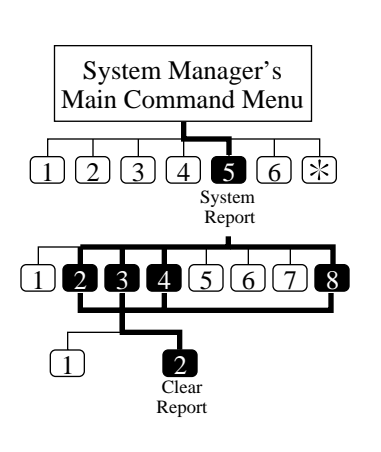

Two ways of message delivery are available. You can also check whether each message has been delivered successfully.

#### **5.7.1 Delivering Messages to All Mailboxes (Broadcasting Messages)**

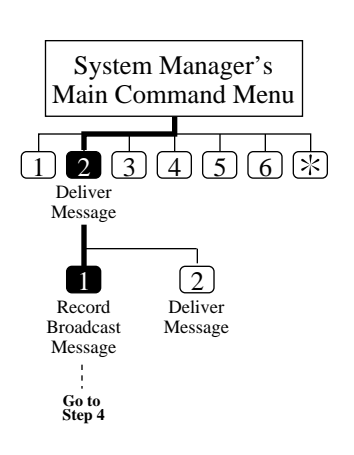

You can deliver an identical message to all VPS Subscribers at the same time. This procedure is referred to as Broadcasting Messages, and the message to be broadcast is recorded in the System Manager's mailbox. This feature is useful for informing all Subscribers about current VPS status such as remaining hard disk capacity, requesting that unnecessary messages be erased, etc.

- **1** Log in **the main command menu**.
- **2** Press **2** to deliver a message.
- **3** Press **1** to record a broadcast message.
- **4** Record **a broadcast message** and press **<sup>1</sup>** .
- **5** Press **2** to accept.

#### **5.7.2 Delivering Messages to Specified Mailboxes**

You can also deliver messages to more than one Subscriber's mailboxes by specifying them.

You can designate messages as private, urgent and their delivery date and time.

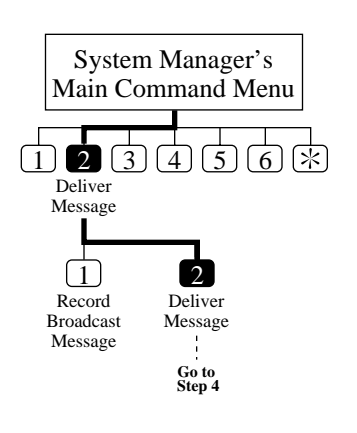

- **1** Log in **the main command menu**.
- **2** Press **2** to deliver a message.
- **3** Press **2** to deliver a message.
- **4** Enter **the mailbox number** of the intended recipient.
- **5** Press **<sup>2</sup>** to accept the number if it is correct.
- **6** Press **1** to record a message.
- **7** State your message at the tone and press **<sup>1</sup>** .
- **8** Press **2** to accept.
- **9** Press **1** to specify the delivery time and the private status.
- **10** Press **1** to specify the delivery time.
- **11** Enter the time and **m**.
- **12** Press **1** for 'AM' or **2** for 'PM'.

### **5.7 Delivering Messages**

- **13** Enter **the date** (the day of the month) and  $\blacksquare$ .
- **14** Press **2** to accept.
- **15** Press **1** to set this message to a private message. Otherwise, press **2** .

#### **Tip: Step 4 –**

You can enter by name if you press [#] [1] first. You can use a System Group Distribution List by specifying its number.

#### **Step 5 –**

You can add mailbox numbers by pressing [2], review the mailing list by pressing [3] and cancel message transfer by pressing  $[ * ]$ .

#### **Step 9 –**

You can end message delivery and return to the main command menu by pressing [2].

#### **5.7.3 Checking Mailbox Distribution**

You can check whether or not messages have been delivered to recipients.

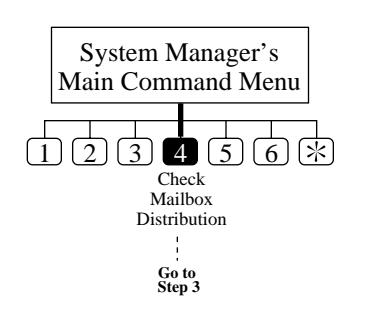

- **1** Log in **the main command menu**.
- **2** Press **4** to check distribution status.
- **3** Press **3** to cancel the message or delete verification.
- **4** Press **1** to delete verification of this message, or **2** to cancel message delivery.

#### **Tip: Step 3 –**

You can listen to the message by pressing [1]. You can check the previous message by pressing [1] twice. You can check the next message by pressing [2].

### **5.8 Customizing the System Manager's Mailbox**

In order to ensure system security, you can establish a password consisting of up to eight numeric characters. Anyone requesting access to the System Manager's service will then be required to enter this password before proceeding.

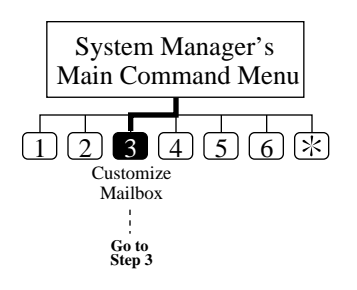

- **1** Log in **the main command menu**.
- **2** Press **3** to customize your mailbox. Then you will hear the current setting.
- **3** Press **1** to change the mailbox password.
- **4** Enter **the password** and  $\blacksquare$ .
- **5** Press **2** to accept.

#### **Tip: Step 4 –**

If you do not need the password, you can press [#]. However, it is recommended to set the password to protect your mailbox.

# **5.9 Listening to Messages**

System Manager's Main Command Menu $\bullet$  (2) (3) (4) (5) (6) ারী Receive Message ÷ **Go to Step 3**

Subscribers may call you for asking you to create new mailboxes, to delete unneeded ones, to delete the password as they have forgotten theirs, to change the COS number, to authorize a special feature, and everything. You can receive these messages left in the System Manager's mailbox in the following manner.

#### **1** Log in **the main command menu**.

- **2** The VPS plays the number of new messages. Press **1** to listen to the messages.
- **3** The VPS plays the message along with the information on who is the sender and when it was recorded. Press **0** to show the whole menu (for Help).

#### **Tip: Step 3 –**

You do not have to listen to the whole menu if you do not wish to.

You can end your call by pressing [#] [9].

- **1** Repeat this message
- **1 1** Play the previous message
- **2** Play the next message
- **3** Erase this message
- **4** Reply
- **5** Rewind
- **6** Fast forward
- **7** Transfer
- **8** Message scan

### **Chapter 6 Message Manager's Guide**

This chapter explains the Message Manager's function and provides step-by-step instructions for message management tasks such as routing messages in the General Delivery Mailbox.

#### **Contents**

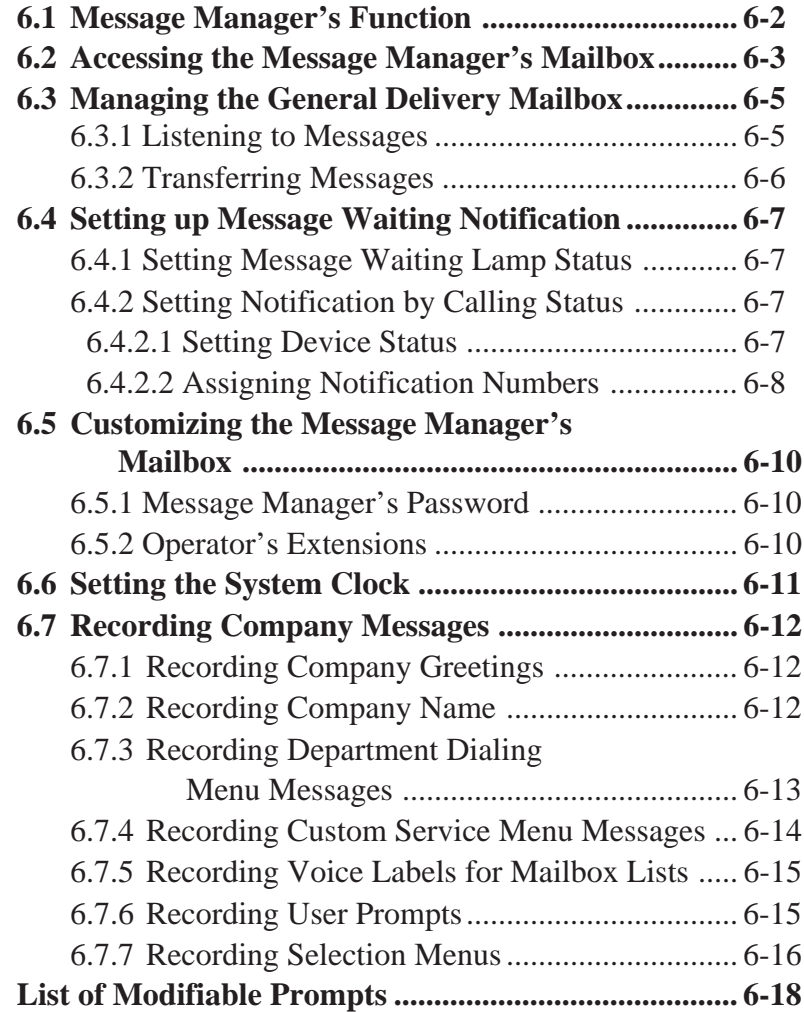

### **6.1 Message Manager's Function**

As Message Manager, you take care of the General Delivery Mailbox, recording company greetings, and voice prompts by accessing your mailbox with number 98, 998 (default value), 9998 or 99998 (these values can be changed). You will also be responsible for answering and attending to calls that have been transferred by the VPS.

You will also transfer messages recorded in the General Delivery Mailbox to their destination mailboxes. When someone is calling from a rotary telephone, the VPS may guide him to the General Delivery Mailbox and allow him to leave his message there. You will then transfer the message from the General Delivery Mailbox to the mailbox of the intended party, depending upon the contents of the message.

The VPS can have up to 32 company greetings for both business and non-business hour greetings. Depending on the company's working hours, you will record these greetings and select which one is to be delivered to each port of the VPS.

As Message Manager, you can also modify prerecorded prompts from the Automated Attendant and Voice Mail service. You can record your own prompts from your telephone at any time simply by specifying the prompt number and stating the new one into your telephone.

#### **Before starting message management**

Use the **Worksheets** provided to record the information you will need to do your tasks throughout the system. Just fill in the blanks with the information requested. Once you have finished filling out the Worksheets, you can use them as quick reference cards to aid you in message management.

### **6.2 Accessing the Message Manager's Mailbox**

You can gain access to Message Manager's service by entering your mailbox. To enter that mailbox, you will need the following information beforehand.

• Telephone Number Directly Connected to the Voice Mail Service

If your VPS does not have one, call any number and press [#] [6] (Service Access Command).

• Message Manager's Mailbox Number

It has been assigned as '98', '998', '9998', or '99998'. It depends upon the mailbox number length in System Programming.

• Password of the Message Manager's Mailbox The VPS requests you to enter the password if it has been assigned. You are responsible for assigning it by entering the Message Manager's service.

#### **To access the message manager's mailbox**

**1** Dial **an extension number** which is connected to the Voice Mail service.

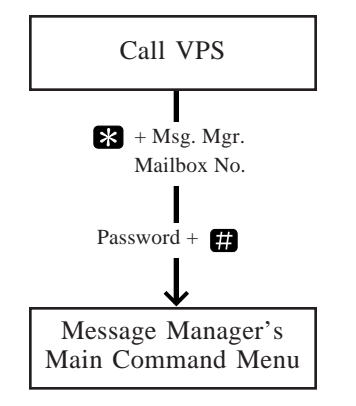

*Please enter your party's mailbox number. To enter by name, press [#] and [1]. If you are using a rotary telephone, stay on the line. To call the operator, press [0].*

2 Press **83**, then enter the Message Manager's mailbox **number** (98, 998, 9998, or 99998).

*Enter your password, followed by [#].*

**3** Enter **the password** followed by . You will hear **the main command menu**.

### **6.2 Accessing the Message Manager's Mailbox**

*To transfer general delivery mailbox messages, press [1].*

*To set up message waiting notification, press [2].*

*To customize your mailbox, press [3].*

*To set the clock, press [4].*

*To modify message, press [5].*

*To end this call, press [* $\ast$ *].* 

### **6.3 Managing the General Delivery Mailbox**

One of your duties as Message Manager will be to check the General Delivery Mailbox for messages and forward them to the appropriate mailbox. This can be done at any time with your telephone. You can listen to the messages in the General Delivery Mailbox and transfer the message to a Subscriber's mailbox or delete the message.

#### **6.3.1 Listening to Messages**

By accessing the Message Manager's mailbox, you can monitor the status of the General Delivery Mailbox and listen to messages stored in it. After listening to a message, you can transfer it to the mailbox of the intended recipient and erase it.

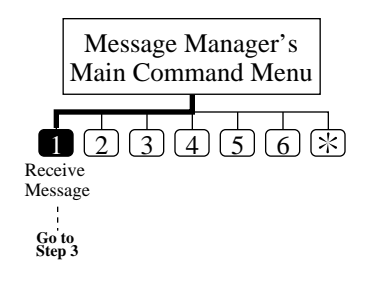

- **1** Log in **the main command menu**.
- **2** The VPS plays the number of messages. Press **1** to listen to the messages.
- **3** The VPS plays the number of messages, and then play the message with the message information. Press **0** to listen to the whole menu (for Help).

You do not have to listen to the whole menu if you do not wish

You can end your call by pressing **9**.

**Tip: Step 3 –**

to.

- **1** Repeat this message
- **1 1** Play the previous message
- **2** Play the next message
- **3** Erase this message
- **4** Reply
- **5** Rewind
- **6** Fast forward
- **7** Transfer
- **8** Message scan
### **6.3 Managing the General Delivery Mailbox**

### **6.3.2 Transferring Messages**

You can transfer messages left in the General Delivery Mailbox to the mailboxes of intended subscribers, appending additional voice comments if necessary. Once a message has been transferred, the original can be deleted from the General Delivery Mailbox.

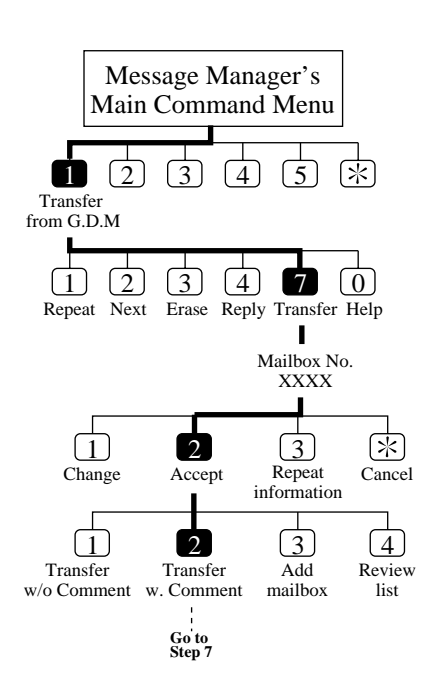

- **1** Log in **the main command menu**.
- **2** Press **1** to transfer messages from the general delivery mailbox.
- **3** The VPS plays the first (next/last) message. Press **7** to transfer the message.
- **4** Enter **the destination mailbox number**.
- **5** Press **2** to accept the number.
- **6** Press **2** to transfer with comment.
- **7** Record your comment and press **1**.
- **8** Press **2** to accept.

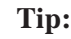

#### **Tip: Step 6 –**

You can transfer without comment by pressing [1], add mailbox number by pressing [3], review mailing list by pressing [4], or cancel message transfer by pressing [5].

### **6.4 Setting up Message Waiting Notification**

You can have the VPS notify that unplayed messages are waiting in your mailbox. You do not need to regularly check your mailbox.

This feature has been authorized at the factory.

Two types of message waiting notification are available: notification by message waiting lamp and notification by calling. They can be enabled or disabled respectively.

### **6.4.1 Setting Message Waiting Lamp Status**

The VPS illuminates the message waiting lamp on your telephone when a new message is recorded in your mailbox.

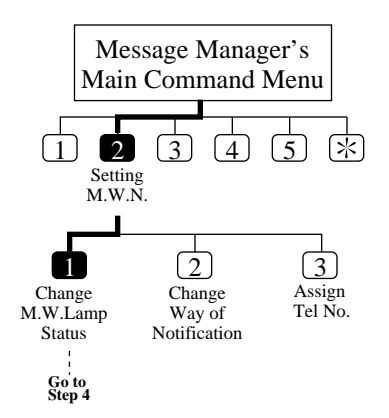

- **1** Log in **the main command menu**.
- **2** Press **2** to set Message Waiting Notification.
- **3** Press **1** to change the Message Waiting Lamp Notification Status.
- **4** Press **1** to change the Message Waiting Lamp Notification status, or **2** to accept it.

#### **6.4.2 Setting Notification by Calling Status**

The VPS calls the preset telephone or beeper when a new message is recorded in your mailbox. Set the following three parameters as appropriate.

#### **6.4.2.1 Setting Device Status**

For each device, the notification is enabled, disabled or enabled on the preset schedule.

If you want to enable it on the schedule, contact with your System Administrator as you are not allowed to set the schedule yourself.

### **6.4 Setting up Message Waiting Notification**

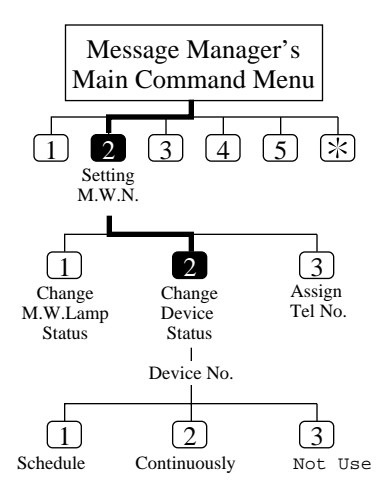

- **1-2** Same as **the Message Waiting Lamp Status**.
	- **3** Press **2** to change the way of notification.
	- **4** Enter **the device number**.
	- **5** Press  $\blacksquare \blacksquare$  to select the status.

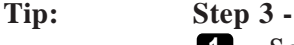

**1** Schedule (enabled on the schedule)

- **2** Continuously (enabled whole day)
- **3** Not Use (disabled whole day)

#### **6.4.2.2 Assigning Notification Numbers**

You can set up to three telephone or beeper numbers where you wish to receive notification. You can use the keys '0' to '9', a tone/pulse switches, the beeper callback number display entry code 'X'.

If you add the Beeper Callback No. Entry Code at the end of a beeper number, the notification is made in a little different way. The VPS asks the caller to enter the number to which he wishes to be called and displays it on the LCD of your beeper. The timing of the callback number entry is either before, after or without recording message. It depends on System Programming.

It is also possible to have the caller select whether or not enter the number.

You must have your System Manager authorize the use of the Beeper Callback No. Entry Code.

#### **1-2** Same as **the Message Waiting Lamp Status**.

**3** Press **3** to assign the telephone number.

### **6.4 Setting up Message Waiting Notification**

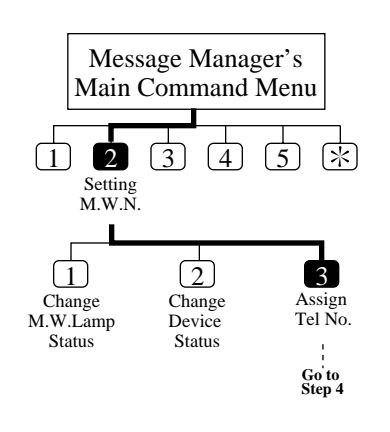

- **4** Press **1** to change the first telephone number, **2** to change the second telephone number or **3** to change the third telephone number.
- **5** Press **1** to set the telephone number.
- **6** Enter **the telephone number**.
- **7** Press **2** to accept.
- **8** Select **1** to be notified by telephone or **2** by a beeper.

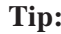

#### **Tip: Step 7 –**

- **1** Change the telephone number
- **2** Accept
- **3** Review
- **4** Add more digits
- **5** Insert a pause
- **6** Set dial mode
- **7** Insert a wait for dial tone
- **8** Insert a beeper display command

### **6.5 Customizing the Message Manager's Mailbox**

As Message Manager, you can customize your mailbox by specifying the password and the extension numbers of the operators 1, 2 and 3.

#### **6.5.1 Message Manager's Password**

You can specify your password from your telephone at any time to protect the General Delivery Mailbox and company greetings. The password can have up to 8 numeric characters and must be entered to execute the message management operation.

#### **6.5.2 Operator's Extensions**

A caller who would like to have the help of the operator is transferred to the extension specified by you. You can then specify the extension which the caller will connect to when he enters [0], the operator key.

Up to three operators (Operator 1, 2, 3) can be specified for both Day and Night modes respectively.

It is usual to set your extension as the Operator 1.

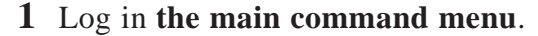

- **2** Press **3** to customize your mailbox.
- **3** The VPS plays the current password setting. Press **1** to change the password.
- **4** Enter **the password** and  $\mathbf{F}$ .
- **5** The VPS repeats what you entered. Press **2** to accept.
- **6** The VPS plays the current operator's extension setting.

Press **1** to change the operator's extension.

If the operator's extension is unassigned, you will go to step 7.

- **7** Enter **the extension**.
- **8** The VPS will repeat the extension you just entered. Press **2** to accept.
- **9** Repeat the steps 6 to 8 to assign the extension for the day mode and night mode of each operator.

#### **Tip: Step 3, 6 –**

You can accept the current settings by pressing [2].

 $(1)$   $(2)$ Message Manager's Main Command Menu  $\bullet$  4 5  $\circ$ **Go to Step 3** Customize Mailbox

### **6.6 Setting the System Clock**

The System Administrator or the System Manager sets the present date and time of the VPS from his own telephone, but also you, the Message Manager, can set them if the system clock is not being accessed by the System Manager or the System Administrator. It is important to set the exact time since Message Waiting Notification, External Message Delivery, redialing and rescheduling of External Message Delivery or automatic message deletion are scheduled according to this setting.

The system automatically adjusts the time as appropriate when daylight saving time begins and when it ends. See **Daylight Saving Time** in Chapter 4.

- **1** Log in **the main command menu**.
- **2** Press **4** to set the time and date.
- **3** Press **1** to change the current setting.
- **4** Enter the current time and  $\mathbf{F}$ .
- **5** Enter **1** for 'AM' or **2** for 'PM'.
- **6** Press **2** to accept.
- **7** Press **1** to change current setting.
- **8** Enter the month and press **...**
- **9** Enter **the day** and press .
- **10** Enter the last two digits of the year and press  $\blacksquare$ .
- **11** Press **2** to accept.

#### **Tip: Step 2 –**

You cannot access the clock setting menu if the System Administrator or the System Manager is editing the time. **Step 4 –**

If you press [0] for help here:

*"For example, to enter 5 o'clock, press [5] and [#] or to enter 5:15, press [5], [1], [5] and [#]"*.

#### **Step 8 –**

If you press [0] for help with this setting:

*"For example, to enter January, press [1] and [#]".*

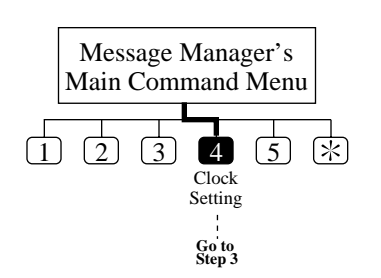

You are responsible for recording messages or greetings which are to be recorded by each user respectively.

#### **6.7.1 Recording Company Greetings**

You can record up to 32 company greetings and erase them as appropriate. The greeting will be business or non-business hour greetings of which one will be presented to the caller of the VPS.

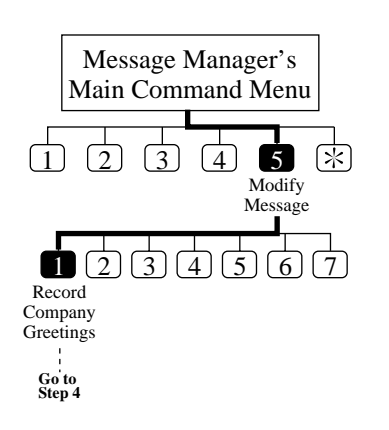

- **1** Log in **the main command menu**.
- **2** Press **5** to modify messages.
- **3** Press **1** to record company greetings.
- **4** Enter **the company greeting number (1 32)**.
- **5** The VPS plays the current greeting. Press **1** to change the greeting. If you have not recorded the company greeting, go to step 7.
- **6** Press **1** to record the greeting. If you press [2], the current company greeting is erased.
- **7** Record **the company greeting** and press **<sup>1</sup>** .
- **8** Press **2** to accept.
- **9** You can record other company greetings by repeating steps 3 to 8.

**Tip: Step 4 –**

If you have not recorded the greeting for this number, you can directly record a greeting.

#### **Step 7 –**

You have up to 6 minutes for recording.

#### **Step 8 –**

You can review the recording by pressing [1], record a new one by pressing [3], add recording by pressing [4], or erase and exit by pressing  $[\ast]$ .

#### **6.7.2 Recording Company Name**

You will record the company name that the external delivery message receiver will hear when he forgets the external message delivery password. The VPS provides a callback message including the company name.

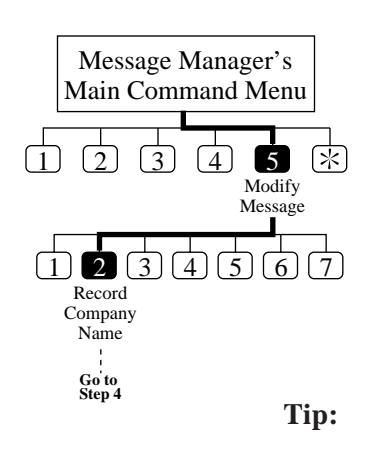

- **1** Log in **the main command menu**.
- **2** Press **5** to modify messages.
- **3** Press **2** to record company name.
- **4** The VPS plays the current company name. Press **1** to change the name.

If you have not recorded a company name, go to step 6.

- **5** Press **1** to record the name.
- **6** Record **the company name** and press **<sup>1</sup>** .
- **7** Press **2** to accept.

**Tip: Step 5 –** You can erase the company name by pressing [2]. **Step 6 –** You have up to 6 minutes for recording. **Step 8 –** You can review the recording by pressing [1], record a new one by pressing [3], add recording by pressing [4], or erase and exit by pressing  $[\ast]$ .

#### **6.7.3 Recording Department Dialing Menu Messages**

Rather than dial long, complicated numbers, it is possible to reach an extension by entering one number. Due to the fact that there are only nine digits  $(1-9)$  to choose from, the caller is limited to nine department dialing numbers. The VPS allows you to record or erase the department dialing menu message that provides the voiced names of departments to which the caller will be transferred by department dialing.

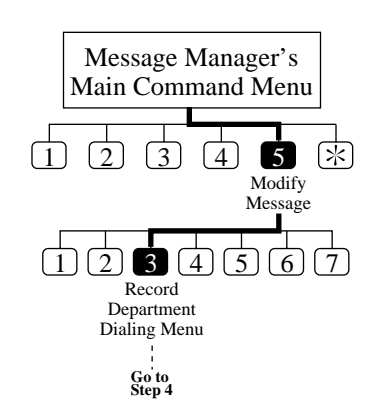

- **1** Log in **the main command menu**.
- **2** Press **5** to modify messages.
- **3** Press **3** to change the Department Dialing Programming menu.
- **4** The VPS plays the current Department Dialing Menu. Press **1** to record **the Department Dialing Menu**. If you have not recorded a menu, go to step 6.
- **5** Press **1** to record.
- **6** Record **the menu** and press **<sup>1</sup>** .
- **7** Press **2** to accept.

**Tip: Step 5 –**

You can erase the department dialing menu by pressing [2]. **Step 6 –**

You have up to 6 minutes for recording.

**Step 7 –**

You can review the recording by pressing [1], record a new one by pressing [3], add recording by pressing [4], or erase and exit by pressing  $[\ast]$ .

#### **6.7.4 Recording Custom Service Menu Messages**

The VPS accommodates up to 100 custom services. You will either record the menu or delete it if appropriate.

- Message Manager's Main Command Menu  $(3) (4) 5$ 区 1 Modify Message  $(1)$   $(2)$   $(3)$   $(4)$   $(5)$   $(6)$ 7Record Custom Menu **Go to Step 4**
- **1** Log in **the main command menu**.
- **2** Press **5** to modify messages.
- **3** Press **4** to record a custom menu.
- **4** Enter the custom number  $(1 100)$ .
- **5** The VPS plays the current menu. Press **1** to change the menu.

If you have not recorded a menu for this number, go to step 7.

- **6** Press **1** to record menu.
- **7** Record **the menu** and press **1**.
- **8** Press **2** to accept.
- **9** You can record other menus by repeating steps 4 to 8.

**Tip: Step 4 –**

You can record the final guidance message for Exit by pressing [0].

#### **Step 6 –**

You can erase the menu by pressing [2].

#### **Step 7 –**

You have up to 6 minutes for recording.

#### **Step 8 –**

You can review the recording by pressing [1], record a new one by pressing [3], add recording by pressing [4], or erase and exit by pressing  $[\ast]$ .

### **6.7.5 Recording Voice Labels for Mailbox Lists**

Up to 20 mailbox distribution group lists can be created by the System Administrator. You can either record or erase the name of each list.

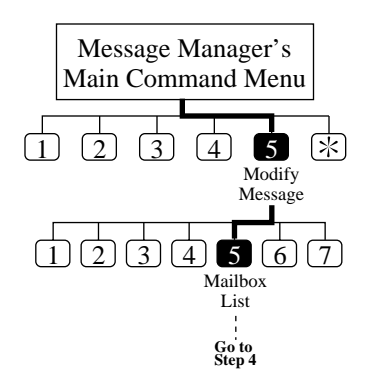

- **1** Log in **the main command menu**.
- **2** Press **5** to modify messages.
- **3** Press **5** to record labels for the mailbox lists.
- **4** Enter **the mailbox list number** to be labeled.
- **5** The VPS plays the current label. Press **1** to change the label.

If you have not recorded a voice label for this mailbox list, go to step 7.

- **6** Press **1** to record the label.
- **7** Record **the label** and press **1**.
- **8** Press **2** to accept.
- **9** You can record other mailbox list labels by repeating steps 4 to 8.

#### **Tip: Step 6 –**

You can erase the label by pressing [2].

**Step 7 –**

You have up to 6 minutes for recording.

#### **Step 8 –**

You can review the recording by pressing [1], record a new one by pressing [3], add recording by pressing [4], or erase and exit by pressing  $[\ast]$ .

#### **6.7.6 Recording User Prompts**

To support the Multi-Lingual service in your VPS, you have to record the "User 1 Prompt" or the "User 2 Prompt". Once the recorded prompts have been saved in the personal computer with the command "SAVE" via RS-232C, it is possible to restore them with the command "LOAD" in the VPS at any time (see **Utility Commands** in Chapter 7).

#### Note: The list of modifiable prompts and prompt numbers appear at the end of this chapter.

**1** Log in **the main command menu**.

 **2** Press **5** to modify messages.

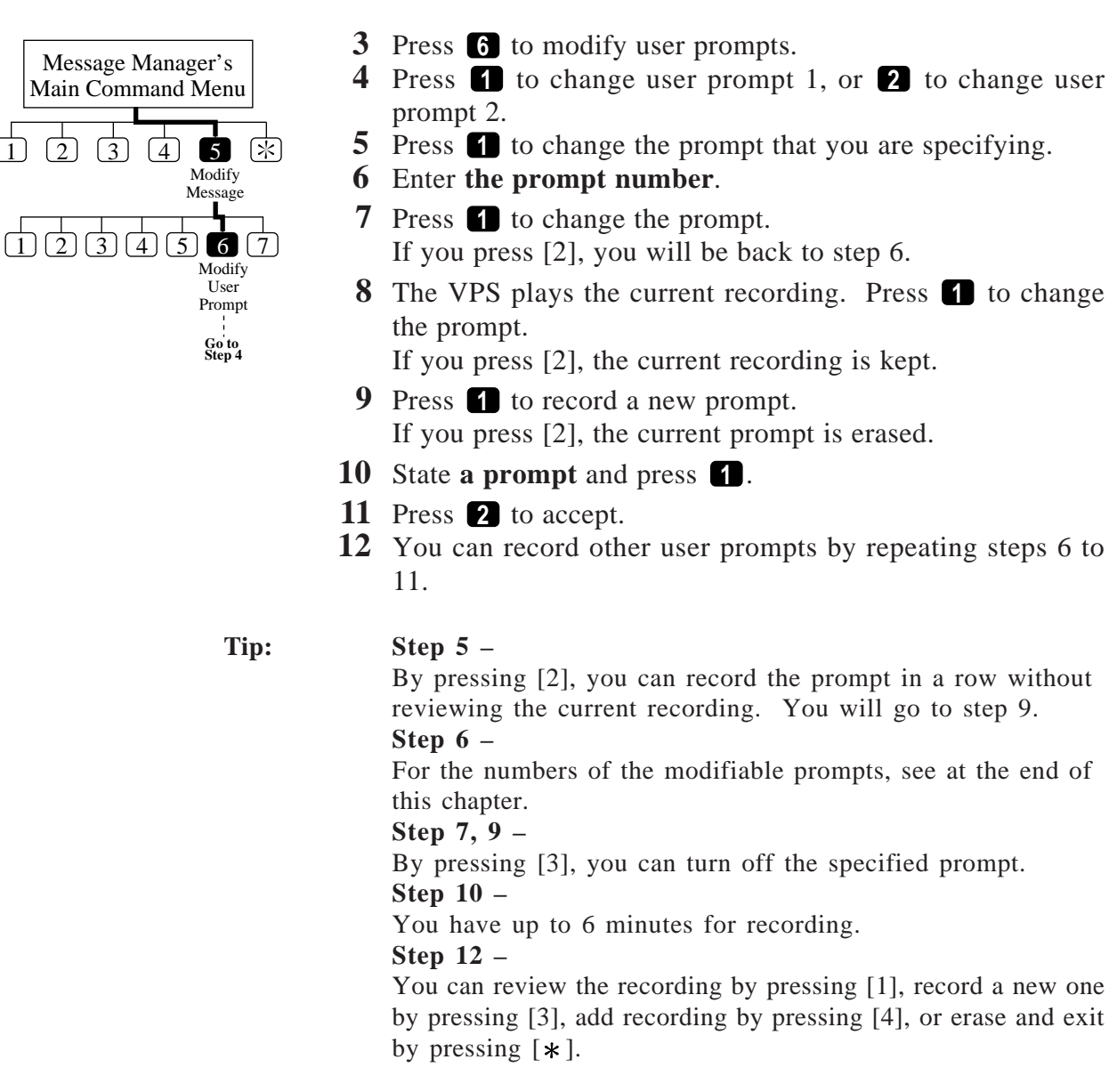

#### **6.7.7 Recording Selection Menus**

Before using the Multi-Lingual service, it is necessary for you to record the selection menu of the languages that the VPS supports.

Listening to this selection menu, the caller can choose one he wishes to use in the subsequent operation.

[Example]

You will record:

*"To use our voice message service in English, press [8], in Spanish, press [9]"*.

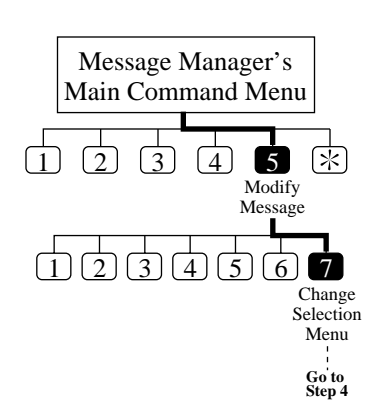

- **1** Log in **the main command menu**.
- **2** Press **5** to modify messages.
- **3** Press **7** to change the selection menu.
- **4** The VPS plays the current selection menu.

Press **1** to change the menu. If you have not recorded the selection menu, go to step 6.

- **5** Press **1** to record the menu. If you press [2], the current menu is erased.
- **6** Record **the menu** and press **<sup>1</sup>** .
- **7** Press **2** to accept.

#### **Tip: Step 6 –**

You have up to 6 minutes for recording.

#### **Step 7 –**

You can review the recording by pressing [1], record a new one by pressing [3], add recording by pressing [4], or erase and exit by pressing  $[\ast]$ .

The table below shows the modifiable prompts. Record them as the User 1 or the User 2 prompt. Some of the modifiable prompts are listed along with the linked prompt number. In order to make certain sentences in one voice, record the related prompts together (see **Voice Prompts** in Chapter 3).

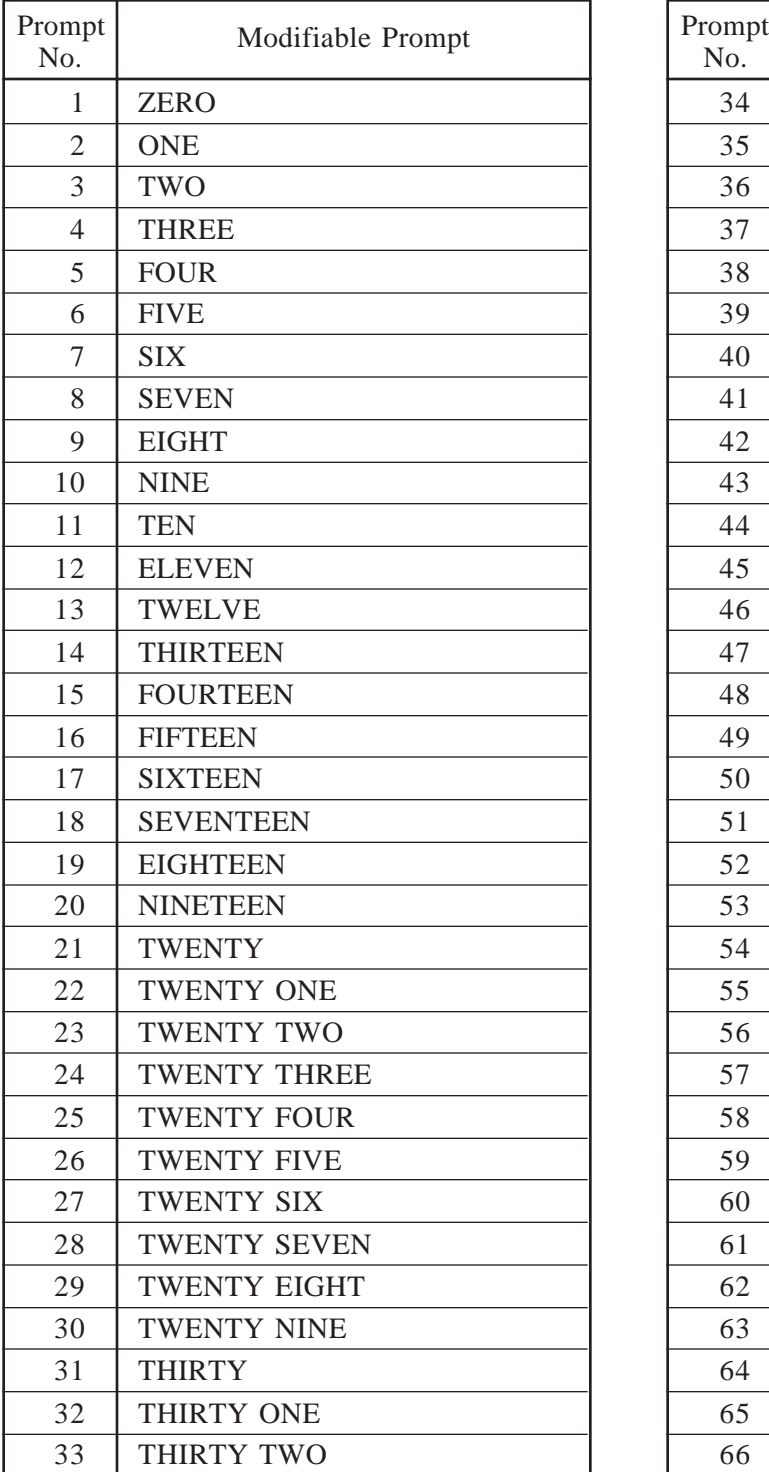

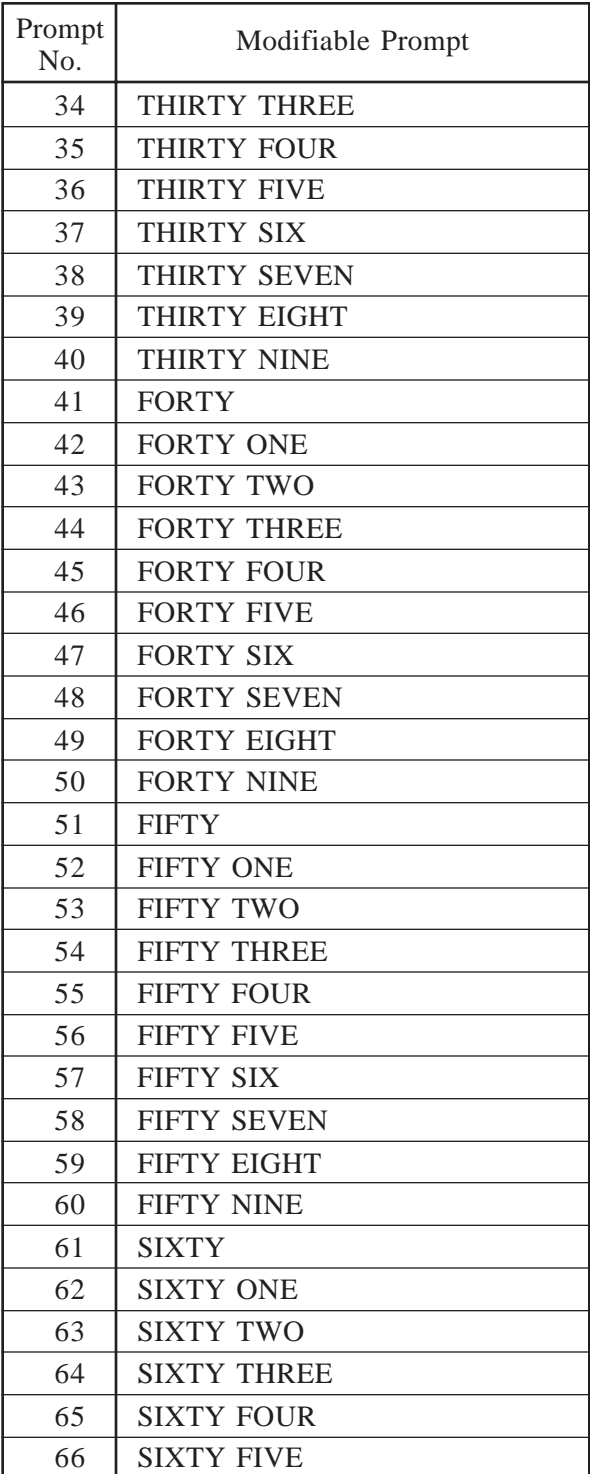

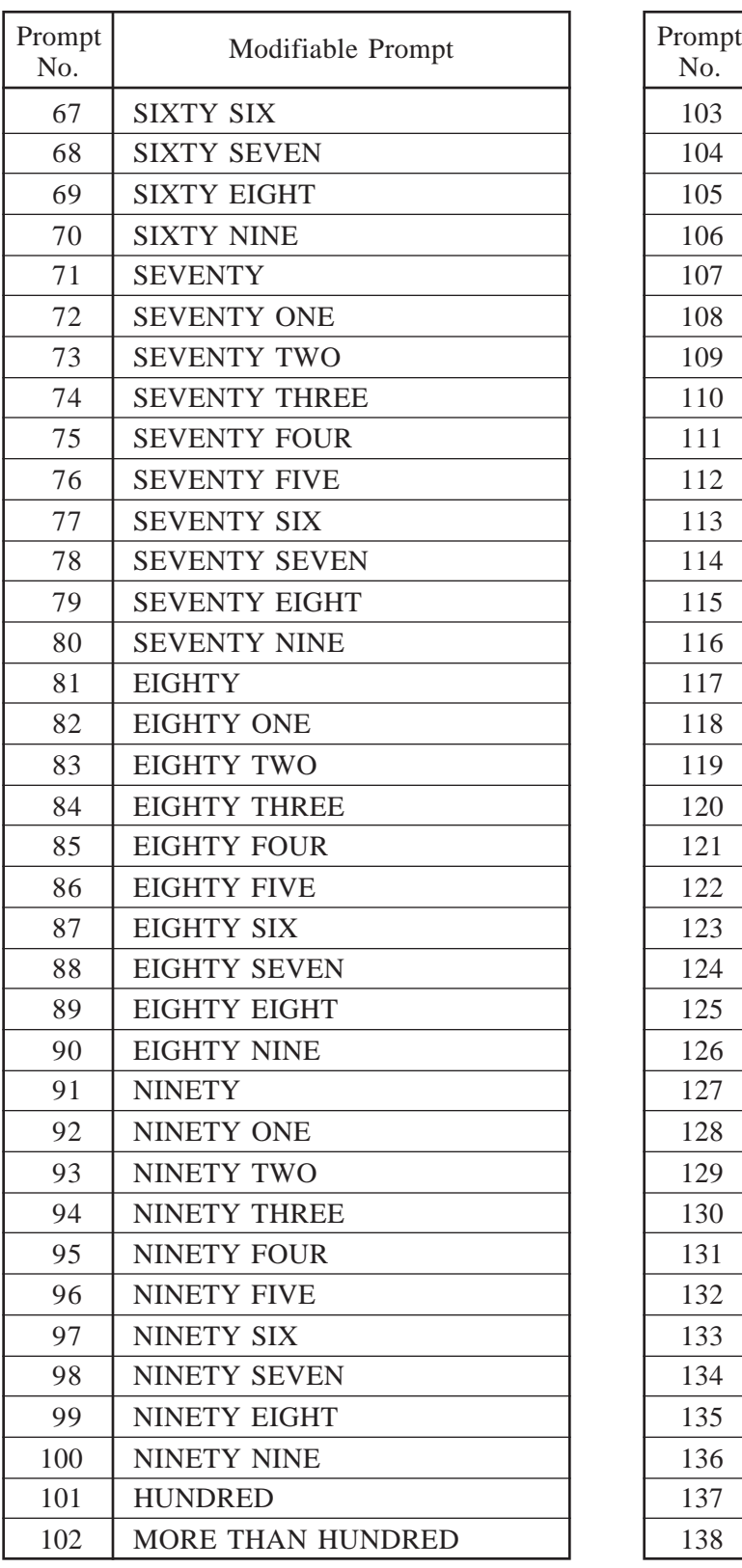

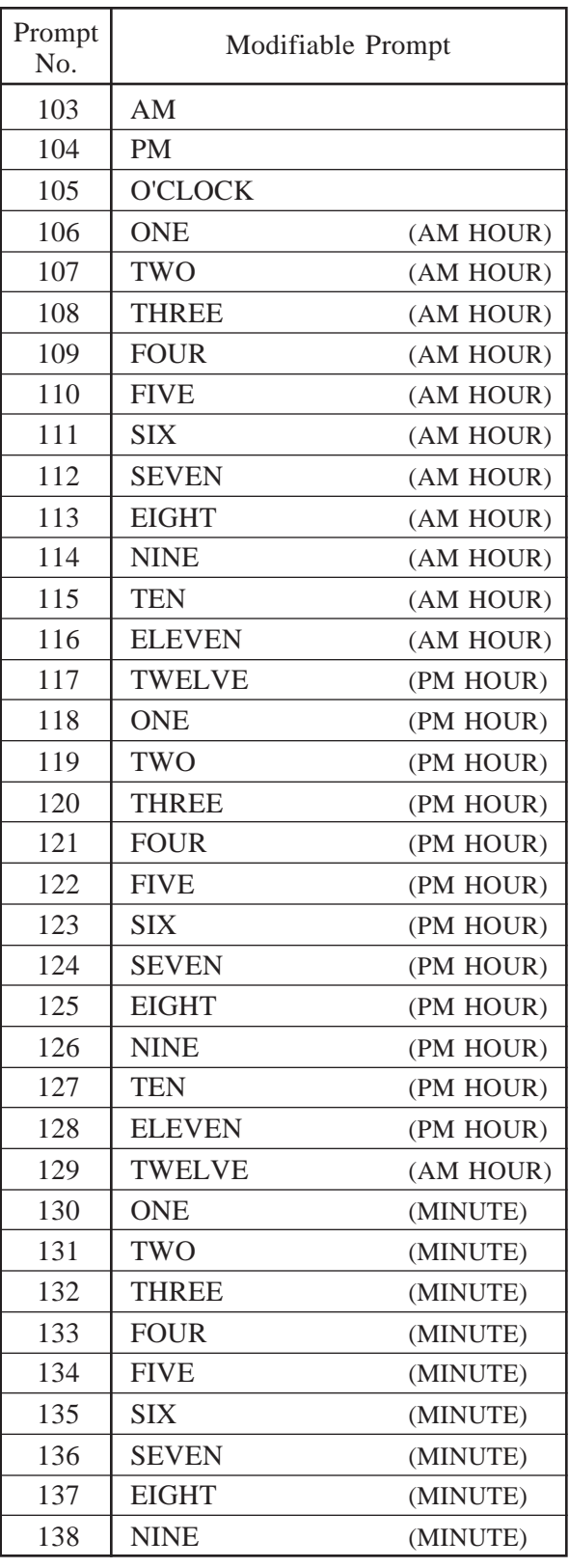

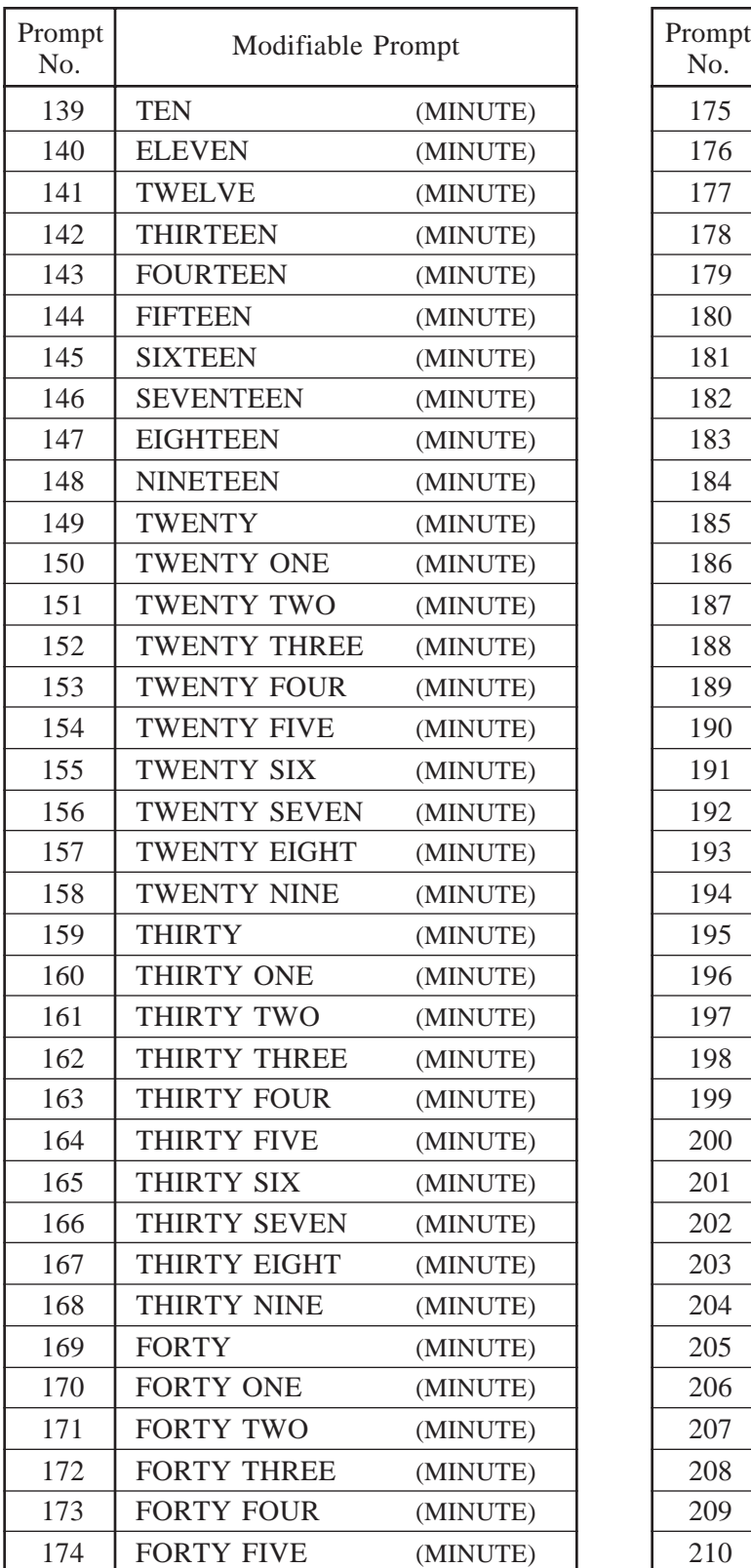

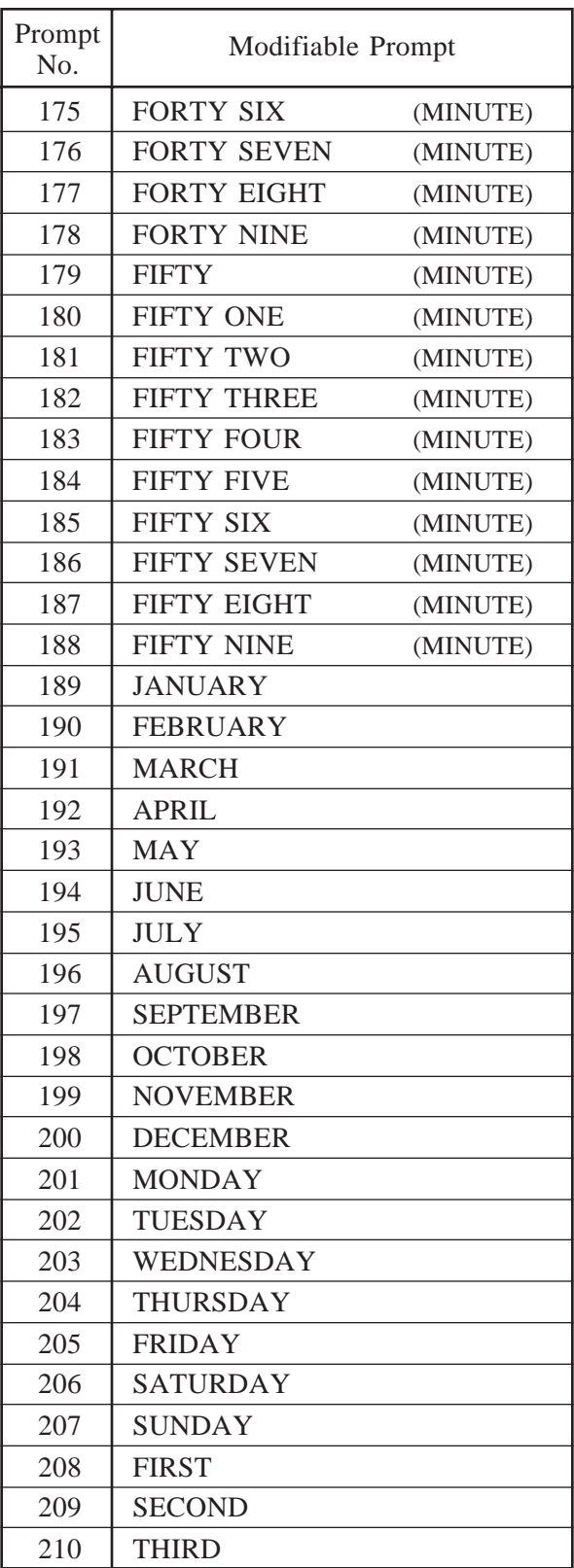

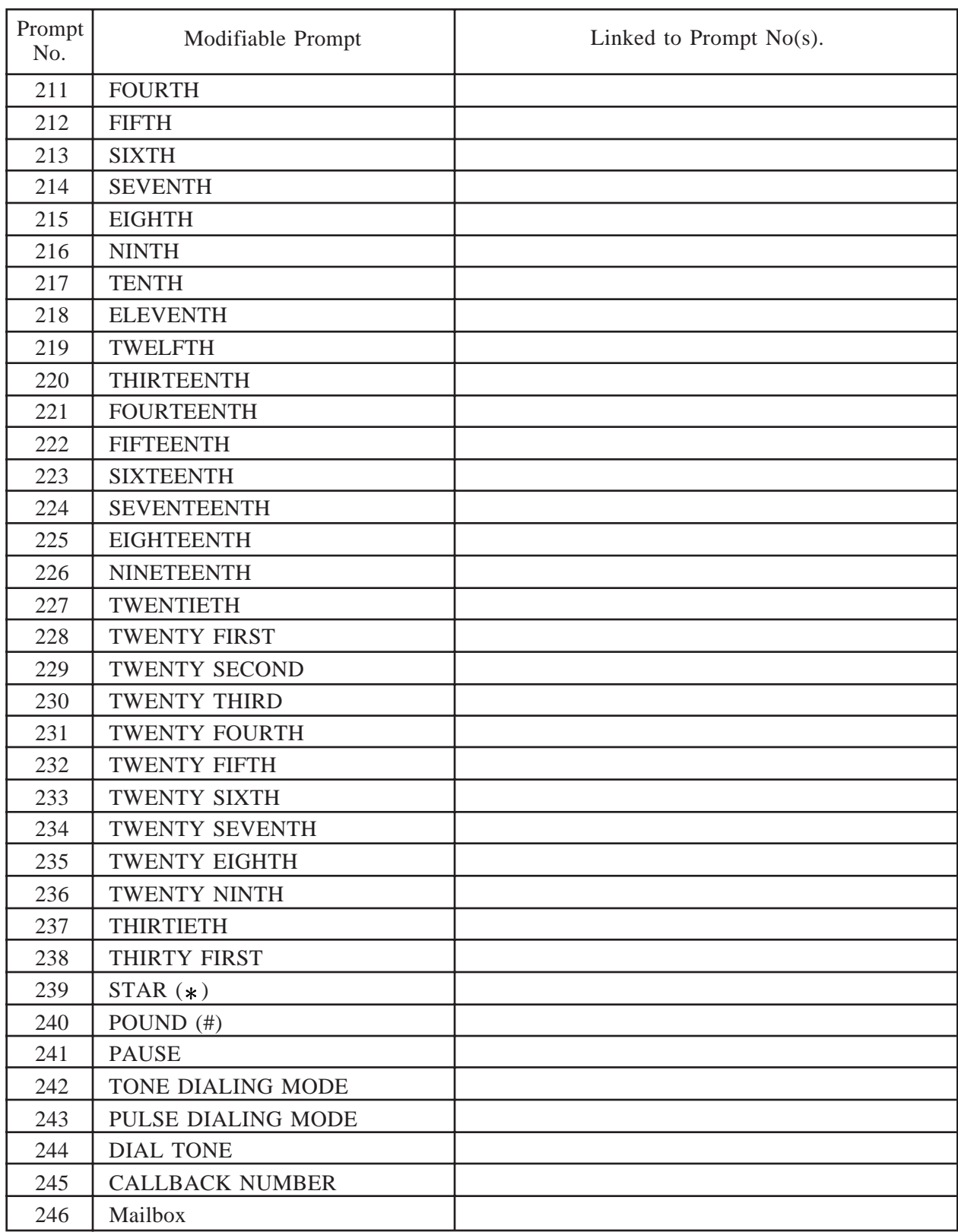

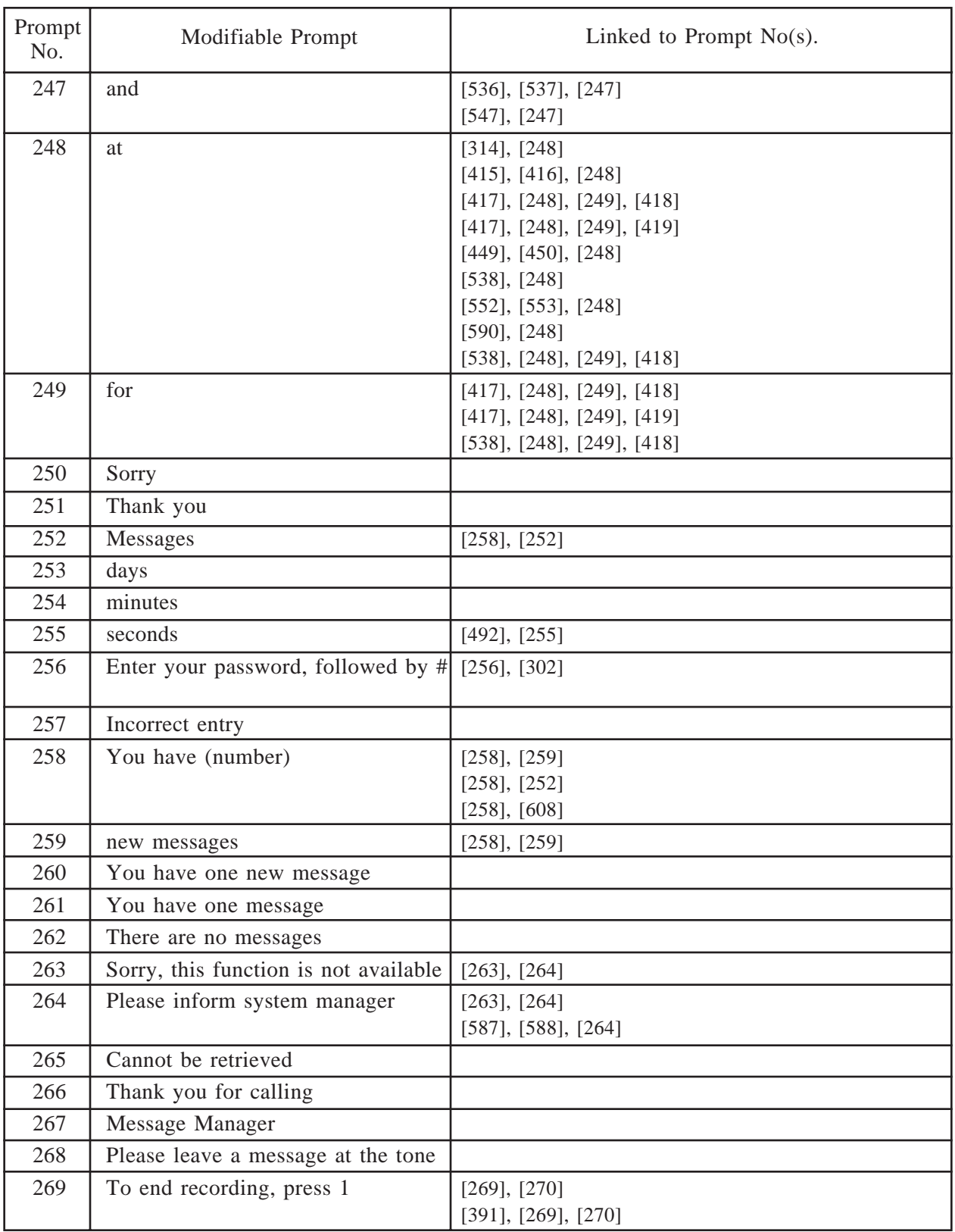

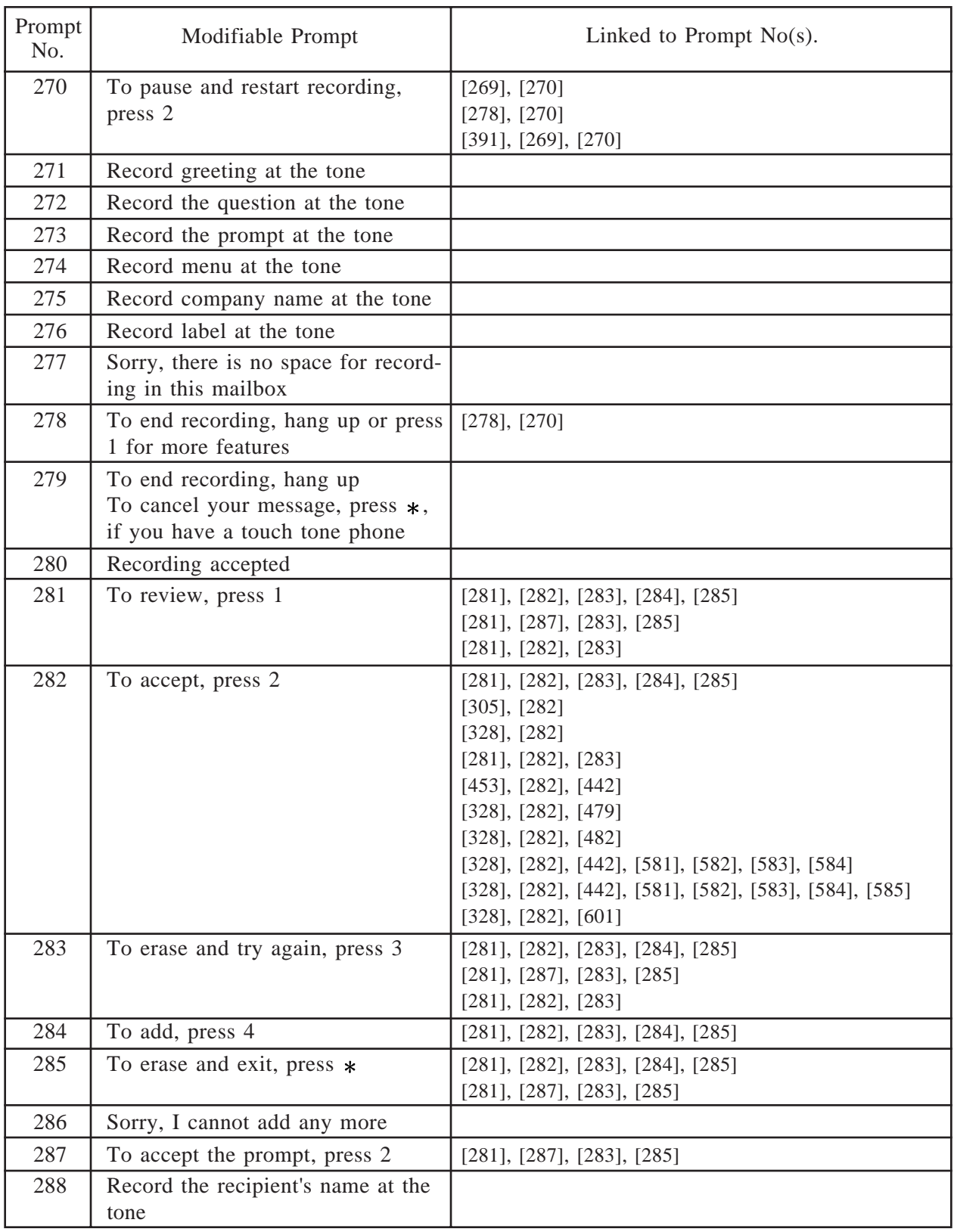

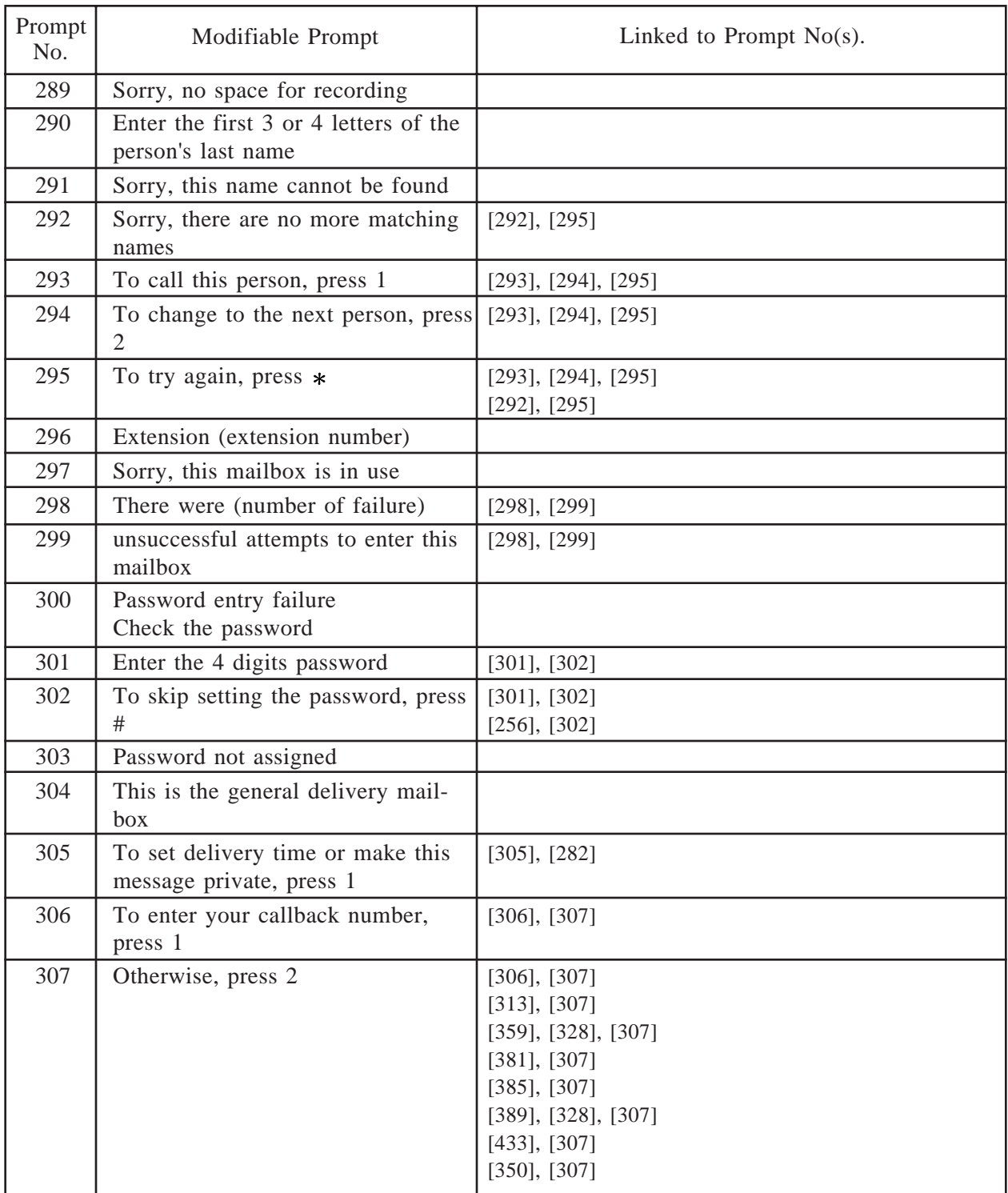

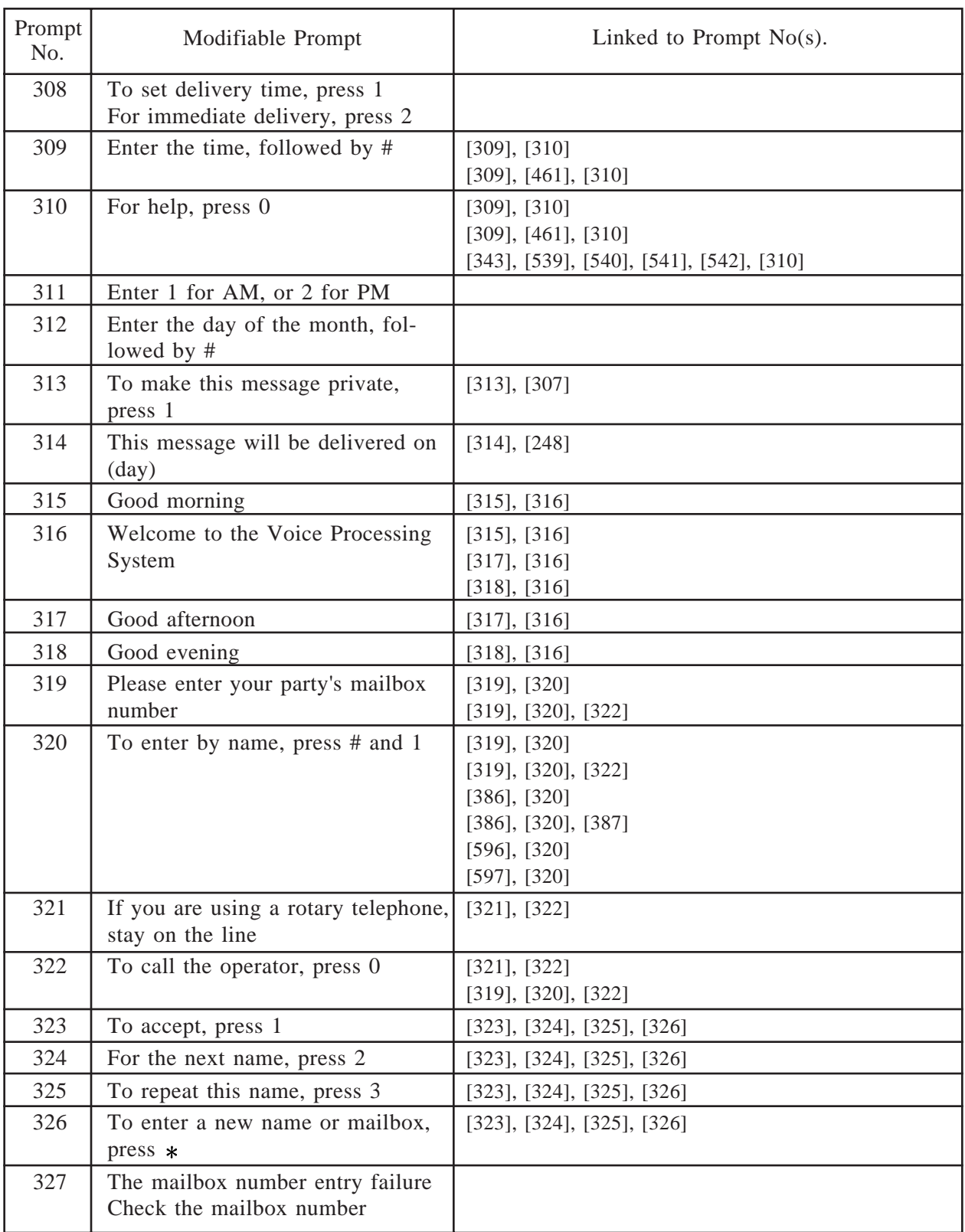

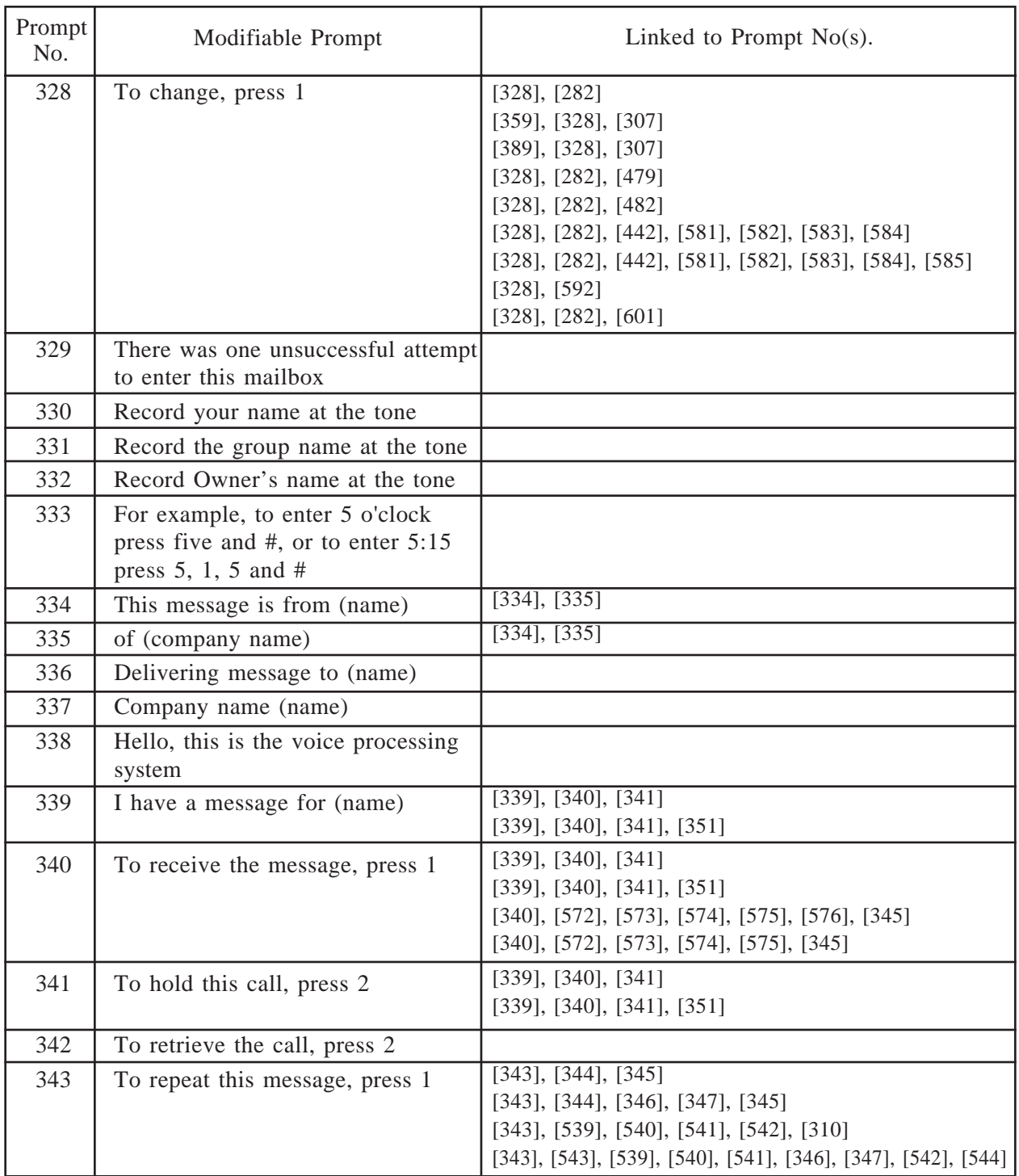

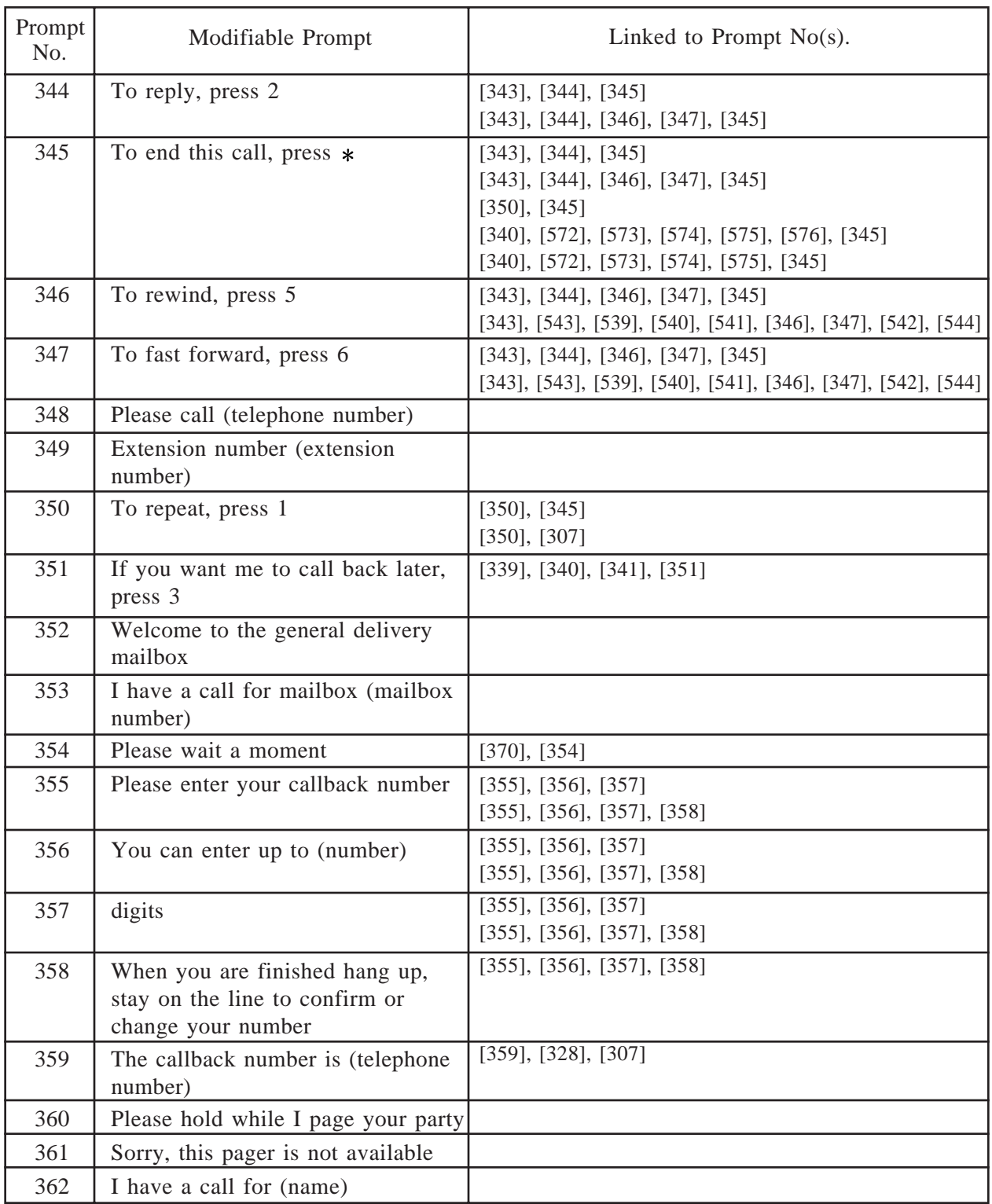

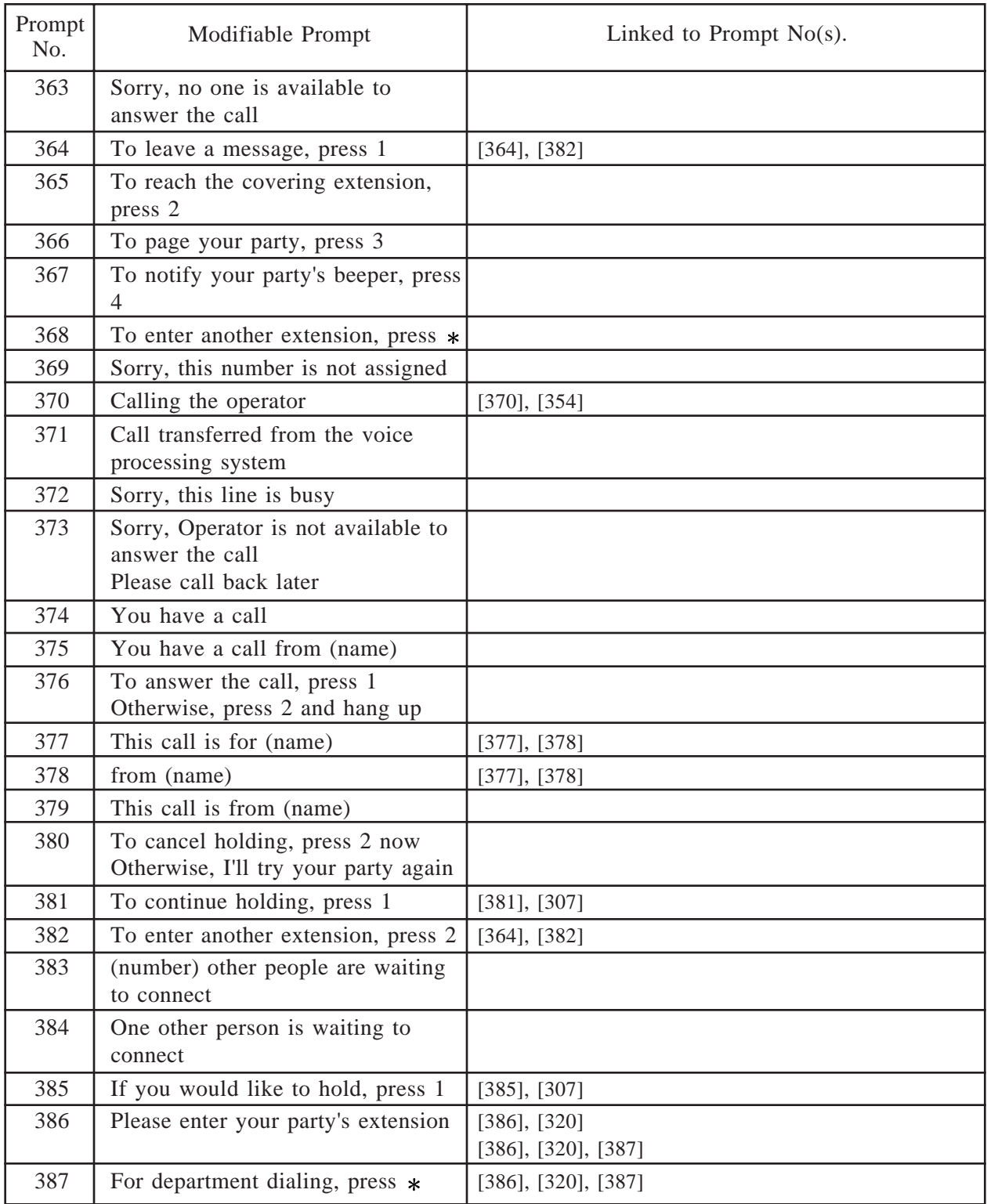

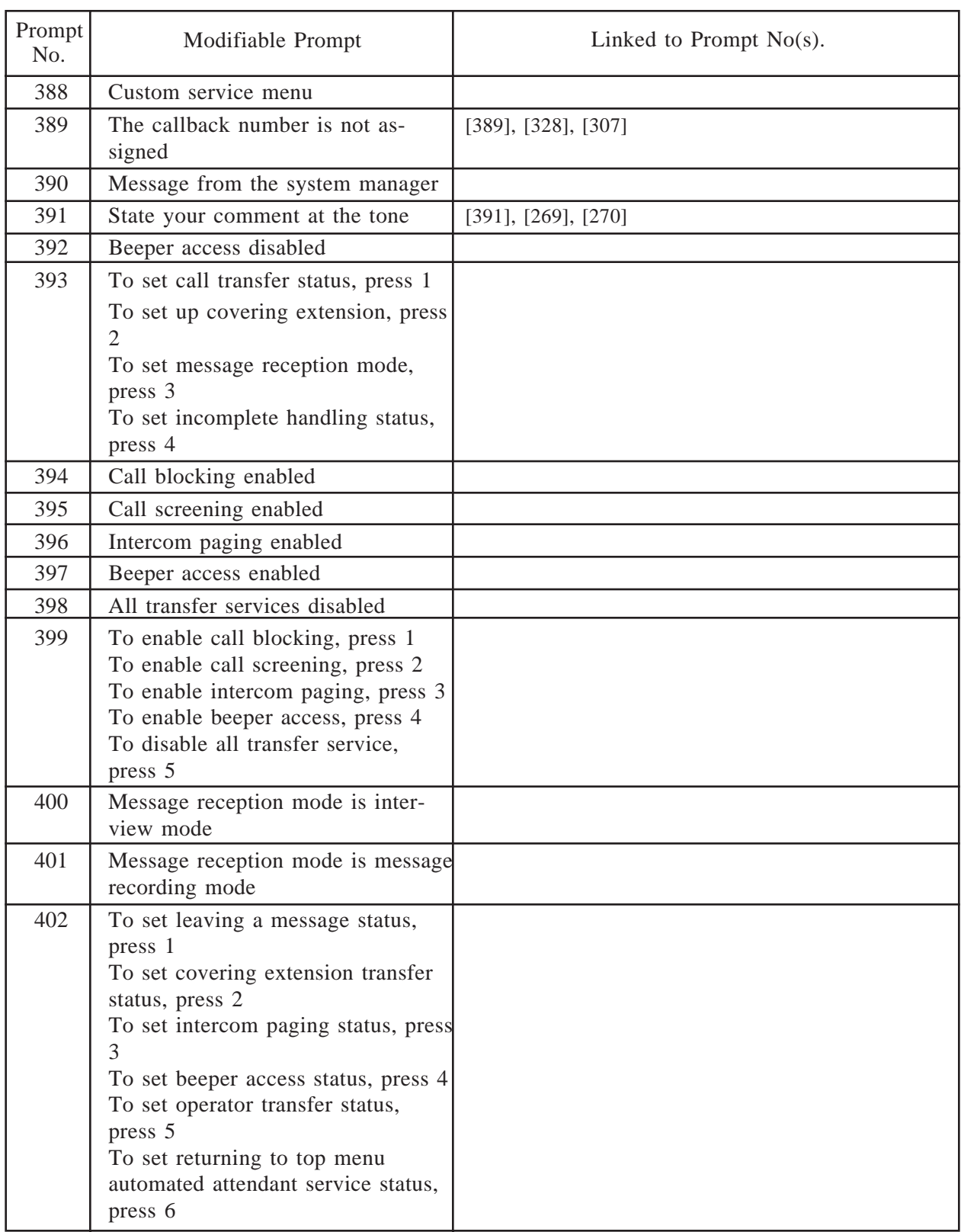

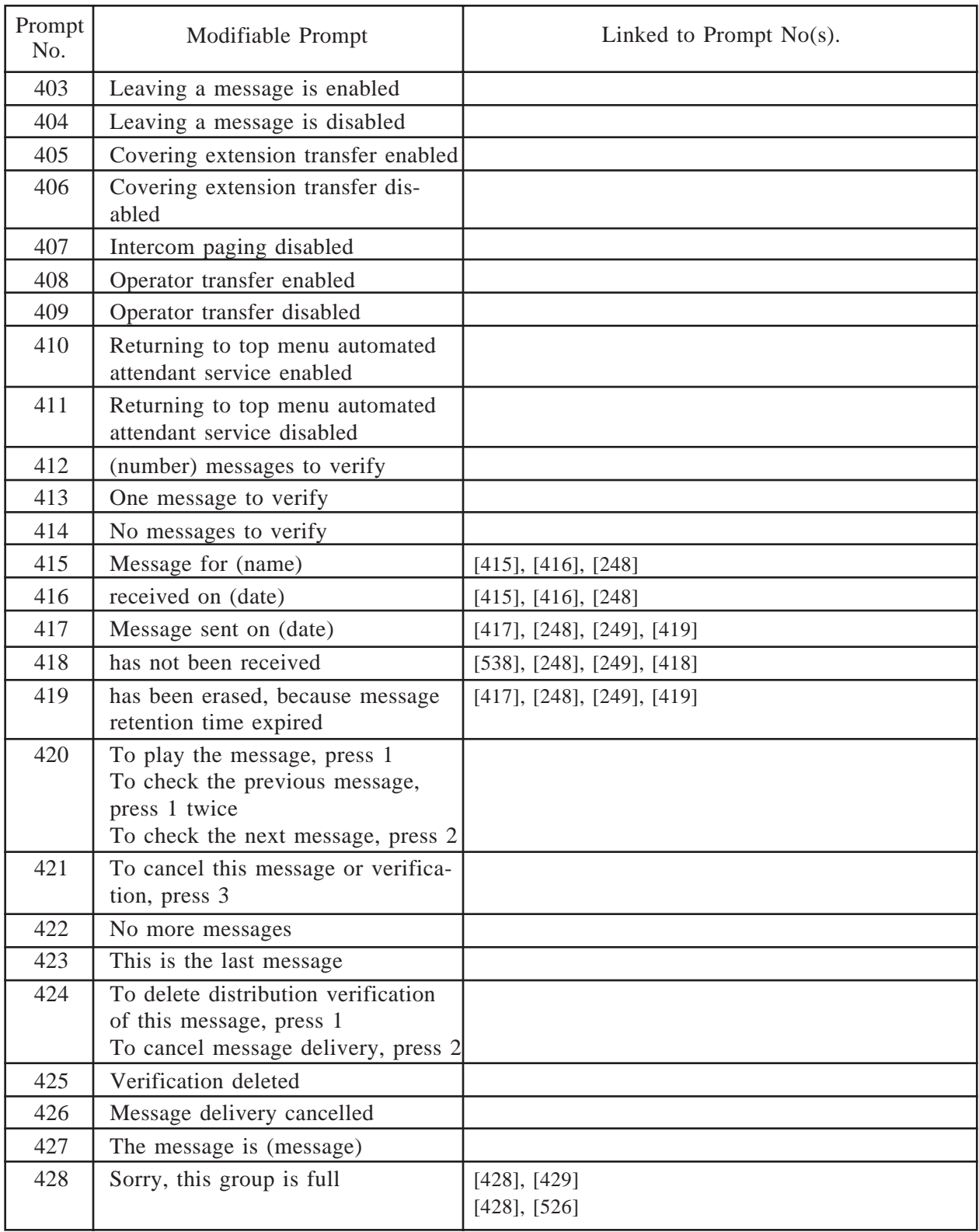

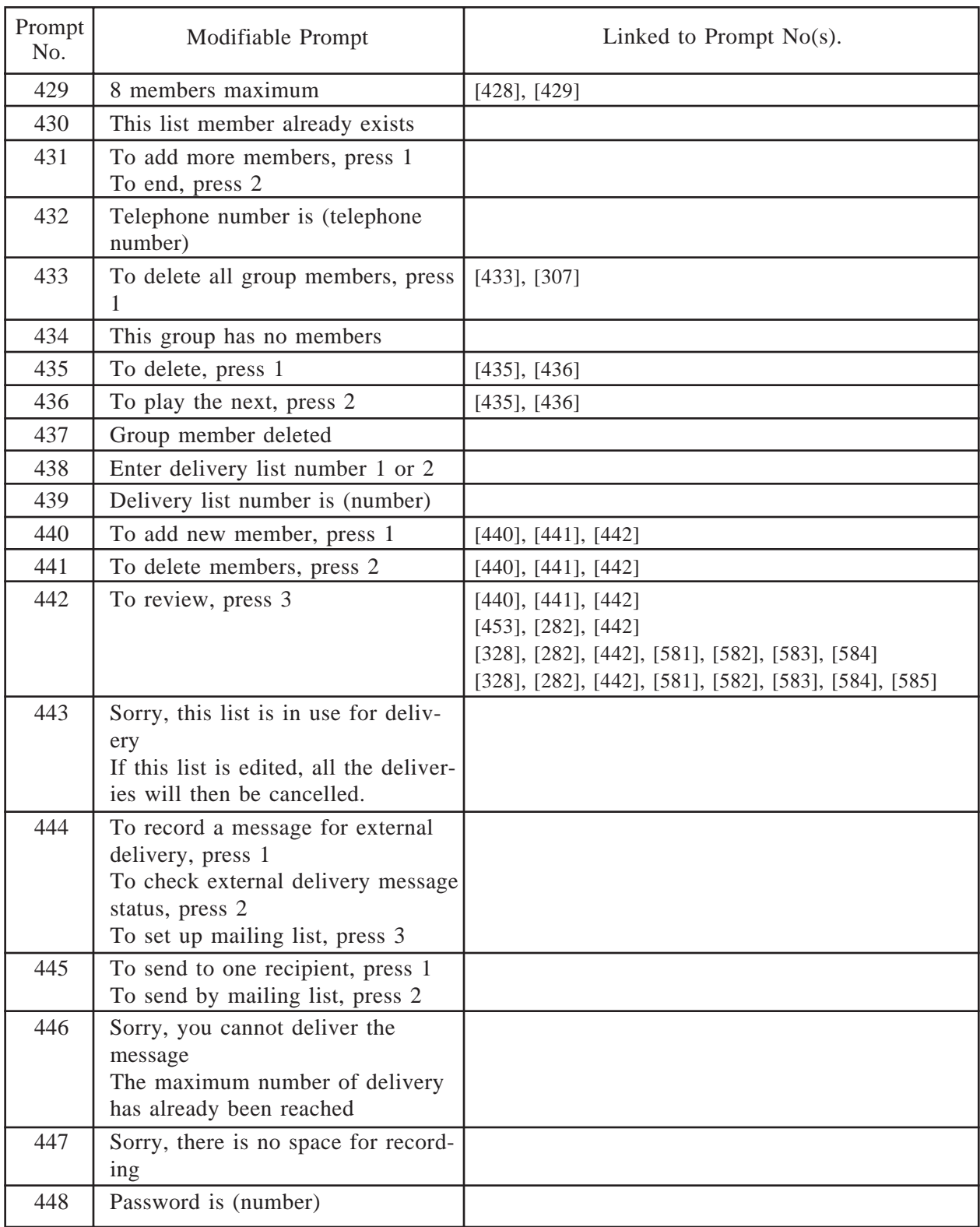

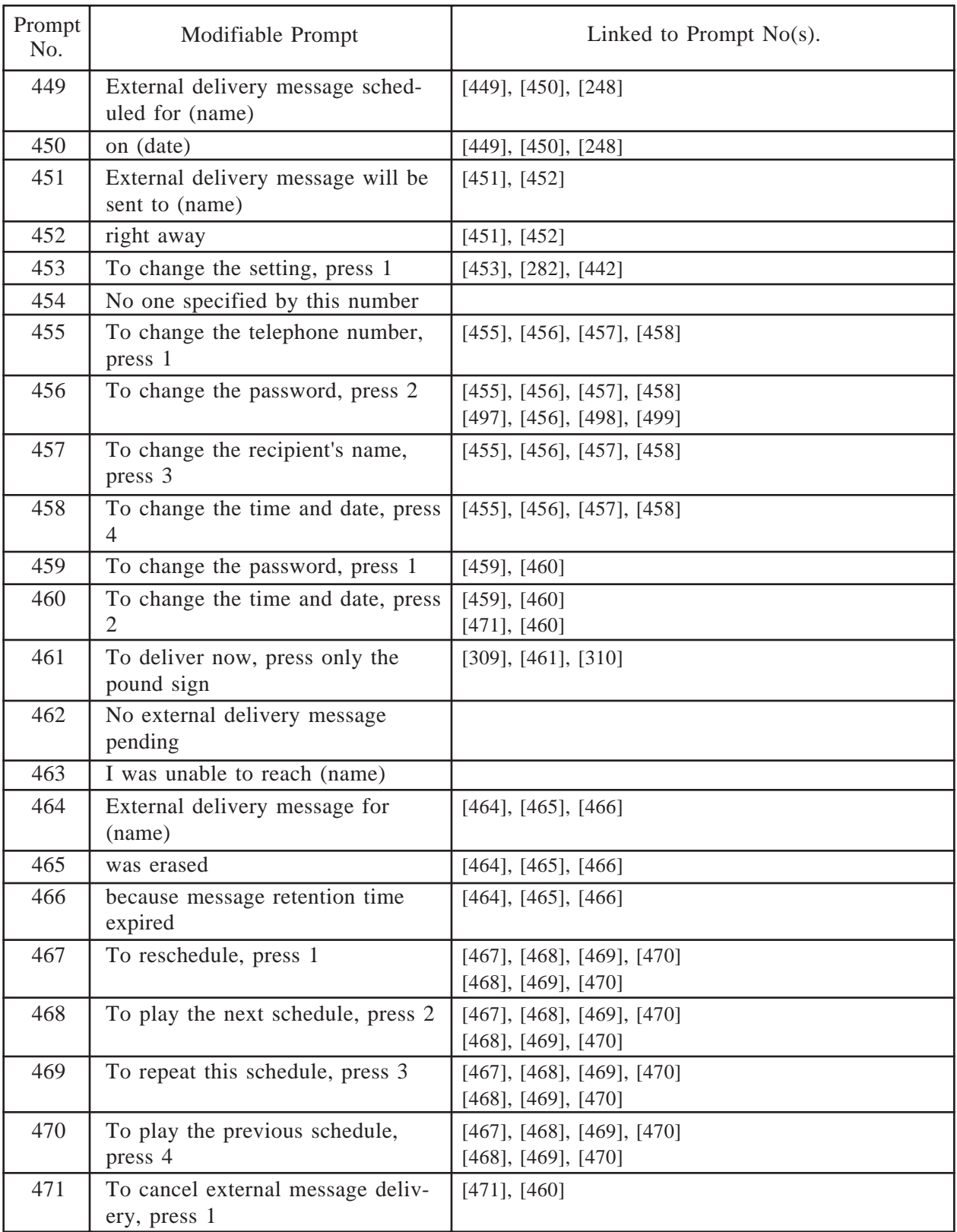

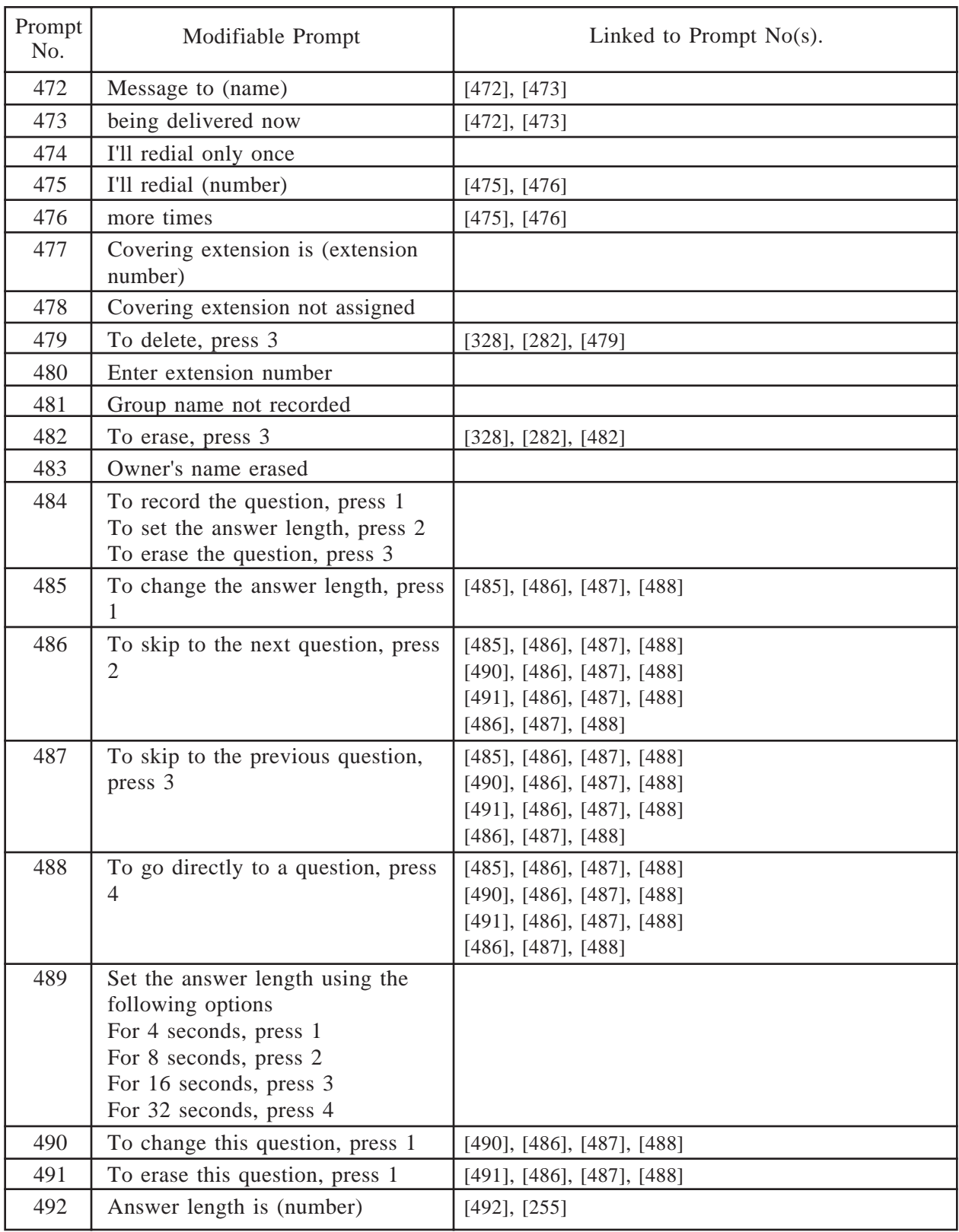

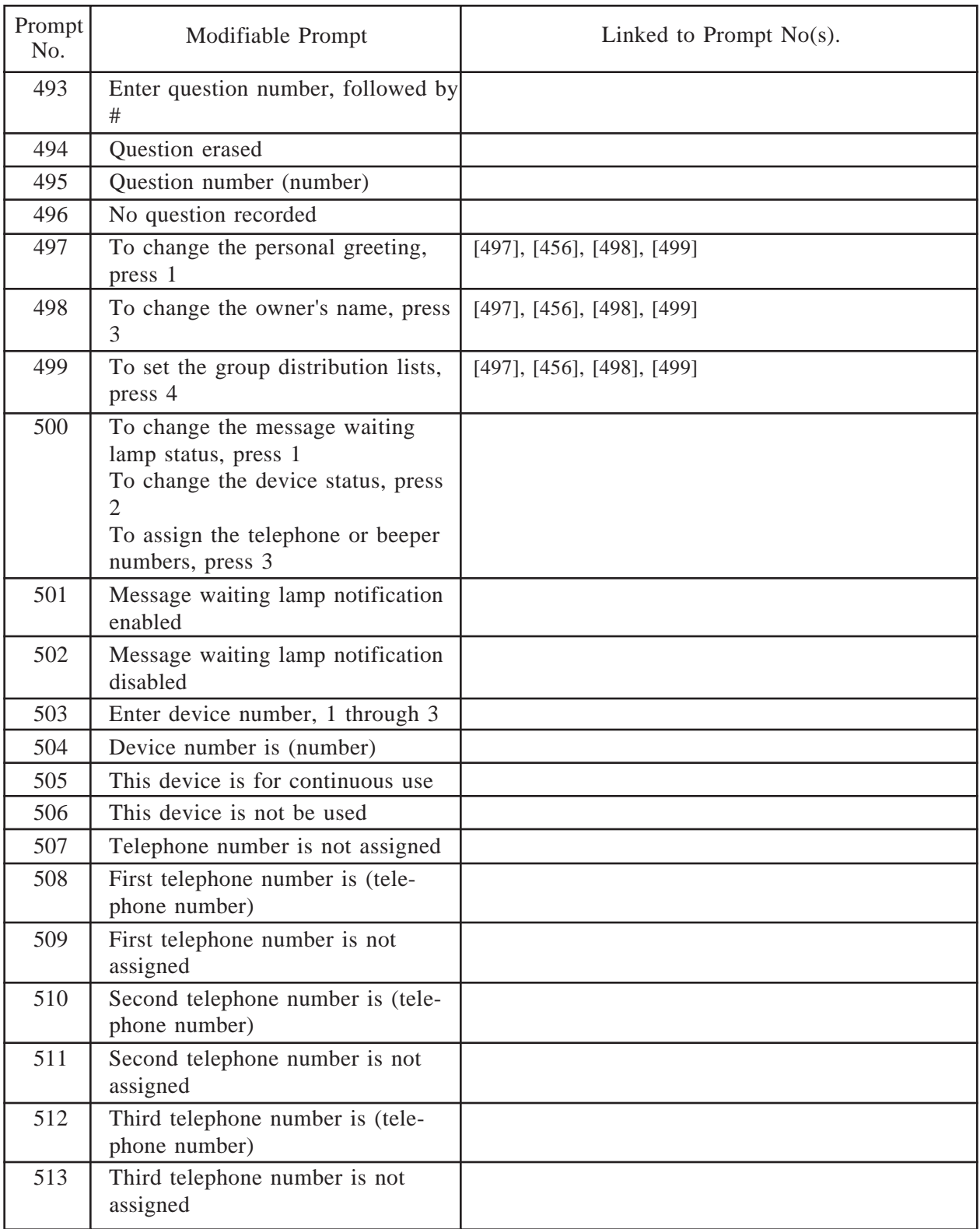

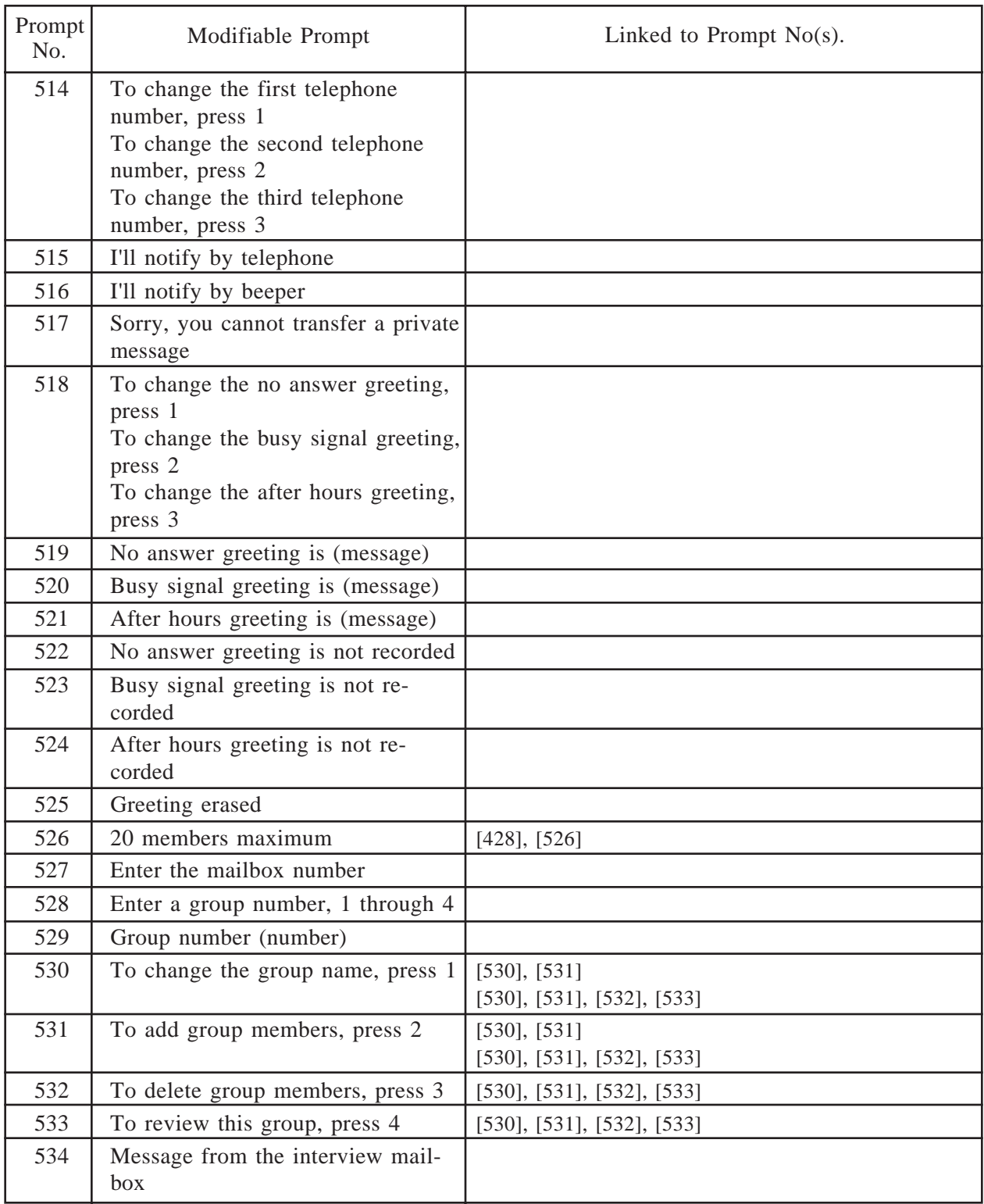

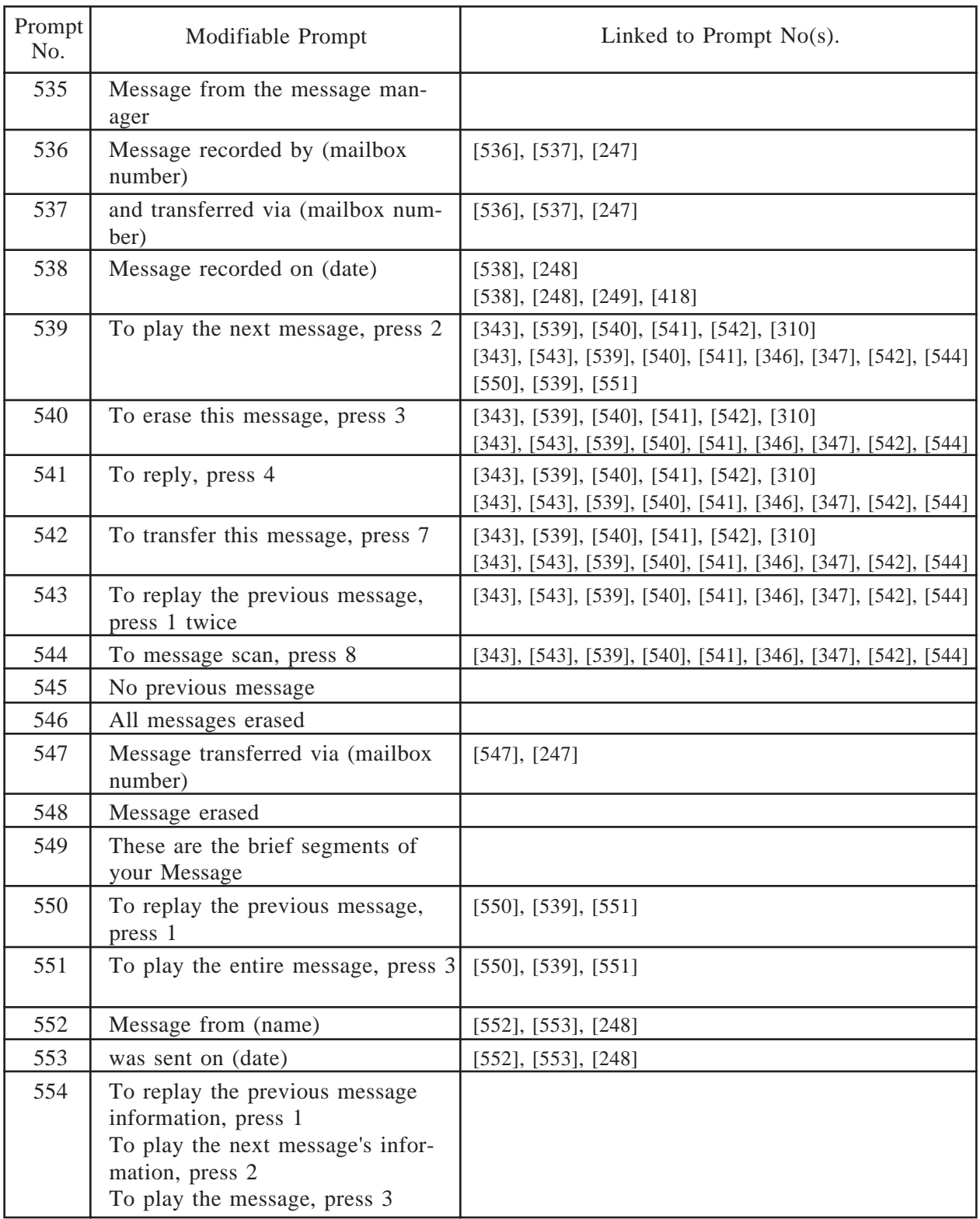

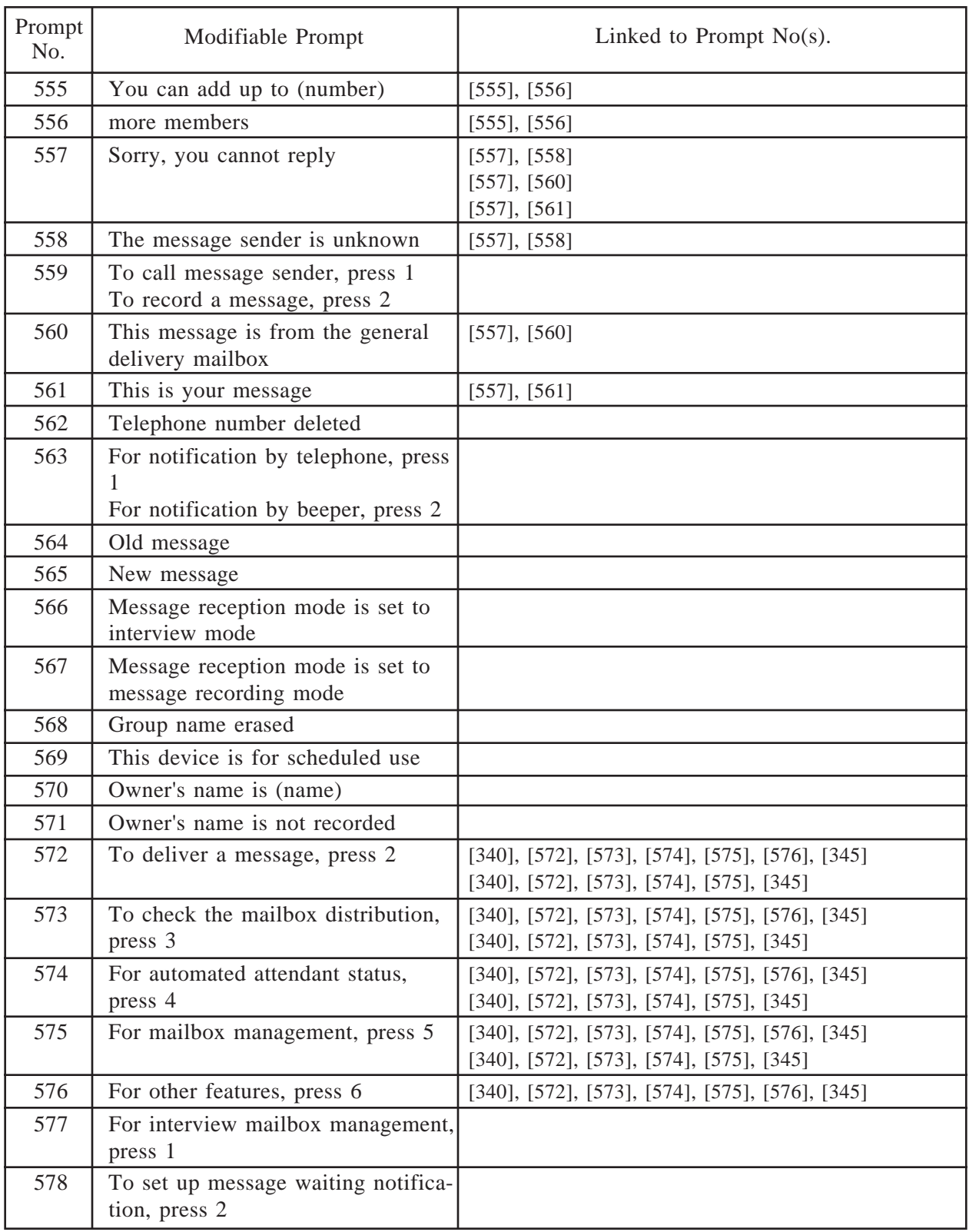

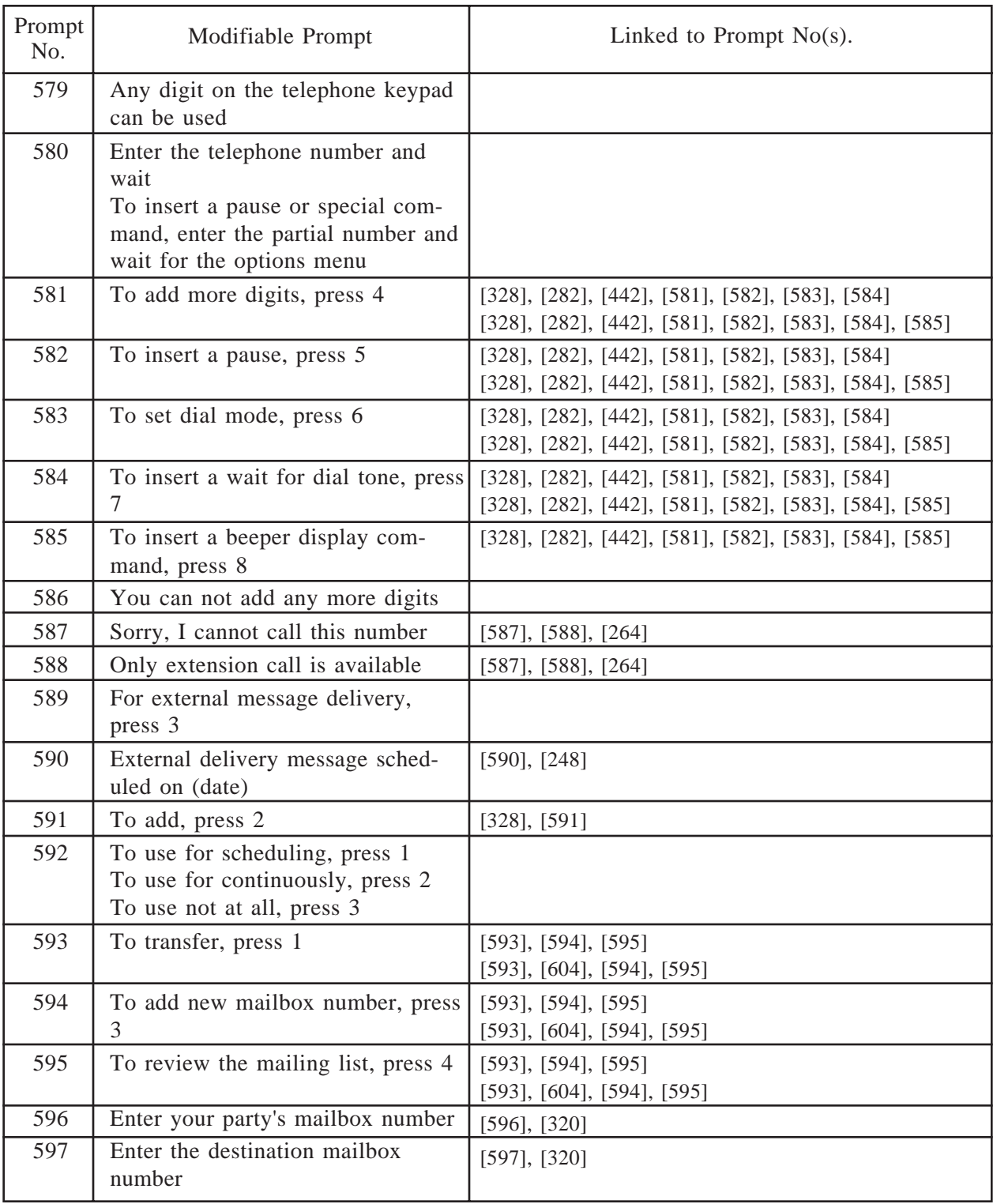

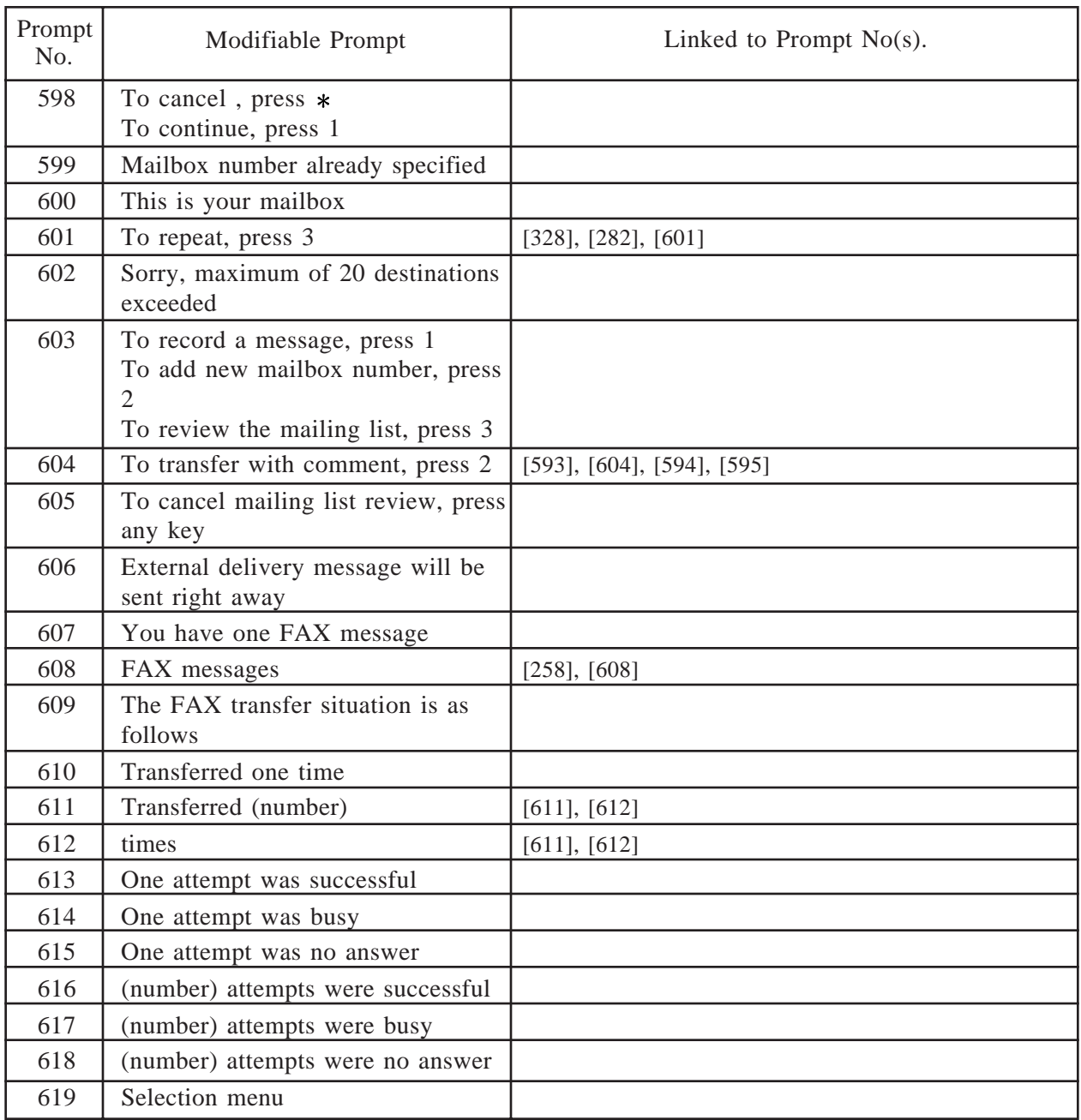

### **[Linked Prompts List]**

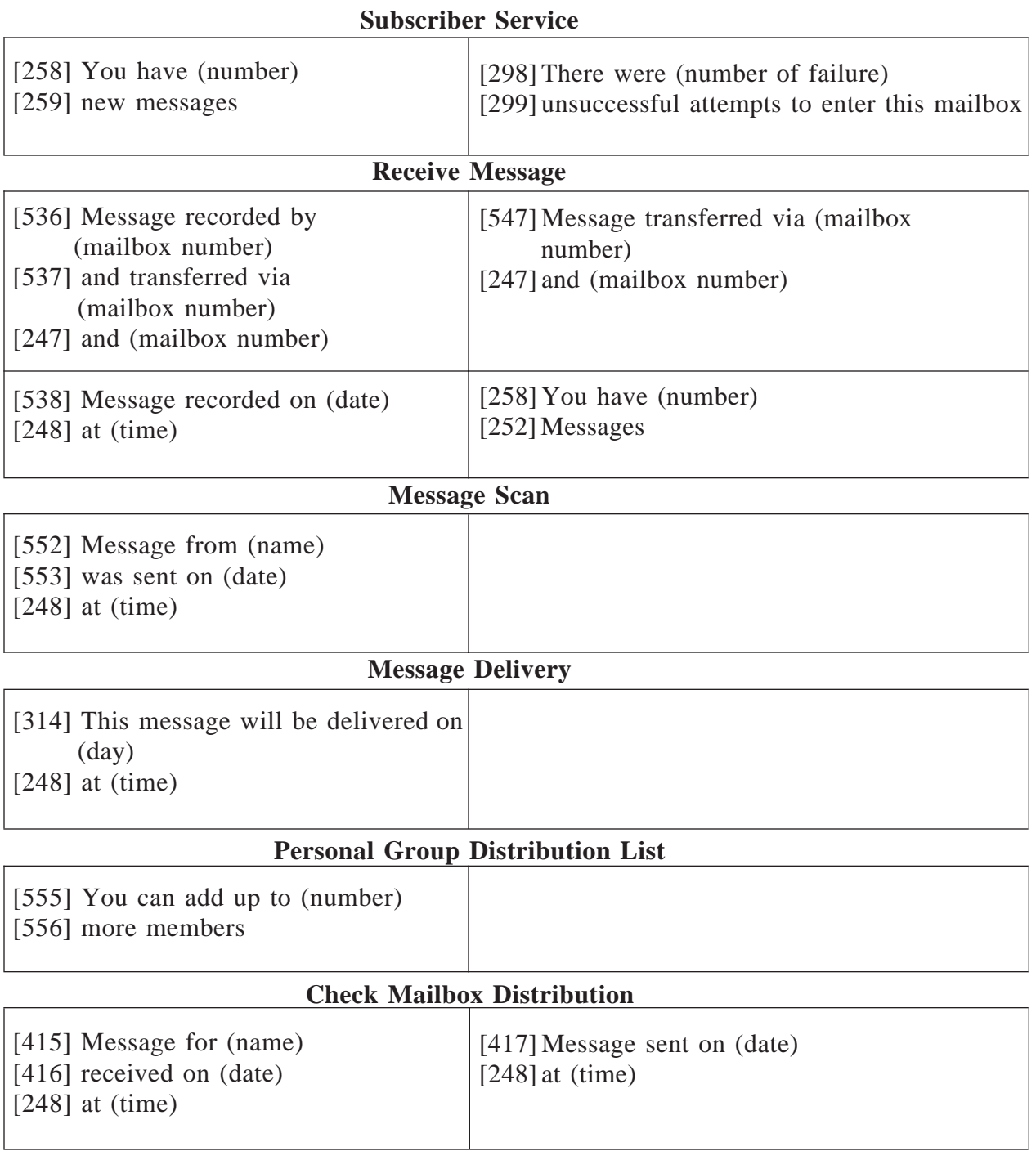

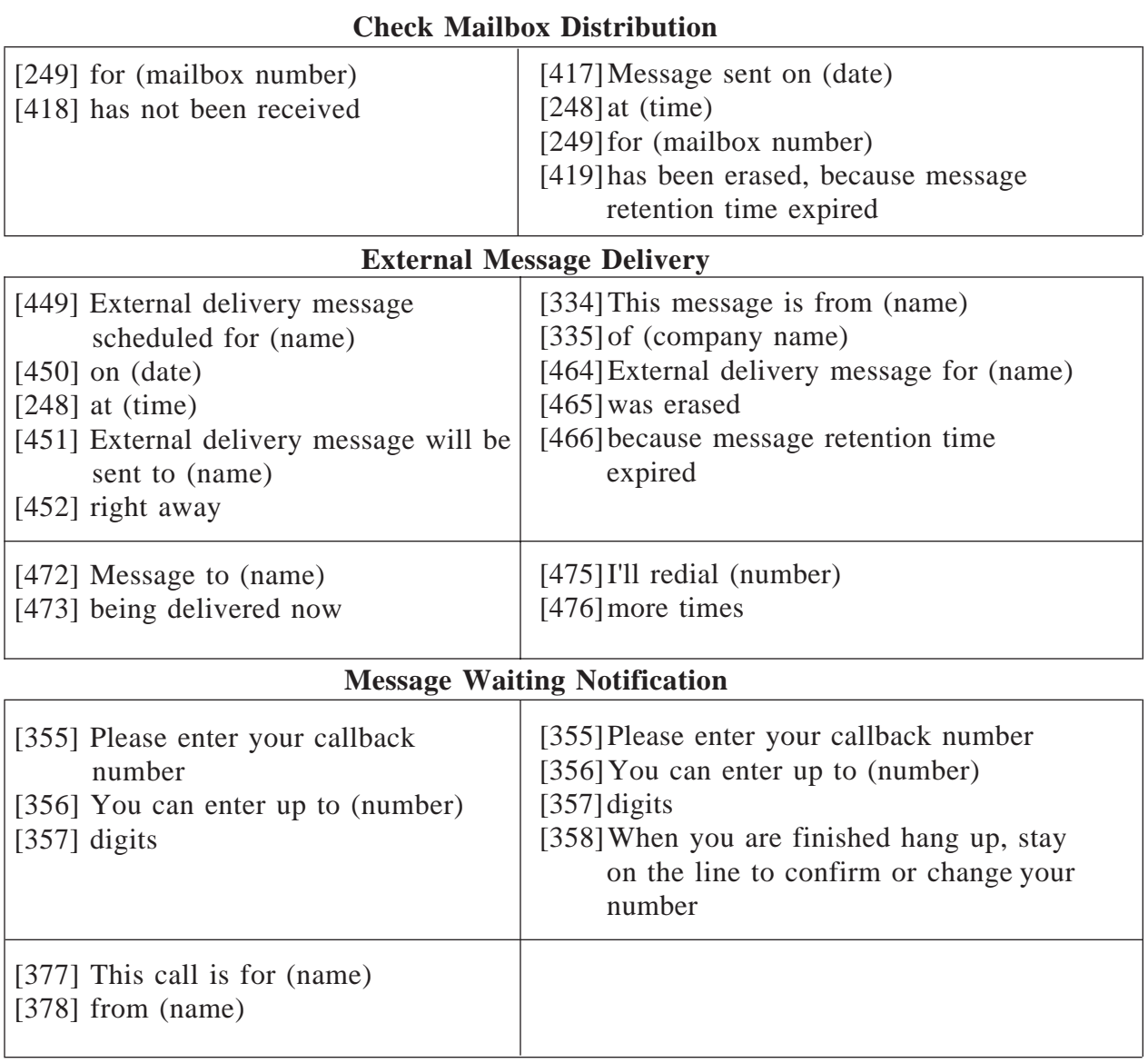

#### **Interview Mailbox Management**

 [492] Answer length is (number) [255] seconds

#### **Fax Management**

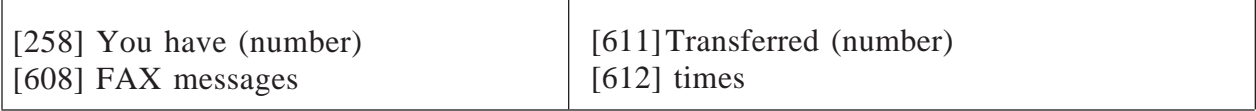
# **Chapter 7 Maintenance**

This chapter explains for the System Administrator about the Utility Commands, System Report, and how to initialize the system so that the VPS can be used effectively. In addition, a troubleshooting guide appears at the end of this chapter.

#### **Contents**

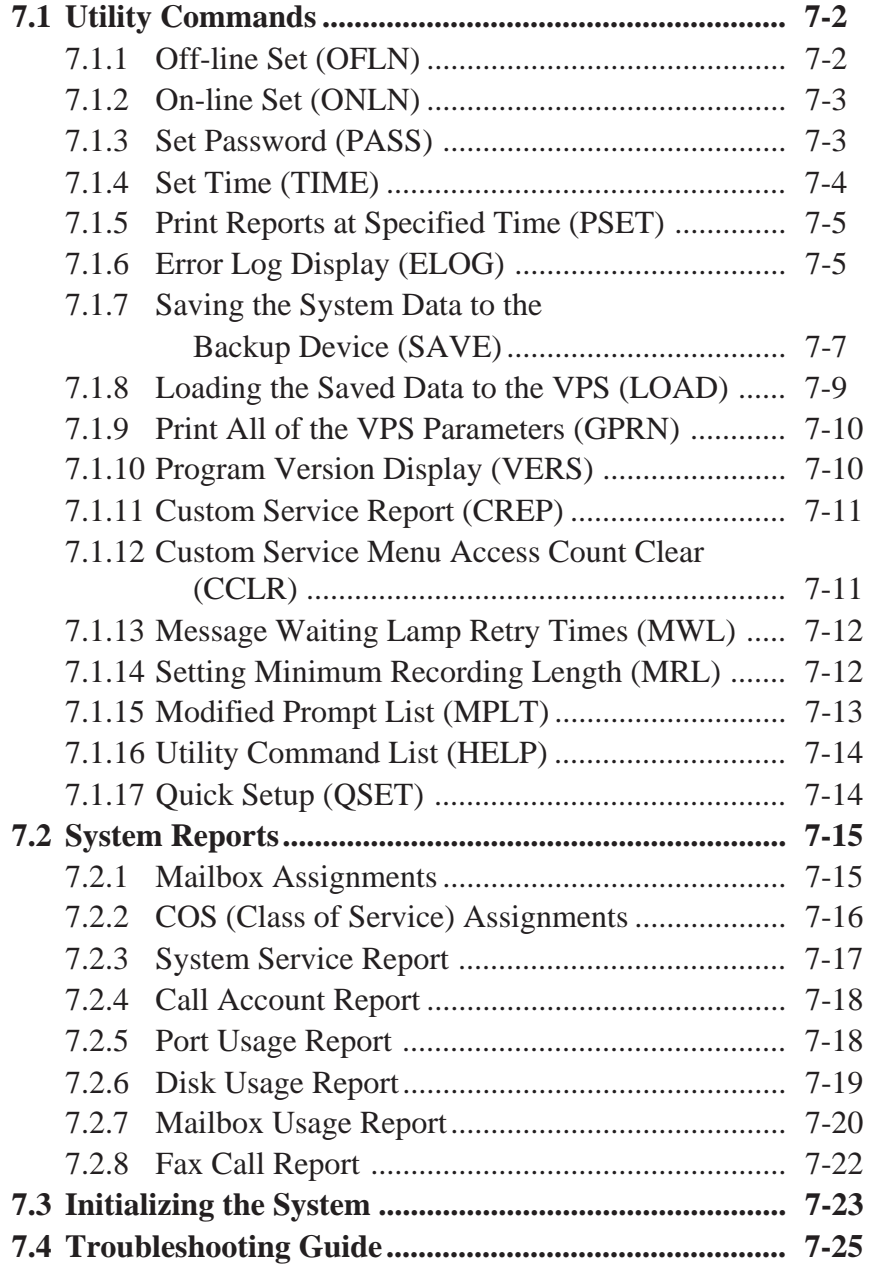

In the Utility Command mode, the System Administrator can access the functions described below by entering the appropriate command at the "\$" prompt followed by [RETURN].

#### **System Administration Top Menu** → **3**

Utility Command (Type 'HELP' for command list.) \$

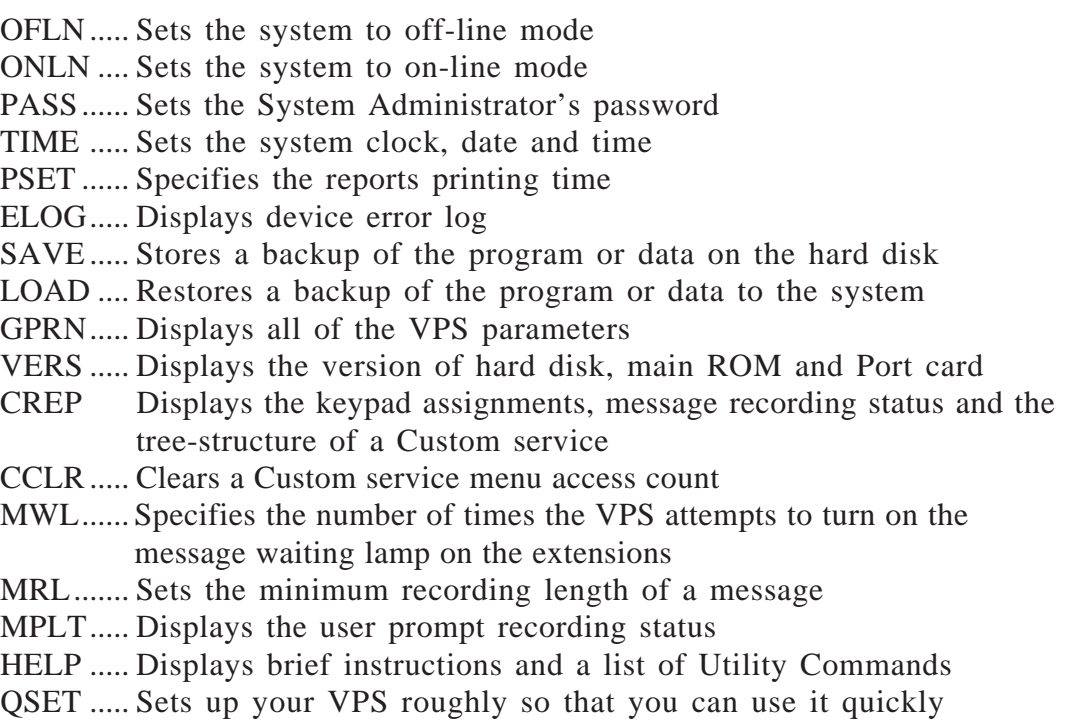

#### **7.1.1 Off-line Set (OFLN)**

Used to turn off the call progressing mode of the VPS.

Set the VPS to off-line mode before deleting a mailbox, since this operation involves the updating of a large number of related parameters.

Type "OFLN", then press [RETURN].

If no VPS ports are in use, the VPS will suspend the call progressing service immediately.

```
$ OFLN
** OFF LINE MODE **
```

```
or
```
If any one of the VPS ports is in use, the VPS will warn you by the following message:

```
*** Now Line is used !! *** <WAIT>
```
After finishing the current operation, the VPS will go to off-line mode.

\*\* OFF LINE MODE \*\*

### **7.1.2 On-line Set (ONLN)**

Used to restore the call progressing mode of the VPS.

Type "ONLN", then press [RETURN].

```
$ ONLN
** ON LINE MODE **
```
The VPS resumes call progressing service.

### **7.1.3 Set Password (PASS)**

Used to create and change the system passwords in order to ensure system security. Valid passwords can be set using up to eight alphanumeric characters.

**1** Type "PASS", then press [RETURN].

```
$ PASS
1: Administrator Password 2: System Reset/Clear Password :=
```
#### **Creating a New Password:**

**2** Select [1] or [2].

Maximum 8 characters NEW PASSWORD : =

**3** Enter the password.

 $VERIFICATION : =$ 

**4** Enter the password again for verification.

#### **Changing a Password:**

**2'** Select [1] or [2].

OLD PASSWORD : =

The above is displayed only when changing a password using System Reset/Clear password.

**3'** Enter the current password.

Maximum 8 characters NEW PASSWORD : =

**4'** Enter the new password.

VERIFICATION : =

- **5'** Enter the password again for verification.
	- **Notes:** The password you entered does not appear on the screen for security reason.
		- Pressing [RETURN] instead of entering a password means the password has been reset.
		- The VPS does not distinguish the capital letter from the small letter.

### **7.1.4 Set Time (TIME)**

Used to set the correct system date and time to ensure accurate scheduling. A number of functions require that the system time and date be set correctly in order to operate properly. These include message waiting notification, external message delivery, call-retries-after initial-failure-to-connect, and automatic deletion of messages.

**1** Type "TIME", then press [RETURN].

\$ TIME Current time is 12:34, PM Enter new time (HH:MM, AM/PM) : =

**2** Enter the current time.

```
Current date is AUG-3-1994
 Enter new date (MM–DD–YY) : =
```
**3** Enter the current date. For the year, type the last two digits.

> **Note:** Enter the exact time and date so that the VPS will function correctly. This command is invalid while the System Manager or the Message Manager is accessing the time setting feature.

### **7.1.5 Print Reports at Specified Time (PSET)**

If a printer or a data terminal is connected to the VPS via the RS-232C port, you can issue the following system reports at the specified time everyday by entering PSET command.

Disk Usage Report / Port Usage Report / Call Account Report

**1** Type "PSET", then press [RETURN].

```
$ PSET
Report Print Out Service [ Disable ]
 1: Enable 2: Disable :=
```
**2** Press [1] to activate this function.

**or** Press [2] to deactivate it.

Enter The Print Out Time (HH:MM, AM/PM) :=

Enter the time to print the report.

### **7.1.6 Error Log Display (ELOG)**

You can diagnose the VPS by getting the error log of devices such as the CPU card, Port cards and the hard disk.

- COM. Communication error between CPU and Port cards
- DATA Process error of voice data
- MEM. Memory error
- PRG. Program error in CPU card
- R/W Read/Write error of hard disk

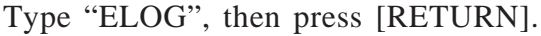

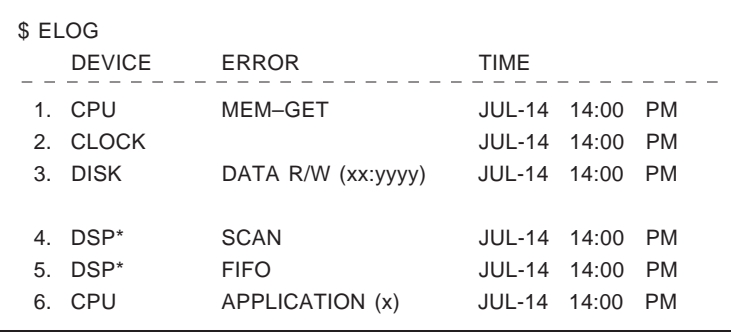

 $* =$  Port number

Note: Types of errors displayed on the screen and their meanings are as follows:

### **Device error log indications**

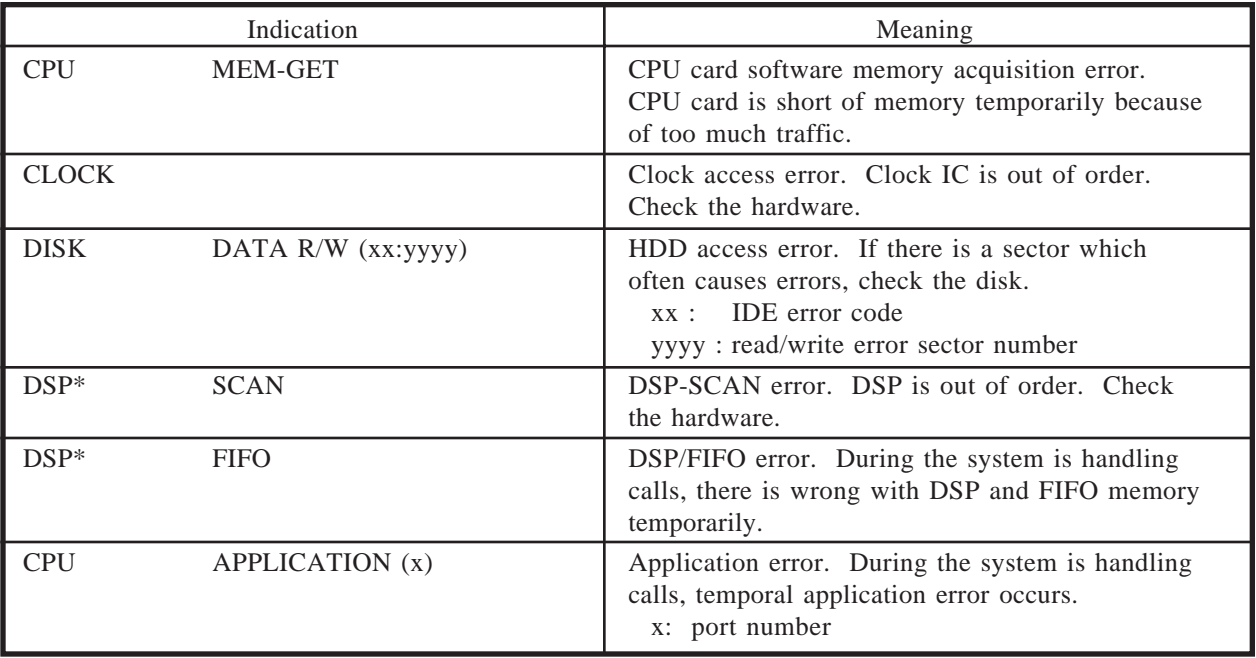

 $*$  = Port number  $(1 – 4)$ 

#### **Error indications at system startup**

Example terminal display when errors are generated

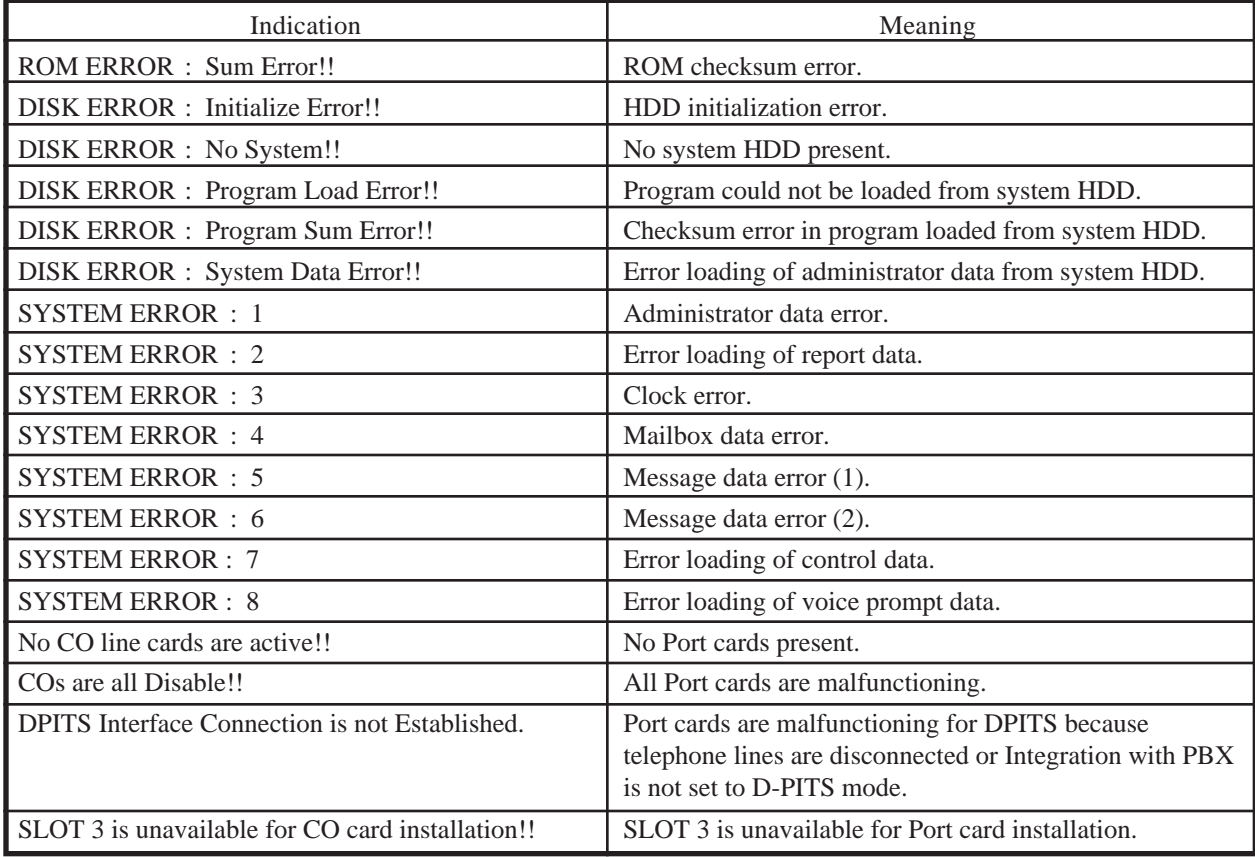

#### **Error and warning indications during system operation**

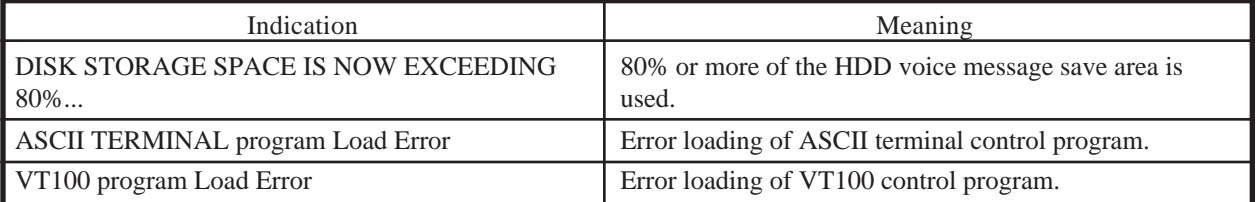

### **7.1.7 Saving the System Data to the Backup Device (SAVE)**

All system programming data and voice prompts can be backed up in separate data files on a data terminal connected to the RS-232C port of the VPS. You cannot back up all of them at the same time; they must be saved individually.

The SAVE command can be executed for each data file. It may take some time to complete SAVE for all the data. When performing this operation please wait until the process completion indication appears.

The memory which is required for the data terminal to be used for this feature is as follows:

- 1. Program approximately 1 MBytes
- 2. Parameters approximately 0.3 MBytes
- 3. System Prompts approximately 15 MBytes
- 4. User Prompts–1
- 5. User Prompts–2 depending upon the length of the
- 6. Custom Service Menu recorded messages.
- 7. Personal Greeting
- **1** Type "SAVE", then press [RETURN].
	- \$ SAVE
	- VPS Disk Data Save (VPS  $\rightarrow$  PC : Xmodem) 1: Program 2: Parameters 3: System Prompts 4: User Prompts–1 5: User Prompts–2 6: Custom Service Menu 7: Personal Greeting Select No. :=
- **2** Select item to be backed up, then press [RETURN].

To start press 'RETURN'

#### **3** Press [RETURN].

Start - - - - - Save !!

**4** Set the data terminal to the receiving (Answer) mode (Xmodem). Then specify the backup filename.

The specified data will be transmitted to the data terminal.

- **Notes:** The data terminal used must be equipped with communications software that supports the Xmodem file transfer protocol.
	- You can cancel this command by pressing '\' before entering the receiving mode. Once you have selected the receiving mode, use the cancel command of the communication software which you use. (e.g., "quit" for the Crosstalk)

### **7.1.8 Loading the Saved Data to the VPS (LOAD)**

Used to restore the saved data to the VPS in case of disk crash or accidental erasure.

The LOAD command can be executed for each data file. It may take some time to complete LOAD for all the data.

When performing this operation, please wait until the process completion indication appears.

**1** Type "LOAD", then press [RETURN].

```
$ LOAD
Disk Data Load (PC \rightarrow VPS : Xmodem)
1: Program
2: Parameters
3: System Prompts
4: User Prompts–1
5: User Prompts–2
6: Custom Service Menu
7: Personal Greeting
Select No.:
```
**2** Select the item to be restored to the hard disk, then press [RETURN].

To start press 'RETURN'

**3** Press [RETURN].

Start - - - - - Load !!

**4** Set the data terminal to the sending (Call) mode (Xmodem). Then enter the backup filename.

The backup data will be restored to the hard disk.

- **Notes:** You can cancel this command by pressing '\' before entering the receiving mode, and by using the cancel command in the communication software.
	- The data terminal used must be equipped with communications software that supports the Xmodem file transfer protocol.

#### **7.1.9 Print All of the VPS Parameters (GPRN)**

Prints out all VPS parameter settings (output to screen).

Type "GPRN", then press [RETURN].

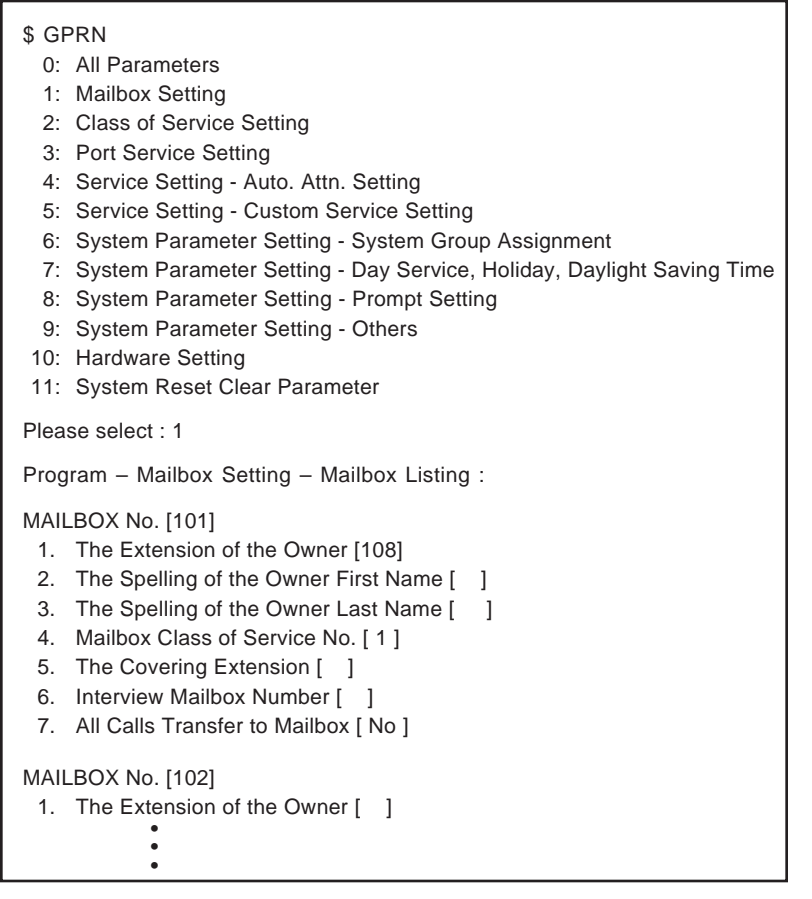

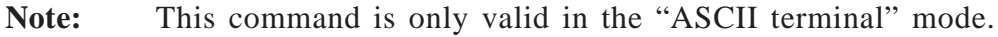

### **7.1.10 Program Version Display (VERS)**

The version numbers of the hard disk, main ROM and Port card are displayed on the screen.

Type "VERS", then press [RETURN].

```
$ VERS
  V.P.S. PROGRAM VERSION
     MAIN DISK :
     MAIN ROM :
```
### **7.1.11 Custom Service Report (CREP)**

Used to display the keypad assignments, message recording status and the treestructure of a Custom service.

Type "CREP" and Custom service number (1–100), then press [RETURN].

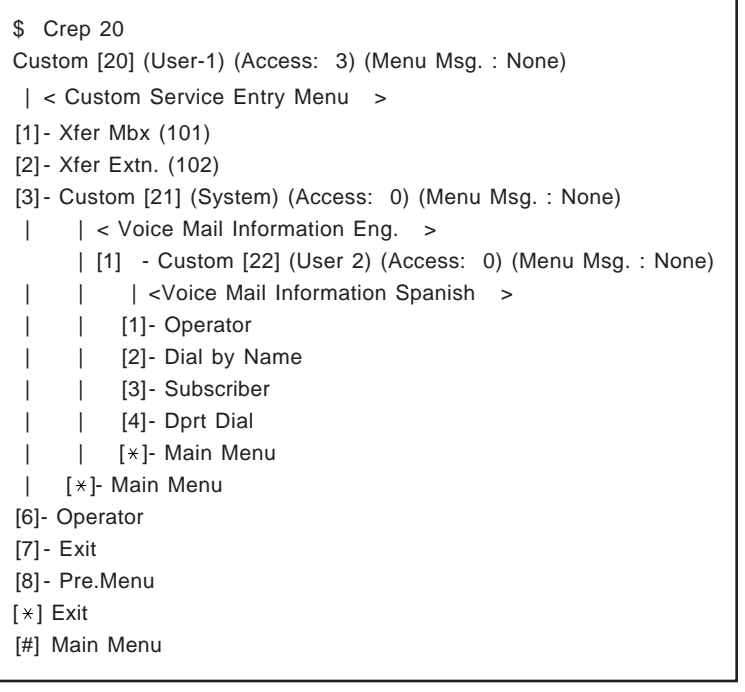

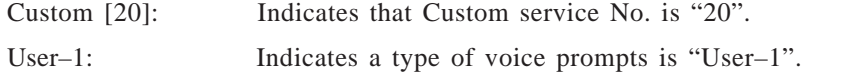

Access: 3: Indicates that a Custom service was being accessed 3 times by the callers.

- Menu Msg. :None: Indicates that the menu message for a Custom service is "None (not recorded)".
- [1]-Xfer Mbx (101): Indicates that the caller will be transferred to the mailbox 101 by pressing [1].
- [2]-Xfer Extn. (102): Indicates that the caller will be transferred to the extension 102 by pressing [2].

### **7.1.12 Custom Service Menu Access Count Clear (CCLR)**

Used to clear the number of times a Custom service was being accessed by the caller.

Type "CCLR", and Custom service number (1–100), then press [RETURN].

```
$ CCLR 20
   Custom Menu <20> Accessing Counter Cleared !!
```
**Note:** You can clear the number of access times for all Custom services at once by entering "CCLR 0".

### **7.1.13 Message Waiting Lamp Retry Times (MWL)**

Used to specify the number of times the VPS will attempt to turn on the Message Waiting Lamp of the extension.

This setting is required when your PBX is not a Panasonic KX-T series telephone system.

```
$ MWL
    Current Setting of M.W.L. Retry Count is 1
    Enter M.W.L Retry Count (1-3) =
```
**Note:** This setting is not valid if "Message Waiting Lamp for Every Message" is set to "Yes".

### **7.1.14 Setting Minimum Recording Length (MRL)**

Used to specify the minimum recording length (0–3 seconds) of a message. Messages shorter than this setting will be discarded from the mailbox.

- **Note:** You can set the minimum recording length only by using this command.
- **1** Type "MRL", then press [RETURN].

\$ MRL

Current Setting of Minimum Recording Length is 2 Enter Minimum Recording Length (0-3) =

**2** Enter your length.

### **7.1.15 Modified Prompt List (MPLT)**

Used to display the user prompt recording status: recorded, not recorded or turned off.

**1** Type "MPLT", then press [RETURN].

 $MPLT \rightarrow$  both prompts MPLT  $1 \rightarrow$  User 1 prompts MPLT 2  $\rightarrow$  User 2 prompts

**2** Press [1] to display the User 1 prompts.

**or**

Press [2] to display the User 2 prompts.

#### **or**

Press nothing to display both prompts.

\$ MPLT 1 \*\*\*List of Registered User Prompt 1 No.  $([1], [2], \ldots, [620])$ \*\*\* , 1, ,OFF, , 5, 6, , , ,,,,,, ,,,,,,,,,,,,,,, ,,,,,,,,,,,,,,, ,,,,,,,,,,,,,,, • • • ,,,,,,,,,,,,,,, ,,,,,,,,,,,,,,, ,,,,,,,,,,,,,,, \*\*\* Total Number of Registered = 3 \*\*\*

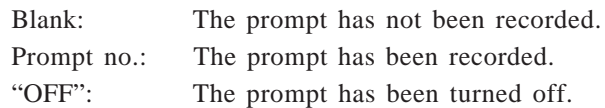

Note: The total number of registration shown at the bottom does not include the prompts that have been turned off.

### **7.1.16 Utility Command List (HELP)**

The HELP command displays the list of all available utility commands.

**1** Type "HELP", then press [RETURN].

```
$ HELP
OFLN : System Off-line
ONLN : System On-line
PASS : Password setting
TIME : Time & Date setting
PSET : Report Print Out Time setting
ELOG : Device Error Log Listing
SAVE : VPS Program & Data Save (VPS \rightarrow PC : Xmodem)
LOAD : VPS Program & Data Load (VPS \leftarrow PC : Xmodem)
GPRN : Parameter Global Printing (only 'ASCII Terminal' mode)
VERS : Program Version Check
CREP [no] : Custom Menu Information List
              [no]: Custom Menu No. (1-100)
CCLR [no] : Custom Menu Access Counter Clear
              [no] : Custom Menu No. (1-100/0) (0: Clear All)
MWL [count] : MWL Retry count set (1-3)
MRL [count] : Minimum Recording Length set (0-3)
MPLT [opt] : Registered User Prompt No. List
              [opt] : 1 \rightarrow User Prompt 1
                   : 2 \rightarrow User Prompt 2
```
### **7.1.17 Quick Setup (QSET)**

Used to set up your VPS very roughly when you use your VPS for the first time or after system initialization.

Type "QSET", then press [RETURN].

You will see the same menu as "Starting the Quick Setup" in Chapter 4. To proceed, go to page 4-8.

The System Administrator can provide eight types of System Reports to monitor the VPS operating status. The reports can be sent via the RS-232C port either to a printer or a terminal. The following eight report options are available.

```
System Administration Top Menu \rightarrow 2 \rightarrow 1
```

```
System Reports – System Report Menu
                       1. Mailbox Assignments
                       2. COS Assignments
                       3. System Service Report
                       4. Call Account Report
                       5. Port Usage Report
                       6. Disk Usage Report
                       7. Mailbox Usage Report
                       8. Fax Call Report
                 SELECT ITEM AND PRESS RETURN–KEY
```
In addition, the following four reports can be cleared of all values and prepared for use again.

**System Administration Top Menu**  $\rightarrow$  2  $\rightarrow$  2

System Reports – System Report Clear Menu

- 1. Port Usage Statistics Clear
- 2. Disk Usage Statistics Clear
- 3. Mailbox Usage Statistics Clear
- 4. Fax Call Report Clear

SELECT ITEM AND PRESS RETURN–KEY

#### **7.2.1 Mailbox Assignments**

The Mailbox Assignments Report provides information about authorized features for each mailbox, and current settings for mailbox parameters.

**System Administration Top Menu**  $\rightarrow$  2  $\rightarrow$  1  $\rightarrow$  1

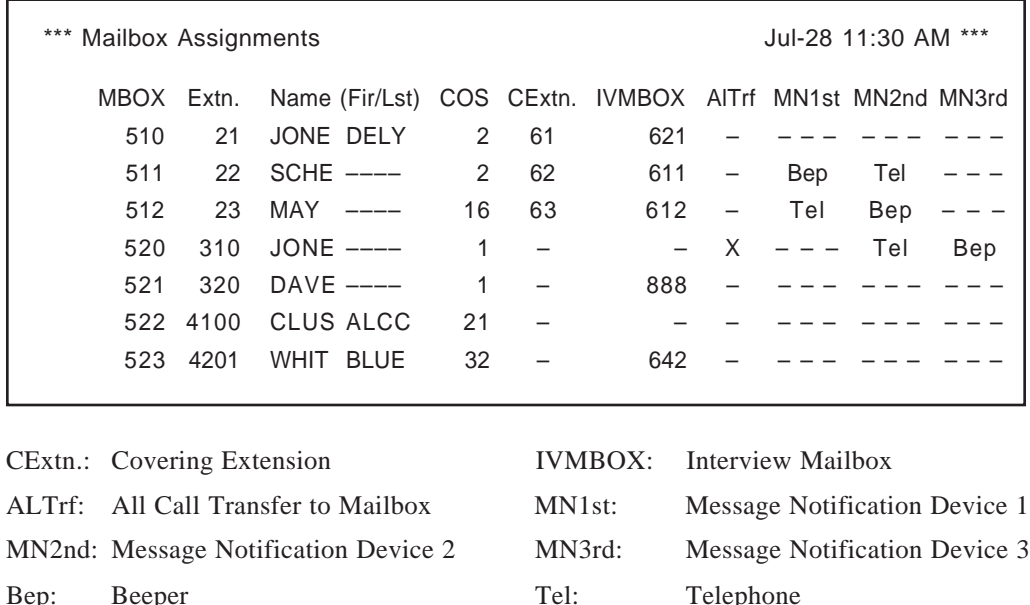

**Note:** An 'X' in the screen indicates that the feature marked with the X is set to "Yes".

#### **7.2.2 COS (Class of Service) Assignments**

This report provides information on all Class of Service numbers.

**System Administration Top Menu**  $\rightarrow$  2  $\rightarrow$  1  $\rightarrow$  2

\*\*\* COS Assignments **All and Strutter and Strutter and Strutter** Jul-29 11:30 AM \*\*\* COS GL RtN RtS Ln CaN CaTRO SI SP CW MC DM PG Pr MN ED (pr) AF (mbox/ dl/ md) 1 16 10 10 5 10 10 L N N N N N 1 U1 X X U1 – ––– 00:30 M 2 16 7 7 3 10 10 L Y N N N N 2 U1 X X U1 – ––– 00:30 M 3 8 7 7 3 10 10 F Y N N N N 8 S X – U1 – ––– 00:30 M • • • • • • • • • • • • • • • • • • • • • • • • • • • • • • • • • • • • • • • 63 16 30 30 6 100 100 L N N N Y Y 1 U1 X – U1 – – 00:30 M 64 16 30 30 6 100 100 L N N N Y Y 1 U1 – – U1 – – 00:30 M COS: Class of Service Number GL: Personal Greeting Length RtN: New Message Retention Time RtS: Saved Message Retention Time

Ln: Message Length CaN: Maximum Messages

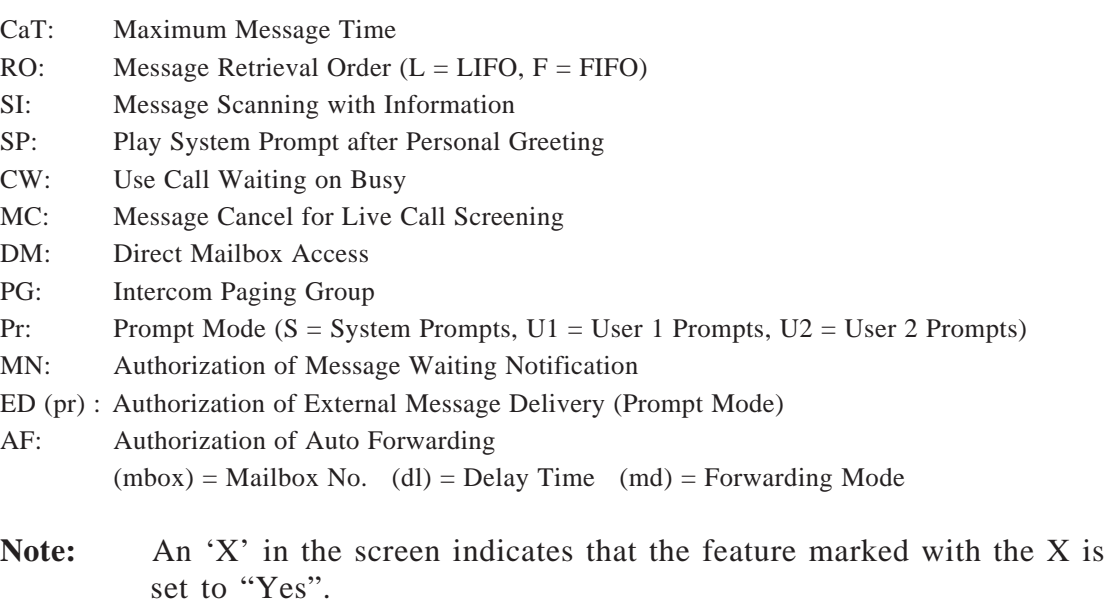

### **7.2.3 System Service Report**

The System Service Report provides information about the usable ports of the VPS. It also indicates the services assigned to each VPS port for Day, Night and Holiday modes, the incoming and outgoing call services.

**System Administration Top Menu**  $\rightarrow$  2  $\rightarrow$  1  $\rightarrow$  3

```
*** System Service Report Access 20 and Service Service Assets Jan-4 7:46 PM ***
    Port [Day mode] [Night mode]
           Grt Srv Grt Srv
     1 1 V.M. 2 A.A.
     2 1 A.A. 2 I.S. (700)
  [Holiday List]
   Day Srv Port Description
  DEC-25 C.S.(100) 1,2,3,4 ANNIVERSARY
```
Grt: Company Greeting No. A.A. : Automated Attendant Service V.M. : Voice Mail Service C.S. : Custom Service I.S. : Interview Service

**Note:** An 'X' in the screen indicates that the feature marked with the X is used.

### **7.2.4 Call Account Report**

The VPS can maintain information on up to 84 outgoing calling sequences for accounting and billing purposes. The outgoing calling information includes the mailbox numbers which have executed outgoing calls, the telephone numbers, call dates and duration times. Note that when the number of outgoing calling sequences approaches 84, this information is automatically sent to the terminal.

**System Administration Top Menu**  $\rightarrow$  2  $\rightarrow$  1  $\rightarrow$  4

| ***<br>Call Account |       |       |           |          | NOV-14 3:40 PM *** |
|---------------------|-------|-------|-----------|----------|--------------------|
| MBOX:111            | JAN-4 | 7:46  | <b>PM</b> | 00:01:32 | DIAL:4312111       |
| MBOX:116            | JAN-7 | 2:26  | <b>PM</b> | 00:03:32 | DIAL:039814809     |
| MBOX:114            | JAN-7 | 5:06  | <b>PM</b> | 00:02:45 | DIAL:2612601       |
| MBOX:118            | JAN-8 | 9:07  | AM        | 00:01:15 | DIAL:4312111       |
| MBOX:112            | JAN-8 | 10:24 | AM        | 00:04:51 | DIAL:4312111       |
|                     |       |       |           |          |                    |

### **7.2.5 Port Usage Report**

The Port Usage Report provides information about port usage and allows you to measure traffic on the system and ports. It includes the accumulated duration times of incoming and outgoing calling services and the total connect time for each port.

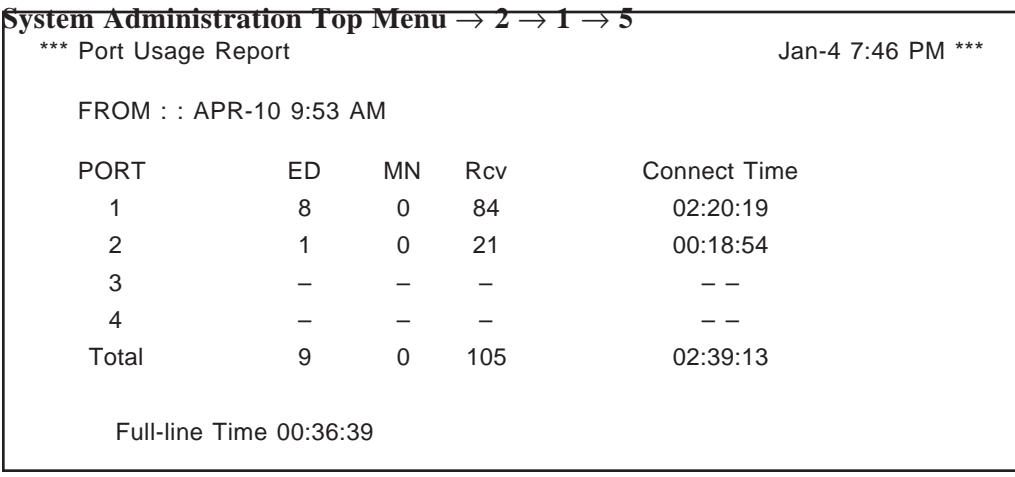

ED: External Delivery MN: Message Notification

### **Port Usage Statistics Clear**

The Port Usage Report can be cleared of all values and prepared for use again.

```
System Administration Top Menu \rightarrow 2 \rightarrow 2 \rightarrow 1
```
System Reports – System Report Clear – Port Usage Statistics Clear

```
May I clear a port usage report data? (Y/N) : =
```
Enter Y (yes) or N (no) and press [RETURN].

If you enter Y, the system will clear the data, so please wait until "Port Usage Report Data Cleared!!" appears.

### **7.2.6 Disk Usage Report**

The Disk Usage Report indicates the amount of disk storage in use and availability in minutes. It also provides the following three statistics:

- Accumulated number of messages which were recorded by callers after last clearing the disk usage.
- Accumulated number of messages deleted by Subscribers.
- Accumulated number of messages expired and removed by the system.

**System Administration Top Menu**  $\rightarrow$  2  $\rightarrow$  1  $\rightarrow$  6

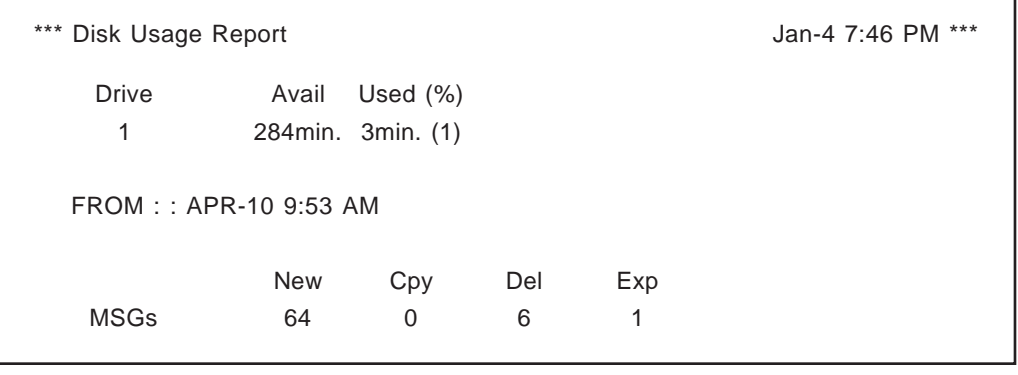

Cpy: Copy (Transfer) Del: Deleted Exp: Expired

**Note:** All indications on the report can be reset to zero with the Disk Usage Clear command.

### **Disk Usage Statistics Clear**

The Disk Usage Report can be cleared of all values and prepared for use again.

**System Administration Top Menu**  $\rightarrow$  2  $\rightarrow$  2  $\rightarrow$  2

```
System Reports – System Report Clear – Disk Usage Statistics Clear
```

```
May I clear a disk usage report data ? (Y/N) : =
```
Enter Y (yes) or N (no) and press [RETURN].

If you enter Y, the system will clear the data, so please wait until "Disk Usage Report Data Cleared!!" appears.

### **7.2.7 Mailbox Usage Report**

The Mailbox Usage Report provides information about the usage of a specific mailbox. It includes the number of recorded messages, the total amount of outgoing calling time and external message delivery, message notification and group message delivery.

**System Administration Top Menu**  $\rightarrow$  **2**  $\rightarrow$  **1**  $\rightarrow$  **7** 

```
Enter the Range := 111
```
**Note:** Specify the range or the mailbox number. To get the information about mailboxes from No. 200 to No. 209, enter "20 $\star$ " or "200, 209" and press [RETURN].

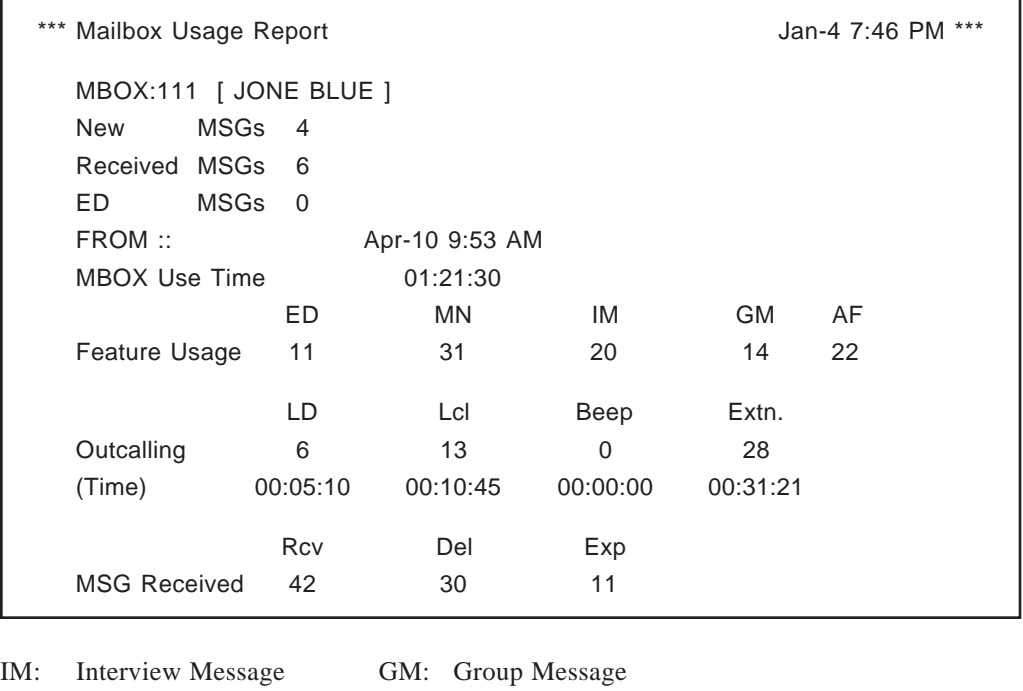

#### LD: Long Distance Lcl: Local Exp: Expired

### **Mailbox Usage Statistics Clear**

The Mailbox Usage Report can be cleared of all values and prepared for use again.

**System Administration Top Menu**  $\rightarrow$  2  $\rightarrow$  2  $\rightarrow$  3

System Reports – System Report Clear – Mailbox Usage Statistics Clear Enter the Range : = May I clear a mailbox usage report data ?  $(Y/N)$  : =

Enter Y (yes) or N (no) and press [RETURN].

If you enter Y, the system will clear the data, so please wait until "Mailbox Usage Report Data Cleared!!" appears.

### **7.2.8 Fax Call Report**

The Fax Call Report provides information about fax transfer status when the VPS receives a fax signal. It includes the fax data receiving date, the port number used, and the fax transfer status for up to 64 fax data.

**System Administration Top Menu**  $\rightarrow$  2  $\rightarrow$  1  $\rightarrow$  8

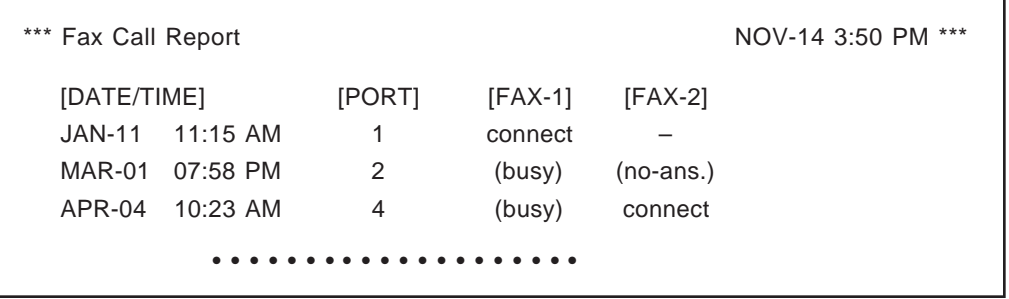

no-ans. :No-answer FAX-1: Main Fax Machine FAX-2: Alternate Fax Machine

### **Fax Call Statistics Clear**

The Fax Call Report can be cleared of all values and prepared for use again.

**System Administration Top Menu**  $\rightarrow$  2  $\rightarrow$  2  $\rightarrow$  4

System Reports – System Report Clear – Fax Call Statistics Clear

May I clear a fax call usage report data ?  $(Y/N)$  : =

Enter Y (yes) or N (no) and press [RETURN].

If you enter Y, the system will clear the data, so please wait until "Fax Call Report Data Cleared!!" appears.

# **7.3 Initializing the System**

By initializing the system, all messages and mailboxes are cleared and the system parameters are set to the default setting.

- 1 Go to System Administration Top Menu.
	- *1 : Program*
	- *2 : System Reports*
	- *3 : Utility Command*
	- *4 : System Reset/Clear*
	- *5 : Quick Setup*

*SELECT ITEM AND PRESS RETURN-KEY*

- **Note:** "*5: Quick Setup*" in the above screen does not appear in the ASCII TERMINAL mode.
- **2** Press [4] for System Initialization.

*System Reset/Clear Menu Mailbox No. Length : 3 System Manager's Mailbox No. : 999 Message Manager's Mailbox No. : 998*

*Will you change the settings ? (Y/N) : =*

**3** Press [Y] (this moves the VPS to the off-line mode).

*System Reset/Clear Menu Mailbox No. Length : 3 System Manager's Mailbox No. : 999 Message Manager's Mailbox No. : 998 Reset System Parameters : press "\"*

# **7.3 Initializing the System**

**4** Press [\] to start the system resetting.

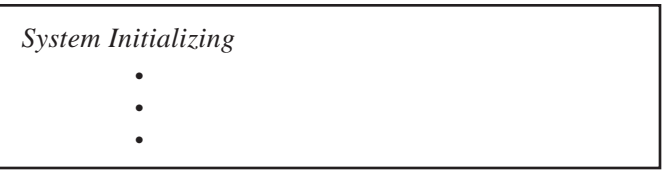

**5** When system initializing ends, the following display will appear on the screen:

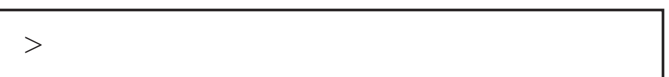

- **Notes:** The execution time for System Reset/Clear may differ each time because of the system's capacity and its programs. Generally, it will take at least three minutes.
	- To set the system clock (date and time), use the Utility Command TIME. See page 7-4.

# **7.4 Troubleshooting Guide**

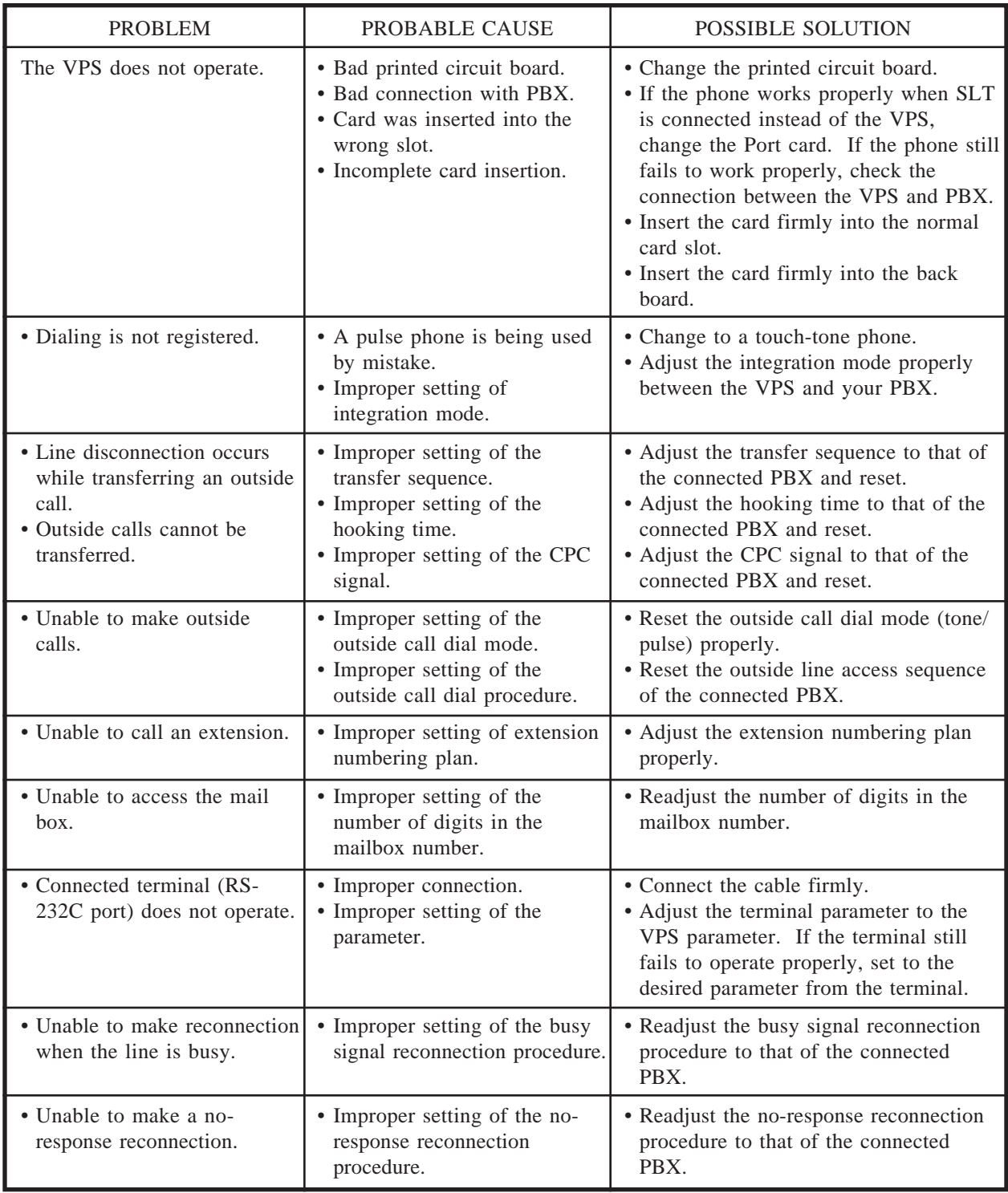

# **Specifications**

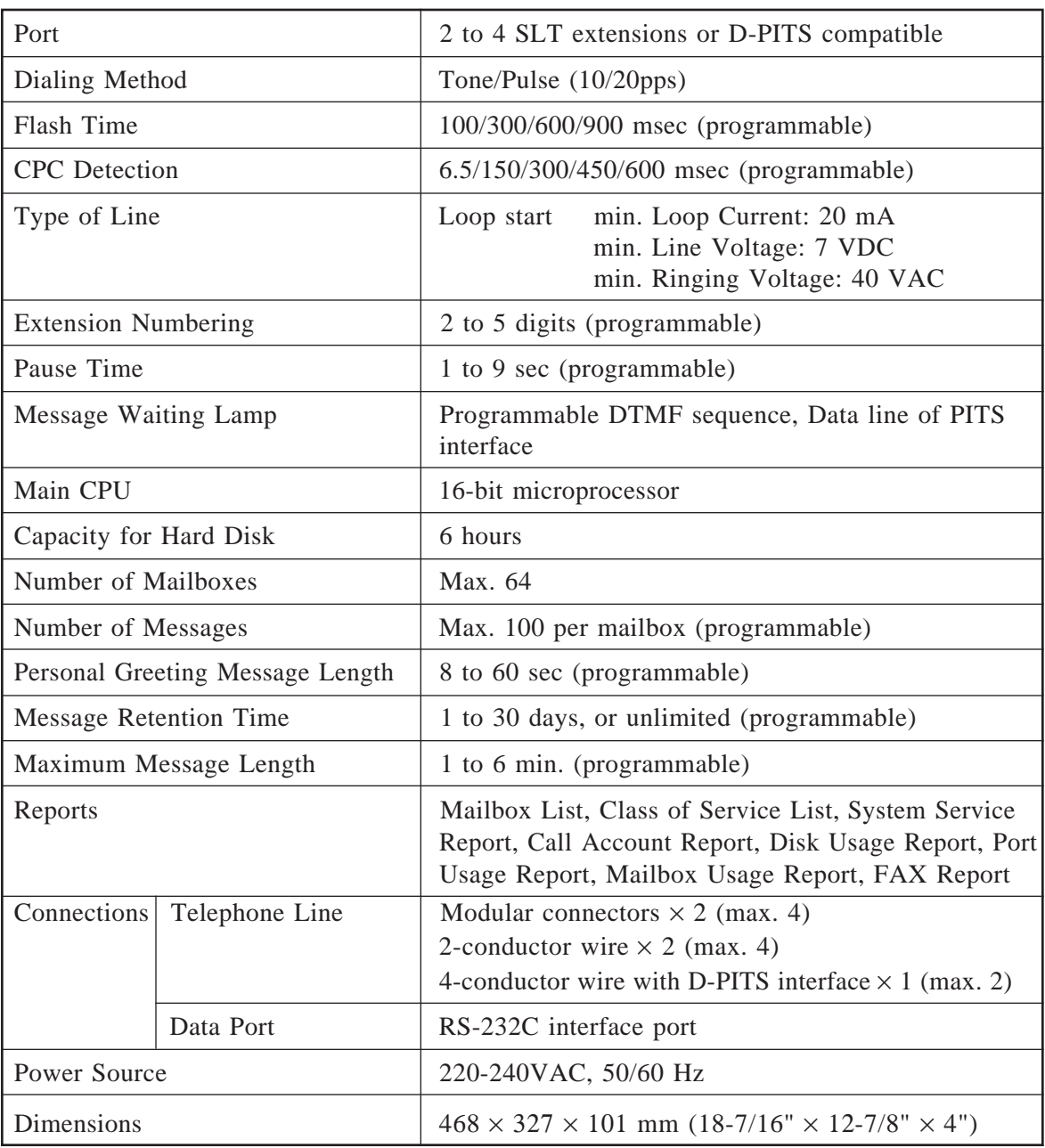

## **Index**

## **A**

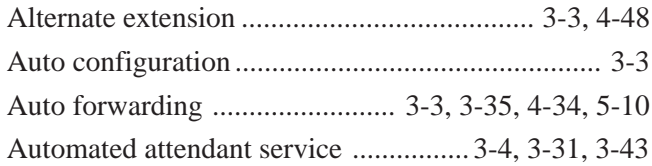

### **B**

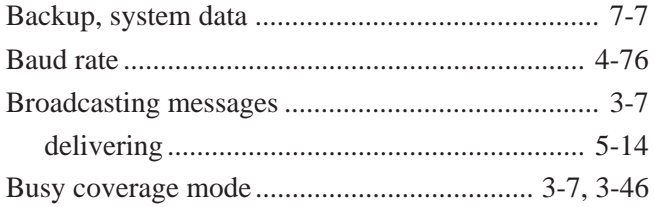

## **C**

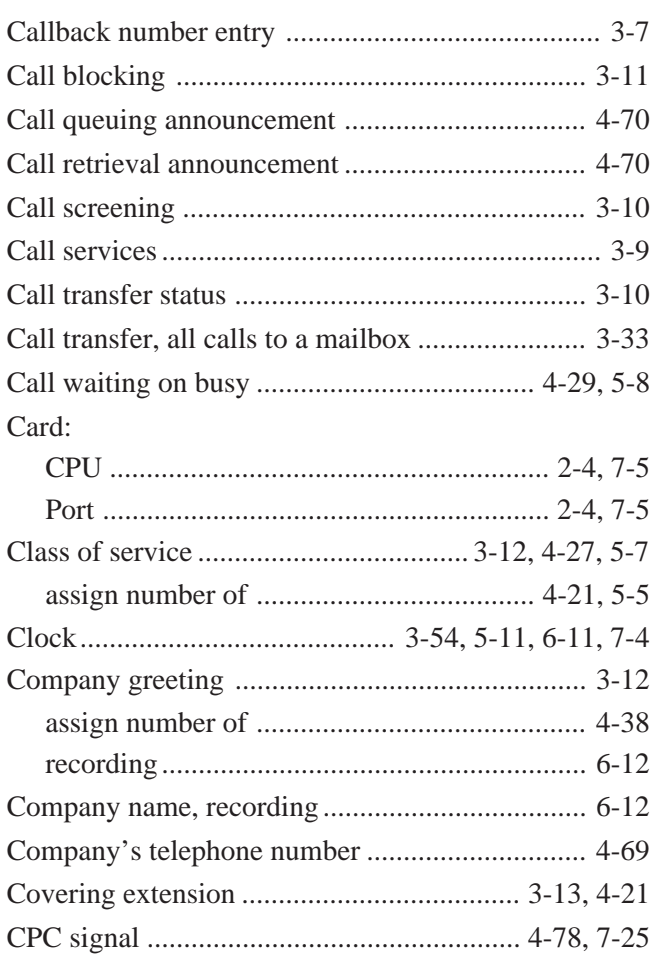

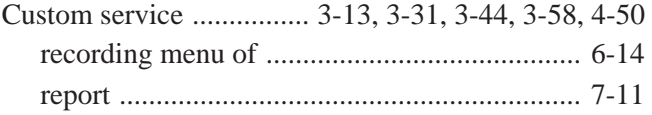

### **D**

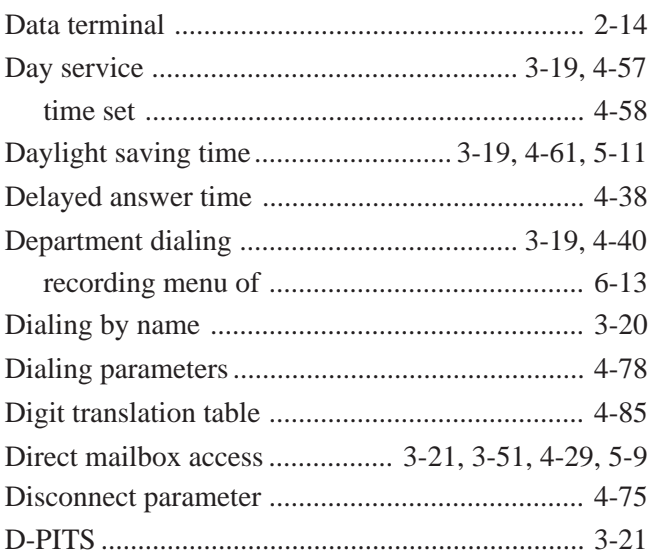

### **E**

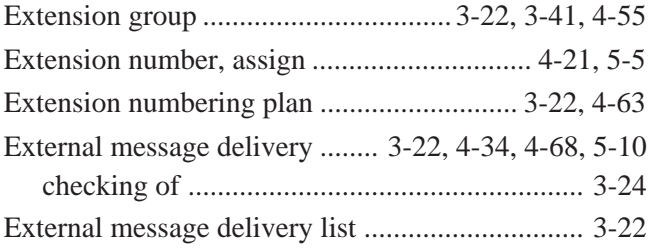

### **F**

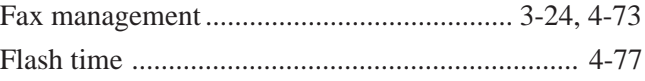

### **G**

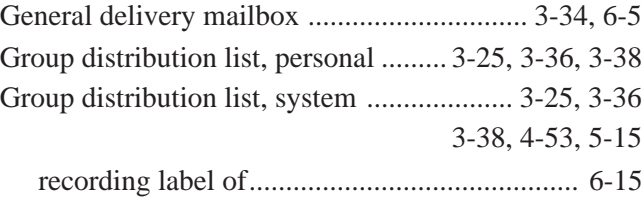

### **H**

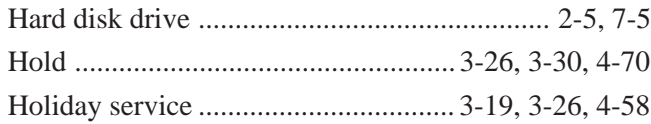

## **I**

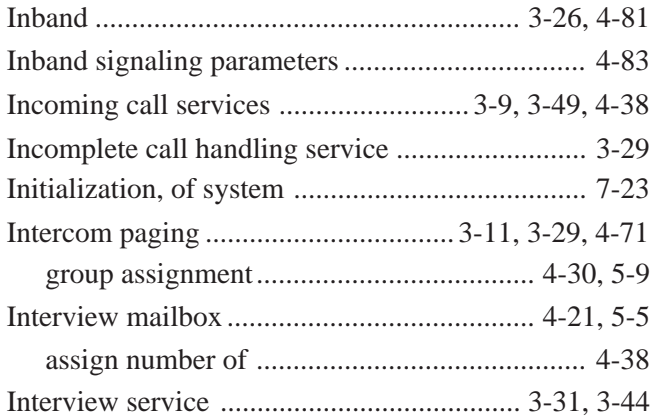

## **L**

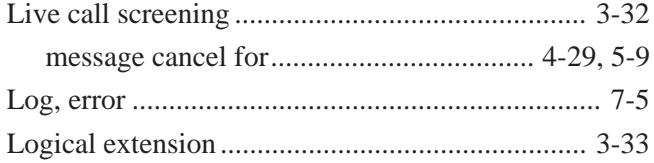

### **M**

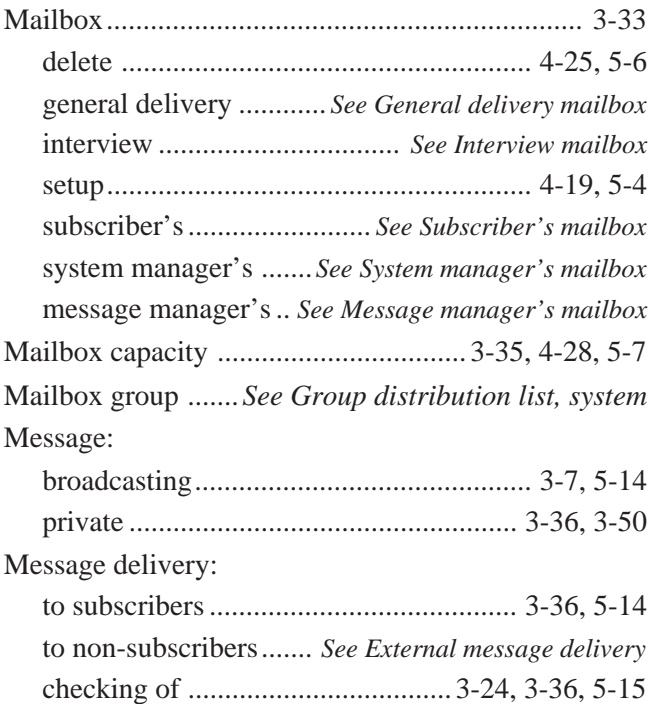

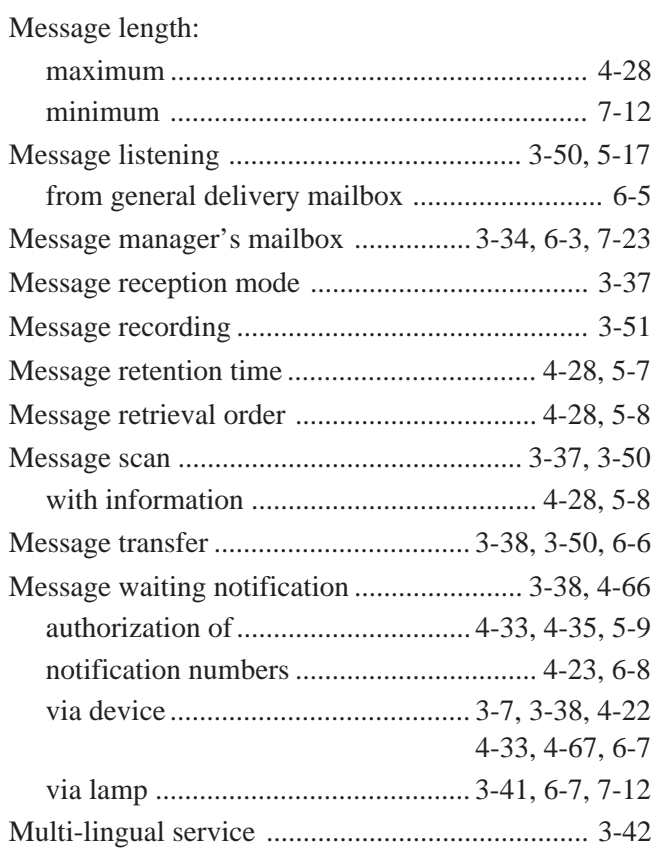

### **N**

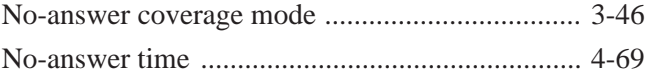

## **O**

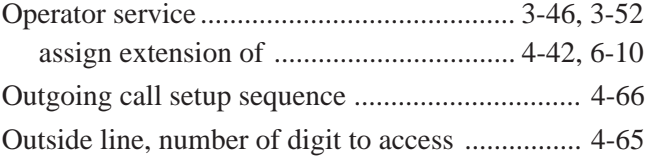

### **P**

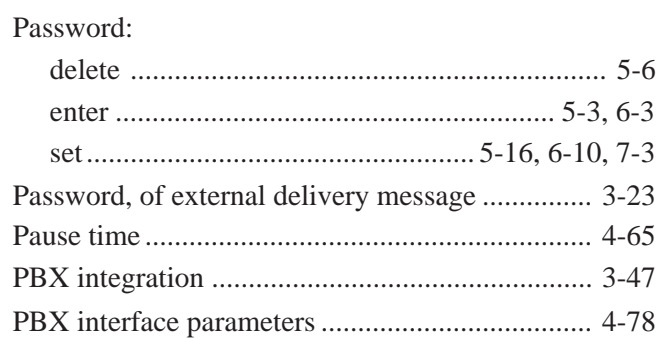

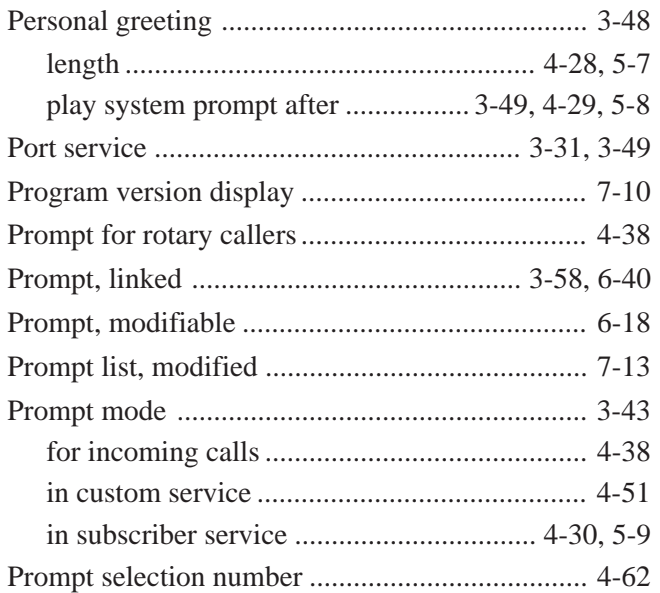

## **Q**

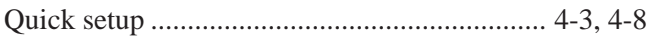

## **R**

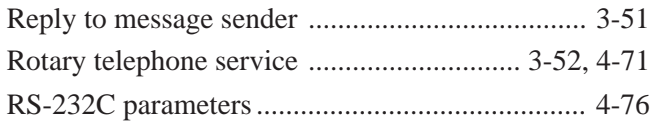

## **S**

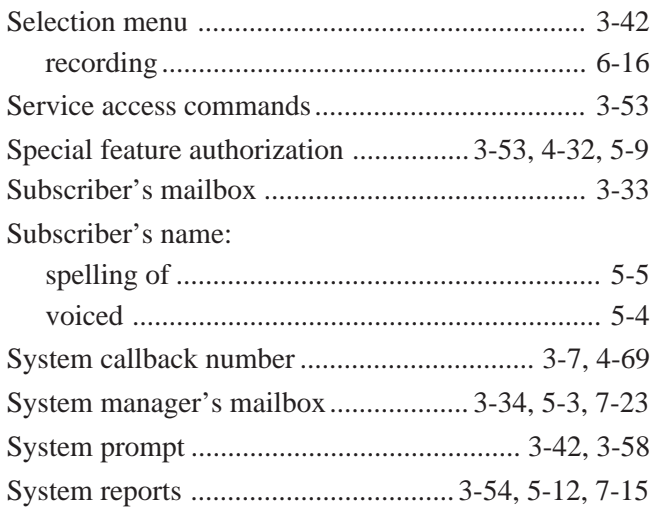

## **T**

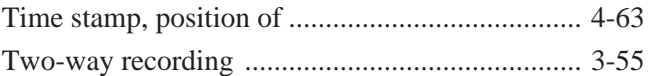

## **U**

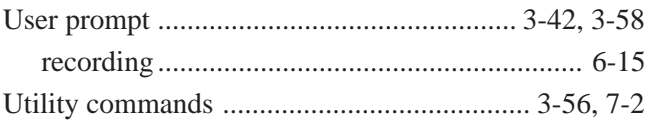

### **V**

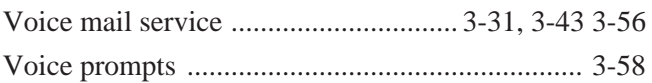

# **Worksheets**

## **Introduction**

This manual consists of questionnaires and worksheets. To set up your Voice Processing System (VPS) to operate properly, some preparation is required. First, check up on your existing telephone system using the questionnaires. Second, fill in the worksheets with the data which you wish to set. If you do these things beforehand, actual input operation goes quicker and smoother.

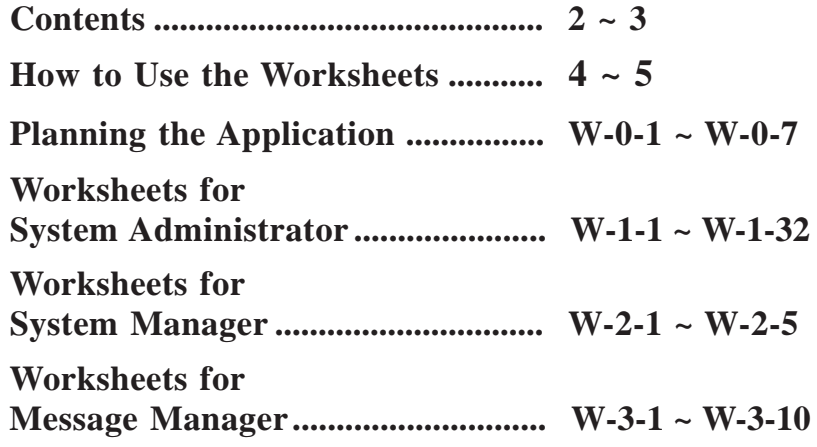

Note: If necessary, please make a photo copy from original worksheets.

## **Contents**

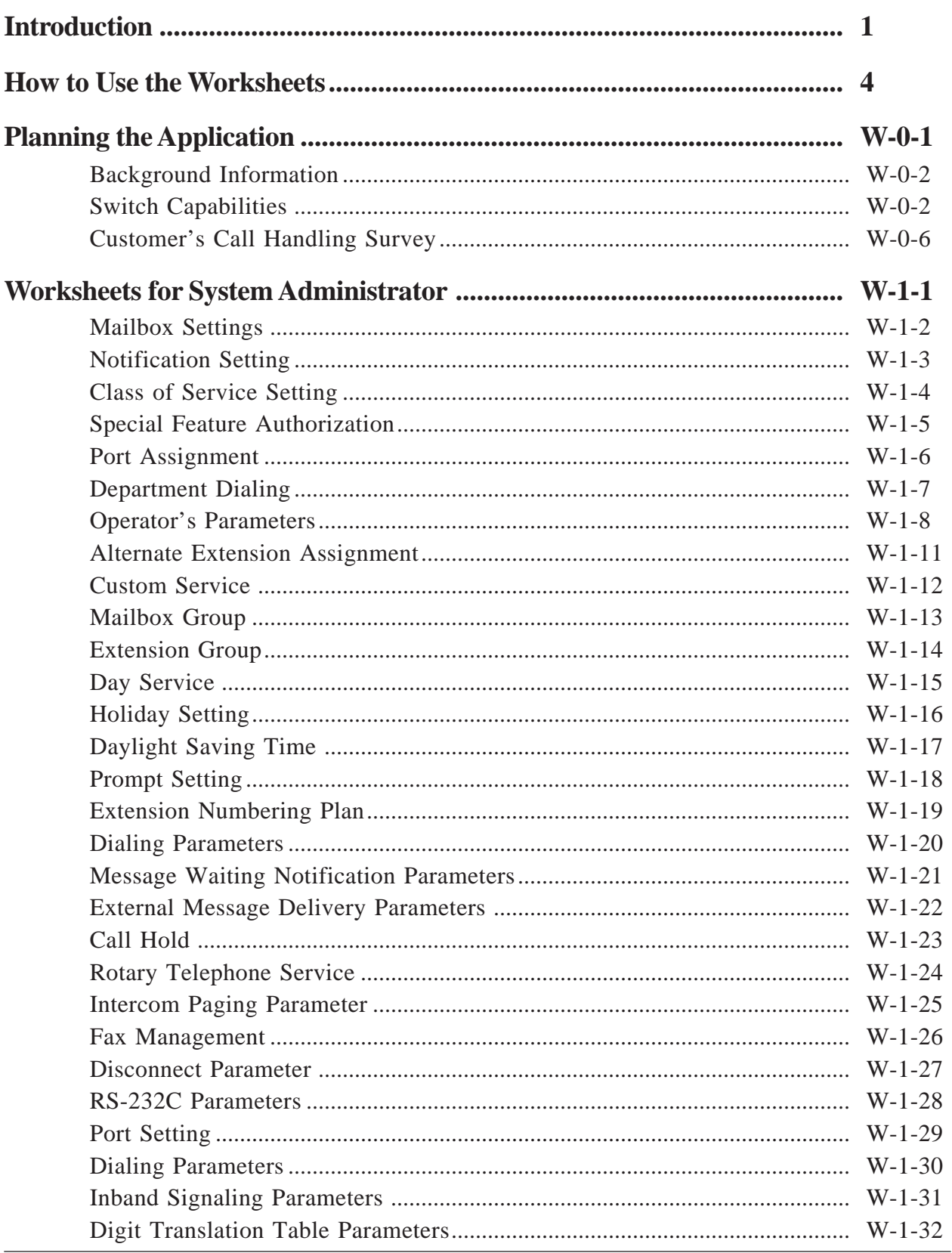

## **Contents**

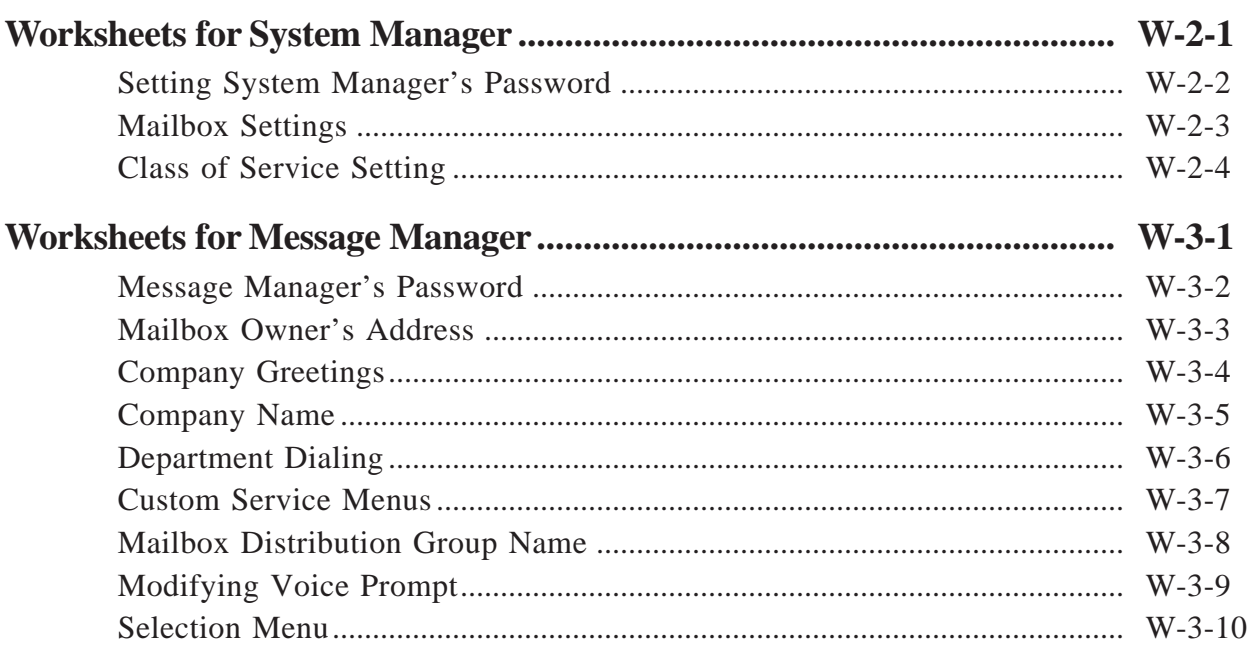

Use the worksheets to set the VPS parameters. If you have filled in the worksheets with the values which you wish to set beforehand, the actual input operation goes quicker and smoother.

The top of each worksheet shows how to reach the setting screen with key names in the System Administrator's worksheets and with key numbers in the System Manager's and the Message Manager's worksheets.

#### **Example for System Administrator**

#### **System Administration Top Menu**  $\rightarrow$  1  $\rightarrow$  4  $\rightarrow$  1

Indicates that:

Press [1] in the System Administration Top Menu.

You will see the next menu.

Press [4].

You will see the next menu.

Press [1].

Now the menu described on the worksheet will appear on the screen (Two types of screen: VT100 compatible terminal and ASCII terminal). Enter the values according to the worksheets.

#### **Example for System Manager**

#### **System Manager Top Menu**  $\rightarrow$  [6]  $\rightarrow$  [1]

Indicates that:

Enter the System Manager's Mailbox number after accessing Voice Mail Service.

You will hear the VPS guidance.

 $Press \begin{bmatrix} \text{MNO} \\ \text{6} \end{bmatrix}$ .

You will hear the VPS guidance.

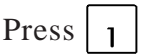

Now enter the values according to the worksheets.

## **How to Use the Worksheets**

#### **Example for Message Manager**

#### **Message Manager Top Menu**  $\rightarrow$  [5]  $\rightarrow$  [1]

Indicates that:

Enter the Message Manager's Mailbox number after accessing Voice Mail Service.

You will hear the VPS guidance.

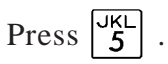

You will hear the VPS guidance.

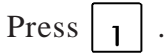

Now enter the values according to the worksheets.

#### **Example for Reference**

#### **See pages 4-27 – 4-31.**

Indicates that:

Refer to pages 27 to 31 in Chapter 4 of the "Installation Manual".

# **Planning the Application**

For installing the VPS, getting information about the existing telephone system and the needs of the customer's company is helpful.

#### **Contents**

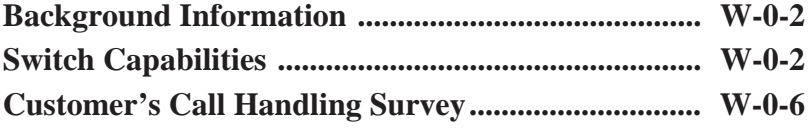

### ■ *Background Information*

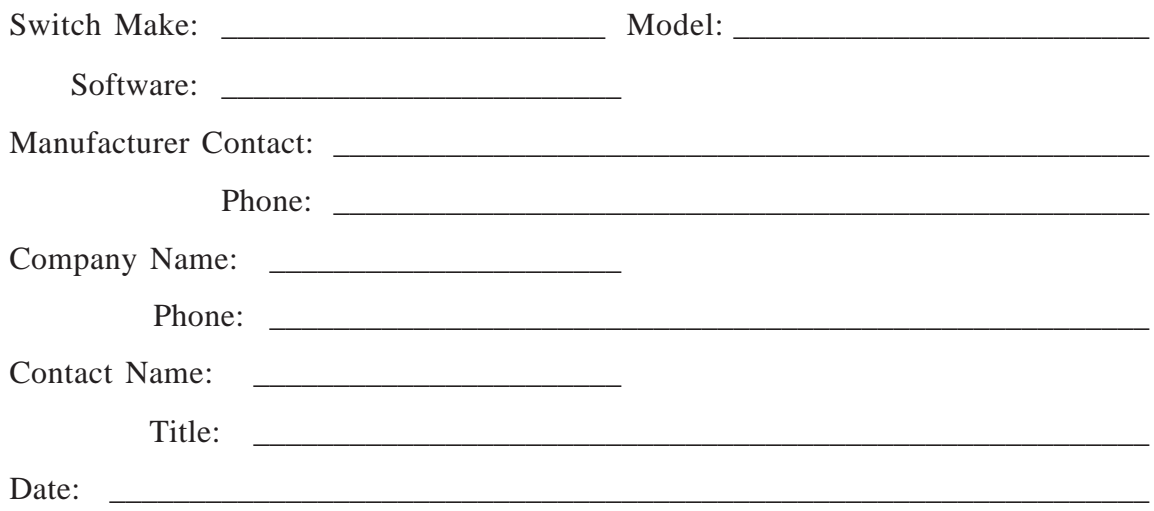

### ■ *Switch Capabilities*

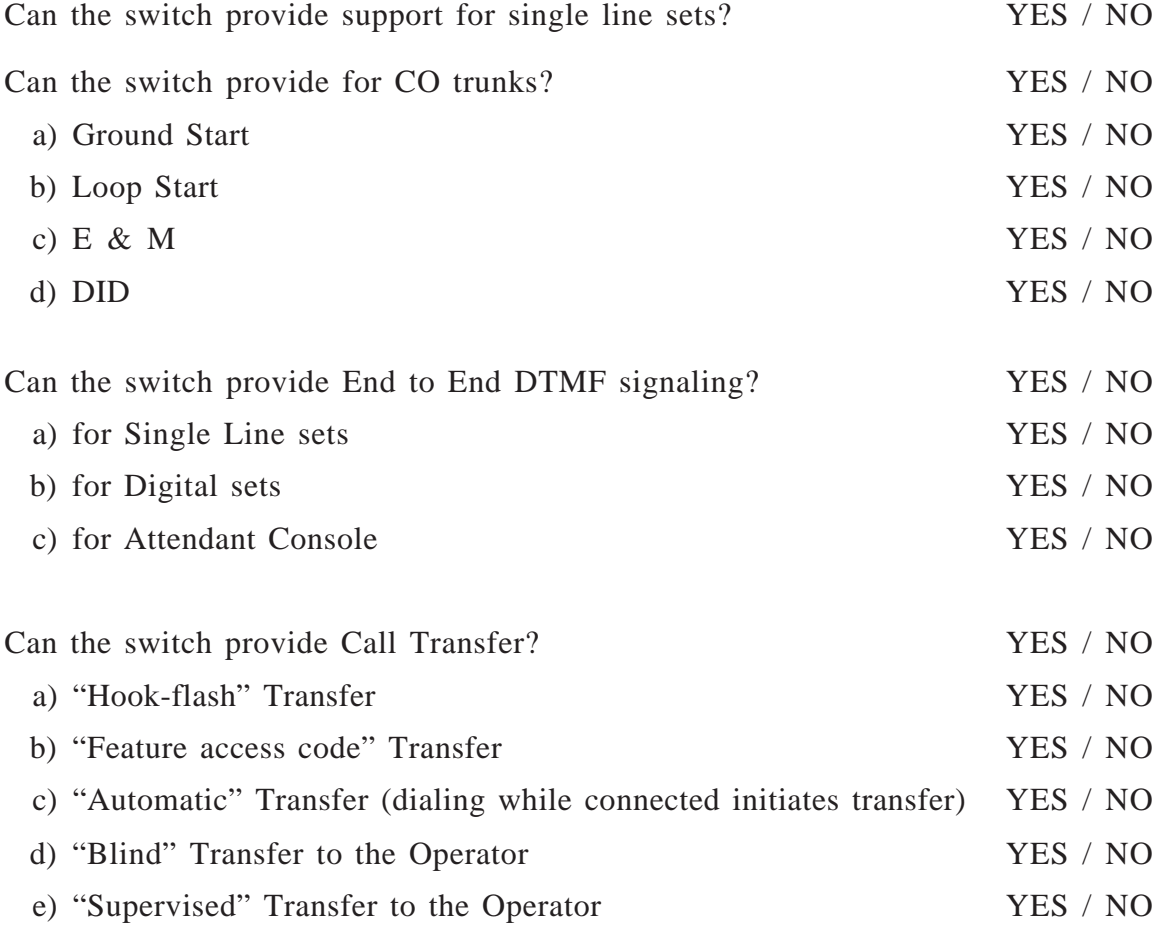
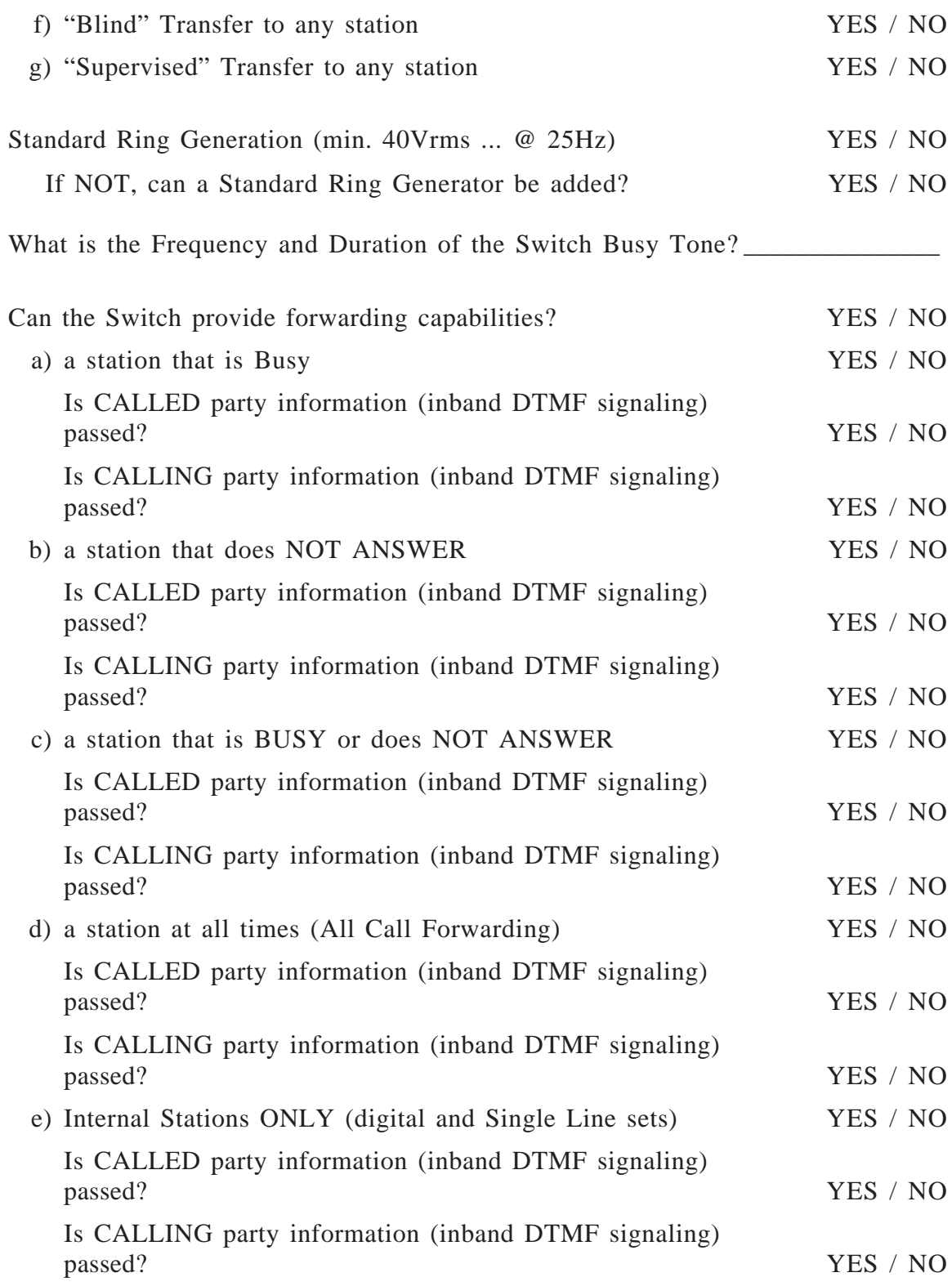

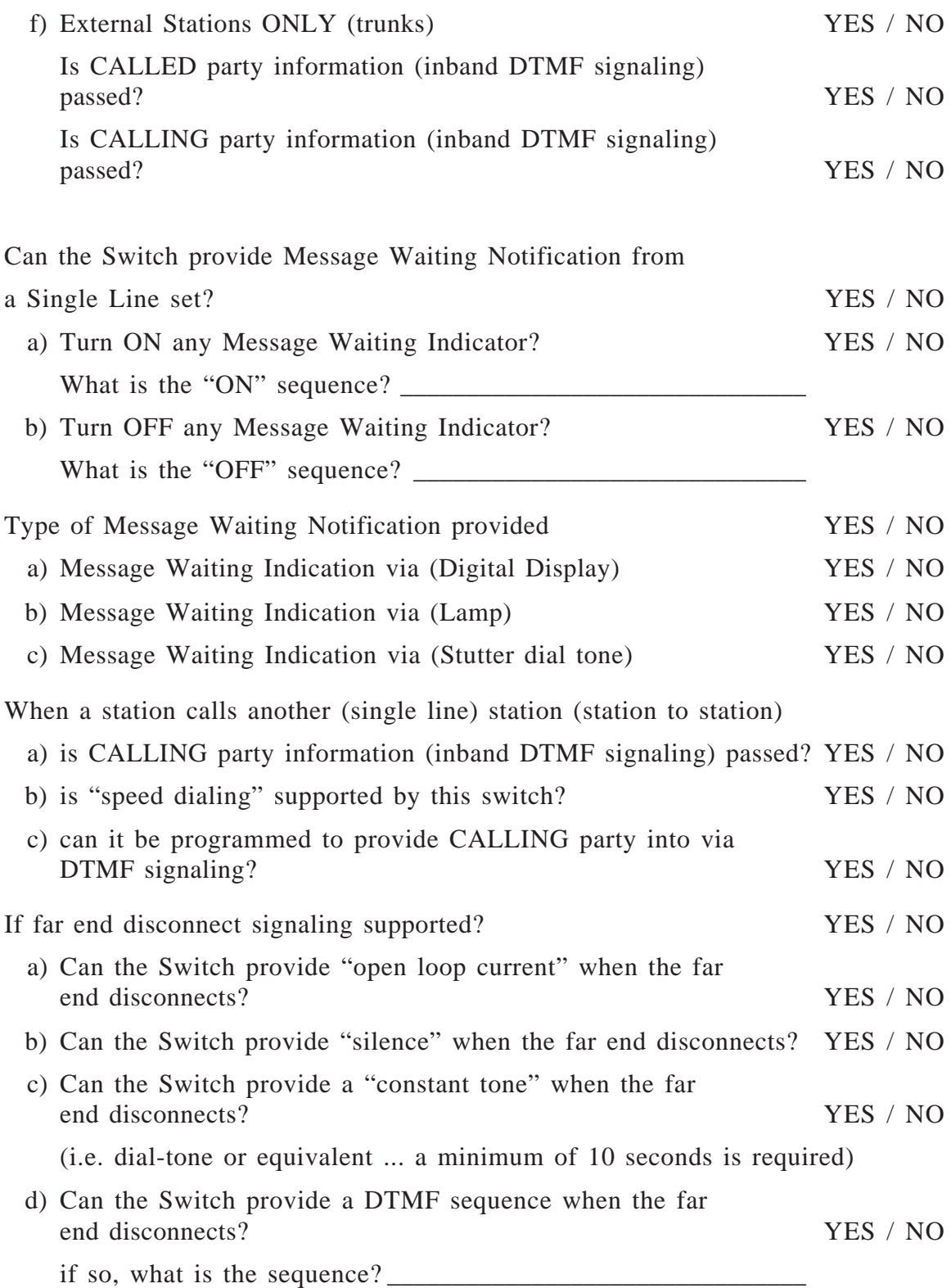

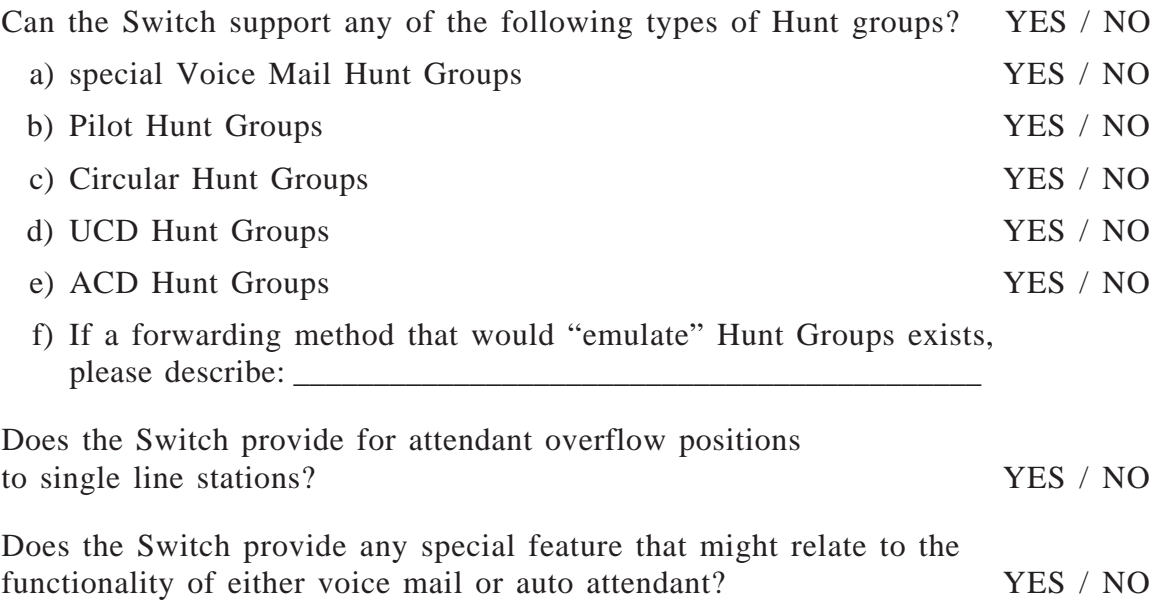

### ■ *Customer's Call Handling Survey*

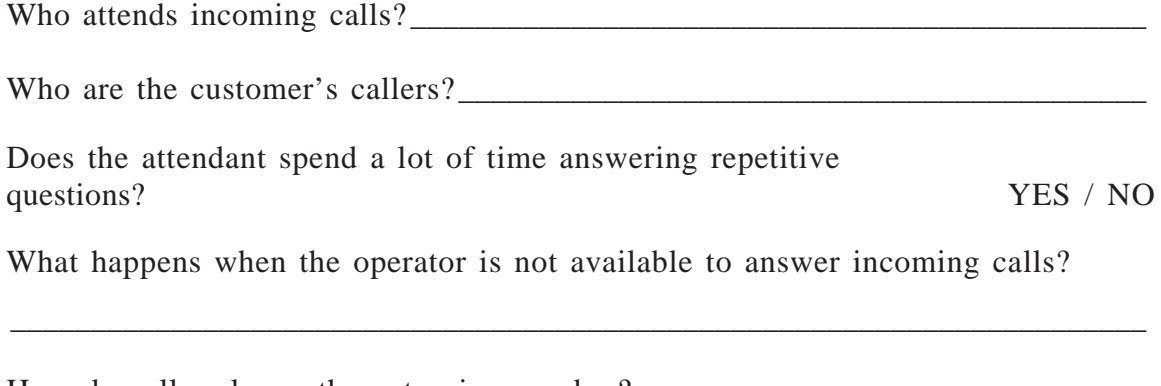

\_\_\_\_\_\_\_\_\_\_\_\_\_\_\_\_\_\_\_\_\_\_\_\_\_\_\_\_\_\_\_\_\_\_\_\_\_\_\_\_\_\_\_\_\_\_\_\_\_\_\_\_\_\_\_\_\_\_\_\_\_\_\_\_\_\_\_\_\_\_\_

How do callers know the extension number?

When a call is transferred, what happens if the extension is busy or does not answer?

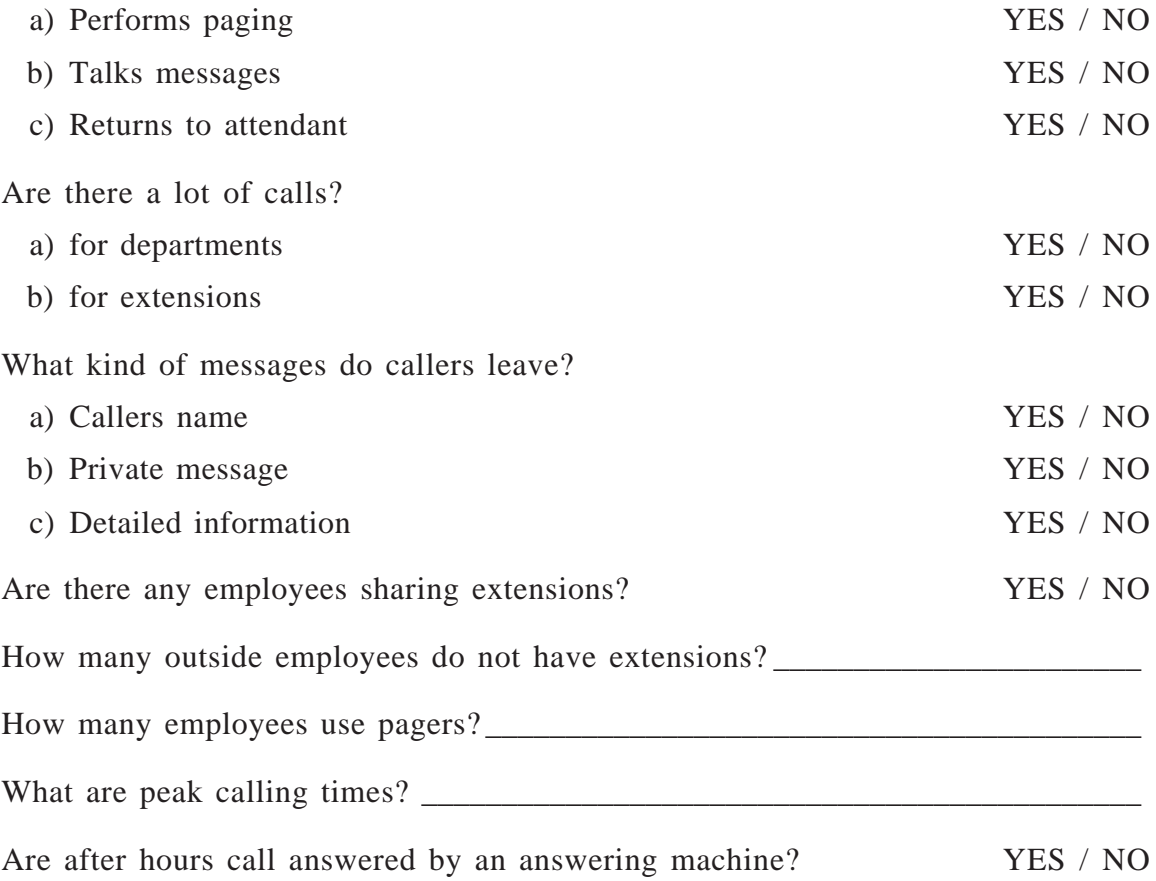

Does the Customer require the VPS for a) Main Receptionist YES / NO

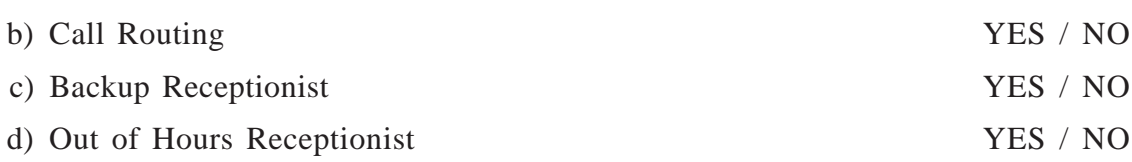

e) Custom Service YES / NO

# **Worksheets for System Administrator**

#### **Contents**

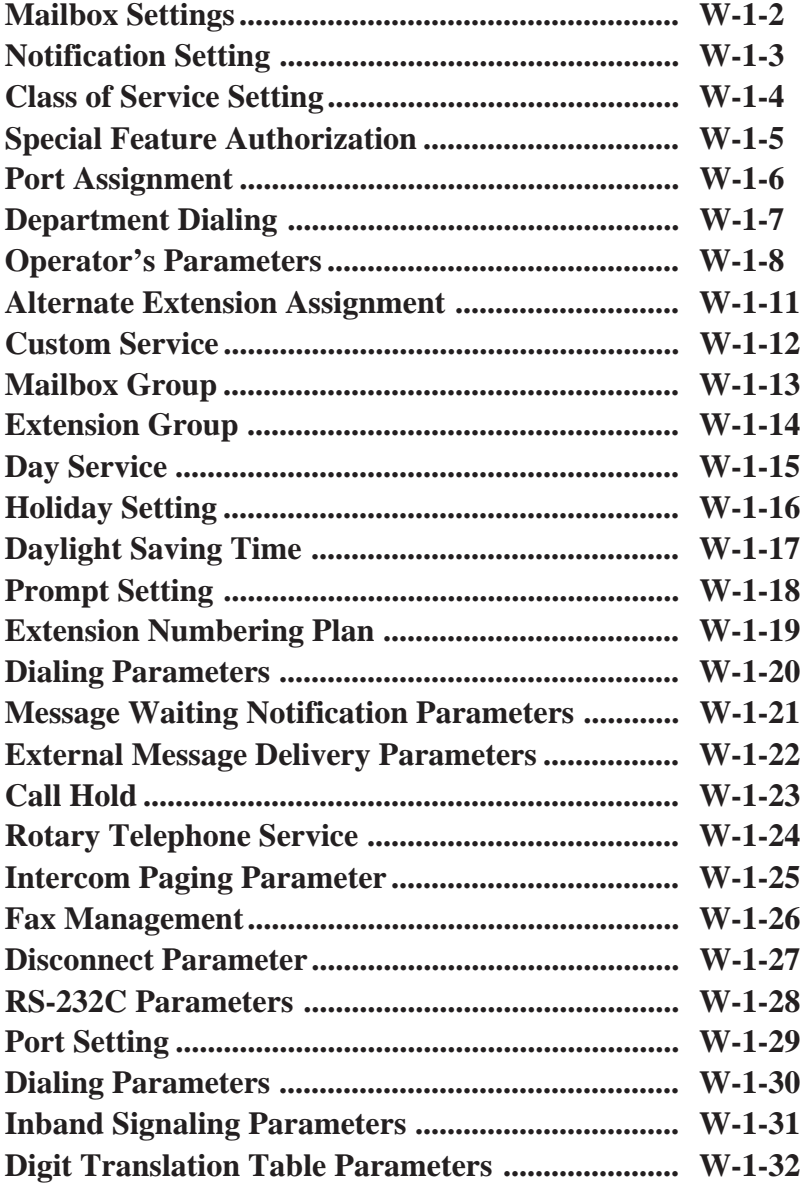

### **See pages 4-19 – 4-22.**

**System Administration Top Menu**  $\rightarrow$   $1 \rightarrow 1 \rightarrow 1 \rightarrow$  **Mailbox No.** 

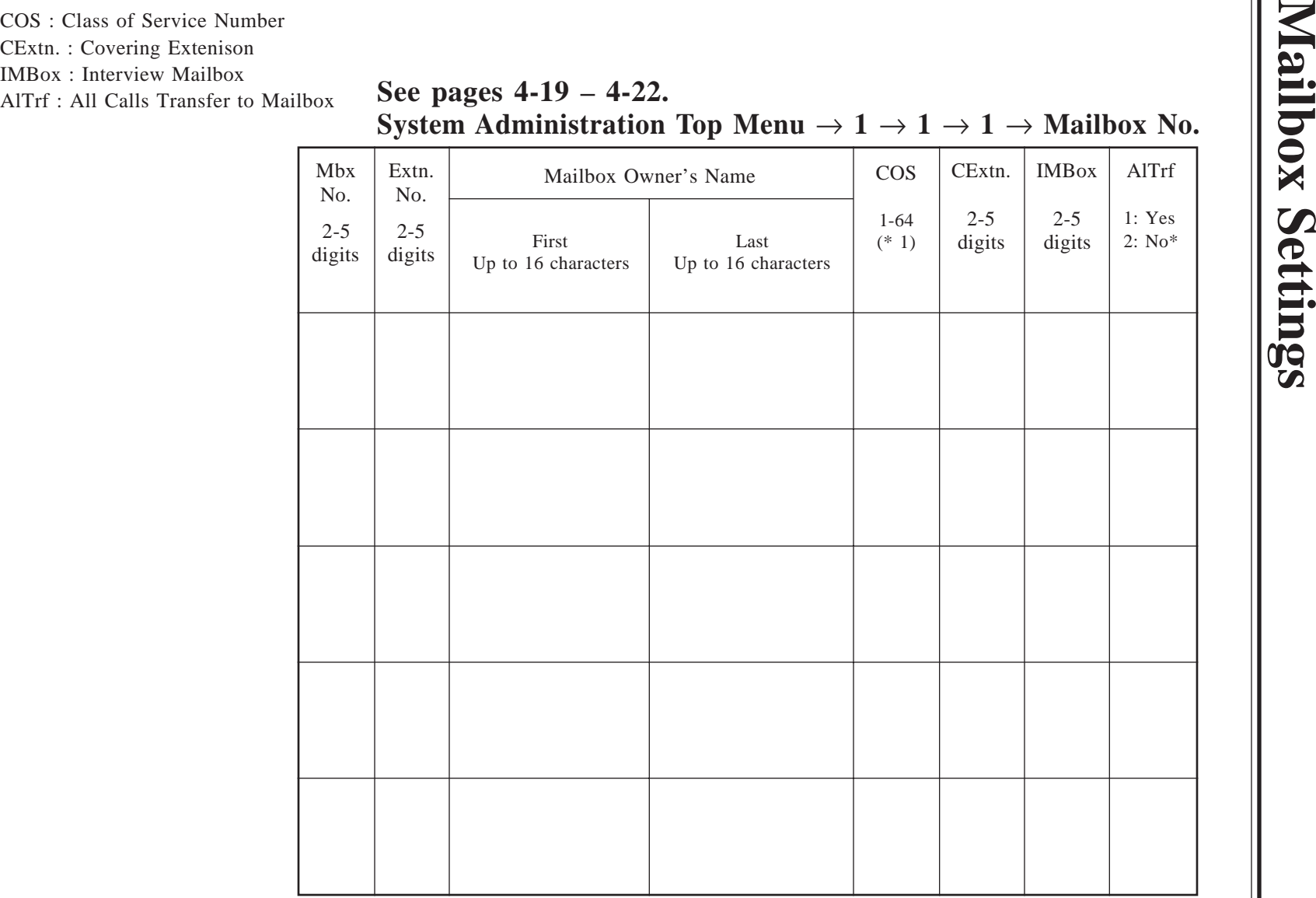

\* : Default

**Note :** Please make photo copies of this sheet if necessary.

W-1-2

 $\parallel$ 

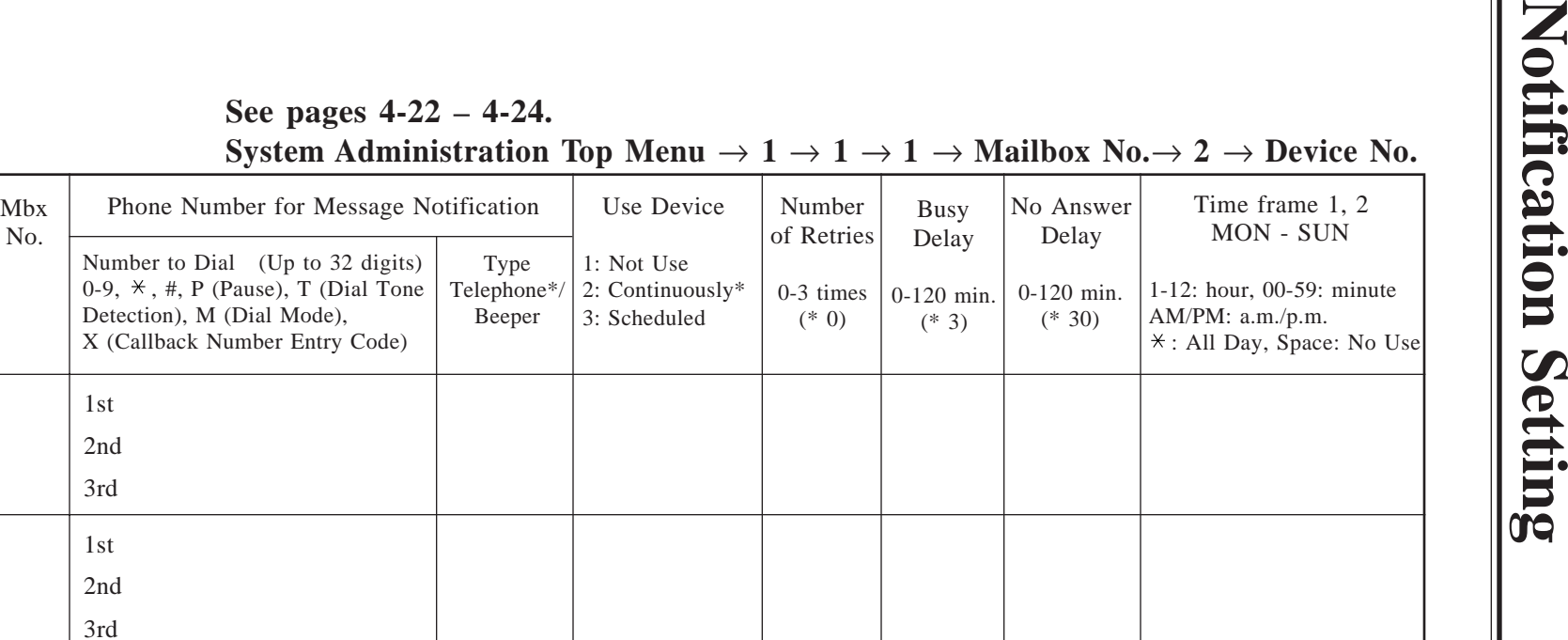

\* : Default

**Note :** Please make photo copies of this sheet if necessary.

1st 2nd 3rd

No.

1st 2nd 3rd

1st 2nd 3rd

- 
- 
- 
- 
- 
- 
- 
- 
- 
- 
- 
- 
- 
- 
- 

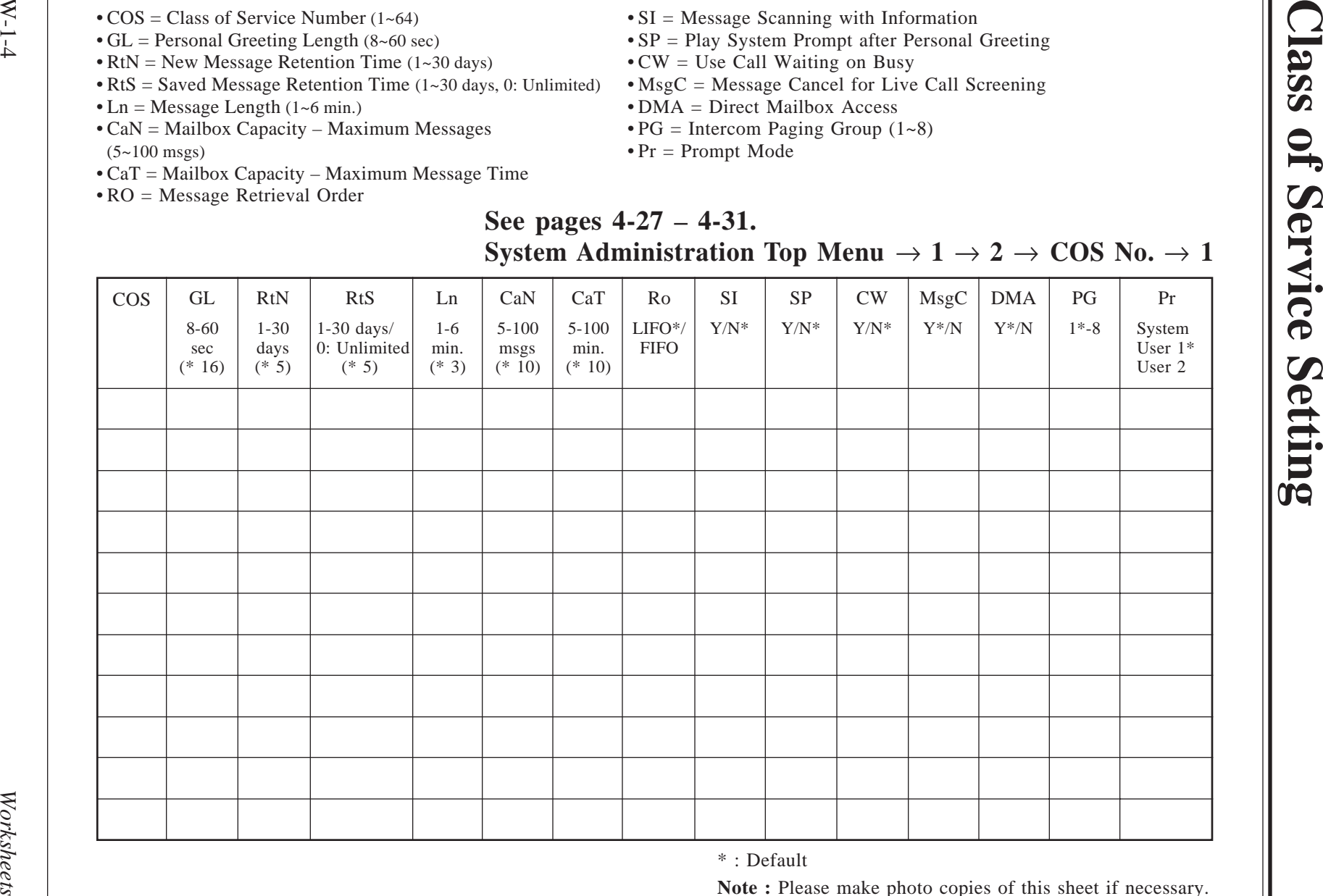

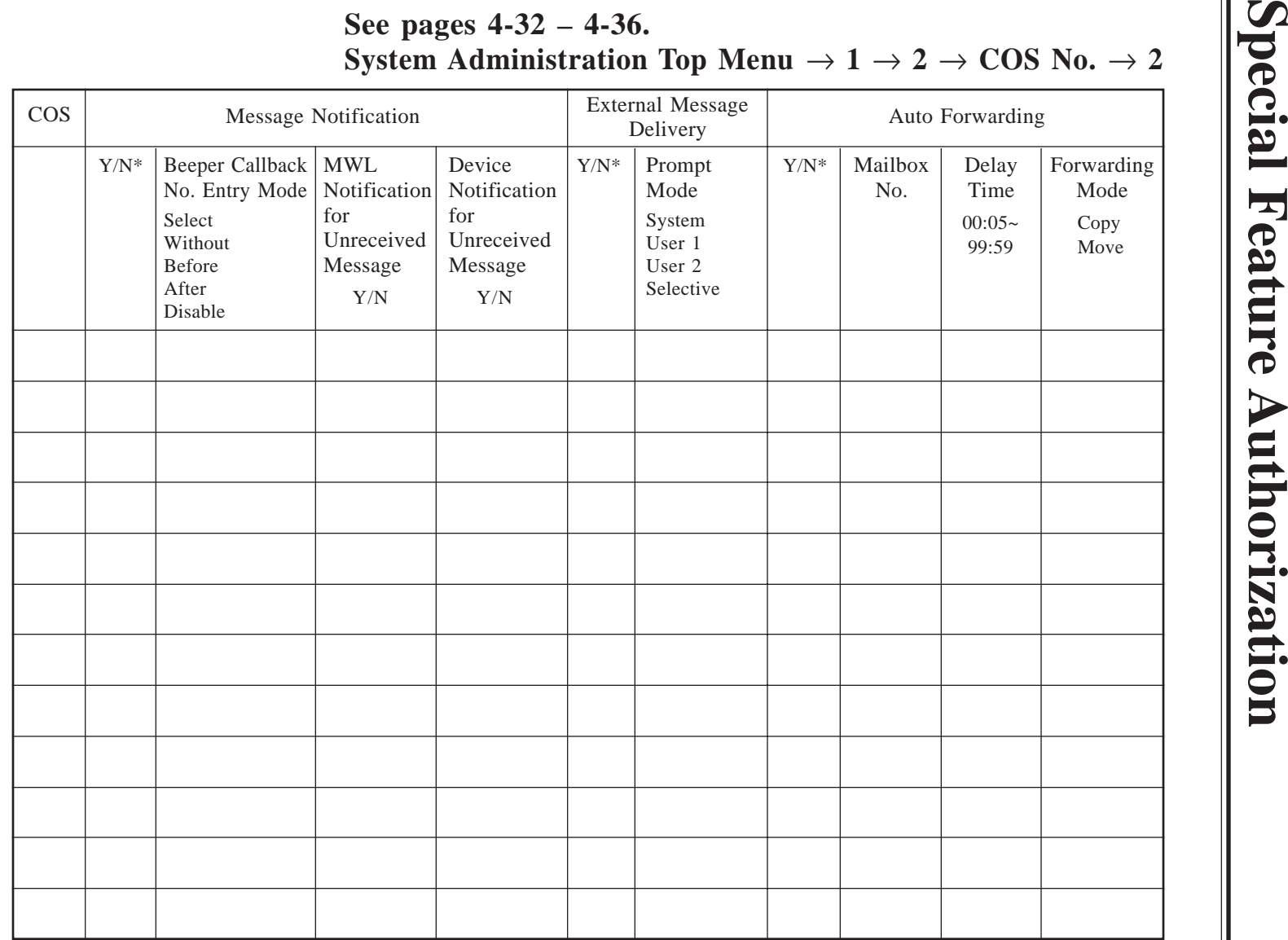

I

\* : Default

# **Port Assignment**

VM : Voice Mail Service

AA : Automated Attendant Service

IS : Interview Service

CS : Custom Service

### **See pages 4-37 – 4-39. System Administration Top Menu**  $\rightarrow$  1  $\rightarrow$  3  $\rightarrow$  1  $\sim$  4  $\rightarrow$  1  $\sim$  2

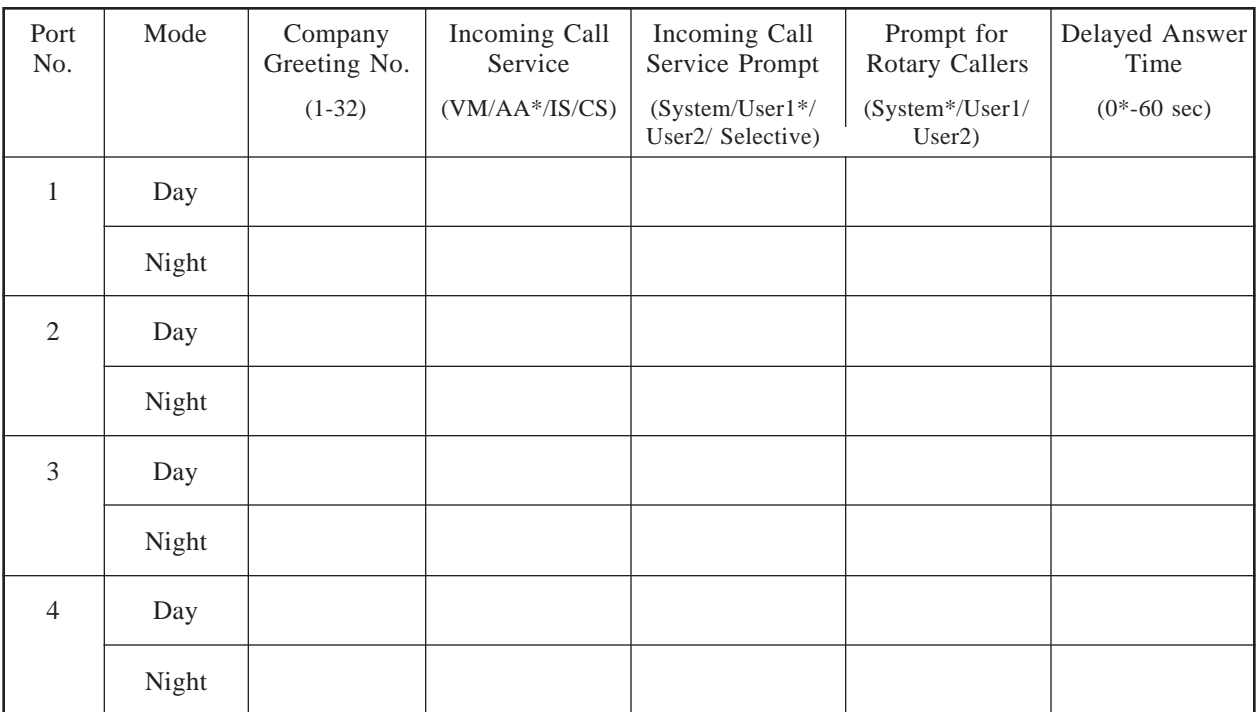

# **Department Dialing**

### **See pages 4-40 – 4-41. System Administration Top Menu**  $\rightarrow$  1  $\rightarrow$  4  $\rightarrow$  1  $\rightarrow$  1

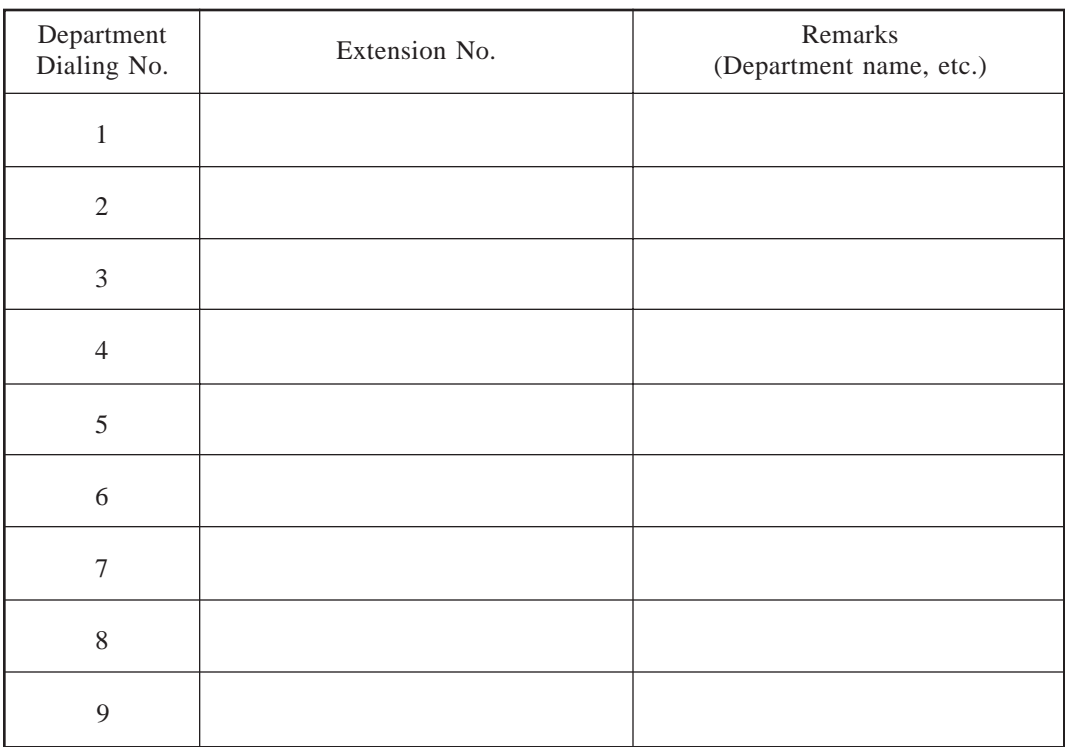

### **Operator's Parameters**

### **Day Mode – Operator 1**

**See pages 4-41 – 4-44. System Administration Top Menu**  $\rightarrow$  **1**  $\rightarrow$  **4**  $\rightarrow$  **1**  $\rightarrow$  **2**  $\rightarrow$  **1**  $\rightarrow$  **1** 

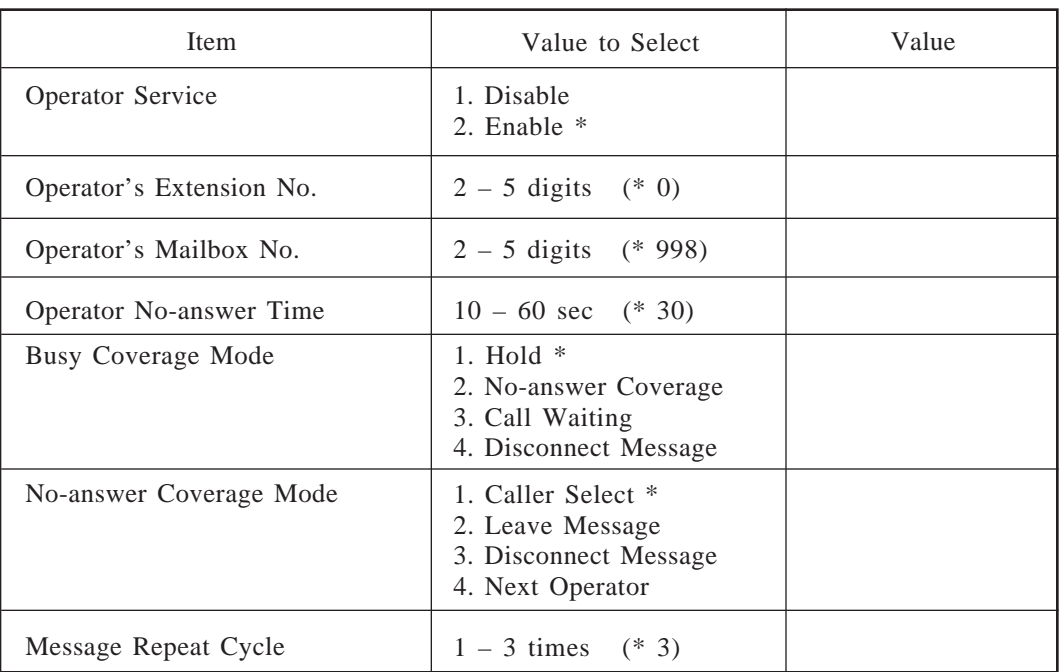

\* : Default

### **Day Mode – Operator 2**

#### **See pages 4-44 – 4-45. System Administration Top Menu**  $\rightarrow$  **1**  $\rightarrow$  **4**  $\rightarrow$  **1**  $\rightarrow$  **2**  $\rightarrow$  **1**  $\rightarrow$  **2**

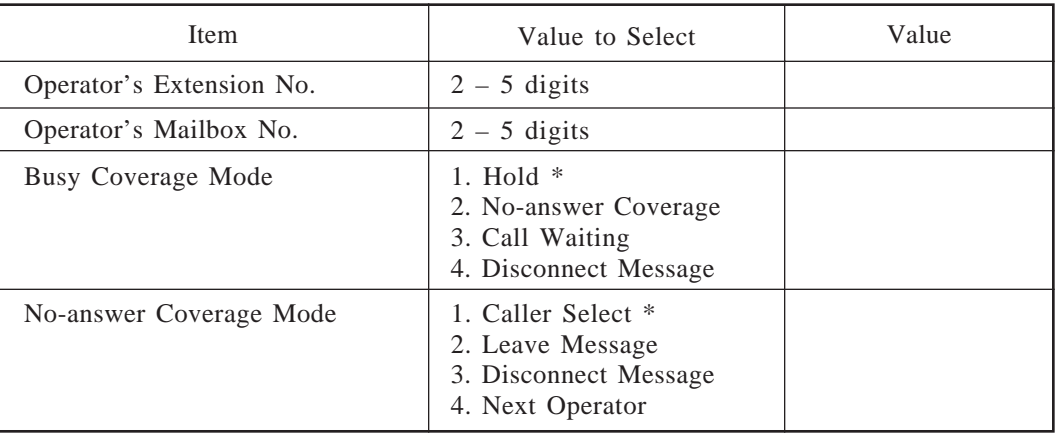

### **Operator's Parameters**

### **Day Mode – Operator 3**

**See pages 4-46 – 4-47. System Administration Top Menu**  $\rightarrow$  **1**  $\rightarrow$  **4**  $\rightarrow$  **1**  $\rightarrow$  **2**  $\rightarrow$  **1**  $\rightarrow$  **3** 

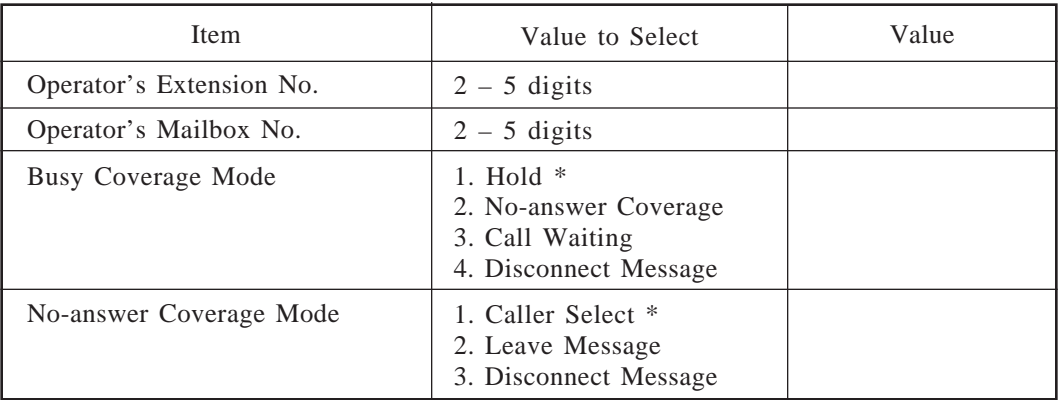

\* : Default

### **Night Mode – Operator 1**

**See pages 4-41 – 4-44. System Administration Top Menu**  $\rightarrow$  **1**  $\rightarrow$  **4**  $\rightarrow$  **1**  $\rightarrow$  **2**  $\rightarrow$  **2**  $\rightarrow$  **1** 

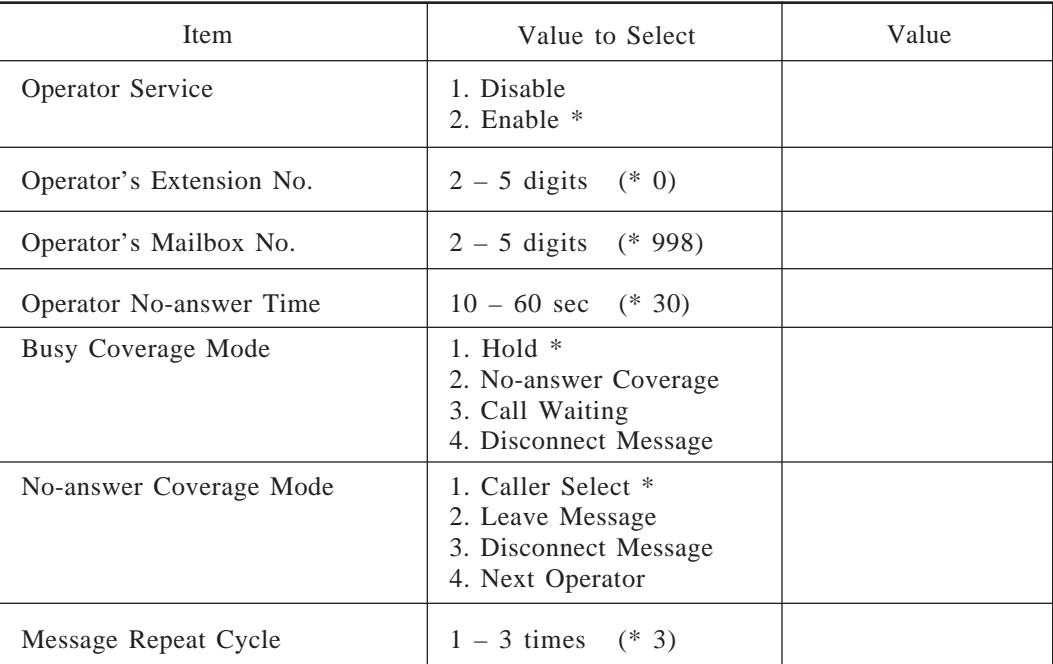

### **Operator's Parameters**

### **Night Mode – Operator 2**

**See pages 4-44 – 4-45. System Administration Top Menu**  $\rightarrow$  **1**  $\rightarrow$  **4**  $\rightarrow$  **1**  $\rightarrow$  **2**  $\rightarrow$  **2**  $\rightarrow$  **2** 

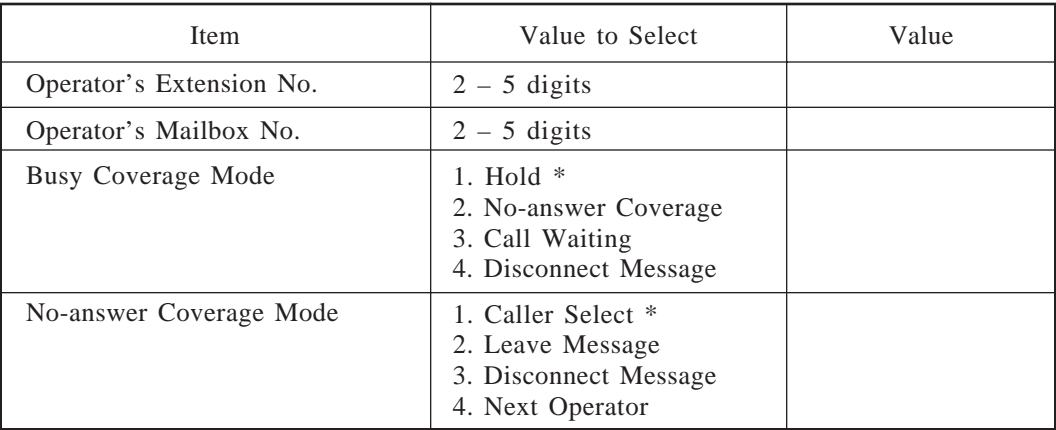

\* : Default

### **Night Mode – Operator 3**

**See pages 4-46 – 4-47. System Administration Top Menu**  $\rightarrow$  1  $\rightarrow$  4  $\rightarrow$  1  $\rightarrow$  2  $\rightarrow$  2  $\rightarrow$  3

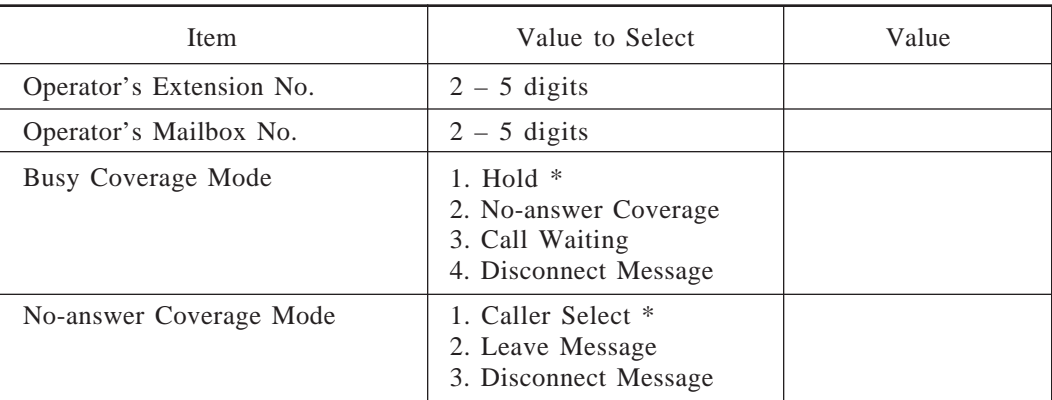

### **Alternate Extension Assignment**

**See pages 4-48 – 4-49. System Administration Top Menu**  $\rightarrow$  1  $\rightarrow$  4  $\rightarrow$  1  $\rightarrow$  3  $\rightarrow$  1

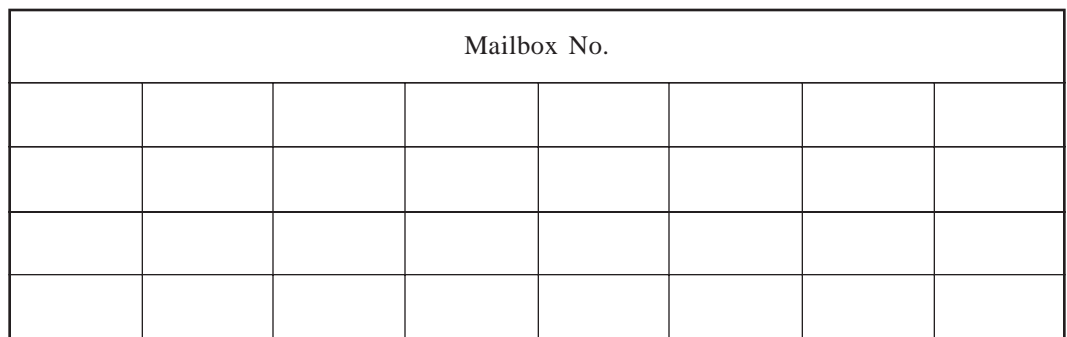

# **Custom Service**

### **See pages 4-50 – 4-52. System Administration Top Menu**  $\rightarrow$  1  $\rightarrow$  4  $\rightarrow$  2  $\rightarrow$  Custom Service No.

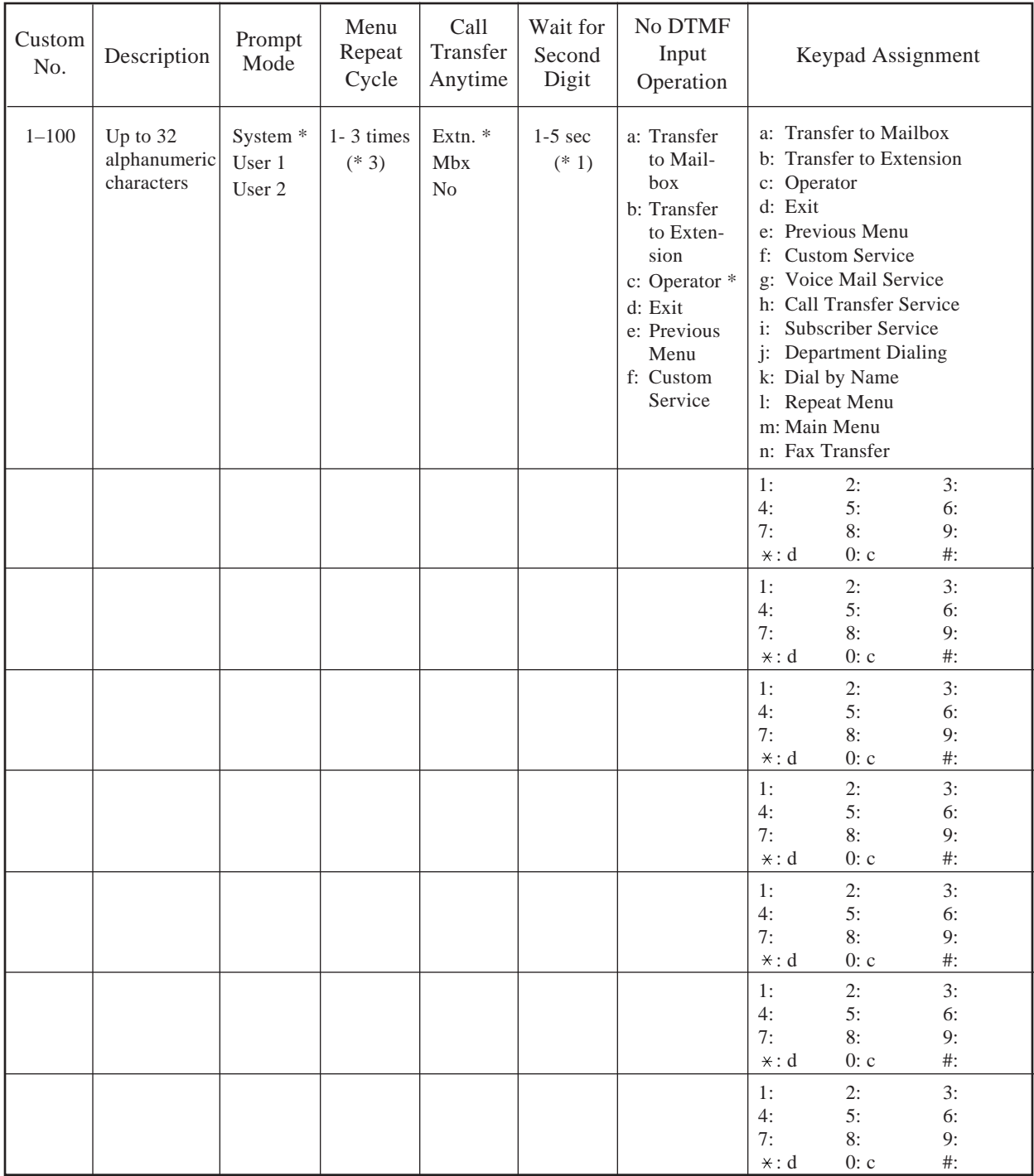

\* : Default

# **Mailbox Group**

### **See pages 4-53 – 4-55.**

**System Administration Top Menu**  $\rightarrow$  1  $\rightarrow$  5  $\rightarrow$  1  $\rightarrow$  1  $\rightarrow$  1  $\rightarrow$  Group List No.

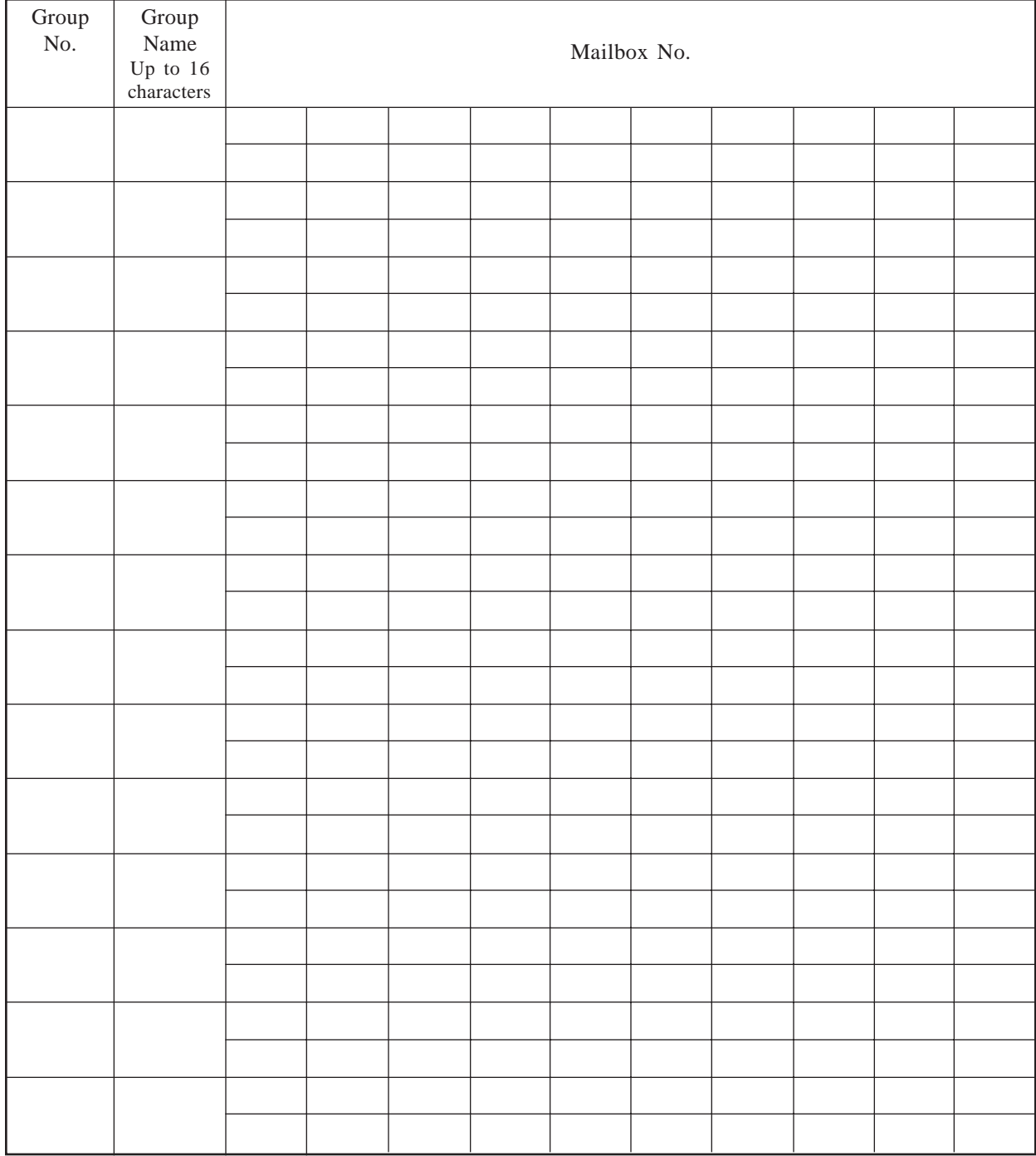

### **See pages 4-56 – 4-57.**

**System Administration Top Menu**  $\rightarrow$  1  $\rightarrow$  5  $\rightarrow$  1  $\rightarrow$  2  $\rightarrow$  1  $\rightarrow$  Group List No.

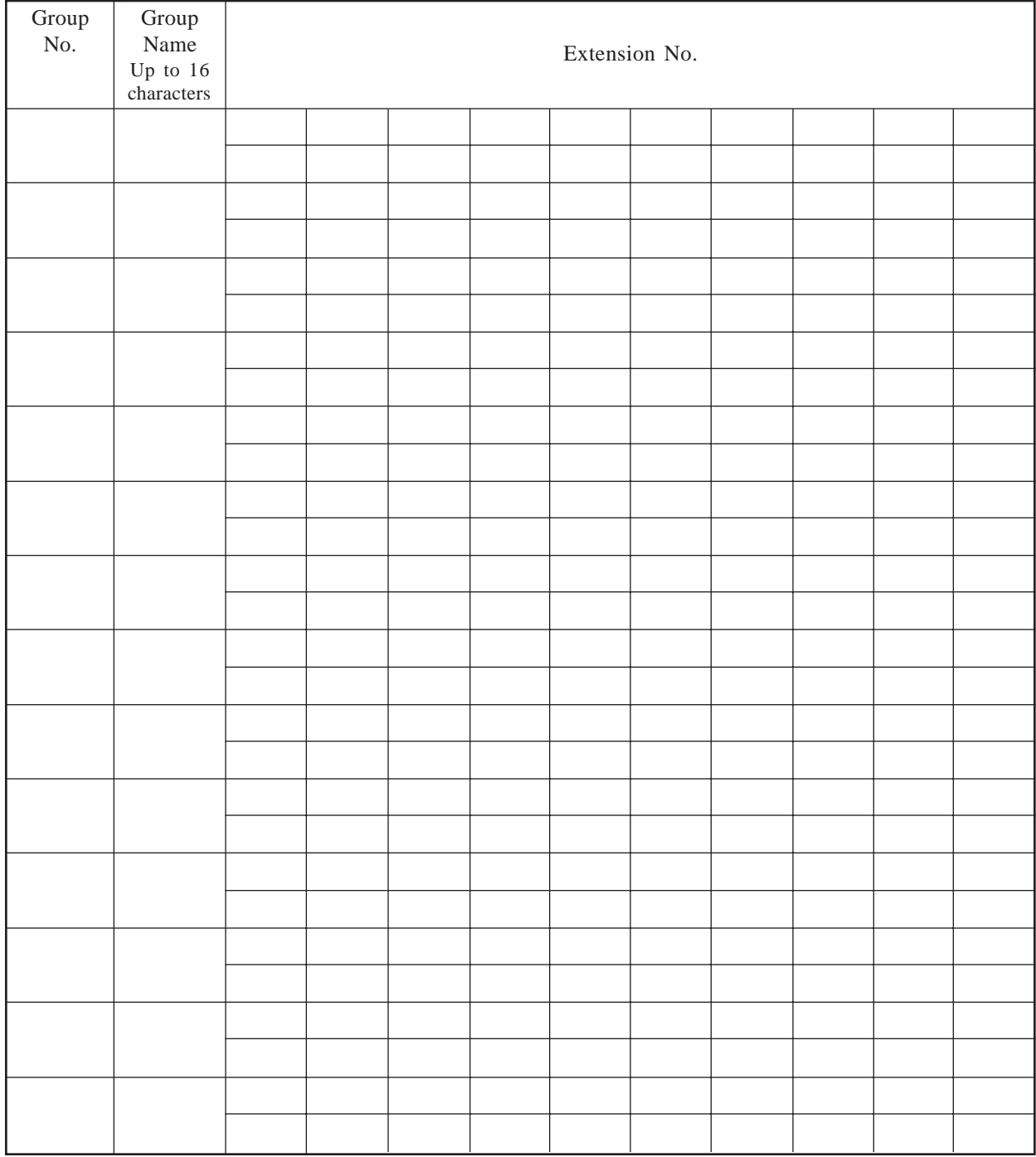

# **Day Service**

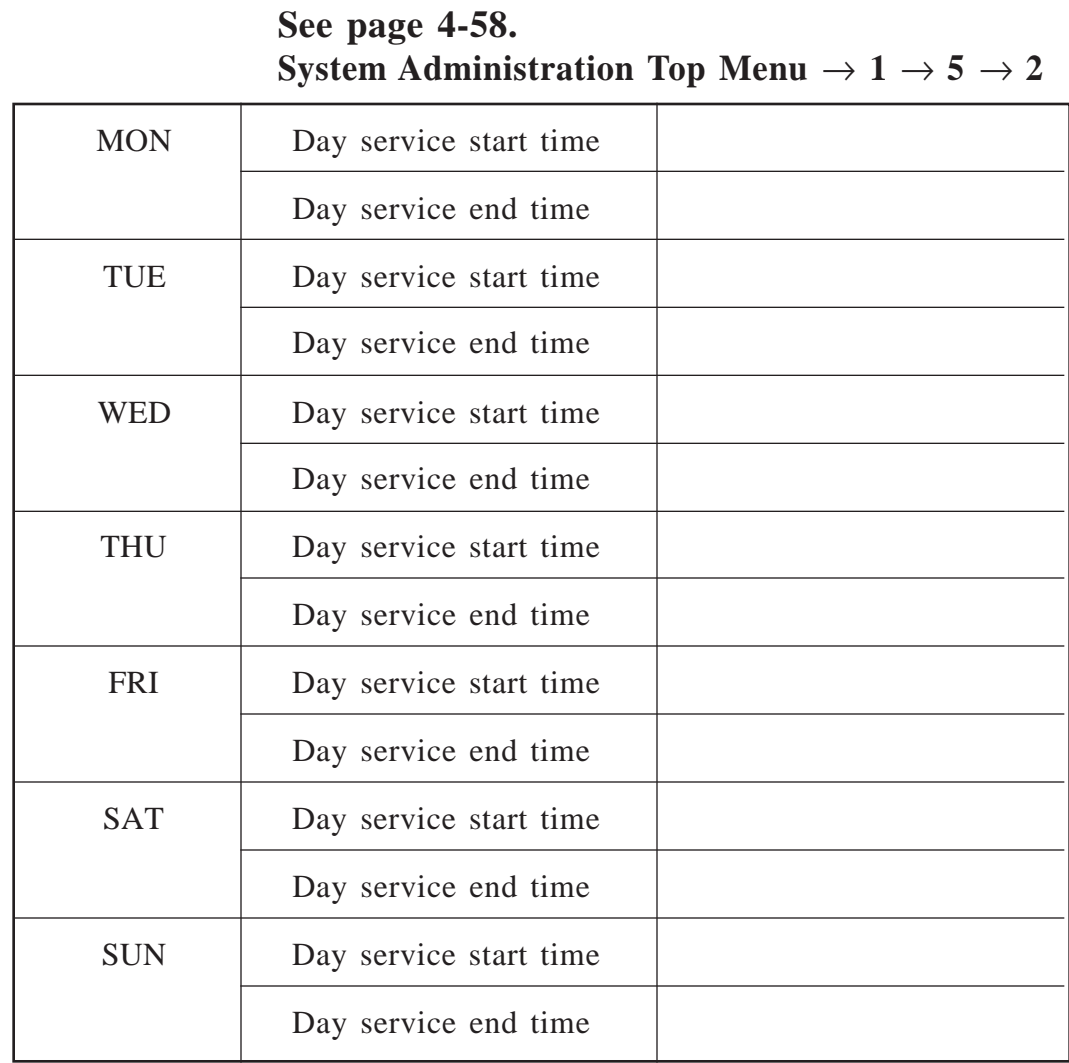

**Note :** Set as hh;mm, AM/PM.

The Default is 9:00, AM for Start time and 5:00, PM for End time.

# **Holiday Setting**

#### **See pages 4-58 – 4-61. System Administration Top Menu**  $\rightarrow$  1  $\rightarrow$  5  $\rightarrow$  3  $\rightarrow$  1  $\rightarrow$  **Holiday No.**

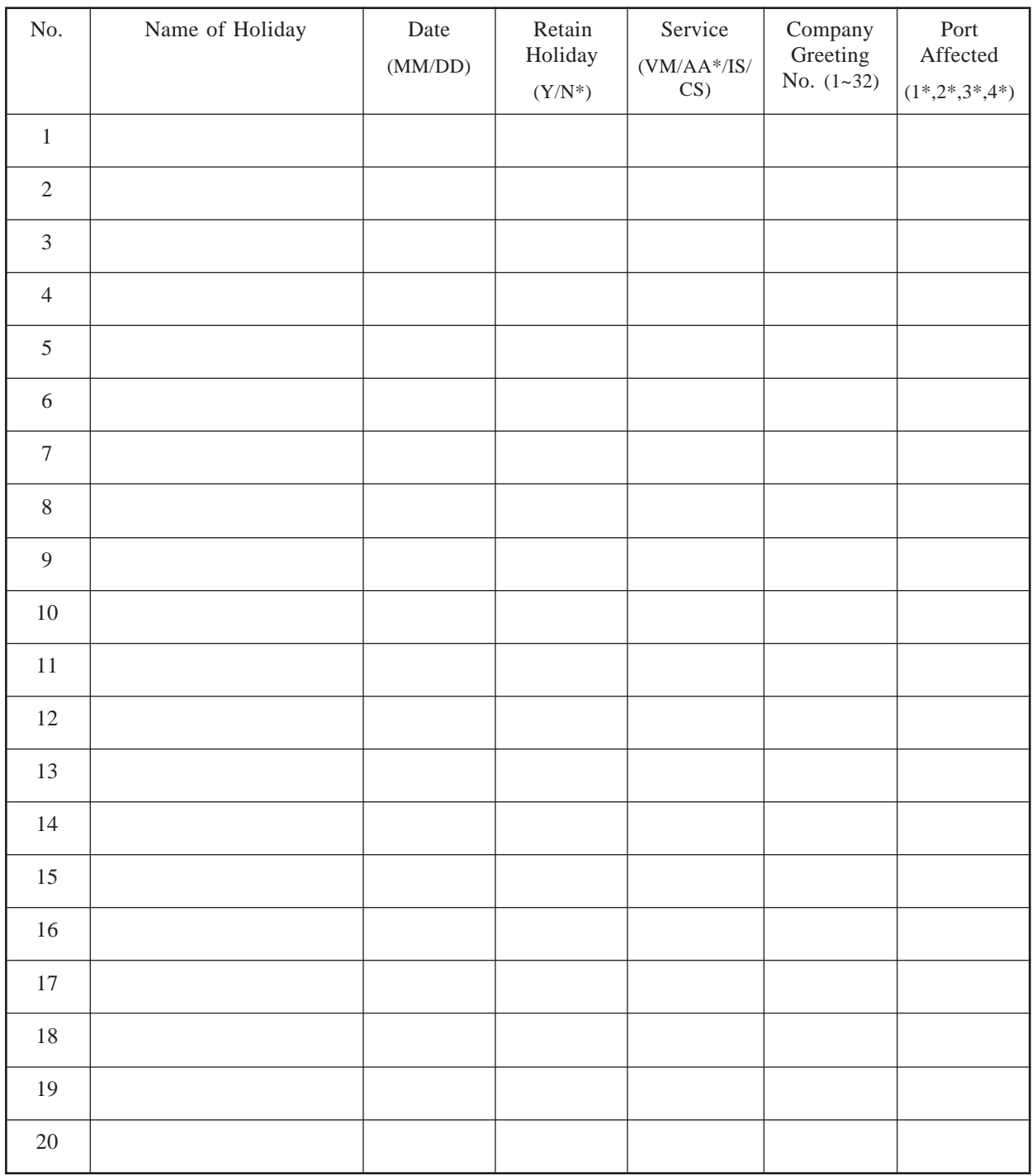

# **Daylight Saving Time**

#### **See page 4-61. System Administration Top Menu**  $\rightarrow$  1  $\rightarrow$  5  $\rightarrow$  4

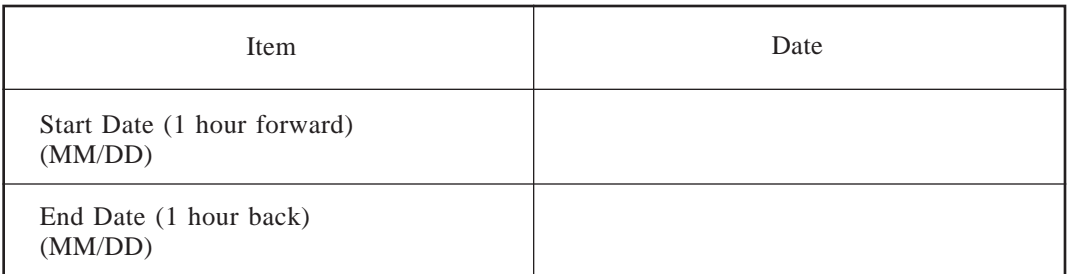

# **Prompt Setting**

### **See pages 4-62 – 4-63. System Administration Top Menu**  $\rightarrow$  1  $\rightarrow$  5  $\rightarrow$  5

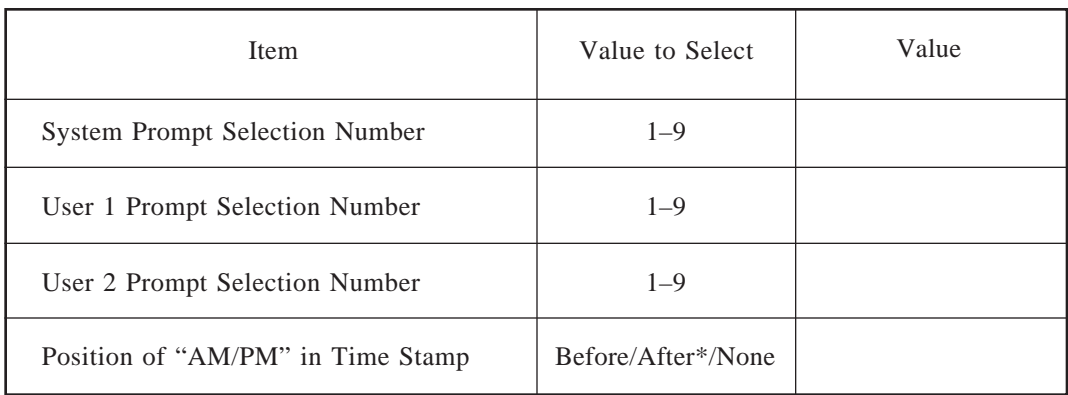

# **Extension Numbering Plan**

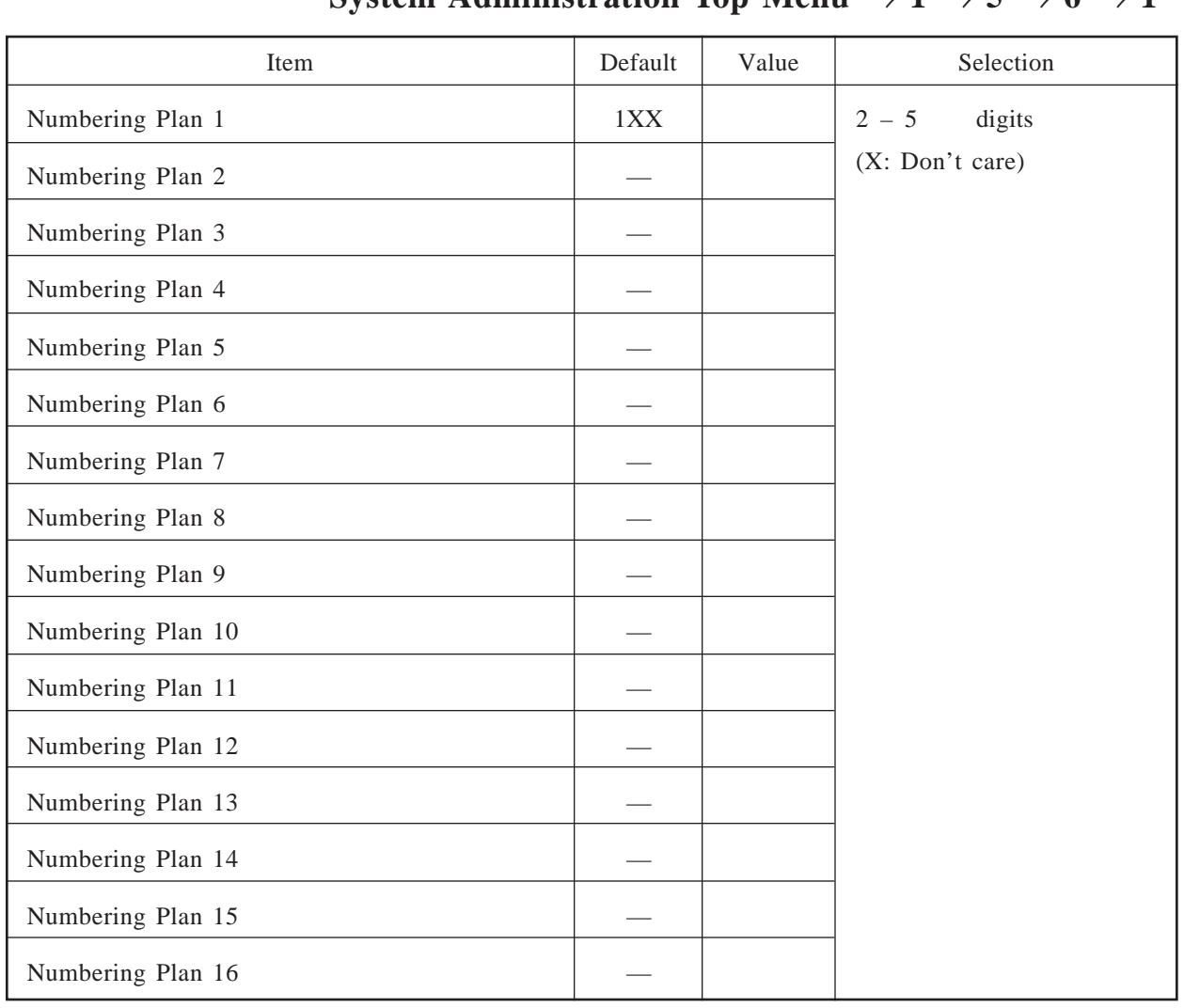

# **Dialing Parameters**

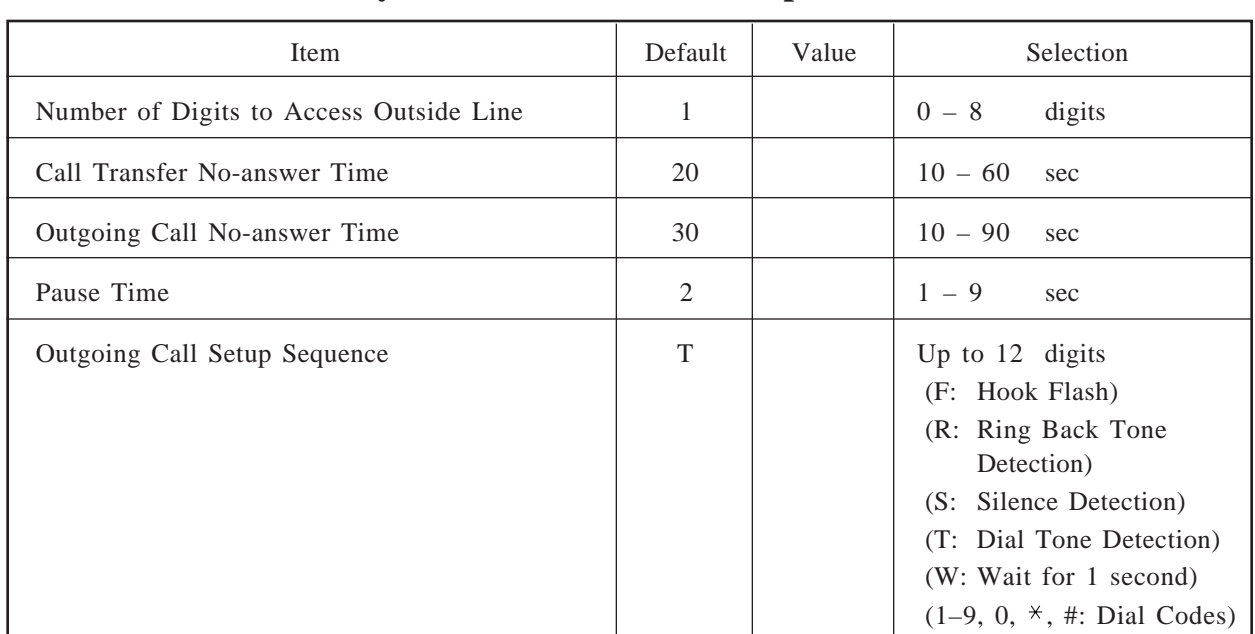

### **See pages 4-65 – 4-66. System Administration Top Menu**  $\rightarrow$  1  $\rightarrow$  5  $\rightarrow$  6  $\rightarrow$  2

# **Message Waiting Notification Parameters**

### **See pages 4-66 – 4-68. System Administration Top Menu**  $\rightarrow$  1  $\rightarrow$  5  $\rightarrow$  6  $\rightarrow$  3

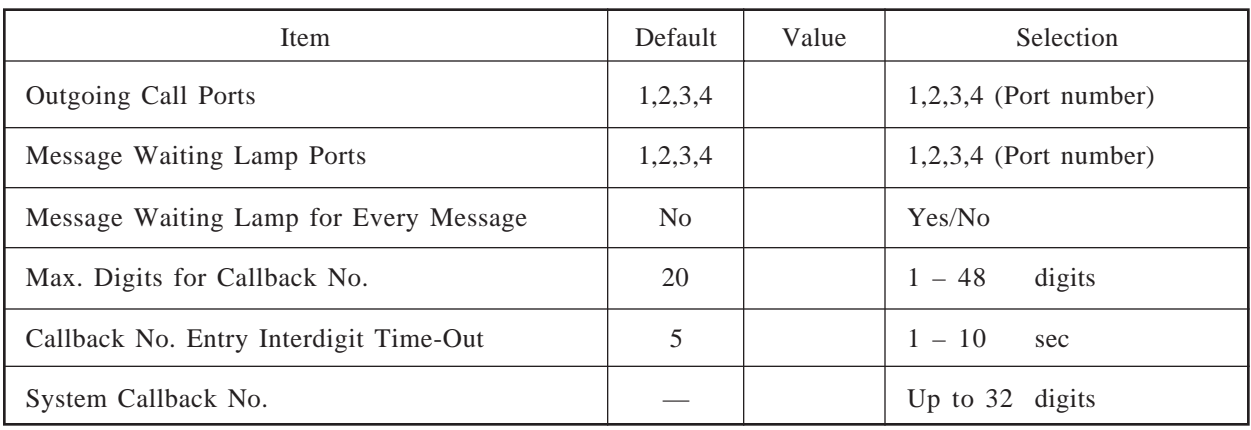

### **External Message Delivery Parameters**

#### **See pages 4-68 – 4-69. System Administration Top Menu**  $\rightarrow$  1  $\rightarrow$  5  $\rightarrow$  6  $\rightarrow$  4

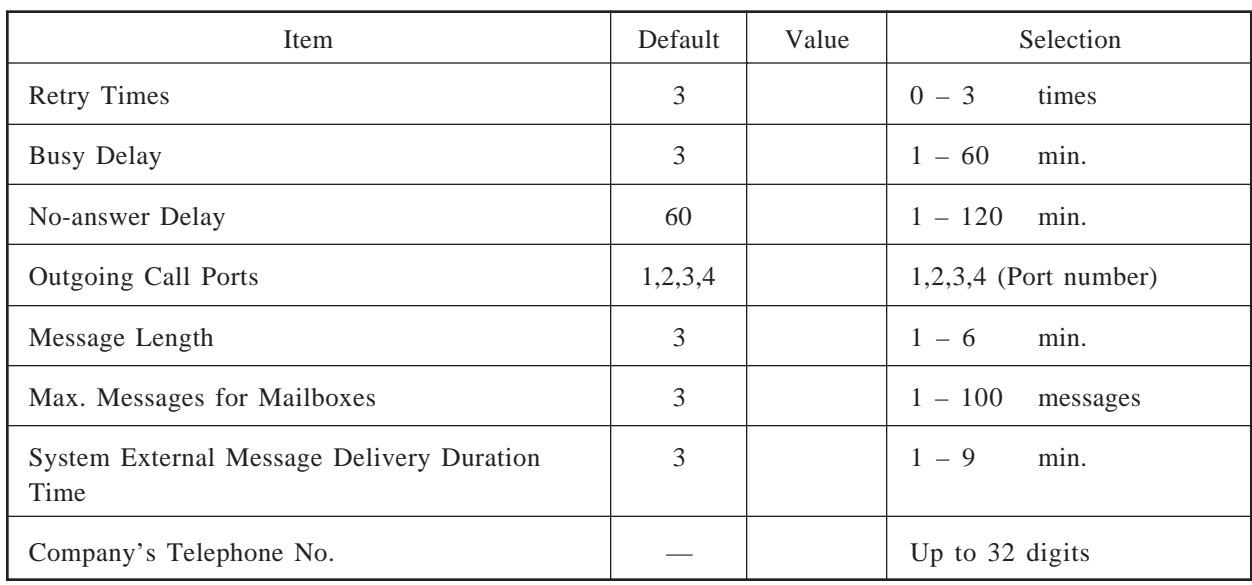

# **Call Hold**

### **See page 4-70. System Administration Top Menu**  $\rightarrow$  1  $\rightarrow$  5  $\rightarrow$  6  $\rightarrow$  5

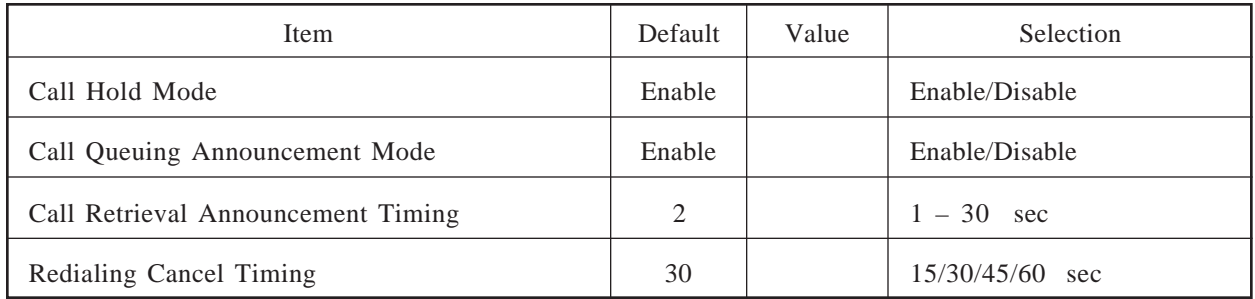

# **Rotary Telephone Service**

### **See page 4-71. System Administration Top Menu**  $\rightarrow$  1  $\rightarrow$  5  $\rightarrow$  6  $\rightarrow$  6

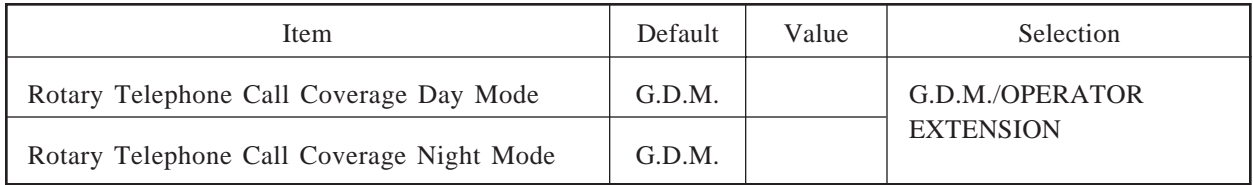

# **Intercom Paging Parameter**

### **See pages 4-72 – 4-73. System Administration Top Menu**  $\rightarrow$  1  $\rightarrow$  5  $\rightarrow$  6  $\rightarrow$  7

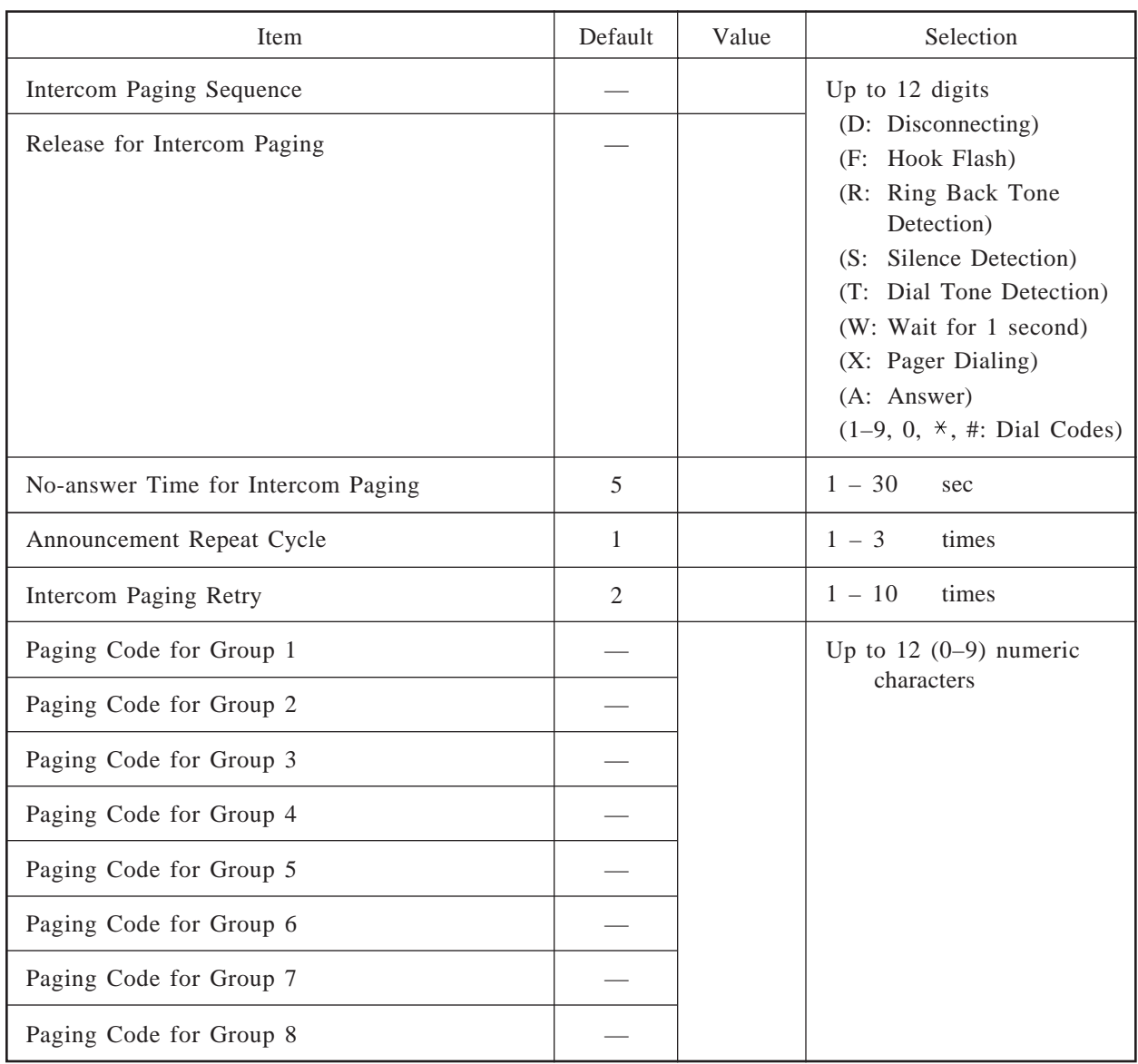

# **Fax Management**

### **See pages 4-73 – 4-75. System Administration Top Menu**  $\rightarrow$  1  $\rightarrow$  5  $\rightarrow$  6  $\rightarrow$  8

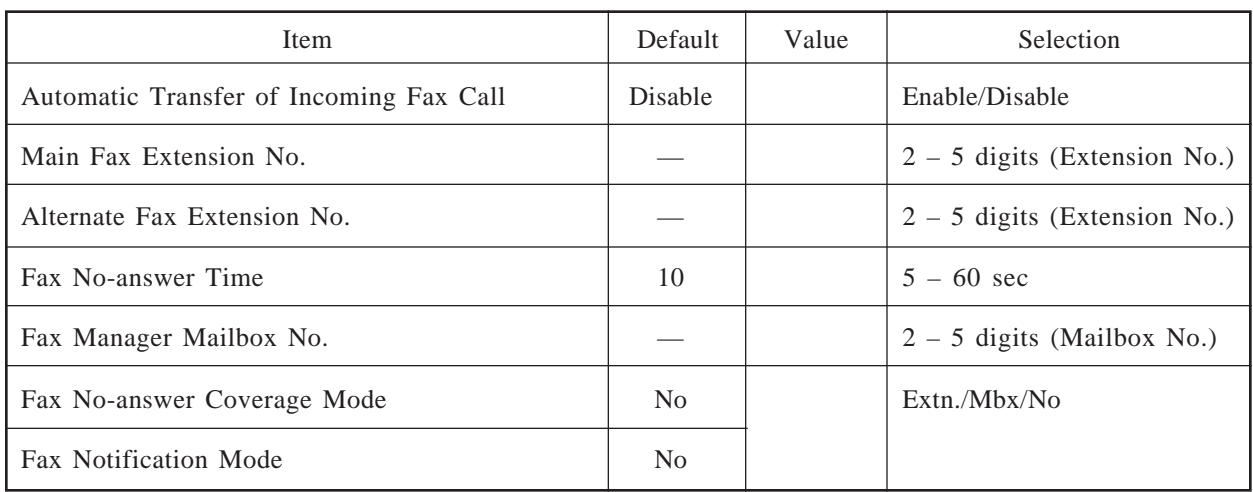

## **Disconnect Parameter**

### **See page 4-75. System Administration Top Menu**  $\rightarrow$  1  $\rightarrow$  5  $\rightarrow$  6  $\rightarrow$  9

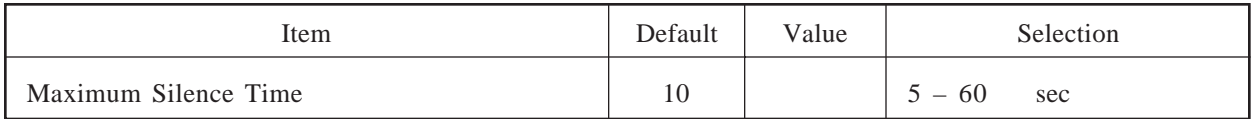

# **RS-232C Parameters**

### **See pages 4-76 – 4-77. System Administration Top Menu**  $\rightarrow$  **1**  $\rightarrow$  **6**  $\rightarrow$

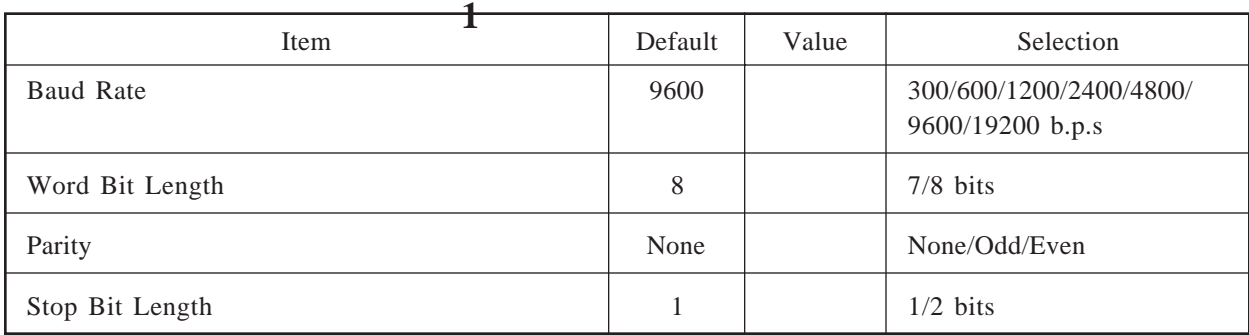

# **Port Setting**

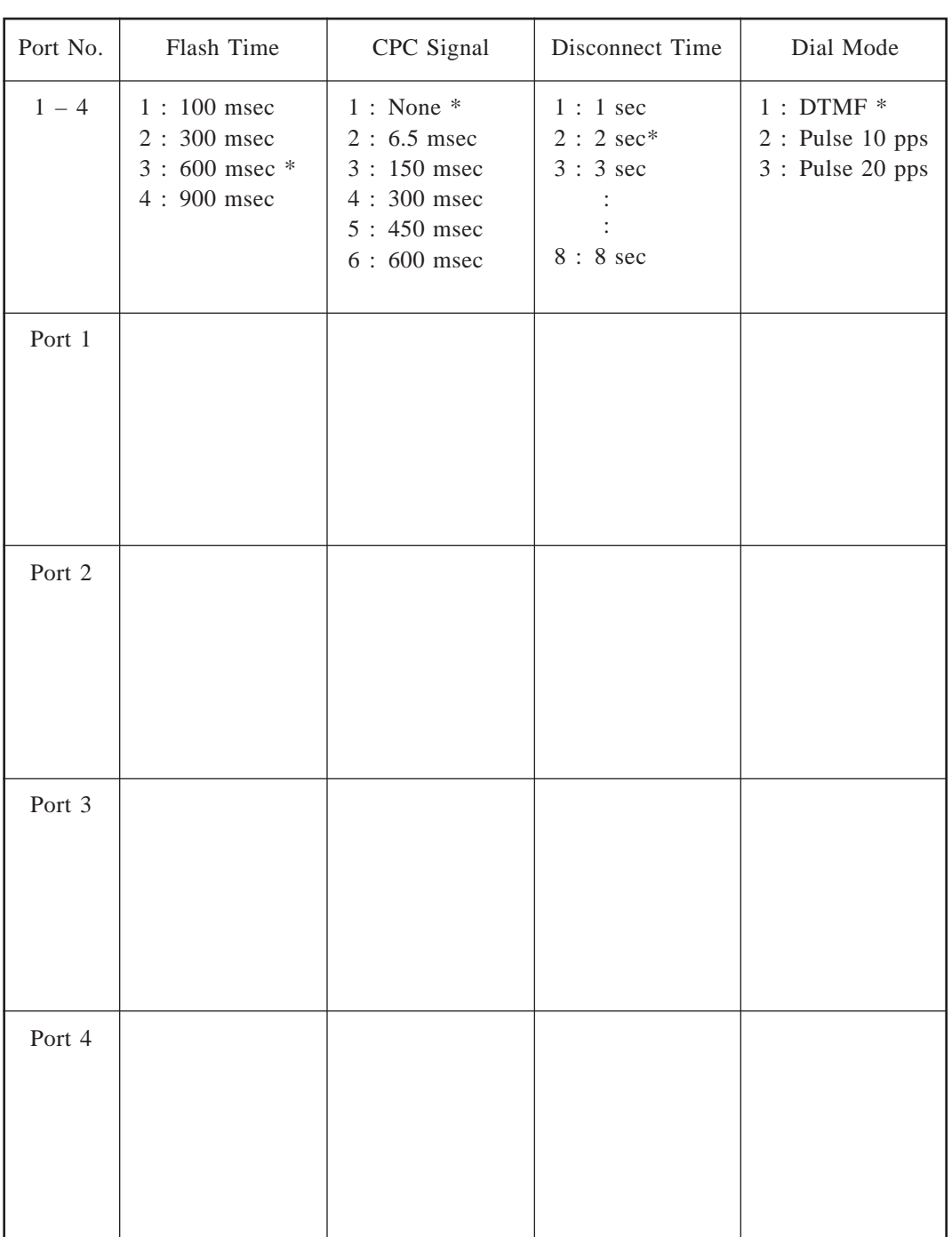

#### **See pages 4-77 – 4-78. System Administration Top Menu**  $\rightarrow$  1  $\rightarrow$  6  $\rightarrow$  2  $\rightarrow$  Port No.

\* : Default **Note:** Port 3 and Port 4 are applicable only to TVS100.

# **Dialing Parameters**

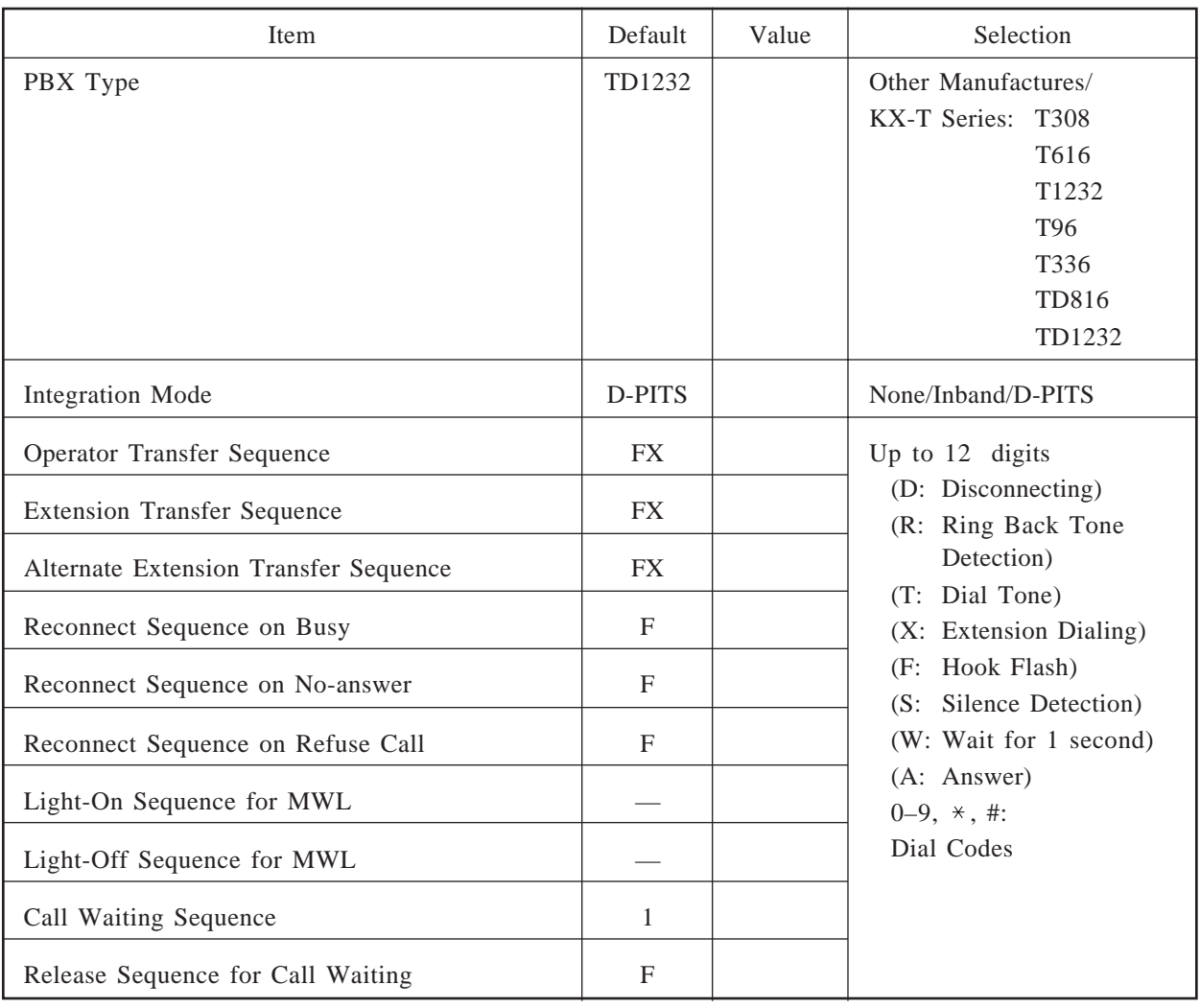

### **See pages 4-79 – 4-82. System Administration Top Menu**  $\rightarrow$  **1**  $\rightarrow$  **6**  $\rightarrow$  **3**  $\rightarrow$  **1**

# **Inband Signaling Parameters**

### **See pages 4-83 – 4-85. System Administration Top Menu**  $\rightarrow$  1  $\rightarrow$  6  $\rightarrow$  3  $\rightarrow$  2

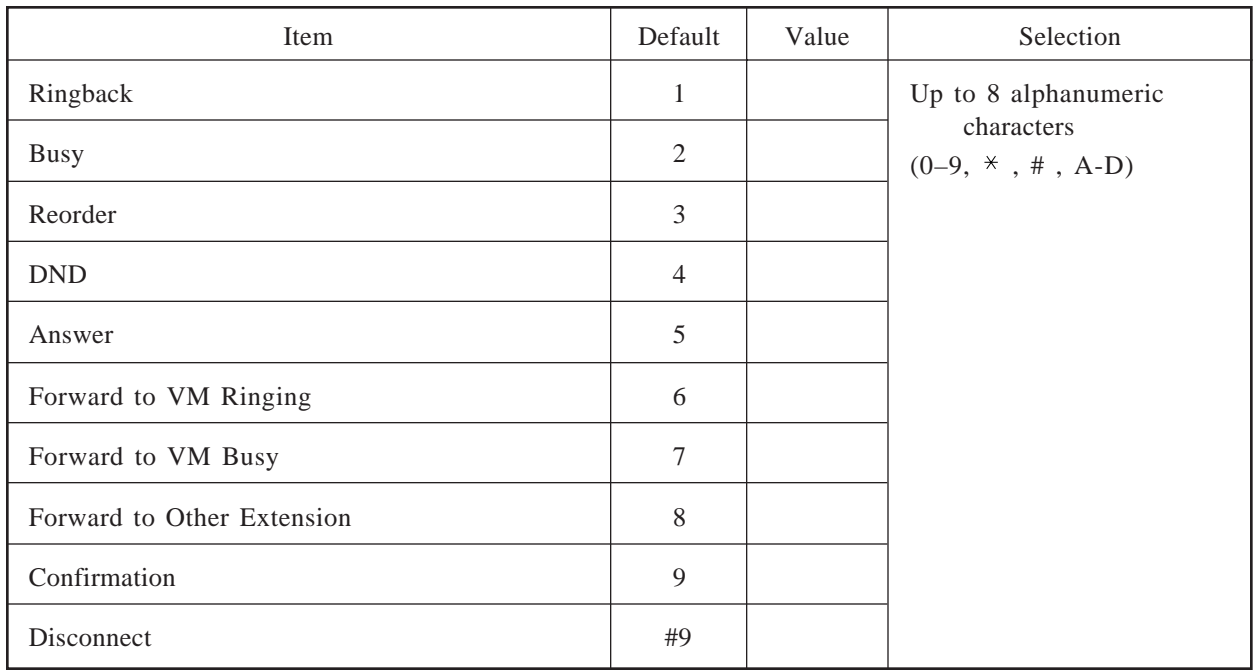
### **Digit Translation Table Parameters**

### **See page 4-85. System Administration Top Menu**  $\rightarrow$  1  $\rightarrow$  6  $\rightarrow$  3  $\rightarrow$  3  $\rightarrow$  1

#### **Inter-Digit Timeout**

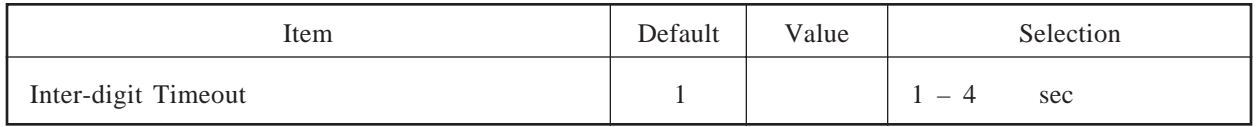

**See page 4-86. System Administration Top Menu**  $\rightarrow$  1  $\rightarrow$  6  $\rightarrow$  3  $\rightarrow$  3  $\rightarrow$  2

#### **Digit Translation Table**

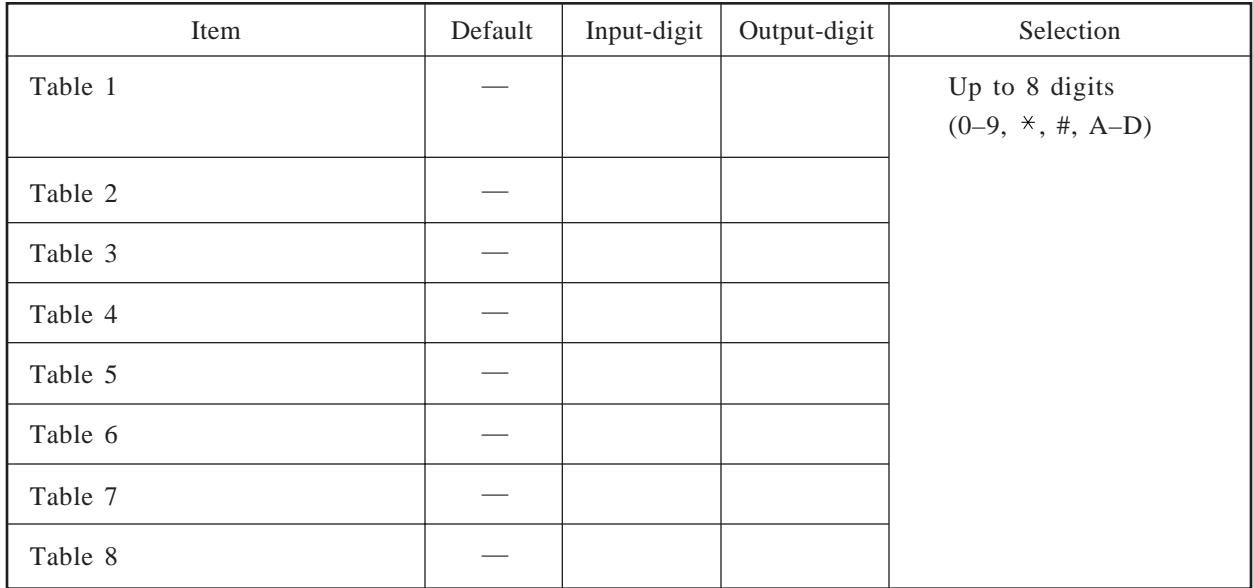

# **Worksheets for System Manager**

#### **Contents**

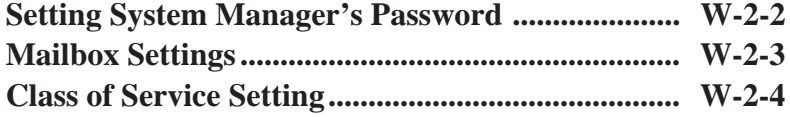

# **Setting System Manager's Password**

#### **See page 5-16. System Manager Top Menu** → **[3]**

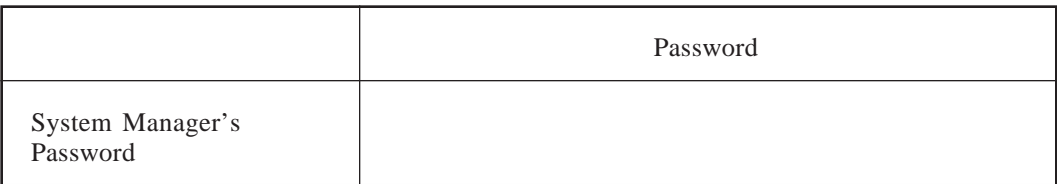

### **Mailbox Settings**

IMBox : Interview Mailbox AlTrf : All Calls Transfer to Mailbox

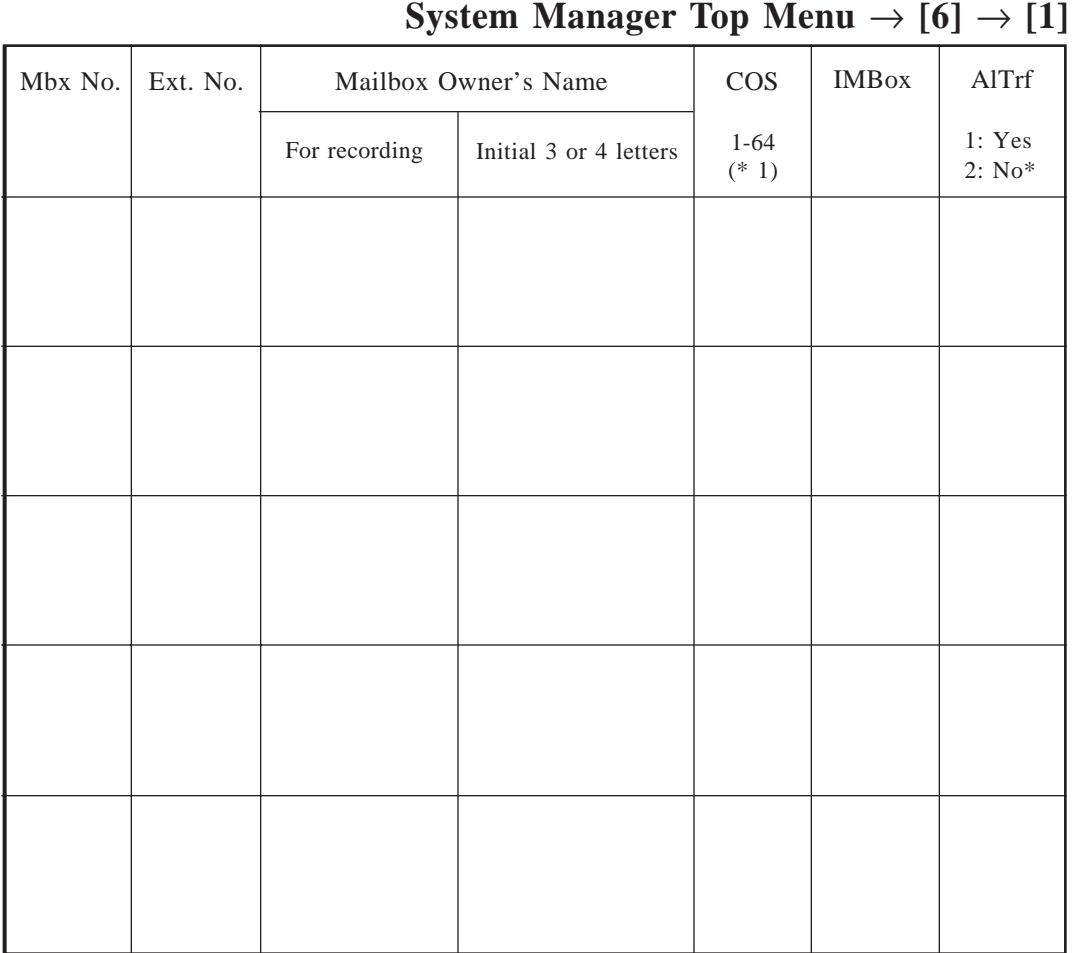

### **See pages 5-4 – 5-5.**

\* : Default

- 
- 
- 
- 
- 
- CW = Use Call Waiting on Busy
- MsgC = Message Cancel for Live Call Screening
- DMA = Direct Mailbox Access
- PG = Intercom Paging Group
- Pr = Prompt Mode

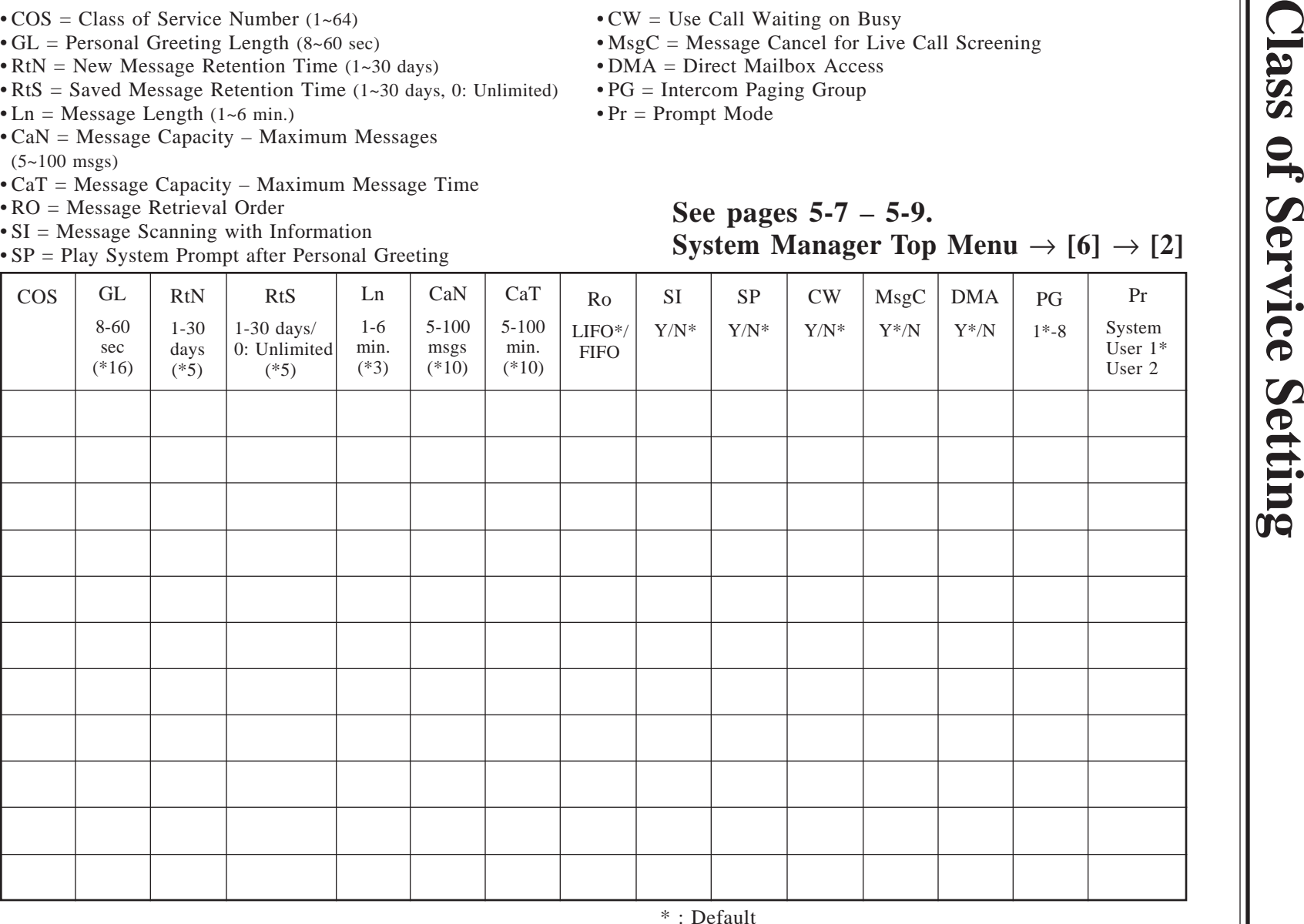

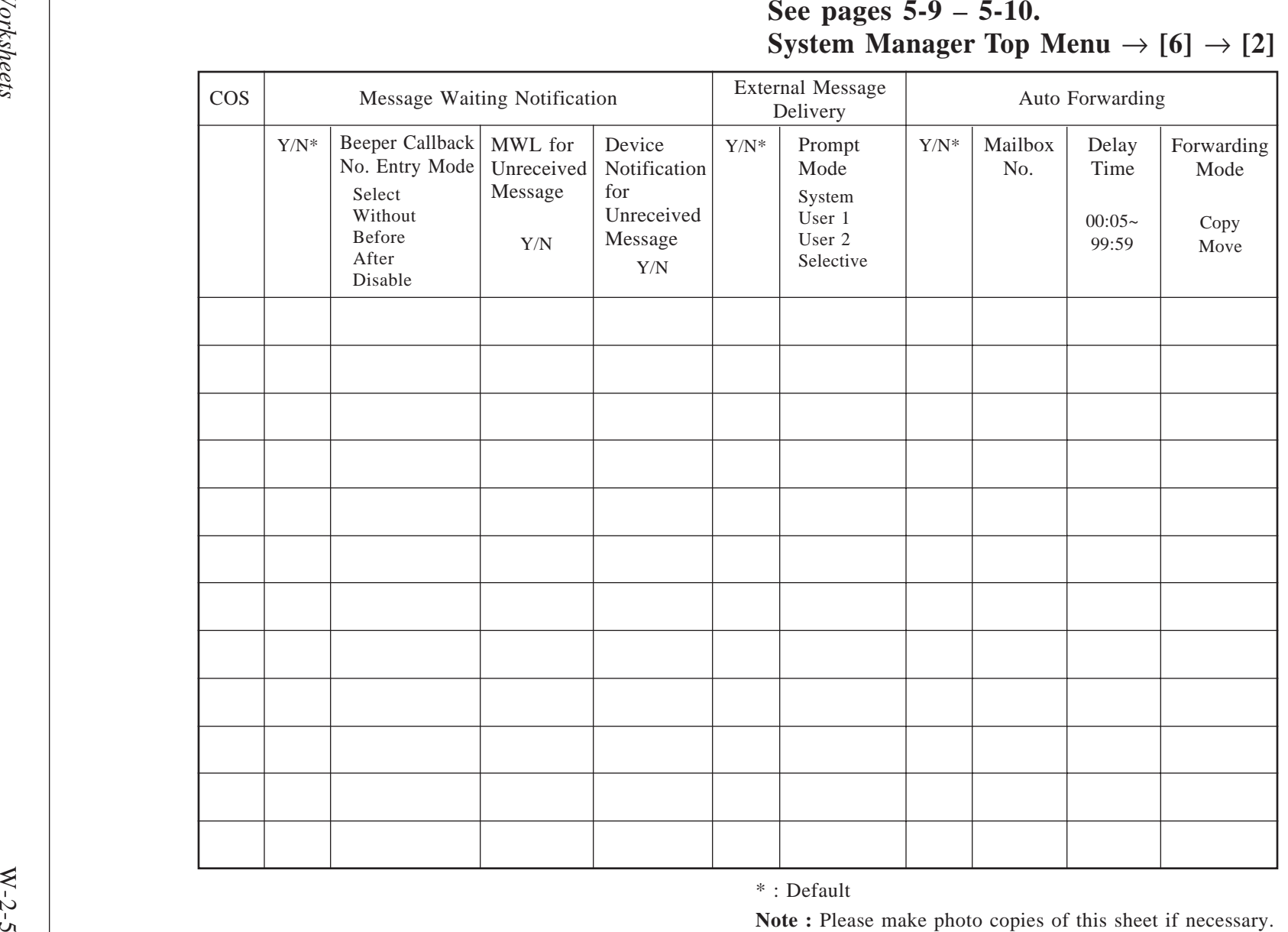

Ι

**Note :** Please make photo copies of this sheet if necessary.

\* : Default

# **Worksheets for Message Manager**

#### **Contents**

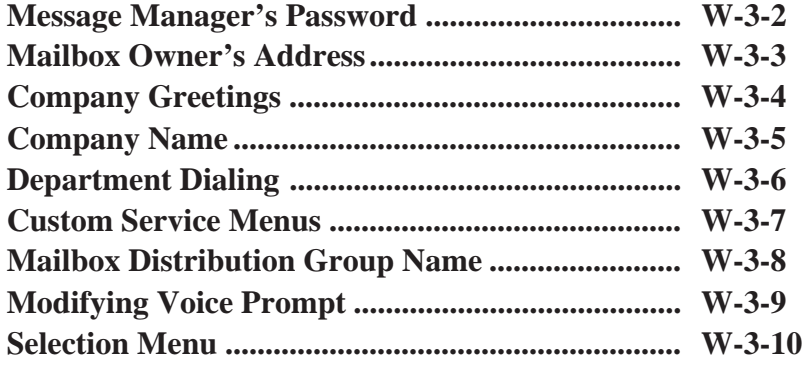

### **Message Manager's Password**

**See page 6-10. Message Manager Top Menu** → **[3]**

Message Manager's Password

# **Mailbox Owner's Address**

### **See page 6-6.**

Use this sheet when you transfer messages in the General Delivery Mailbox.

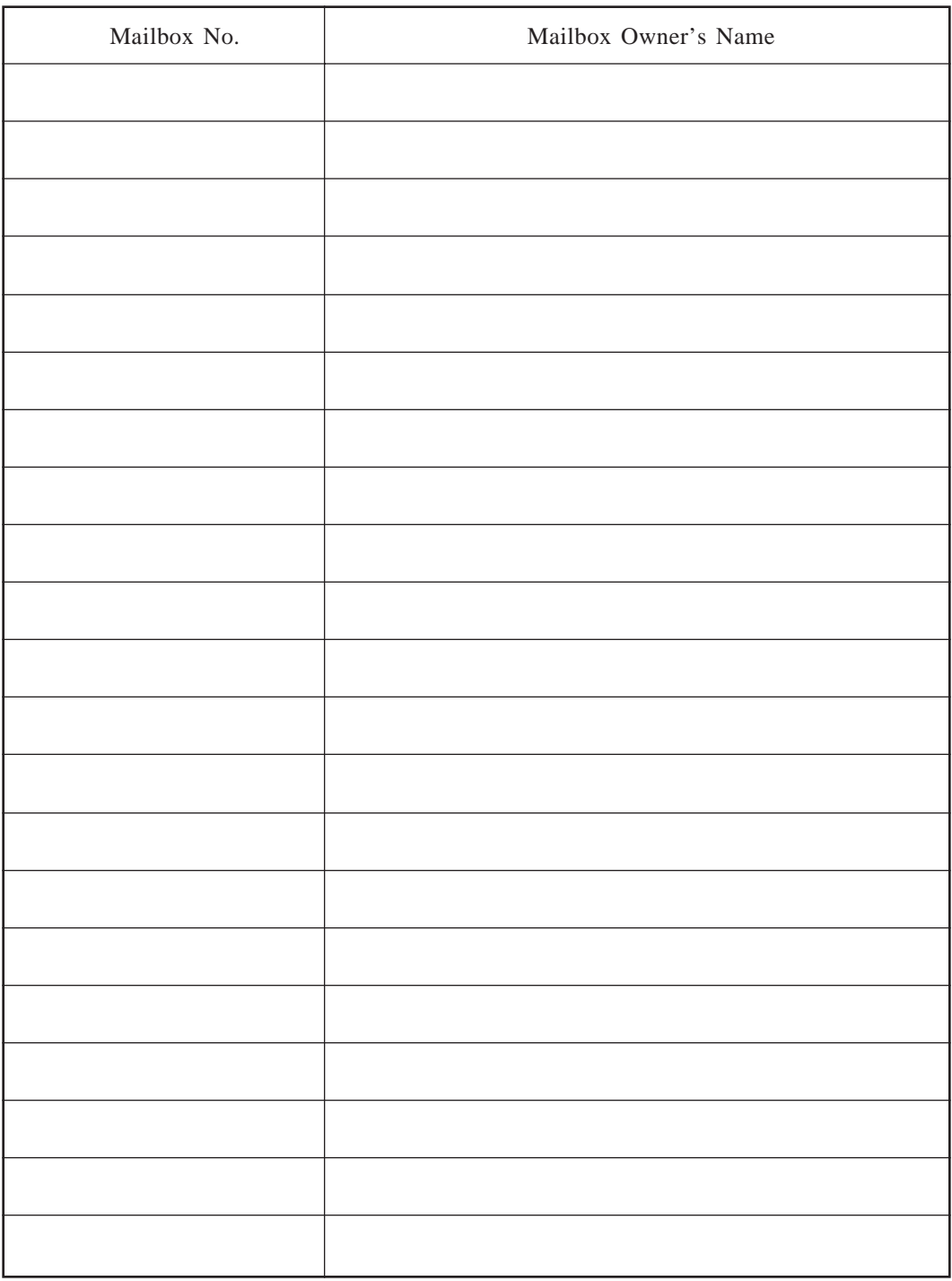

# **Company Greetings**

### **See page 6-12. Message Manager Top Menu**  $\rightarrow$  [5]  $\rightarrow$  [1]

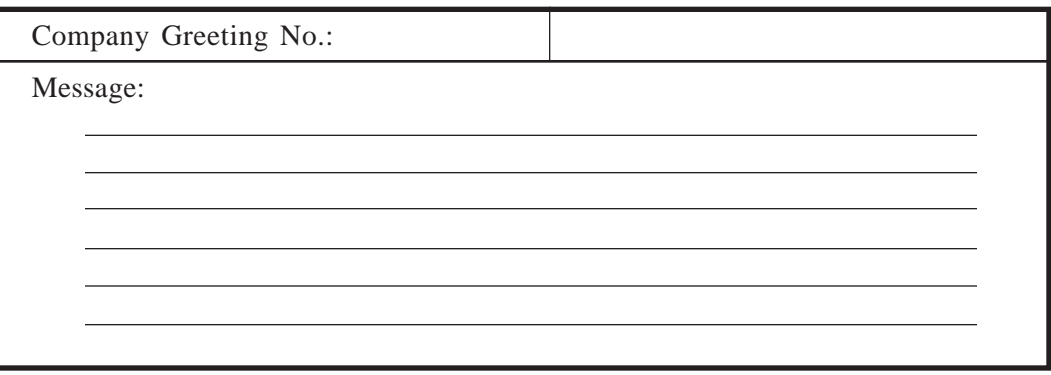

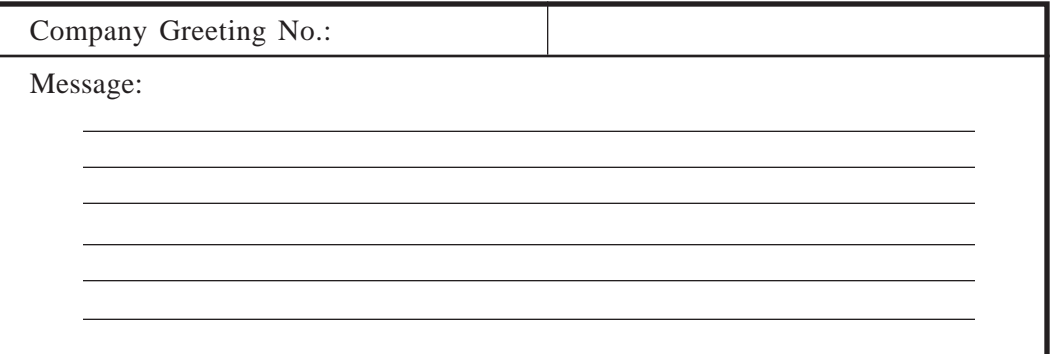

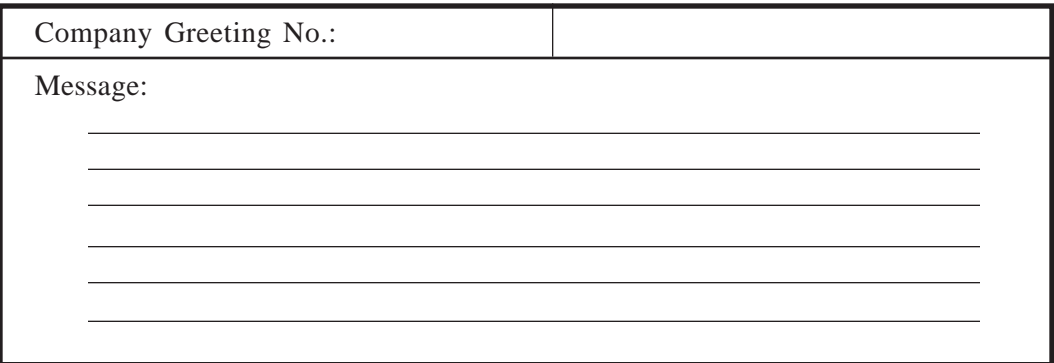

# **Company Name**

**See pages 6-12 – 6-13. Message Manager Top Menu**  $\rightarrow$  [5]  $\rightarrow$  [2]

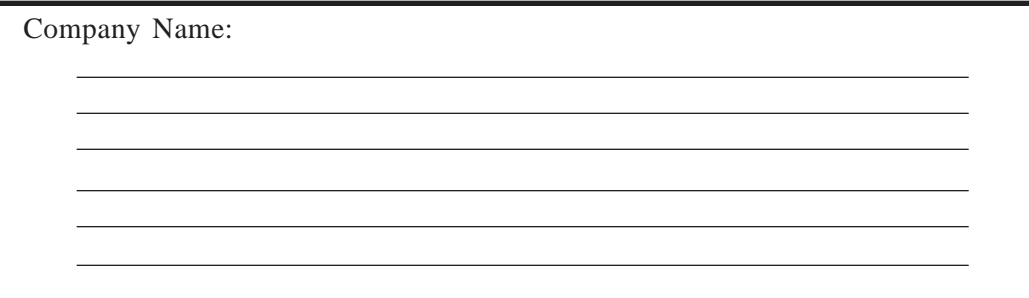

# **Department Dialing**

### **See pages 6-13 – 6-14. Message Manager Top Menu**  $\rightarrow$  [5]  $\rightarrow$  [3]

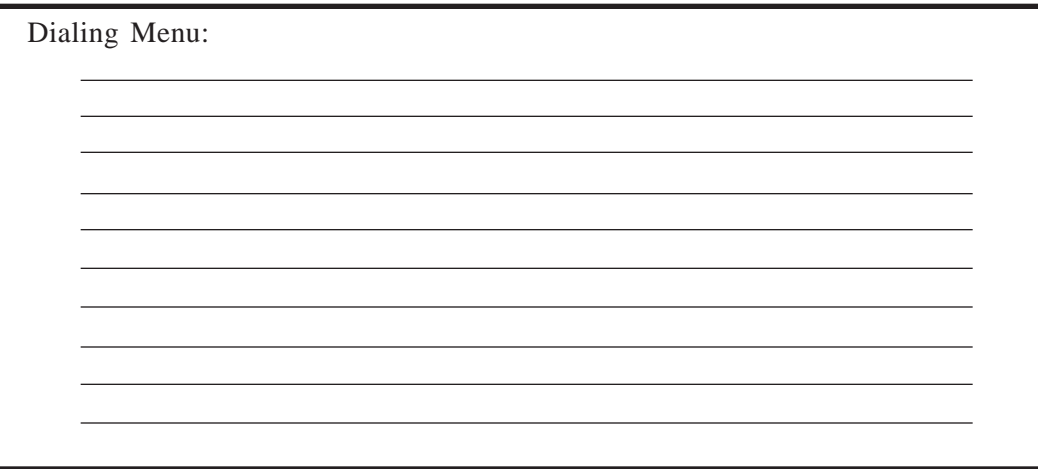

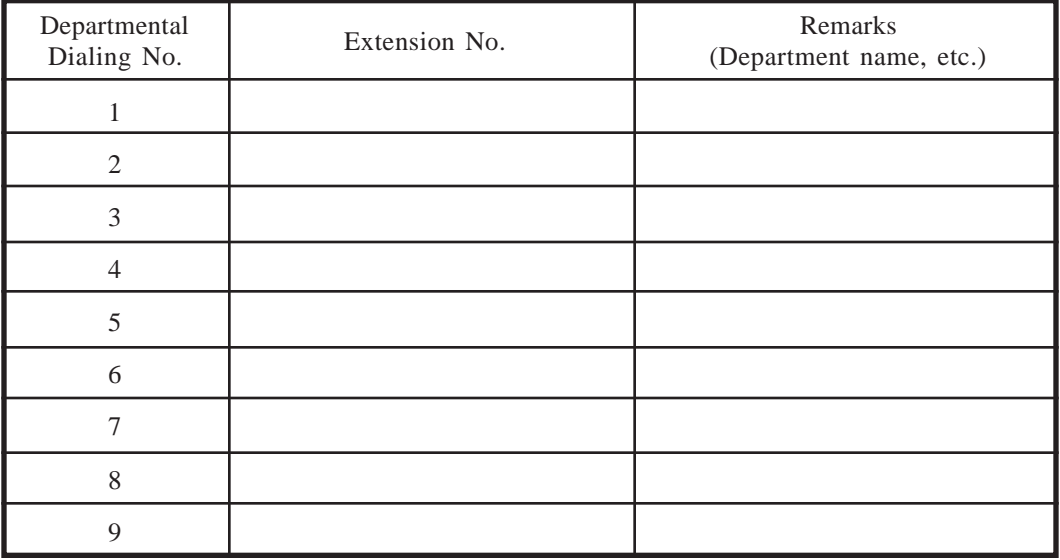

### **Custom Service Menus**

### **See page 6-14. Message Manager Top Menu**  $\rightarrow$  [5]  $\rightarrow$  [4]

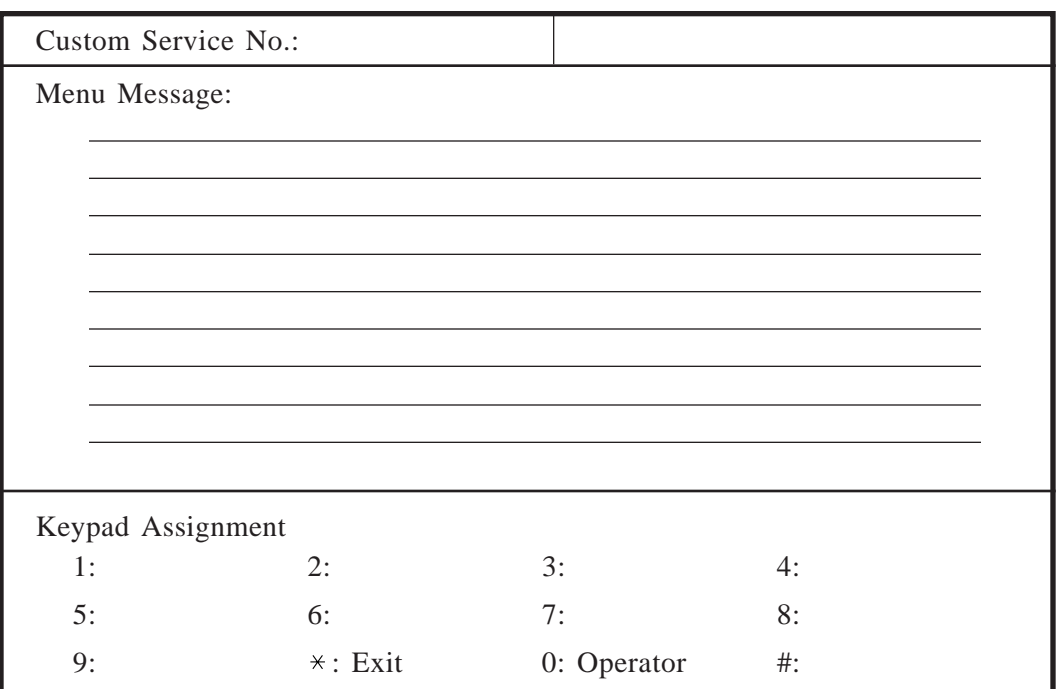

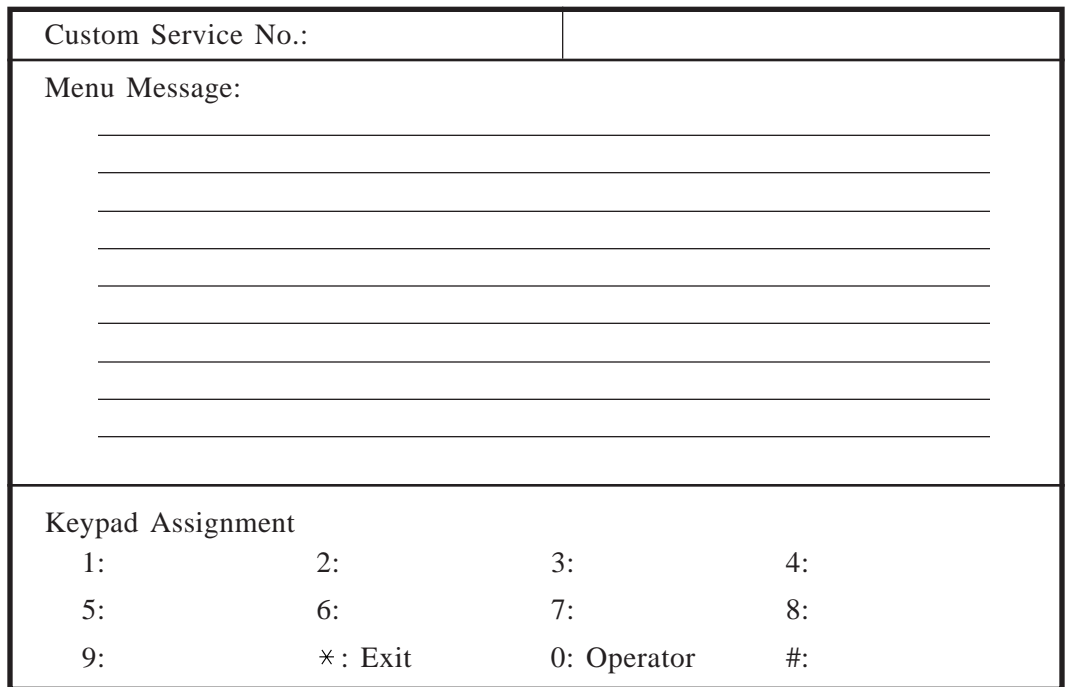

# **Mailbox Distribution Group Name**

**See page 6-15. Message Manager Top Menu**  $\rightarrow$  [5]  $\rightarrow$  [5]

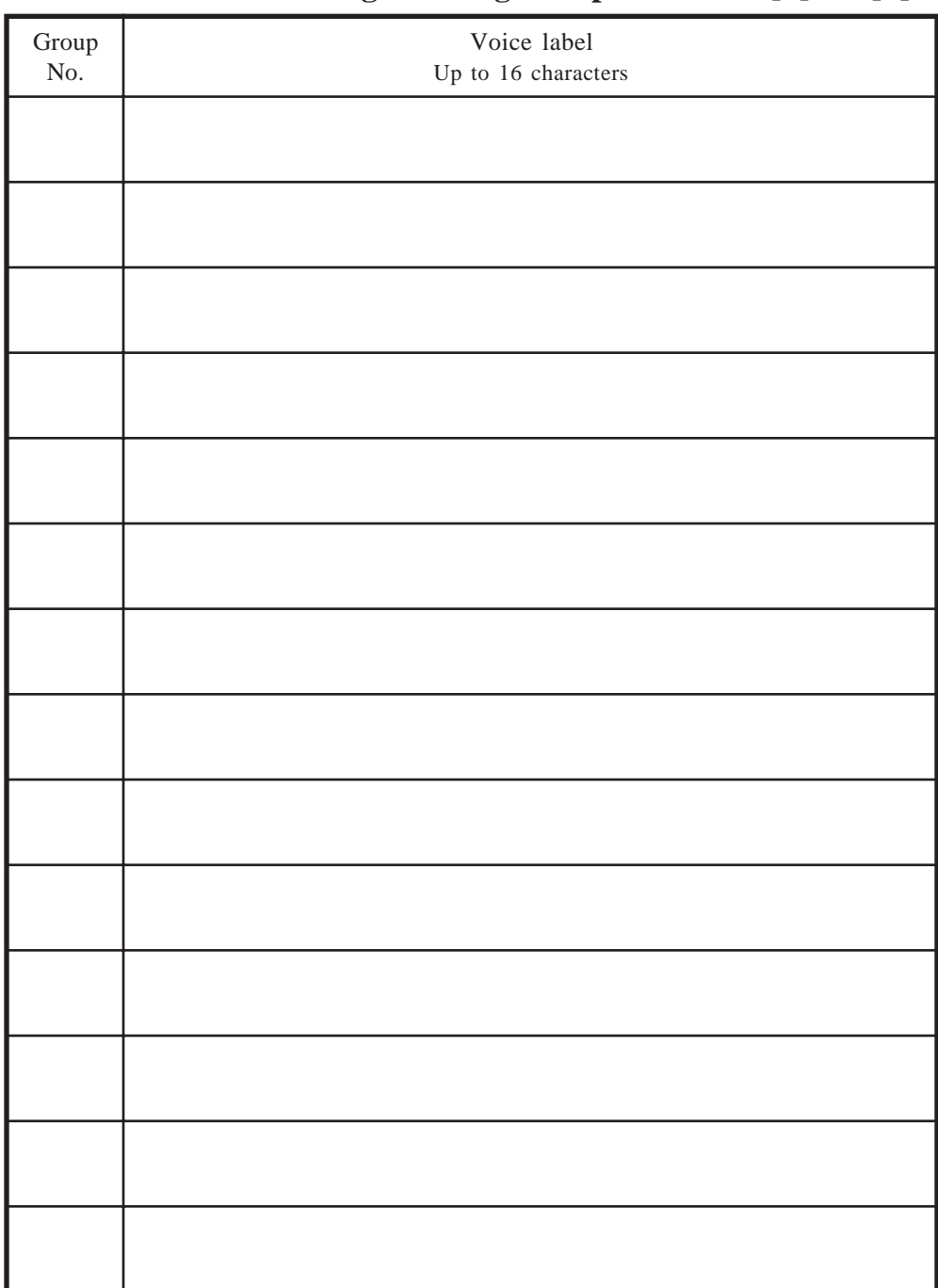

# **Modifying Voice Prompt**

**See pages 6-15 – 6-16. Message Manager Top Menu** → **[5]** → **[6]**

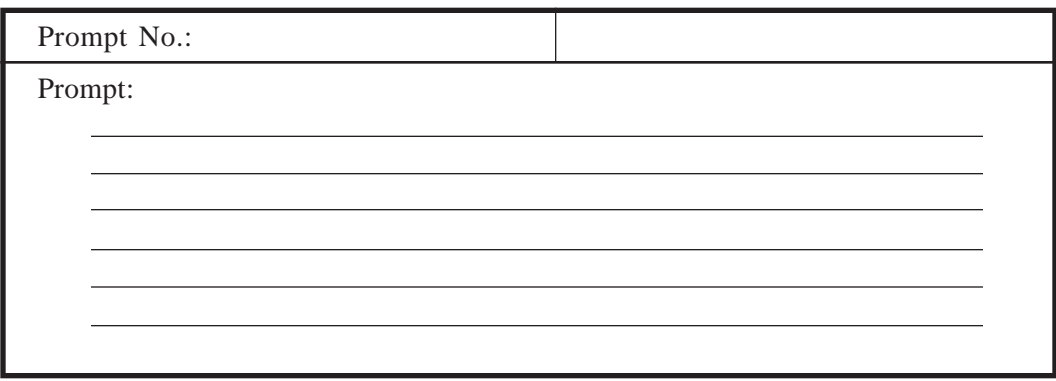

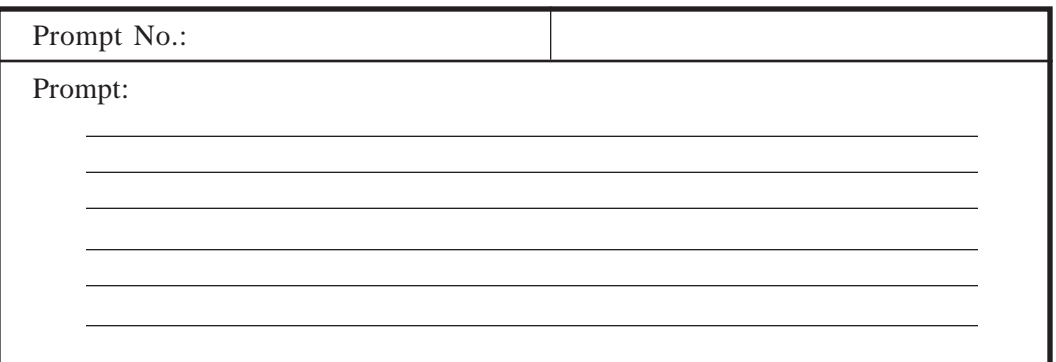

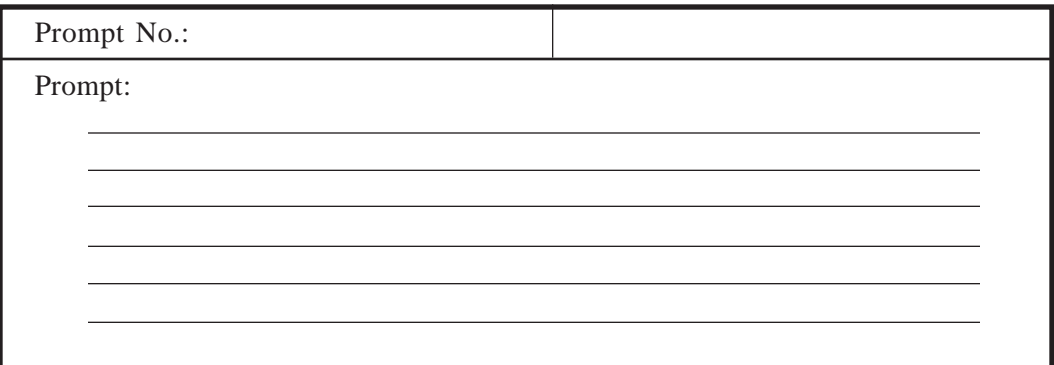

### **Selection Menu**

### **See pages 6-16 – 6-17. Message Manager Top Menu**  $\rightarrow$  [5]  $\rightarrow$  [7]

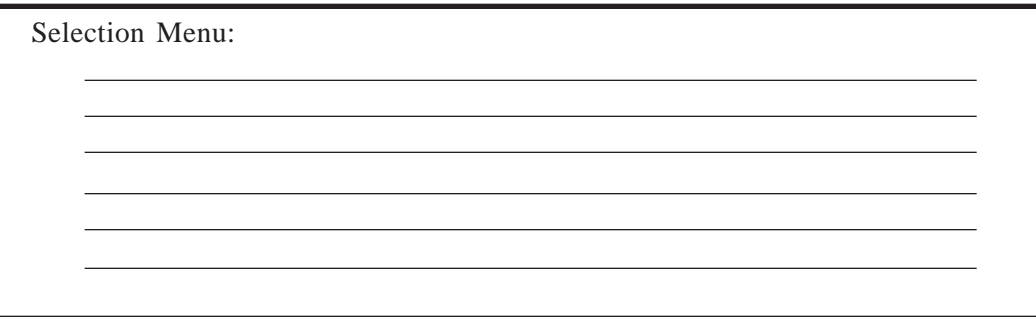

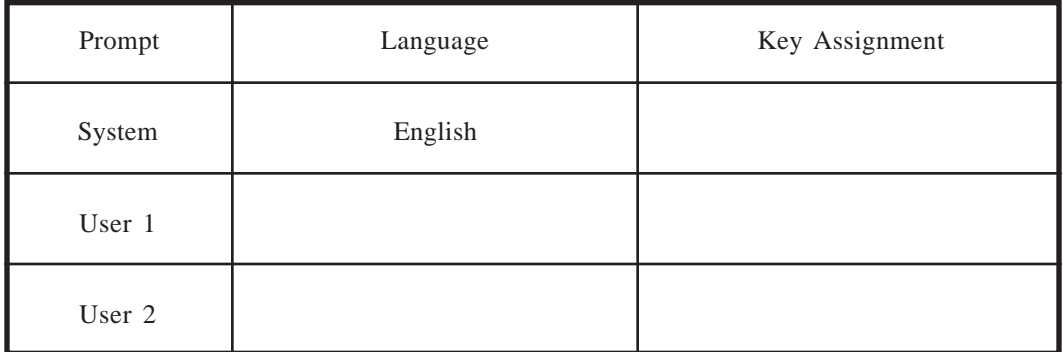

#### **Matsushita Electric Industrial Co., Ltd.**

Central P.O.Box288, Osaka 530-91, Japan

Printed in Japan **PSQX1052ZA** IW0595Y0